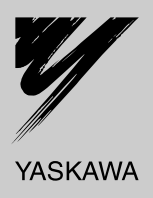

# Basic Module Machine Controller MP2300S USER'S MANUAL

Model: JEPMC-MP2300S-E

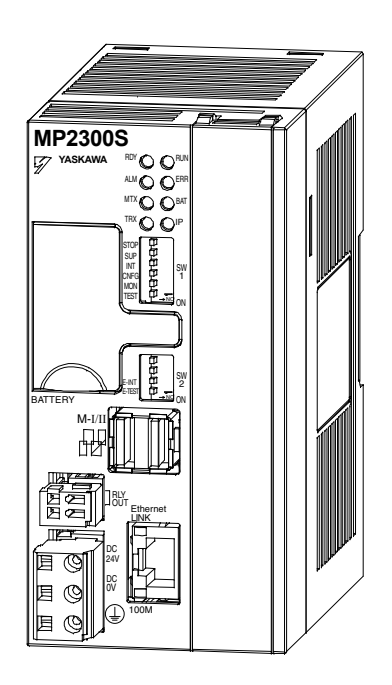

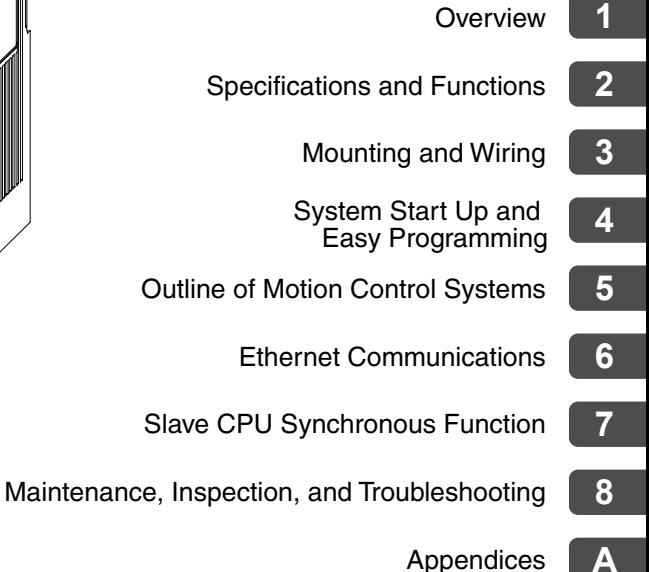

**A**

MANUAL NO. SIEP C880732 00A

Copyright © 2007 YASKAWA ELECTRIC CORPORATION

All rights reserved. No part of this publication may be reproduced, stored in a retrieval system, or transmitted, in any form, or by any means, mechanical, electronic, photocopying, recording, or otherwise, without the prior written permission of Yaskawa. No patent liability is assumed with respect to the use of the information contained herein. Moreover, because Yaskawa is constantly striving to improve its high-quality products, the information contained in this manual is subject to change without notice. Every precaution has been taken in the preparation of this manual. Nevertheless, Yaskawa assumes no responsibility for errors or omissions. Neither is any liability assumed for damages resulting from the use of the information contained in this publication.

## Using this Manual

The MP2300S is a compact Machine Controller that contains the power supply, the CPU, I/O, and the communication functions in one single unit.

Please read this manual to ensure correct usage of the MP2300S system and apply to your manufacturing system for control. Keep this manual in a safe place for future reference.

#### Basic Terms

Unless otherwise specified, the following definitions are used:

- MP2300S: MP2300S Machine Controller
- MPE720: The Programming Device Software or a Programming Device (i.e., a personal computer) running the Programming Device Software
- PLC: Programmable Logic Controller

#### **Manual Configuration**

Read the chapters of this manual as required by the purpose.

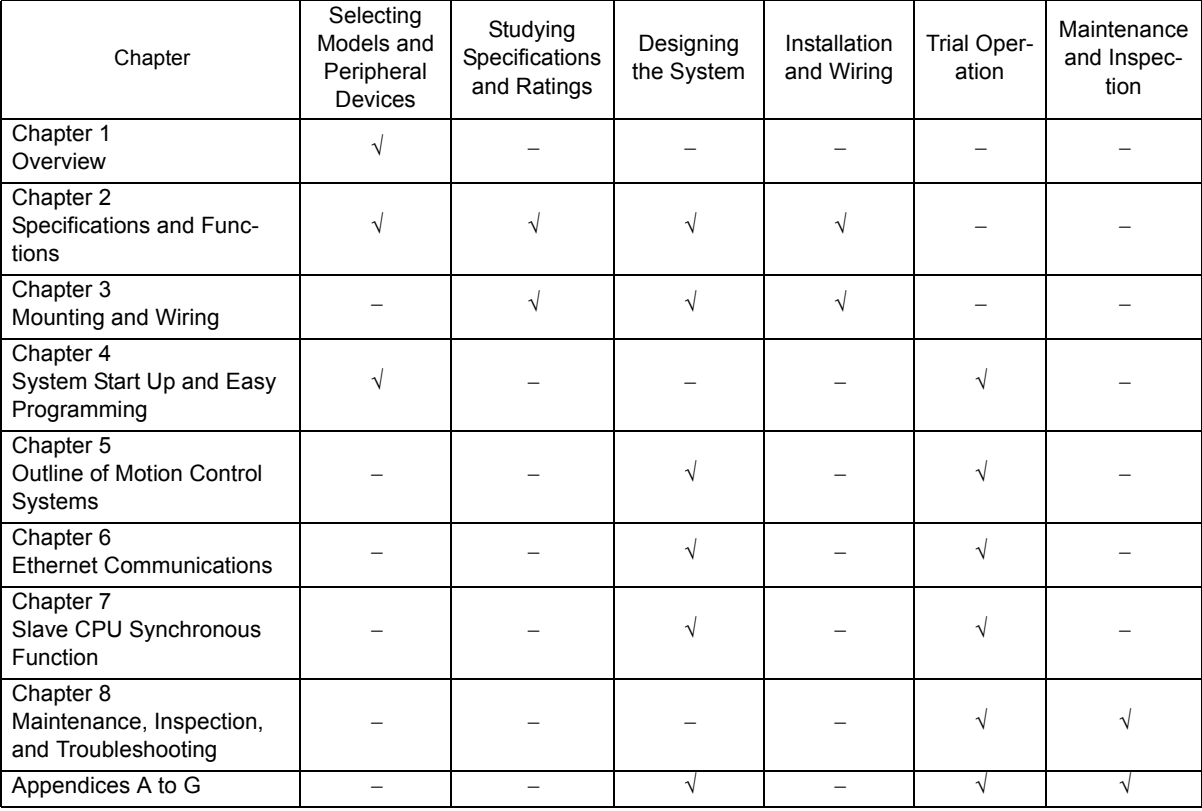

For information on motion parameters and motion commands, refer to *Machine Controller MP2000-series SVB/SVB-01 Motion Module User's Manual* (Manual no.: SIEPC88070033).

#### Indication of Reverse Signals

In this manual, the names of reverse signals (ones that are valid when low) are written with a forward slash (/) before the signal name, as shown in the following example:

Notation Examples

 $\cdot$  S-ON = /S-ON

 $\cdot \overline{P-CON} = P-CON$ 

#### Related Manuals

The following table lists the manuals relating to the MP2300S. Refer to these manuals as required.

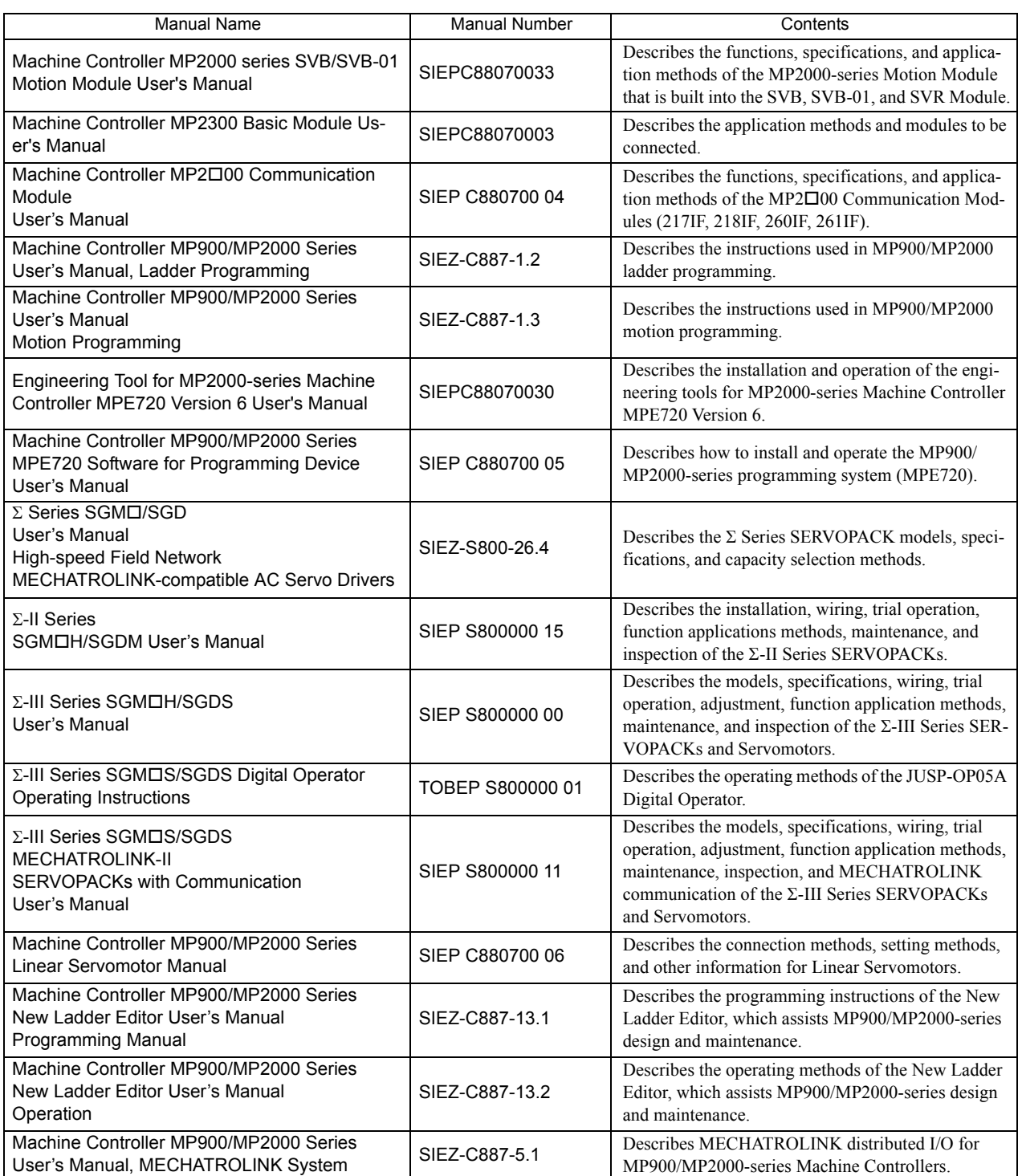

#### Copyrights

- DeviceNet is a registered trademark of the ODVA (Open DeviceNet Venders Association).
- PROFIBUS is a trademark of the PROFIBUS User Organization.
- Ethernet is a registered trademark of the Xerox Corporation.
- Microsoft, Windows, Windows NT, and Internet Explorer are registered trademarks of the Microsoft Corporation.
- Pentium is a registered trademark of the Intel Corporation.
- Other product names and company names are the trademarks or registered trademarks of the respective company. "TM" and the ® mark do not appear with product or company names in this manual.

## Safety Information

The following conventions are used to indicate precautions in this manual. These precautions are provided to ensure the safe operation of the MP2300S and connected devices. Information marked as shown below is important for the safety of the user. Always read this information and heed the precautions that are provided. The conventions are as follows:

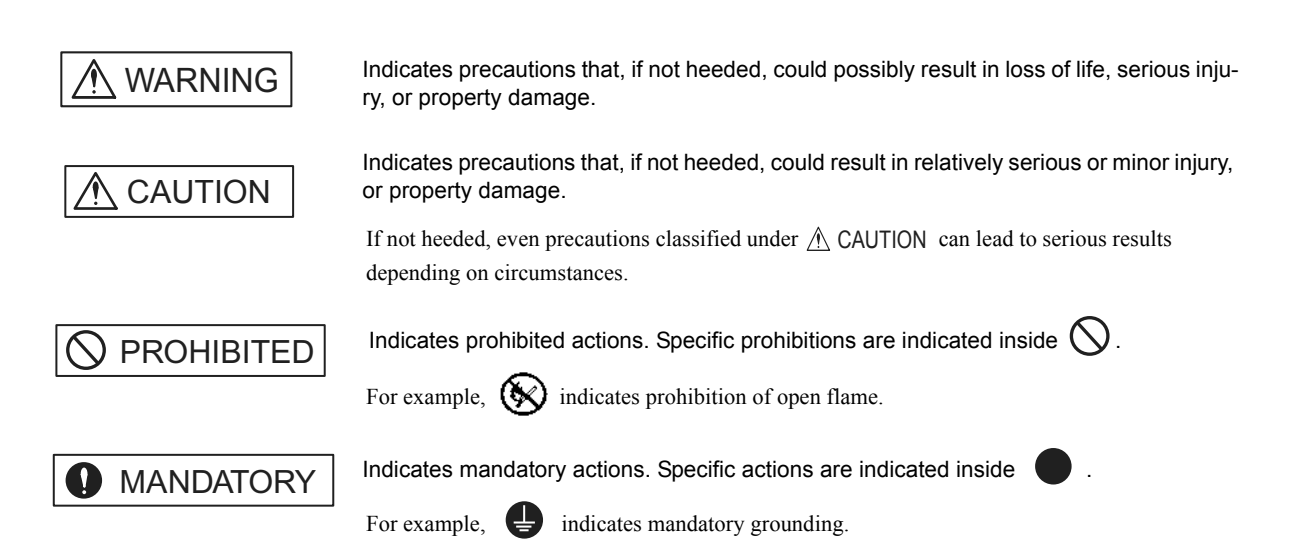

## Safety Precautions

The following precautions are for checking products on delivery, storage, transportation, installation, wiring, operation, application, inspection, and disposal. These precautions are important and must be observed.

#### General Precautions

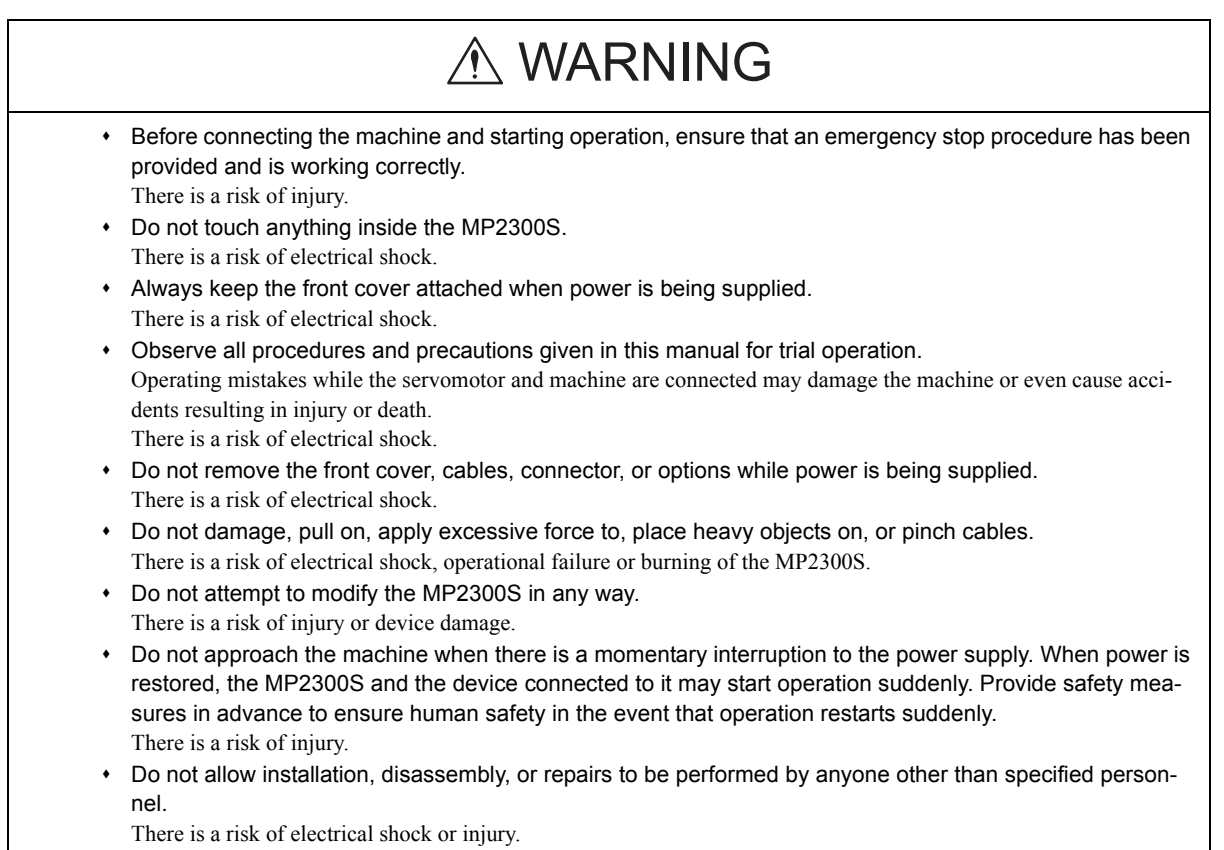

#### Storage and Transportation

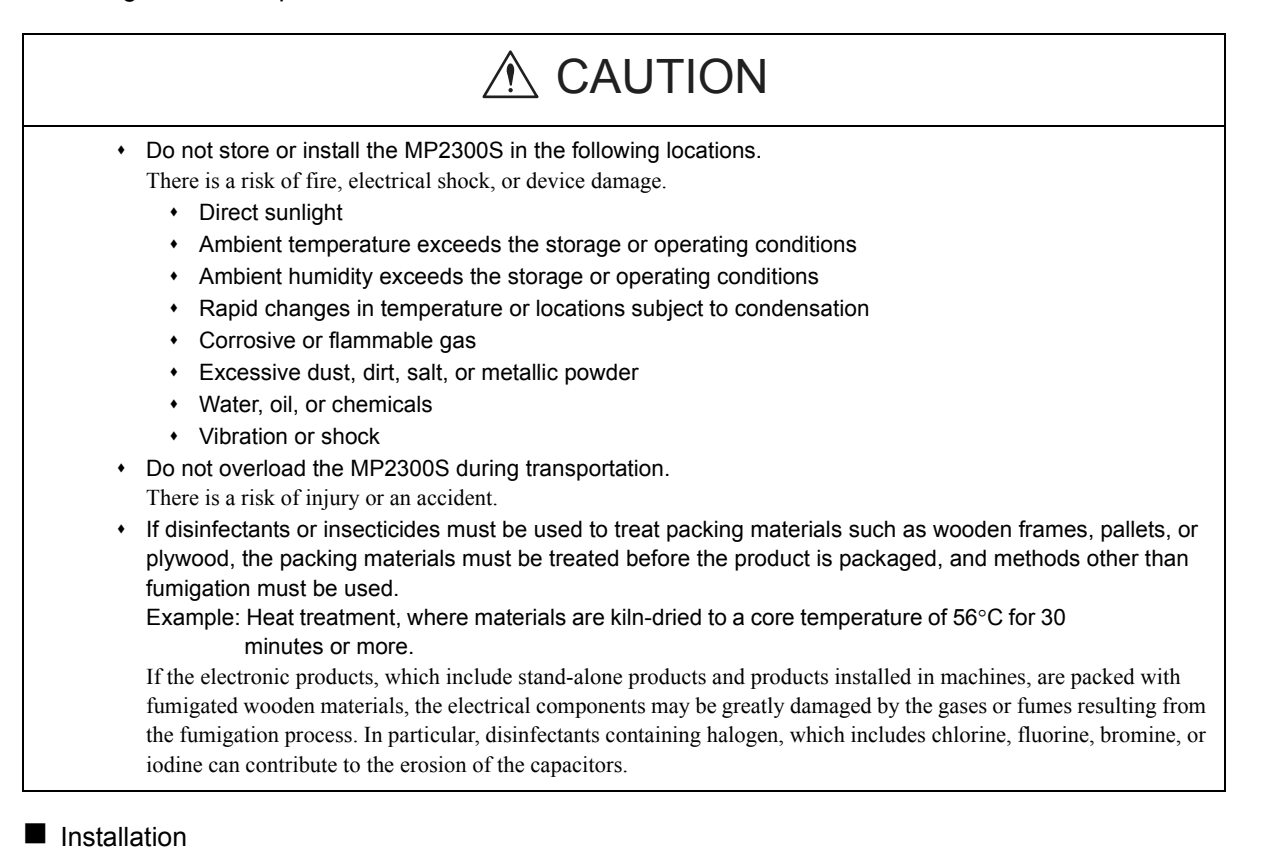

#### \* Never use the MP2300S in locations subject to water, corrosive atmospheres, or flammable gas, or near burnable objects. There is a risk of electrical shock or fire. Do not step on the MP2300S or place heavy objects on the MP2300S. There is a risk of injury. Do not block the air exhaust port or allow foreign objects to enter the MP2300S. There is a risk of element deterioration inside, an accident, or fire. Always mount the MP2300S in the specified orientation. There is a risk of an accident. Do not subject the MP2300S to strong shock. There is a risk of an accident.  $\triangle$  CAUTION

**Niring** 

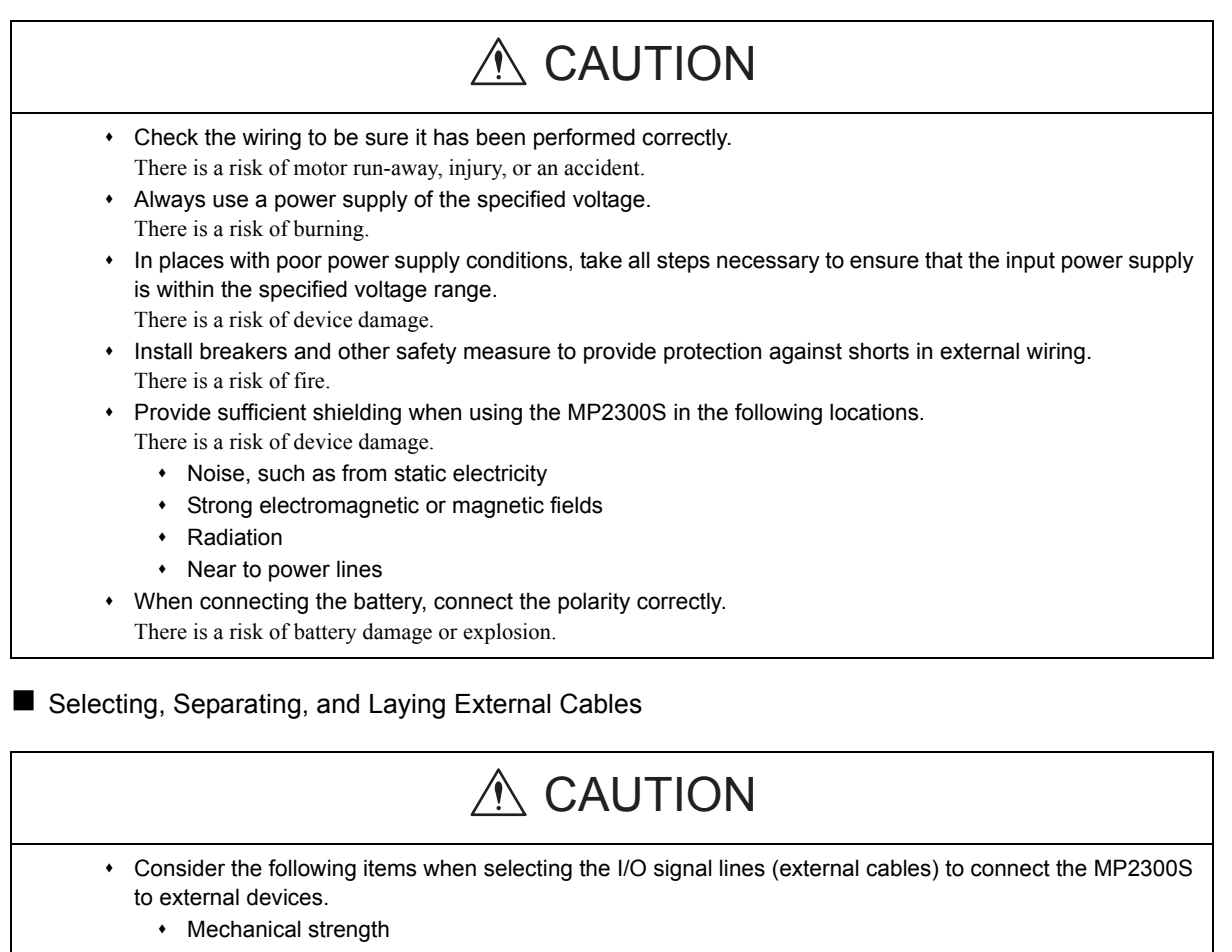

- Noise interference
- Wiring distance
- Signal voltage, etc.
- Separate the I/O signal lines from the power lines both inside and outside the control box to reduce the influence of noise from the power lines.
	- If the I/O signal lines and power lines are not separated properly, malfunctioning may result.

#### Example of Separated External Cables

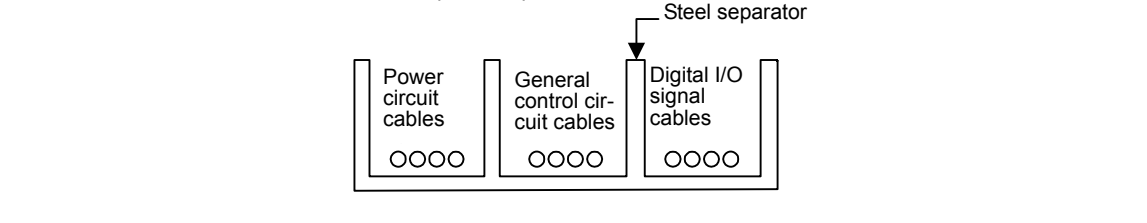

#### **Maintenance and Inspection Precautions**

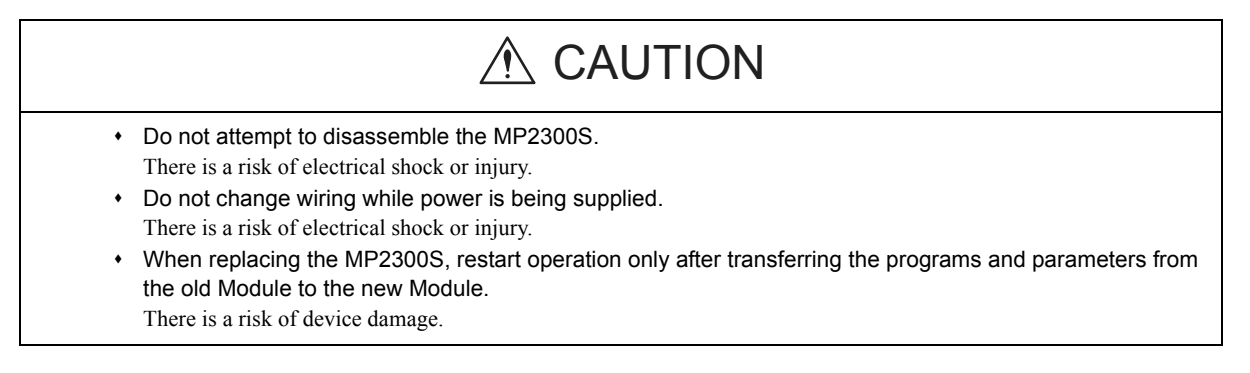

#### Disposal Precautions

## A CAUTION

Dispose of the MP2300S as general industrial waste.

# **Contents**

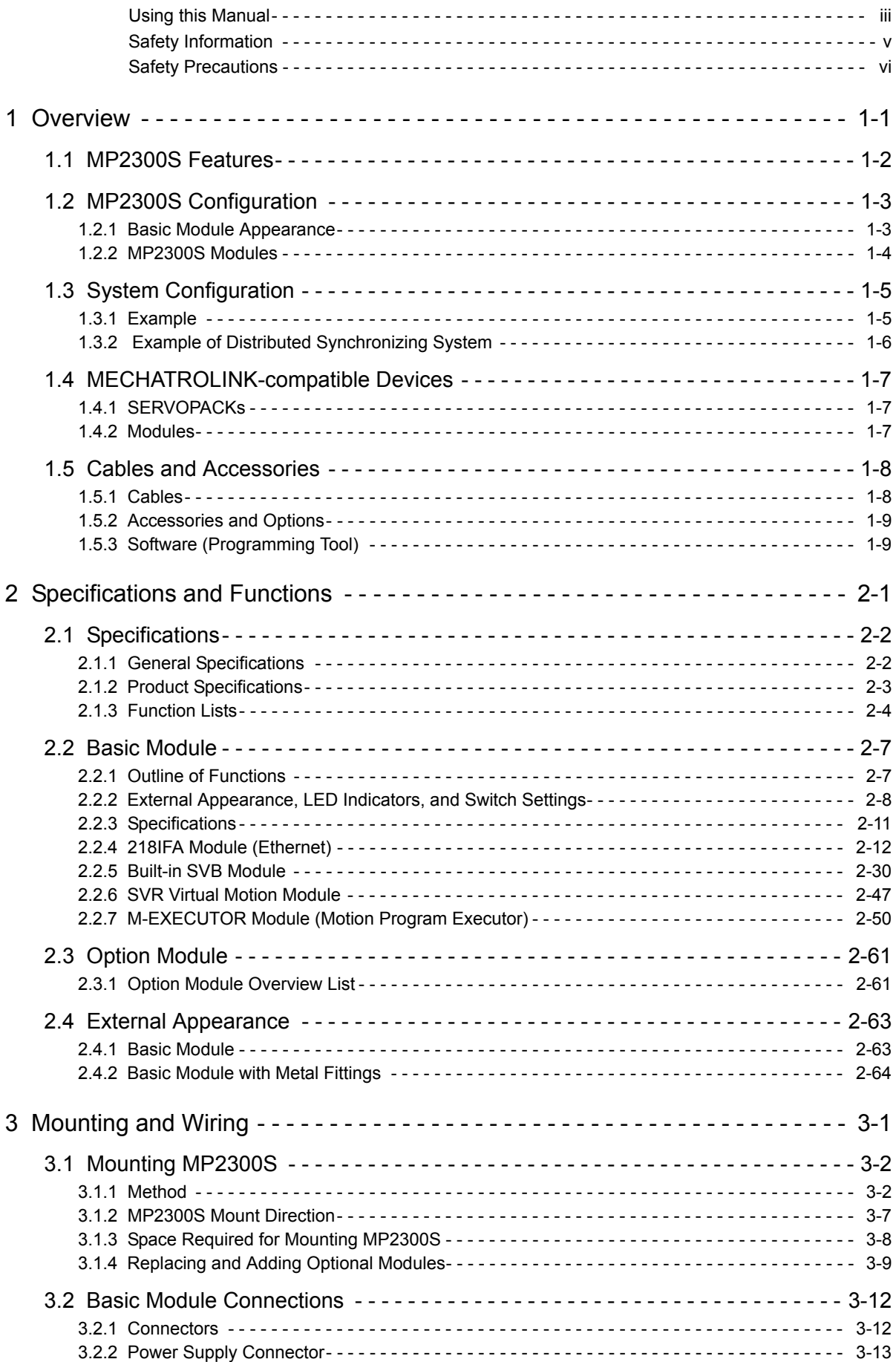

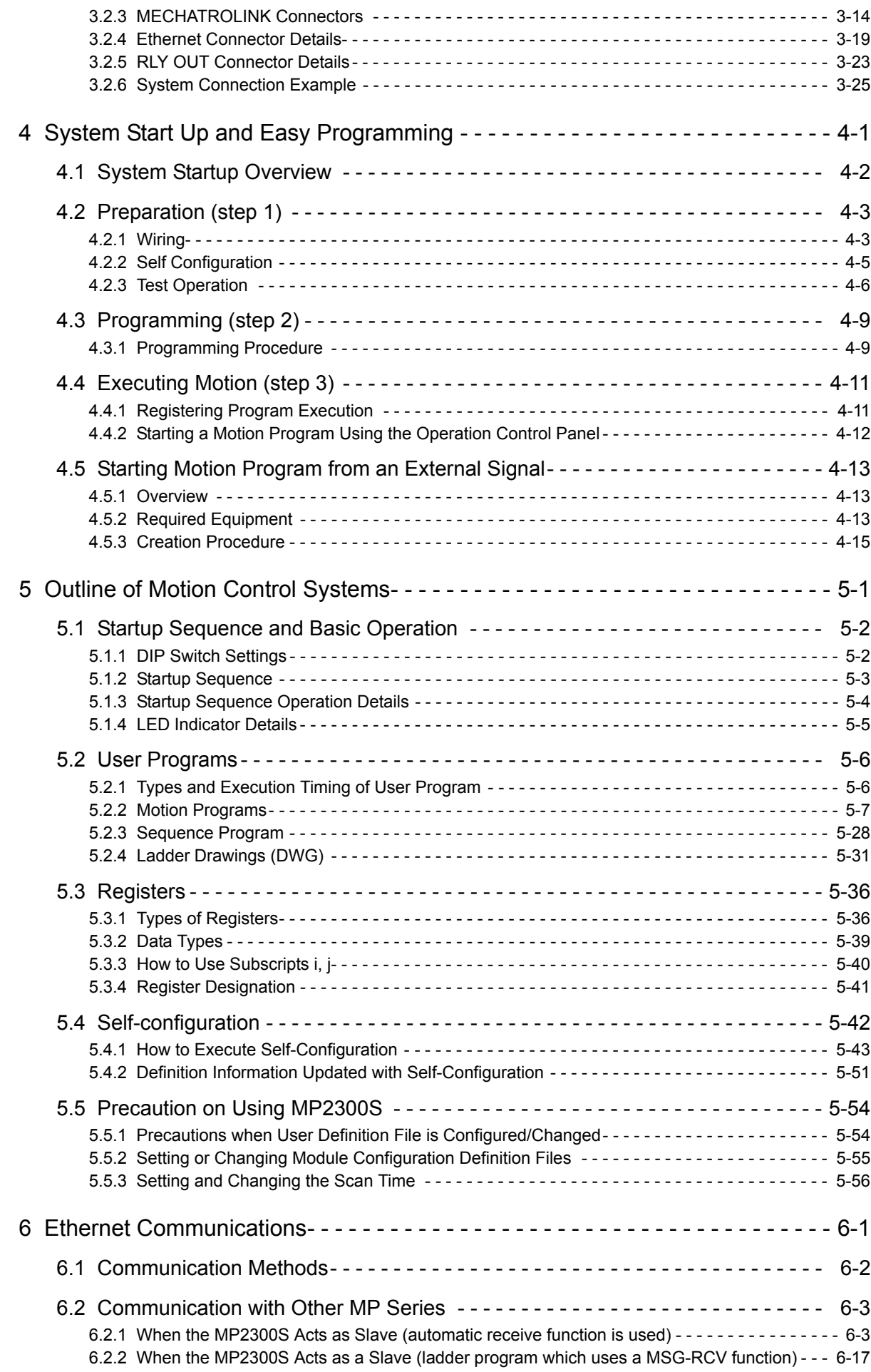

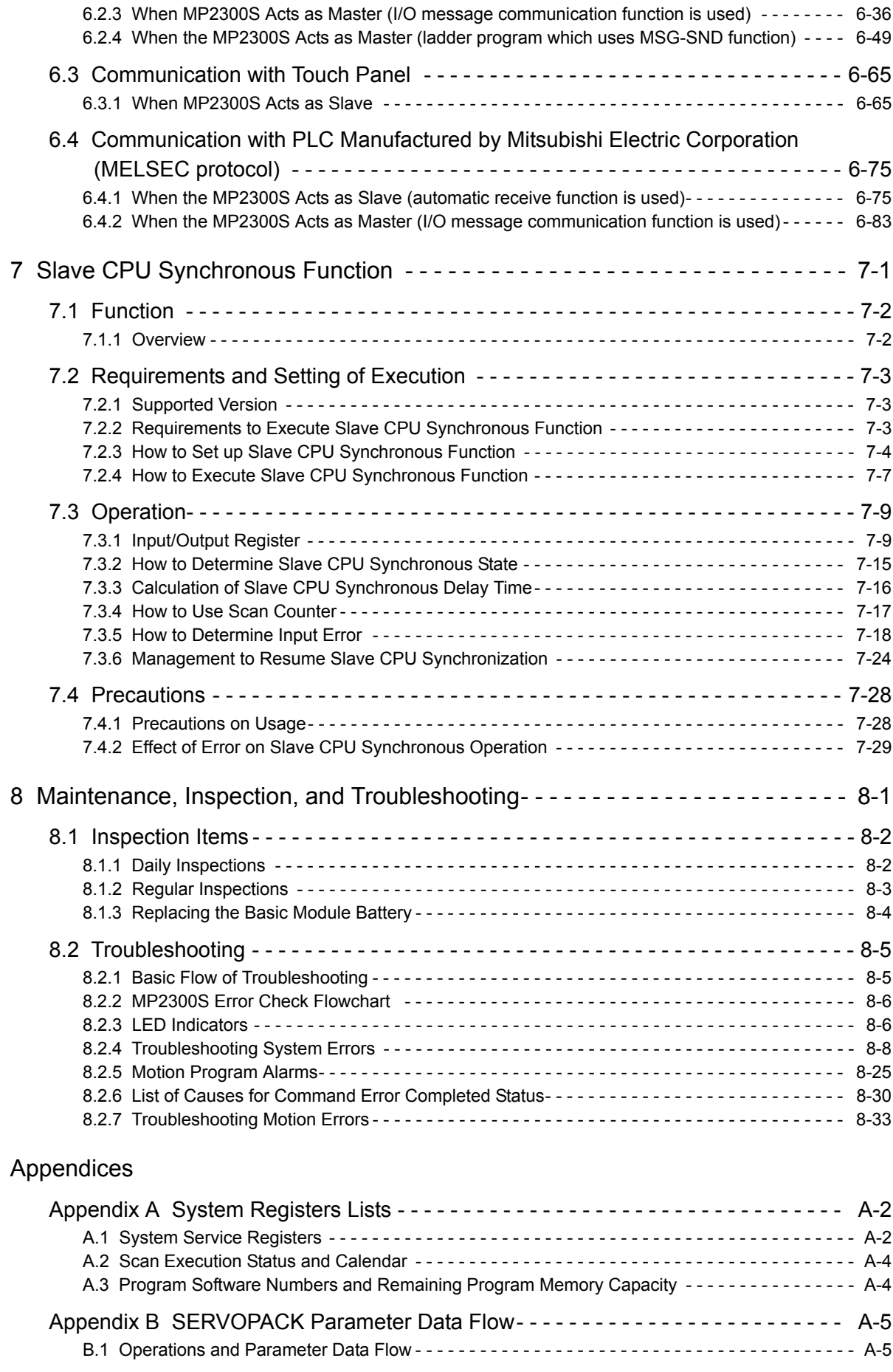

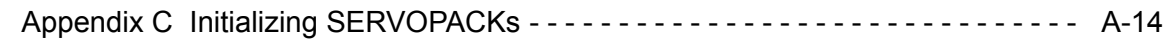

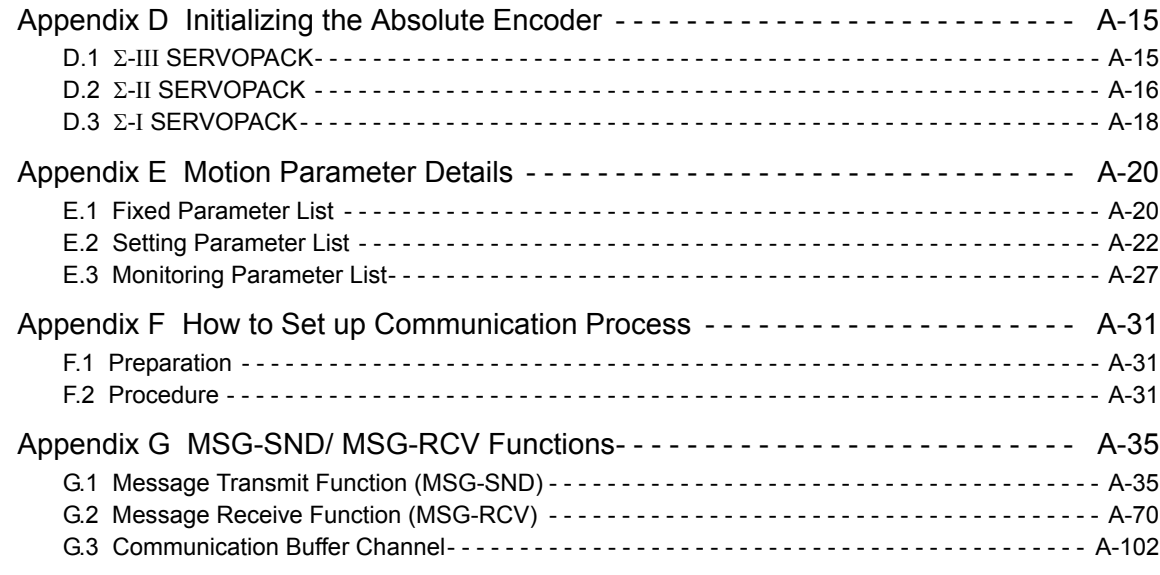

#### INDEX

Revision History

# MEMO

# 1

## **Overview**

This chapter explains an overview and features of the MP2300S Machine Controller.

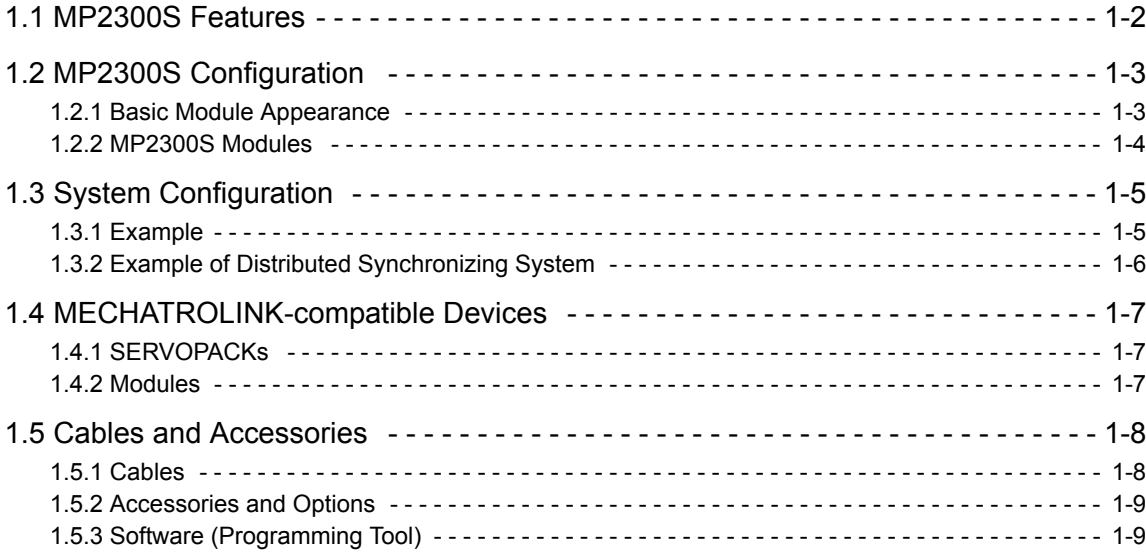

## 1.1 MP2300S Features

The MP2300S is a small all-in-one machine controller, and successor to the MP2000 series in function and performance. It is characterized by the following standard features:

#### ■ Standard Feature Motion Network MECHATROLINK-II

- Controls up to 16 axes of servos supporting MECHATROLINK-II.
- Connects up to 21 stations including I/Os.

#### Standard Feature Ethernet (100Mbps)

- Allows high-speed communications with the engineering tool MPE720.
- Enables communication without a ladder program by using a touch panel (automatic receive function).
- Enables communication without a ladder program by using an upper PLC (I/O message communication function).

#### ■ Scalability Ensured in Preparation for Single Optional Slot

- Single optional slot ensures scalability. The existing optional modules of MP2000 series are available.
- An optional module allows the use of various open networks, such as CC-Link, DeviceNet, and PROFIBUS.
- Connecting an SVB-01 module to the optional slot allows the synchronized control of up to 32 axes of servos.

#### ■ Capable of a Synchronous Distributed System with MECHATROLINK

- The MP2300S has a CPU synchronous function using MECHATROLINK communications. This is a new function in the MP2000 series Machine Controllers.
- A sync operation between slave controllers is made possible by connecting the MP2300S as a slave with an MP2000 series model as a master via MECHATROLINK-II.
- The controller's load balancing affords a high-speed synchronization of multi-axis motions.

#### Simple Programming

- The operation procedures needed before performing a motion operation are significantly reduced.
- You can start up a motion program from an upper PLC without the need for programming, simply by creating the motion program and registering execution orders.

## 1.2 MP2300S Configuration

The MP2300S is configured with one Basic Module and an optional slot.

#### 1.2.1 Basic Module Appearance

The following figure shows the external appearance of the Basic Module with metal fittings for attachment. Also, the values in the figure do not include the length of metal fittings.

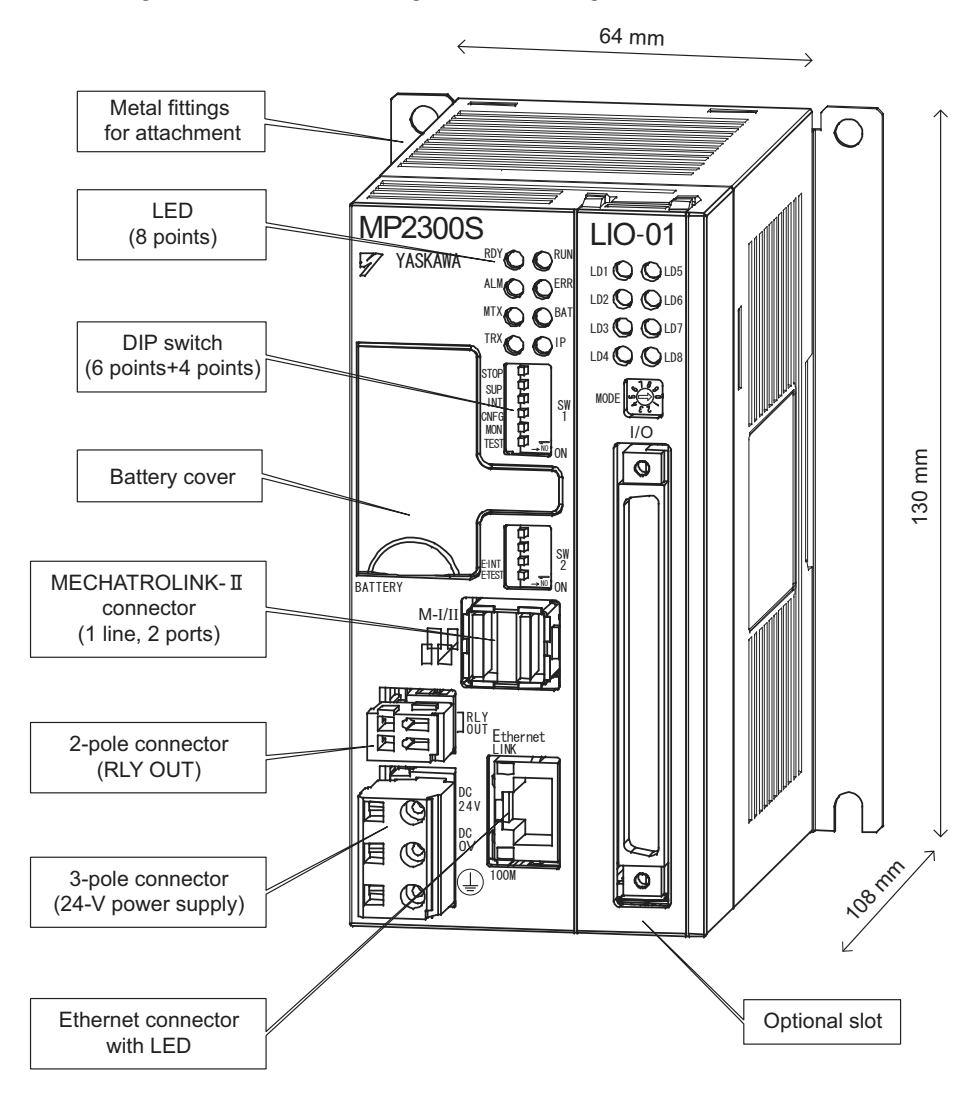

1.2.2 MP2300S Modules

#### 1.2.2 MP2300S Modules

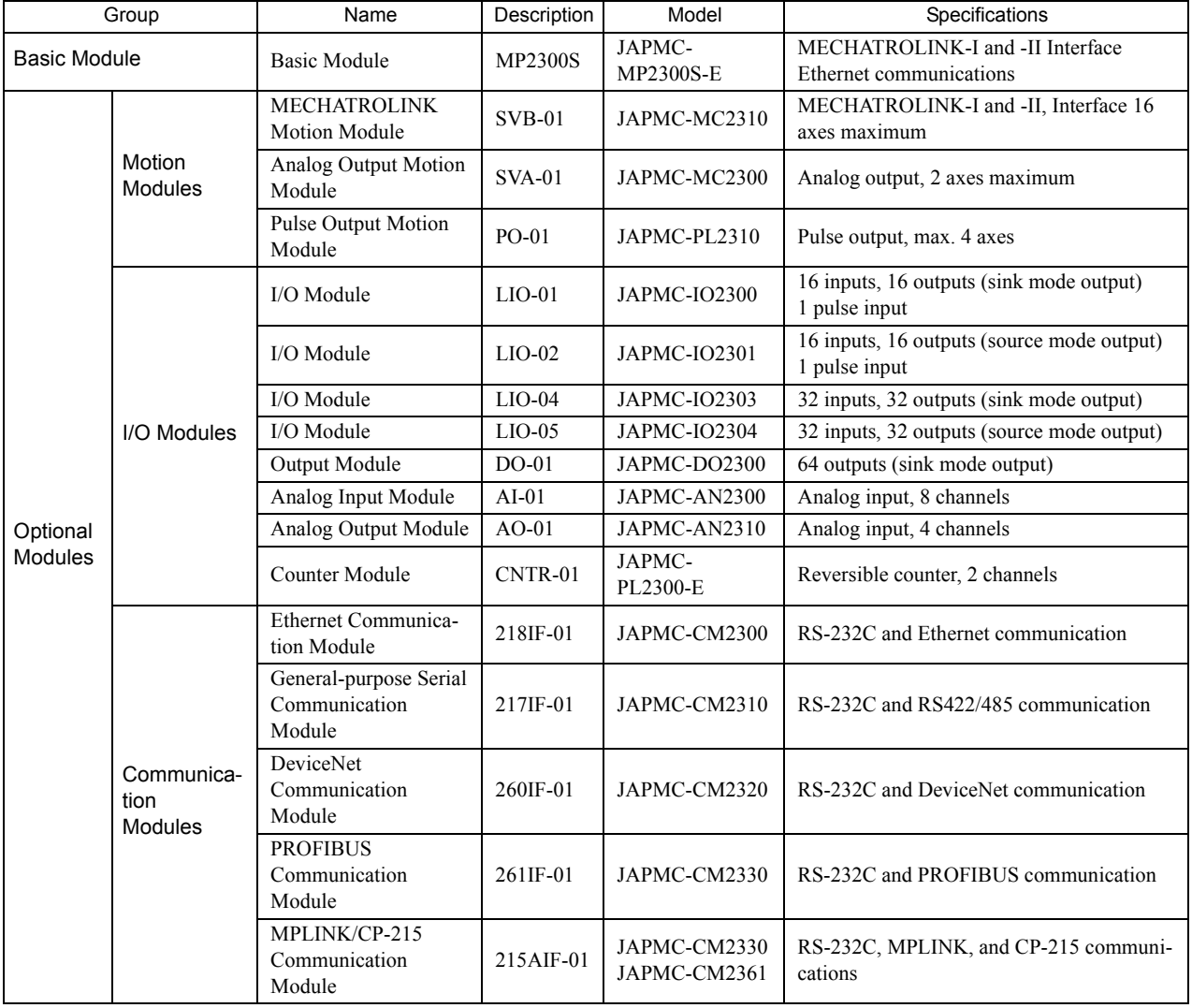

The following table shows the names and specifications of the Basic Module and Optional Modules.

## 1.3 System Configuration

#### 1.3.1 Example

The following diagram shows an example of system configuration.

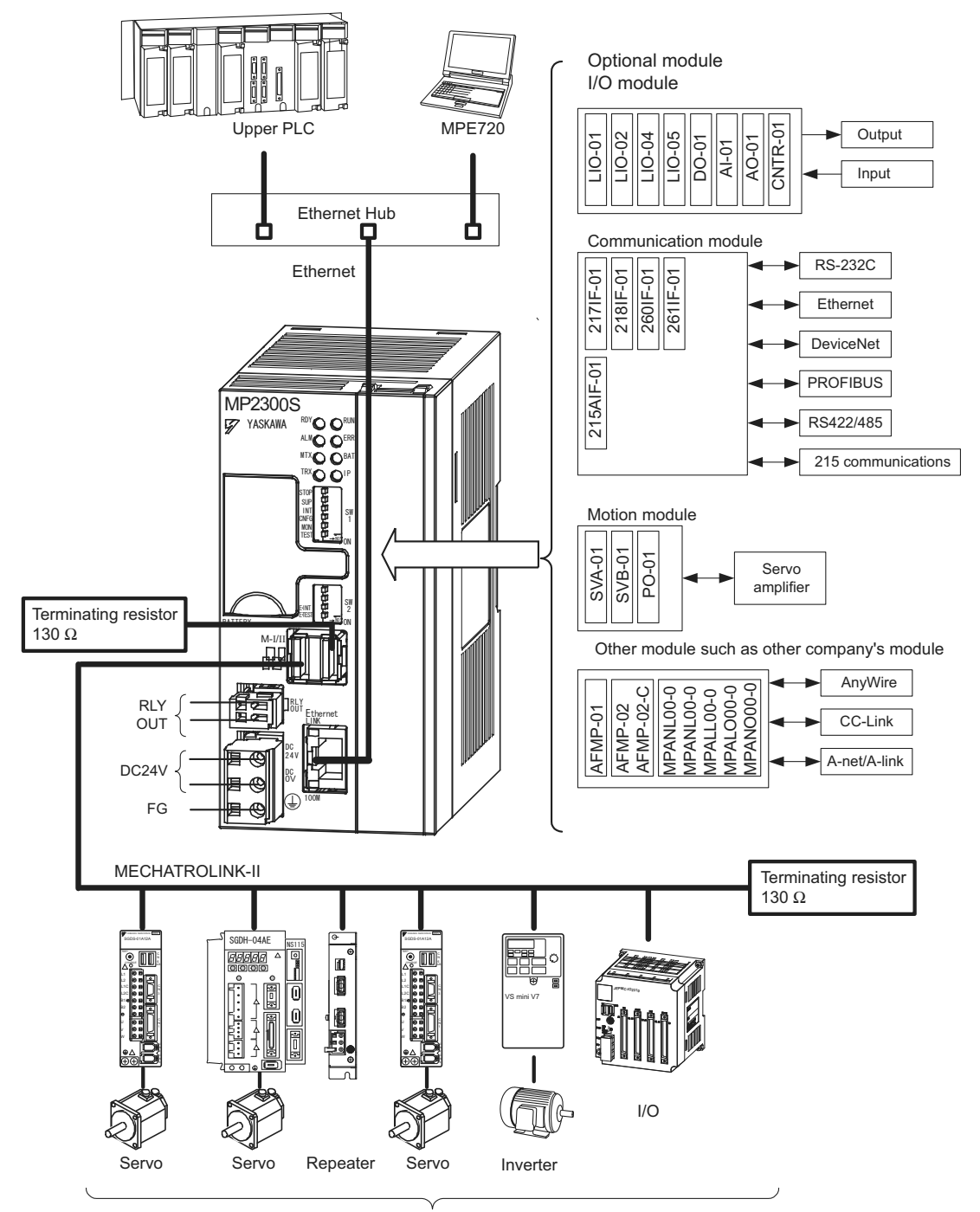

Max. 21 stations including I/O. (Max. 16 stations servo can be included.)

1.3.2 Example of Distributed Synchronizing System

- For the details on the system configuration example, refer to *4.2.1 ( 1 ) System Layout Model* on page 4-3.
- Use the connecting cables and connectors recommended by Yaskawa. Always check the device to be used and select the correct cable for the device.
- Different SERVOPACKs are connected to MECHATROLINK-I (4 Mbps) and MECHATROLINK-II (10 Mbps). Refer to *1.4.1 SERVOPACKs* on page 1-7 and select the appropriate SERVOPACKs.
- If devices compatible with MECHATROLINK-I and with MECHATROLINK-II are used together, make the settings for MECHATROLINK-I.
- The user must supply the 24-VDC power supply.
- When connecting SERVOPACKs via MECHATROLINK, connect the overtravel, zero point return deceleration limit switch, and external latch signals to the SERVOPACKs. For connection, refer to the SERVOPACK's manual.

#### 1.3.2 Example of Distributed Synchronizing System

If some MP2300S are connected as slaves and other MP2000-series Machine Controllers are connected via MECHA-TROLINK-II, slaves can operate synchronously.

Distribution of the load realizes the high-speed synchronization of multiple axes.

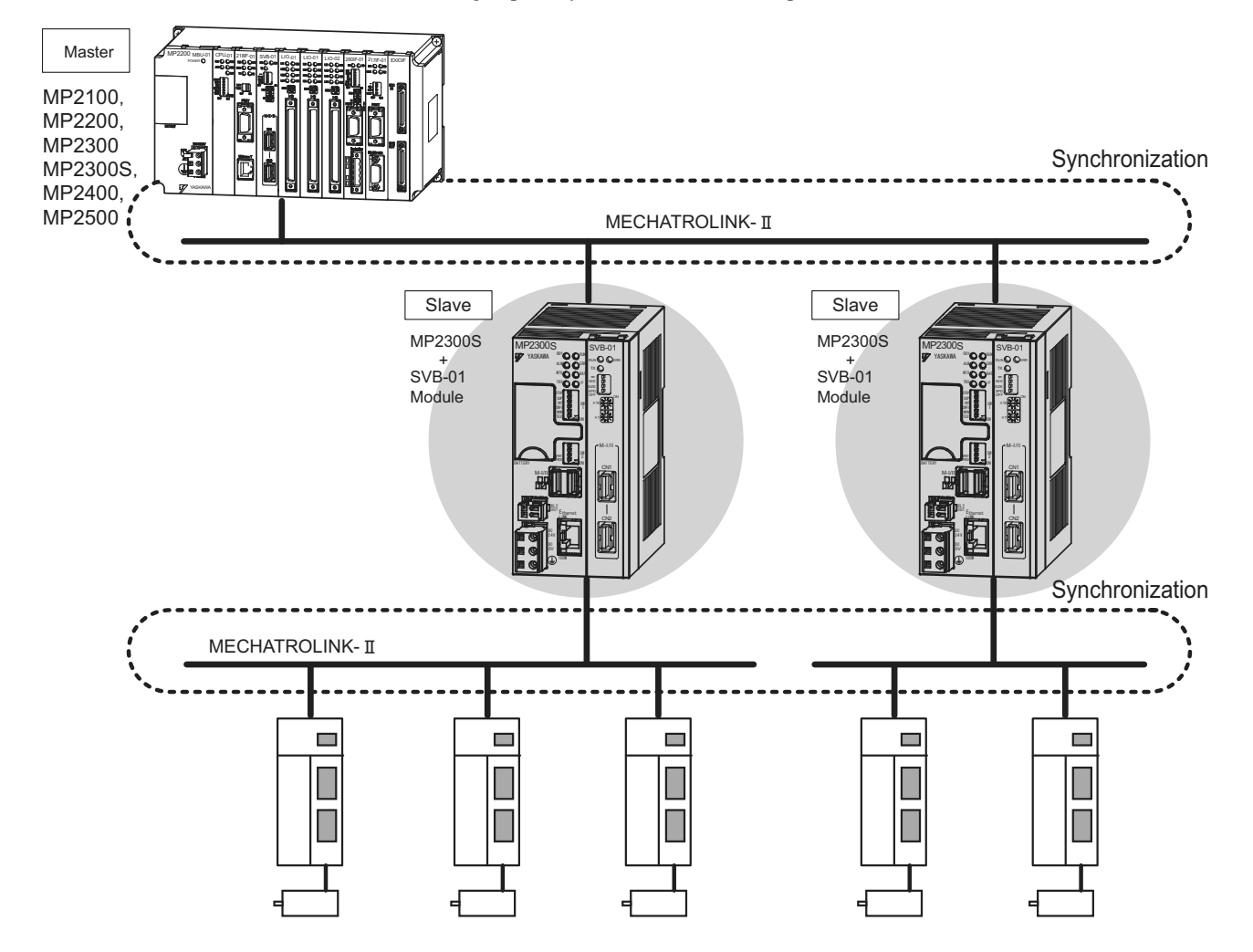

1.4.1 SERVOPACKs

## 1.4 MECHATROLINK-compatible Devices

The devices that are compatible with MECHATROLINK and can be connected to the MP2300S and the SVB-01 Module are listed below.

#### 1.4.1 SERVOPACKs

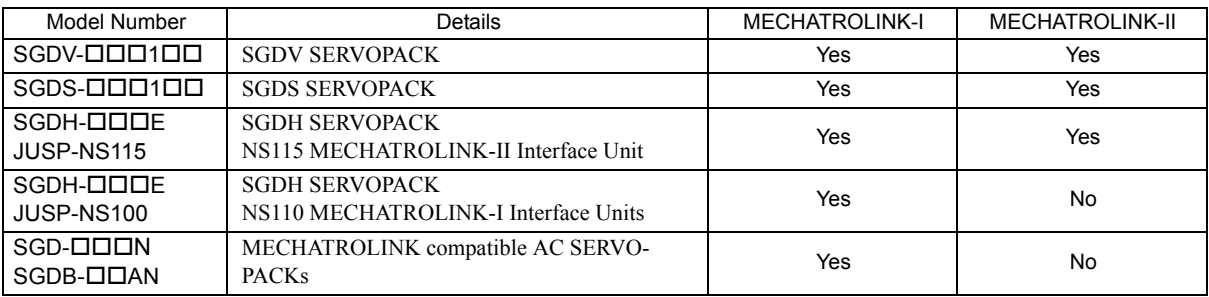

#### 1.4.2 Modules

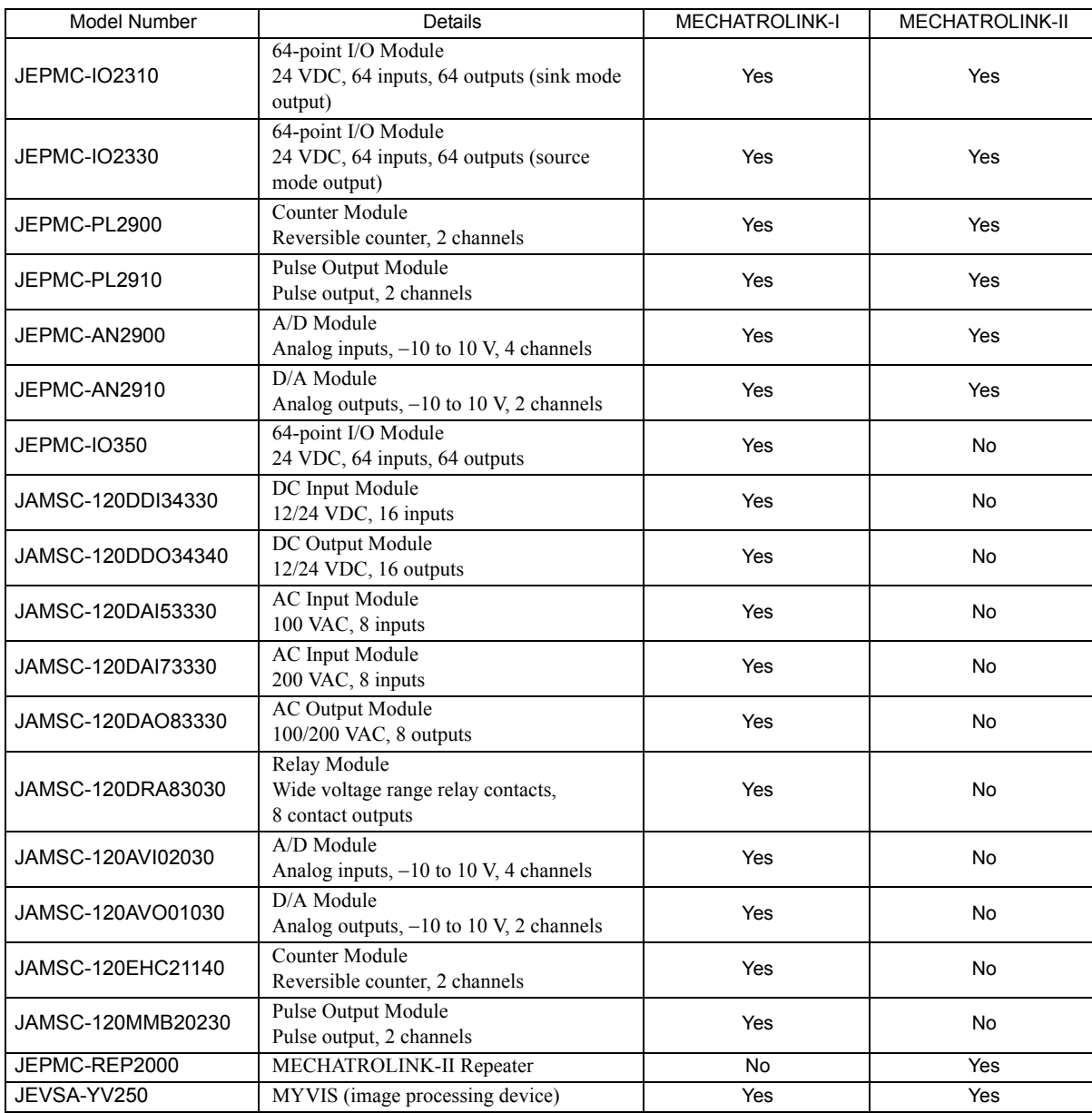

## 1.5 Cables and Accessories

#### 1.5.1 Cables

The following table shows the cables that can be connected to the MP2300S Basic Module and Optional Modules.

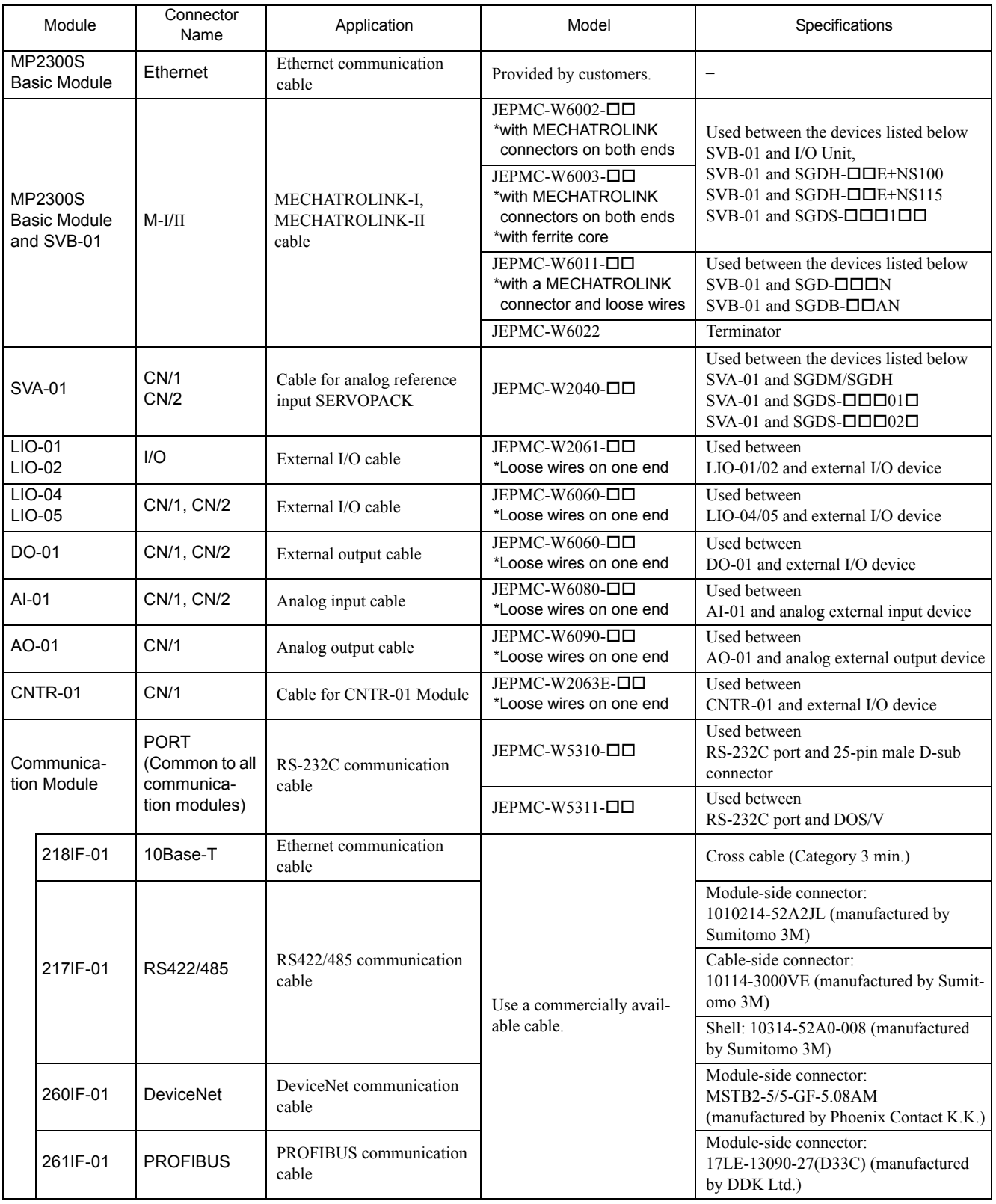

#### 1.5.2 Accessories and Options

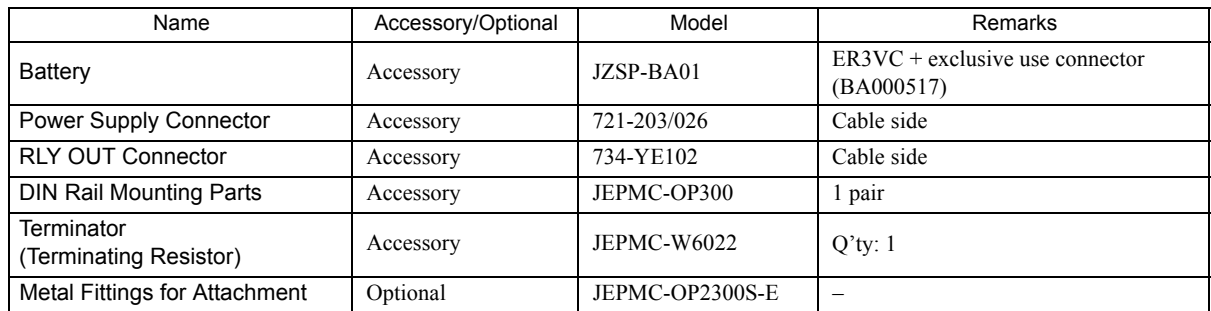

### 1.5.3 Software (Programming Tool)

The MPE720, programming tool for MP2300S, is available.

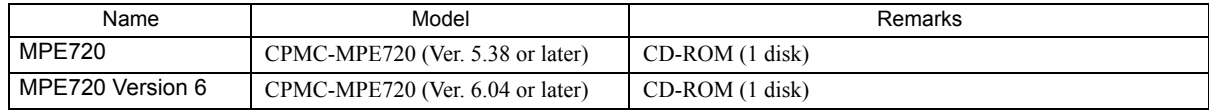

# MEMO

## Specifications and Functions

This chapter explains detailed specifications for the Basic Module and Optional Modules of the MP2300S.

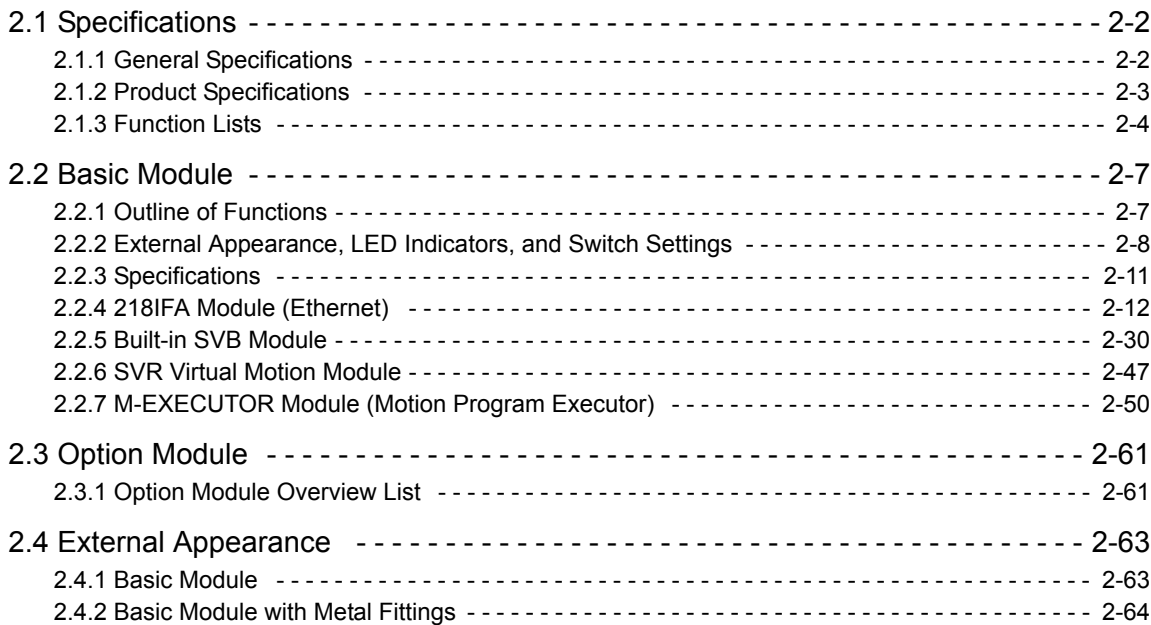

2.1.1 General Specifications

## 2.1 Specifications

## 2.1.1 General Specifications

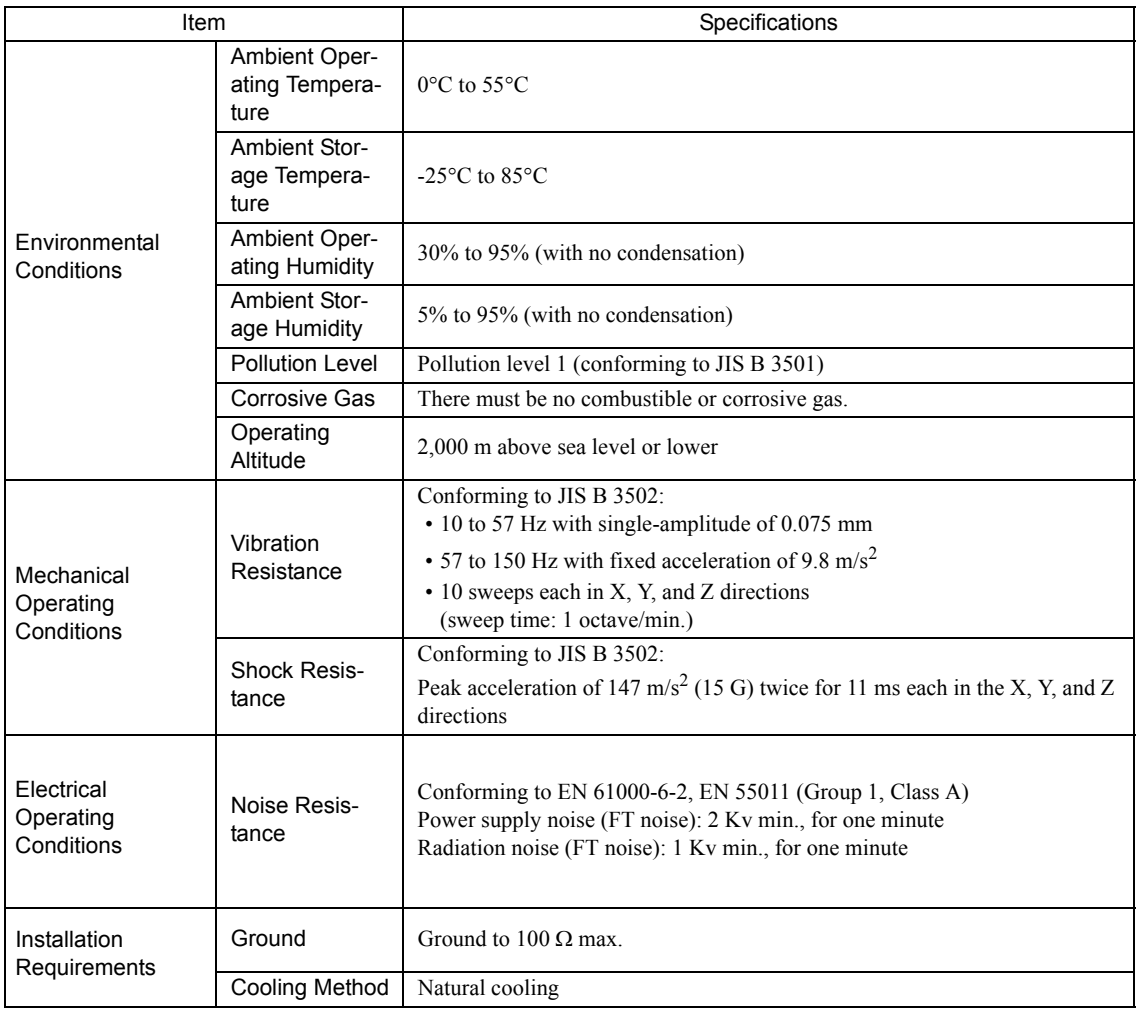

## 2.1.2 Product Specifications

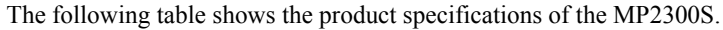

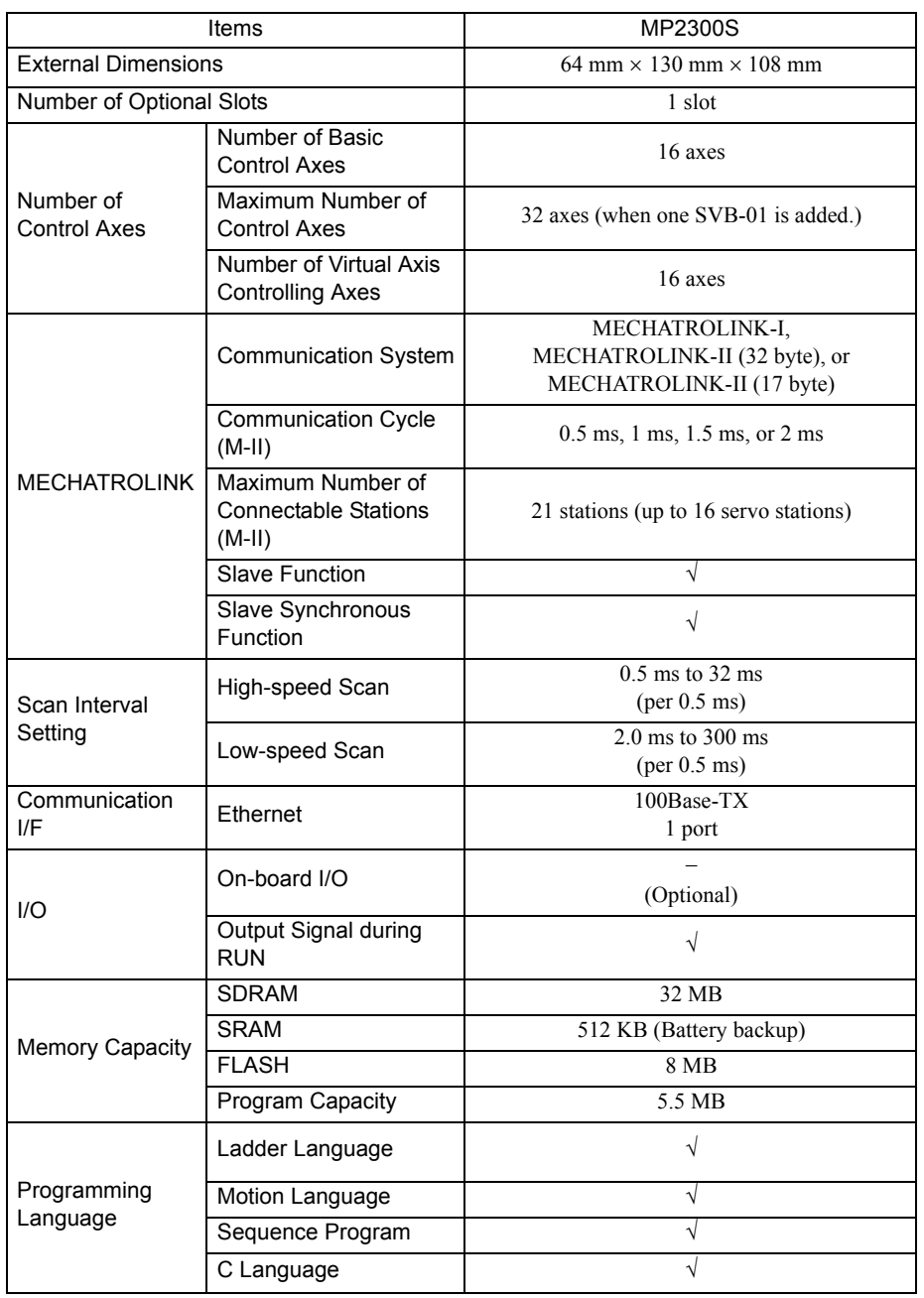

 Symbols in the table mean as follows. M-I: MECHATROLINK-I, M-II: MECHATROLINK-II √: Available, –: Not available

#### 2.1.3 Function Lists

#### ( 1 ) PLC Function Specifications

The following table shows the PLC function specifications.

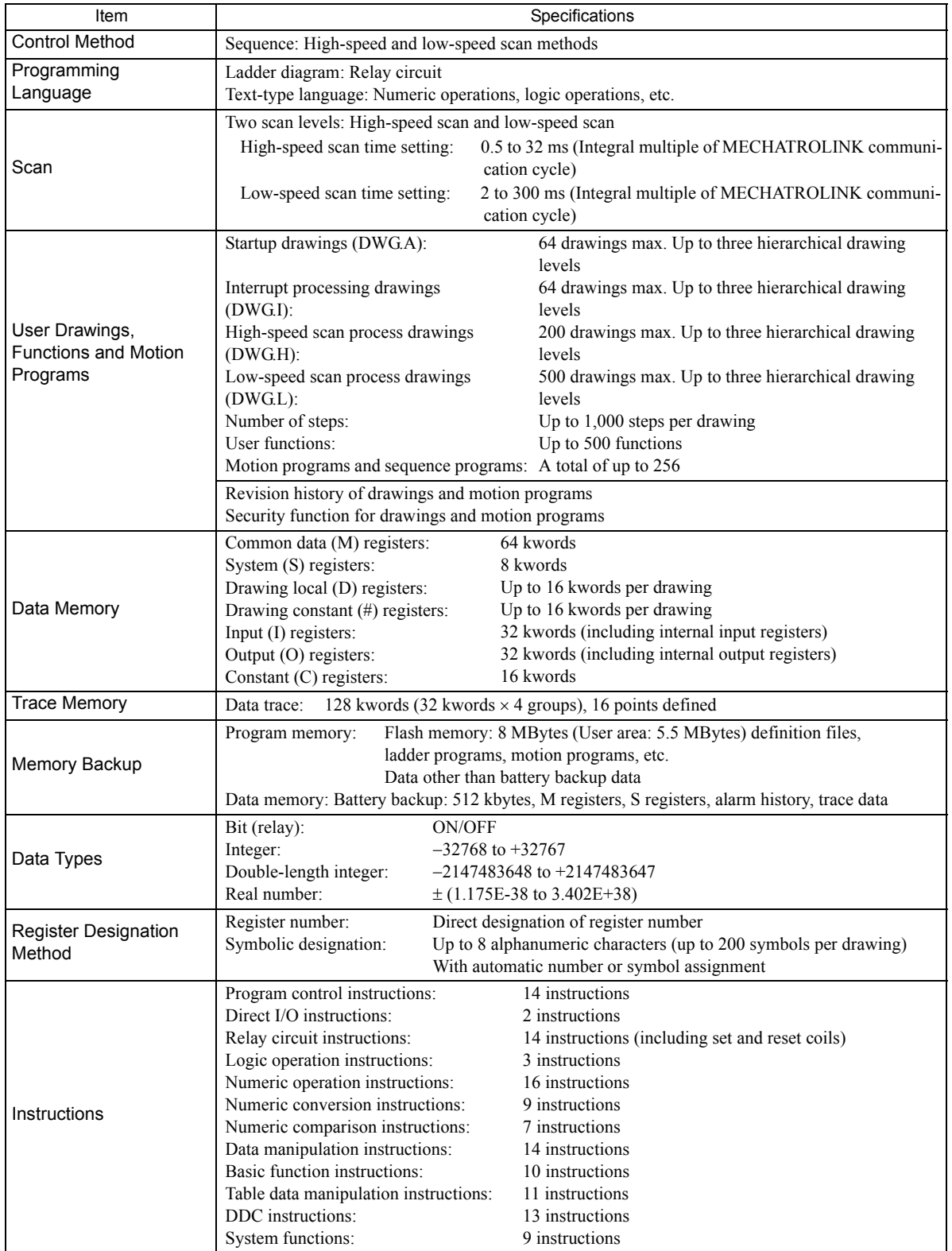

#### ( 2 ) Motion Control Function Specifications

The following table lists the motion control function specifications for the MP2300S.

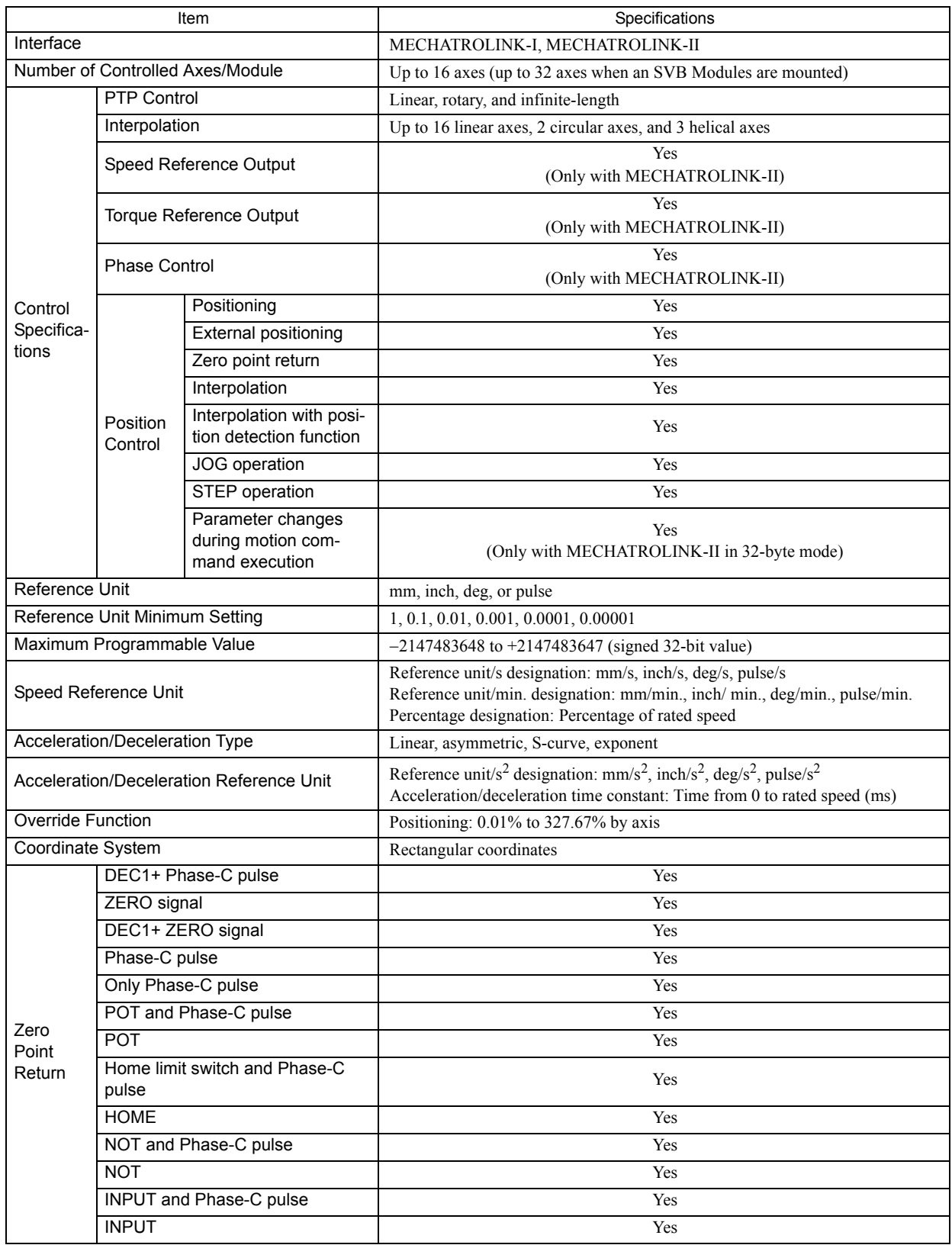

2.1.3 Function Lists

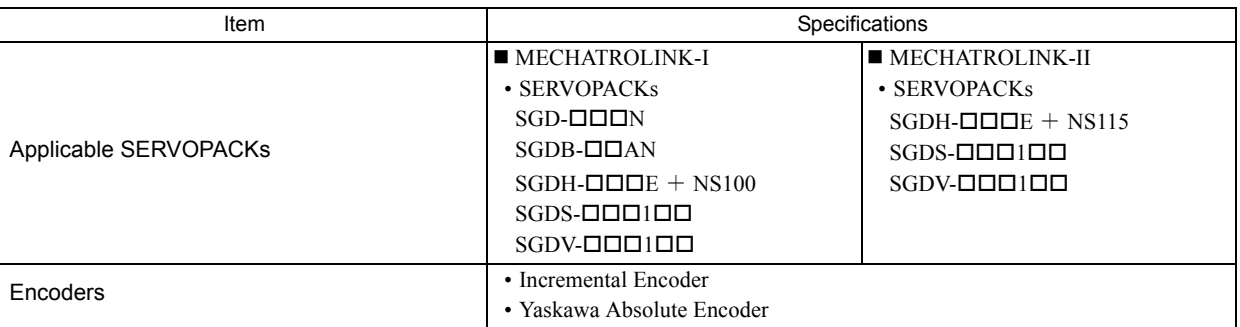

## 2.2 Basic Module

This section describes the functions, the external appearance, the LED indicators, the setting switches, and the hardware specifications of the MP2300S Basic Module and also describes the virtual motion module (SVR).

#### 2.2.1 Outline of Functions

The Basic Module is an all-in-one, compact module that combines power supply, CPU, and 218IFA in one module. The Basic Module has both motion control and sequence control functions. With a slot option slot configuration, Optional Modules can be selected freely and the optimum system can be built for your machine. An outline of the Basic Module functions is shown in the following diagram.

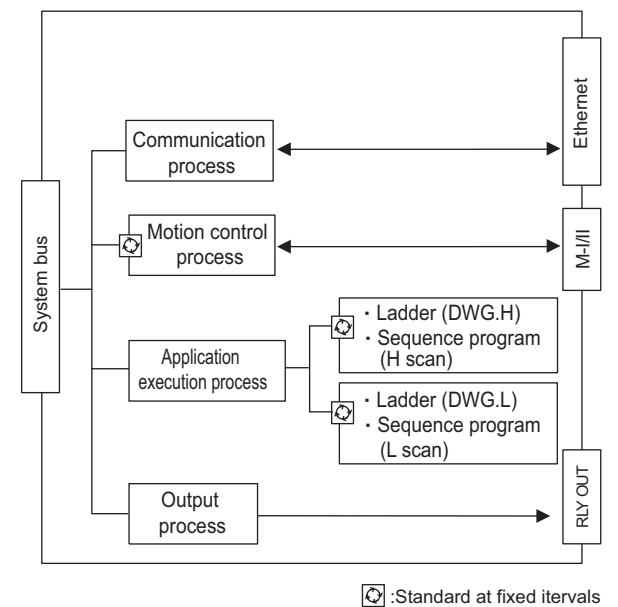

2.2.2 External Appearance, LED Indicators, and Switch Settings

#### ( 1 ) External Appearance

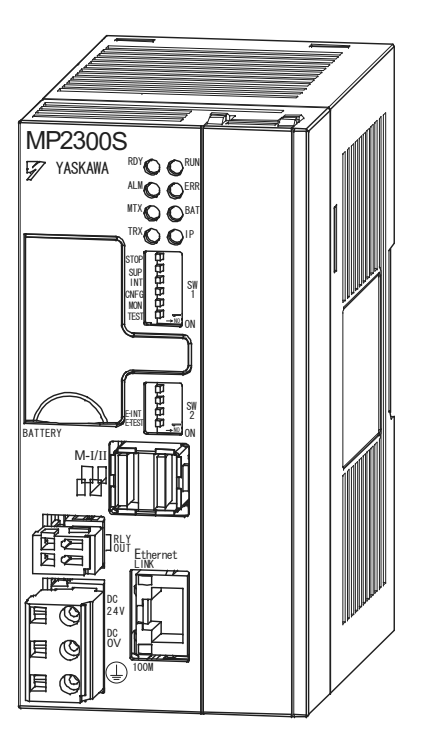

#### ( 2 ) Indicators

The following table shows the indicators that show the operating status of the Basic Module and error information.

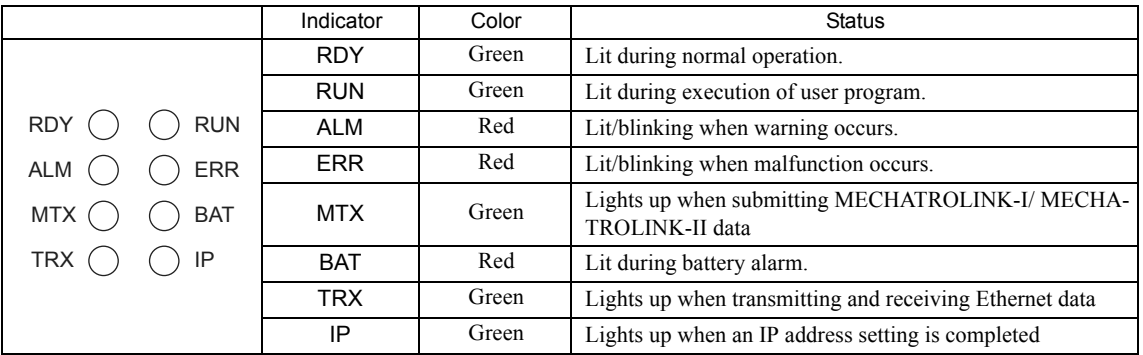

For details on indicator meanings, refer to *8.2.3 ( 2 ) LED Indicator Meanings on page 8-7*.

<sup>2.2.2</sup> External Appearance, LED Indicators, and Switch Settings

#### ( 3 ) Switch Settings

The DIP switch sets the operating conditions for the Basic Module when the power is turned ON.

#### [ a ] SW1

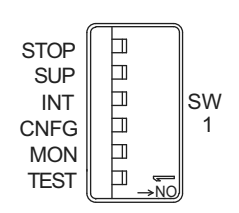

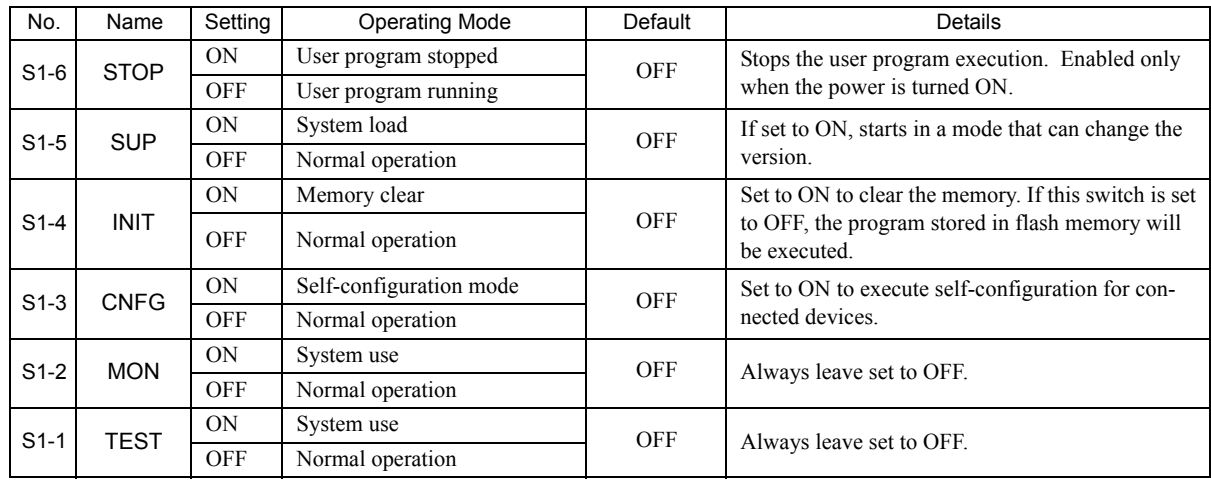

2.2.2 External Appearance, LED Indicators, and Switch Settings

#### [ b ] SW2

Sets the Ethernet port condition and other operating conditions.

The change of switch setting is invalid after the power is turned ON (read only when the module is initialized by software).

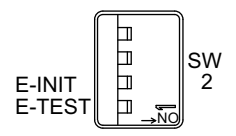

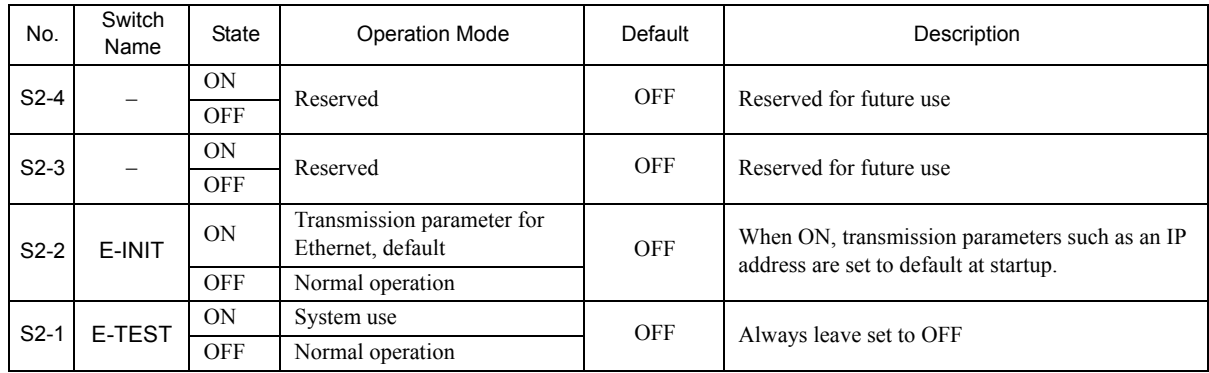

#### 2.2.3 Specifications

#### ( 1 ) Hardware Specifications

The following table shows hardware specifications for the basic module:

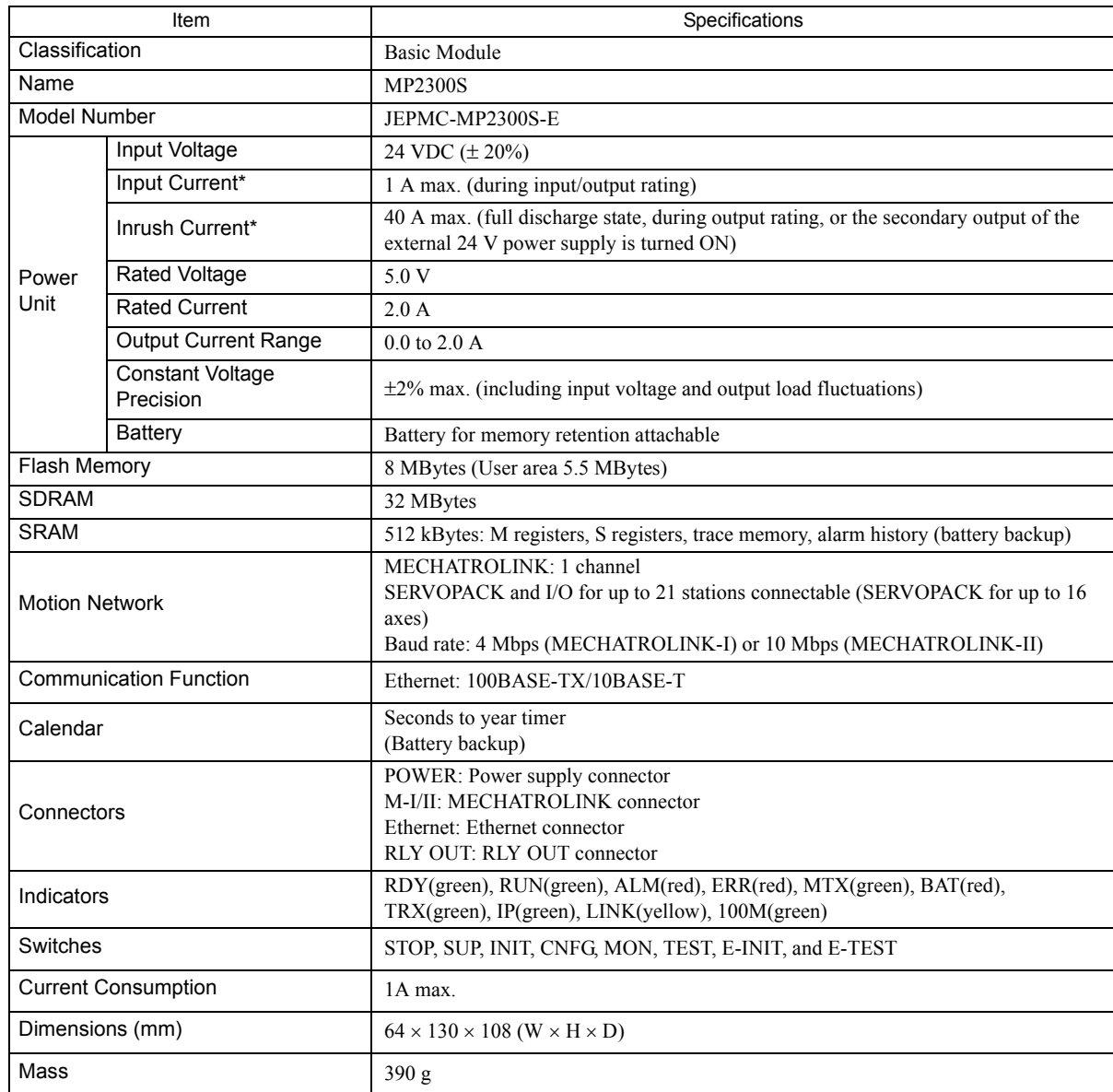

\* For the external 24V power supply, select a power supply which satisfies the specifications below as well as the rated current (not more than 1A):

- Allowable output load capacity: 1200μF or more
- Overcurrent detection is automatically restored by removing causes

However, except that the primary side (AC side) of the external 24V power supply is turned ON/OFF.

Note: Recommended external 24V power supply: RTW24-2R2 (manufactured by TDK)

2.2.4 218IFA Module (Ethernet)

#### 2.2.4 218IFA Module (Ethernet)

#### ( 1 ) Overview of 218IFA Module Functions

MP2300S built-in 218IFA module is a 10Base-T/100Base-TX Ethernet interface and a communication interface equipped as standard in MP2300S.

- 100Mbps transmission speed is supported (100Base-TX).
- Supports the following various communication protocols:
	- Support for MEMOBUS protocol, Extended MEMOBUS protocol
	- Support for MELSEC protocol
	- Support for MODBUS/TCP protocol
	- Support for non-procedure communication
- An I/O message communication function enables you the data exchange in the form of I/O image when communicating with upper PLC, eliminating you from creating a ladder program.
- An automatic receive function eliminates you from creating a ladder program when connected to the indicator and the like.
- Enables you to use as a standard interface with the engineering tool MPE720. In addition, provides a simple function for connecting with the engineering tool, allowing you to connect to MPE720 without the knowledge of MP2300S IP address.
# ( 2 ) Specification of 218IFA Module

The following table shows the specification of the 218IFA Module.

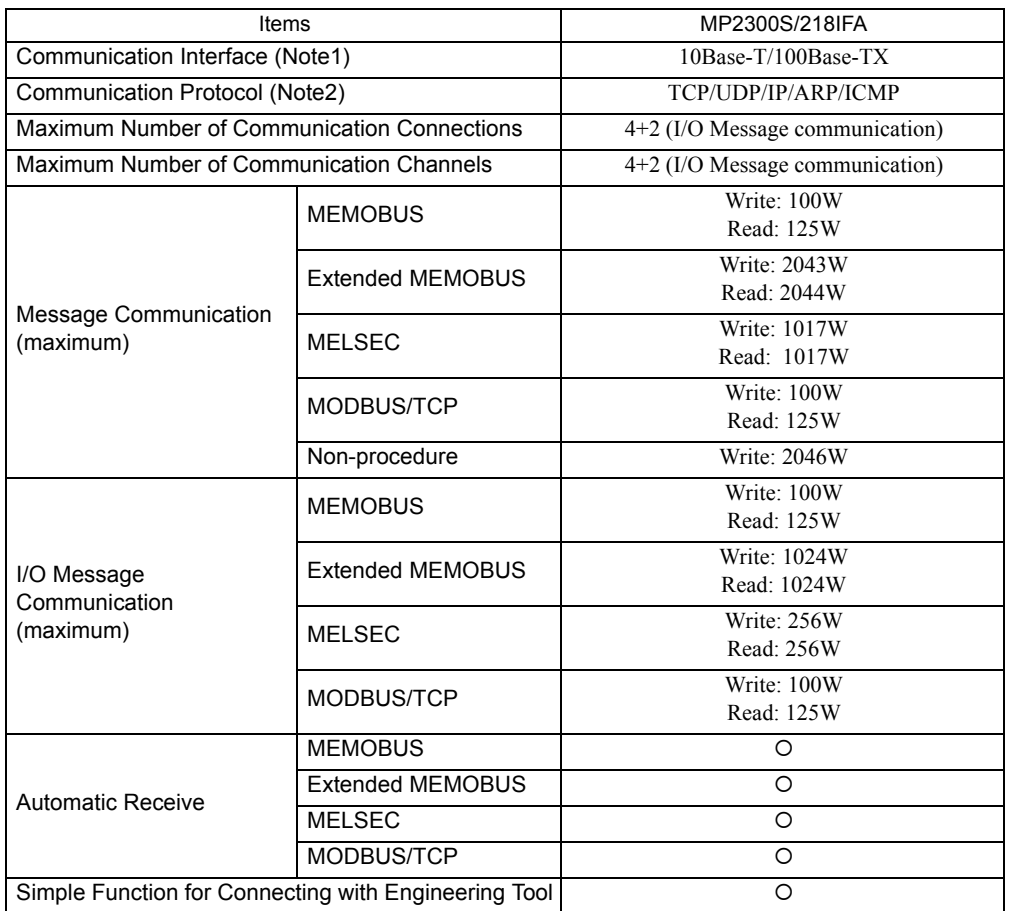

Note: 1. Communication Interface

The discrimination between 10Base-T/100Base-TX and full-duplex/half-duplex is done by 218IFA based on the remote equipment. When connecting to an equipment without automatic negotiation function, set the remote equipment to half-duplex mode.

Correspondence of Communication Mode

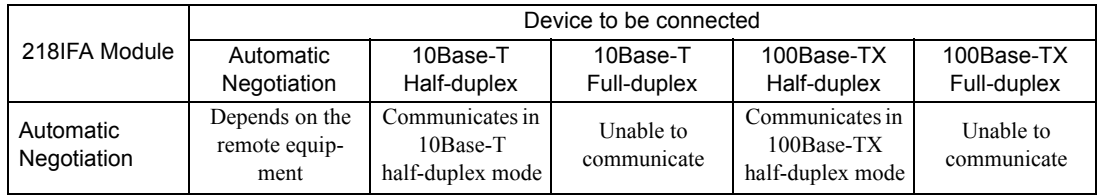

2. Communication protocols

- TCP(Transmission Control Protocol): Connection-oriented transport layer protocol
- UDP(User Datagram Protocol): Connectionless transport layer protocol
- IP(Internet Protocol): Protocol for establishing a communication link between computers
- ICMP(Internet Control Message Protocol): Error control protocol for IP protocol
- ARP(Address Resolution Protocol): Address resolving protocol. Protocol for converting IP address into MAC address

# ( 3 ) Module Configuration Definition

### (a) Module Configuration Definition Screen Details

Click **MP2300S** in the **Controller** area to display the details of the Basic Modules' functions in the **Module Details** area. The cell No.2 provides a detailed definition of 218IFA.

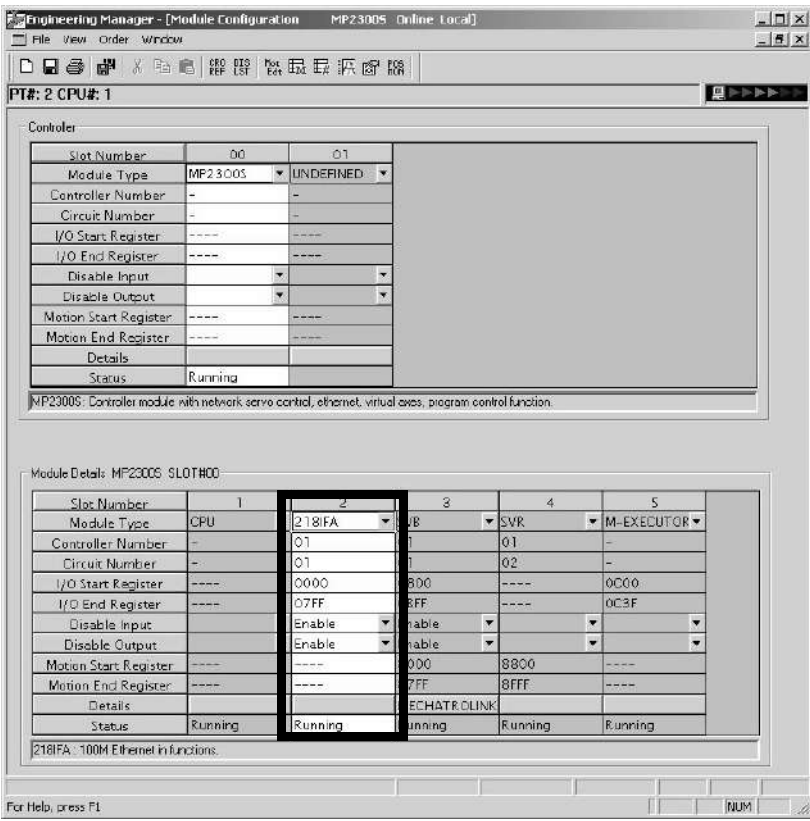

Items displayed in the **Module Details** area show the following meanings:

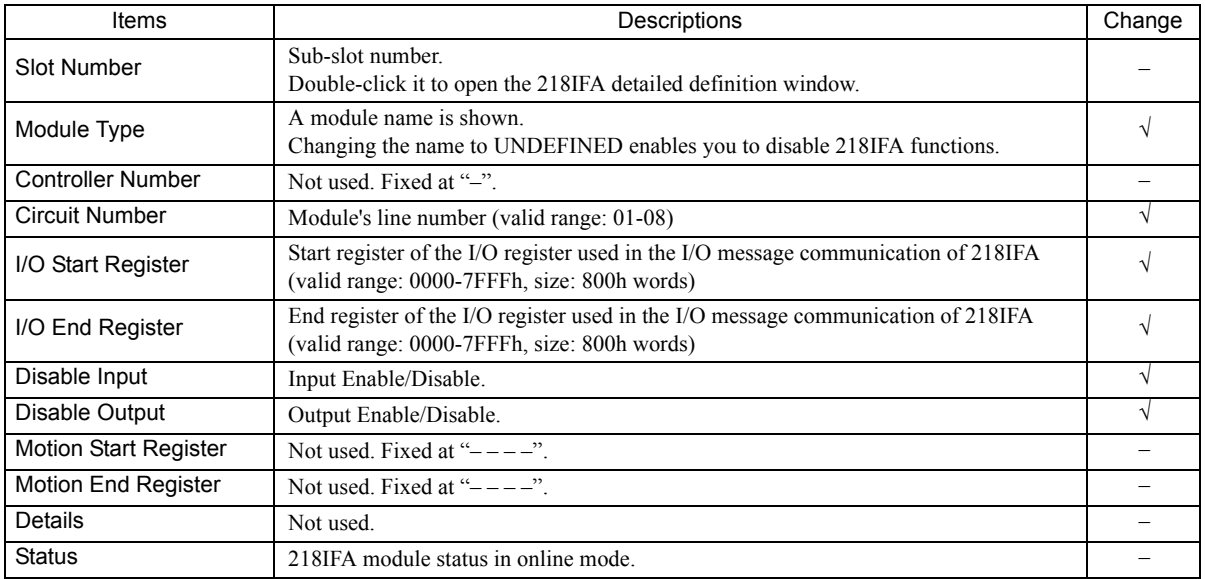

√: Available, –: Not available

## ( 4 ) 218IFA Module Detailed Screen

### (a) Displaying the 218IFA Module Detailed Window

The 218IFA Module Detailed Window is displayed by selecting **MP2300S** in the **Controller** area of the **Module Configuration** Window and double-clicking the cell No.2 in the **Module Details** field.

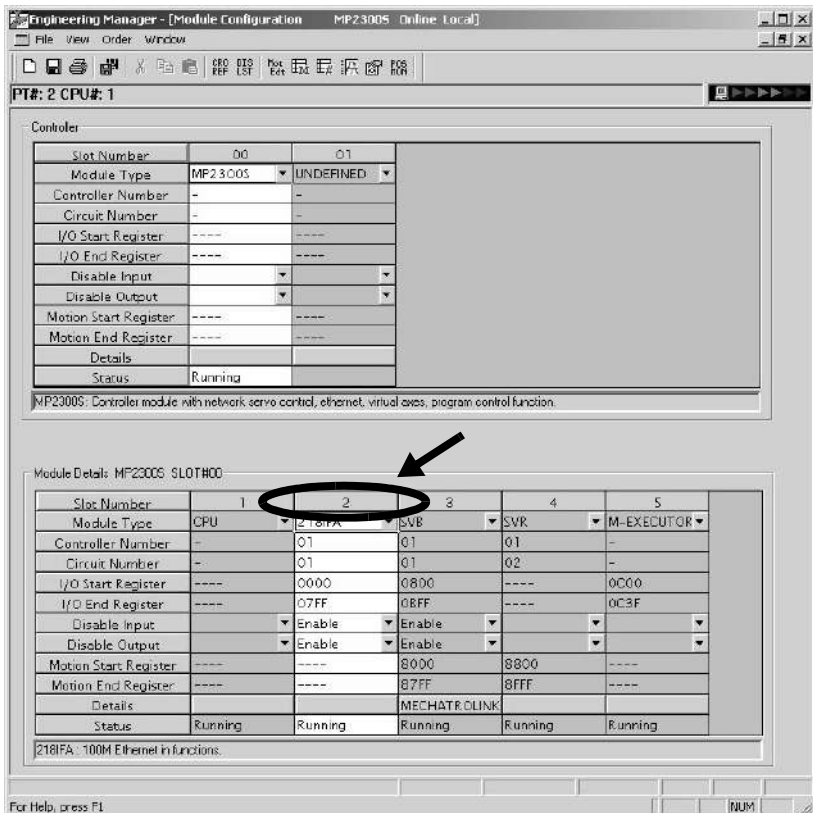

## (b) 218IFA Module Detailed Window

The 218IFA Module Detailed Window is composed of **Transmission Parameter** and **Status** Tabs, and each tab is changed with a click.

### **1.** Parameter Setting Tab

The **Transmission Parameters** Tab sets 218IFA transmission parameters. The setting details are as follows:

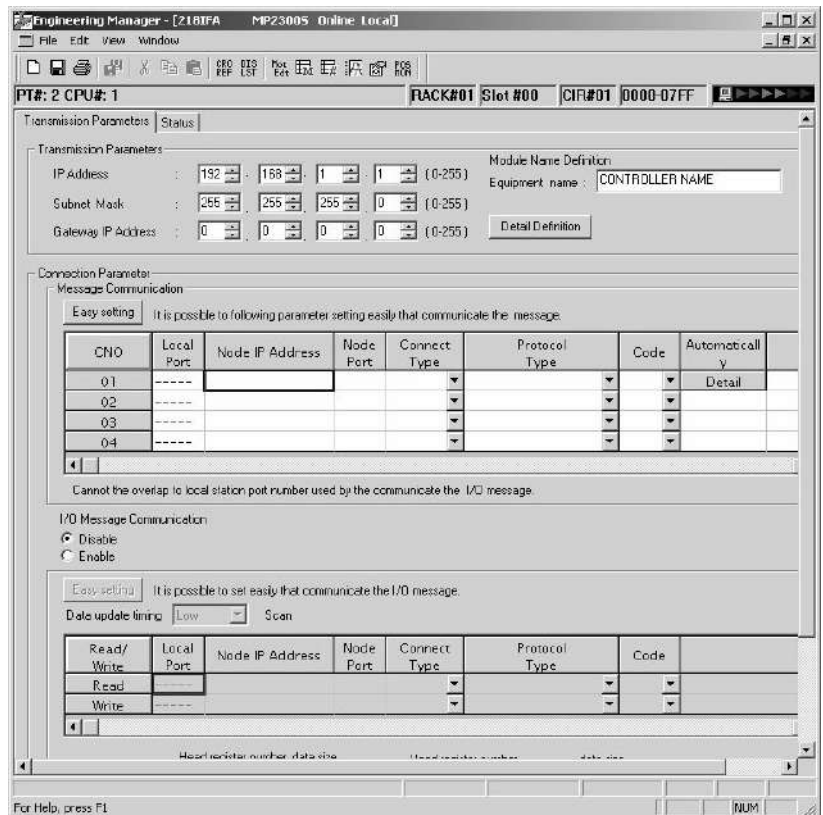

**Transmission Parameter Setting Items** 

Sets local transmission parameters for 218IFA.

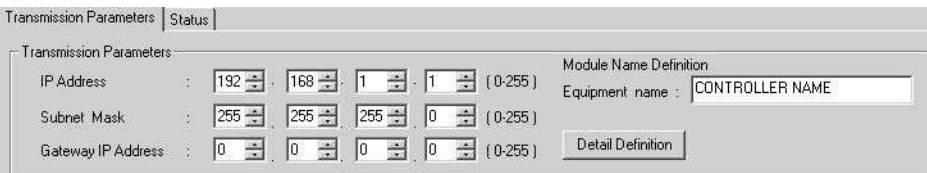

The following table shows each setting item.

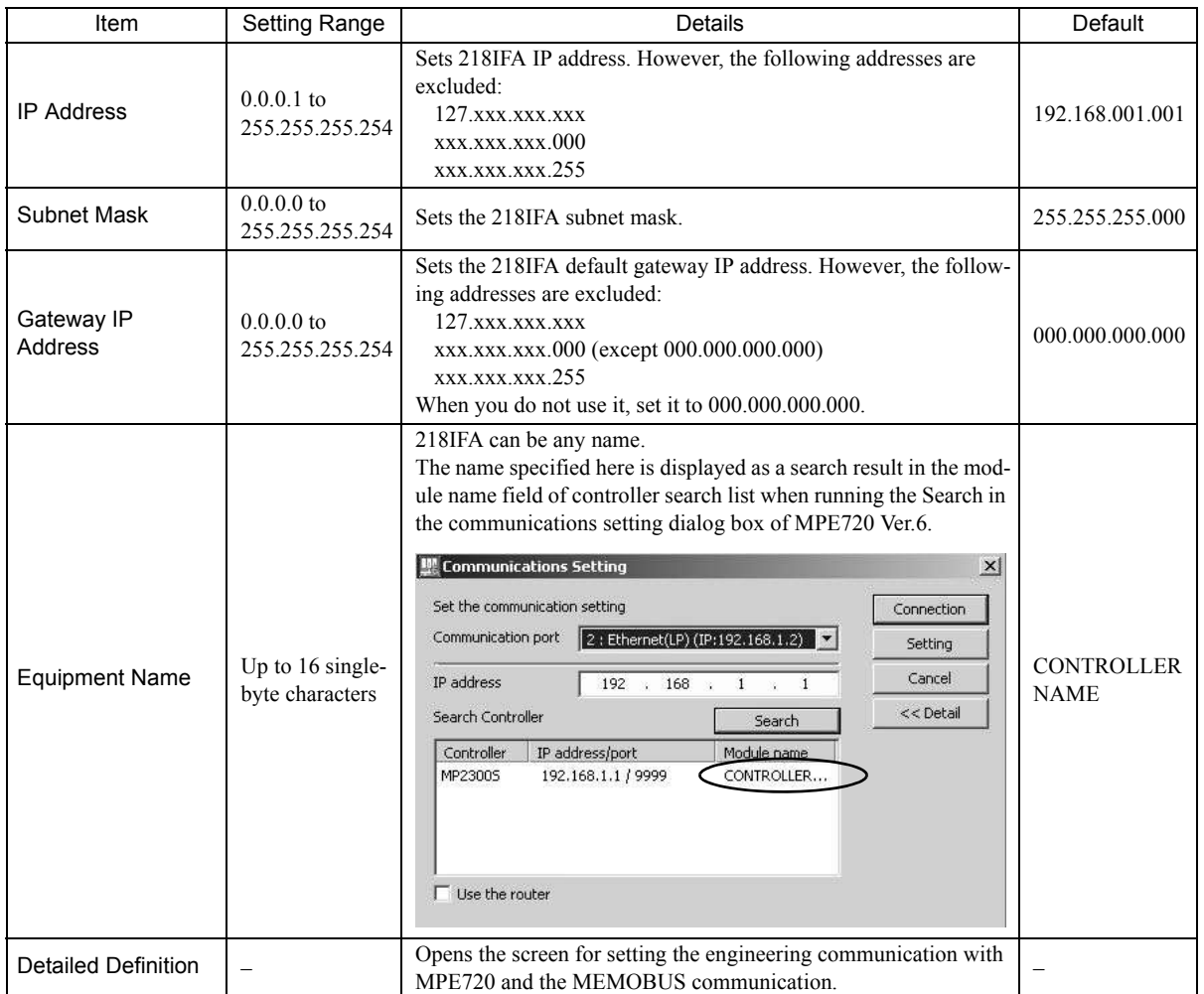

■ Detailed Setting Screen of Transmission Parameter Setting

Sets the engineering communication with MPE720 and the message communication.

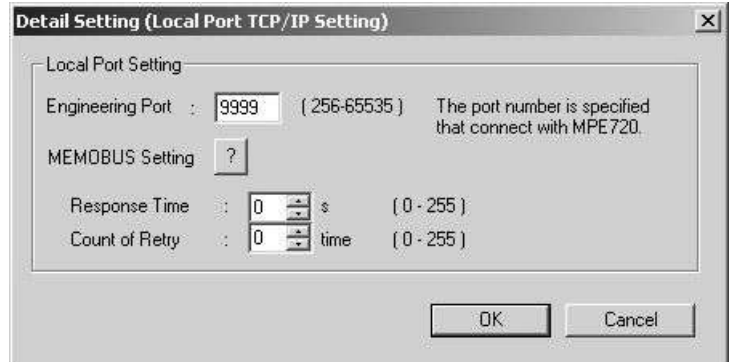

The following table shows each setting item.

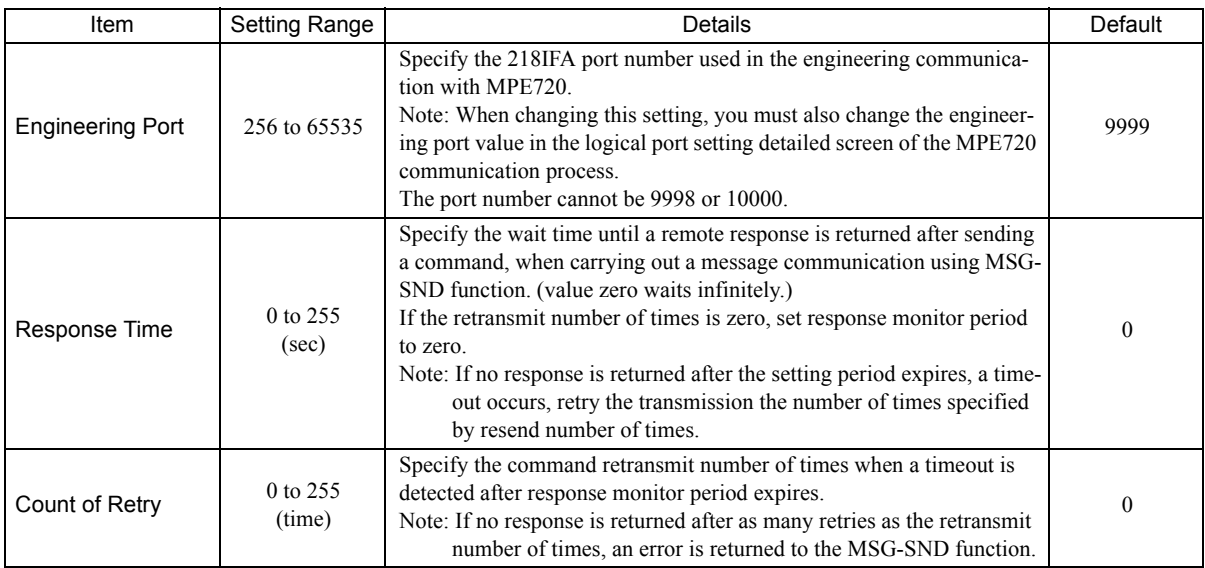

## Message Communication Item of Connection Parameter Setting

Sets the connection parameters for the message communication using MSG-SND/MSG-RCV function and the message communication using automatic receive function.

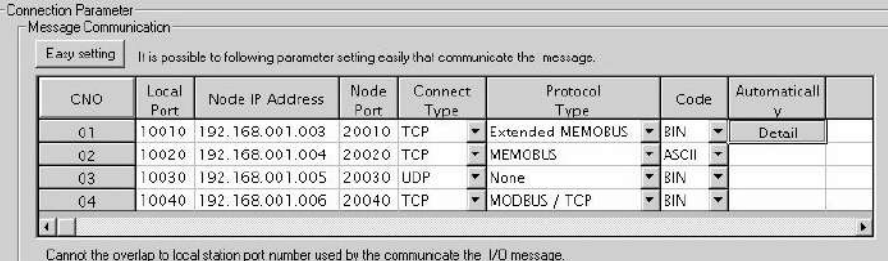

The following table shows each setting item.

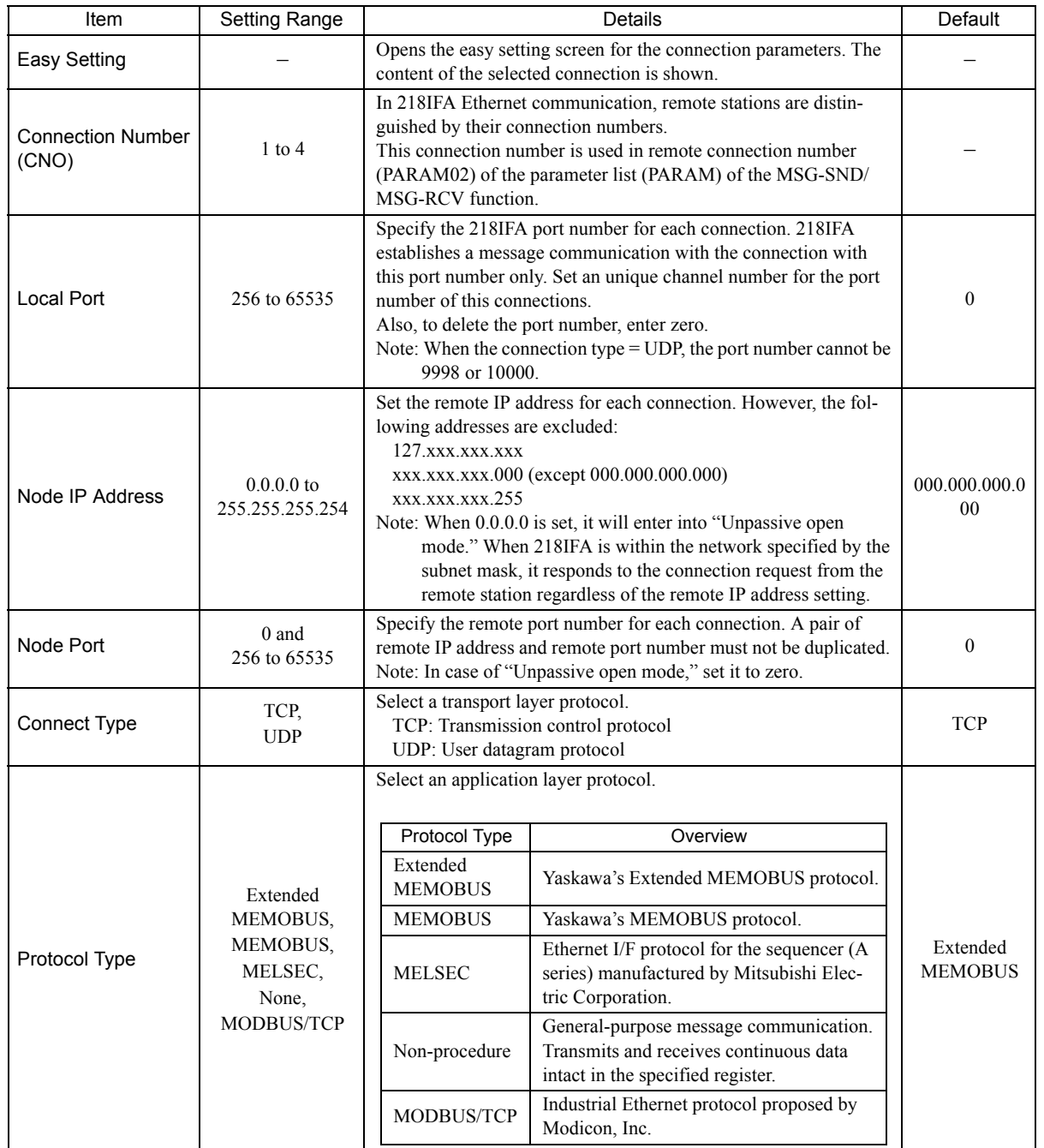

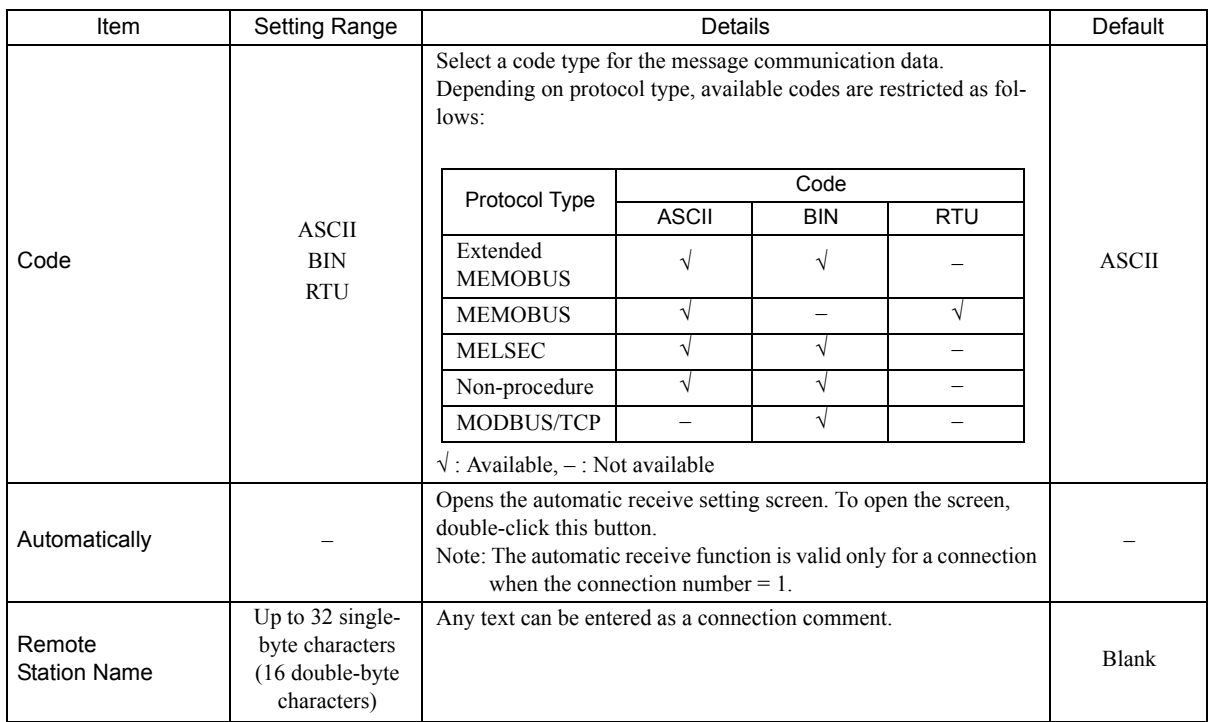

### Simple Setting Screen for Message Communication

Graphically sets connection parameters for each connection.

Basically, the same content as with message communication items in connection parameter setting can be set.

When connection parameters are not yet set and this screen is opened, the default value for each connection will be automatically stored.

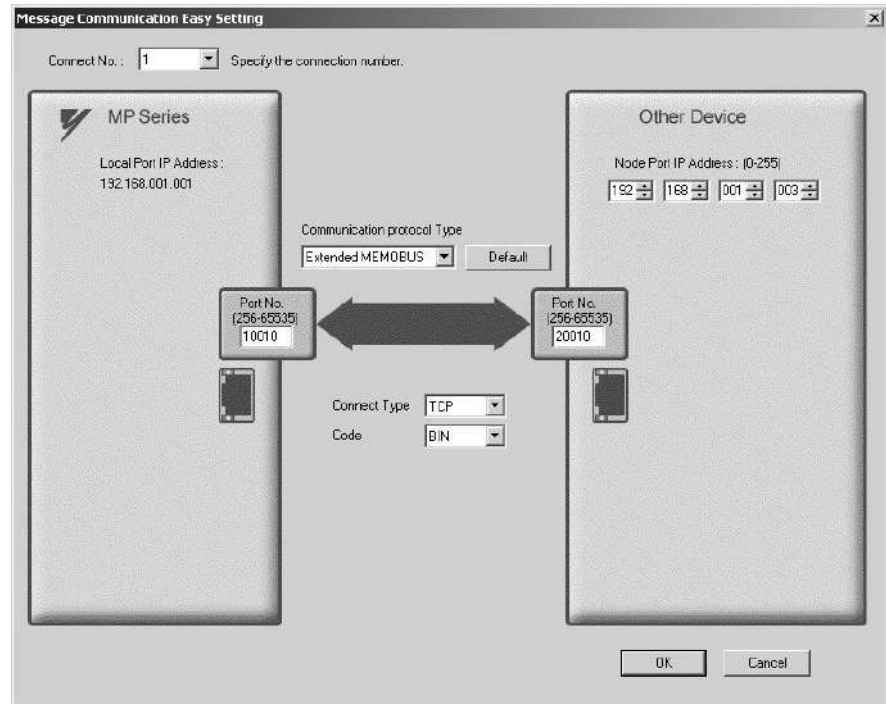

The following table provides the default values for each connection stored when the connection parameters are not yet set and this screen is opened.

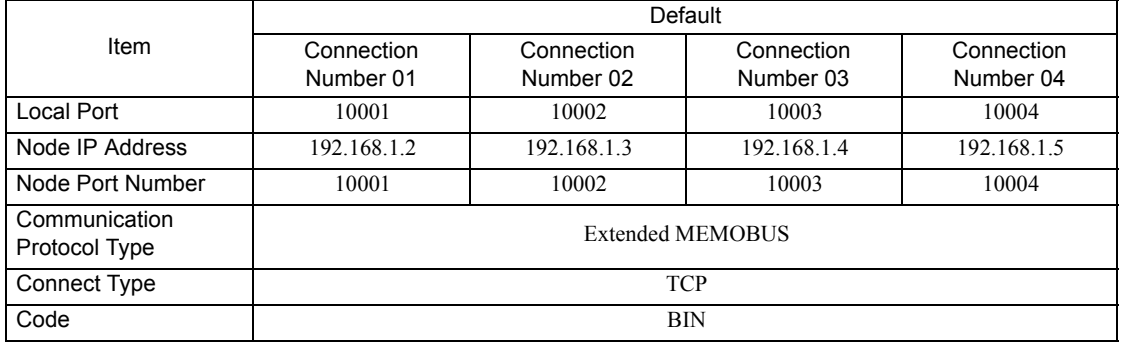

By clicking the **Default** Button, default values are set for each data code type according to the selected communication protocol type.

The following table shows the default values for each data code type.

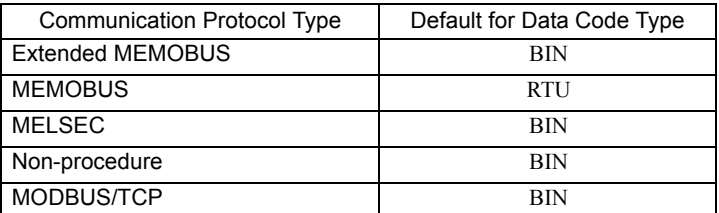

### Automatic Receive Setting Screen for Message Communication

The automatic receive function can be enabled only for connections where the connection number = 1. The automatic receive function enables you to automatically run a function equivalent to the MSG-RCV function.

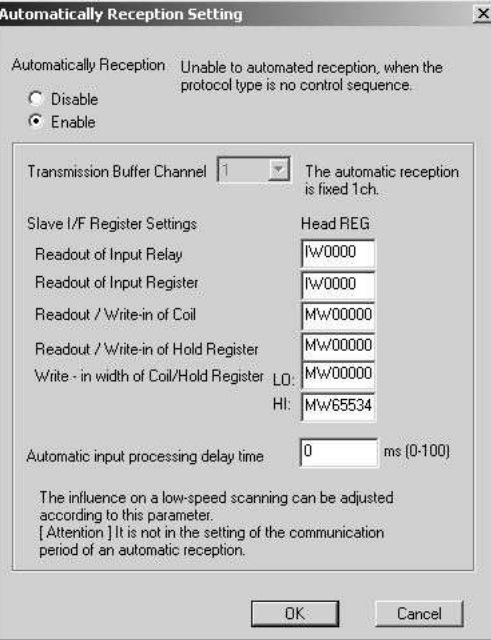

The following table explains each setting item.

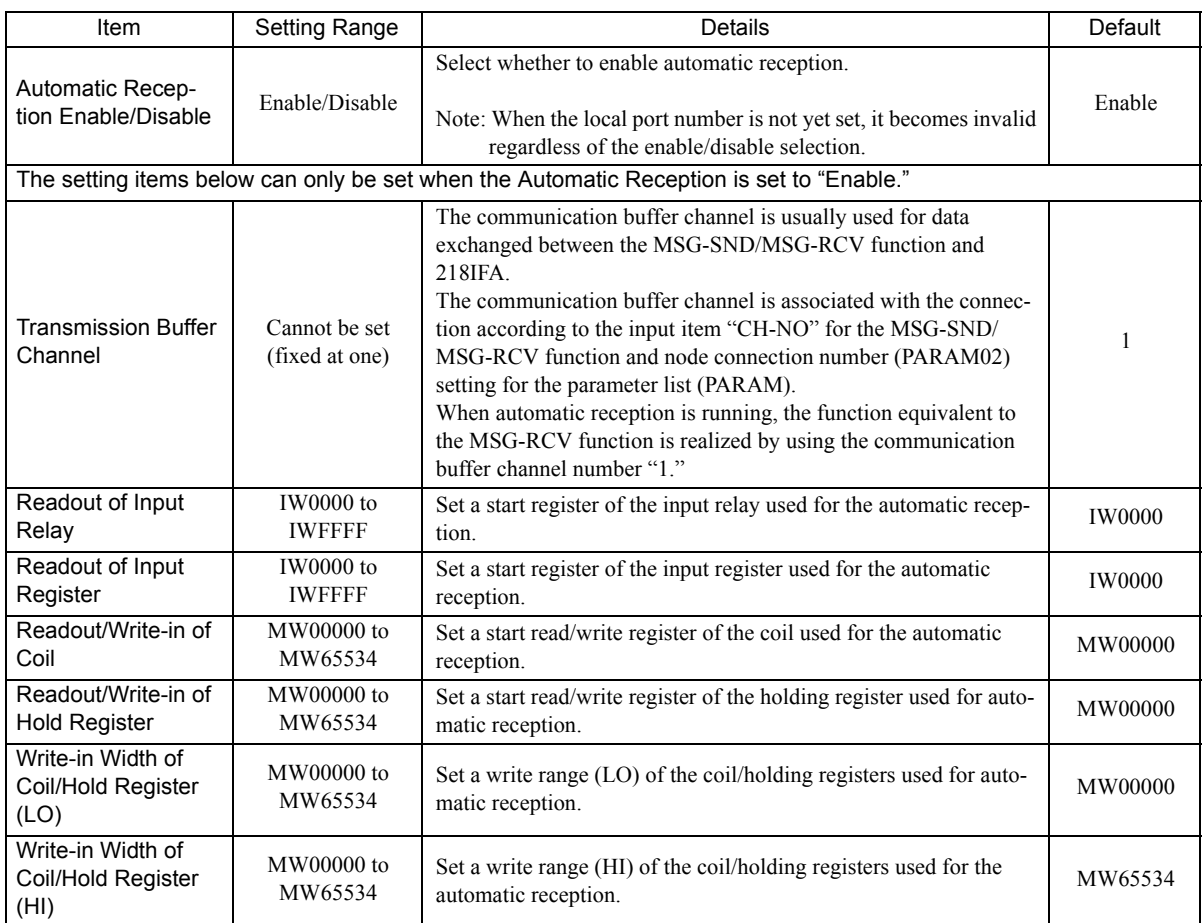

The following table provides the valid setting items for each communication protocol type.

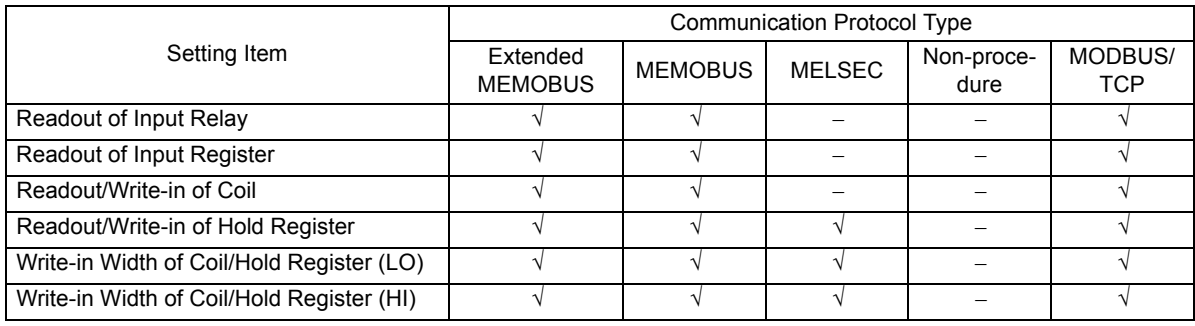

Note: √ : Enable

– : Disable

■ I/O Message Communication Item Connection Parameter Setting

Sets connection parameters for I/O message communication.

I/O message communication exchanges the data using I/O images with the remote equipment.

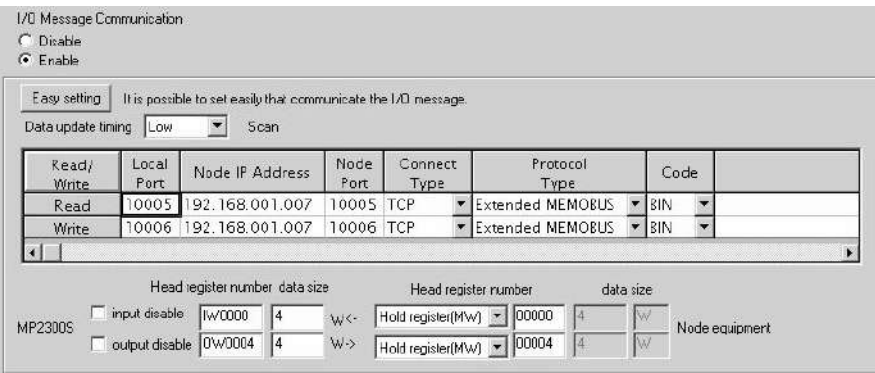

The following table explains each setting item.

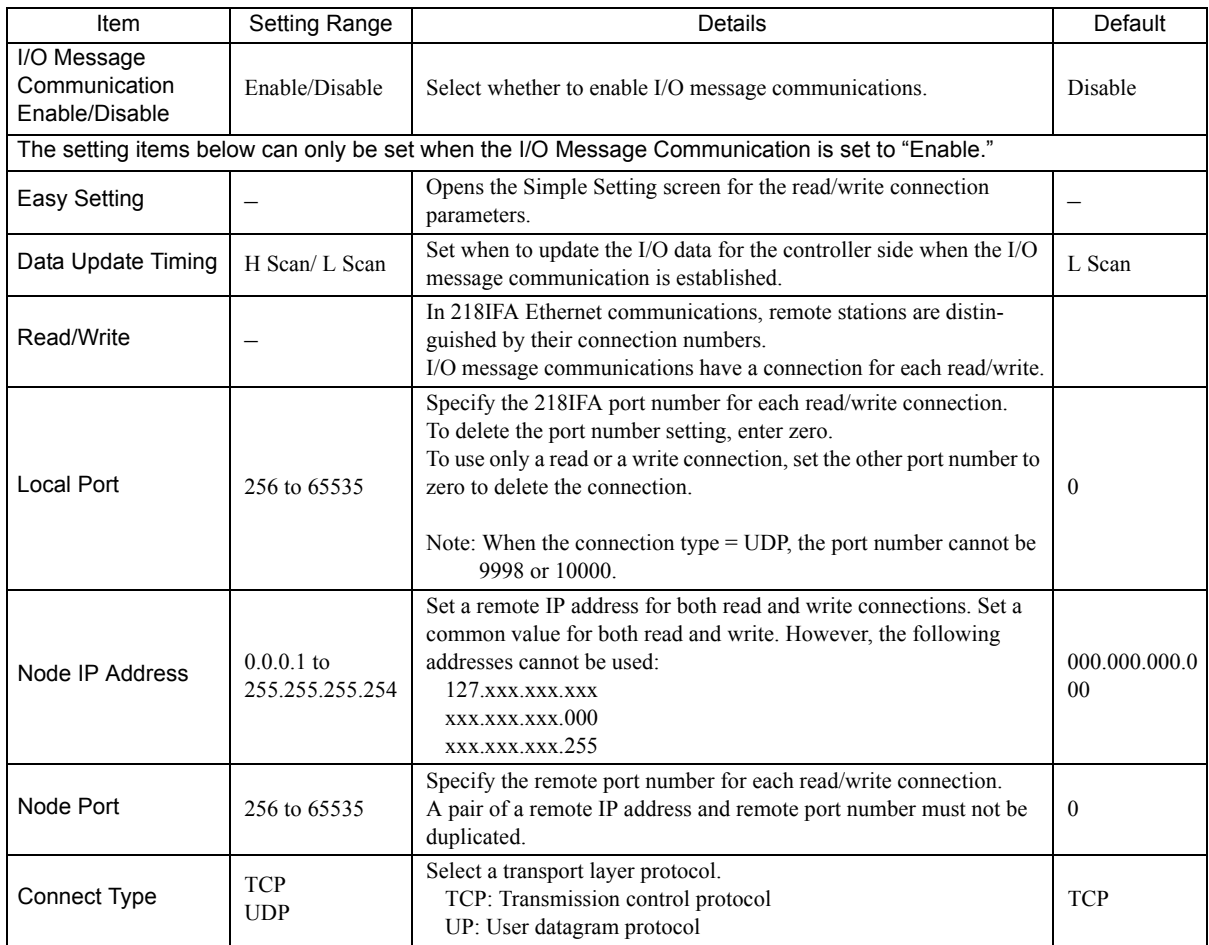

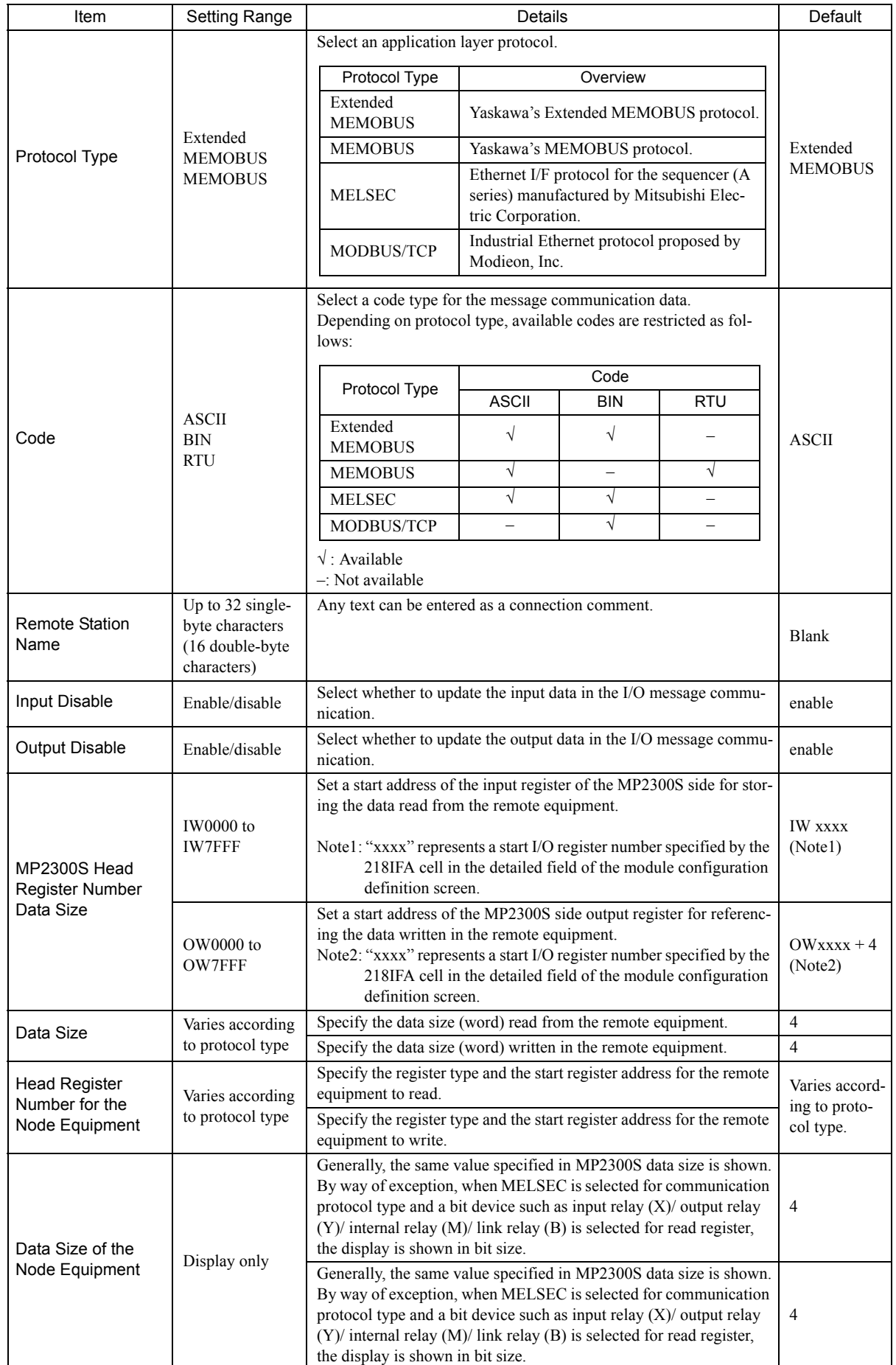

**2**

2-25

■ Easy Setting Window for I/O Message Communication

Graphically adjusts the setting for the read/write connection parameters.

Generally, the contents are similar to I/O message communication items in connection parameter setting.

When the connection parameters are not yet set and this dialog box is opened, the default values for read/write connection will be automatically stored.

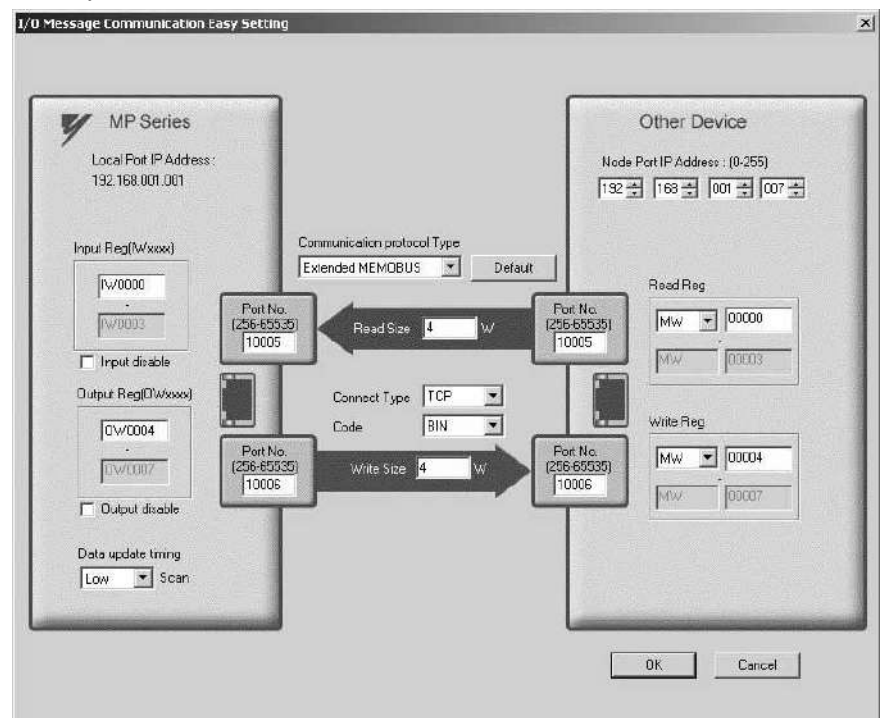

The following table provides the default values for each connection stored when the connection parameters are not yet set and this screen is opened.

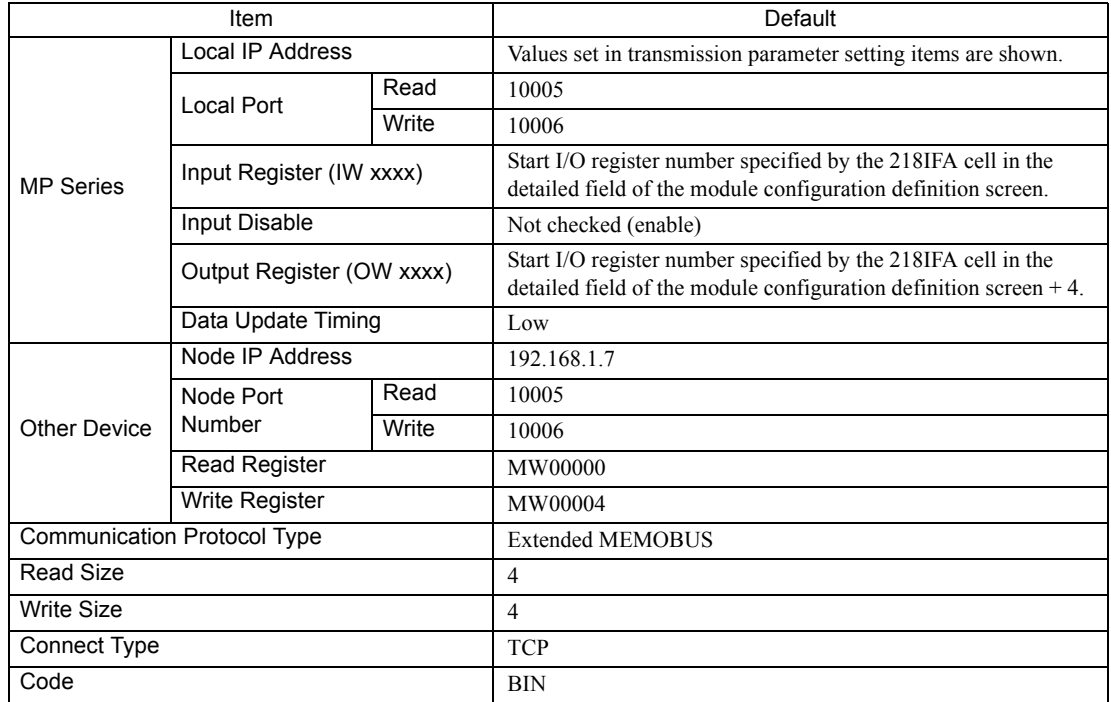

In addition, click the **Default** Button to set the default values for data code type, local I/O register setting, read/write size, and node read/write register setting according to the selected communication protocol type. The following table provides these default values.

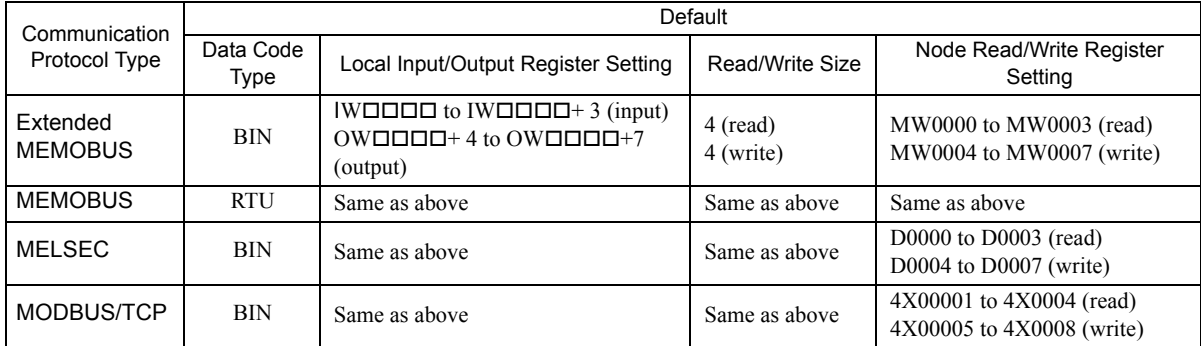

## **2.** Status tab

In the **Status** Tab, each setting for 218IFA transmission definition and transmission status is shown. The displayed contents are as follows:

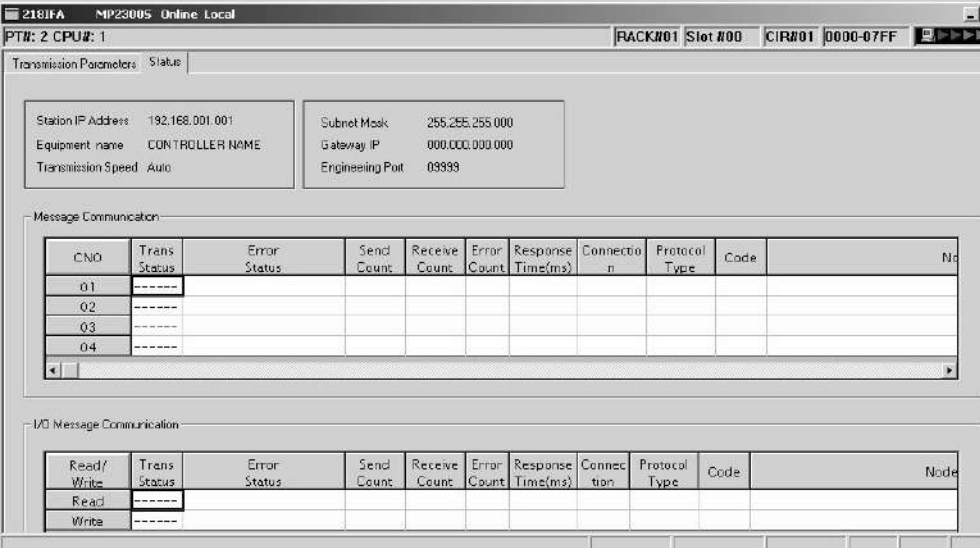

## **Transmission Parameter Item**

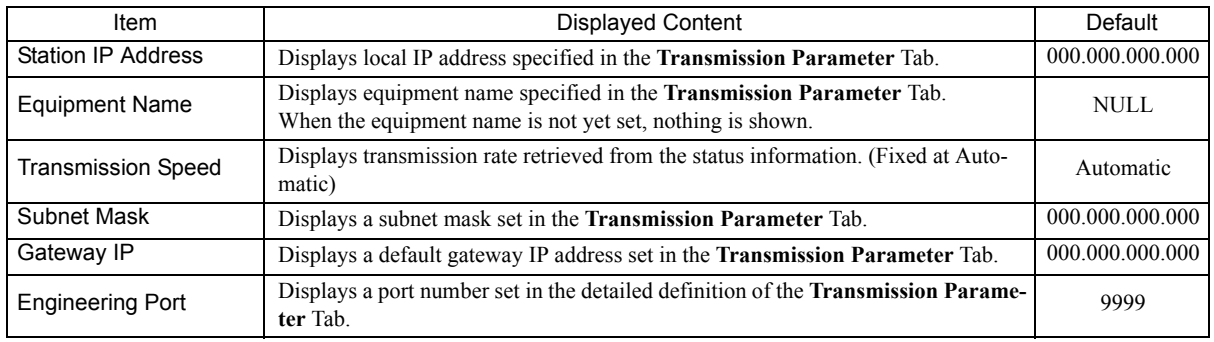

## Message Communication and I/O Message Communication Items

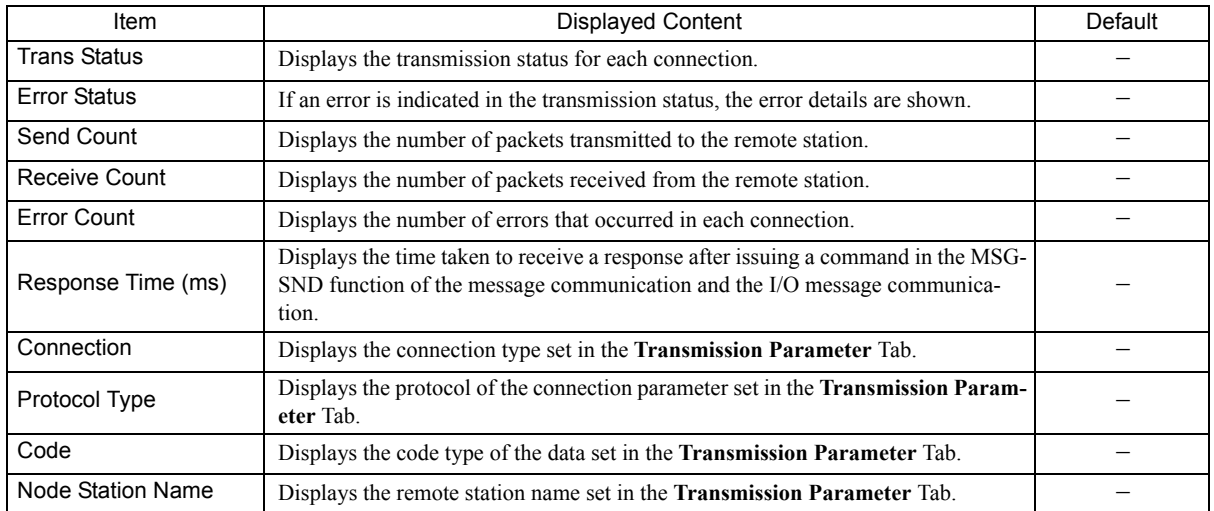

### Note: 1. Transmission status

In online mode, displays the transmission status for each connection.

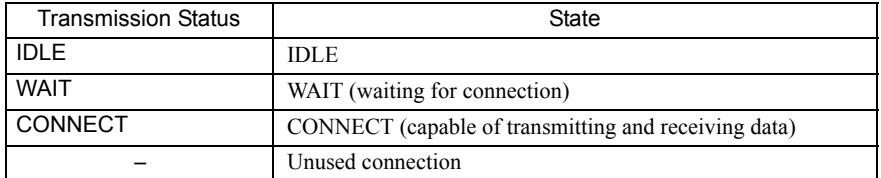

### 2. Error status

If an error is indicated in the transmission status, the error details are shown.

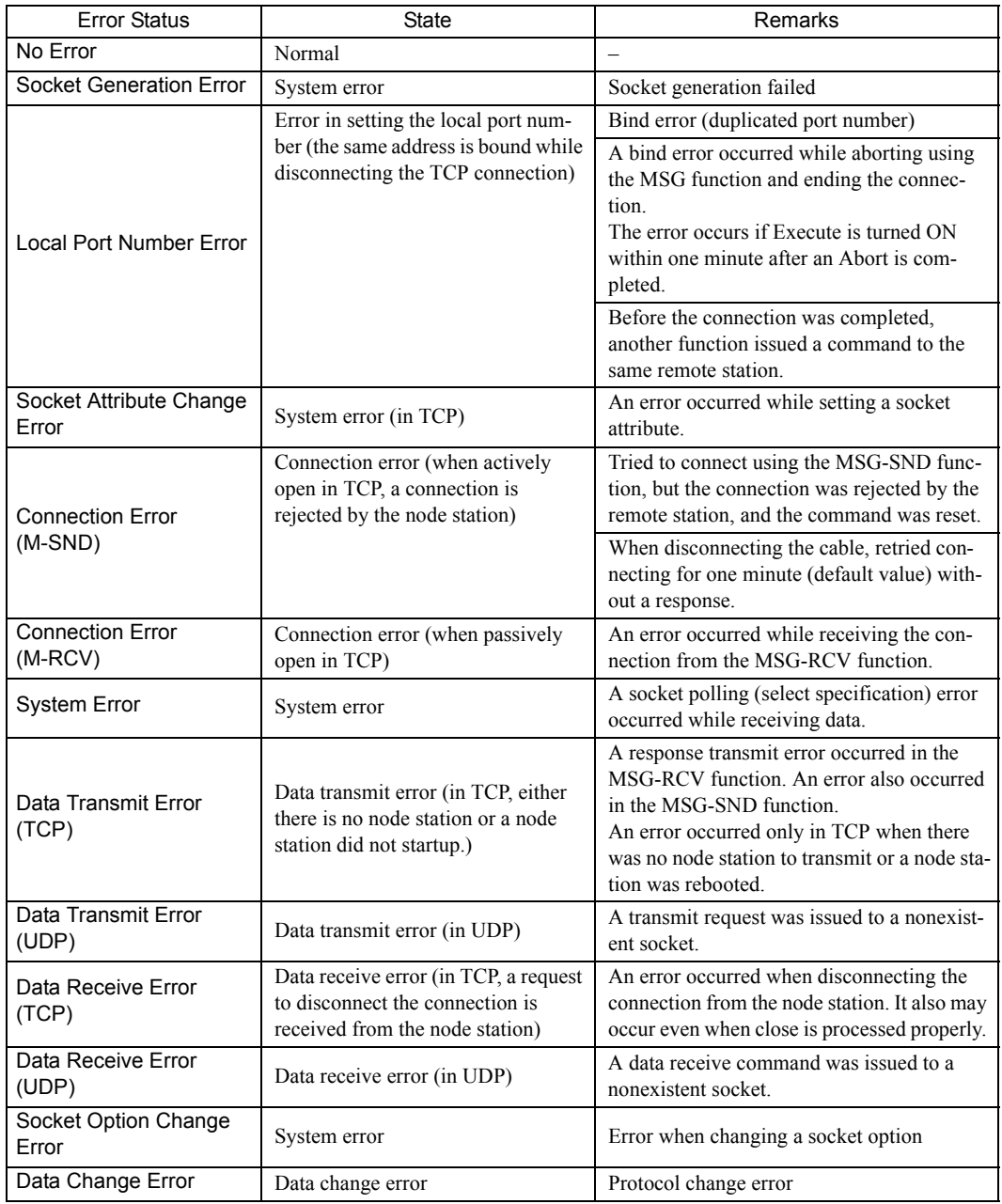

## ( 1 ) Overview

## [a] About SVB Module

The SVB Module is a motion module used to control SERVOPACKs, stepping motor drivers, inverters, distributed I/O devices, etc. via MECHATROLINK interface MECHATROLINK-I or -II.

The MECHATROLINK-II enables position, speed, torque, and phase control for highly accurate synchronized control. In addition, sophisticated machine operations can be performed by switching the control mode while the axis is moving.

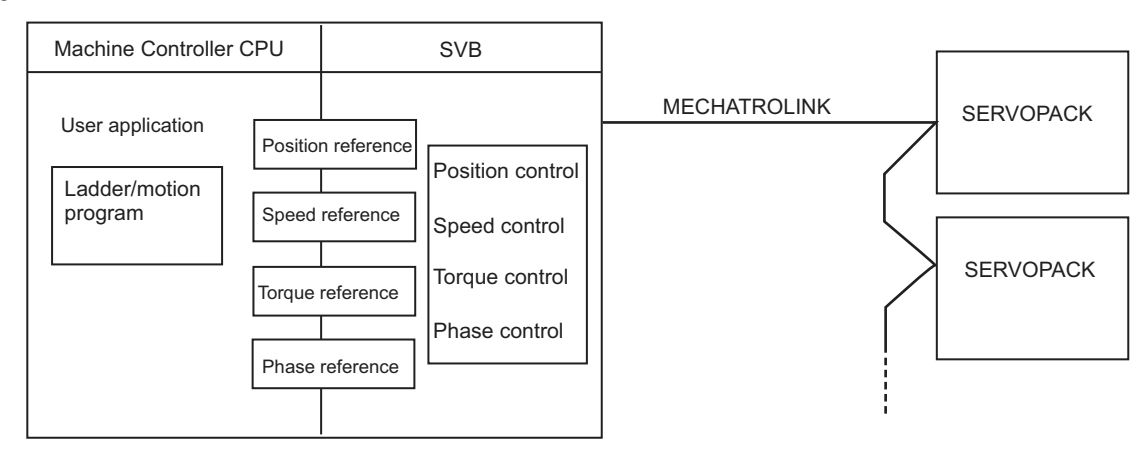

## [b] Built-in SVB and Slot-mounting Optional SVB

The SVB Modules are of two types: The built-in SVB (hereinafter referred to as Built-in SVB) and the Slot-mounting Optional SVB (hereinafter referred to as Optional SVB)

A built-in SVB Module is incorporated in the MP2300S.

The Optional SVB is one of the optional modules for the Machine Controller. The SVB-01 Module is an Optional SVB that can be mounted on the optional slot of the MP2300S.

## [c] Features

• Up to 21 slave stations can be connected to a single Module (the SERVOPACKs can be connected up to 16 axes).

MP2300S: Only an SVB-01 Module can be mounted in optional slot.

Including the MP2300S's built-in SVB, a total of 32 axes can be controlled.

- Synchronization between Modules is also supported, making it suitable for both synchronous control and interpolation across Modules.
- An SVB-01 Module used as a slave can be connected to a host controller equipped with MECHATROLINK communication functions.
- Self-configuration enables automatic allocation of setting data for the slave device that is connected to MECHATROLINK.
- SERVOPACK parameters can be managed over networks.
- When using MECHATROLINK-II, MP2300S built-in SVB is available as a slave.

## [d] System Configuration Example

The following diagram shows a system configuration example.

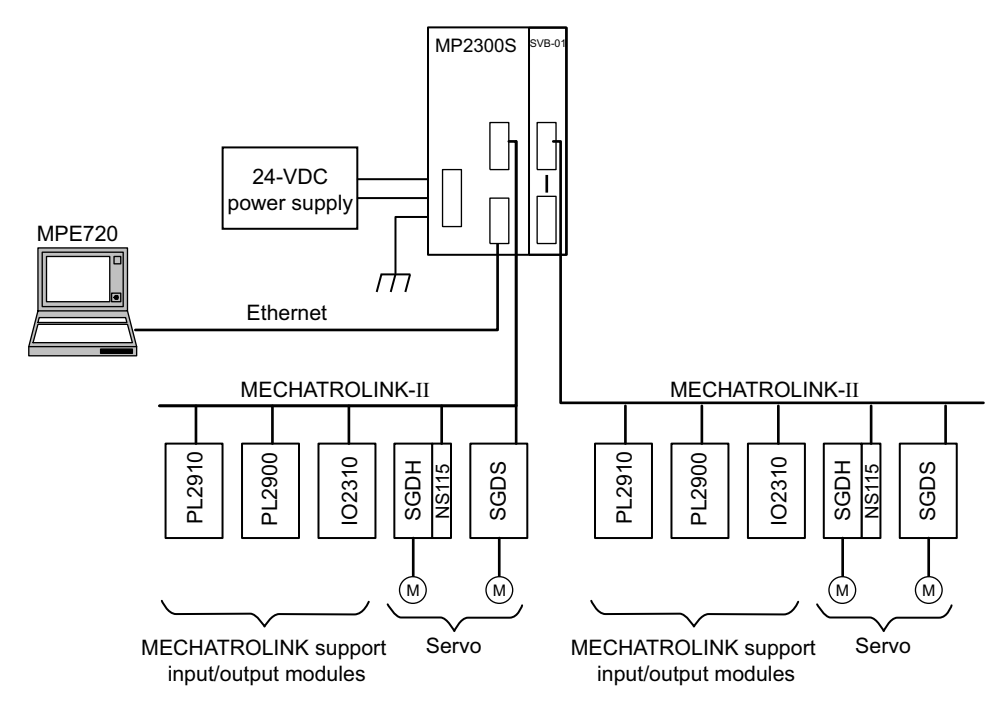

- Use the specified cables and connectors. Refer to *1.1.5 (3) Cables* in the *Machine Controller MP2000-series SVB/ SVB-01 Motion Module User's Manual (manual no.: SIEPC88070033)* to select appropriate cables and connectors to connect each device.
- The SERVOPACK models that can be connected through MECHATROLINK-I differ from those connected through MECHATROLINK-II. Refer to *1.4 MECHATROLINK-compatible Devices* on page 1-7 to select appropriate SERVO-PACK models for the MECHATROLINK interface to be used.
- If both MECHATROLINK-I (4 Mbps) compatible devices and MECHATROLINK-II (10 Mbps) compatible devices are connected in a system, make the settings in accordance with MECHATROLINK-I specifications.
- When connecting a servo to an SVB Module via MECHATROLINK, connect signals such as overtravel, zero-point return deceleration limit switch, and external latch to the servo. Refer to the relevant SERVOPACK manual for details on the connections.
- When connecting ∑-II series SERVOPACKs (SGDH+NS100 or SGDH+NS115), do not connect a hand-held type digital operator and SigmaWin+. If connected, alarms A.95 (command warning) and A.ED (execution not completed) will occur for the commands sent from the SVB Module, and normal operation will be interrupted. If a digital operator or SigmaWin+ must be connected to a Σ-II series SERVOPACK, disconnect the SERVOPACK from the SVB Module.

## [e] Synchronization between Modules

### **1.** Overview

MP2200 and MP2300 Machine Controllers have a function that can synchronize hardware between the CPU and an optional module. This function enables MECHATROLINK communications in synchronization with highspeed scans. As a result, synchronization between a built-in SVB Module and an SVB-01 Module, or among multiple SVB-01 Modules, can be enabled.

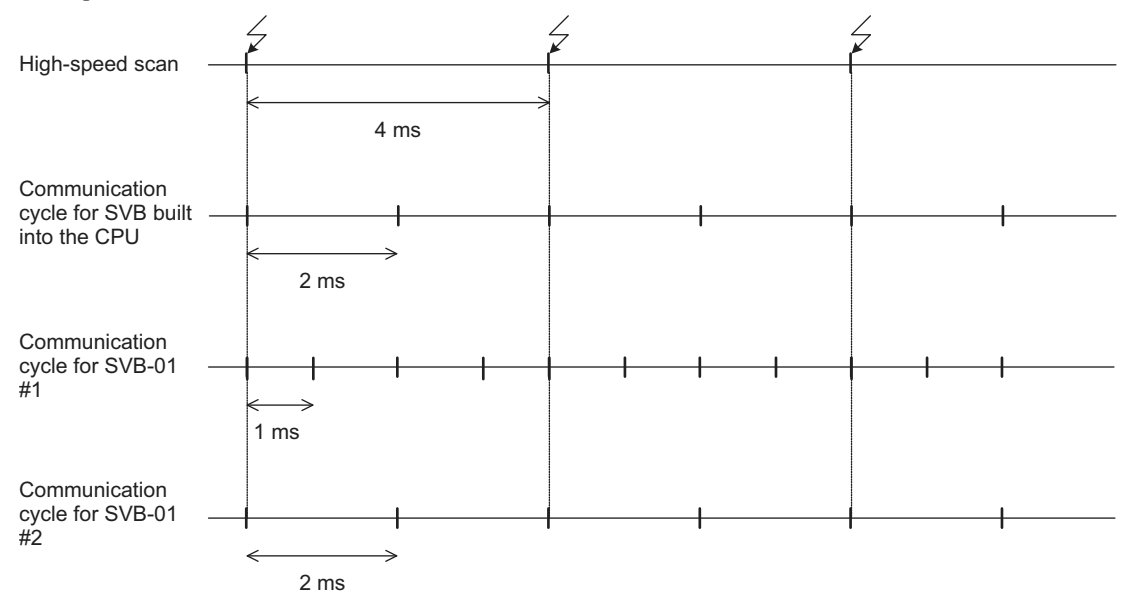

When synchronized mode is used, the start of the high-speed scan and the various communication cycles are synchronized. This means that commands from the high-speed scan will be sent at consistent points in communication cycle processing and simplifies distribution processing for interpolation commands.

### **2.** Conditions Under Which Synchronization Is Possible

The following table shows the combinations of high-speed scan times and MECHATROLINK communication cycles that allow synchronization between modules in the synchronization mode.

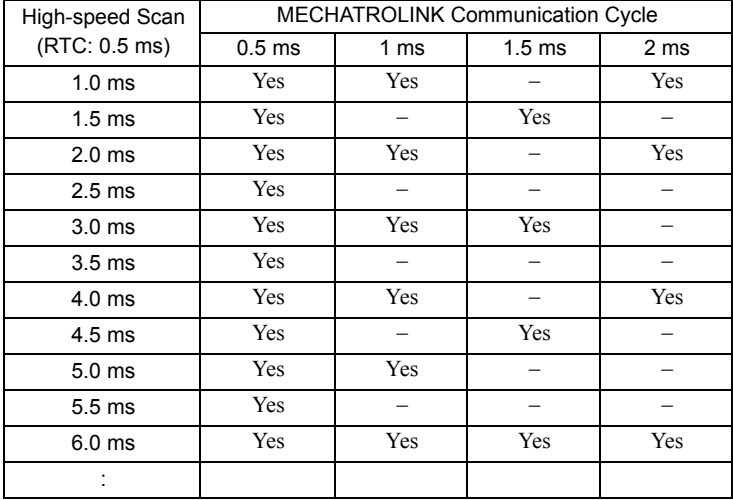

**3.** Timing At Which Modules Are Synchronized

Modules are automatically synchronized when the power supply is turned OFF and ON again.

### **4.** Operation when High-speed Scan Cycle Is Changed

MECHATROLINK communication with SVB Modules will continue even if the high-speed scan cycle is changed. However, the speed waveform at execution of interpolation command will be disordered. When changing the high-speed scan cycle, do so either with the CPU stopped or when motion commands are not being executed.

Change the high-speed scan setting and then save the settings to flash memory and turn the power supply OFF and ON when operation changes from synchronized to asynchronized or from asynchronized to synchronized.

- **5.** Operation When the MECHATROLINK Communication Cycle Is Changed
	- Changing the MECHATROLINK communication cycle of the SVB in the CPU Synchronization may be lost when a change is made even if synchronization is possible for the high-speed scan and communication cycle combination. When a change is made, save the settings to flash memory and then turn the power supply OFF and ON.
	- Changing the MECHATROLINK communication cycle of the SVB-01 Module Operation will be automatically synchronized when a change is made if synchronization is possible for the high-speed scan and communication cycle combination. It is not necessary to turn the power supply OFF and ON.

### **6.** Conditions when the Power Supply Must Be Turned OFF and ON

When any of the following operations is performed, save the settings to flash memory and then turn the power supply OFF and ON.

- After executing a self-configuration command from the MPE720 after turning ON the power supply
- After loading a Module definition after turning ON the power supply
- After changing the SVB communication cycle in the CPU after turning ON the power supply
- After operation changes from synchronized to asynchronized or from asynchronized to synchronized when the high-speed scan setting is changed

# ( 2 ) Specifications

The specifications of built-in and optional SVB Modules are as follows.

## [a] Motion Control Function

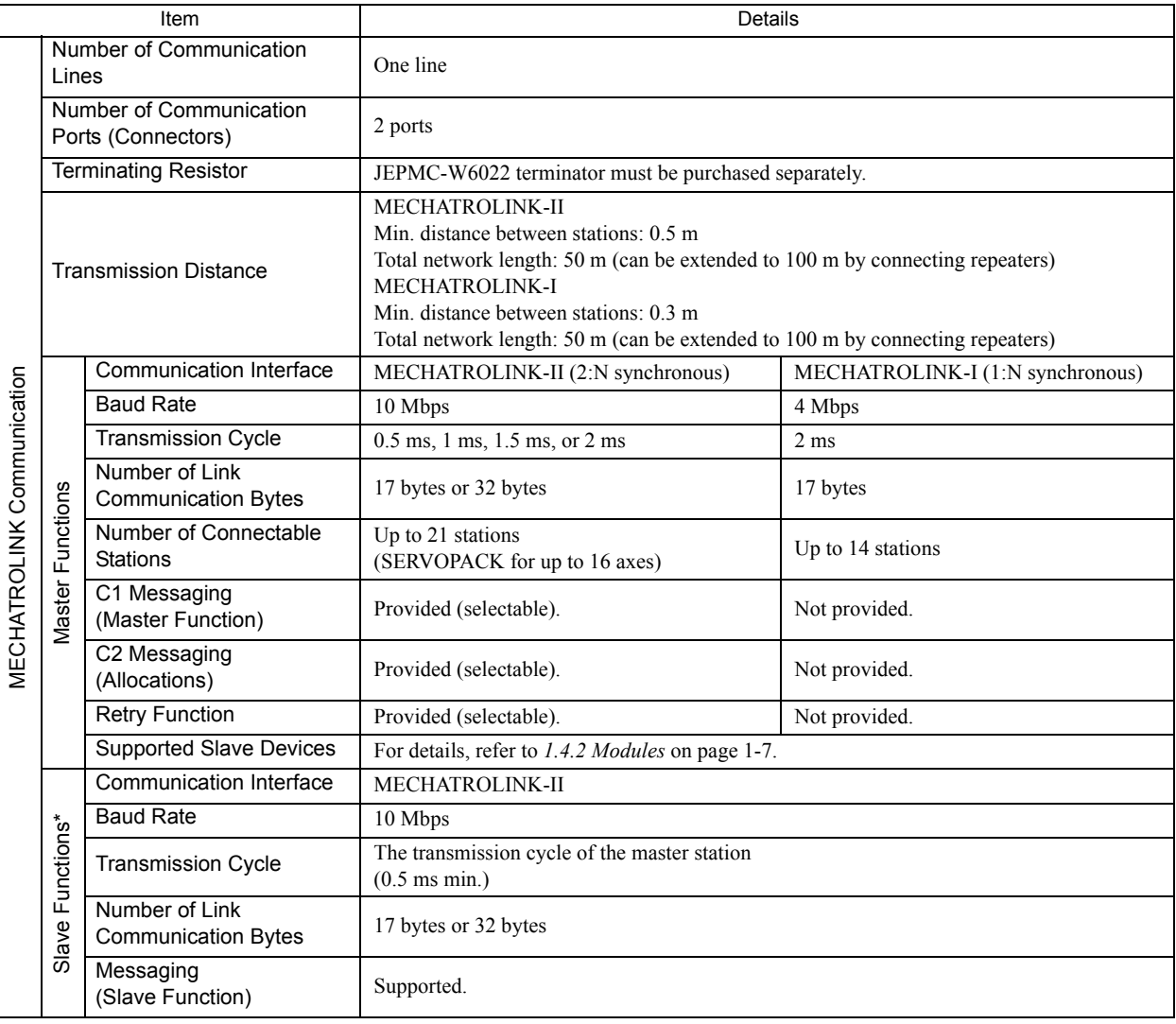

\* Only with MECHATROLINK-II

(cont'd)

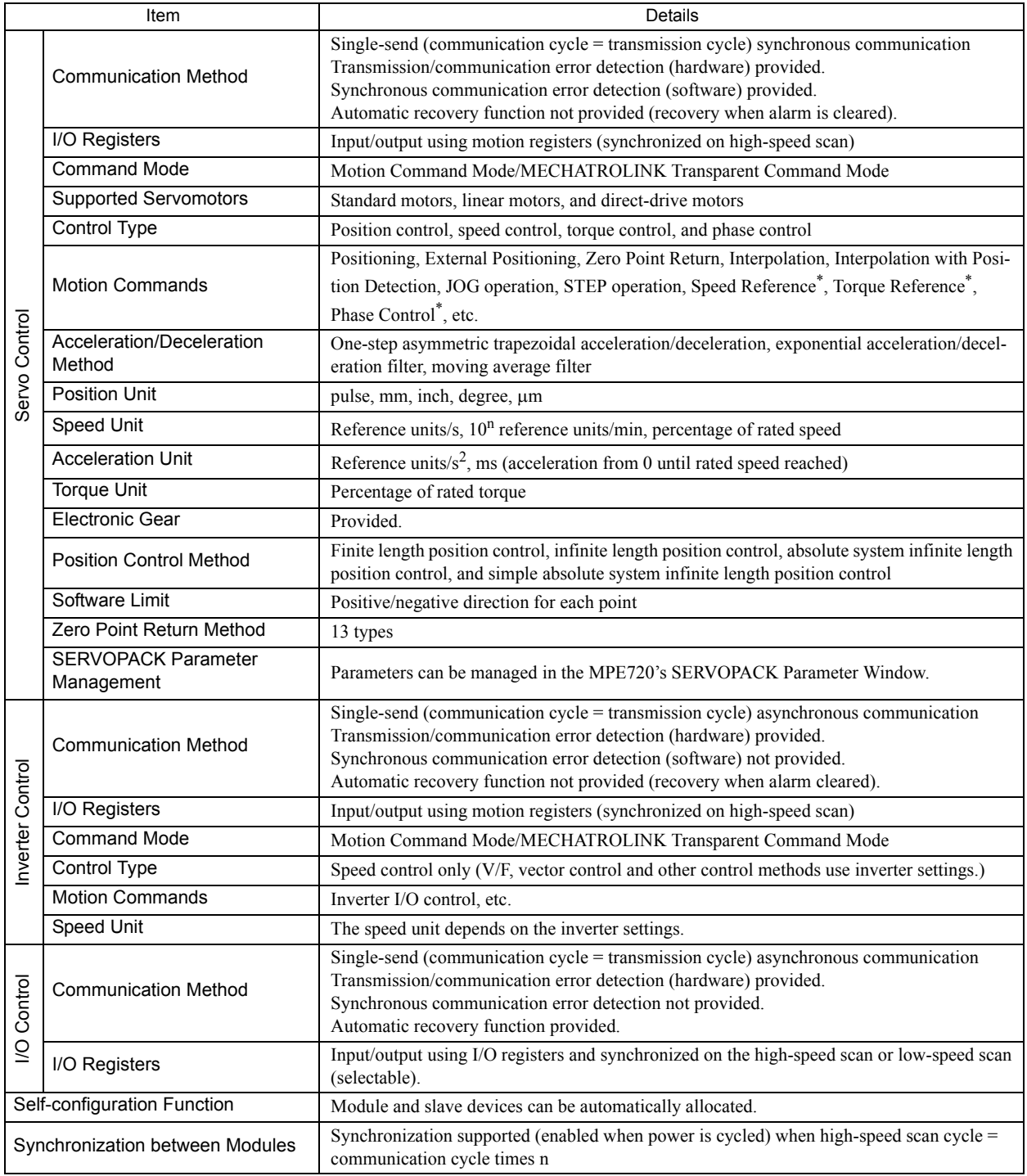

\* Only with MECHATROLINK-II

## [b] MECHATROLINK Communication Specifications

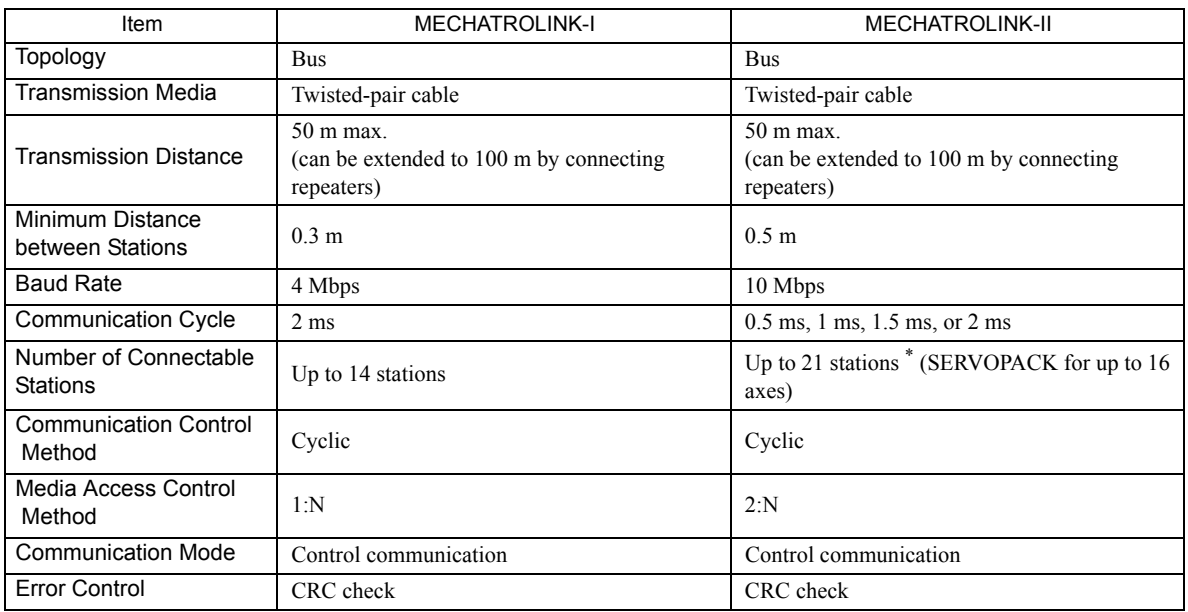

\* Up to 16 stations can be connected if a JEPMC-REP2000 MECHATROLINK-II Repeater is not used. Refer to *Chapter 8 MECHATROLINK-II Repeater* of the *Machine Controller MP900/MP2000 Series User's Manual MECHATROLINK System* (Manual No.: SIEZ-887-5.1) for details.

### [c] Maximum Number of Slave Stations

The maximum numbers of slave stations that can be connected to the SVB-01 Module are listed below.

### ■ MECHATROLINK Communication Setting and Maximum No. of Slave Stations

| <b>MECHATROLINK Communication Setting</b> | Maximum Number of Slave |                        |                                       |  |
|-------------------------------------------|-------------------------|------------------------|---------------------------------------|--|
| Communication Method                      | <b>Baud Rate</b>        | Communication<br>Cycle | <b>Stations</b>                       |  |
| <b>MECHATROLINK-I</b>                     | 4 Mbps                  | $2 \text{ ms}$         | 14                                    |  |
| <b>MECHATROLINK-II</b>                    | 10 Mbps                 | $0.5$ ms               | 6                                     |  |
| (17-byte Mode)                            |                         | 1 ms                   | 15                                    |  |
|                                           | 10 Mbps                 | $0.5$ ms               | 4                                     |  |
| <b>MECHATROLINK-II</b>                    |                         | 1 ms                   | 9                                     |  |
| (32-byte Mode)                            |                         | $1.5 \text{ ms}$       | 15                                    |  |
|                                           |                         | $2 \text{ ms}$         | 21 (SERVOPACK for up to<br>$16$ axes) |  |

Refer to *8.8.6 MECHATROLINK Definitions* of *Machine Controller MP900/MP2000 Series MPE720 Software for Programming Device User's Manual* (Manual No.: SIEPC88070005) for information on the settings for MECHA-TROLINK transmission.

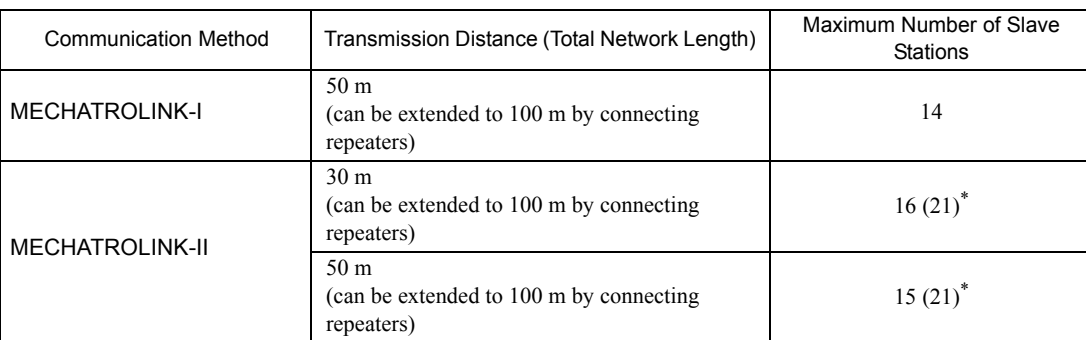

■ Transmission Distance and Maximum No. of Slave Stations

\* The values in parentheses apply when a JEPMC-REP2000 Repeater is used. JEPMC-REP2000 Repeater must be used if 17 or more slave stations are connected when using MECHATROLINK-II communication.

# ( 3 ) Module Configuration

### [a] Module Configuration Window

Click **MP2300S** in the **Controller** area to display the details of the basic module functions in the **Module Details** area. The cell No.3 provides a detailed definition of built-in SVB.

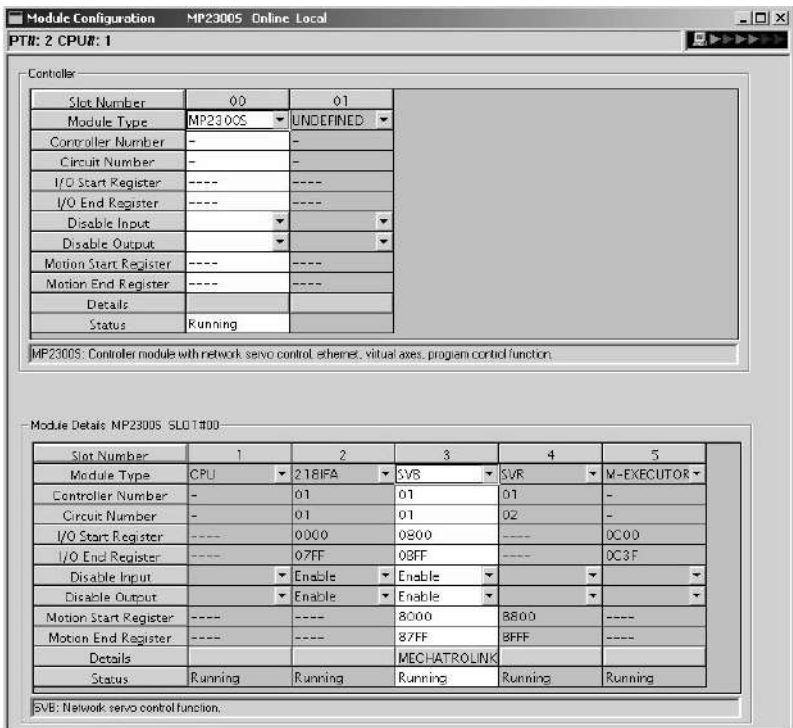

## 2.2 Basic Module

2.2.5 Built-in SVB Module

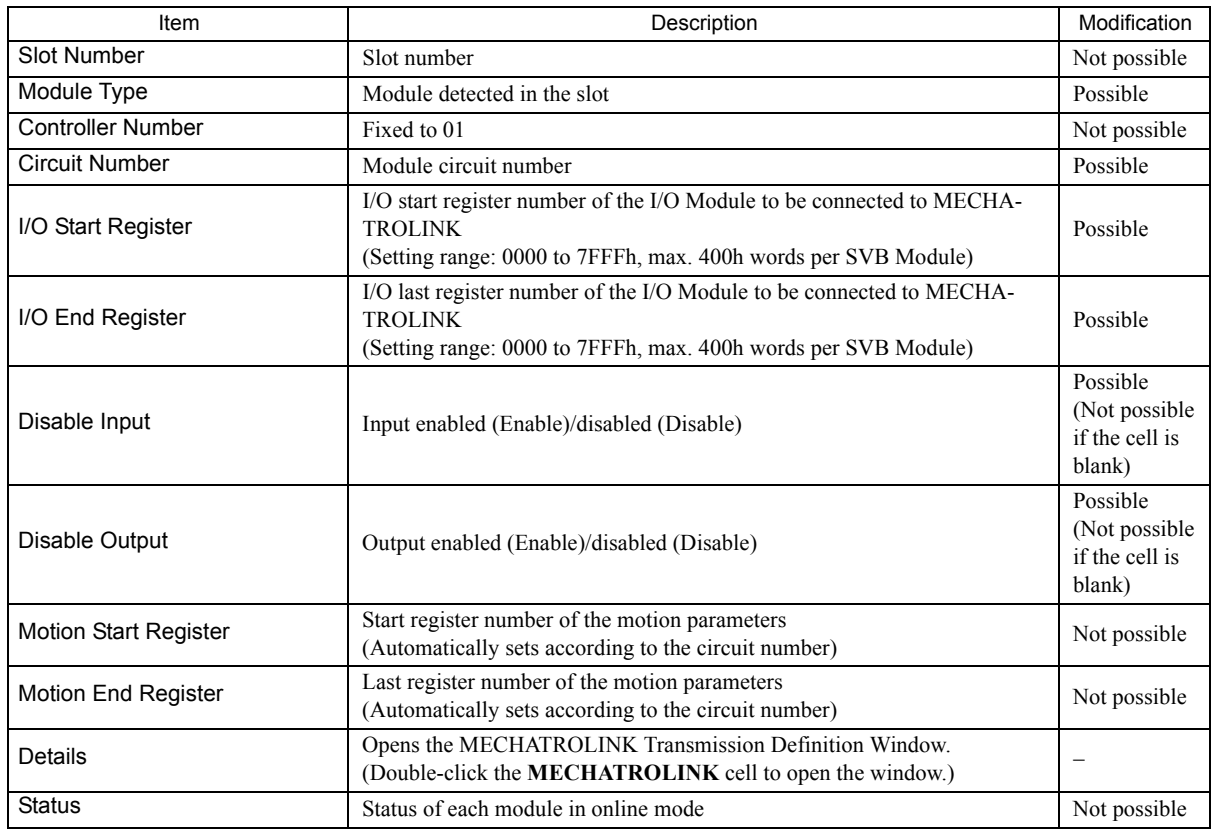

The following table lists the items shown in the **Module Configuration** Window.

 "Possible" in the Modification line in the above table means that it is possible to change the setting of the item. Always save the setting to the flash memory after having changed the setting.

- When changing the setting, be careful not to set the register numbers overlapped with another module.
- I/O Start Register and I/O End Register must be set even though the I/O Module is connected or not connected to MECHATROLINK.

# ( 4 ) MECHATROLINK Transmission Definition

## [a] How to Open the MECHATROLINK Transmission Definition Window

In the Module Configuration Window, select the **SVB** Module in the **Controller** field and double-click the **MECHA-TROLINK** cell in the Module **Details** field. The MECHATROLINK Transmission Definition Window will open.

- If several SVB Modules are mounted, select the SVB Module to be checked or set in the **Controller** field.
- To check or set the built-in SVB Module, select slot number **00** in the **Controller** field.

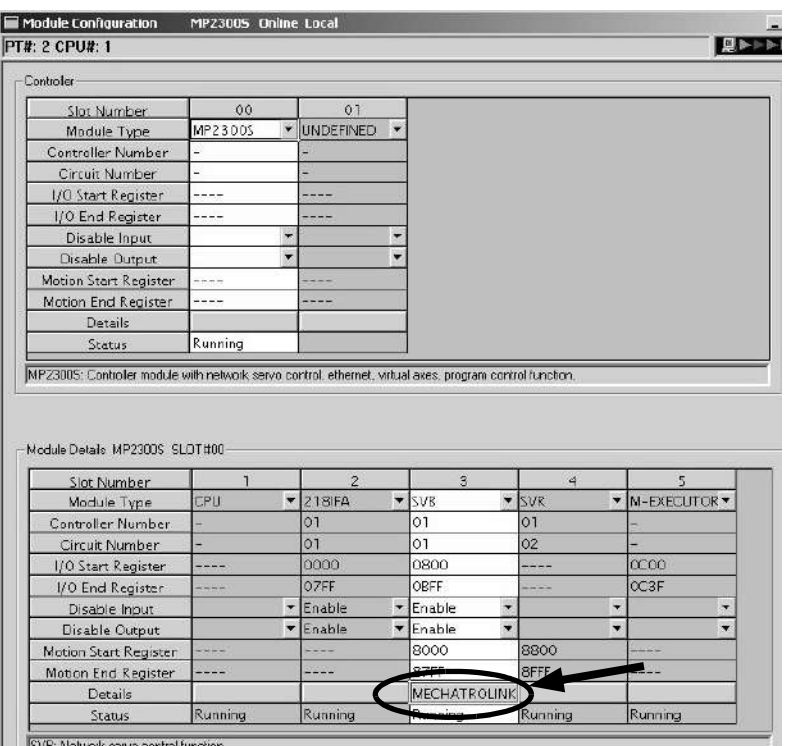

### [b] MECHATROLINK Transmission Definition Window Details

The MECHATROLINK Transmission Definition Window has four tabs: **Transmission Parameters, Link Assignment, I/O Map**, and **Status**. Click the tab to view each.

### **1.** Transmission Parameters Tab

The parameters required to use the MECHATROLINK transmission system are displayed.

<Communication Method in MECHATROLINK-II> <Communication Method in MECHATROLINK-I>

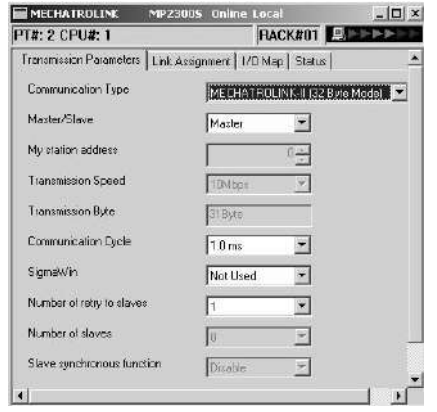

**EMECHATROLINE** MP23005 Ooline Local **FT#: 2 CPU#: 1 FIACK#01** Slot #00 **REPART** Transmission Parameters | Link Assignment | 1/0 Map | Status | Communication Type MECHATROLINK4  $\overline{\phantom{0}}$ Moster/Slove  $F$  $\overline{z}$ My station address 핖

 $\sqrt{4\lambda$ 

 $\sqrt{20}$ 

獅

Tiá

 $\overline{\mathbf{v}}$ 

 $\overline{\phantom{a}}$ 

K-I

 $\overline{\mathbb{R}}$ 

Transmission Speed

Communication Cycle

.<br>Number of slaves

Message confidence level

The items shown on the **Transmission Parameters** Tab are described in the following table. For items whose input fields are available, the settings can be changed. Always save the settings to the flash memory after changing them.

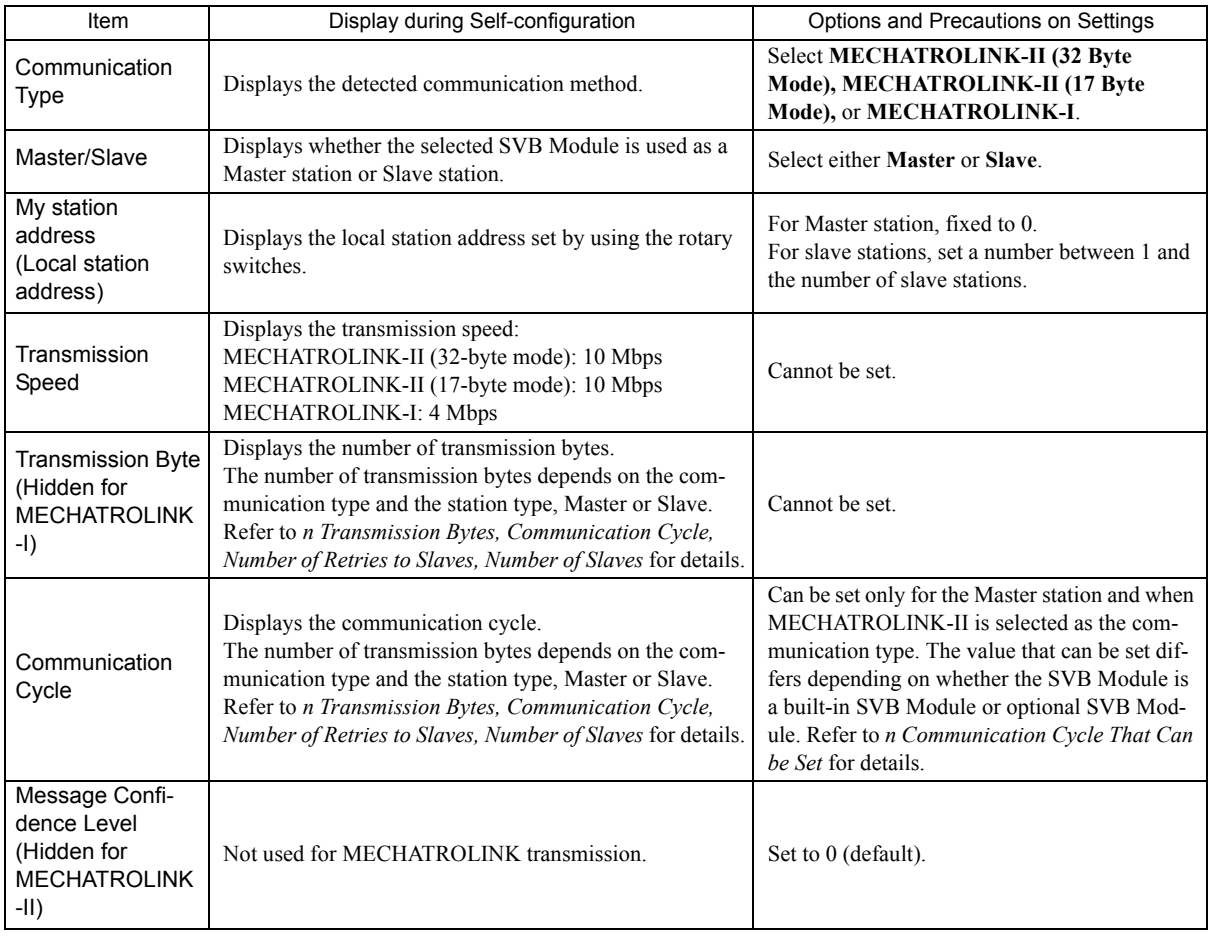

2-40

(cont'd)

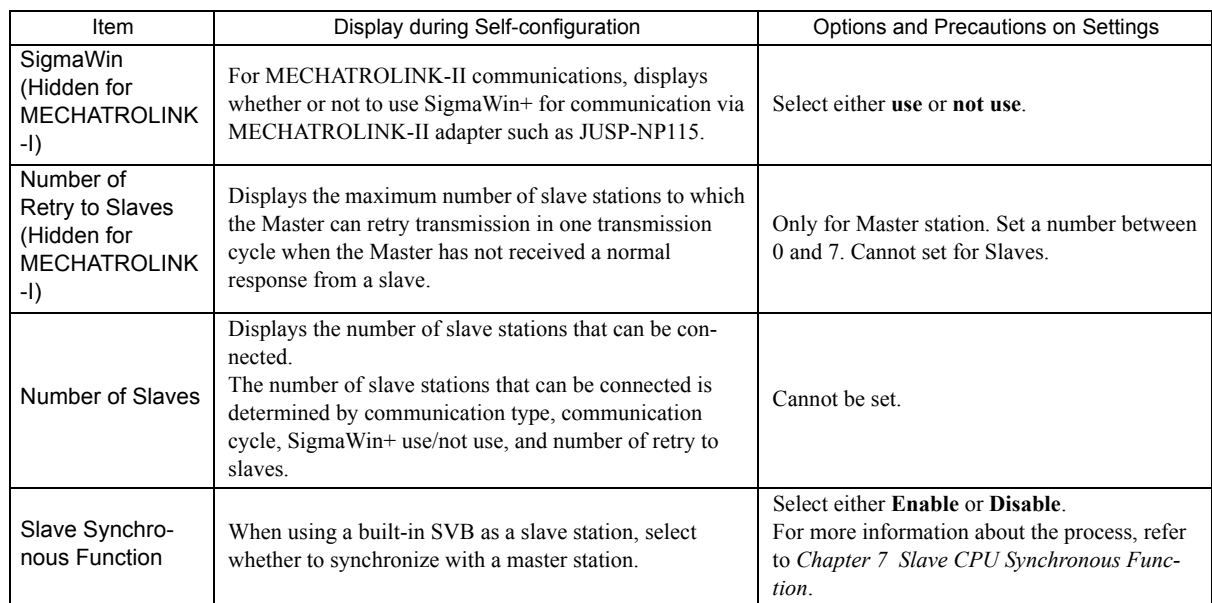

### ■ Transmission Bytes, Communication Cycle, Number of Retries to Slaves, Number of Slaves

Transmission bytes, communication cycle, number of retries to slaves, and number of slaves at execution of self-configuration will be automatically set according to conditions including communication type, station type (Master or Slave), and the largest slave station number (the largest number among the detected slave station numbers).

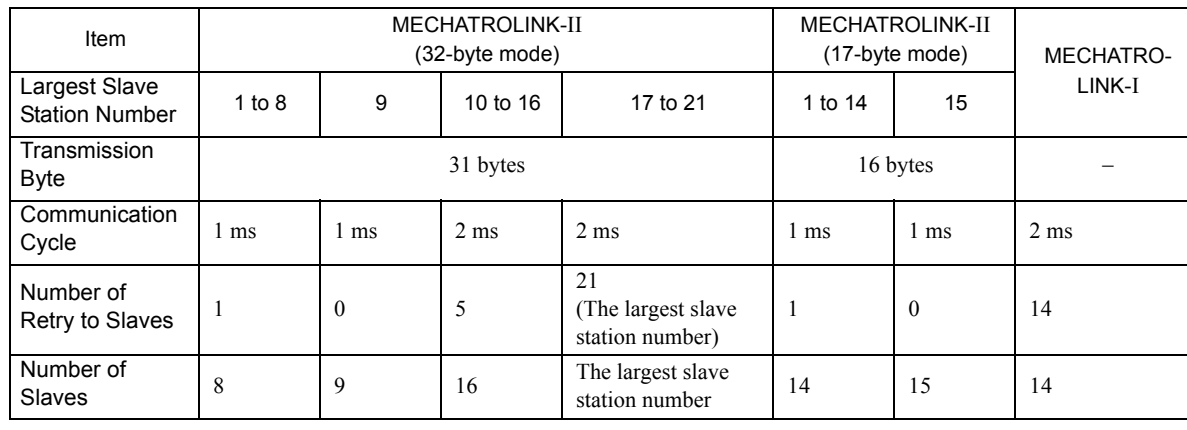

### <For Master Station>

#### 2.2 Basic Module

2.2.5 Built-in SVB Module

### <For Slave Stations>

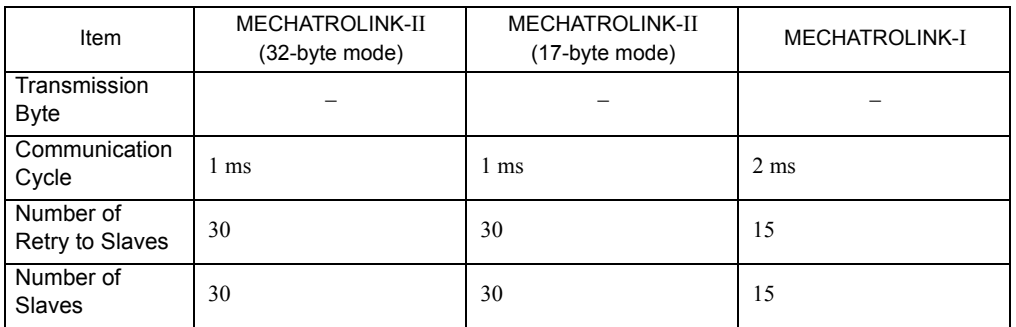

# Communication Cycle That Can be Set

The communication cycle that can be set will differ depending on the communication type as follows.

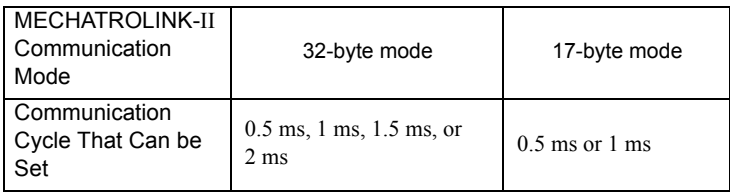

Communication Cycle can only be set for Master.

The communication cycle for MECHATROLINK-I is fixed to 2 ms.

### **2.** Link Assignment Tab Page

The data of the slave devices (MECHATROLINK connected devices such as SERVOPACK, inverter, and distributed I/O) are displayed on the **Link Assignment** Tab.

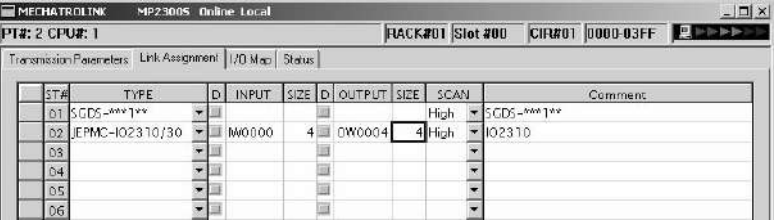

The items shown on the **Link Assignment** Tab are as follows. You can change the settings or delete the data station by station on this tab. Always save the settings to the flash memory after changing them.

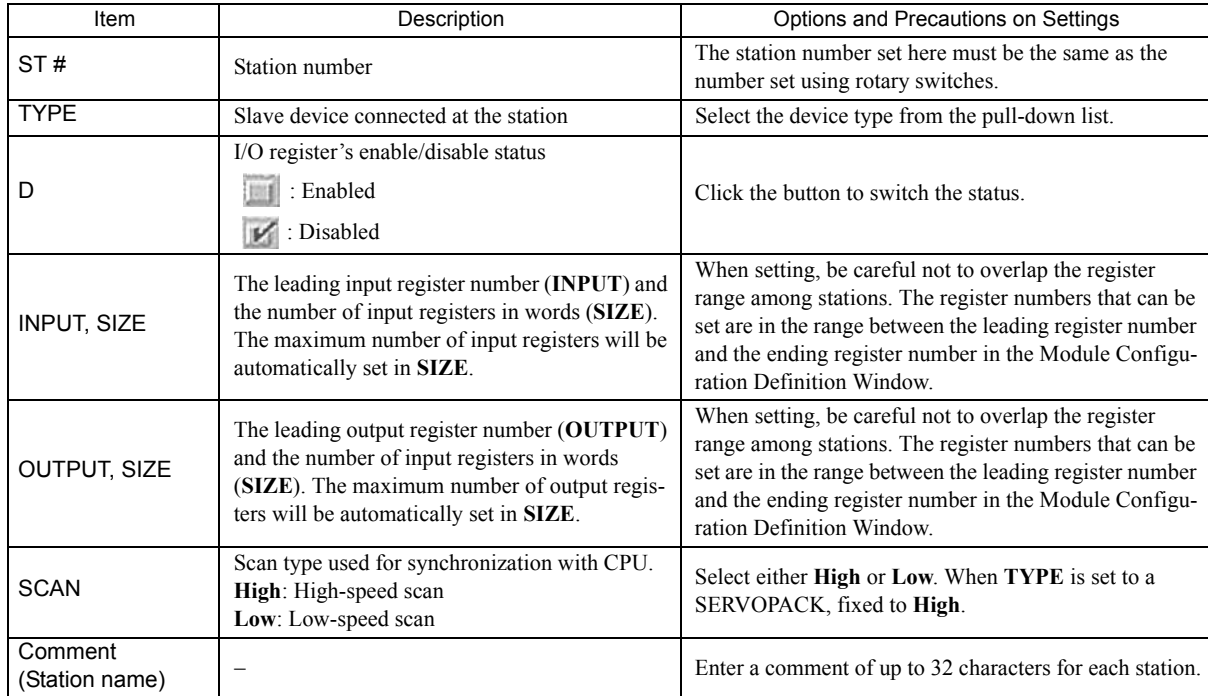

### Deleting a Station Assignment

Click any cell in the row of the station to be deleted, and select *Edit* - *Assignment Delete* from the main menu. Care must be taken when deleting a station assignment. The deletion is irreversible.

### ■ \*\*\*\*\*I/O and \*\*\*\*\*SERVO in Type

The following slave devices (I/O Modules) do not have model codes. Therefore, "*\*\*\*\*\*I/O*"(wild card I/O) will be displayed in *TYPE* for these devices after execution of self-configuration.

- JEPMC-IO350
- JAMSC-120DAI53330
- JAMSC-120DAI73330
- JAMSC-120DAO83330
- JAMSC-120DRA83030

For a servo with customized specifications that could not be recognized by self-configuration, "*\*\*\*\*\*SERVO*" (wild card servo) will be displayed in *TYPE*.

Select a correct device type in the Link Assignment Tab Page for the devices with *\*\*\*\*\*I/O* or *\*\*\*\*\*SERVO* displayed in *TYPE*.

## **3.** I/O Map Tab

The status allocated to I/O registers is displayed.

The **I/O Map** Tab is used for monitoring (read-only). Do not change the displayed settings.

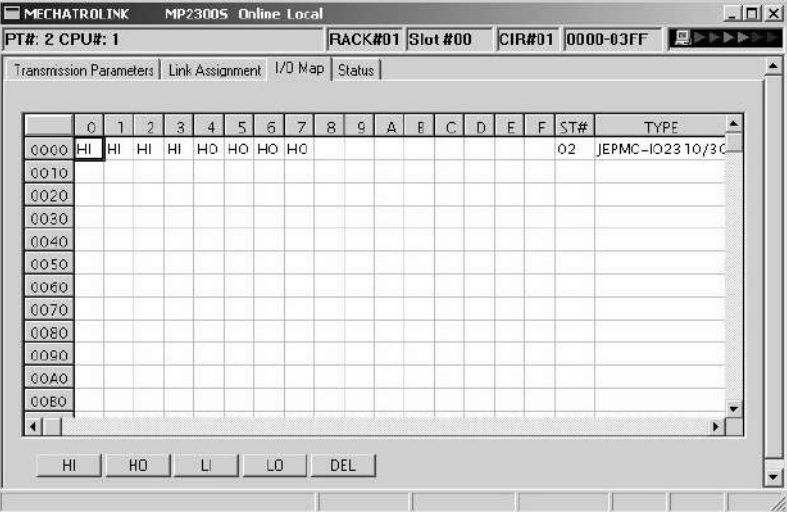

## [ c ] Status Tab Page

The MECHATROLINK transmission status is displayed. The displayed settings cannot be changed.

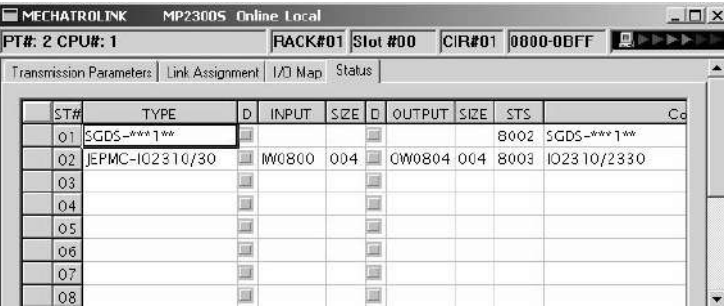

The items shown on the **Status** Tab are the same as those on the **Link Assignment** Tab except for STS.

## **STS**

In online mode MECHATROLINK transmission status information is displayed in hexadecimal.

• In offline mode, nothing will be displayed.

The meaning of each bit is shown below.

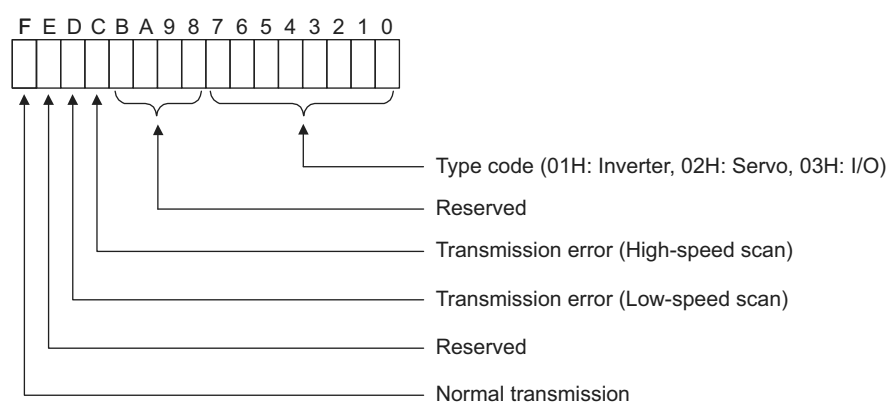

## ( 5 ) SVB Definition

The SVB Definition file defines the motion parameters (motion fixed parameters, motion setting parameters, and motion monitoring parameters) to control motion axes such as the SERVOPACK, inverter, and stepper.

Refer to *Appendix E Motion Parameter Details* for details on motion parameters.

### [a] Opening the SVB Definition Window

Open the SVB Definition Window by the following procedure.

**1.** Select *MP2300S* in the Controller area, then double-click the slot number cell of the SVB Module in the *Module Details* field in the **Module Configuration** Window.

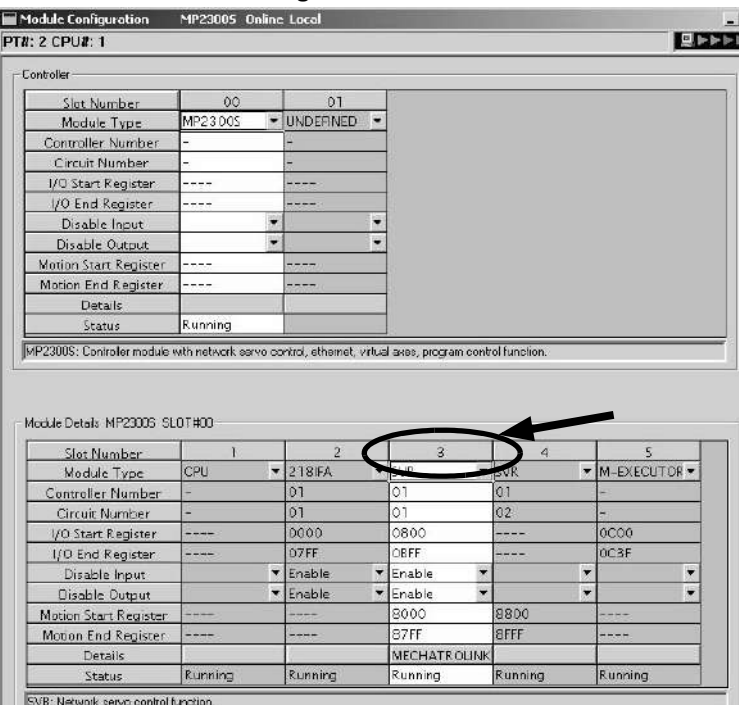

The Create New Confirmation Dialog Box will open. Click **OK** to display the **Fixed Parameters** Tab of the **SVB Definition** Window.

**2.** Select the axis to be set or monitored from the *Axis* pull-down list.

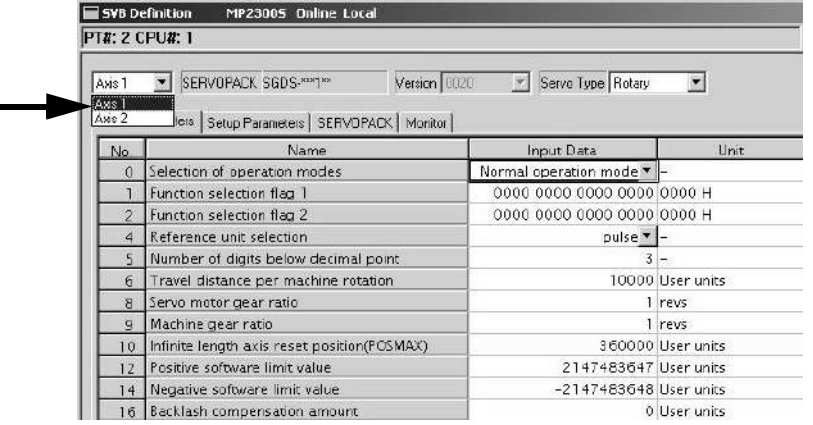

 *Axis* corresponds to *ST#* (station number) in the **Link Assignment** Tab of the MECHATROLINK Transmission Definition Window.

- **3.** Click the **Fixed Parameters**, **Setup Parameters**, or **Monitor** Tab to display the desired page.
	- If the setting in **Servo Type** is switched from Rotary to Linear, or vice-versa, some of the displayed parameters will change. Refer to *4.2.2 Motor Type and Related Alarms in the Machine Controller MP2000-series SVB/ SVB-01 Motion Module User's manual* (manual no.: SIEPC88070033) for details.

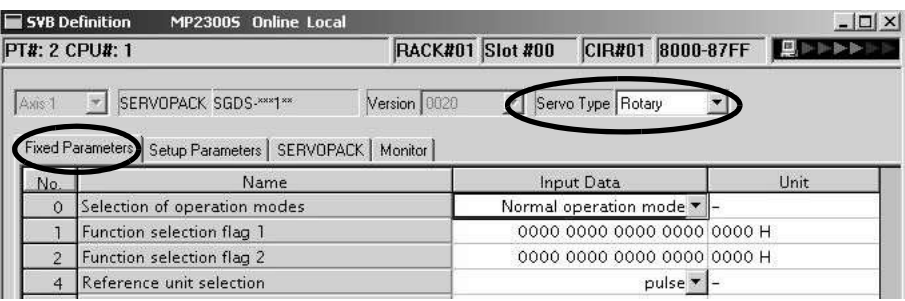

#### Fig. 2.1 Fixed Parameters Tab

| SYB Definition<br>$ \Box$ $\times$<br>MP23005 Online Local |                                            |                         |            |                                               |      |  |  |
|------------------------------------------------------------|--------------------------------------------|-------------------------|------------|-----------------------------------------------|------|--|--|
|                                                            | <b>PT#: 2 CPU#: 1</b>                      | <b>RACK#01 Slot #00</b> |            | CIR#01 8000-87FF                              |      |  |  |
| Axis 1                                                     | SERVOPACK SGDS-***1**<br>$\mathcal{L}$     | Version 0020            | iv.        | Servo Type Rotary<br>$\vert \mathbf{v} \vert$ |      |  |  |
| No.                                                        | Fixed Parameters (Setup Parameter)<br>Name | SERVOPACK   Monitor     | <b>REG</b> | Input Data                                    | Unit |  |  |
| $\theta$                                                   | Run command setting                        |                         | OW8000     | 0000 0000 0000 0000  0000 H                   |      |  |  |
|                                                            | Mode setting 1                             |                         | OW8001     | 0000 0000 0000 0000 0000 H                    |      |  |  |
| 2                                                          | Mode setting 2                             |                         | OW8002     | 0000 0000 0000 0000 0000 H                    |      |  |  |
| $\overline{a}$                                             | Function setting 1                         |                         | OW8003     | 0000 0000 0001 0001 0011 H                    |      |  |  |

Fig. 2.2 Setup Parameters Tab

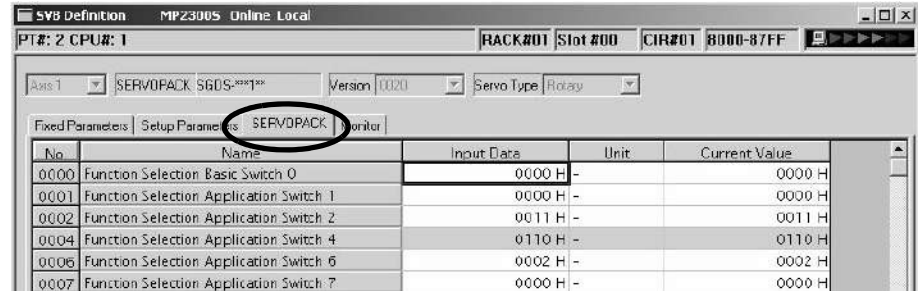

### Fig. 2.3 SERVOPACK Parameters Tab

- Refer to the relevant SERVOPACK user's manual for information on SERVOPACK parameters.
- Refer to *Appendix B SERVOPACK Parameter Data Flow*.

| SVB Definition<br>MP23005 Online Local<br><b>RACK#01 Slot #00</b><br>CIRN01 8000-87FF 22222<br><b>PT#: 2 CPU#: 1</b> |                                                                   |               |                                           |       |  |  |
|----------------------------------------------------------------------------------------------------|-------------------------------------------------------------------|---------------|-------------------------------------------|-------|--|--|
| Axia 1                                                                                                    | Version 0020<br>SEFIVOPACK SGDS-PM1P<br>$\vert \mathcal{F} \vert$ | 岡             | Serve Type Flotary                        |       |  |  |
|                                                                                                    | Monitor<br>Fwed Parameters   Setup Parameters   SERVO ACK         |               |                                           |       |  |  |
| No.                                                                                                    | Name                                                              | REG           | Monitor Data                              | Unit. |  |  |
| û                                                                                                    | Run status                                                        | 000BWI        | 0000 0000 0000 1001                       |       |  |  |
|                                                                                                    | Parameter number when range over is generate                      | <b>IW8001</b> |                                           |       |  |  |
|                                                                                                    | Warning                                                           | <b>ILB002</b> | 0000 0000 0000 0000 0000 0000 0000 0000 - |       |  |  |
| 4                                                                                                    | Alarm                                                             | <b>ILB004</b> | 0000 0000 0000 0000 0000 0000 0000 0000 - |       |  |  |
| $\overline{8}$                                                                                                    | Motion command response code                                      | BOOBWI        | $No Command -$                            |       |  |  |
| $\overline{9}$                                                                                                    | Motion command status                                             | <b>IW8009</b> | 0000 0001 0000 0000 -                     |       |  |  |
| 10                                                                                                    | Subcommand response code                                          | NVBODA        | No Command -                              |       |  |  |
|                                                                                                    | Subcommand status                                                 | IWEODB        | 0000 0000 0000 0000 -                     |       |  |  |

Fig. 2.4 Monitor Parameters Tab (read-only)

## ( 6 ) Precautions when Saving the Servo User Constant

To save it in the SERVOPACK parameter screen except when SERVOPACK is changed, make sure in advance to select *Edit (E) - SERVOPACK Current Value* and *To Setting Value (V)* menus in order.

# 2.2.6 SVR Virtual Motion Module

# ( 1 ) Outline

The Virtual Motion Module is a software module provided as a standard feature with the MP2300S. It is not connected to a motor, but provides a virtual axis interface.

The SVR is configured in the same way as the MP2300S built-in SVB with fixed parameters, setting parameters, and monitoring parameters, and can be accessed from application programs using I/O registers.

The SVR can be used to control up to 16 virtual axes in the high-speed scan control cycle.

Note: For information on how to use SVR motion parameters and motion commands, refer to *Machine Controller MP2000-series SVB/SVB-01 Motion Module User's Manual* (manual no.: SIEPC88070033).

In the MP2300S Basic Module, slot 4 in the default **Module Configuration** Window is for SVR.

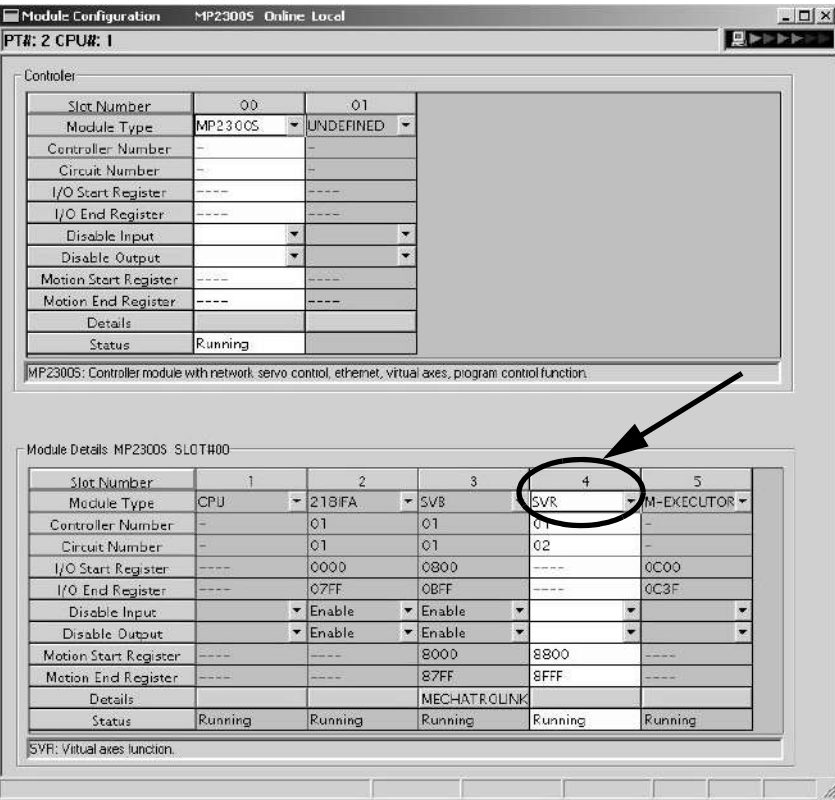

 If the SVR is not used, MP2300S processing time can be reduced by setting the *Module Type* for SVR to **UNDE-FINED** in the **Module Configuration** Window.

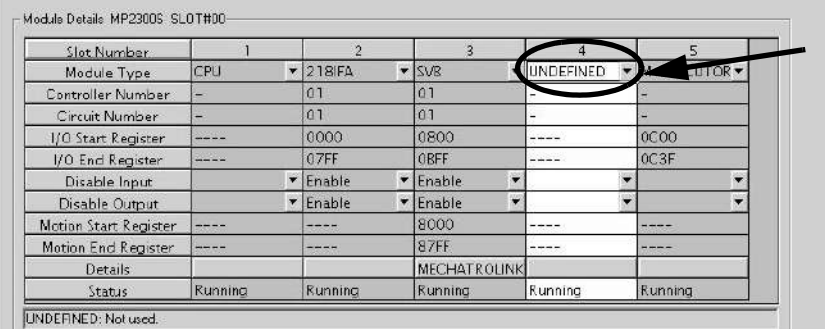

2.2.6 SVR Virtual Motion Module

# ( 2 ) Example SVR Usage

The SVR is used in the following two applications.

- **Program testing**: Results are easily obtained without mounting a motor.
- **Generating commands**: If the SVR is used in applications where motion modules are required only for generating commands, such as master axis for phase control or multi-axis synchronous control, then Motion Modules on real axes are no longer required.

The following table lists application examples of the SVR.

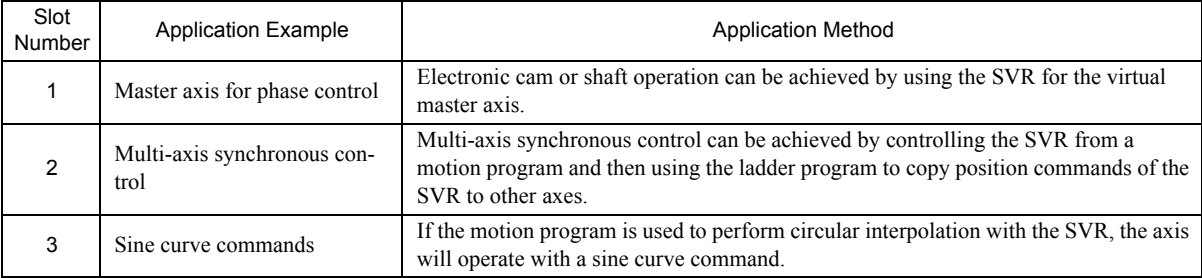

 The software limit function and machine lock function cannot be used with the SVR. The position error will always be 0.

# ( 3 ) System Configuration Example

The following figure shows an example system configuration using SVR.

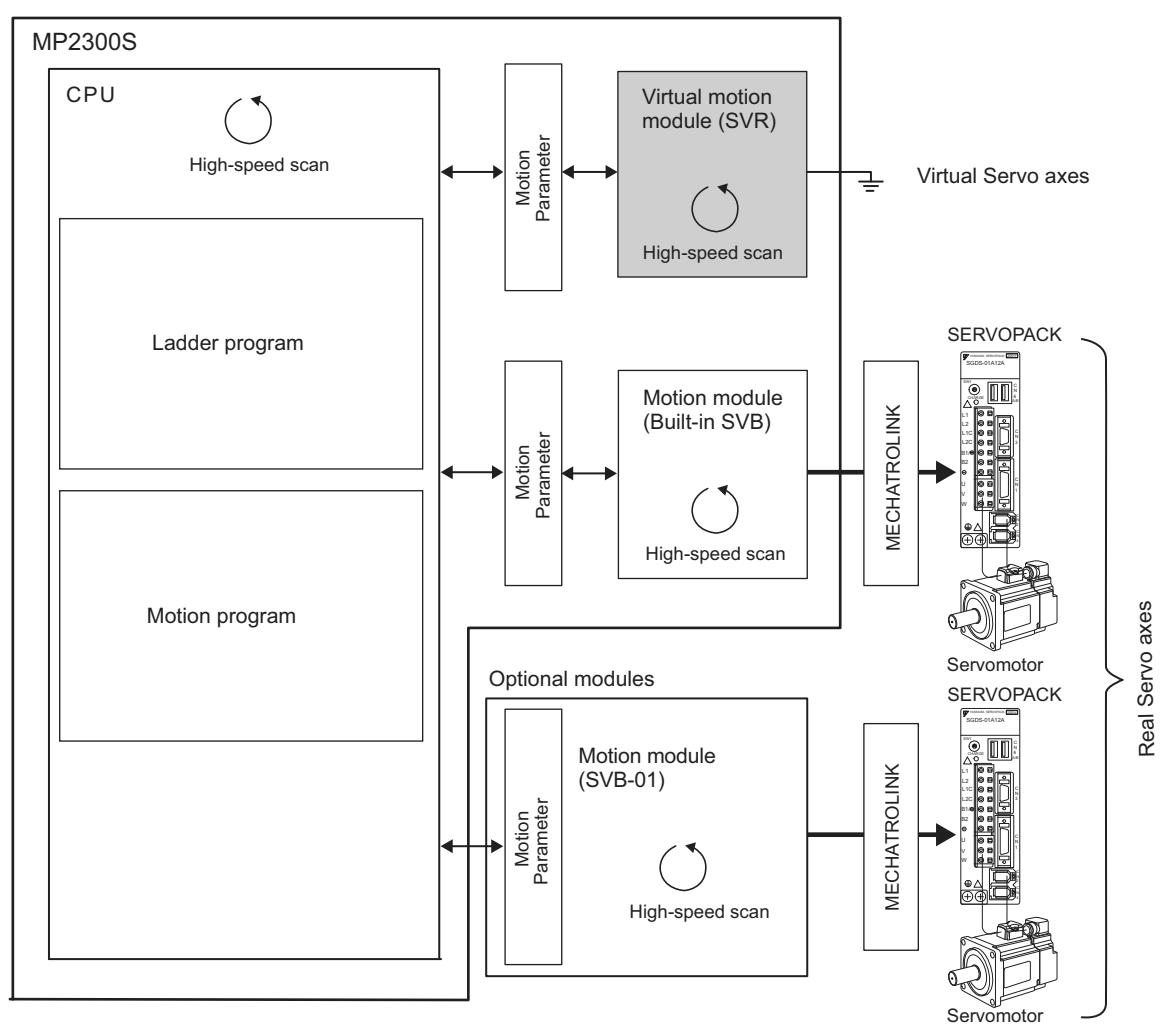
# ( 4 ) SVR Operation

## [a] SVR Execution Timing

The SVR is processed at the beginning of the high-speed scan. SVR processing is performed in the next scan after specifying and the processing results are reflected in the monitoring parameters.

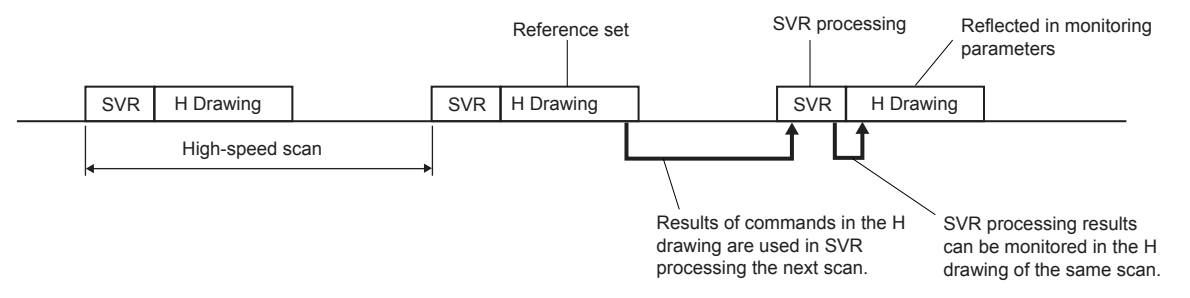

## [b] Processing Time

When fixed parameter 0 (Selection of Operation Modes) is set to 0 (Normal Operation Mode), services are started for each of the 16 SVR Module virtual axes.

The default for the Selection of Operation Modes parameter is 1 (Axis Unused).

The following table gives guidelines for the processing time required for each SVR axis.

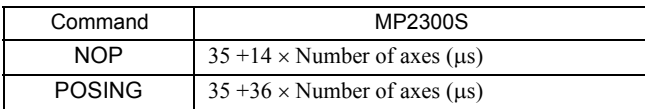

 Number of axes: The number of axes (1 to 16) when Selection of Operation Modes (fixed parameter 0) is set to Normal Operation Mode (0). The formula listed above do not apply when the number of axes is 0.

#### Differences from SVB Simulation Mode

Simulation mode does not have a positioning function, so the position data is refreshed in one scan to the final target position. The SVR has its own positioning function that performs distribution, so like a real module, position data is refreshed each scan for the final target position.

2.2.7 M-EXECUTOR Module (Motion Program Executor)

# 2.2.7 M-EXECUTOR Module (Motion Program Executor)

This section explains the M-EXECUTOR Module (motion program executor) function and its detail screen.

## ( 1 ) M-EXECUTOR Module Function Overview

The M-EXECUTOR Module is a software module that executes a motion or sequence program. The M-EXECUTOR Module enables the following features:

#### $\blacksquare$  Executing a motion program without using a ladder program

Conventionally, in order to execute a motion program, you need to incorporate an MSEE command into a ladder program. The M-EXECUTOR Module allows you to execute the motion program without incorporating the MSEE command into the ladder program.

Note: You can incorporate a MSEE command into the ladder program as ever.

#### ■ Controlling a motion program without using a ladder program

You can map any register to the control signal of the motion program registered in the M-EXECUTOR Module. So, without a ladder program, this allows you to directly control a motion program from a host PLC or other device.

#### Describing sequence control in motion language

As a new programming method, a sequence program has been added to the MP2300S.

A sequence program is a scan execution type program where a process is completed with one scan. It employs a text language similar to a motion program.

You can use the sequence program as an alternative to the ladder program.

For information about commands available in the sequence program, see *Machine Controller MP900/MP2000 Series Users Manual Motion Programming* (manual number: SIE-C887-1.3).

# ( 2 ) M-EXECUTOR Module Specification

## [a] Programs Capable of Registration in M-EXECUTOR

The following table shows programs capable of registration in M-EXECUTOR.

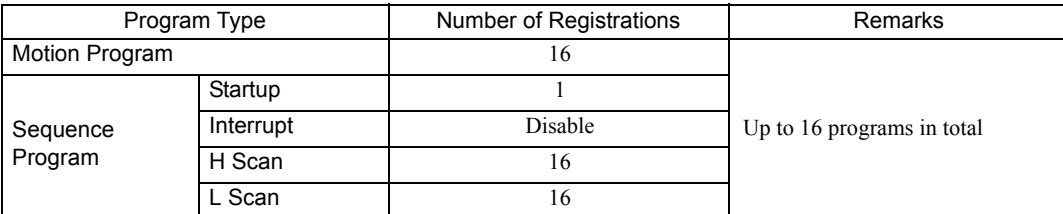

## [b] Program Control Method

The following table shows the program control methods registered in M-EXECUTOR.

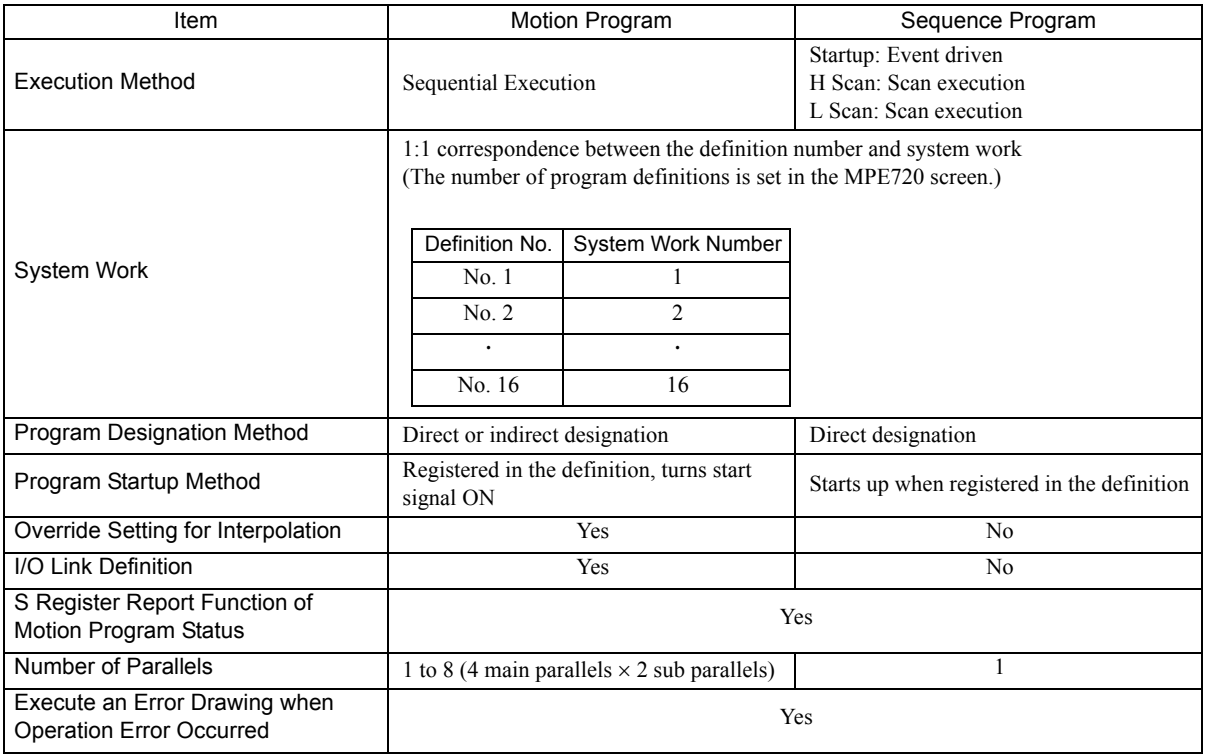

2.2.7 M-EXECUTOR Module (Motion Program Executor)

## ( 3 ) Module Configuration Definition

## (a) Details of Module Configuration Definition Window

Click **MP2300S** in the **Controller** area to display the details of the basic module functions in the **Module Details** area. The cell No.5 provides a detailed definition of M-EXECUTOR.

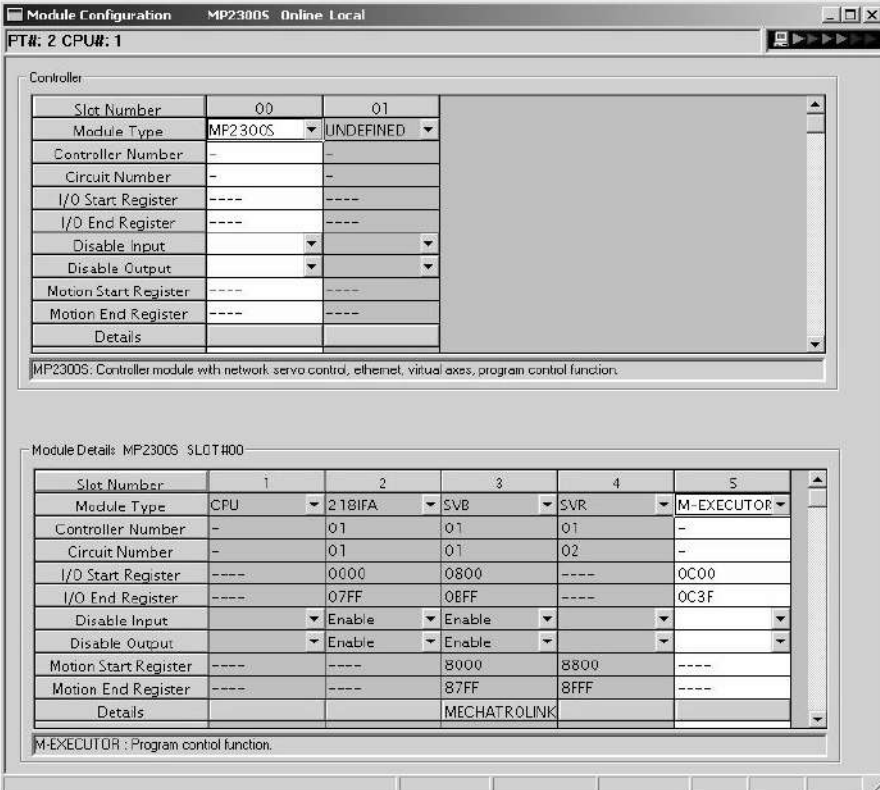

Items displayed in the **Module Details** area show the following:

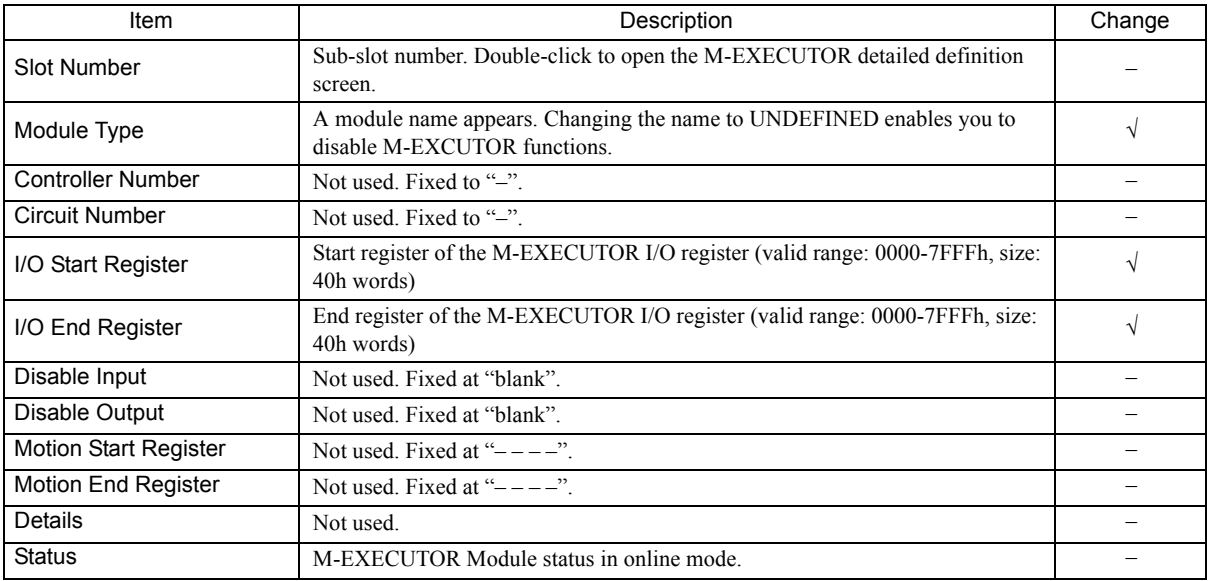

√ : Available, – : Not available

## I/O Register Details

An I/O register assigned to M-EXECUTOR is used to run a motion program and sequence program, and to monitor a sequence program.

M-EXECUTOR I/O register details are as follows:

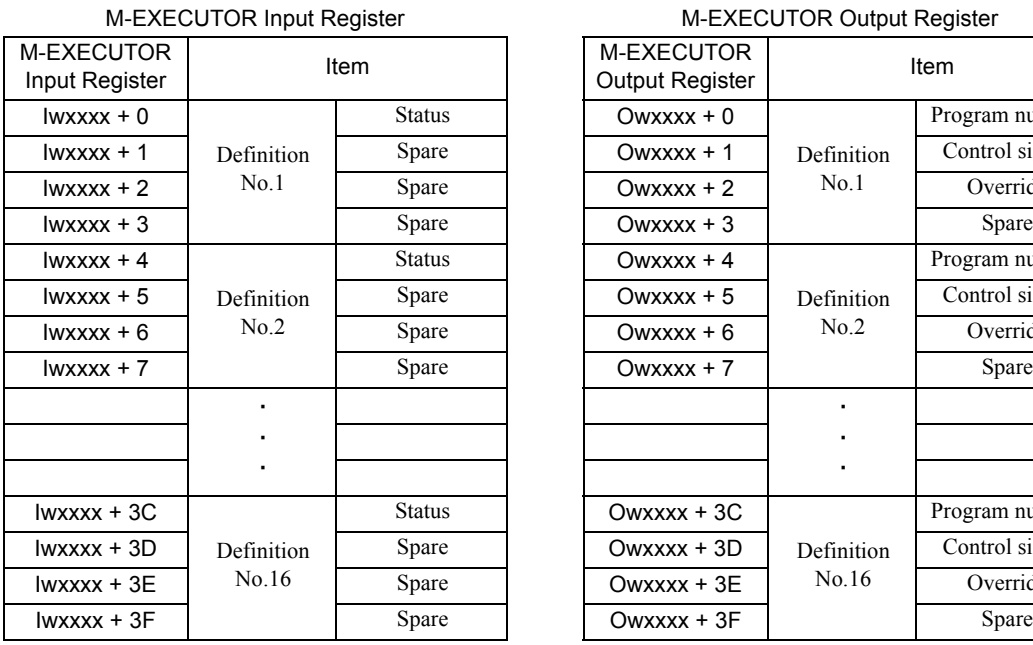

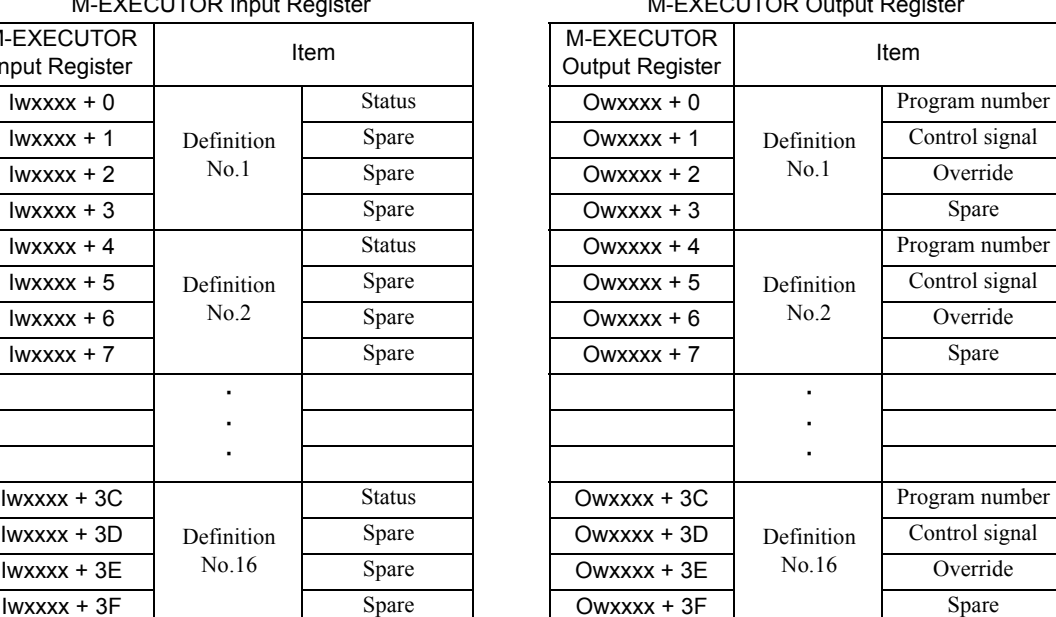

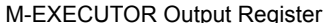

2.2.7 M-EXECUTOR Module (Motion Program Executor)

## ( 4 ) Detailed Screen

This section describes the M-EXECUTOR detail screen.

## **Program Definition Screen (M-EXECUTOR (list display) screen)**

The program definition screen allows you to register a motion or sequence program to run. Programs are executed according to the scan, in ascending numeric order. A white cell can be set by the user, and a grey cell cannot be set by the user.

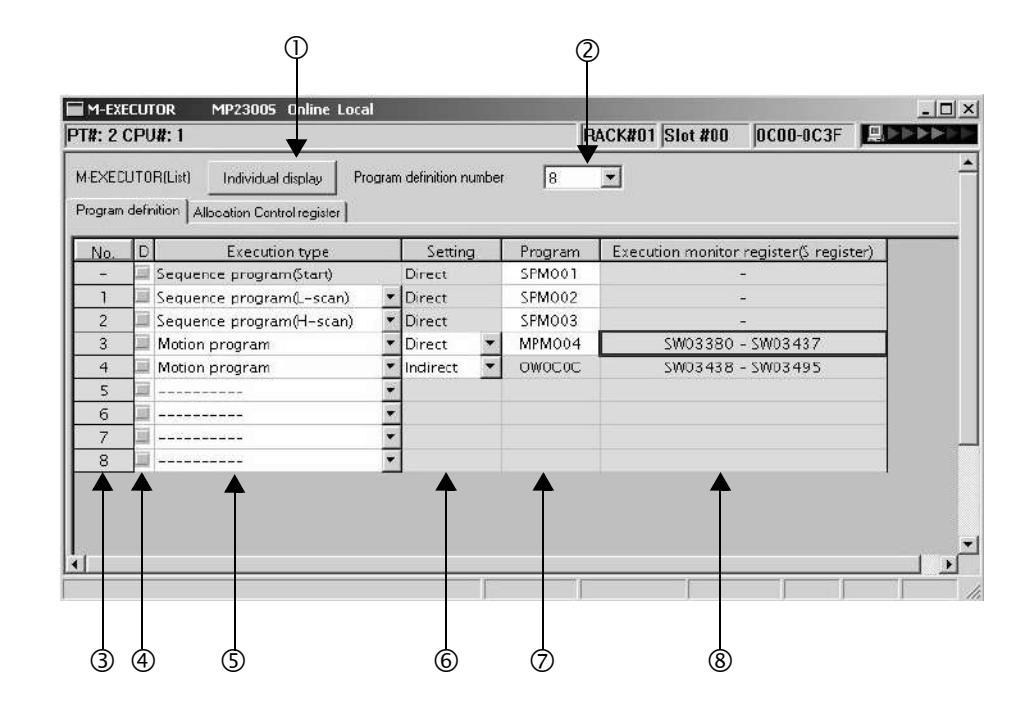

#### $<sup>0</sup>$  Individual display</sup>

Shows M-EXECUTOR (individual display) screen.

#### d Program definition number

Sets the number of program definitions registered in the M-EXECUTOR Module. The valid range is 0-16 (8 by default).

3 No.

Shows the program execution order. Processed according to the scan in ascending numeric order.

4 D

Enables/disables the definition. Uncheck to enable the definition.

#### g Execution type

Sets the program execution type.

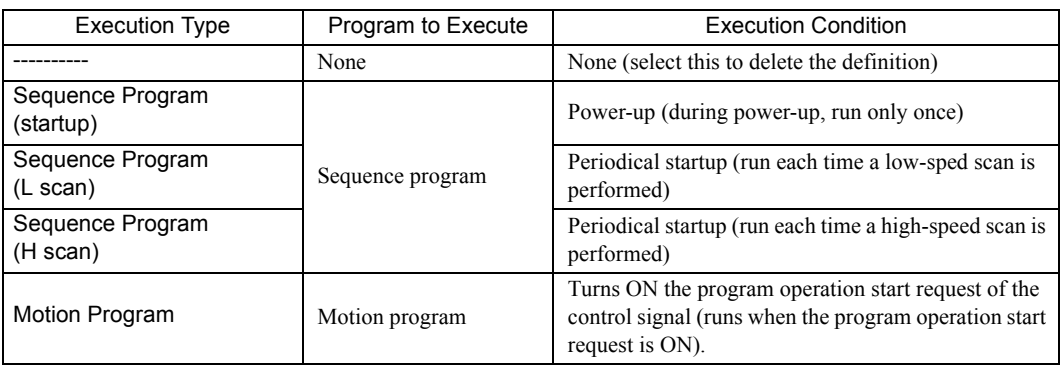

## 6 Setting

Sets the a program designation.

The way to designate a program may differ according to the program.

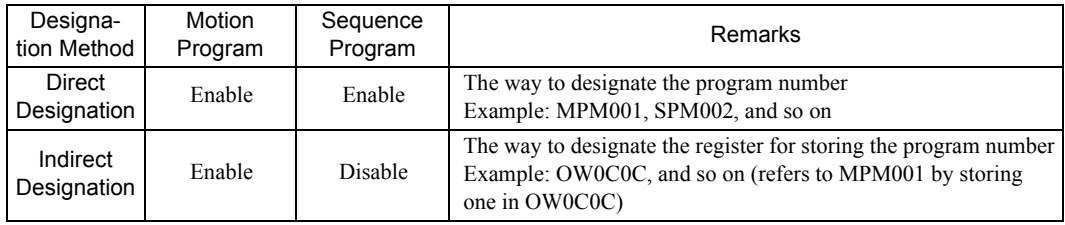

#### i Program

Sets a program number.

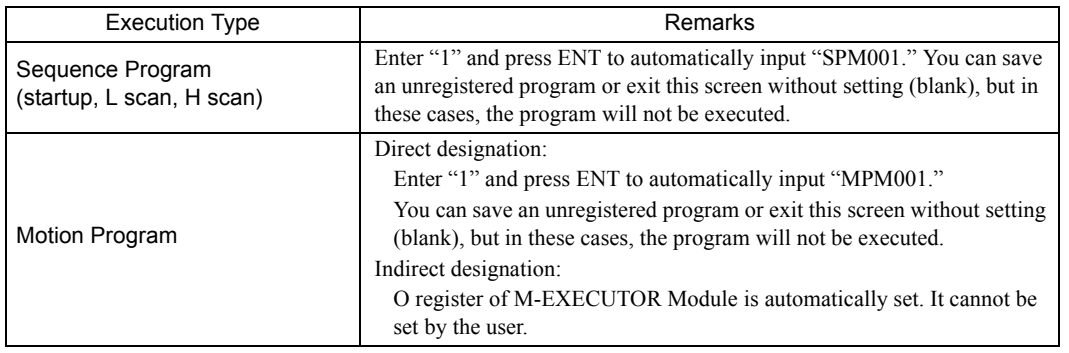

#### <sup>®</sup> Execution monitor register (S Register)

When the execution type is set to motion program, the range of the execution monitor registers (S registers) is shown. For more information on the execution monitor register, refer to *(6) Monitoring the Execution Information of Motion Program Using S Register* of *5.2.2 Motion Programs* on page 5-7.

2.2.7 M-EXECUTOR Module (Motion Program Executor)

#### ■ Control Register Mapping Window

The control register mapping screen sets a mapping register.

A white cell can be set by the user, and a shaded cell cannot be set by the user.

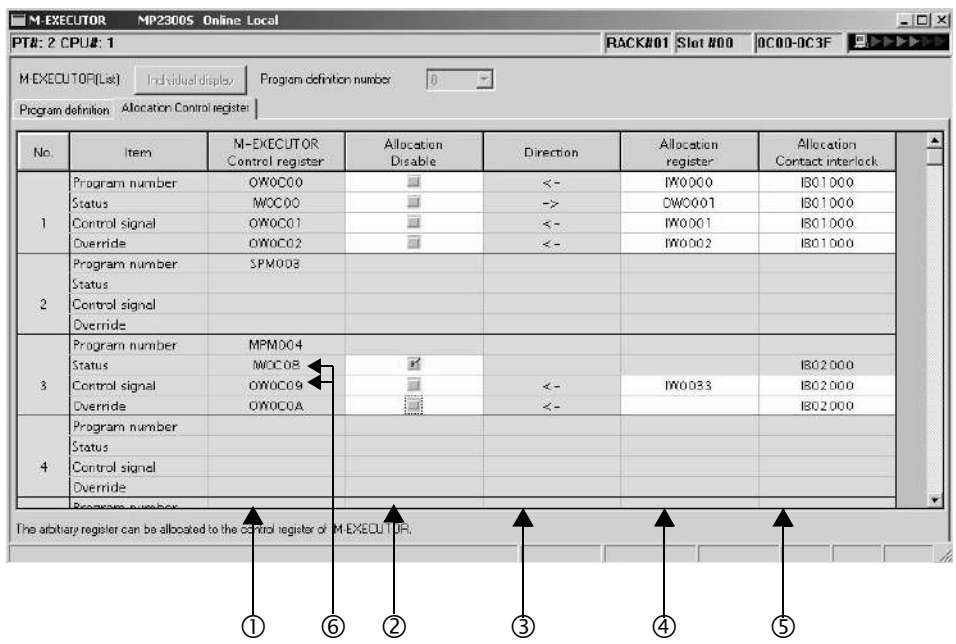

#### c M-EXECUTOR Control register

Displays an I/O register mapped to the M-EXECUTOR Module. Controls the motion program and monitors the state, using the M-EXECUTOR control register.

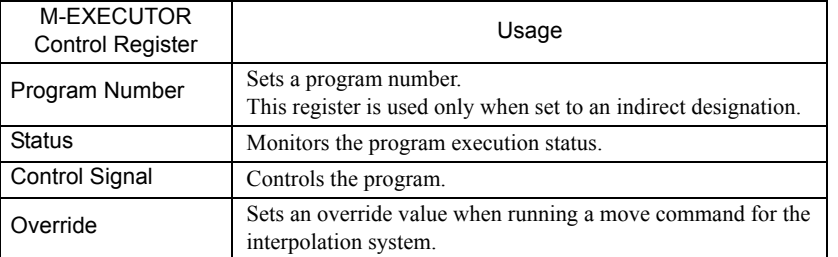

- Note: For more information on the M-EXECUTOR control register, refer to *2.2.7 ( 1 ) M-EXECUTOR Module Function Overview*.
	- d Allocation Disable

Enables/disables the mapping register. Uncheck to enable the definition.

**3** Direction

Displays the data I/O direction.

#### 4 Allocation register

Data is exchanged between mapping and M-EXECUTOR control registers in real-time. Any register can be mapped to the mapping register.

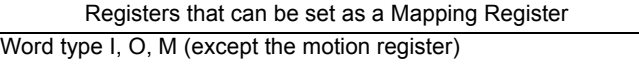

#### g Allocation Contact interlock

An allocation contact interlock is used to control the data exchange between the allocation register and M-EXECUTOR control registers. When the allocation contact interlock is ON, data can be exchanged between the allocation register and M-EXECUTOR control registers. Any register bit can be mapped to the allocation contact interlock.

Registers that can be set as an Allocation Contact Interlock Bit type I, O, S, M, C (except the motion register)

#### ■ Caution

An allocation contact interlock is used to interlock the operation of a motion program. When setting an allocation register, be sure to set the allocation contact interlock.

#### 6 Status, Control Signal Details

Double-click the status and control register to display the bit detail. You can check the signal sequence and status here.

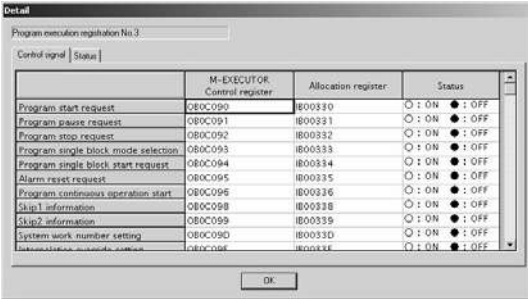

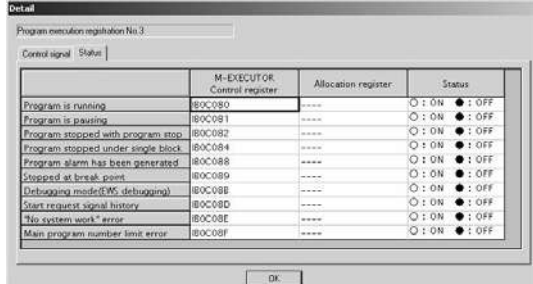

2.2.7 M-EXECUTOR Module (Motion Program Executor)

■ Program Execution Registration Screen (M-EXECUTOR (individual display) screen)

Click the **Individual Display** Button in the M-EXECUTOR (list display) dialog box to display this dialog box. The items that can be set are similar to those in the program definition window and the control register mapping window.

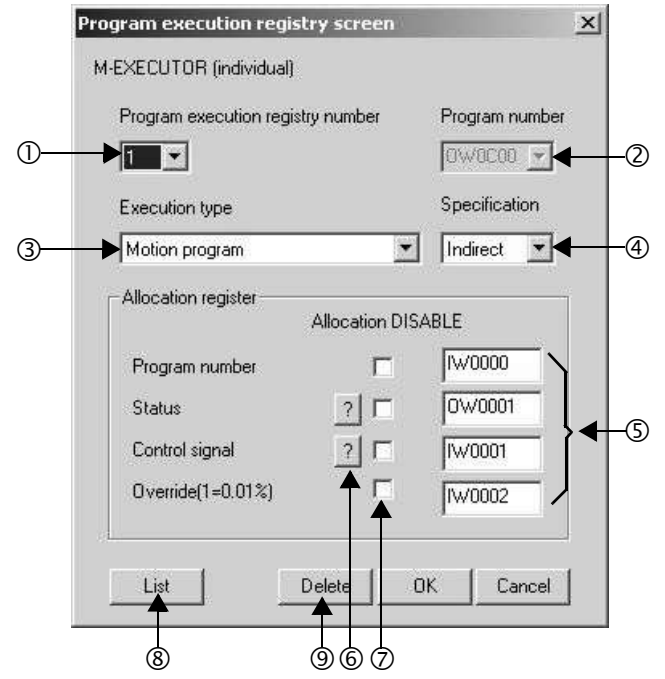

- <sup>10</sup> Program execution registry number Selects a program execution registration No.
- d Program number Sets a program number.
- **3** Execution type Sets the program execution type.
- 4 Specification Sets the method of designating a program.
- g Allocation register Sets a mapping register.
- 6 Status, Control signal Displays the status and the signal sequence of the control register.
- $\oslash$  Allocation DISABLE Enables/disables the allocation register. Uncheck to enable the definition.
- ® List Displays the M-EXECUTOR (list display) screen.
- **9** Delete Deletes a definition.

## ( 5 ) Execution Scheduling

Programs registered in M-EXECUTOR are executed on the basis of their priorities (execution type). Programs registered in M-EXECUTOR are executed just before the ladder process.

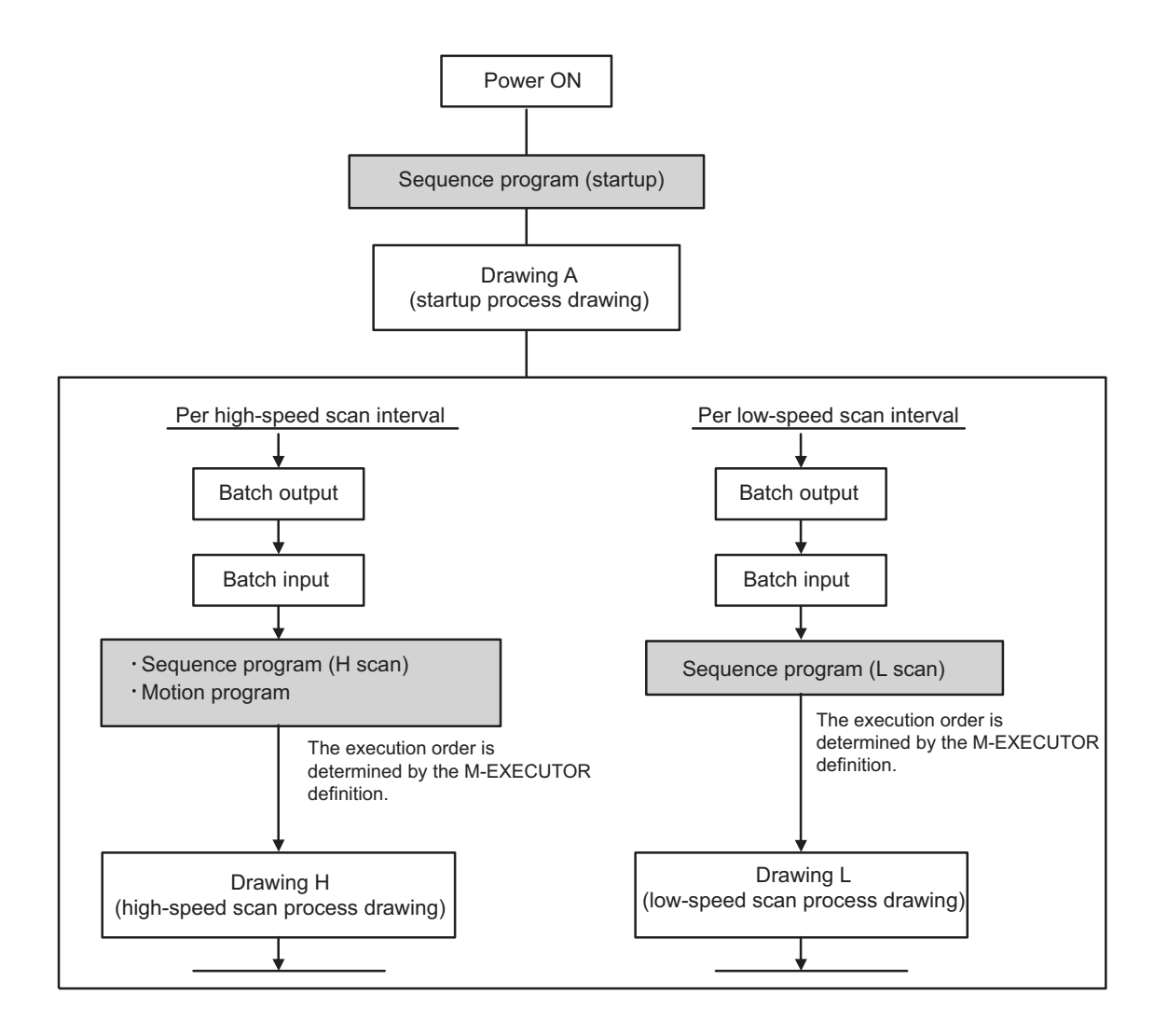

2.2.7 M-EXECUTOR Module (Motion Program Executor)

An execution example is as follows:

• M-EXECUTOR program definition

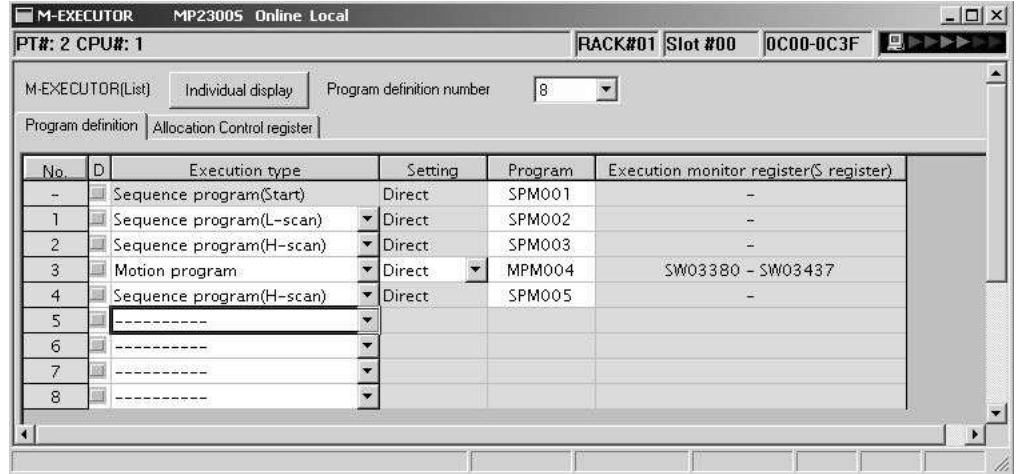

#### • Execution scheduling

The following diagram shows the execution scheduling when set in the screen above.

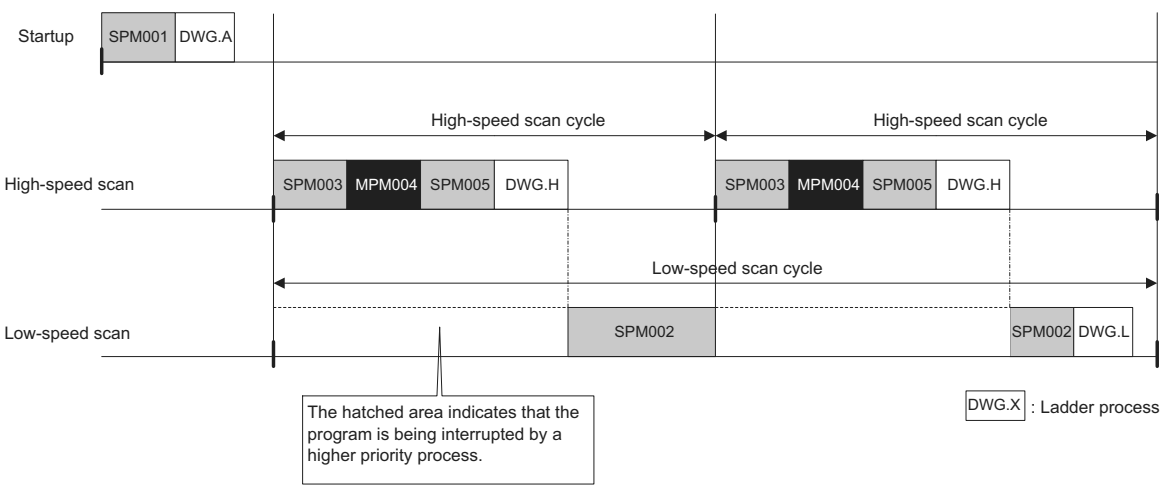

# 2.3 Option Module

This section provides an option module overview. For more information on its specifications, functions, connections, settings, etc., refer to the following documents separately.

# 2.3.1 Option Module Overview List

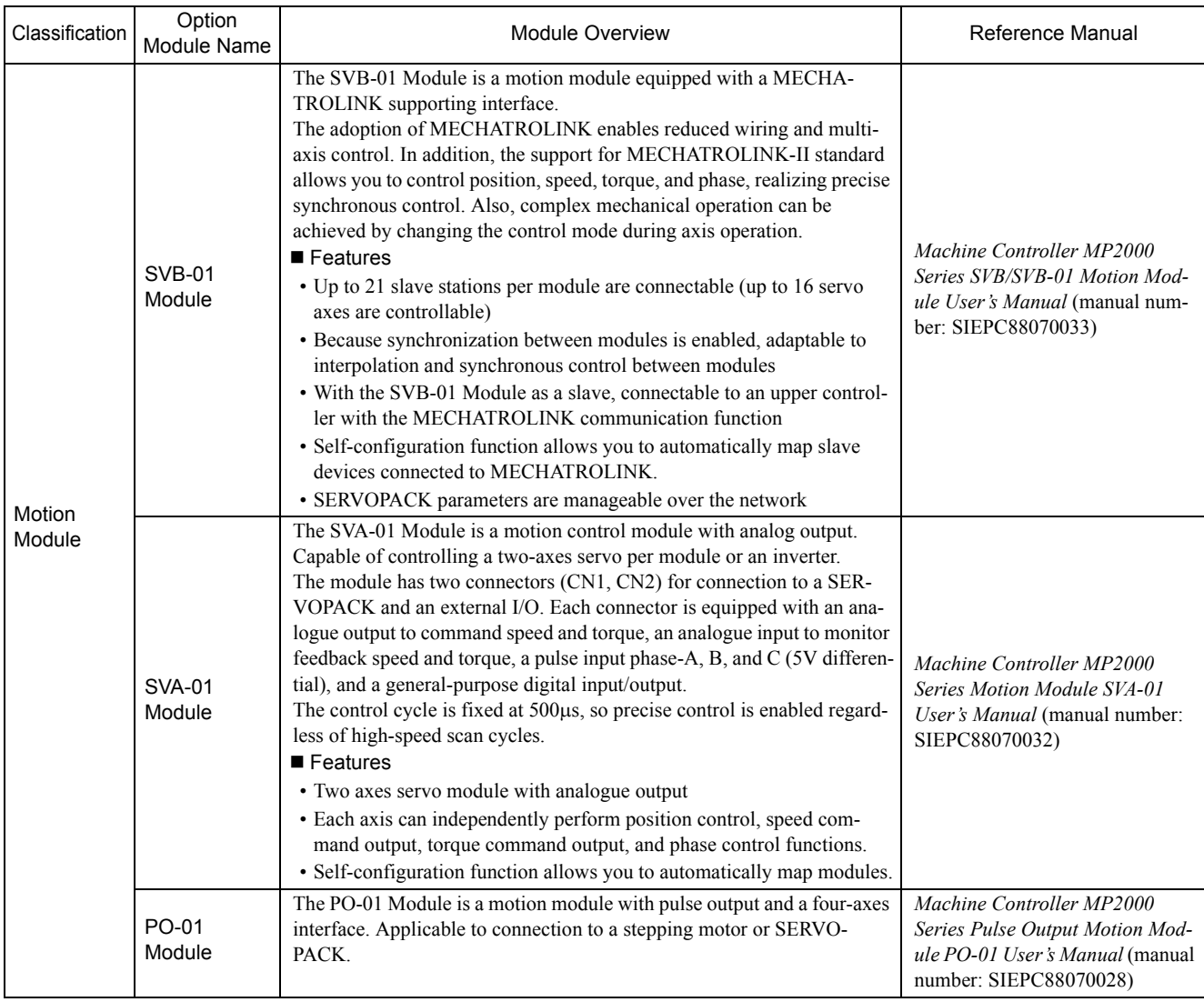

2.3.1 Option Module Overview List

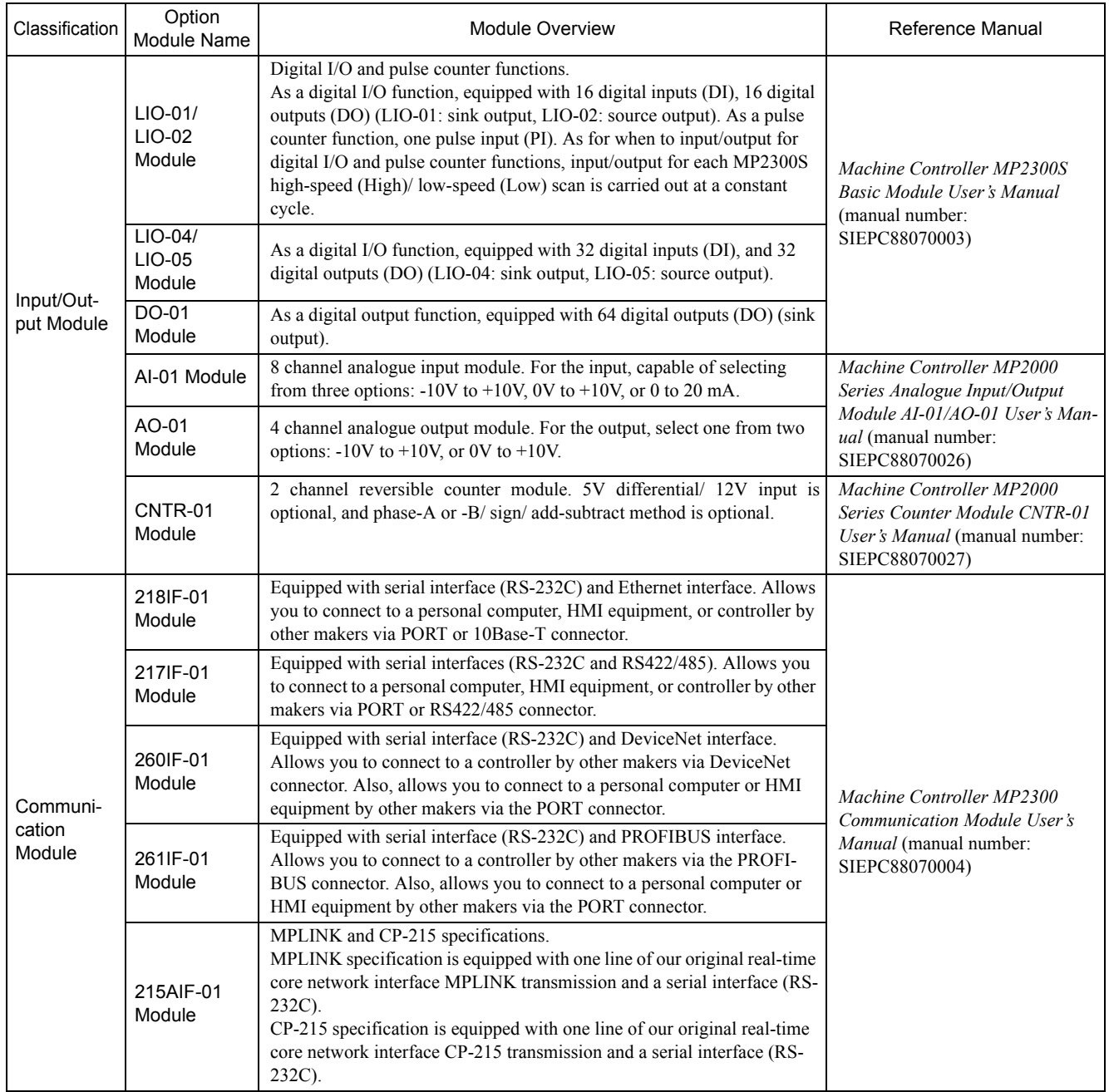

2.4.1 Basic Module

# 2.4 External Appearance

The external appearance of the basic module is as follows:

# 2.4.1 Basic Module

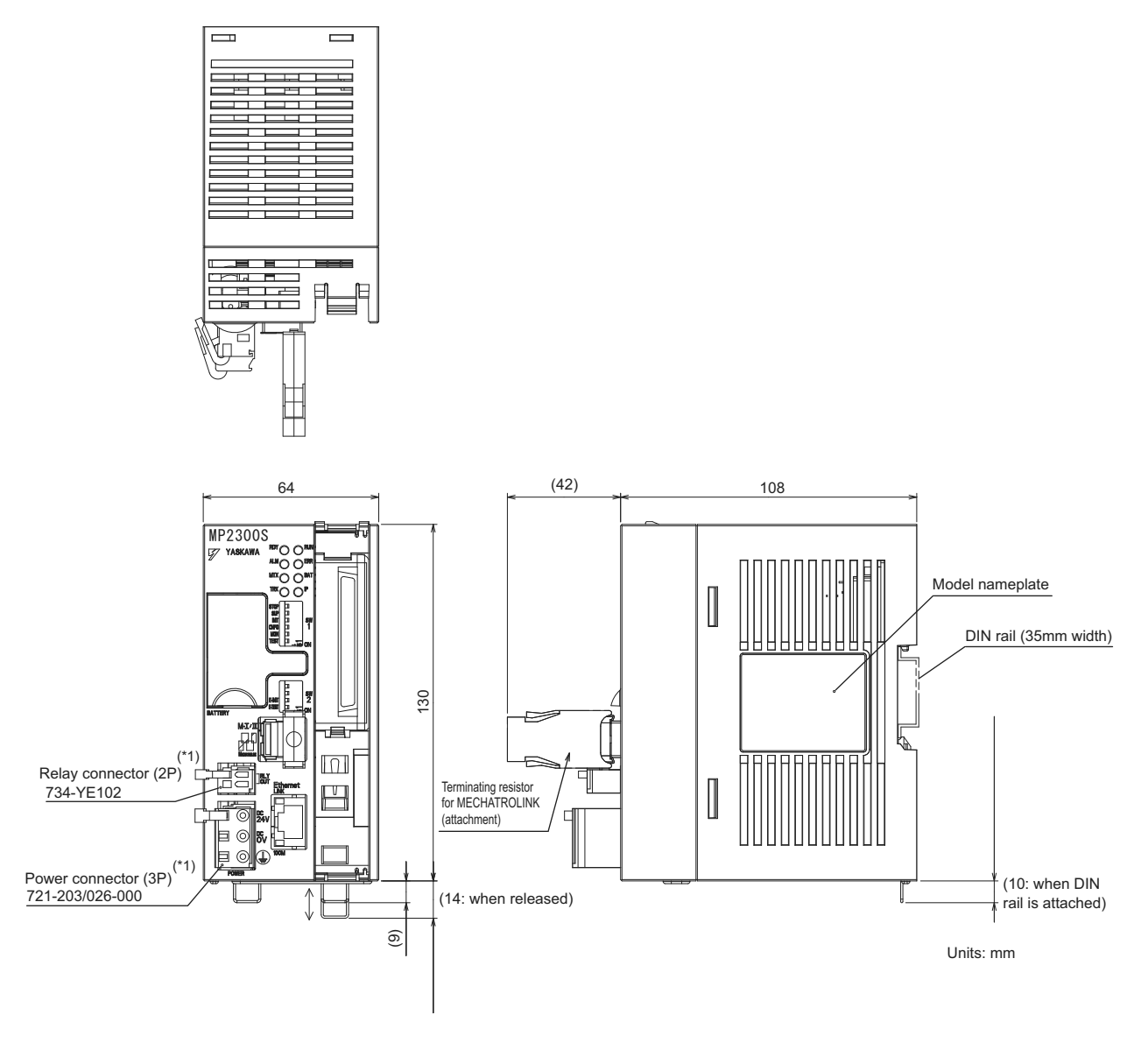

- \* 1. The following cable-side connectors are attached to the power and relay connectors.
- Power connector: 721-203 / 026-000
- Relay connector: 734-YE102

Note: Attachment

- Handle for power connector (model: 231-131)
- Handle for relay connector (model: 734-230)
	- \* These handles are used when connecting a cable to the cable-side connector.
- Terminating resistor for MECHATROLINK (JEPMC-W6022-E)

2.4.2 Basic Module with Metal Fittings

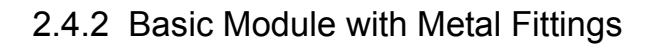

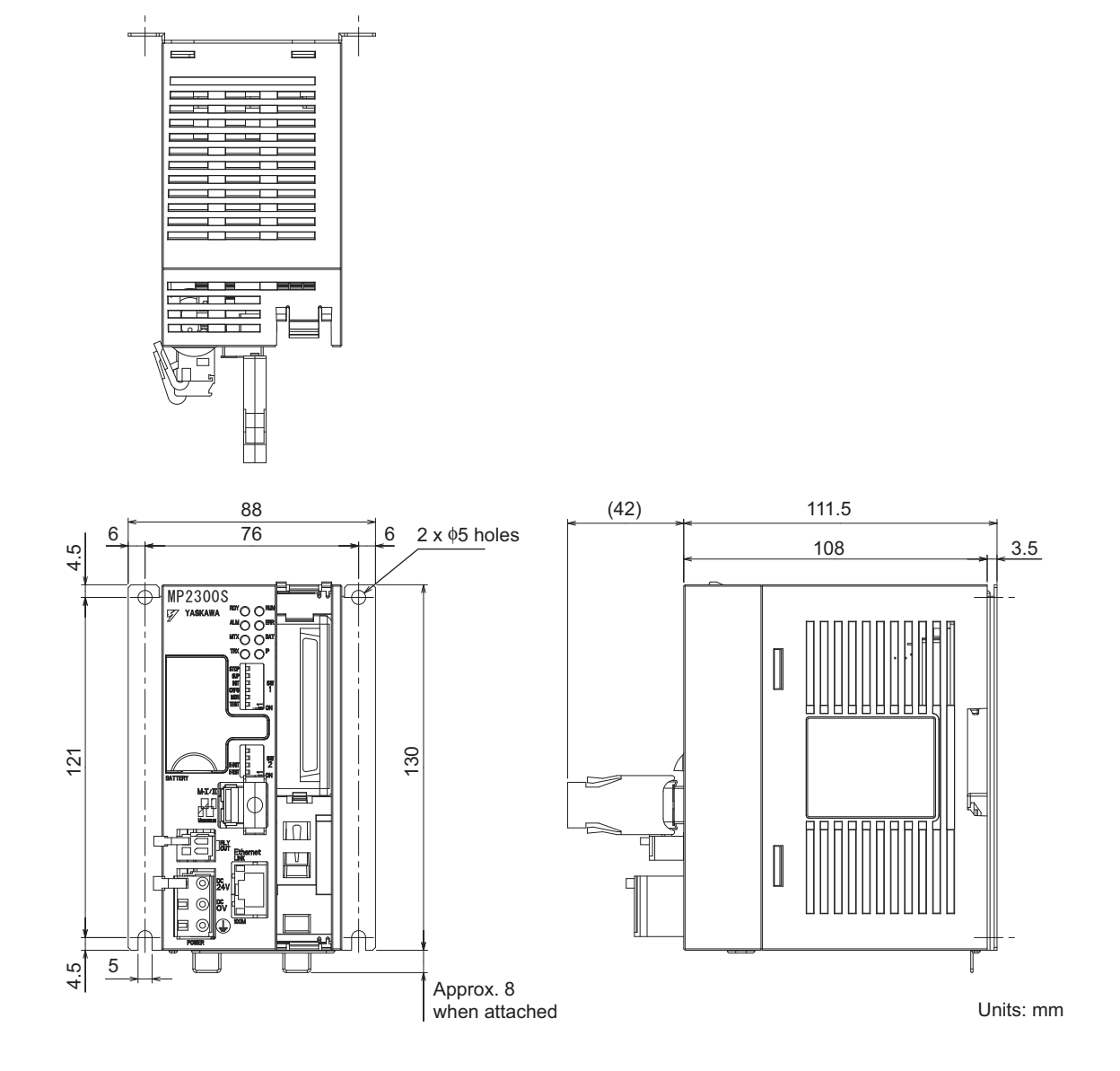

# Mounting and Wiring

This chapter explains how to handle MP2300S and the connection methods for each module.

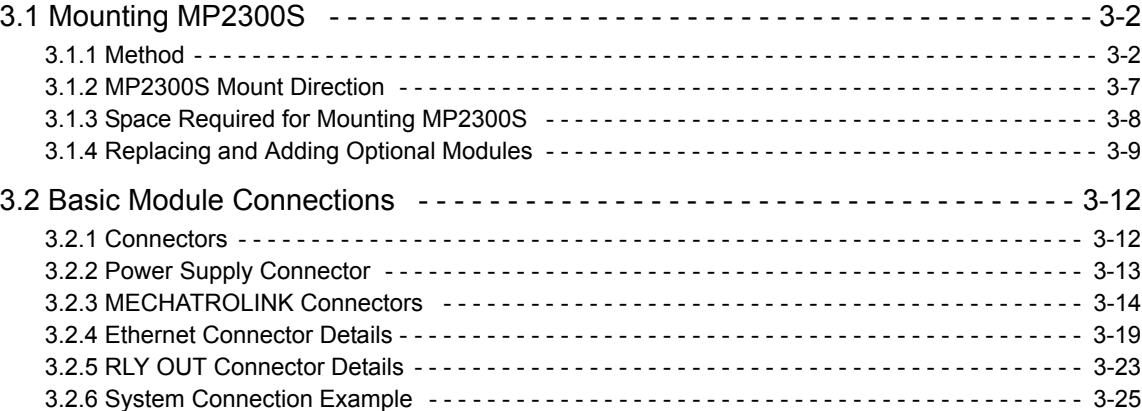

3.1.1 Method

# 3.1 Mounting MP2300S

# 3.1.1 Method

There are two methods for mounting MP2300S.

- Using DIN rail (standard)
- Using screws

# ( 1 ) DIN Rail Mounting

## [a] DIN Rails and Spacer

Several types of DIN rails are available: with 7-mm to 15-mm gap from the mounting base as shown in the following diagram. If mounting a MP2300S using DIN rail with 10 mm gap, install a spacer on the rear of the MP2300S near the bottom to protect the MP2300S from vibration and shock.

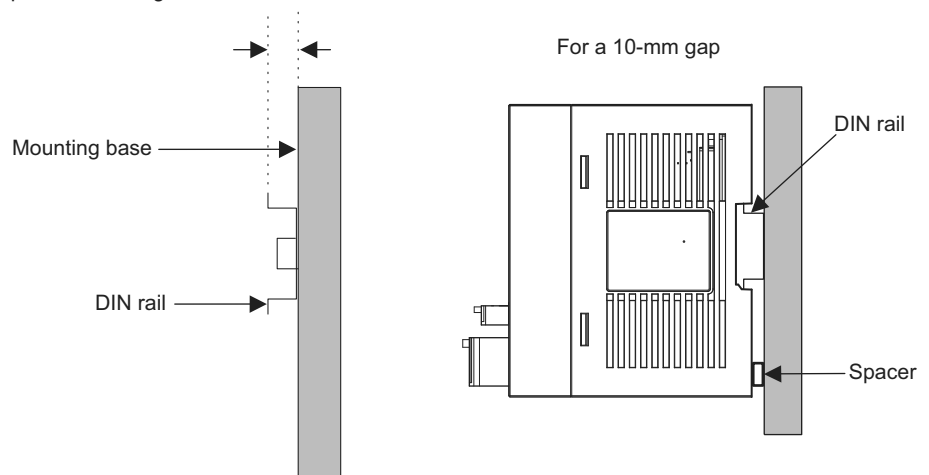

Gap from mounting base: 7.0 mm to 15.0 mm

## [b] Procedure for Mounting to DIN Rail

Use the following procedure to attach the DIN rail mounting parts to the MP2300S and then mount the MP2300S to the DIN rail.

**1.** Insert the DIN rails to the dotted line in the two slots on the rear of the MP2300S as shown in the following figure.

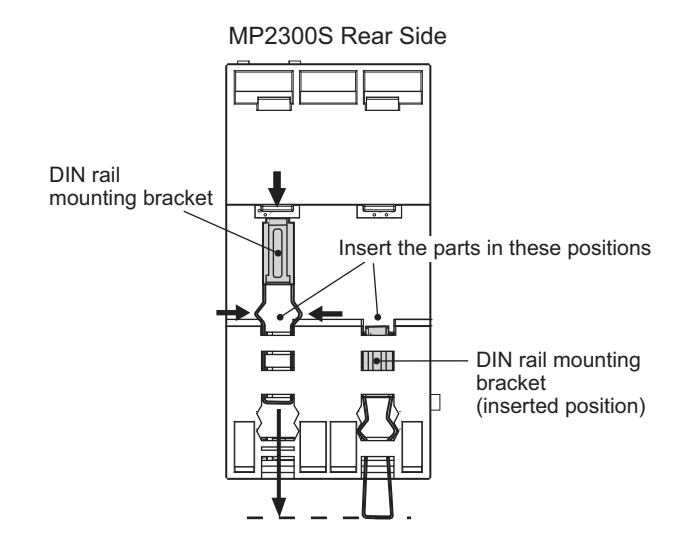

The following figure shows the front and back of a mounting clip. Insert each clip so that its front faces outward.

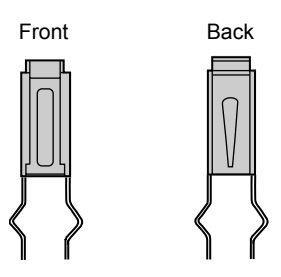

**2.** Pull the DIN rail mounting clips down to release them.

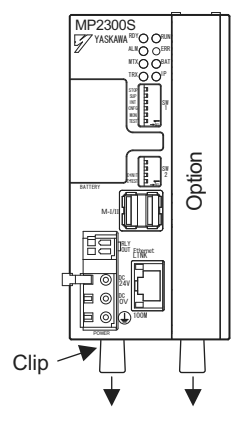

Fixing a DIN Rail

Make sure to fix a DIN rail at 300mm or less pitch as shown in the figure below.

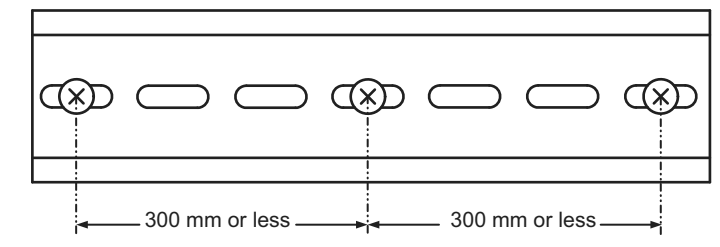

**3.** Hook the MP2300S to the top of the DIN rail (a), and then push the MP2300S towards the mounting base to secure it in place (b).

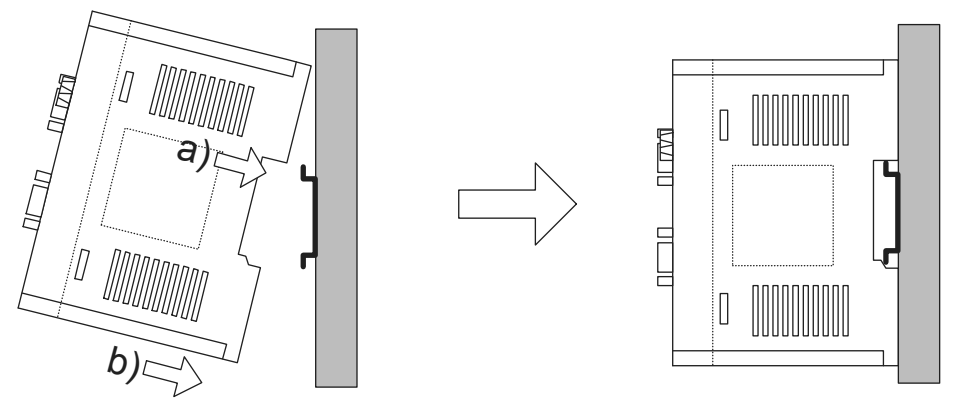

**4.** Push the DIN rail mounting clips to lock them in place.

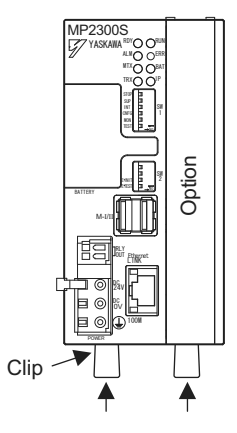

**5.** Place end plates on both sides of the MP2300S to secure it to the DIN rail.

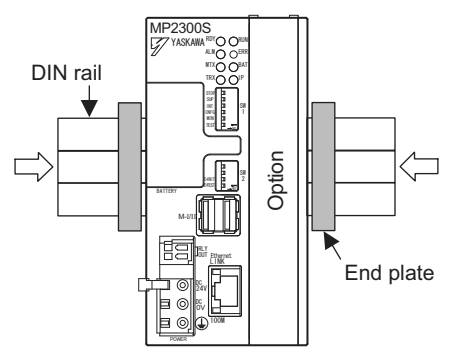

This completes the installation procedure.

# ( 2 ) Screwed Method

Use a panel mounting clamp (optional) by the following procedure to mount MP2300S on the panel.

**1.** Release DIN fixing locks (two) at the center of the panel mounting clamp.

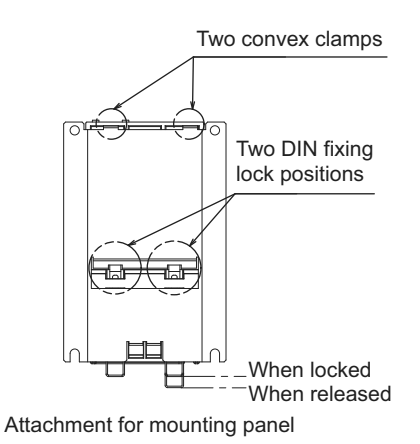

**2.** Insert two convex portions at the top of the panel mounting clamp into holes of the MP2300S case.

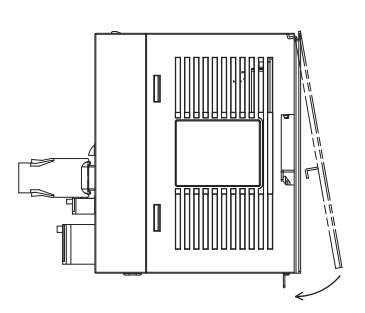

**3.** Push the clamp as indicated by an arrow above onto the MP2300S case and use DIN fixing locks to fix MP2300S.

**4.** Push the MP2300S mounted clamp onto the mounting plate as shown in the figure below, and use four mounting screws to firmly secure the clamp.

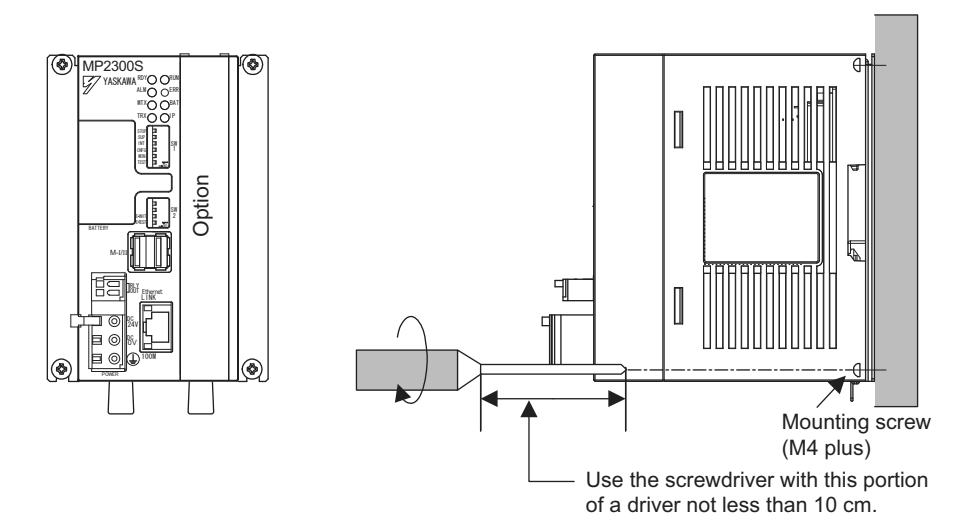

Note: Vertically mount it on the wall as shown in the figure above.

3.1.2 MP2300S Mount Direction

# 3.1.2 MP2300S Mount Direction

Be sure to mount the MP2300S using DIN rail or metal fittings.

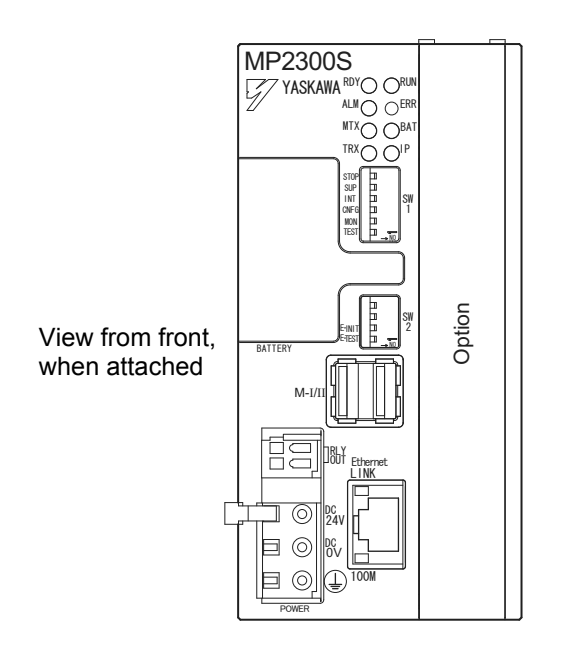

3.1.3 Space Required for Mounting MP2300S

# 3.1.3 Space Required for Mounting MP2300S

Install MP2300S so that enough space is left around it as shown in the following figure:

#### Mount condition

- Vertical direction: 40 mm or more
- Horizontal direction: 10 mm or more
- Note: However, ambient temperature should be 55°C or less.

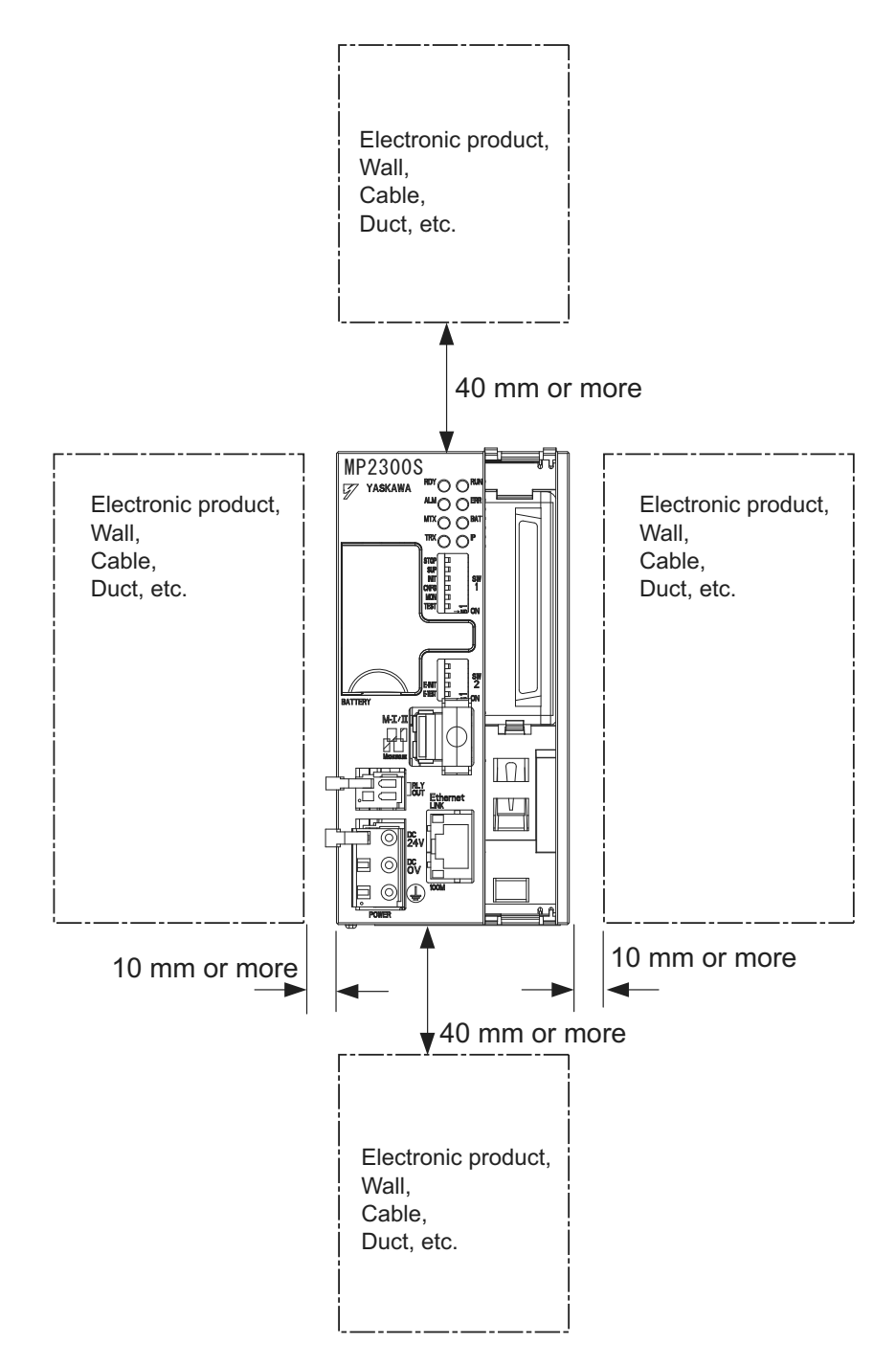

3.1.4 Replacing and Adding Optional Modules

# 3.1.4 Replacing and Adding Optional Modules

Use the following procedures to replace and add Optional Modules.

### ( 1 ) Preparations

**1.** Create a backup data file.

Use the MPE720 to save the MP2300S program on a computer (right-click the **PLC**, and select *Transfer - All Files - From Controller to MPE720*.)

**2.** Remove the MP2300S.

Turn OFF the power supply and disconnect all cables from the MP2300S. Then remove the MP2300S from the panel or rack and place on a workbench or other area with sufficient space.

## ( 2 ) Removing Optional Modules

**1.** Remove the battery cover.

Pull the notch on the side of the MP2300S towards you to remove the battery cover.

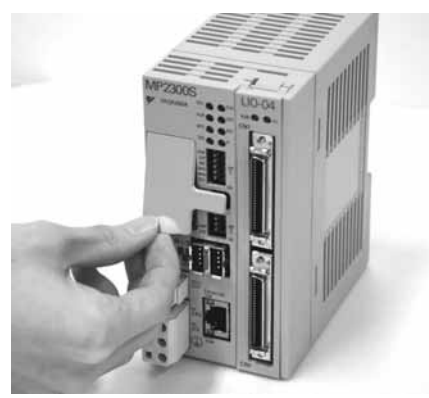

**2.** Remove the panel of Optional Module.

Insert the protruding part of the battery cover into the slot on top of the panel of Optional Module to unhook, as shown in the diagram. Face the front of the battery cover towards you for this operation.

Remove the front cover (optional) from the empty slot before mounting an Optional Module in an empty slot.

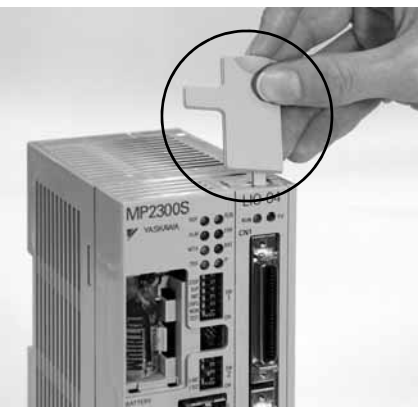

Unhook the bottom in the same way.

3.1.4 Replacing and Adding Optional Modules

**3.** Remove the Optional Module from the mounting base.

Pull the top of the panel of the Optional Module towards you to remove it. A notch on the Optional Module will be visible from the gap in the cover. Hook the round knob on the battery cover, shown in the diagram, into the notch in the Optional Module.

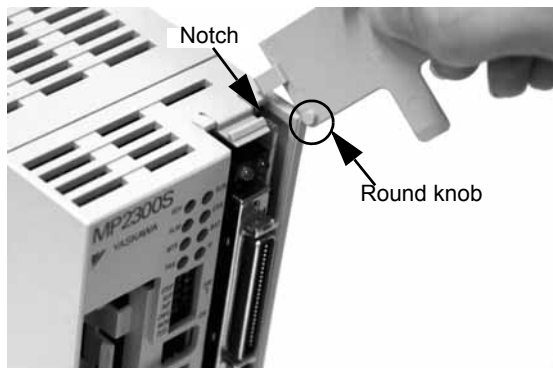

Hold the center of the battery cover as shown in the following diagram. Push the battery cover down and out, rotating from the round knob to disconnect the Module and mounting base connectors, and then pull the Optional Module forward.

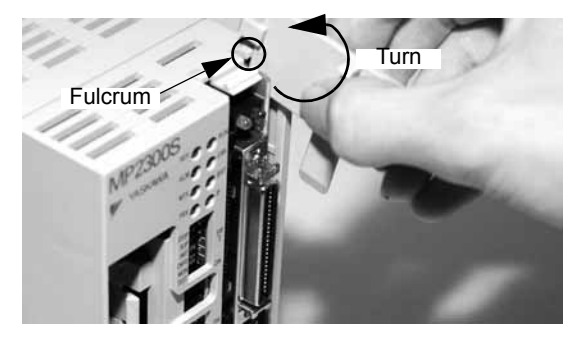

**4.** Pull out the Optional Module.

Hold the Module on the top and bottom and pull it out straight. Hold the edges of the Module and avoid touching the parts on the Module.

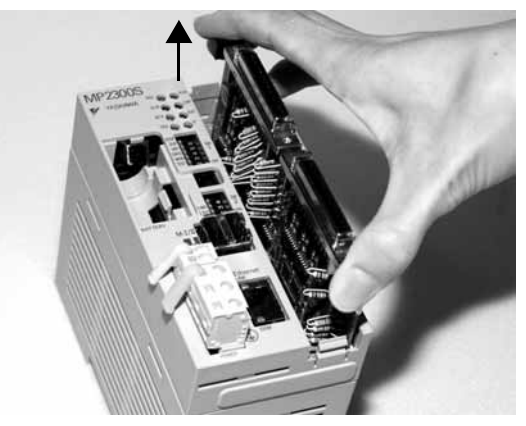

Put the removed Module into the bag that was supplied with and store the Module in this bag.

## ( 3 ) Installing Optional Modules

**1.** Insert Optional Modules.

Hold the top and bottom of the Module to be installed, line up the Module on the left-side guide rail inside the Option Slot, and then insert it straight.

The FG bar on the inside bottom of the Unit Case may be damaged if the Module is not inserted straight.

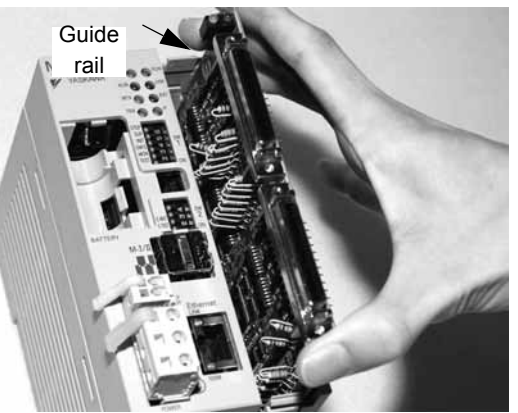

**2.** Mount on to the mounting base.

Once the Optional Module has been completely inserted, place your hand on the front face of the Optional Module and push hard until the Optional Module has been inserted into the mounting base connectors. The front face of the Optional Module and the hook will be aligned when the Optional Module has been installed properly.

**3.** Install the panel of the Optional Module.

Place the hole on the bottom of the panel of the Optional Module onto the hook on the bottom of the MP2300S. Next, hook the hole at the top of the panel of the Optional Module onto the hook at the top of the MP2300S.

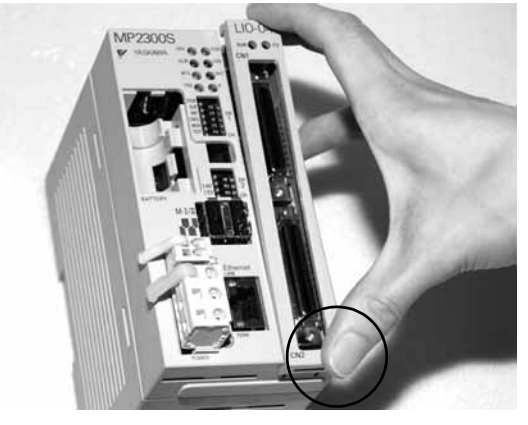

This completes the Optional Module mounting procedure. Be sure to attach the optional cover (model: JEPMC-OP2300) on the empty slot.

3.2.1 Connectors

# 3.2 Basic Module Connections

# 3.2.1 Connectors

The following diagram shows the connectors for the Basic Module.

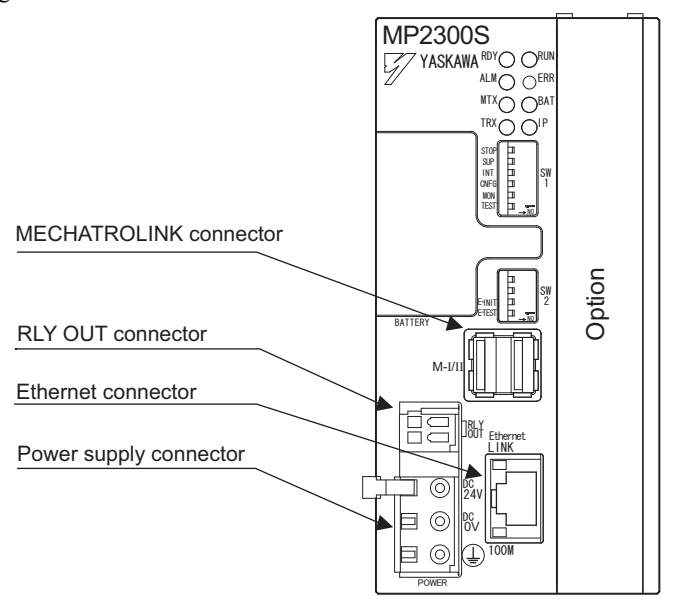

# 3.2.2 Power Supply Connector

# ( 1 ) Specifications, Pin Arrangement, and Connection Procedure

Supply a 24-VDC to the MP2300S. Connect the power supply connector as shown in the diagram below.

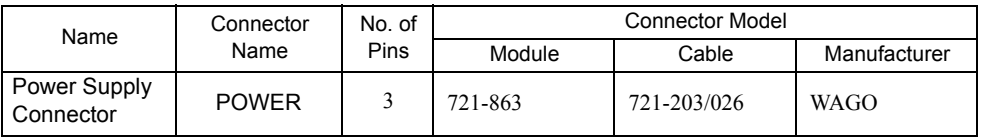

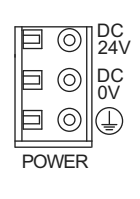

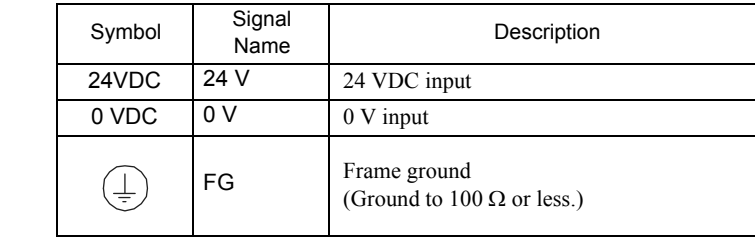

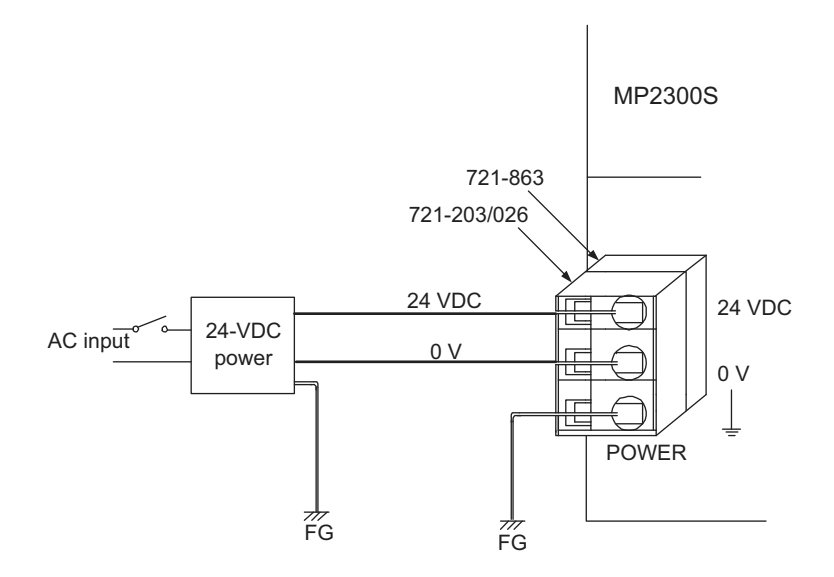

 Use an insulated 24-VDC power supply. Attach the power supply switch on the AC side. If the switch is attached on the 24-VDC side, there will be an inrush current of approximately 40 A when the power is turned ON.

## ( 2 ) Connection Procedure

The power supply terminal has a removable connector. Use the following procedure to wire the terminal to the power supply connector. Use  $0.2 \text{ mm}^2$  to  $0.51 \text{ mm}^2$  (AWG24 to AWG20) twisted-pair cable.

**1.** Strip approx. 6.5 mm the end of the wire.

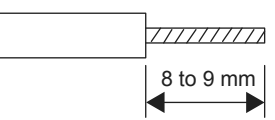

**2.** Open the wire insert opening on the terminal with the tool shown in Fig. A or Fig. B.

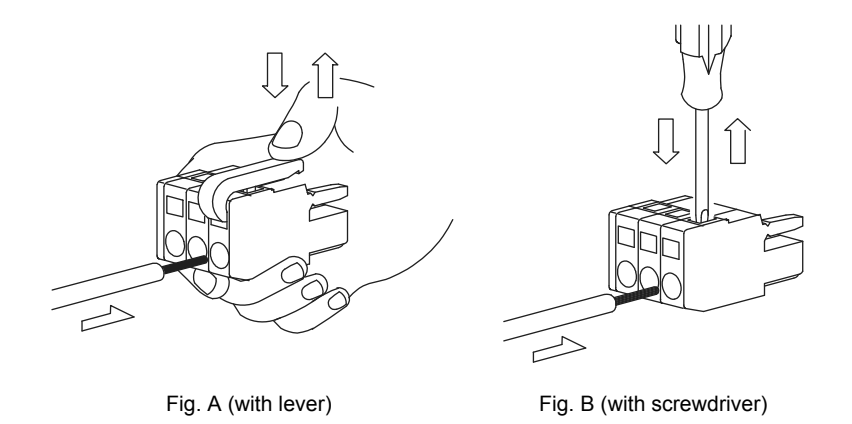

**3.** Insert the wire into the opening and then close the opening by releasing the lever or removing the screwdriver.

## 3.2.3 MECHATROLINK Connectors

MECHATROLINK connector is used to connect the MP2300S and the SERVOPACKs and distributed I/O via MECHATROLINK cables.

### ( 1 ) Specifications and Pin Arrangement

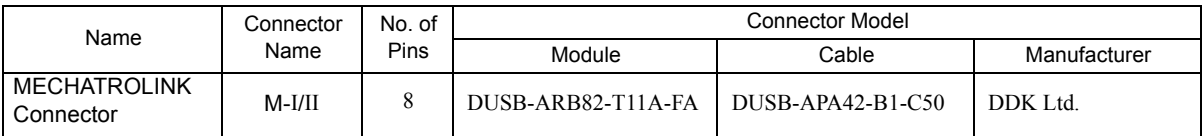

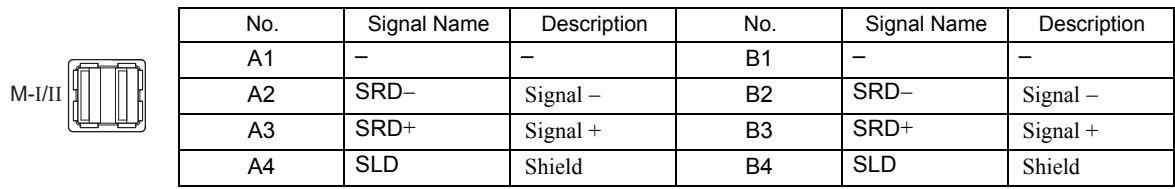

# ( 2 ) Cables

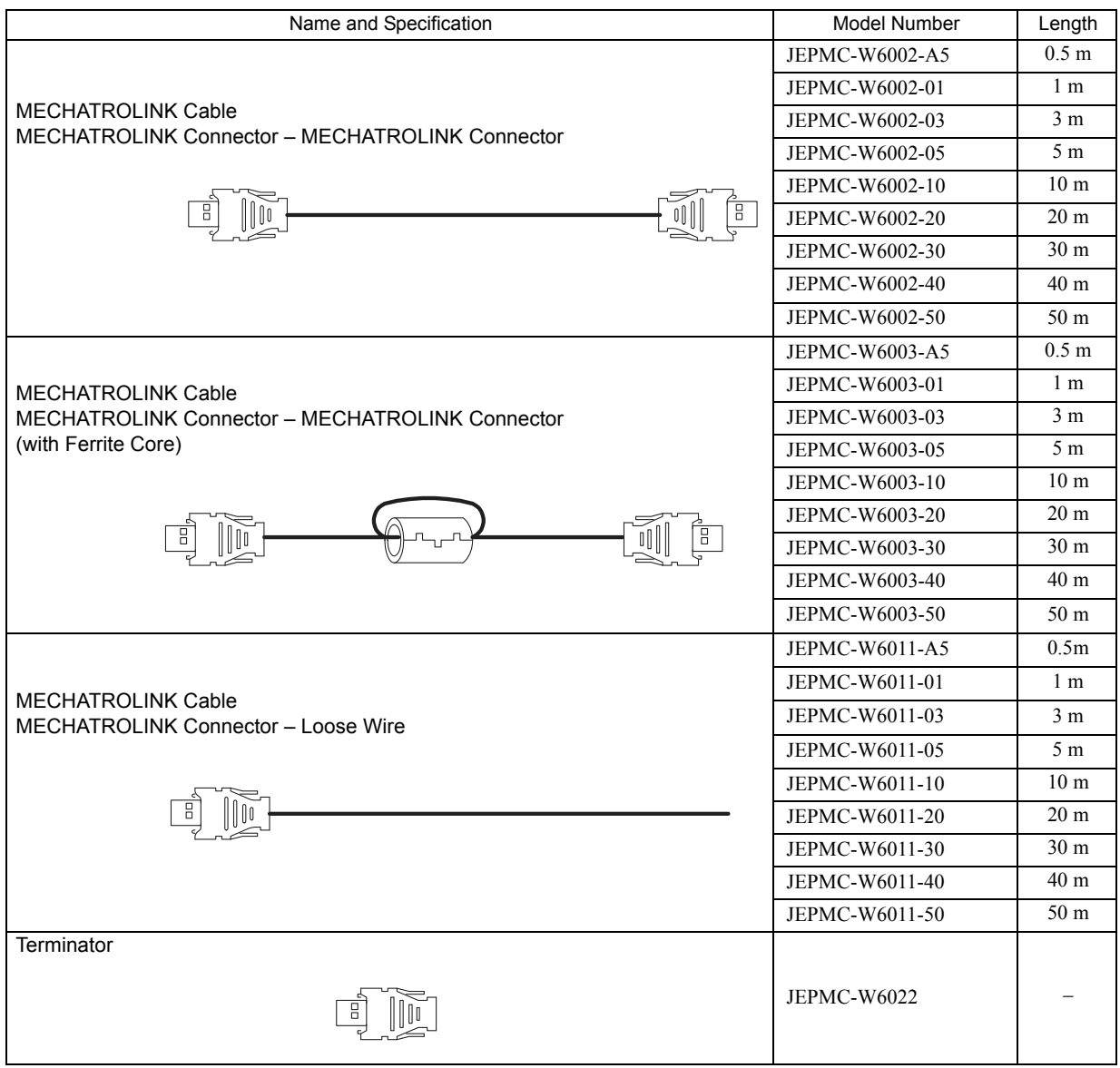

## ( 3 ) Cable Connections between the MP2300S and I/O Units and the MP2300S and SERVO-PACKs

Use the MECHATROLINK cable JEPMC-W6002- $\square\square$  or JEPMC-W6003- $\square\square$  with a ferrite core for connection between the MP2300S and I/O units or SERVOPACKs.

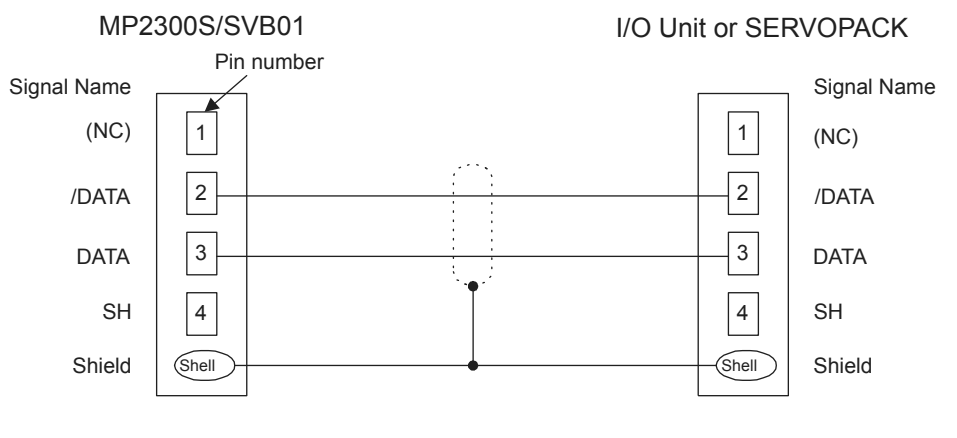

Standard model: JEPMC-W6002-OD and JEPMC-W6003-OD

## $(4)$  Cable Connections between the MP2300S and SGD- $\square\square\square N$  and SGDB- $\square\square AN$  SER-VOPACKs

Use the MECHATROLINK cable JEPMC-W611- $\Box$  for the connections between the MP2300S and SGD- $\Box$  $\Box$ N or  $SGDB$ - $\Box$  $\Box$ AN SERVOPACK and between these SERVOPACKs.

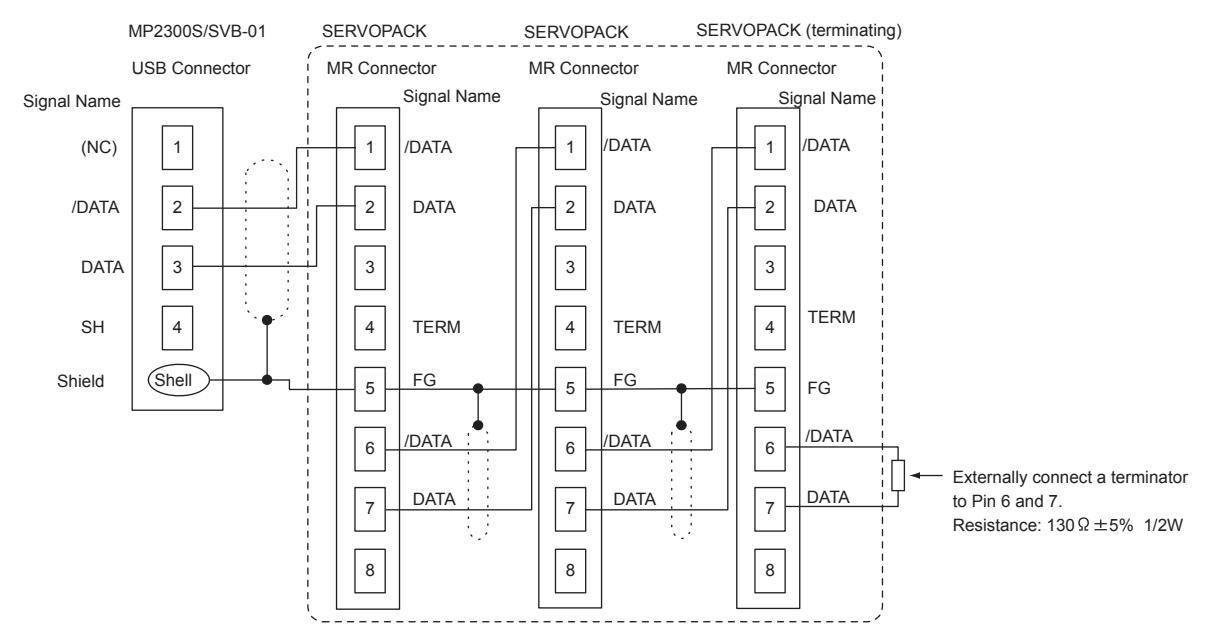

- Note: 1. The JEPMC-6011-ロロ has a USB connector on one end and loose wires on the other end. Use an MR connector and wiring material to create a 1:N cable. The terminator must be provided by the user.
	- 2. The shield wire can be connected as instructed in the SERVOPACK's manual. However, the connections shown in the above diagram is recommended when using the MP2300S in combination with a SVB-01 Module.
	- 3. Prepare the cables according to MECHATROLINK-I specifications. Connections that do not meet the specifications will prevent normal communication due to the influence of reflected waves or other factors.

MECHATROLINK-I Specifications

- Total network length: 50 m max.
- Maximum number of slave stations: 14 stations max.
- Minimum distance between stations: 0.3 m min.

#### ( 5 ) Terminator Connections

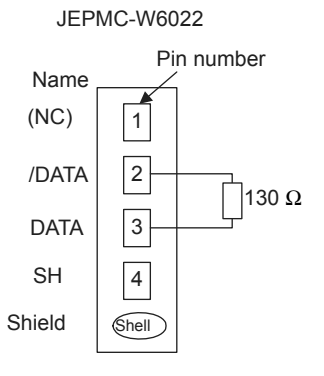

# ( 6 ) Connection Example between MP2300S, SERVOPACK, and IO2310

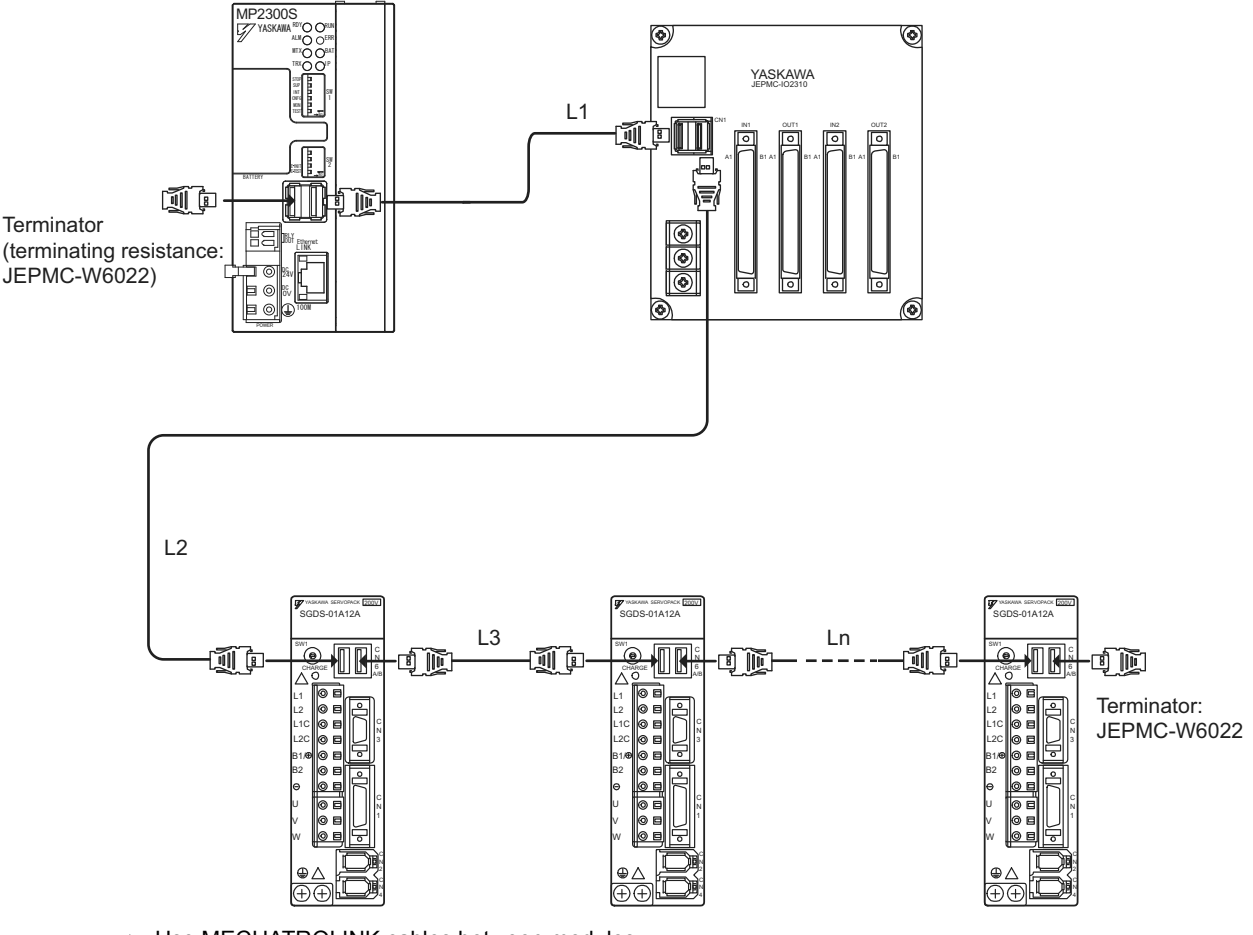

Use MECHATROLINK cables between modules.

 $\cdot$  Use under the conditions that L1 + L2 + L3 + . . . + Ln  $\leq$  50 m

# 3.2.4 Ethernet Connector Details

Connects to a personal computer or HMI device by Ethernet (100Base-TX /10Base-T).

## ( 1 ) Ethernet Connector Specification and Pin Arrangement/ Indicator Light

The following table provides the Ethernet connector specifications.

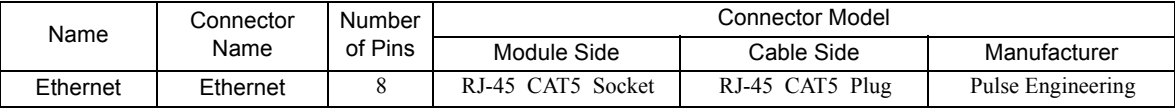

The following table provides Ethernet connector pin arrangement/ indicator light details.

Ethernet  $L$  | NK 100M

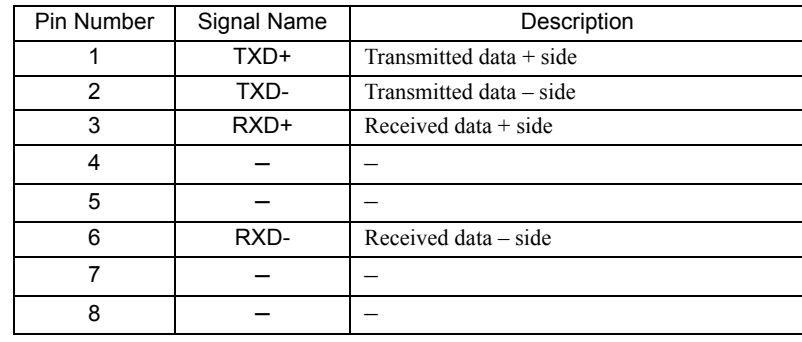

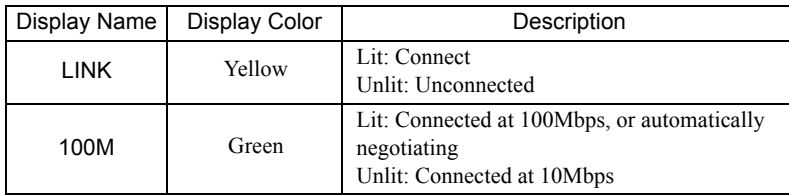

## ( 2 ) Ethernet Cable

For the Ethernet cable, use a twisted pair cable with RJ-45 connector.

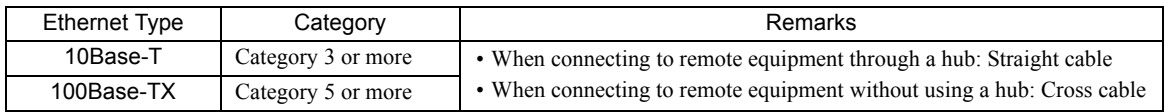

3.2.4 Ethernet Connector Details

# ( 3 ) Ethernet Connection Example

The following are examples of Ethernet network connections via 10Base-T cable:

## Connection Example 1

When using a repeater HUB:

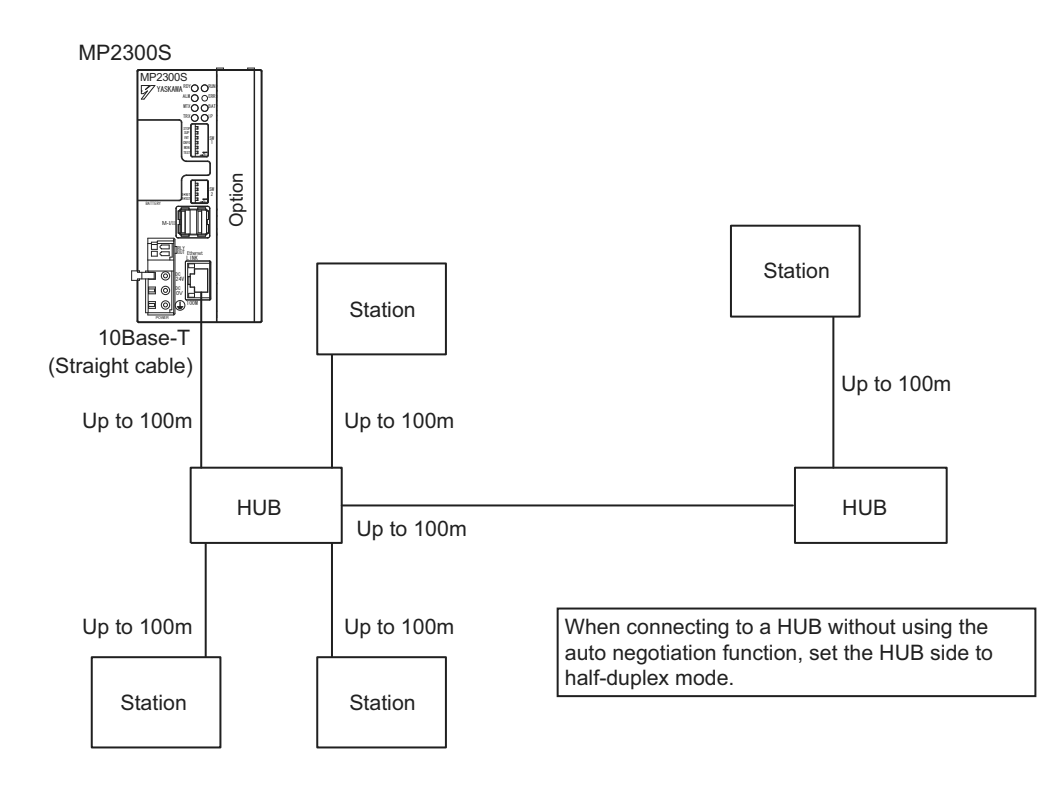

#### Specification

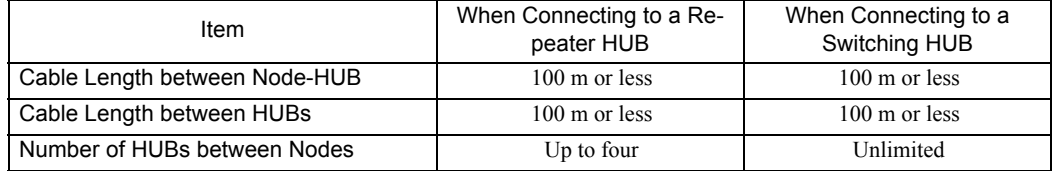

#### Connection Example 2

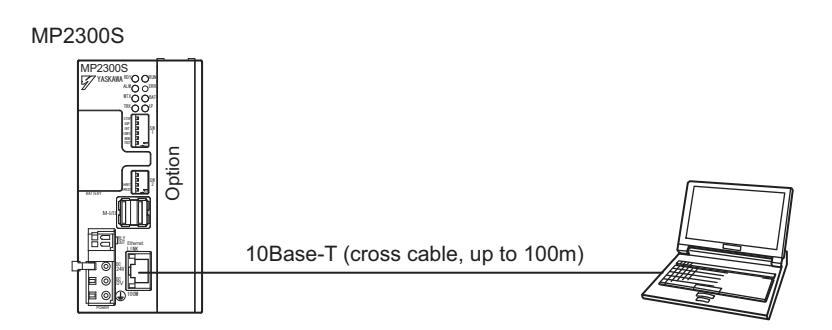
3.2.4 Ethernet Connector Details

The following are examples of Ethernet network connections via 100Base-Tx cable:

#### Connection Example 1

When using a repeater HUB:

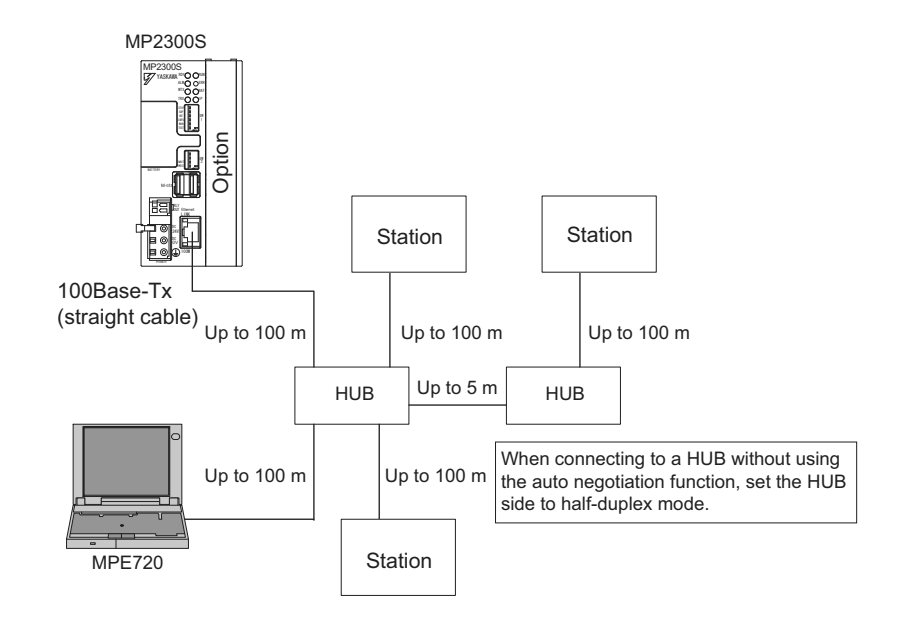

#### Specification

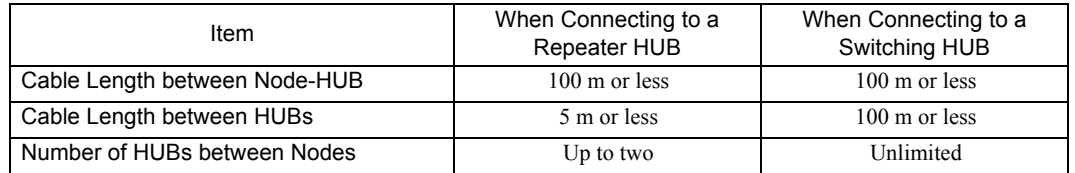

#### Connection Example 2

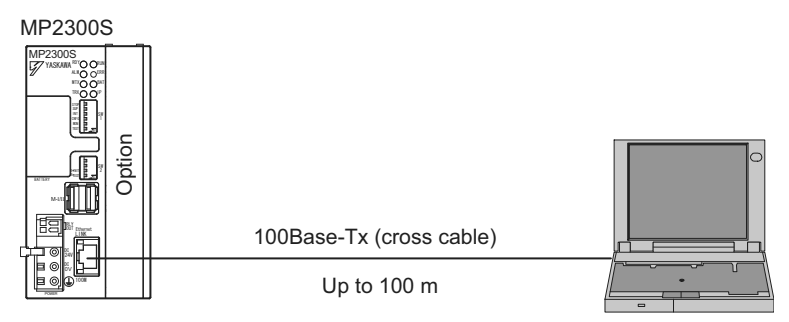

MPE720

**3**

#### 3.2.4 Ethernet Connector Details

#### ■ Caution

High frequency wave noise from other devices in the installation environment may cause error in communications using 100 BASE-Tx or MECHATROLINK connections. When constructing a system, use MP2300S protective measures to avoid the influence of high frequency wave noise as follows:

#### 1 Wiring

Wire Ethernet or MECHATROLINK cables so that they are well-separated from other cable systems such as the main circuit or power lines.

- 2 Communication system (100BASE-TX)
	- Communicate data to a remote device through TCP/IP communication.
	- If necessary, increase the number of communication retries.

#### 3 Attach a ferrite core.

Attach a ferrite core in the manner described below:

- Ethernet : Attach it to the communication port side and the external equipment side of the MP2300S main unit.
- MECHATROLINK : Attach it only to the communication port side of the MP2300S main unit. (We will provide a standard cable with core. Model: JEPMC-W6003- $\square \square$ )

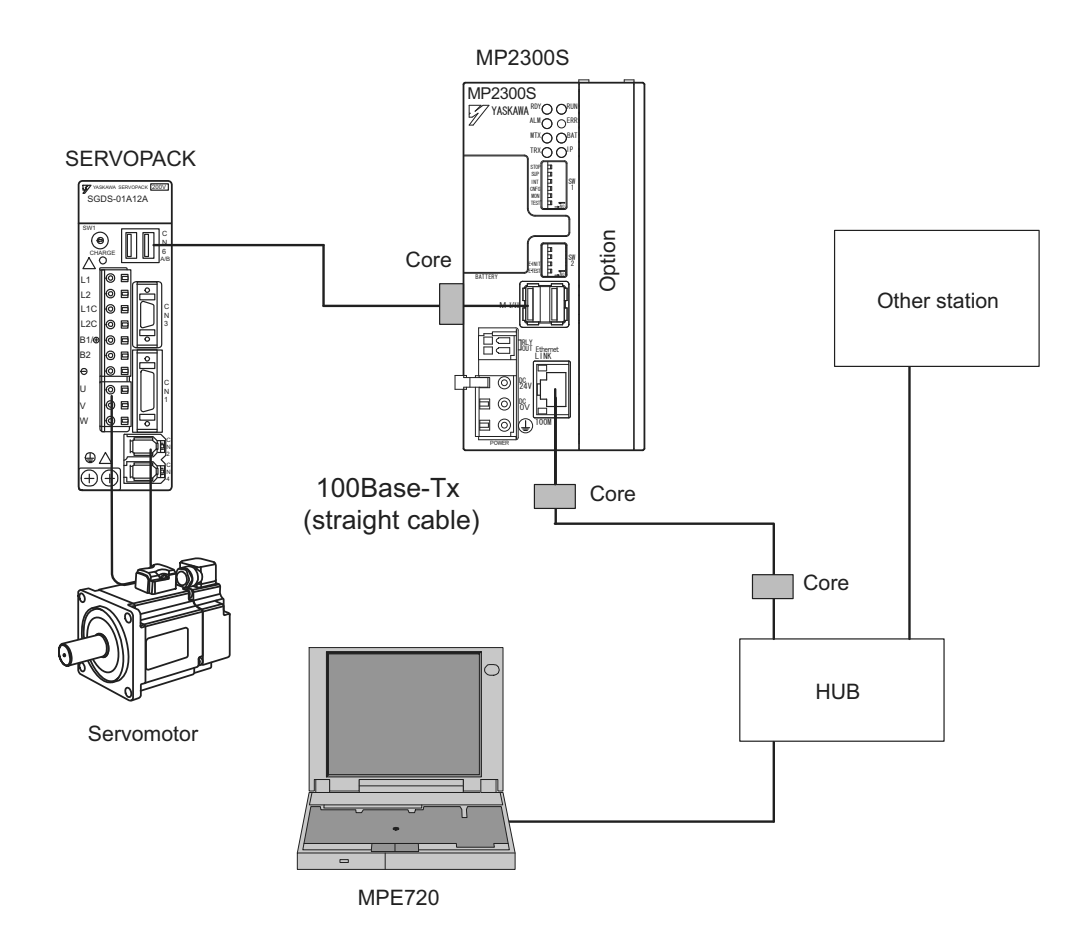

#### Note: Recommended ferrite core

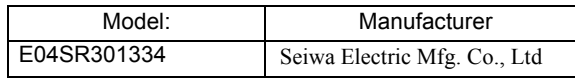

3.2.5 RLY OUT Connector Details

### 3.2.5 RLY OUT Connector Details

The RLY OUT connector is a terminal for outputting state and NO contact relay output. A circuit between terminals is short-circuited when RDY LED is lit, and opens when it is unlit.

Note: A state when RDY LED is lit indicates that a controller is operating normally. It does not indicate that an user program is running.

#### ( 1 ) RLY OUT Connector Specifications and Pin Arrangement

The following table provides the RLY OUT connector specifications.

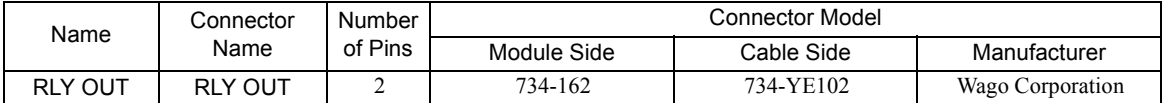

The following table shows the RLY OUT connector pin arrangement.

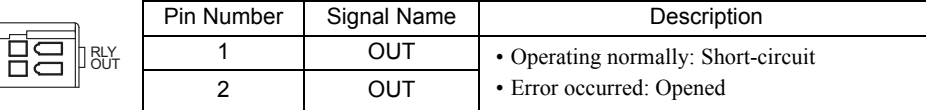

The following table provides the RLY OUT connector contact ratings.

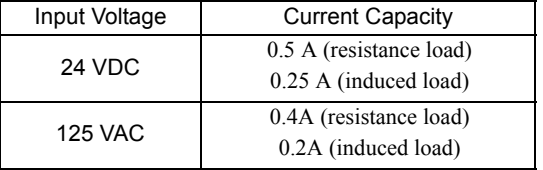

#### ( 2 ) RLY OUT Connection Cable

For the RLY OUT connection cable, use a cable of line size AWG28 to AWG14 (0.08 mm<sup>2</sup> to 1.5 mm<sup>2</sup>), maximum sheath diameter φ3.4 mm.

The RLY OUT connector cable is similar in manufacture to the 24-VDC power supply cable.

**3**

3.2.5 RLY OUT Connector Details

### ( 3 ) RLY OUT Connection Example

The following figure shows how to connect the RLY OUT connector:

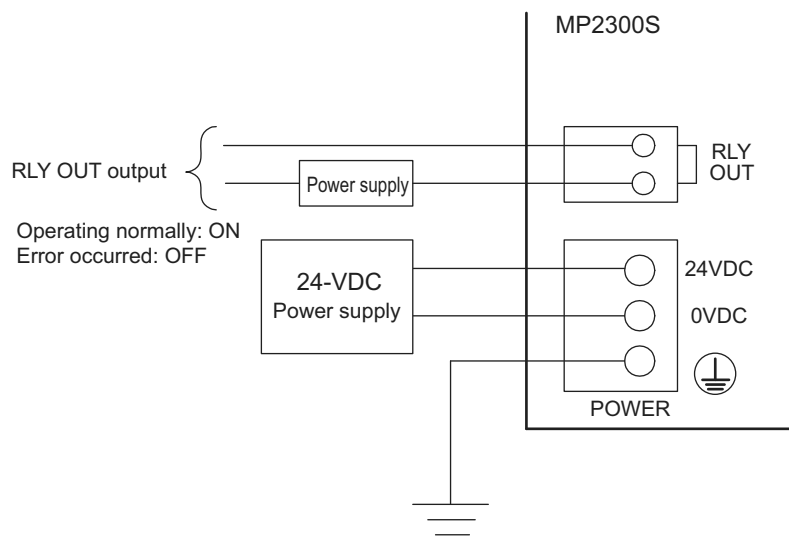

Ground resistance: 100 Ω or less

3.2.6 System Connection Example

### 3.2.6 System Connection Example

The following diagram shows a connection example of a system using the MP2300S.

The following diagram shows a 200-VAC power supply example.

Note: elect the SERVOPACK, 24-VDC power supply to use in accordance with the input power supply specification.

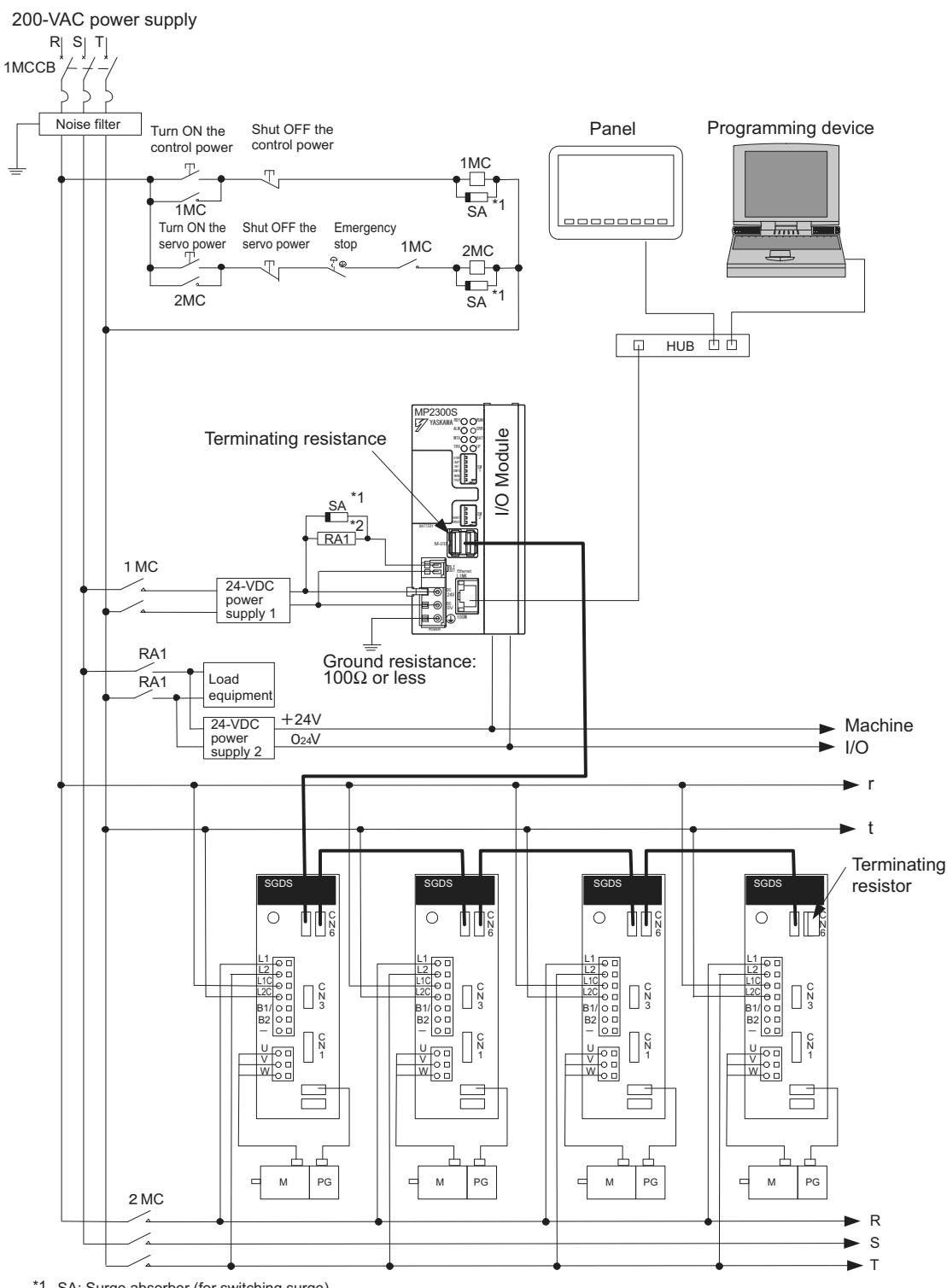

\*1 SA: Surge absorber (for switching surge)

\*2 RAI: CPU RUN output

**3**

# MEMO

## System Start Up and Easy Programming

This chapter explains how to start up a model system using the programming tool MPE720 Ver.6. Note that the procedure for designing a mechanical system has been omitted here.

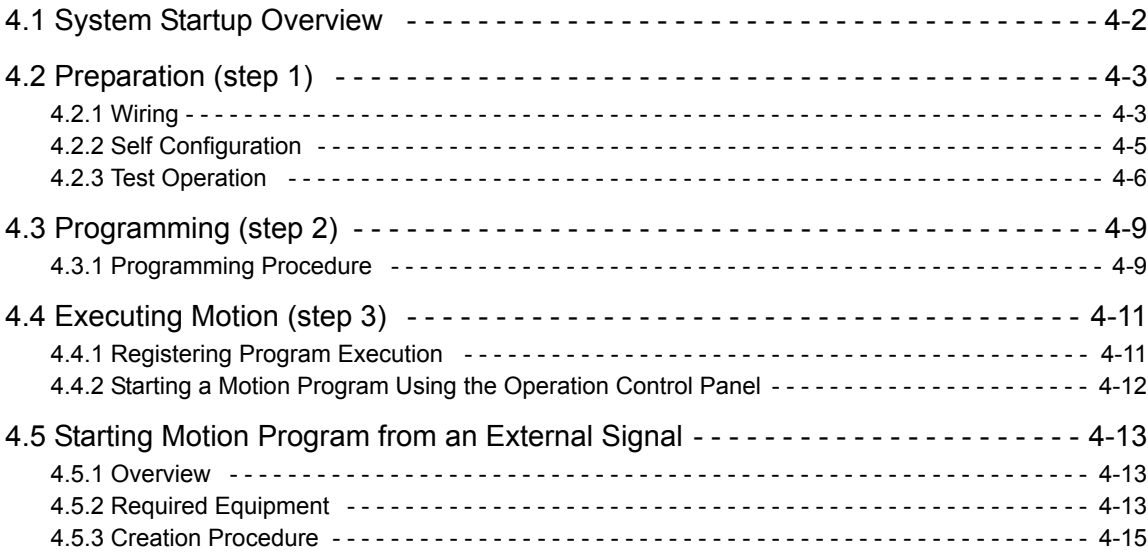

 $\overline{4}$ 

### 4.1 System Startup Overview

The start-up procedure for a model system is as follows. For detailed information of each step, refer to the cited references.

This chapter explains a procedure where you can easily run and check a program without external signals. The simple motion program which you create has three lines only, moving and stopping 150,000 pulses from the current position.

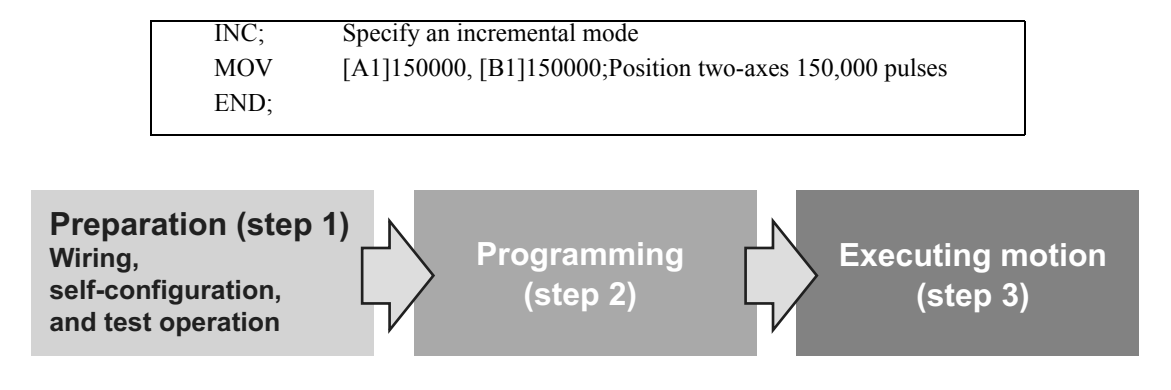

## 4.2 Preparation (step 1)

This section explains the steps of "wiring," "self-configuration," and "test operation" for starting up the model system.

### 4.2.1 Wiring

We use the following layout model to explain the startup of the model system. Prepare each device listed on the next page and connect them as shown in the figure below.

### ( 1 ) System Layout Model

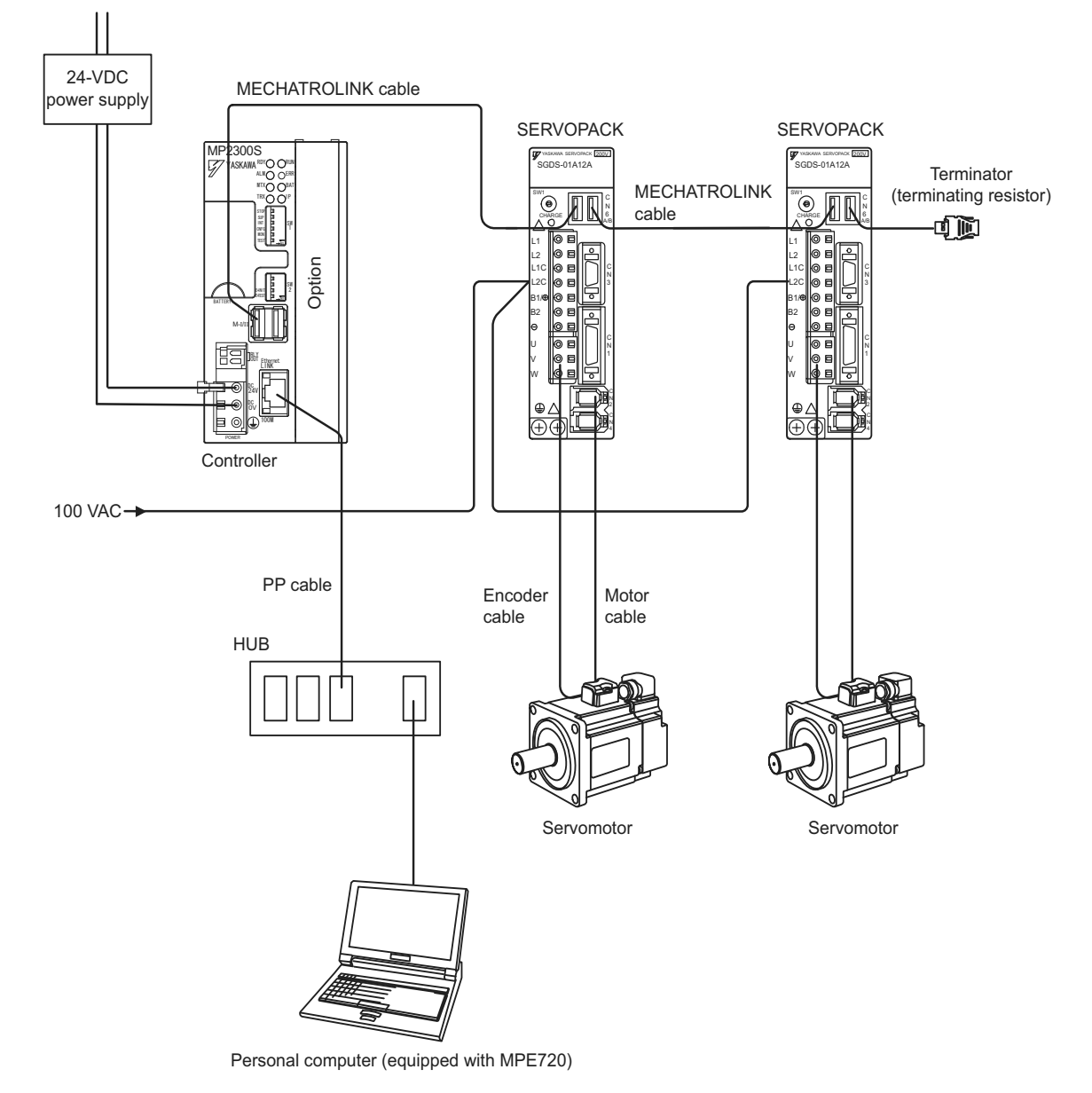

### [a] Required Equipment

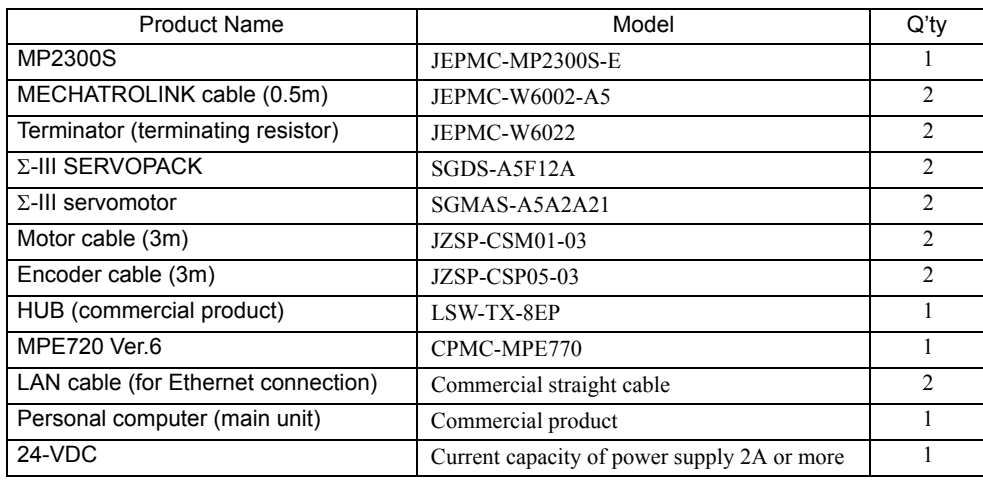

#### ■ Caution

- Install MPE720 Ver.6 in the personal computer before starting step 1. For information on its installation, refer to "MP2000 Series MPE720Ver.6.0 Users Manual" (manual number: SIEPC88070030).
- Set the PC Ethernet port in advance. For information on the setup, refer to *Appendix F How to Set up Communication Process* on page A-31.
- The SERVOPACK station number (SW1) is set to 1 and 2.
- In a 1:1 connection without HUB, use a cross cable as a LAN cable.

### 4.2.2 Self Configuration

Run the self configuration to automatically recognize devices connected to the MECHATROLINK connector. Steps for self configuration are as follows.

- **1.** Check that the Σ-III SERVOPACK power supply is ON.
- **2.** Turn OFF the MP2300S 24-V power supply.
- **3.** Turn ON "INIT" and "CONFIG" of DIP switch (SW1) on the MP2300S main unit.
- **4.** Turn ON the 24-VDC power supply on the MP2300S main unit, and confirm the LED display changes as follows:

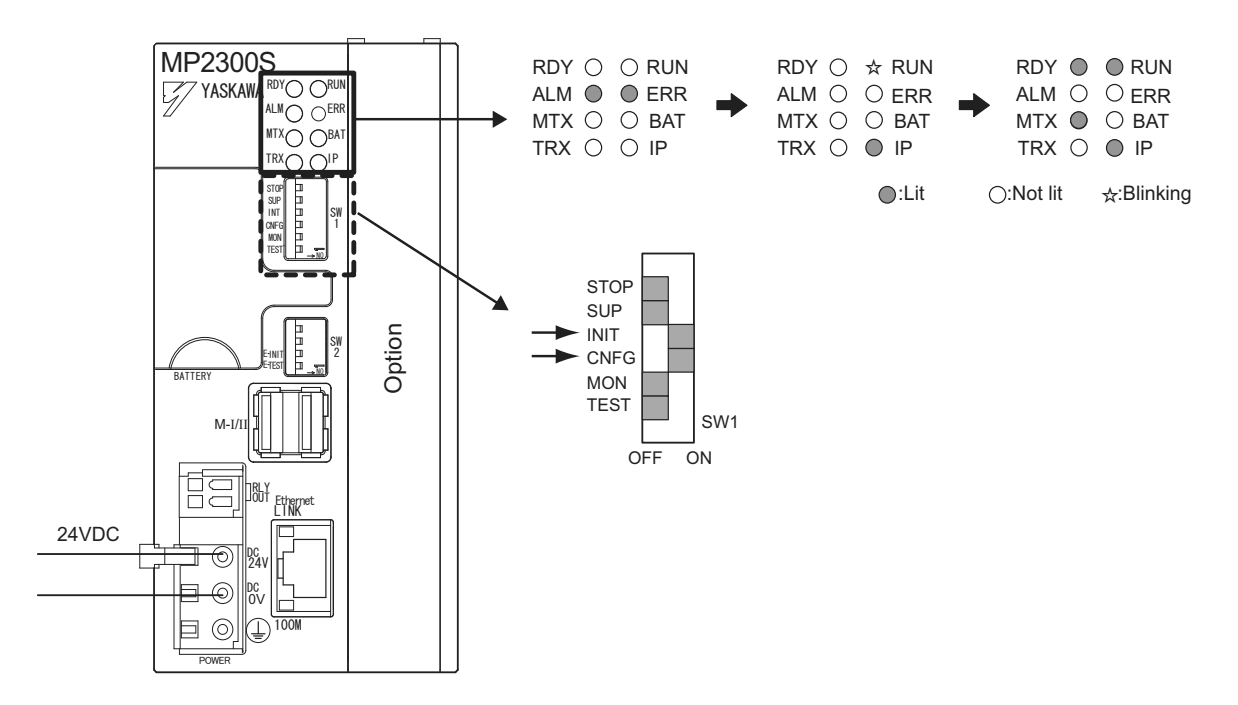

**5.** Self configuration is complete, and MECHATROLINK slave device information has been written to a definition information file.

 $\overline{4}$ 

4.2.3 Test Operation

### 4.2.3 Test Operation

Confirm that the machine controller can command axis servo ON/OFF and jog operation.

#### ( 1 ) Starting and Connecting MPE720 Ver.6

Launch MPE720Ver.6 and click "1:Ethernet(LP)192.168.1.1" to connect to the controller.

For more information on the communications settings, refer to *Appendix F How to Set up Communication Process* on page A-31.

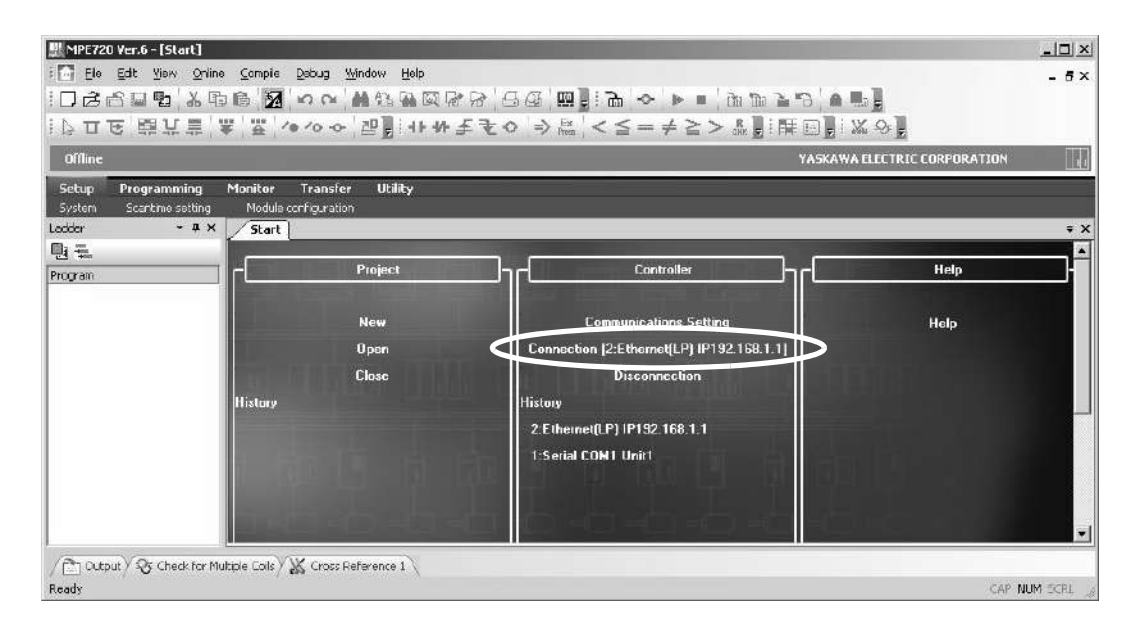

When the connection is complete, the display will change from offline to online.

#### ( 2 ) Operating Manually in the Test Operation Screen

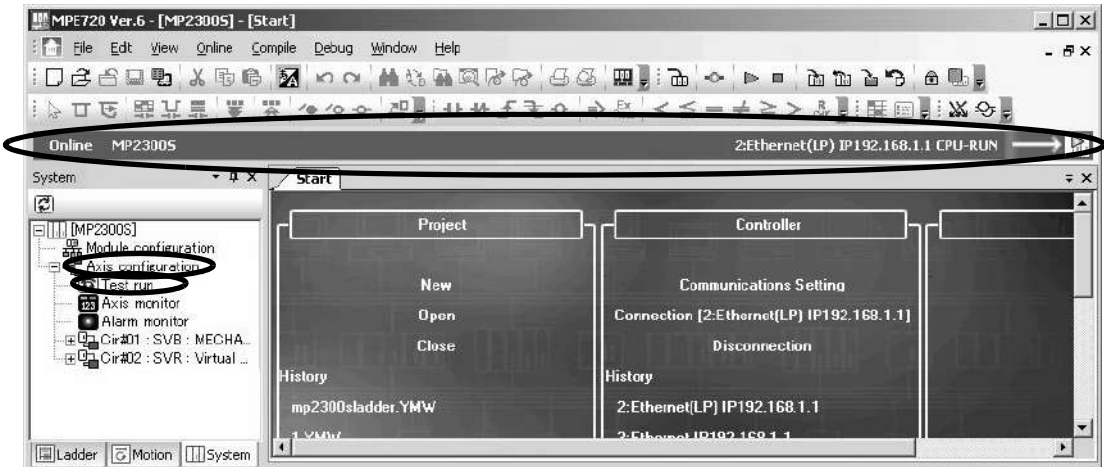

**1.** Click **System** in the subwindow and double-click *Axis Configuration - Test Run* to display a warning dialog a box for the test run. Click the **Accept** Button.

Set an axis number in the **Axis** Window and click the **Enable** (Servo ON) Button in the **Test Run** Window.

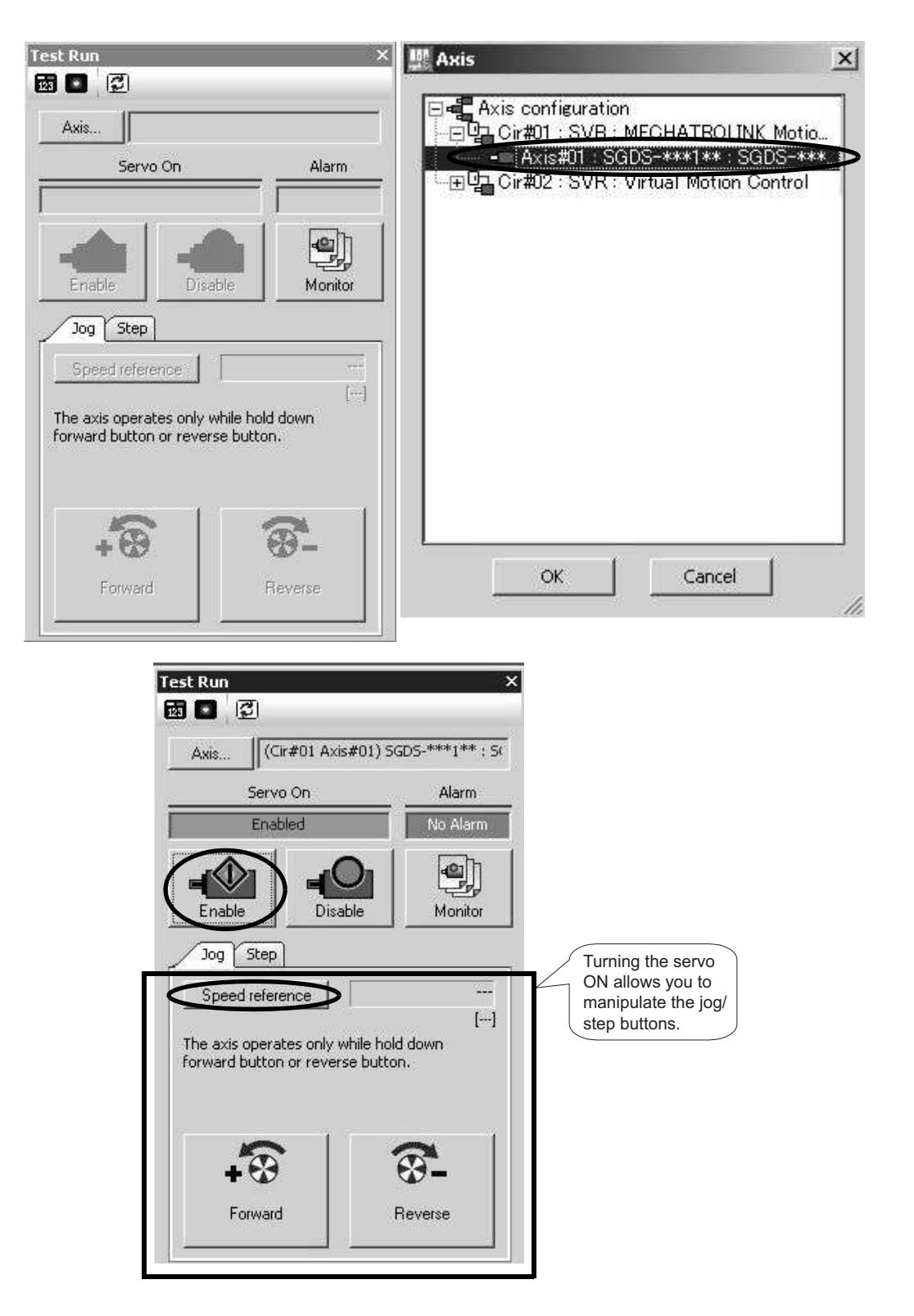

#### **3.** Jog Operation

Click the Speed reference icon and set a speed reference value, and check that the axis rotates normally while the **Forward** Button or **Reverse** Button is pressed.

Speed reference

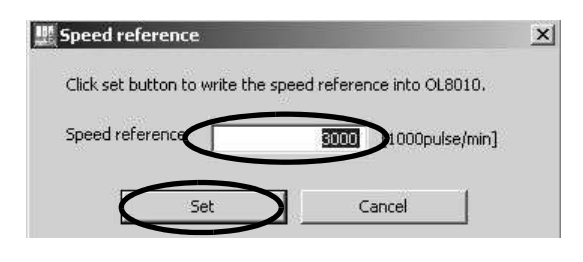

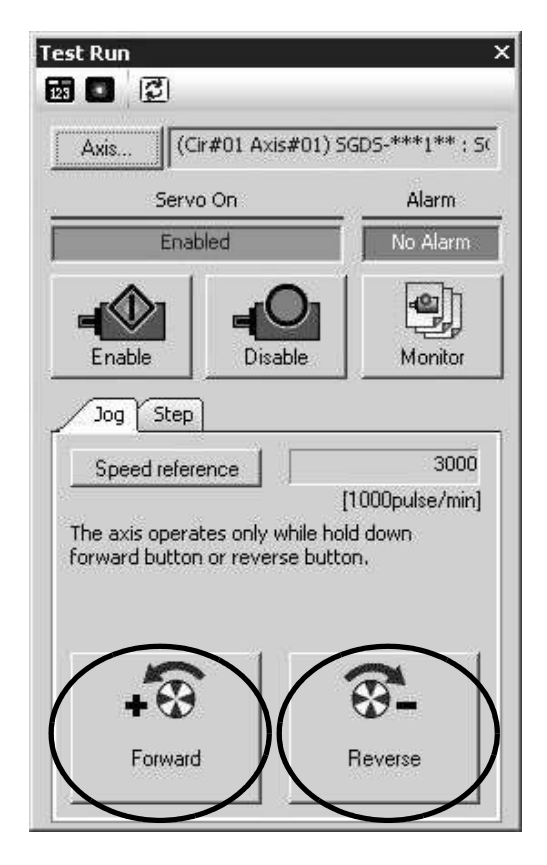

The operation check of the first axis is complete.

Press the **Axis ...** Button to change to "Axis #02" in the axis select screen, and perform the steps 1 to 3 above.

4.3.1 Programming Procedure

## 4.3 Programming (step 2)

This section describes the procedure from creating to saving a motion program.

### 4.3.1 Programming Procedure

**1.** Click the **Motion** Tag in the subwindow.

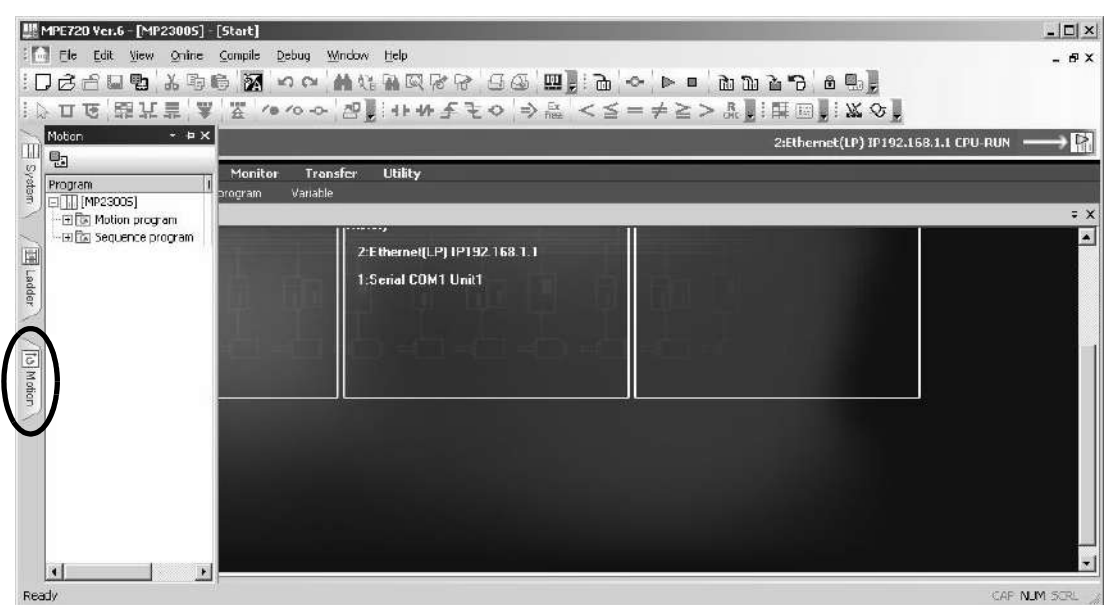

**2.** The motion program subwindow will appears.

When you double-click **Motion Program** and there is not any group definition, the group definition screen will be shown. For this setting example, you do not need to change it, so accept the default setting and click the **OK** Button. Note that if a group definition already exists, the group definition screen will not be shown.

**3.** Right-click **Main Program** and select **Create New** to display the **Create New Program** Dialog Box. Then click the **OK** Button.

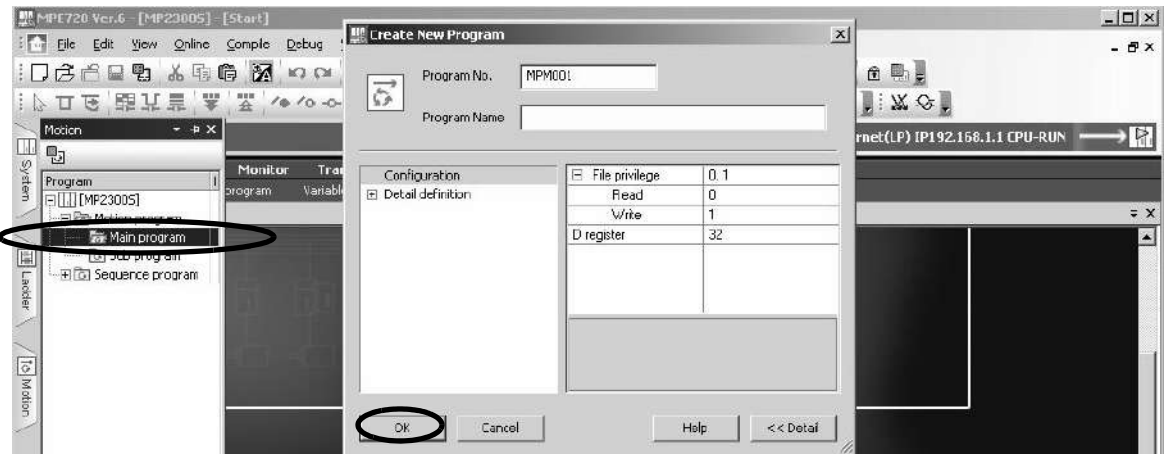

 $\overline{4}$ 

#### **4.** Editing Motion Program

Use the command input assist feature to insert INC and MOV Commands into the motion program. The command input assist feature is made accesible by right-clicking the mouse on the **Motion Editor** Window.

• Call the command input assist feature

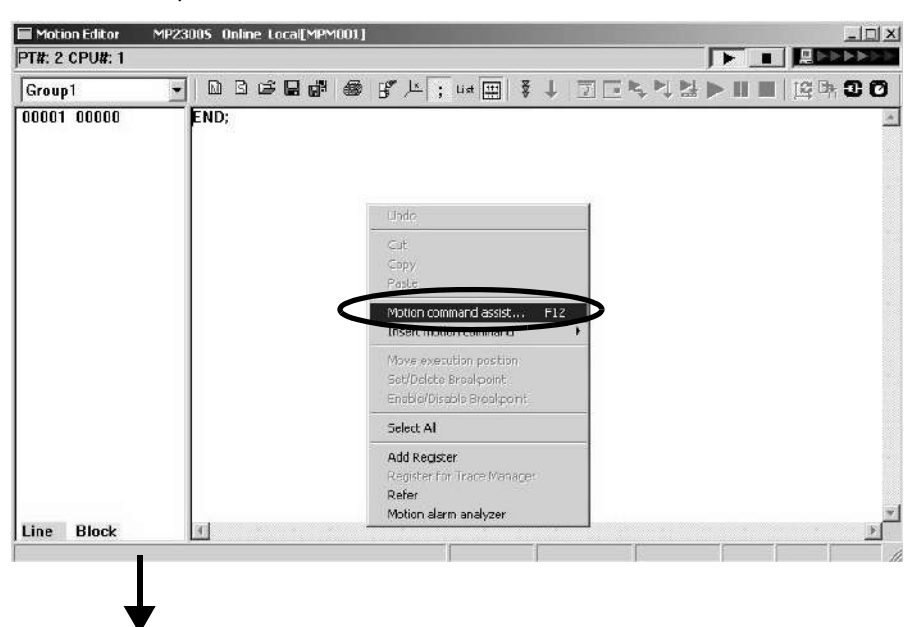

• Insert an INC Command **•** Insert a MOV Command

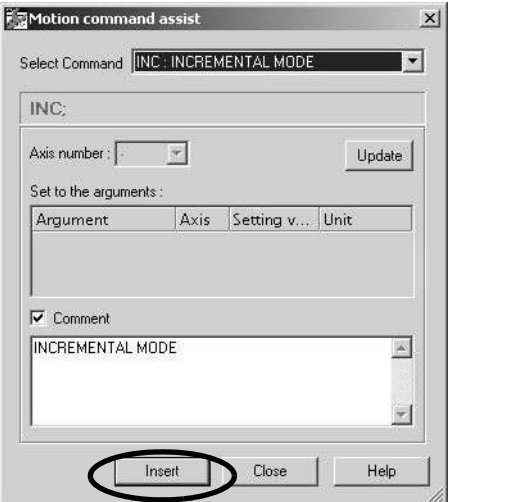

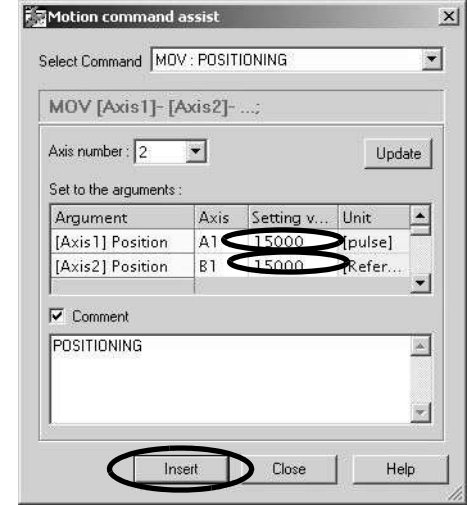

Click the save icon to save the motion program.

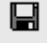

4.4.1 Registering Program Execution

### 4.4 Executing Motion (step 3)

- 4.4.1 Registering Program Execution
	- **1.** Click the **Execution Registration** Icon.

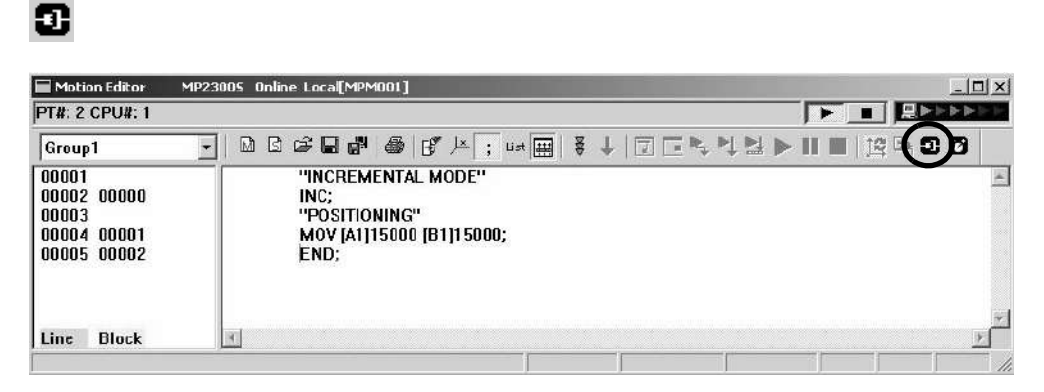

The **Program Execution Registry Screen** Dialog Box will appear.

**2.** Check Program Number and click **OK** to save the registered contents.

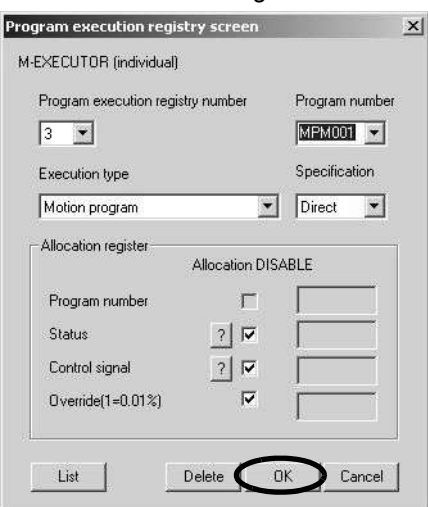

### 4.4.2 Starting a Motion Program Using the Operation Control Panel

**1.** Click the **Operation Control Panel** Icon.

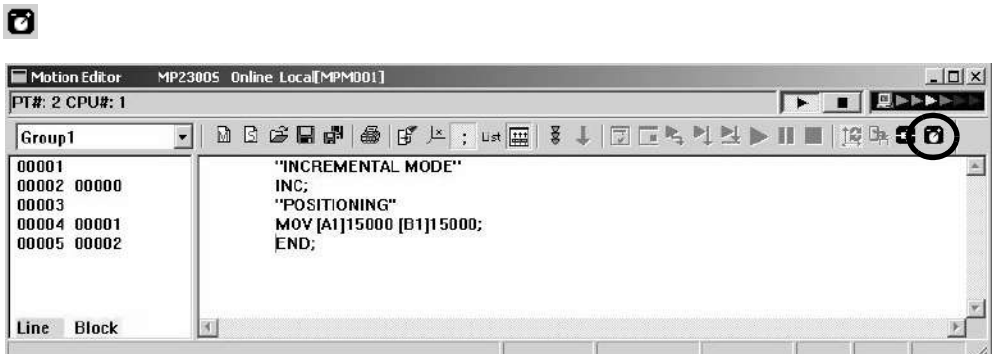

The **Device Control Panel** Dialog Box will appear.

**2.** Check Program to run, and click the **START** Button.

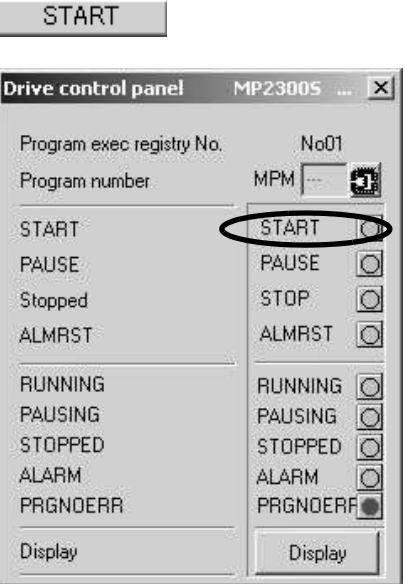

The MPM001's motion program is executed.

#### ■ Caution

- This chapter explains the simple procedure where you can easily run and check a program without external signals. In practice, you need to connect to external signals and create a sequence.
- Registering a program execution enables the M-EXECUTOR definition. The MP2300S automatically controls the motion program, so be aware that changing registers registered in ladder and sequence programs may cause problems.

<sup>4.4.2</sup> Starting a Motion Program Using the Operation Control Panel

4.5.1 Overview

## 4.5 Starting Motion Program from an External Signal

### 4.5.1 Overview

This section explains how to start a motion program created in *4.3 Programming (step 2)* from external signals. Note that in this section, we show an example which substitutes a touch panel for the external signal.

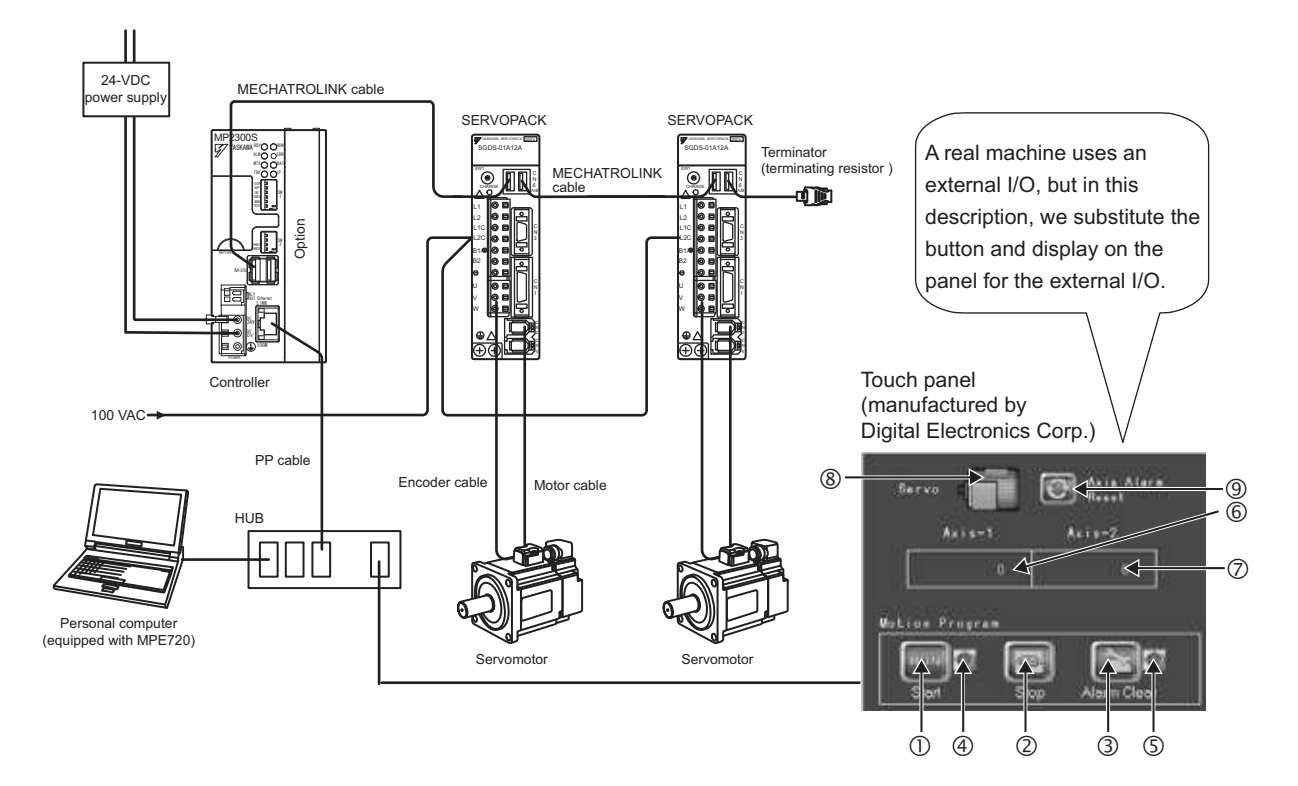

### 4.5.2 Required Equipment

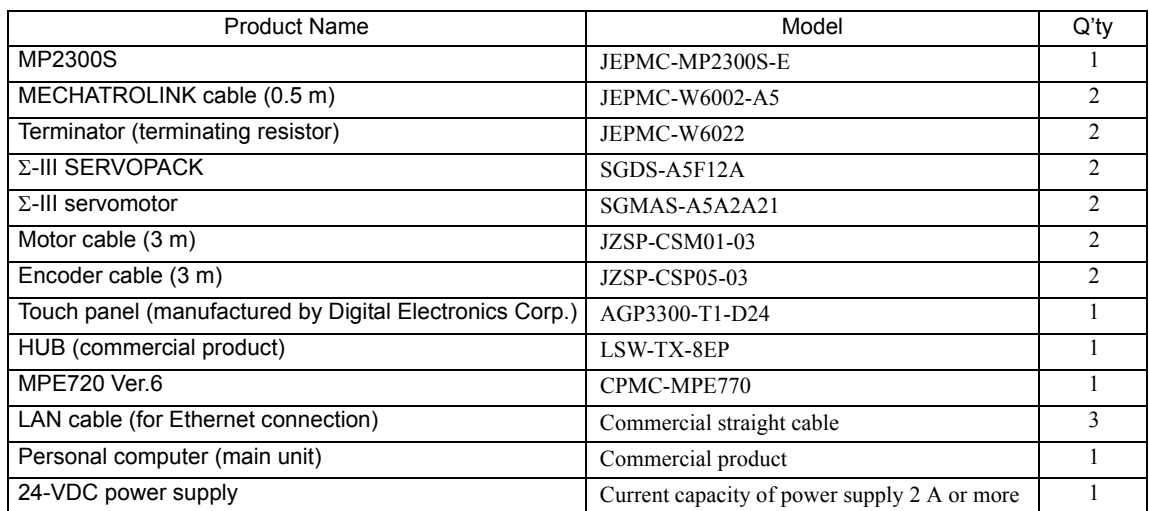

4.5.2 Required Equipment

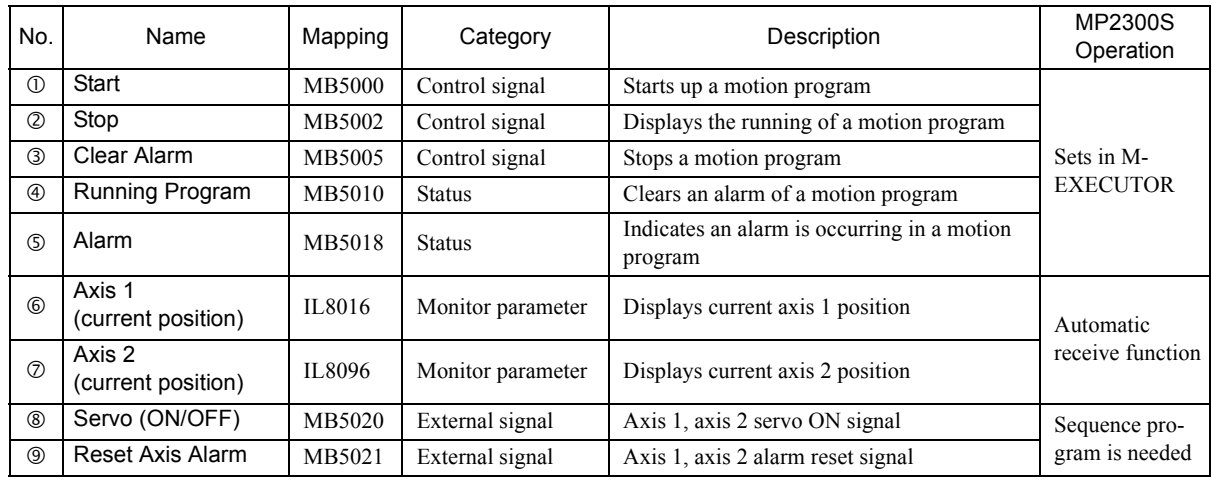

Mapping of the panel manufactured by Digital Electronics Corp.

Note: 1. You do not need to create a program for signals and data in  $\mathbb O$  to  $\mathcal D$ .

2. You need to create a sequence program for outputting signals of  $\circledast$  and  $\circledast$  to the motion parameters.

3. For information on creating a program for the panel side, refer to *6.2.1 When the MP2300S Acts as Slave (automatic receive function is used)*.

4.5.3 Creation Procedure

#### 4.5.3 Creation Procedure

#### **1.** Creating a Sequence Program

Now create a sequence program which copies the M register content mapped to "<sup>®</sup> Servo (ON/OFF)" and "<sup>®</sup> **Axis Alarm Reset**" Buttons on the touch panel to the relevant registers in the motion setting parameter of the embedded SVB.

Follow a procedure similar to creating a motion program from the motion program subwindow.

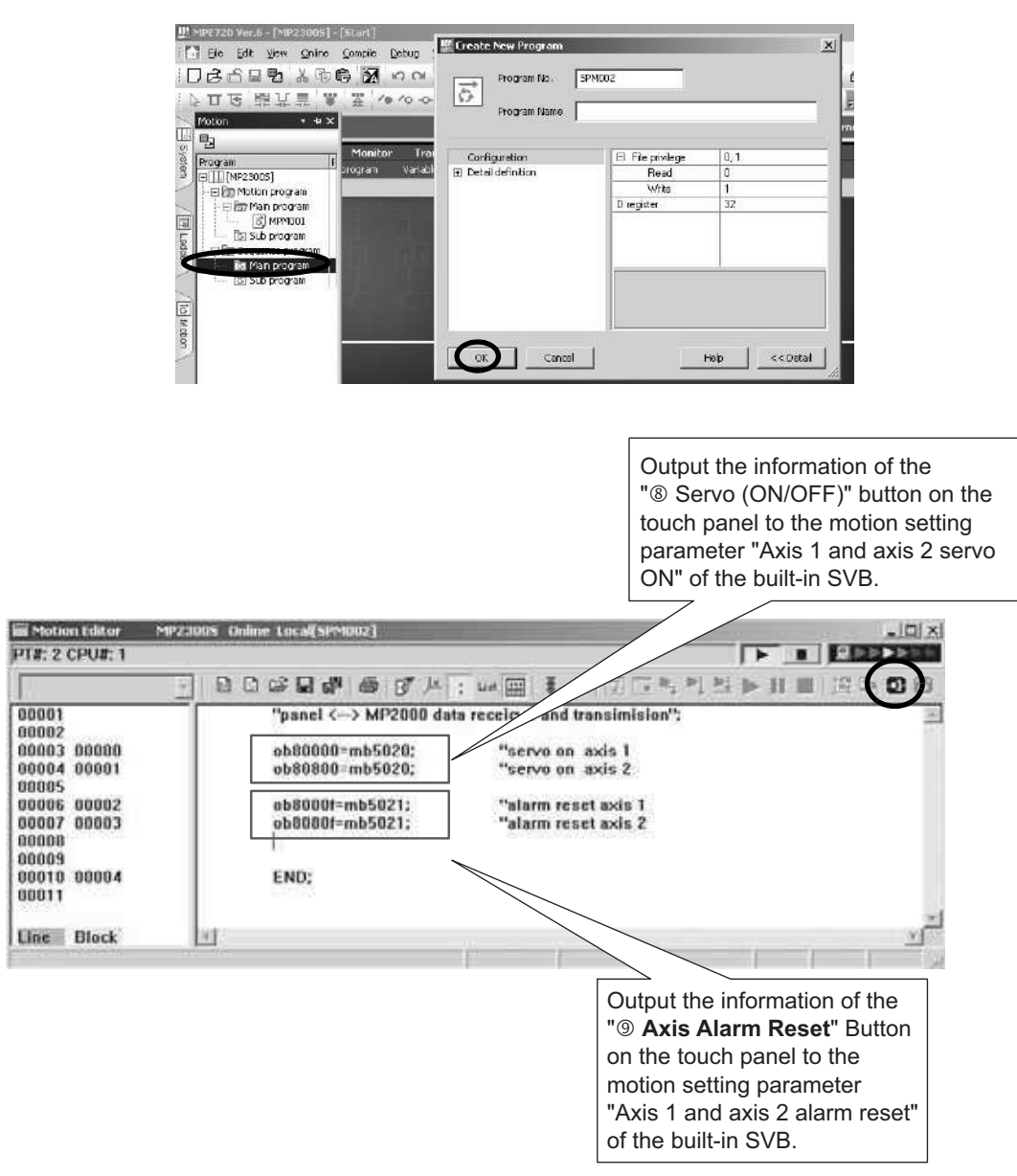

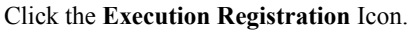

 $\mathbf{r}$ 

#### 4.5.3 Creation Procedure

- **2.** Registering Program Execution
	- A **Program Execution Registry Screen** Dialog Box will appear.
	- Click the **List** Button to set a program definition in the **M-EXECUTOR** Window.
		- $\rightarrow$  Then register the MPM001, SPM001 executions.

For more information on how to set the **M-EXECUTOR** Window, refer to *2.2.7 M-EXECUTOR Module (Motion Program Executor)* on page 2-50.

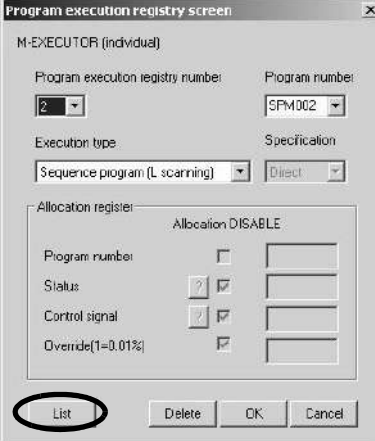

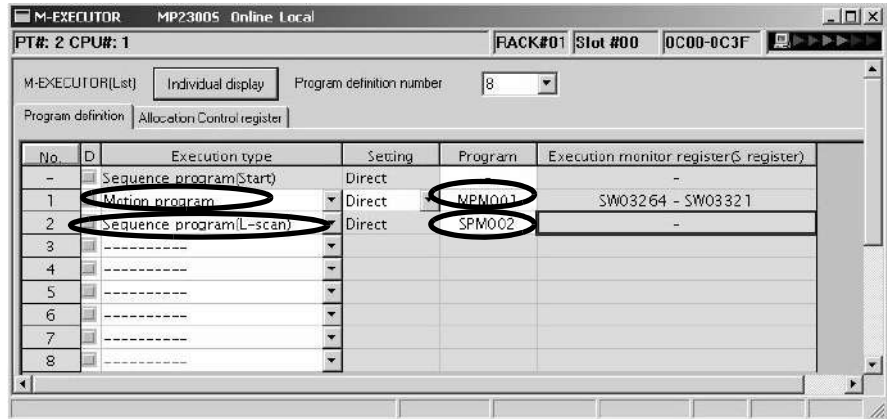

• In the **Allocation Control Register** Window, map the M registers allocated to control signals ( $\oslash$  **Start** /  $\oslash$ **Stop** /  $\circledcirc$  **Alarm Clear**) and status ( $\circledcirc$  **Running Program** /  $\circledcirc$  **Alarm**) on the touch panel as an M-EXECU-TOR allocation register for the motion program created in *4.3 Programming (step 2)*. Status=MW00501, control signal=MW00500, allocation contact interlock =SB00004

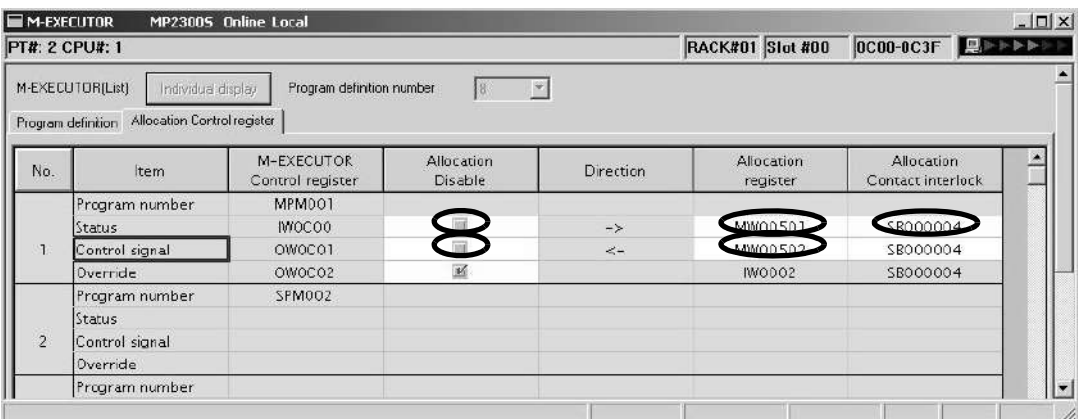

4.5.3 Creation Procedure

• Click the **Save** Icon to save the M-EXECUTOR definition.

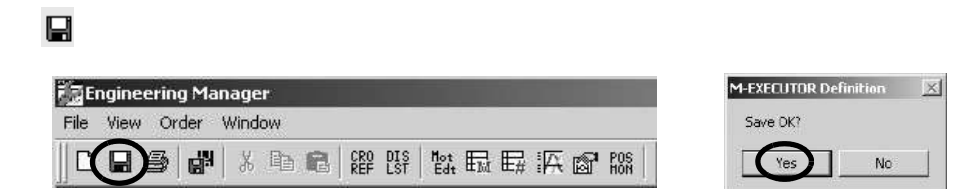

#### **3.** Communication Setting with Touch Panel

For information on communication setting with the touch panel, refer to *6.2.1 Automatic Receive Example Using Touch Panel*.

#### **4.** FLASH Save

When all settings are completed, click the **FLASH Save** Icon to save the data to the flash memory.

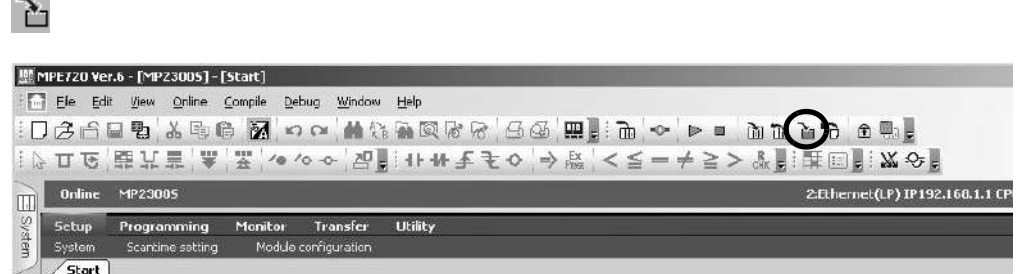

#### **5.** Operation Check

Turn ON MP2300S power again and press " $\mathbb{O}$  **Servo**" and " $\mathbb{O}$  **Start**" on the panel screen. Then check that the motion program starts and the two-axes motor begins to operate to change the current position of the axis.

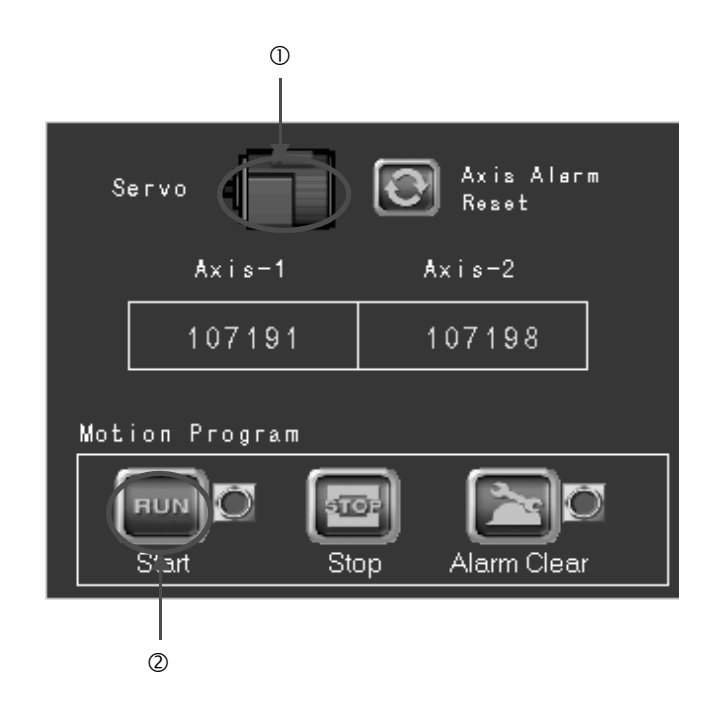

 $\overline{4}$ 

# MEMO

## Outline of Motion Control Systems

This chapter describes the basic operation of MP2300S Motion Control Systems and provides an outline of user programs and registers.

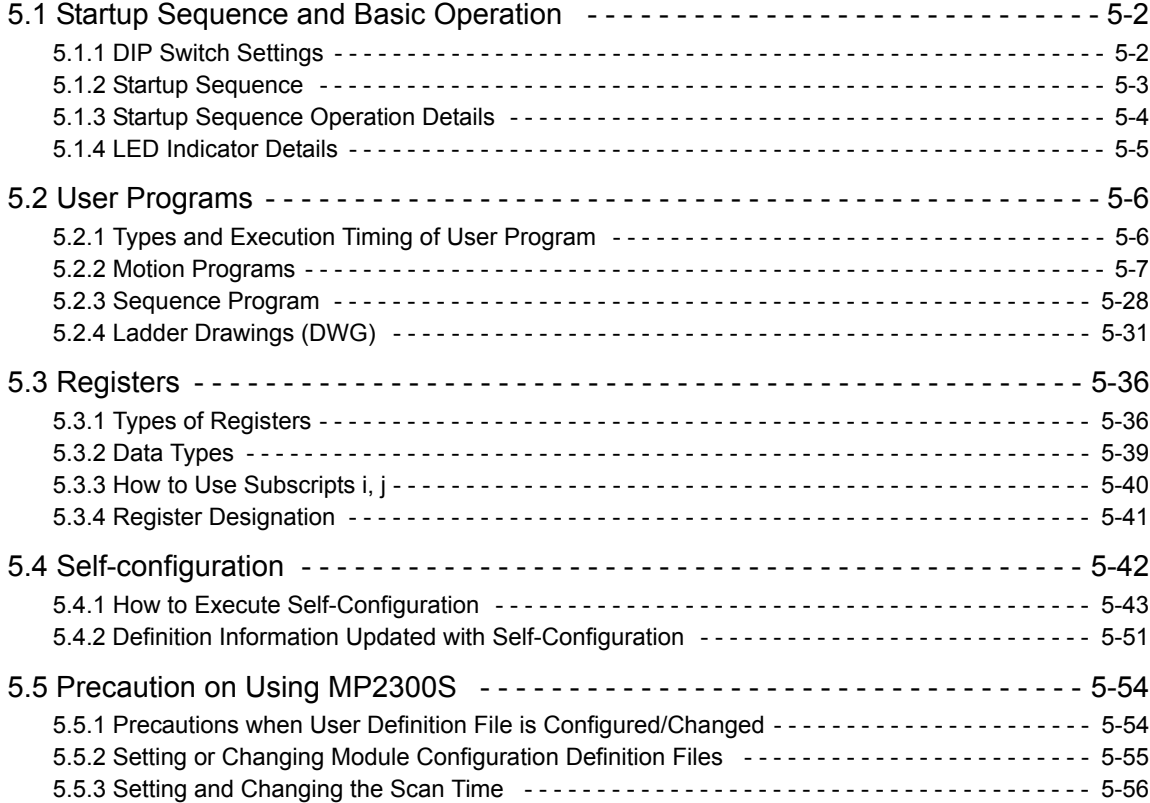

**5**

5-1

5.1.1 DIP Switch Settings

### 5.1 Startup Sequence and Basic Operation

This section describes the MP2300S startup sequence and basic operation together with the DIP switch settings, selfdiagnosis at startup, and LED indicator patterns.

### 5.1.1 DIP Switch Settings

Set the DIP switch (SW1) on the Basic Module to control operations of the startup sequence. The six switches are provided on the DIP switch (SW1) on the Basic Module as shown in the following figure. The following table lists the functions of six switches.

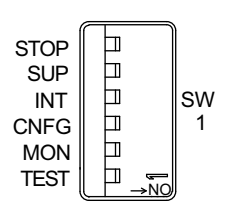

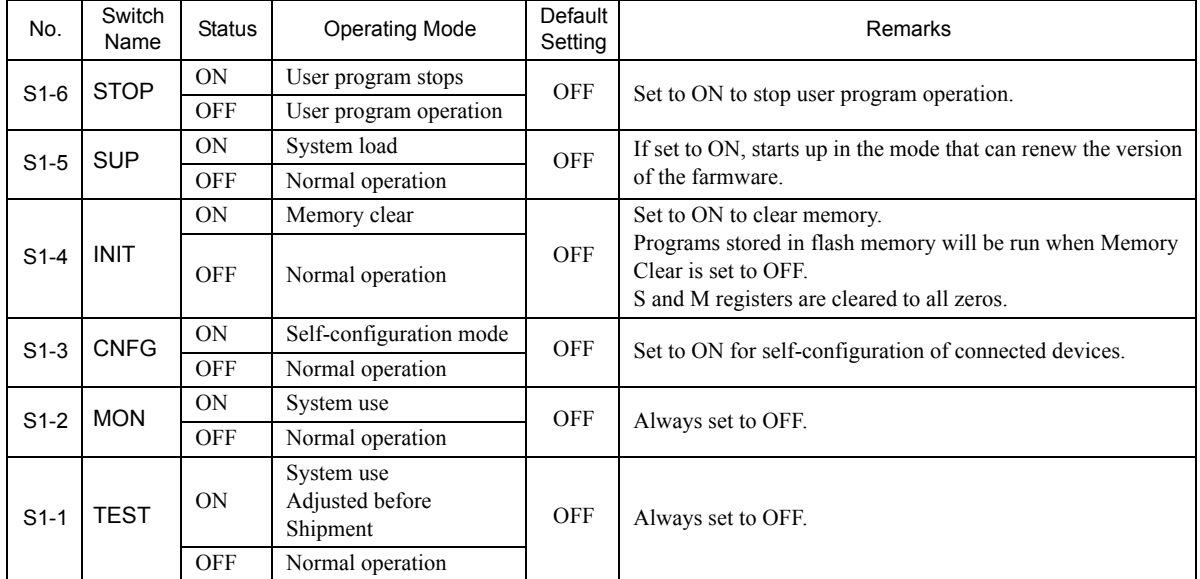

#### 5.1.2 Startup Sequence

The startup sequence for the MP2300S from the moment when the power has been turned ON is shown in the following flowchart.

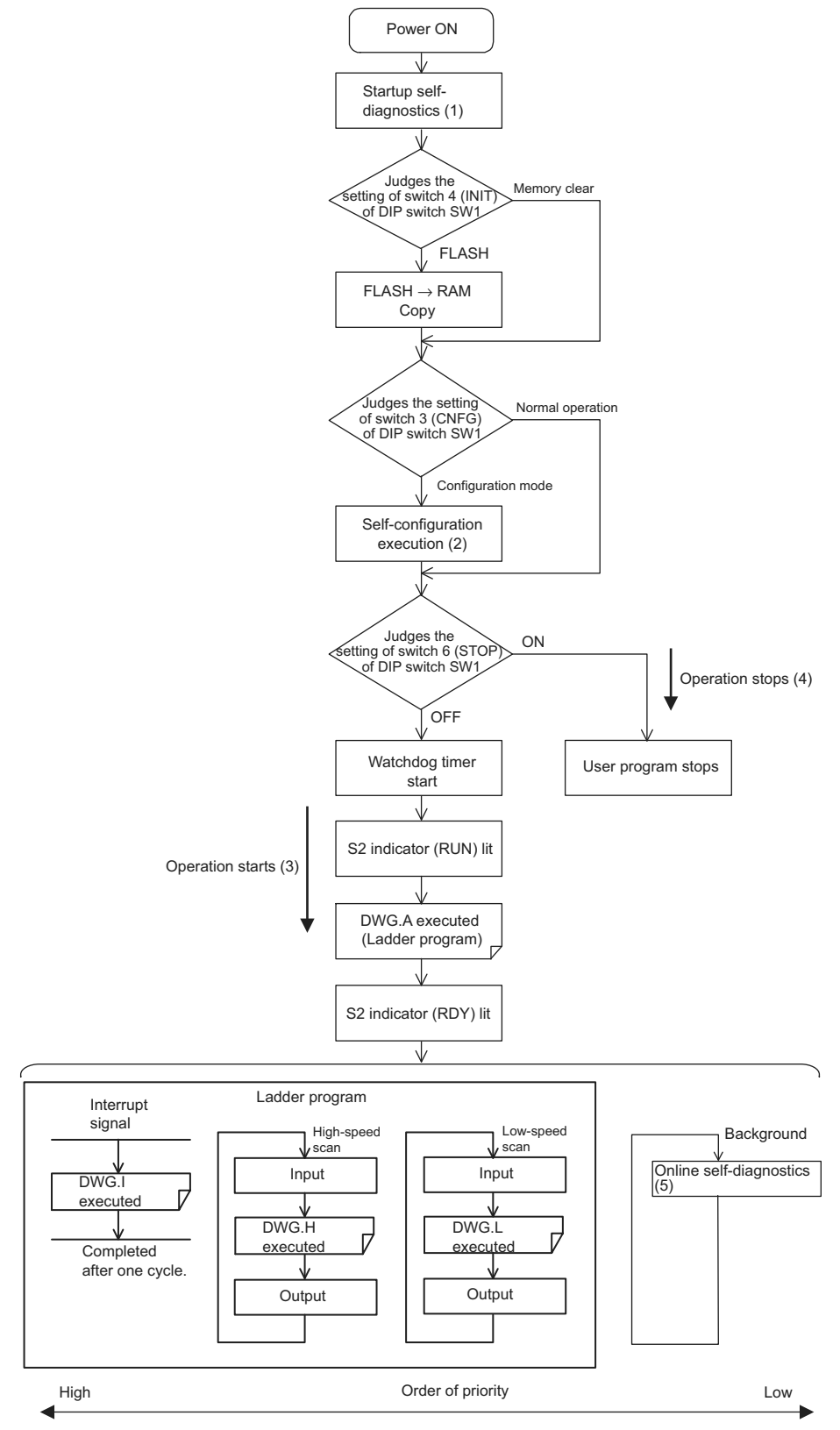

\* Refer to *5.1.3 Startup Sequence Operation Details* on the next page for details on (1) to (5).

**5**

5.1.3 Startup Sequence Operation Details

### 5.1.3 Startup Sequence Operation Details

#### ( 1 ) Self-diagnosis at Startup

Self-diagnosis is performed on the following items after the power is turned ON.

- Read/write diagnosis of memory (RAM)
- System program (ROM) diagnosis
- Main processor (CPU) function diagnosis
- Floating Point Unit (FPU) function diagnosis

If diagnosis results in an error, the ALM and ERR LED indicators will blink red for the specified number of times. Refer to *5.1.4 LED Indicator Details* on page 5-5.

#### ( 2 ) Self-configuration

Self-configuration automatically recognizes the connected Optional Modules, and automatically creates a definitions file. For details, refer to *5.4 Self-configuration* on page 5-42.

The RUN LED indicator will blink green during execution of self-configuration.

#### ( 3 ) Operation Start

When the STOP switch is set to OFF (RUN) or changes from ON (STOP) to OFF (RUN), the CPU starts the watchdog timer and then executes DWG.A in the ladder program. Refer to the startup processing drawing and *5.2.2 Motion Programs* on page 5-7.

First scan processing is executed once DWG.A has been completed and the high-speed or low-speed scan time has elapsed. System I/O are executed from the first scan.

#### ( 4 ) Operation Stop

MP2300S stops motion control operation when the STOP switch is ON (STOP) and in the following circumstances.

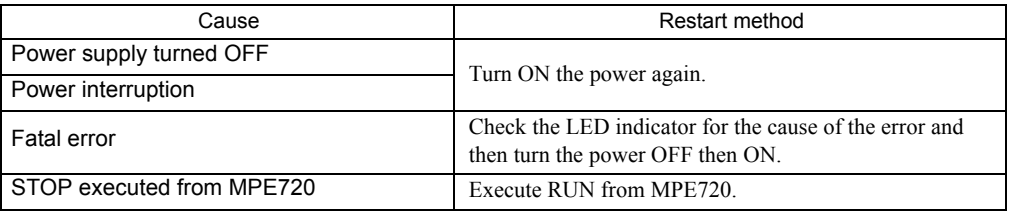

#### ( 5 ) Online Self-diagnosis

Self-diagnosis is performed on the following items when the user logs on online.

- System program (ROM) diagnosis
- Main processor (CPU) function diagnosis
- Floating Point Unit (FPU) function diagnosis

If diagnosis results in an error, the ALM and ERR LED indicators will blink red for the specified number of times. Refer to *5.1.4 LED Indicator Details* on page 5-5.

### 5.1.4 LED Indicator Details

The MP2300S performs a variety of diagnostics at startup. If an error is found, the ERR LED indicator blinks red. The number of times the indicators blink differs depending on the error details, so error details can be determined from counting the number of blinks.The following table shows details of MP2300S LED indicator.

- MPE720 cannot be operated when the indicators are blinking.
- For information on errors and countermeasures, refer to *Chapter 8 Maintenance, Inspection, and Troubleshooting*.

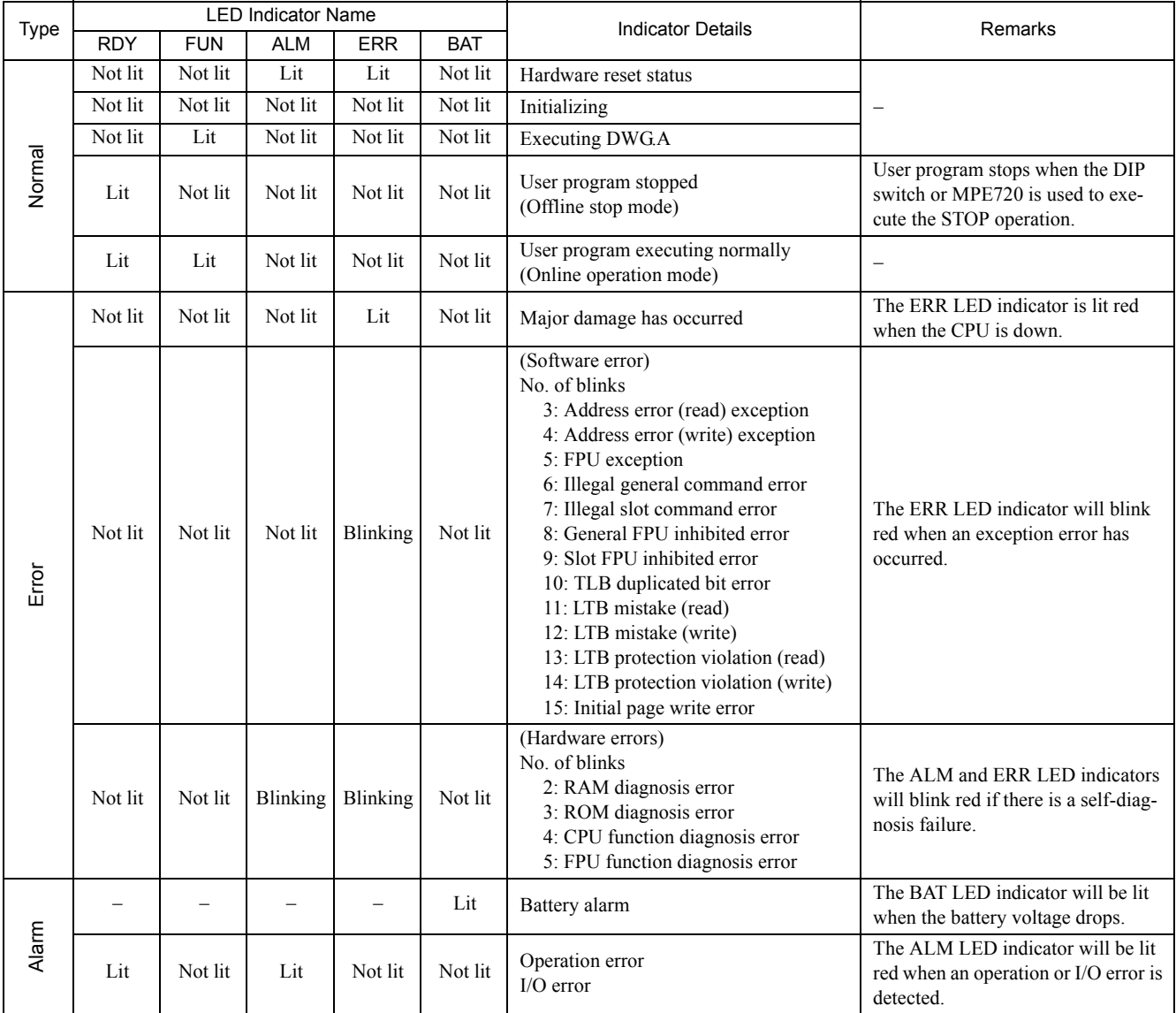

**5**

5.2.1 Types and Execution Timing of User Program

### 5.2 User Programs

User programs for executing machine control using the MP2300S include ladder programs and motion programs. This section describes the basic operation and other information about user programs.

 For programming details, refer to the following manuals. *Machine Controller MP900/MP2000 Series User's Manual Ladder Programming (SIEZ-C887-1.2) Machine Controller MP900/MP2000 Series User's Manual Motion Programming (SIEZ-C887-1.3) Machine Controller MP900/MP2000 Series New Ladder Editor Programming Manual (SIEZ-C887-13.1) Machine Controller MP900/MP2000 Series New Ladder Editor User's Manual (SIEZ-C887-13.2)*

### 5.2.1 Types and Execution Timing of User Program

The following table shows the types and execution timing of MP2300S user program.

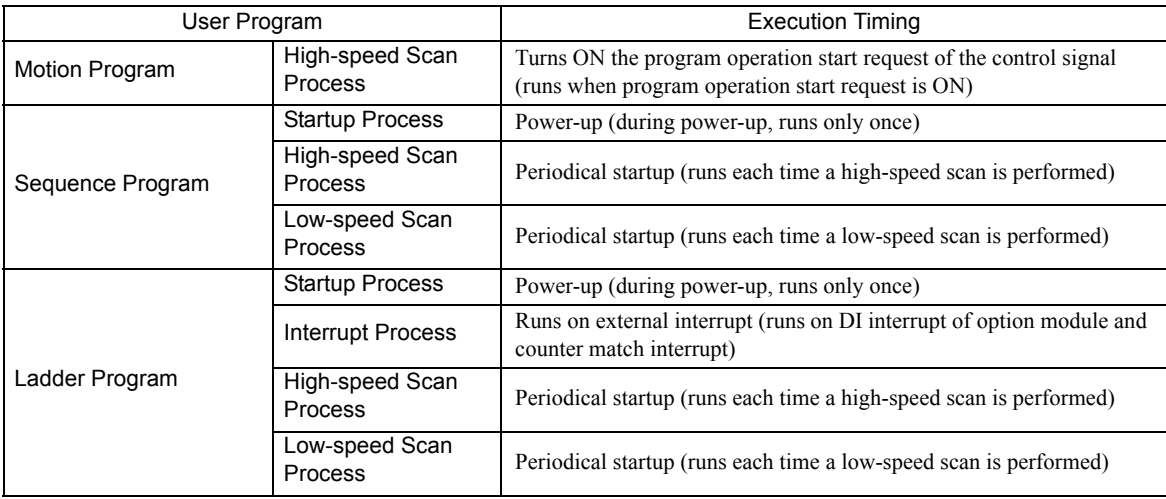

For more information on the user program, refer to the next page and after.

### 5.2.2 Motion Programs

Motion programs are programs written in a text-based language called motion language. The following table shows the two types of motion programs.

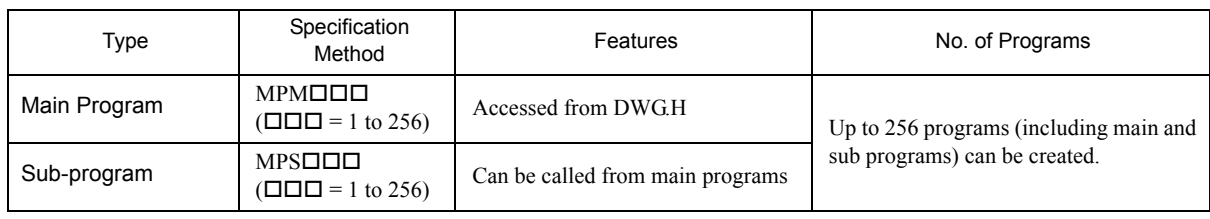

- **The program numbers of motion programs are managed in the same manner as the sequence program num**bers. Assign a unique number for each program number.
	- Program number of Motion program MPM  $\square\square\square$ , MPS  $\square\square\square$
	- Program number of Sequence program SPM  $\Box$  $\Box$  SPS  $\Box$  $\Box$
- The MP2300S can execute up to 16 motion programs simultaneously. An alarm (no system work error) will occur if 17 or more programs are executed simultaneously.
	- No system work error: Bit E of the leading word in the MSEE work registers

#### ( 1 ) Groups

A group of axes with related operations can be treated as one group by motion programs and programs can be executed for each group. This allows one MP2300S to independently control multiple machines using group operation. Group operation can be single group operation or multiple group operation.

Definitions for axes to be grouped together are made under *Group Definitions*.

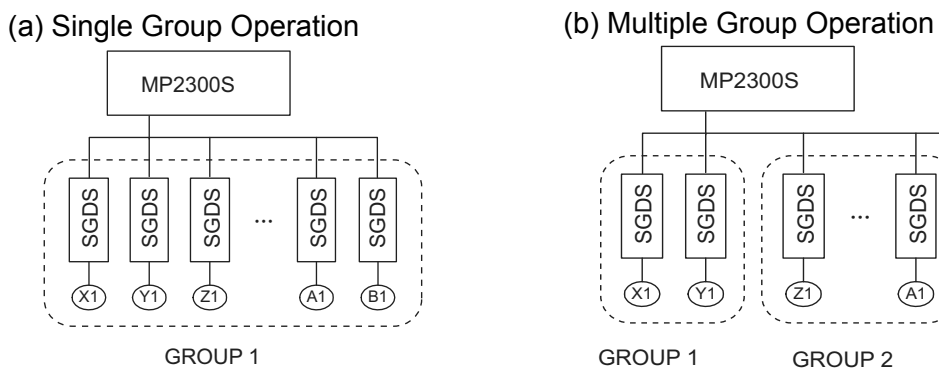

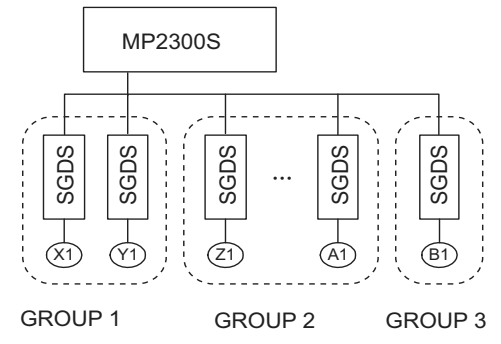

**5**

This section explains the Group Definition screen.

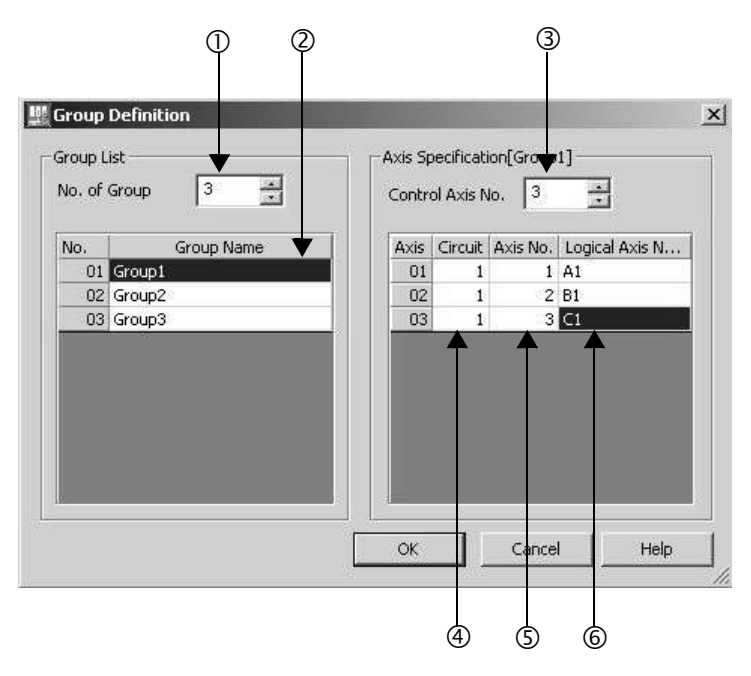

 $\mathbb O$  No. of Group

Set a number for the operation as a group. Set it to 1 for the operation as one group. Set it to the number of groups for the operation with multiple groups.

<sup>2</sup> Group Name

Define a group name.

**3** Control Axis No.

Set the number of axes controlled in the group.

4 Circuit

Set a line number for the used motion module. The line number can be checked in the module configuration definition.

#### Line number

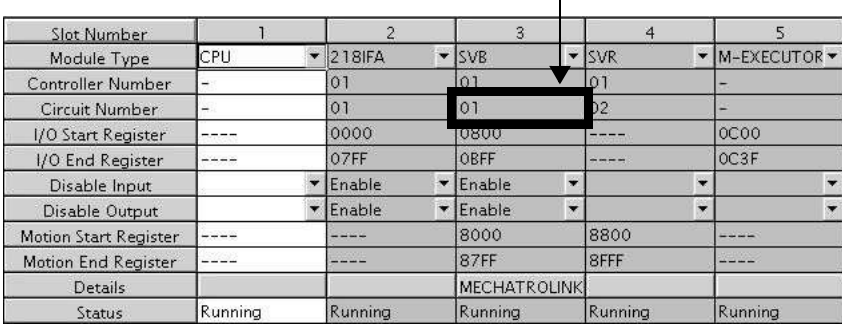

#### g Axis No.

Set an axis number for the used axis.

The axis number can be checked in the detailed screen of the used motion module.

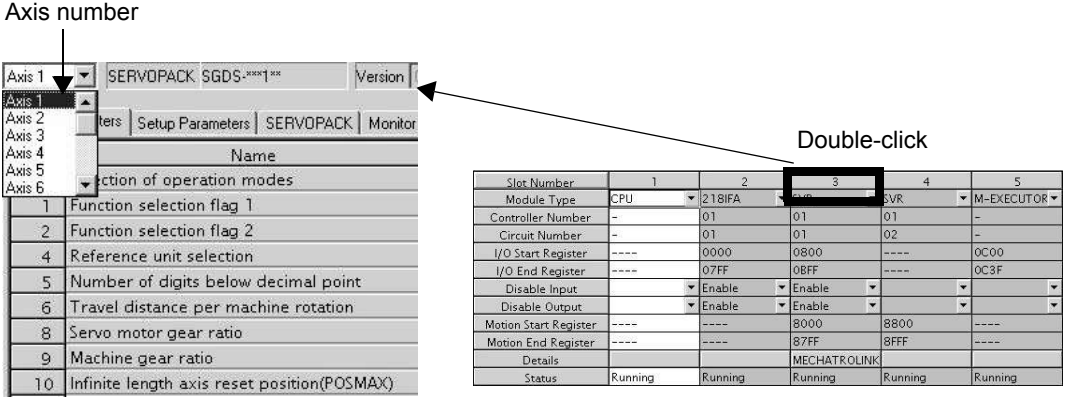

#### 6 Logical Axis Name

Define a name for the specified axis number.

The name defined here is used when programming a motion program.

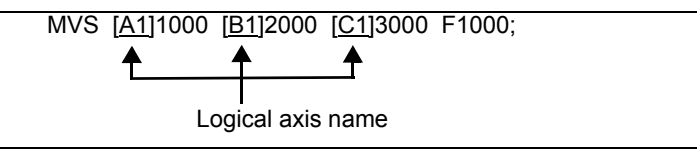

#### ( 2 ) How to Run a Motion Program

The following two methods are available for running a motion program.

- Registering it to the M-EXECUTOR program execution definition
- Executing it using a MSEE command from a ladder program of H drawing

Now, this section explains each way to run a motion program:

#### [a] Registering it to the M-EXECUTOR Program Execution Definition

After creating a motion program, register it in the M-EXECUTOR program execution definition screen. The programs registered in the M-EXECUTOR program execution definition screen are executed in ascending numeric order.

The execution example is shown in the figure below.

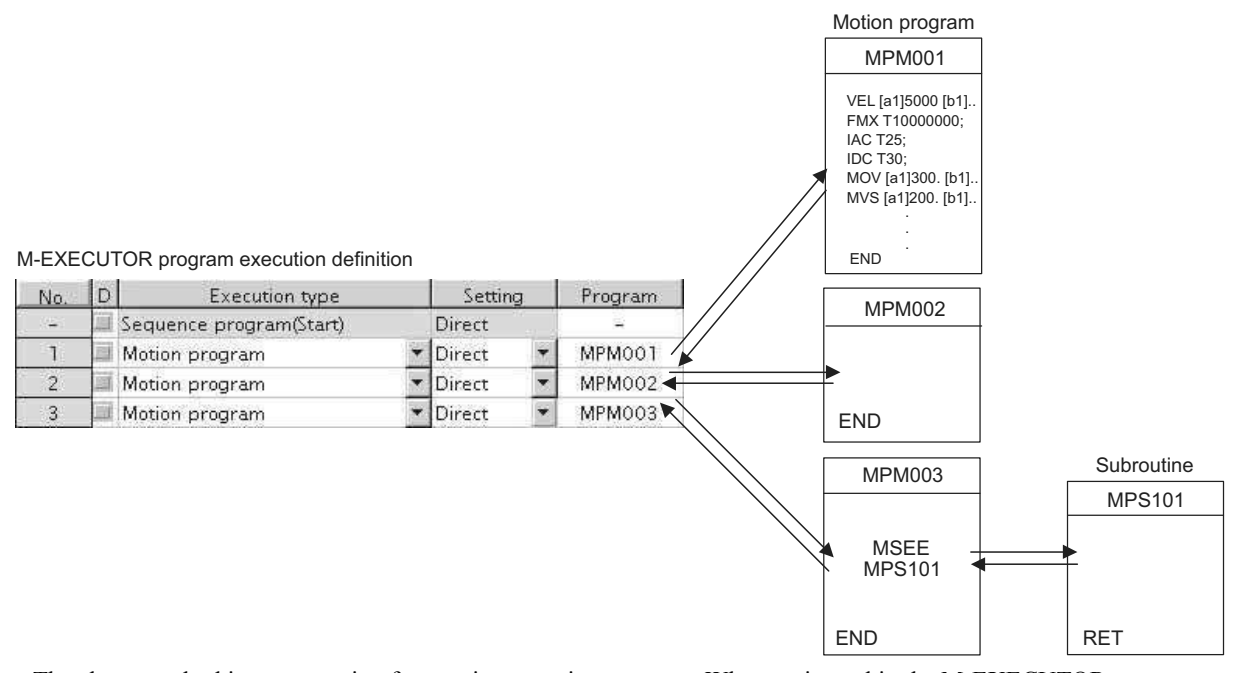

The above method is a preparation for running a motion program. When registered in the M-EXECUTOR program execution definition, a motion program does not start up. To start up the motion program, after the motion program registration, use a control signal to turn ON the request for the program operation startup.

The motion program registered in M-EXECUTOR is executed at a scan cycle, but similar to a ladder, the whole program cannot be executed at a single scan. In case of the motion program, a motion management function in the system carries out an execution control exclusive for the motion programs.

#### ■ Caution

When registering a motion program to M-EXECUTOR, pay attention to the followings:

- Multiple motion programs with the same number cannot be registered.
- Multiple motion programs with the same number cannot be referenced using an indirect designation.

#### [b] Executing H Drawings by MSEE Command

Motion programs are always called from H drawings using the MSEE command (motion program call command). Motion programs can be called from any parent, child, or grandchild drawing in an H drawing. The following figure shows an example of motion program execution.

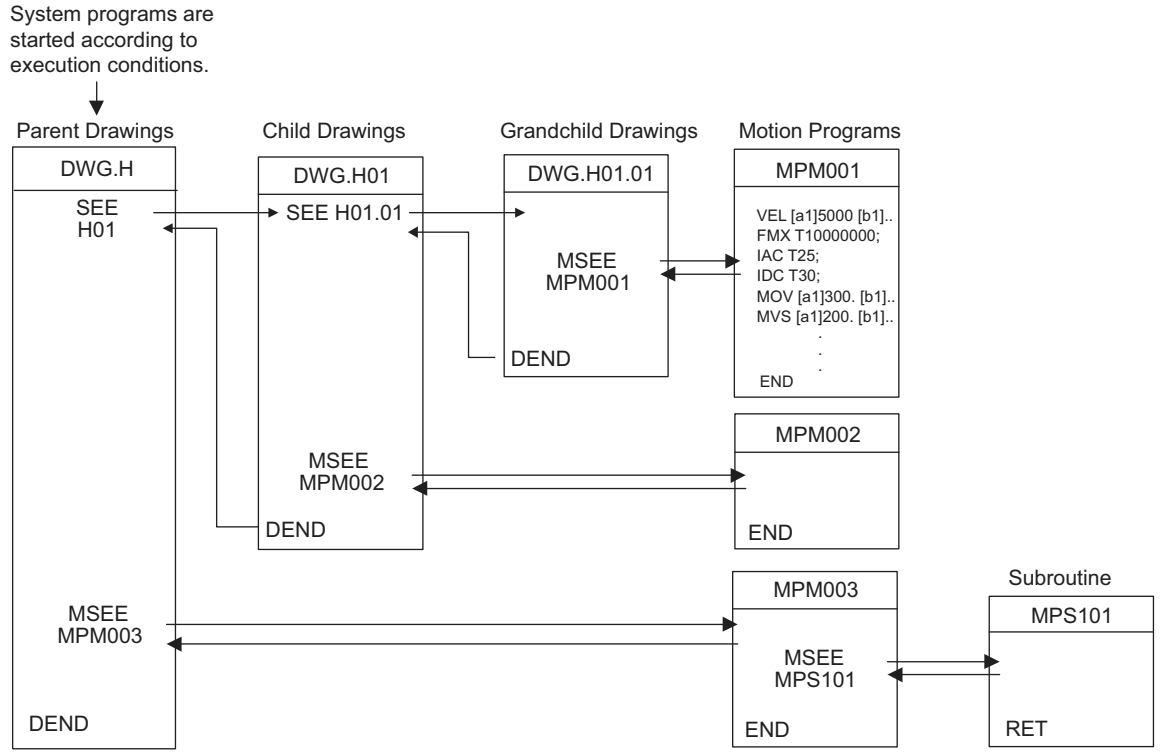

H drawing ladder commands are executed in hierarchical order i.e., parent drawings, child drawings, then grandchild drawings each high-speed scan cycle.

The above method is a preparation for running a motion program. When a MSEE command is built in, the motion program does not start up. To start up the motion program, after the MSEE command is incorporated, use a control signal to turn on the request for the program operation startup.

Motion programs are also called each scan cycle, but unlike ladder programs, all motion programs cannot be executed in one scan. For this reason, motion programs are executed and controlled by special system's motion management function.

#### ■ Caution

When running a motion program, pay attention to the followings:

- The motion program registered in M-EXECUTOR cannot be executed using a MSEE command.
- Multiple motion programs with the same number cannot be executed using a MSEE command.
- A subroutine (MPS  $\square\square\square$ ) cannot be executed from a MSEE command in a ladder.
- It can only be referenced from a motion program (MPM  $\square\square\square$ , MPS  $\square\square\square$ ).
- A sequence program (SPM  $\square\square\square$ , SPS  $\square\square\square$ ) cannot be executed from a MSEE command in a ladder.
- The same subroutine cannot be referenced at the same time.

**5**

5.2.2 Motion Programs

### ( 3 ) How to Designate a Motion Program

The following two methods are available for designating a motion program.

- Using a direct designation to invoke a motion program
- Using a indirect designation to invoke a motion program

Now, this section explains each way to designate a motion program.

#### [a] Using a Direct Designation to Call a Motion Program

A direct designation method designates a motion program to call using a program number (MPM  $\Box \Box$ ).

#### A motion program registered in the M-EXECUTOR program execution definition

Select **Direct** for the Setting and set a program number (MPM  $\square \square \square$ ).

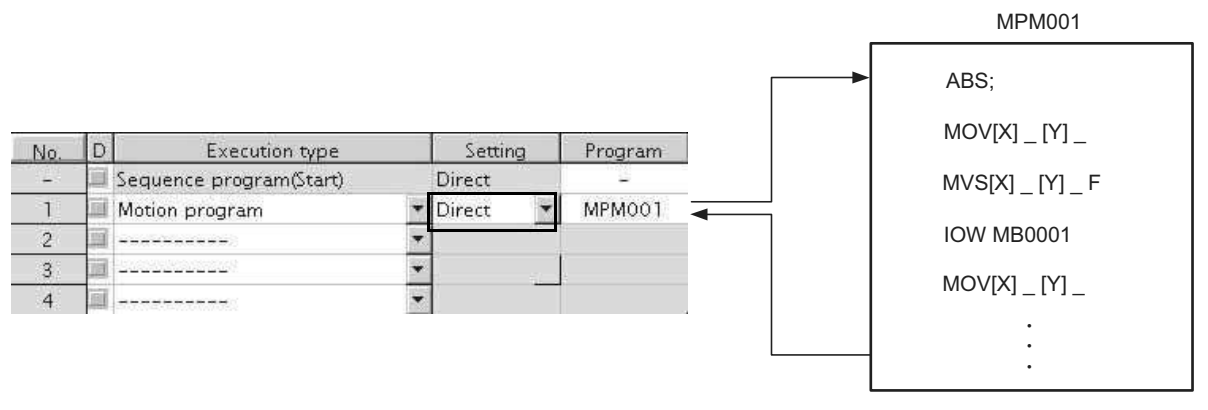

Motion program

Fig. 5.1 Calling a Motion Program Using a Direct Designation - 1

■ A motion program referenced by a MSEE command from a ladder program

Set a program number to Program No. ( $\Box$  $\Box$  $\Box$  $\Box$ ) in the MSEE command.

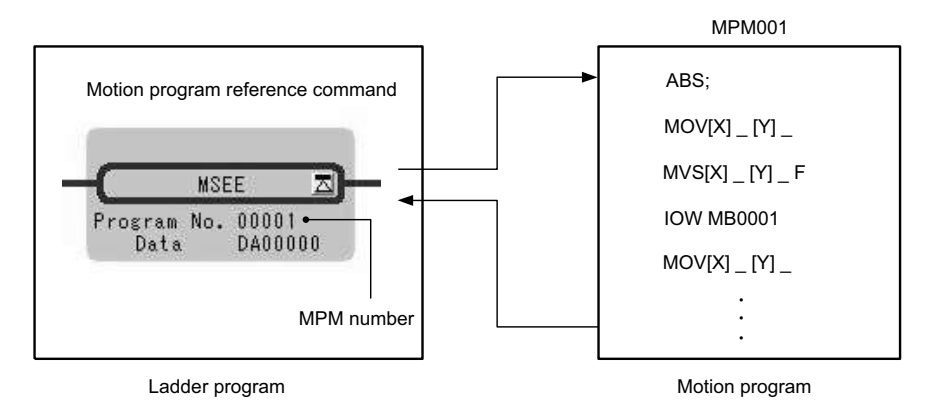

Fig. 5.2 Calling a Motion Program Using a Direct Designation -2
### [b] Using an Indirect Designation to Call a Motion Program

An indirect designation method designates a motion program to call using a register. In this method, a program (MPM  $\square \square$ ) coinciding with value stored in the register is called.

#### ■ A motion program registered in the M-EXECUTOR program execution definition

Select *Indirect* for the Setting. A register for the indirect designation is automatically mapped.

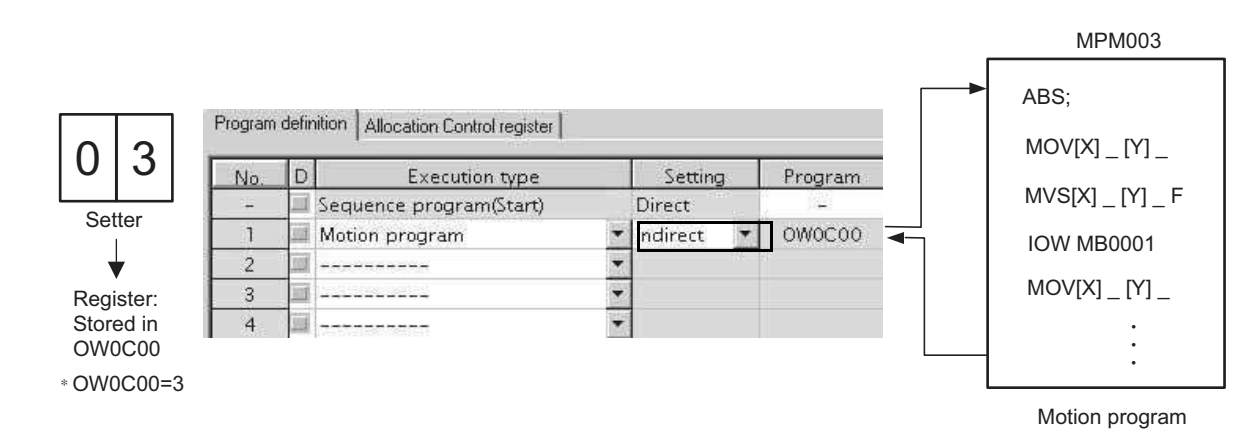

Fig. 5.3 Calling a Motion Program Using an Indirect Designation - 1

#### ■ A motion program referenced by a MSEE command from a ladder program

Specify any register (M or D register) used for an indirect designation for Program No. in the MSEE command.

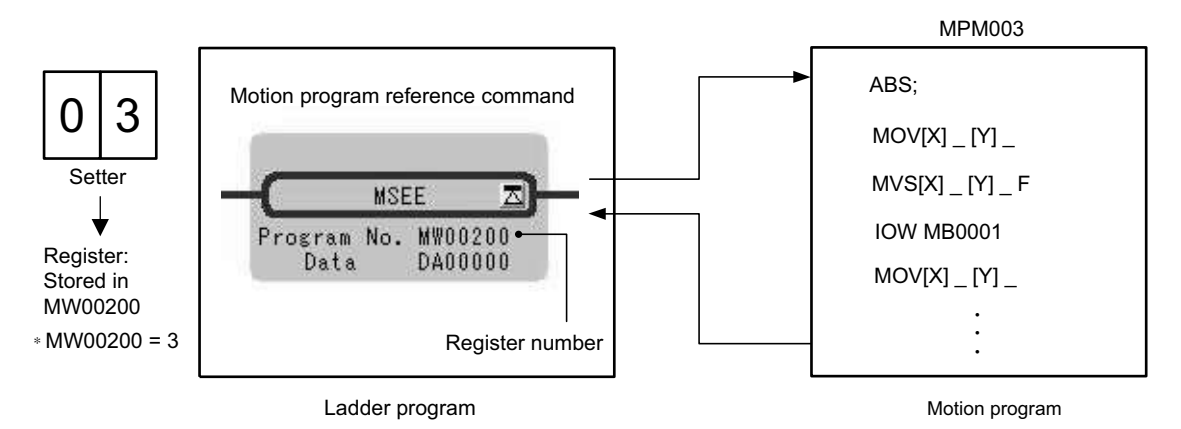

Fig. 5.4 Calling a Motion Program Using an Indirect Designation -2

## ( 4 ) Work Register

Configure and monitor a motion program via a work register.

The work register constitution for motion programs registered in the M-EXECUTOR program execution definition differs from that for motion programs referenced by a MSEE command from a ladder program. The work register constitution in each case is as follows:

■ A motion program registered in the M-EXECUTOR program execution definition

The work register is assigned to a M-EXECUTOR control register. (automatically defined by system) The M-EXECUTOR control register constitution is as follows:

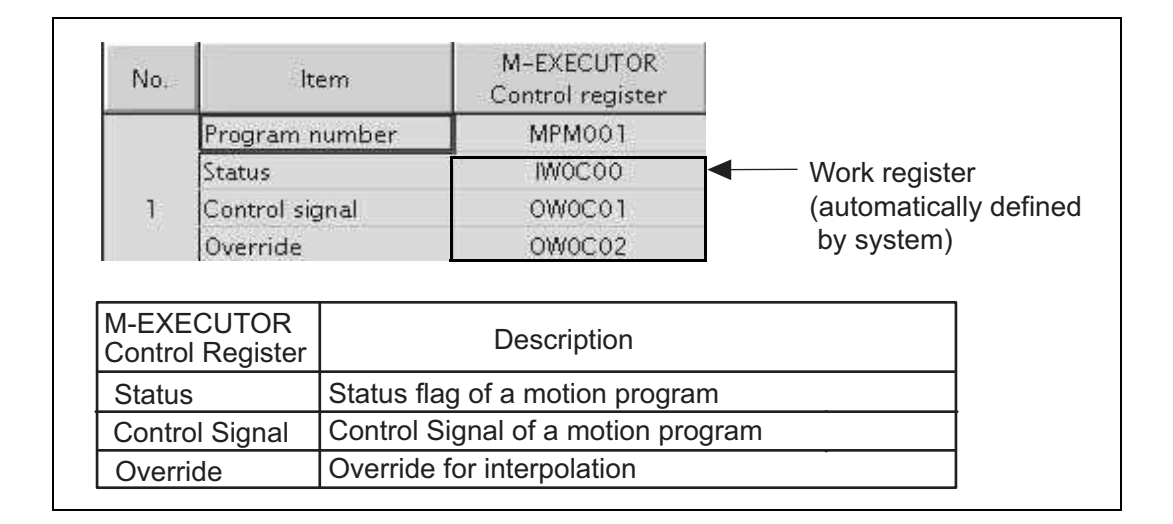

## ■ A motion program executed by a MSEE command from a ladder program

Use a MSEE command of a ladder program to designate the work register (M or D register). The work register constitution is as follows:

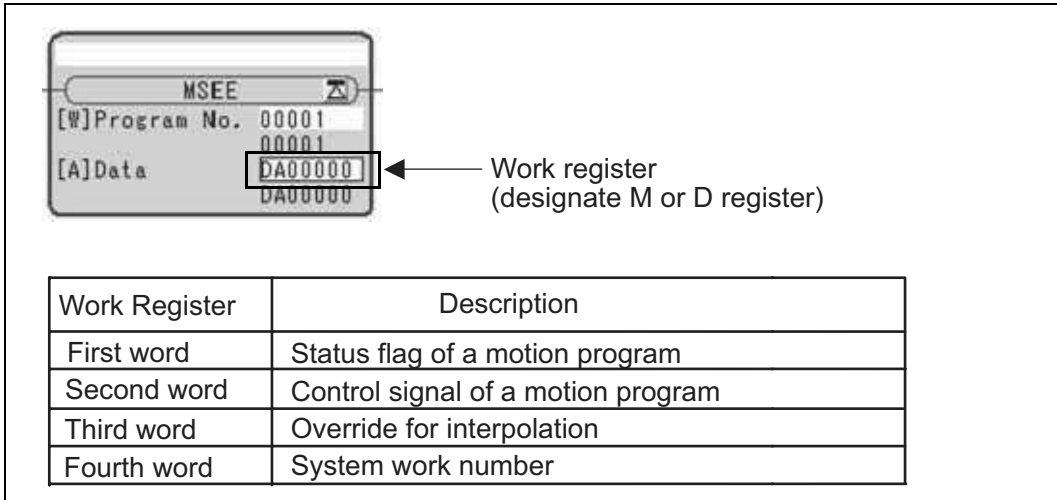

For more information on the work register, refer to the subsequent pages.

### [a] Status Flag of a Motion Program

The motion program status flag shows the execution status of the motion program. The following table shows details of status flag.

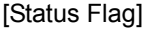

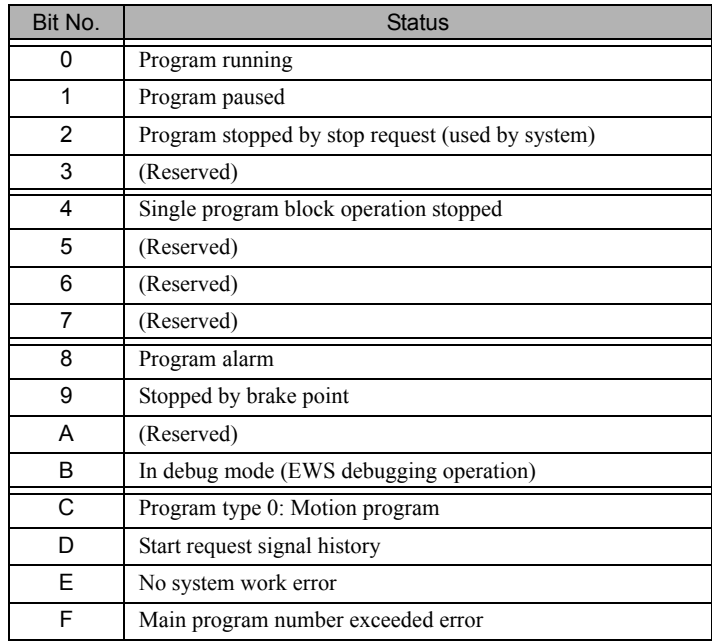

 When program alarm has occurred, the error details of the motion program are stored in the error information screen and S registers.

## [b] Control Signal

Program control signals (e.g., program operation start requests and program stop requests) need to be entered to execute the motion program.

The following types of signals for controlling motion programs are available.

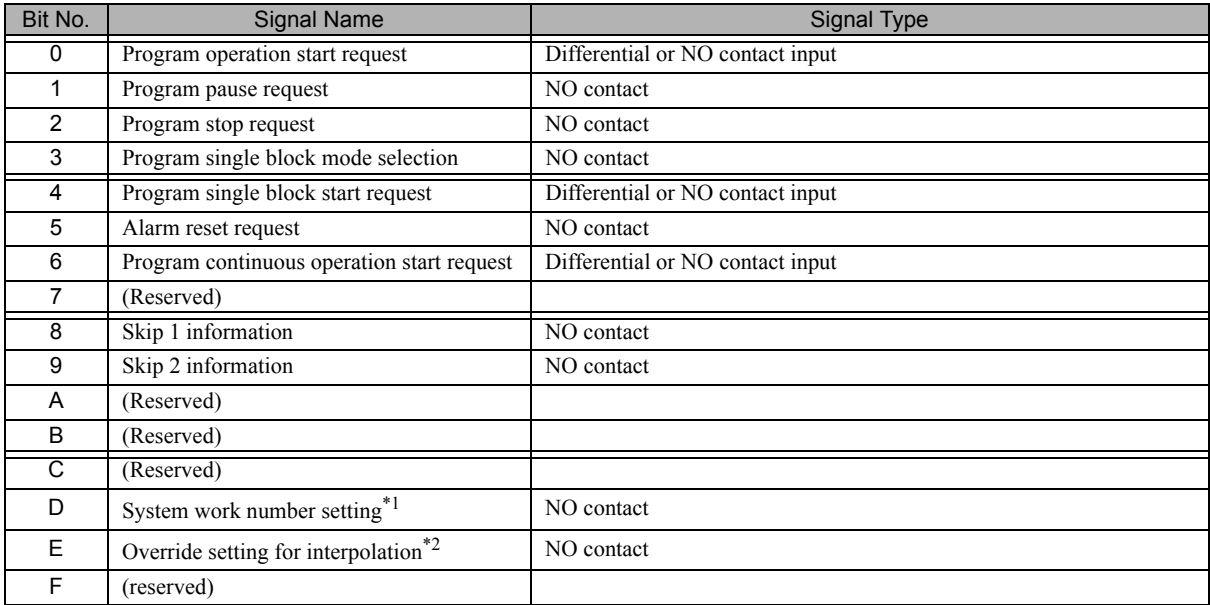

\* 1. System work number setting

- When a motion program is registered in M-EXECUTOR:
	- Unable to designate it. The same system work number as No. defined in the system is used.
- When a motion program is invoked by a MSEE command from a ladder program:
	- OFF: A system work automatically retrieved by system is used. The system work number may differ in each case.
	- ON: A work with the designated system work number is used.
		- However, when a work occupied by M-EXECUTOR is designated, "BitE: Error without a system work" is reported to the status.
- \* 2. Override setting for interpolation
	- OFF: 100% fixed at an override for interpolation
	- ON: Depends on the designated override for interpolation.

Use signals conforming to the above signal types when writing ladder programs.

Note: Motion programs are executed if the program operation start request signal is ON when the power is turned ON.

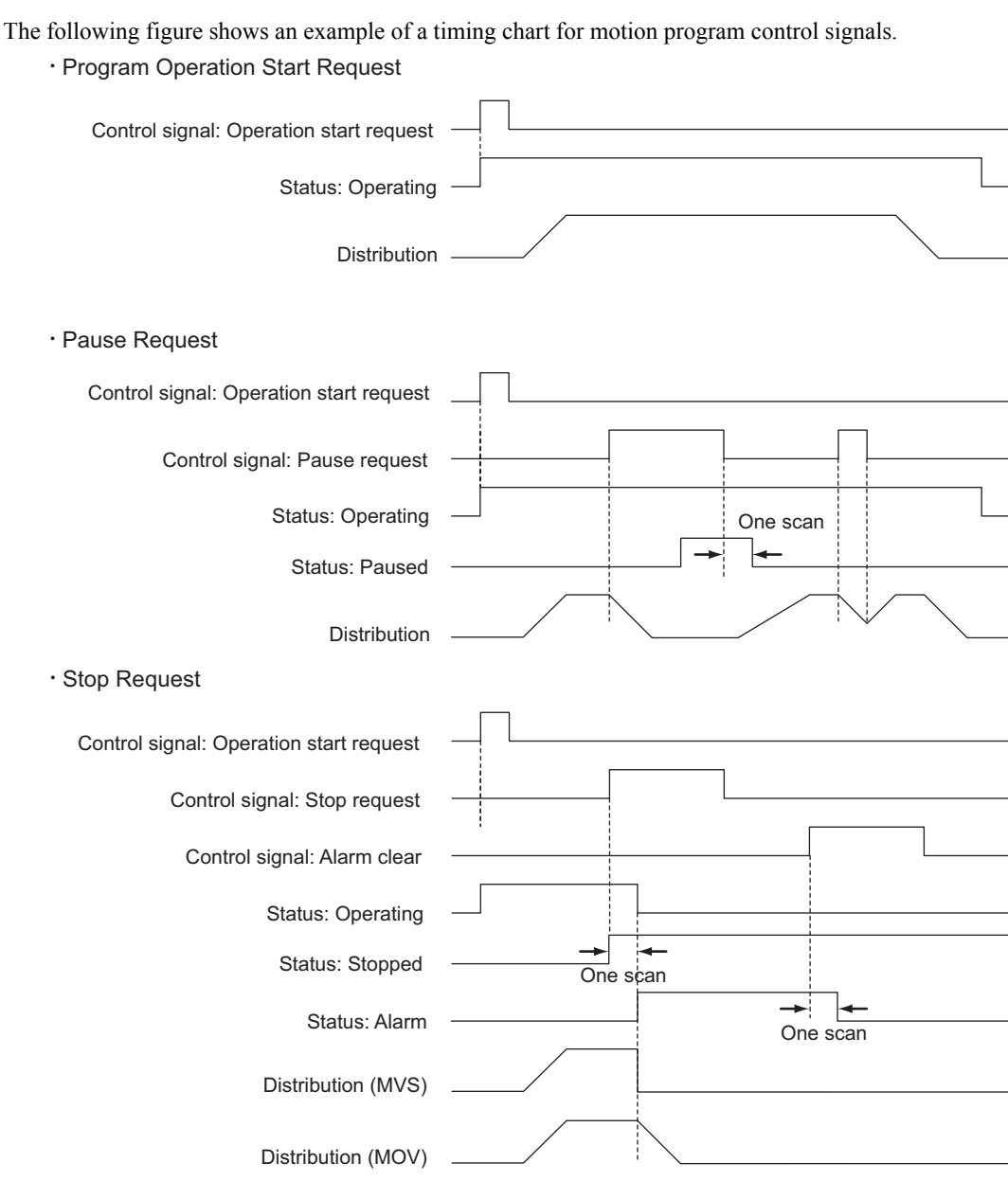

■ Timing Chart for Motion Program Control Signals

An alarm will occur if the stop request is turned ON during axis operation using a motion command.

#### [c] Interpolation Override

The override when executing interpolation travel commands (setting; unit:  $1 = 0.01\%$ ) is set. This interpolation override is enabled only when the motion program control signal bit E (interpolation override setting) is ON.

#### [d] System Work Number

The system work number n (setting range: 1 to 16) used when executing motion programs is set by the MSEE work registers.

This system work number is enabled only when the motion program control signal bit D (system work number setting) is ON. The status bit, bit E (No system work error), will turn ON if the work number setting is outside the setting range or the specified system work is in use.

■ The total number of system works of a motion program is 16 for both M-EXECUTOR and ladder. The number configured in the number of program definitions of the M-EXECUTOR detailed screen is set for the system work for M-EXECUTOR.

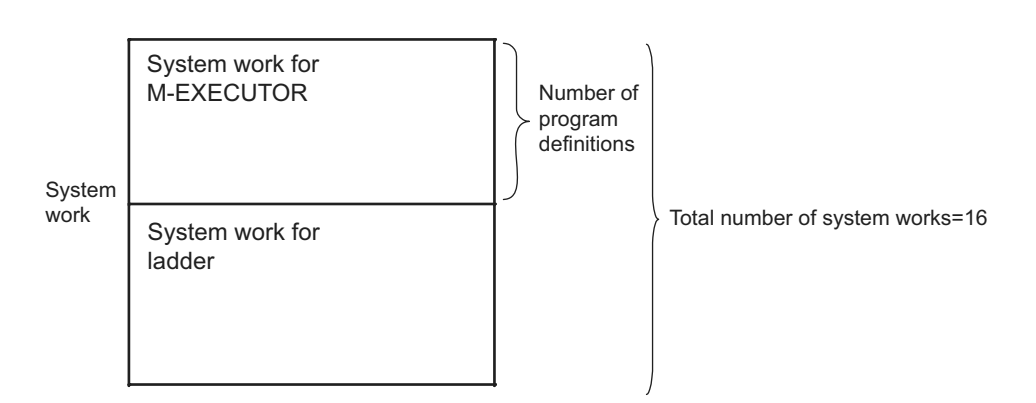

- 1. A work not occupied by M-EXECUTOR can execute a motion program using a MSEE command from a ladder program.
- 2. When the number of a system work occupied by M-EXECUTOR is specified by a ladder program, an alarm (Error without a system work) occurs. Therefore, when the number of program definitions is set to 16 in the M-EXECUTOR detailed screen, a motion program cannot be executed by a ladder MSEE command.
	- Error without a system work: Status flag Bit E of the motion program

## ( 5 ) How to Operate a Work Register

The way to operate a work register of a motion program registered in the M-EXECUTOR program execution definition differs from that of a motion program referenced by a MSEE command from a ladder program. The way to operate it in each case is shown as follows:

### [a] A motion program registered in the M-EXECUTOR program execution definition

When a motion program is registered in M-EXECUTOR program execution definition, select one from the following two execution processings.

- A way to immediately control a motion program from external equipment
- A way to control a motion program via a sequence or ladder program

Now, this section explains each execution processing in the subsequent pages.

#### ■ A Way to Immediately Control a Motion Program from External Equipment

M-EXECUTOR has a function which allocates any register to an M-EXECUTOR control register.

Using this function allows you to automatically exchange data between an M-EXECUTOR control register and an I/O register connected to an external equipment. This allows you to immediately control the motion program from the external equipment.

The following figure shows a setting example in this method.

Figure for allocating the M-EXECUTOR register

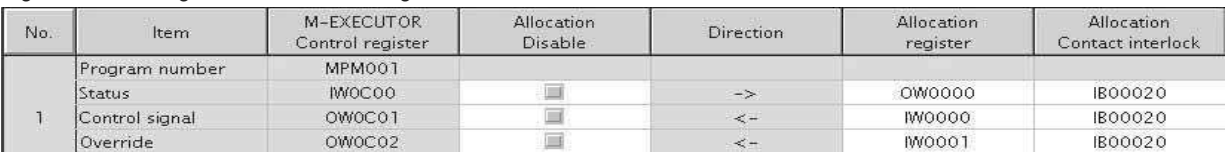

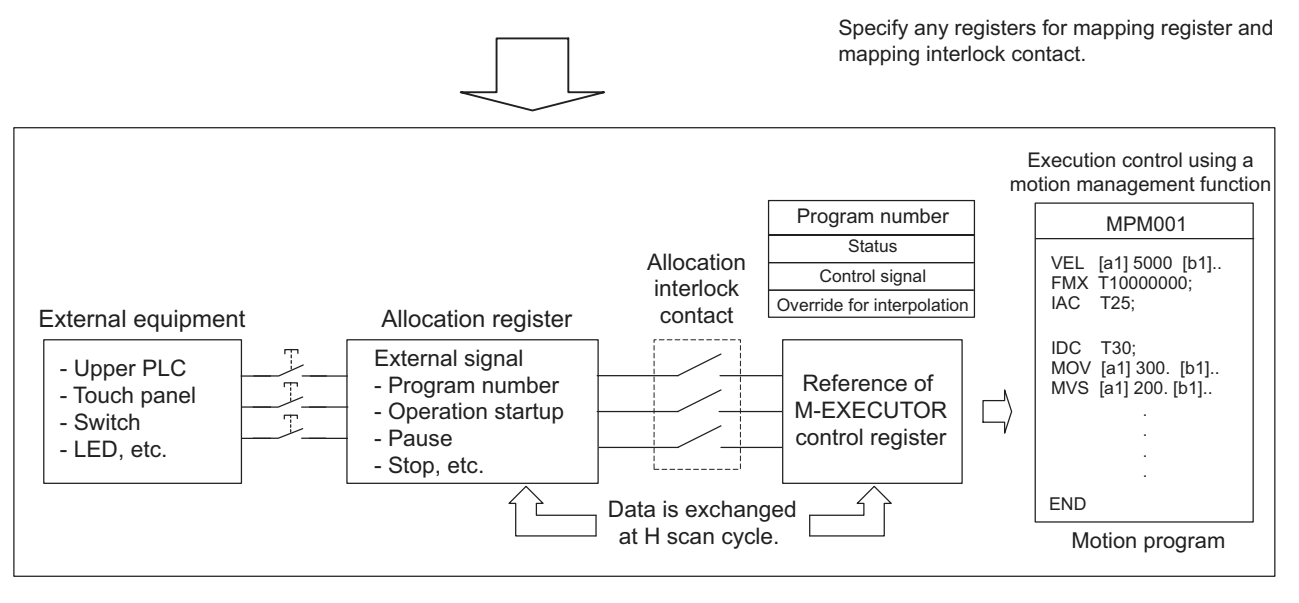

 An allocation contact interlock is used to interlock the operation of a motion program. When setting an allocation register, be sure to set an allocation contact interlock.

It is processed, as shown below, by turning ON/OFF an allocation contact interlock:

- When an allocation contact interlock contact is ON, data is exchanged between an allocation register and M-EXECUTOR control register at H scan cycle. Now, the motion program becomes executable.
- When an allocation contact interlock is OFF, data is not exchanged between an allocation register and M-EXECUTOR control register. Now, the motion program becomes unexecutable.
- When an allocation contact interlock is switched from ON to OFF while running a motion program, the running motion program stops and an axis in operation also stops. Now, the motion program falls into the alarm "1Bh: Executing an emergency stop command" state, and the status "Bit8: Program alarm is occurring" is turned ON. Again, to execute a motion program, follow the procedure below for operation:
- 1. Switch the interlock contact from OFF to ON.
- 2. Turn ON a control signal "Bit5: Alarm reset request."
- 3. Make sure that the status "Bit8: Program alarm is occurring" is turned OFF.
- 4. Turn OFF the control signal "Bit5: Alarm reset request."
- 5. Turn ON a control signal "Bit0: Request for the program operation startup."

#### A Way to Control a Motion Program via a Sequence or Ladder Program

Without using the allocating function of the above mentioned M-EXECUTOR control register, controls a motion program via a sequence or ladder program.

To use this execution processing, save the blank Allocation register and the blank Allocation interlock contact as a blank.

In this case, the M-EXECUTOR control register configures and monitors the motion program.

The following figure shows a setting example in this method.

#### M-EXECUTOR program execution definition

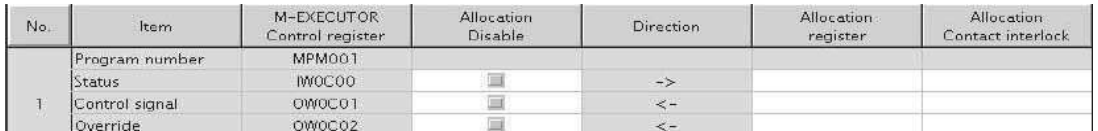

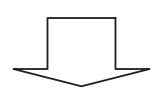

Save the mapping register and the mapping interlock contact as a blank.

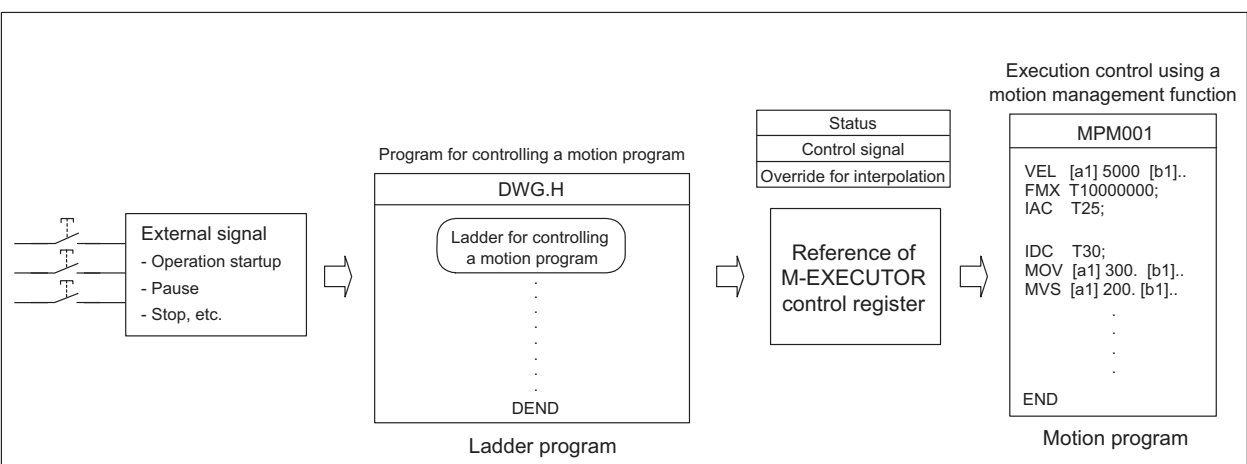

Each example which uses a sequence program and ladder program respectively as a program for controlling the motion program is shown as follows:

#### **1.** Example using a sequence program

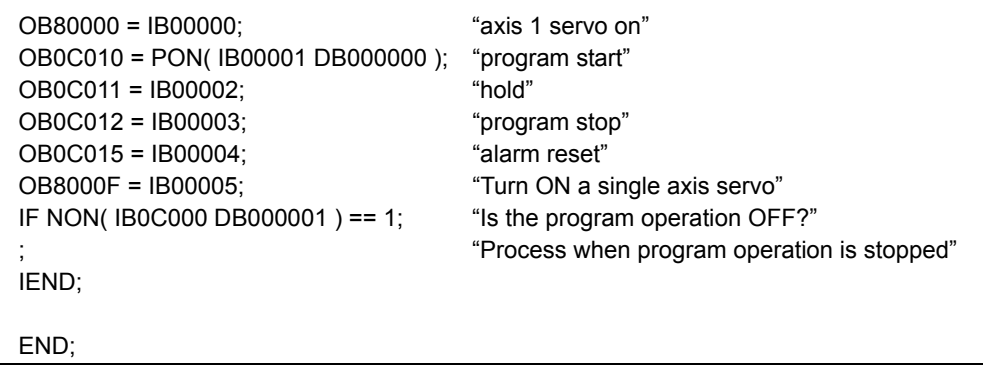

5.2.2 Motion Programs

**2.** Example using a ladder program

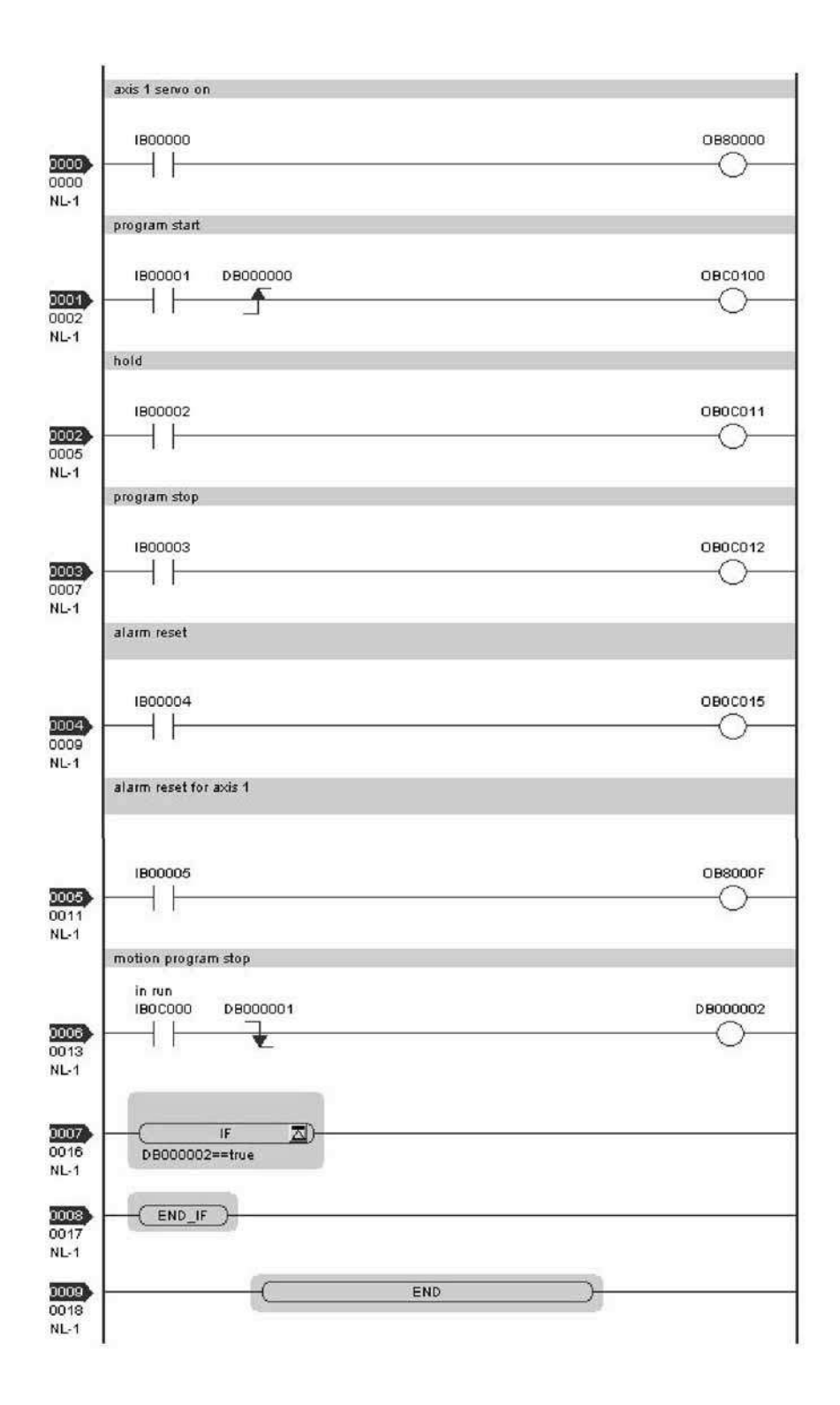

#### [b] A motion program referenced by a MSEE command from a ladder program

When a motion program is referenced by a MSEE command from a ladder program, control the motion program via a sequence or ladder program.

To use this execution processing, incorporate a MSEE command in the ladder H drawing. In this case, MSEE work register configures and monitors the motion program.

The following figure shows a setting example in this method.

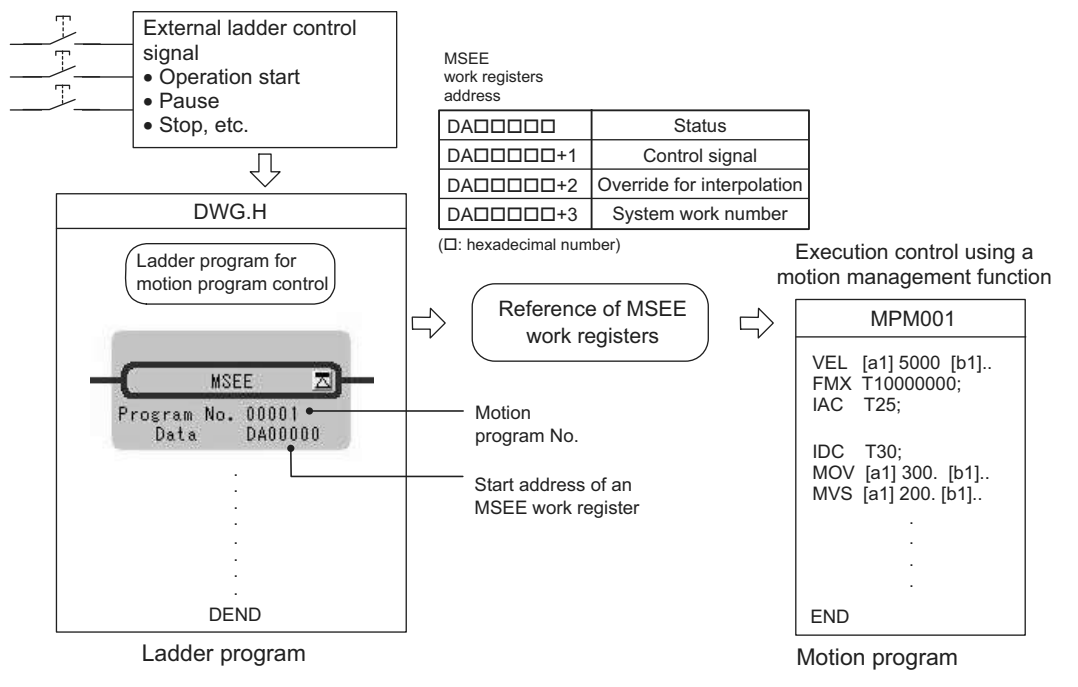

For information about the meaning and estimation of the register number, refer to *5.3 Registers* on page 5-36.

Each example which uses a sequence program and ladder program respectively as a program for controlling the motion program is shown as follows:

**1.** Example using a sequence program

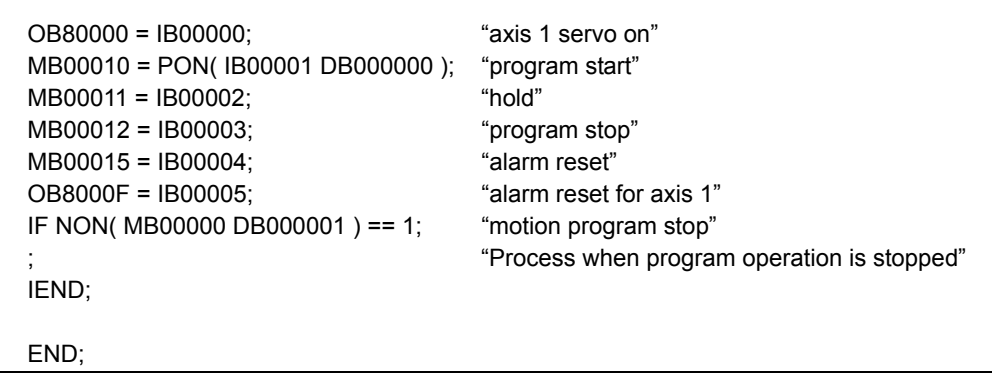

Note: An MSEE command cannot be incorporated into a sequence program. Incorporate an MSEE command separately into a ladder H drawing.

5.2.2 Motion Programs

**2.** Example using a ladder program

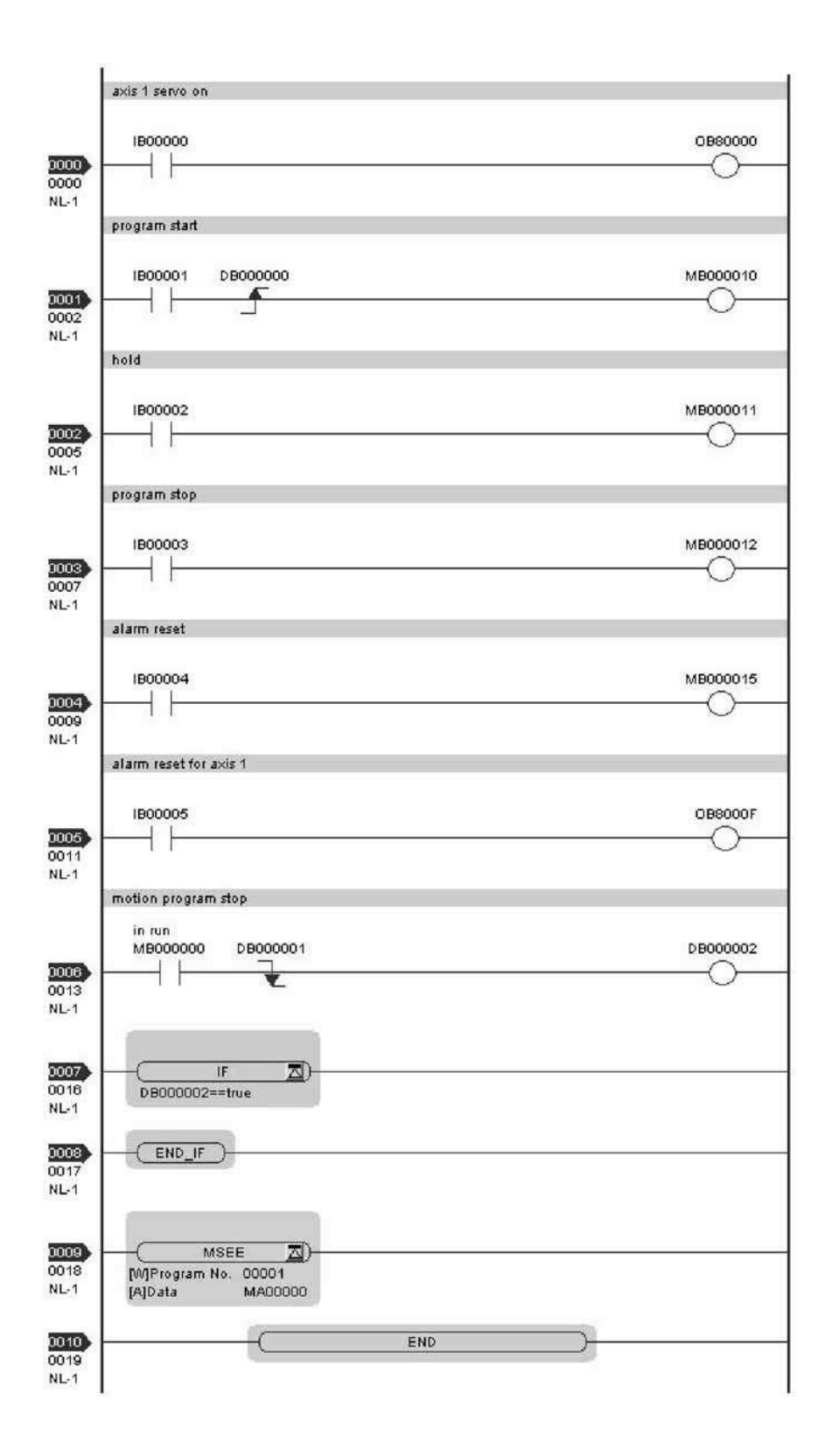

## ( 6 ) Monitor the motion program execution information using S register

Using S register (SW03200 to SW04191) allows you to monitor the motion program execution information. The way to monitor the execution information for a motion program registered in the M-EXECUTOR program execution definition differs from that for a motion program referenced by an MSEE command from a ladder program. The way to monitor it in each case is shown as follows:

### [a] A motion program registered in the M-EXECUTOR program execution definition

When a motion program is registered in the M-EXECUTOR program execution definition, the same system work number as the definition No. is used.

For example, a motion program is registered as "Definition No." =3, the used system work number is "System Work"=3. In this case, the execution information for the motion program can be monitored in "Program Information" Using Work 3" (=SW03380 to SW03437).

### [b] A motion program referenced by an MSEE command from a ladder program

When a motion program is referenced by an MSEE command from a ladder program, the way differs, depending on the "BitD" setting (system work number setting) of the motion program control signal, as follows:

■ The motion program control signal "BitD, System Work Number Setting" = ON

The execution information is reported to "Program Information Using Work n" register (SW03264-SW04191). For example, when "System Work Number"=1, the motion program execution information can be monitored in SW03264-SW03321 "Program Information Using Work 1".

#### ■ The motion program control signal "BitD, System Work Number Setting" = OFF

The used system work is automatically decided by system. Thus, to check which work is used, refer to "Running Program Number" (=SW03200 to SW03215).

For example, when you want to monitor the motion program MPM001 and SW03202=001, as used the work number=3, the execution information for the motion program MPM001 can be monitored in "Program Information Using Work 3" (=SW03380) to SW03437).

For more information on the register area of the motion program execution information, refer to the subsequent pages.

#### Register Areas for Motion Program Execution Information

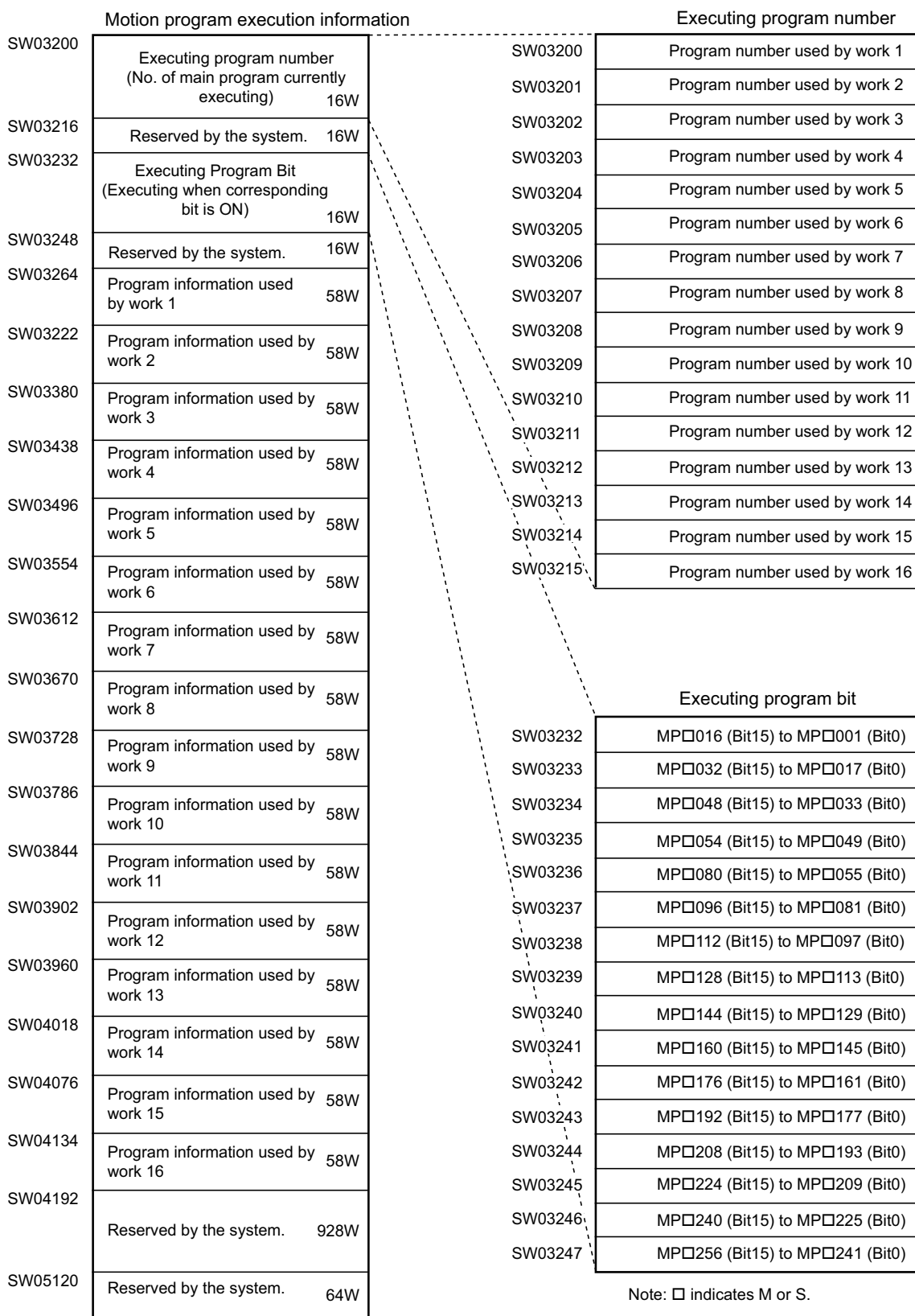

## Details of Program Information Used by Work n

l.

Program information used by work n

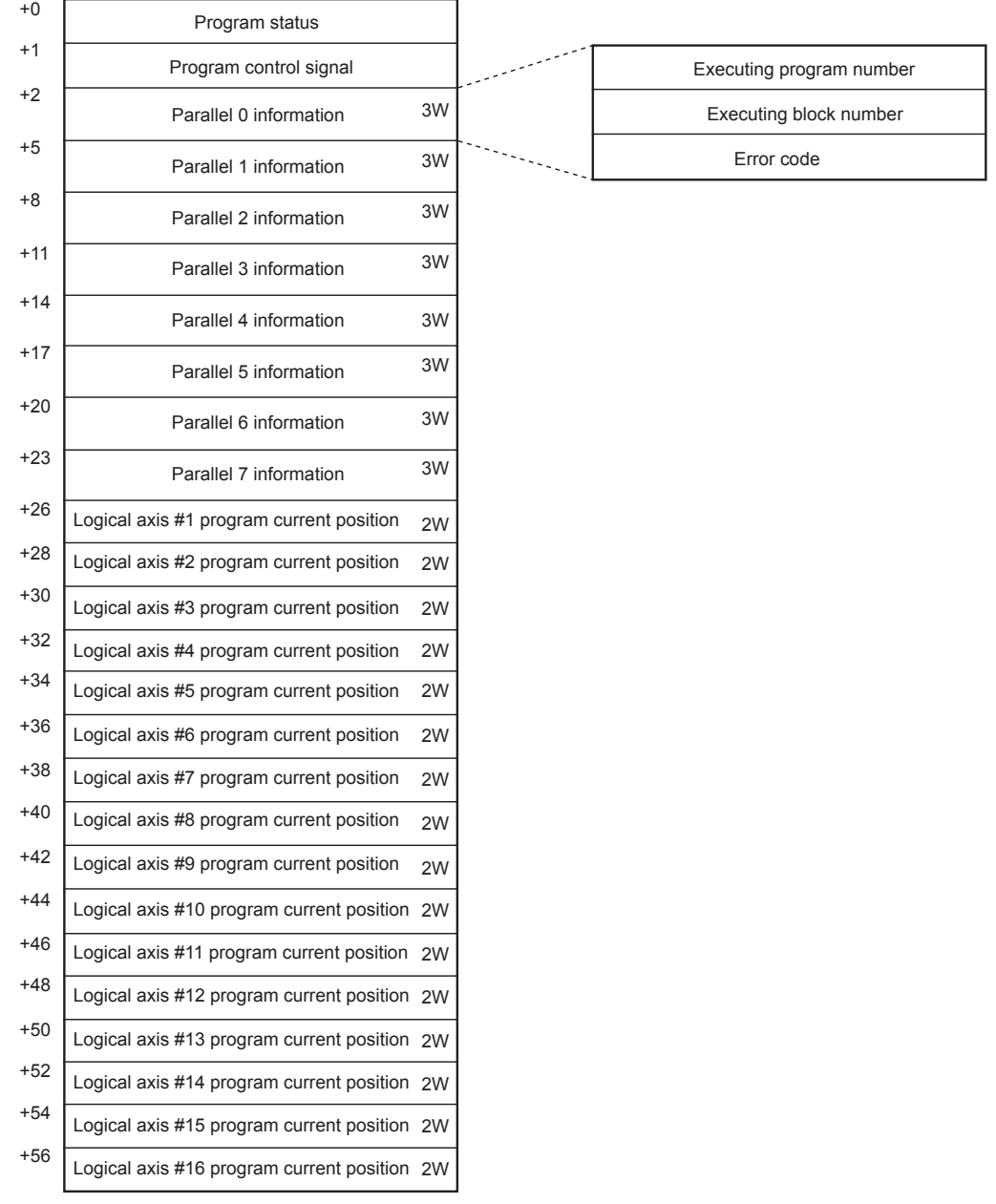

## 5.2.3 Sequence Program

A sequence program is a program described with motion language of text format. The following table shows two types of sequence programs.

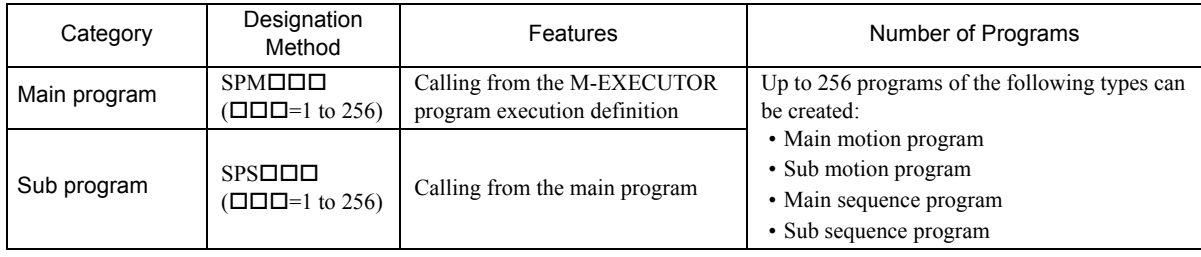

- **The program numbers of sequence programs are managed in the same manner as the motion program num**bers. Assign a different number for each program number.
	- Motion program MPM $\square\square\square$ : Program number of MPS $\square\square\square$
	- Sequence program SPM $\square\square\square$ : Program number of SPS $\square\square\square$

## ( 1 ) How to Run a Sequence Program

A sequence program is executed by registering it in the M-EXECUTOR program execution definition. Sequence programs are executed in ascending numeric order.

The following figure shows an execution example.

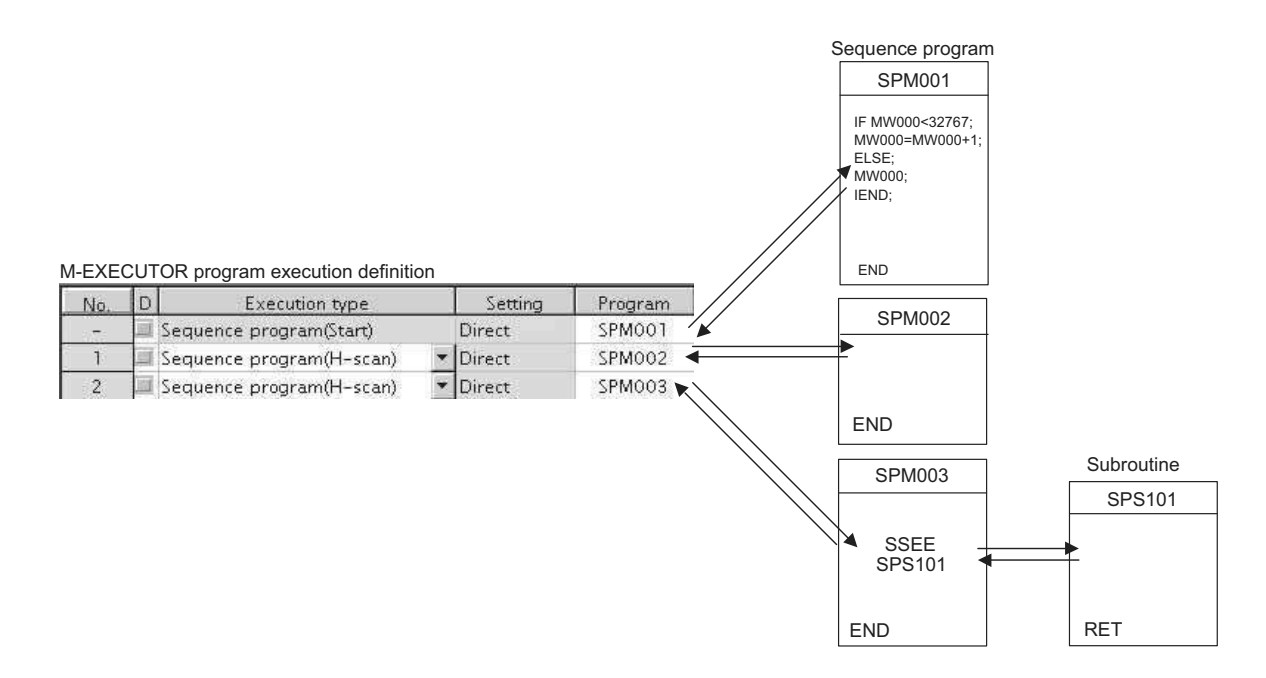

When the execution type is set to "**Sequence Program (H scan)**" or "**Sequence Program (L scan)**", the program is executed at the time the definition is saved. When the execution type is set to **Sequence Program (Start)**, the program is executed when the power supply is turned ON again next time.

## ( 2 ) How to Designate a Sequence Program

You can only designate a sequence program directly. Indirect designation is unavailable. Use the program number (SPM $\square\square\square$ ) when designating a sequence program to execute.

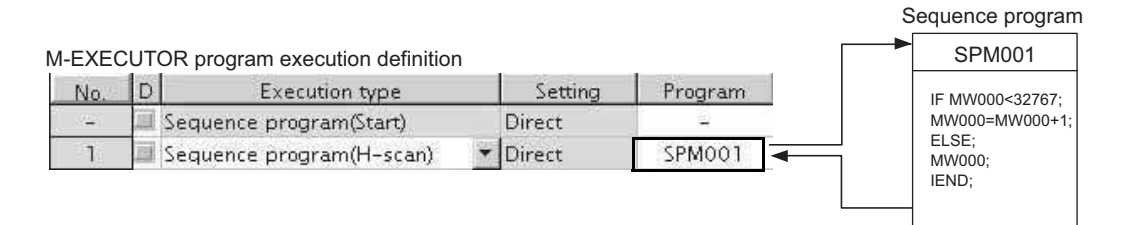

Fig. 5.5 Calling a Sequence Program

## ( 3 ) Work Register

Monitor a sequence program through a work register.

A work register, similar to the motion program registered in M-EXECUTOR, has status flags in the M-EXECUTOR control register.

The following table shows the work register configuration of the sequence program.

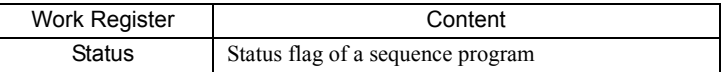

#### [a] Status Flag of Sequence Program

The status flags of a sequence program allow you to know the execution status of the sequence program. The following table explains the detailed contents of status flags. [Status]

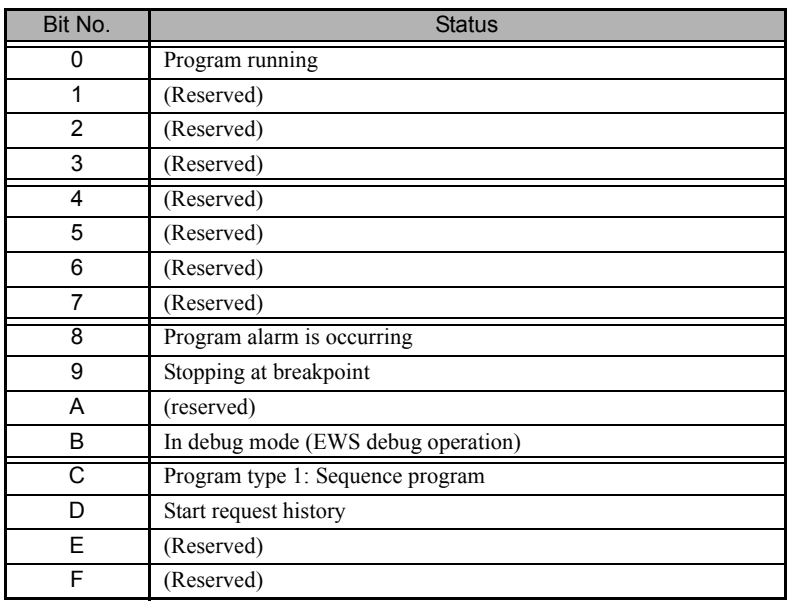

#### ■ Sequence program alarm

When referencing a sub sequence program (SSEE command execution) and an error is detected, "Bit8: Program alarm is occurring" is turned ON. If the error is cleared, it is turned OFF. Error details are as follows:

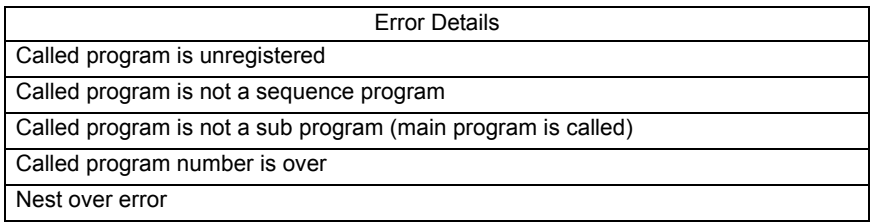

## 5.2.4 Ladder Drawings (DWG)

## ( 1 ) Types of Drawings

Ladder programs are managed in units of ladder drawings, which are identified by drawing numbers. These drawings form the basis of user programs.

Ladder drawings include parent drawings, child drawings, grandchild drawings, and operation error processing drawings. In addition to drawings, there are functions that can be freely accessed from each drawing.

• Parent Drawings

Parent drawings are automatically executed by the system program when the execution conditions, outlined in the table below, are met.

• Child Drawings

Child drawings are accessed using a SEE command from a parent drawing.

• Grandchild Drawings

Grandchild drawings are accessed using a SEE command from a child drawing.

• Operation Error Processing Drawings

Operation error processing drawings are automatically executed by the system program when an operation error occurs.

• Functions

Functions are accessed and executed from parent, child, and grandchild drawings using the FSTART command.

## [a] Drawing Types and Order of Priority

Drawings are classified by their first letter (A, I, H, or L) based on the processing purpose. The following table outlines the order of priority and execution conditions for these drawings.

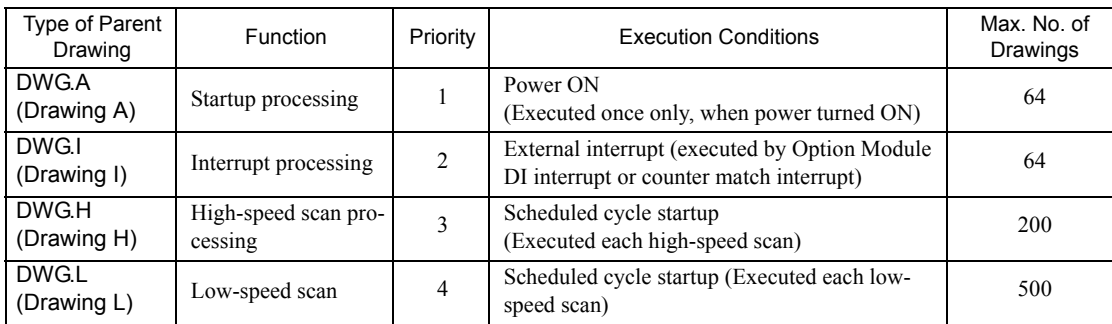

The following table provides details of the number of drawings for each drawing.

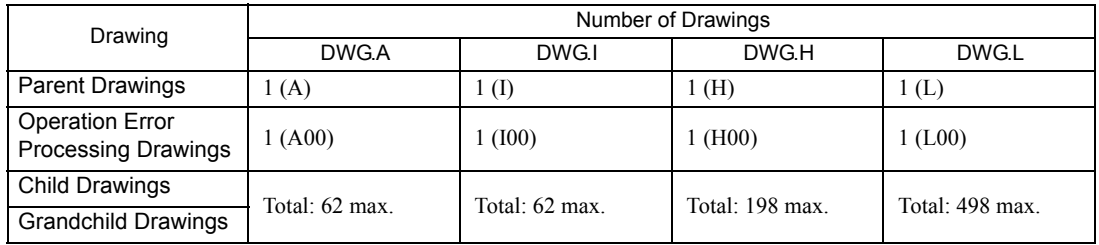

5.2.4 Ladder Drawings (DWG)

## ( 2 ) Execution Control of Drawings

### [a] Execution Control

The following table shows when each drawing is executed based on the order of priority.

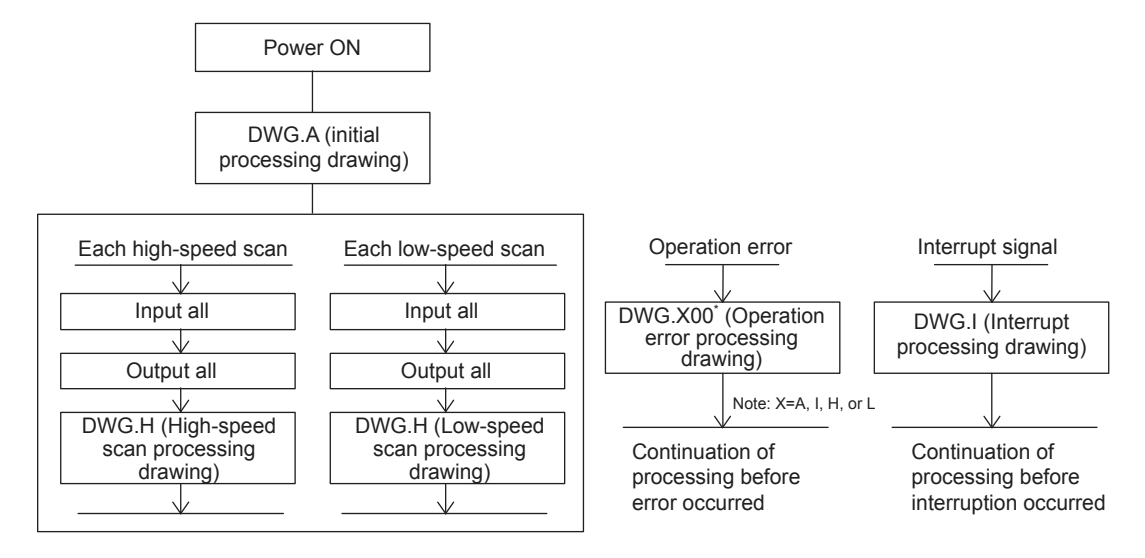

#### [b] Execution Schedule for Scan Processing Drawings

The scan processing drawings are not executed simultaneously. As shown in the following figure, the execution of each drawing is scheduled based on the order of priority and time sharing.

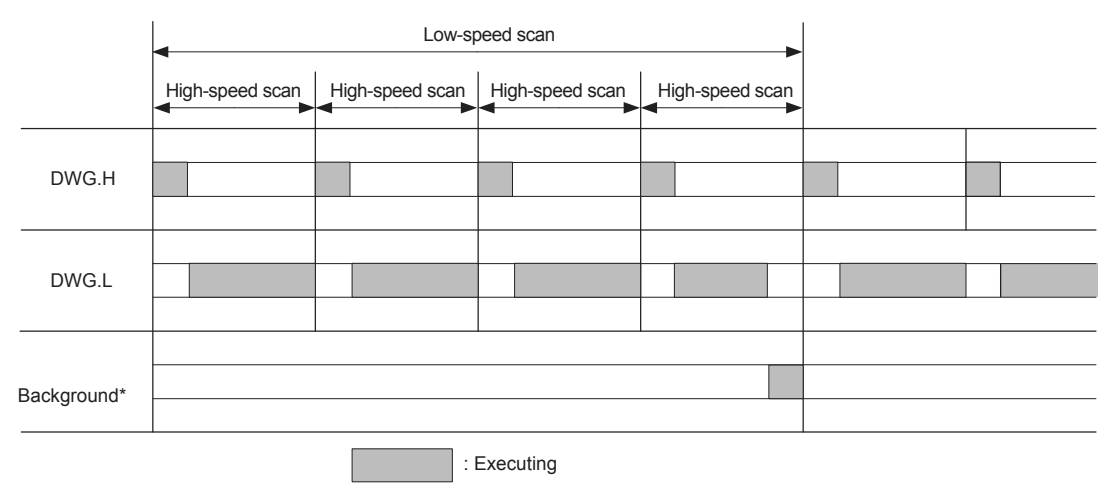

\* Background processing is used to execute internal system processing, e.g., communication processing.

Low-speed scan processing is executed in spare processing time of the high-speed scan. Set the time of the high-speed scan to approximately double the total execution time for DWG.H.

## [ c ] Hierarchical Structure of Drawings

Each processing program is made up of parent drawings, child drawings, and grandchild drawings. Parent drawings cannot call child drawings from a different type of drawing and child drawings cannot call grandchild drawings from a different type of drawing. Also, parent drawings cannot directly call grandchild drawings. Child drawings are always called from parent drawings and grandchild drawings are always called from child drawings. This is the hierarchical structure of drawings.

As shown in the following figure, each processing program is created from a hierarchy of parent, child, and grandchild drawings.

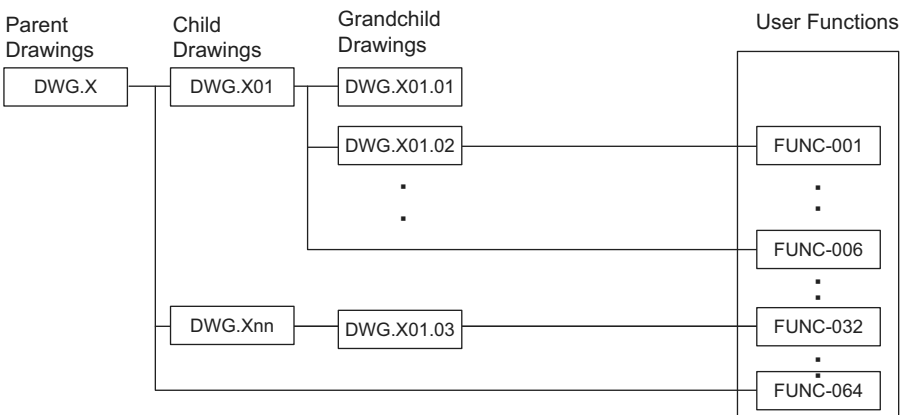

Note: X means A, I, H, or L.

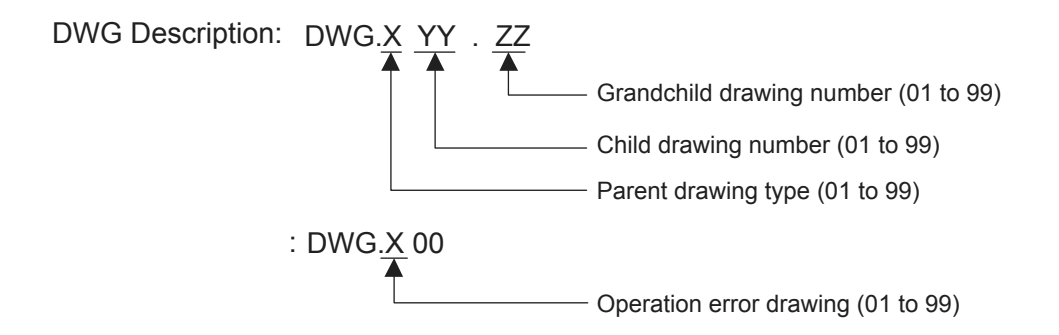

5.2.4 Ladder Drawings (DWG)

### [d] Drawing Execution Processing Method

The execution processing of hierarchical drawings are performed by calling lower-level drawings from higher-level drawings.

The following figure shows the execution processing for drawings, using DWG.A as an example.

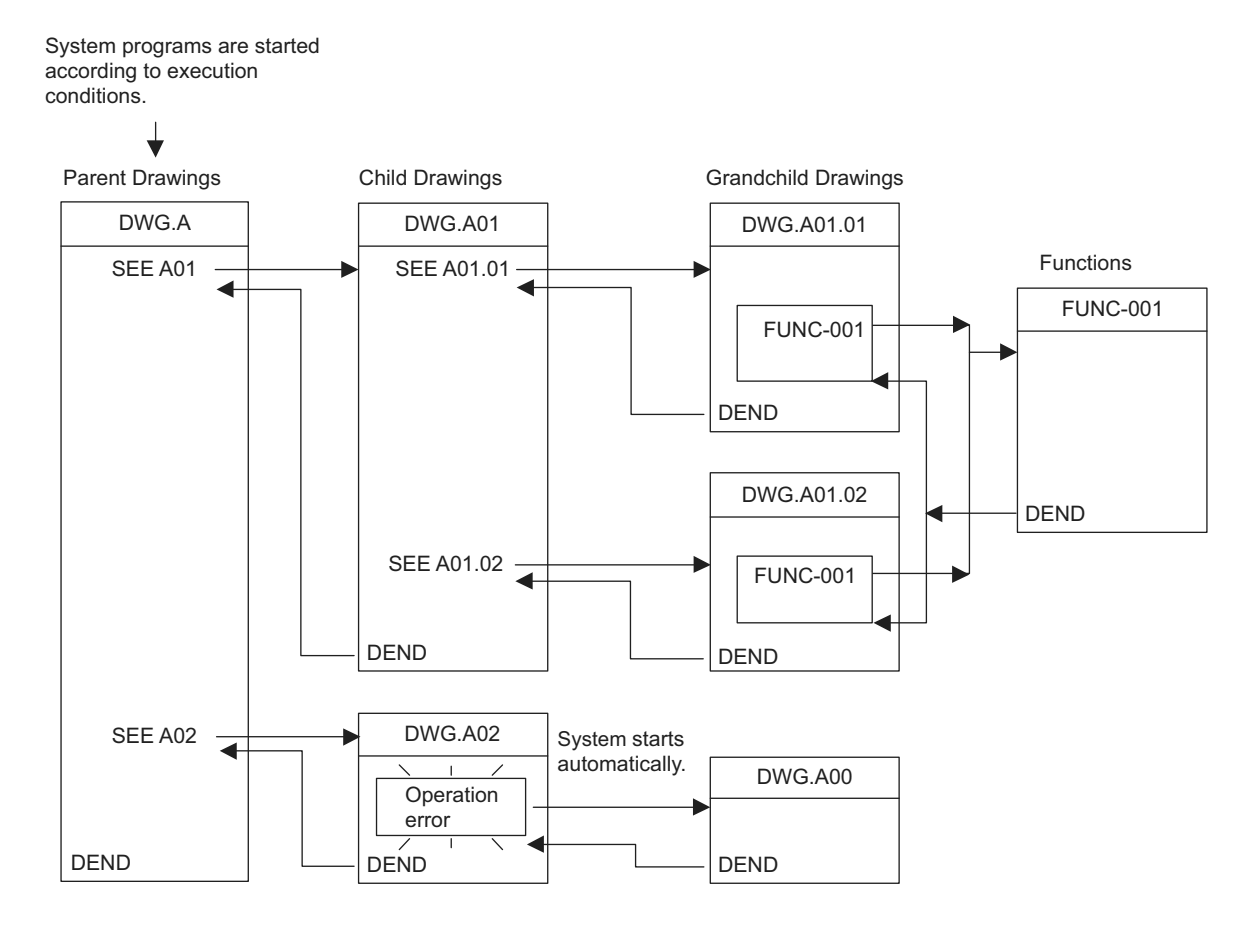

- Note: 1. Parent drawing is automatically called and executed by system. Therefore, you can execute the child and grandchild drawings by programming a DWG reference command (SEE command) in the parent and child drawings.
	- 2. Functions can be referenced from any drawing. Functions can also be referenced from other functions.
	- 3. When an operation error occurs, the operation error processing drawing for that drawing will be started.

## ( 3 ) Functions

Functions are executed by calling them from parent, child, or grandchild drawings using the FSTART command. Functions can be called from any drawing, and the same function can be called at the same time from different types of drawings and from different levels of drawings. Another completed functions can also be called from functions. Using functions has the following advantages.

- Easier creation of user program components
- Easier writing and maintenance of user programs

Functions include standard system functions that are already in the system and user functions that are defined by the user.

### [a] Standard System Functions

The transmission and other functions listed below are already created as standard system functions. Standard system functions cannot be changed by users.

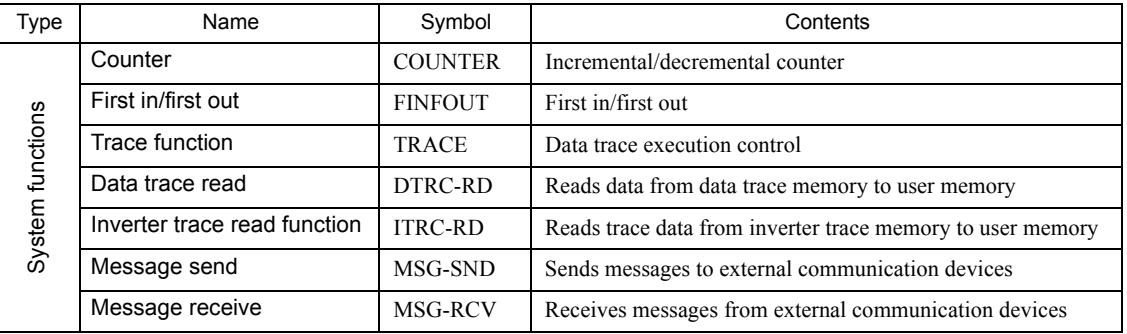

#### [b] User Functions

The functions (programs) and the function definitions can be changed (programmed) freely by users. The maximum number of user functions that can be defined is 500 drawings.

- Refer to the following manual for information on defining functions.
	- *Machine Controller MP900/MP2000 Series User's Manual Ladder Programming (manual number: SIEZ-C887-1.2)*
	- *Machine Controller MP900/MP2000 Series User's Manual Motion Programming (manual number: SIEZ-C887-1.3)*
	- **Machine Controller MP900/MP2000 Series New Ladder Editor Programming Manual** *(manual number: SIEZ-C887-13.1)*
	- *Machine Controller MP900/MP2000 Series New Ladder Editor User's Manual (manual number: SIEZ-C887-13.2)*
	- *MP2000 Series Engineering Tool for Controller MPE720 Ver.6.0 User's Manual (manual number: SIEPC88070030)*

5.3.1 Types of Registers

# 5.3 Registers

This section describes the types of registers used in MP2300S user programs (mainly ladder programs) and how to use them.

## 5.3.1 Types of Registers

## ( 1 ) DWG Registers

Registers used by ladder programs (ladder drawings; DWG). Each drawing can use the registers outlined in the following table.

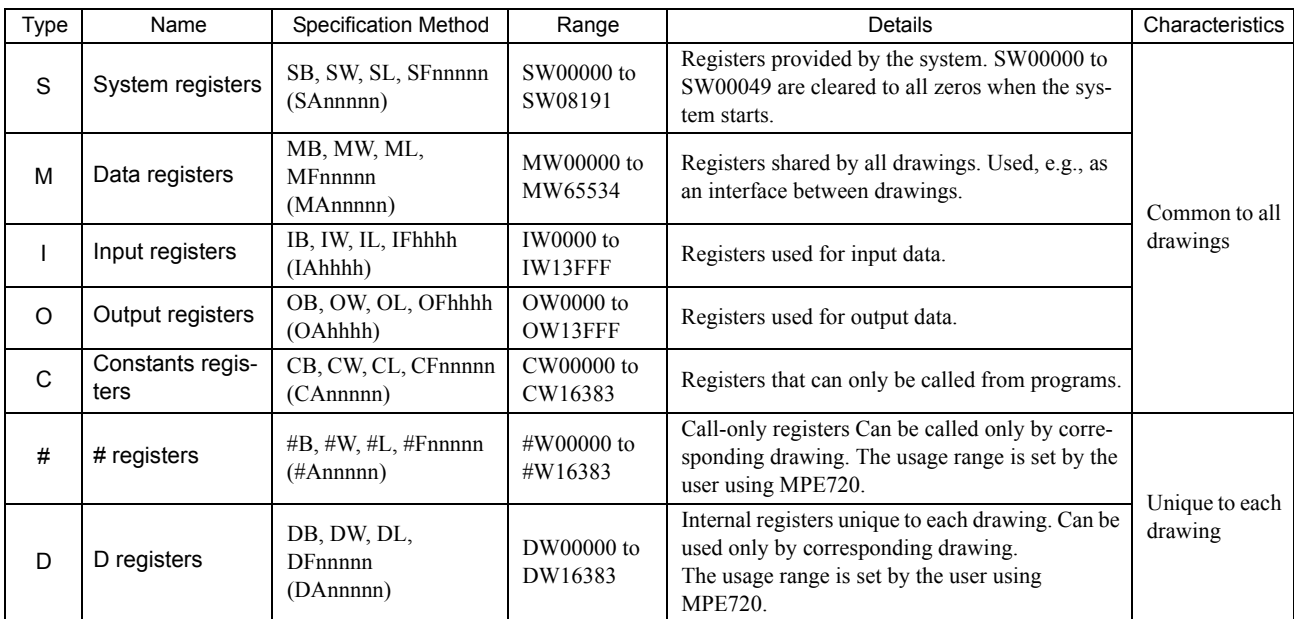

Note: 1. n: Decimal number; h: Hexadecimal number

- 2. B, W, L, F, and A: Data type (B: Bit, W: Integer, L: Double-length integer, F: Real number, A: Address. Refer to *5.3.2 Data Types* on page 5-39.)
- 3. Up to 32 D registers (32 words, DW0000 to DW0031) can be used when creating drawings, but this can be changed in the MPE720 Drawings Properties Window. Refer to the *Machine Controller MP900/ MP2000 Series User's Manual MPE720 Software for Programming Device (SIEPC88070005)* or, refer to *MP2000 Series Engineering Tool for Controller MPE720 Ver.6.0 User's Manual* (manual number: SIEPC88070030) for details.
- 4. S and M register data has a battery backup to ensure the data is held even if the MP2300S power is turned OFF and ON. Other register data is saved to flash memory, so when the MP2300S power is turned OFF to ON, data saved to flash memory is read and data not saved to flash memory is lost. It is recommended, therefore, that data to be held regardless of whether or not the power is turned OFF to ON should be written to M registers if possible.

## ( 2 ) Function Registers

The following table shows the registers that can be used with each function.

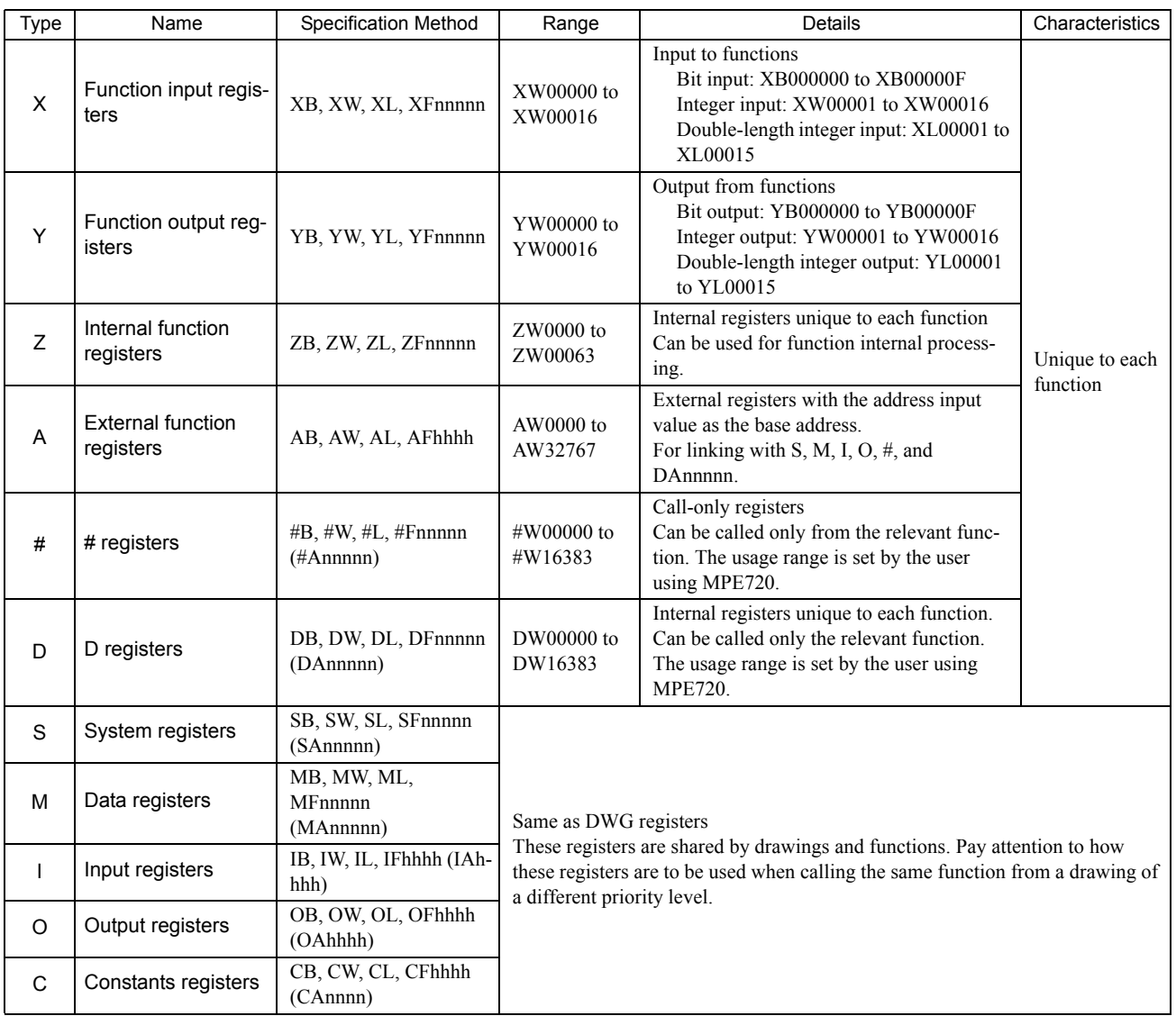

n: Decimal number; h: Hexadecimal number

 B, W, L, F, and A: Data type (B: Bit, W: Integer, L: Double-length integer, F: Real number, A: Address. Refer to *5.3.2 Data Types* on page 5-39*.*)

SA, MA, IA, OA, DA, #A, and CA registers can be used within functions.

5.3.1 Types of Registers

## ( 3 ) Register Ranges in Programs

The following figure shows DWG programs, function programs, and register call ranges.

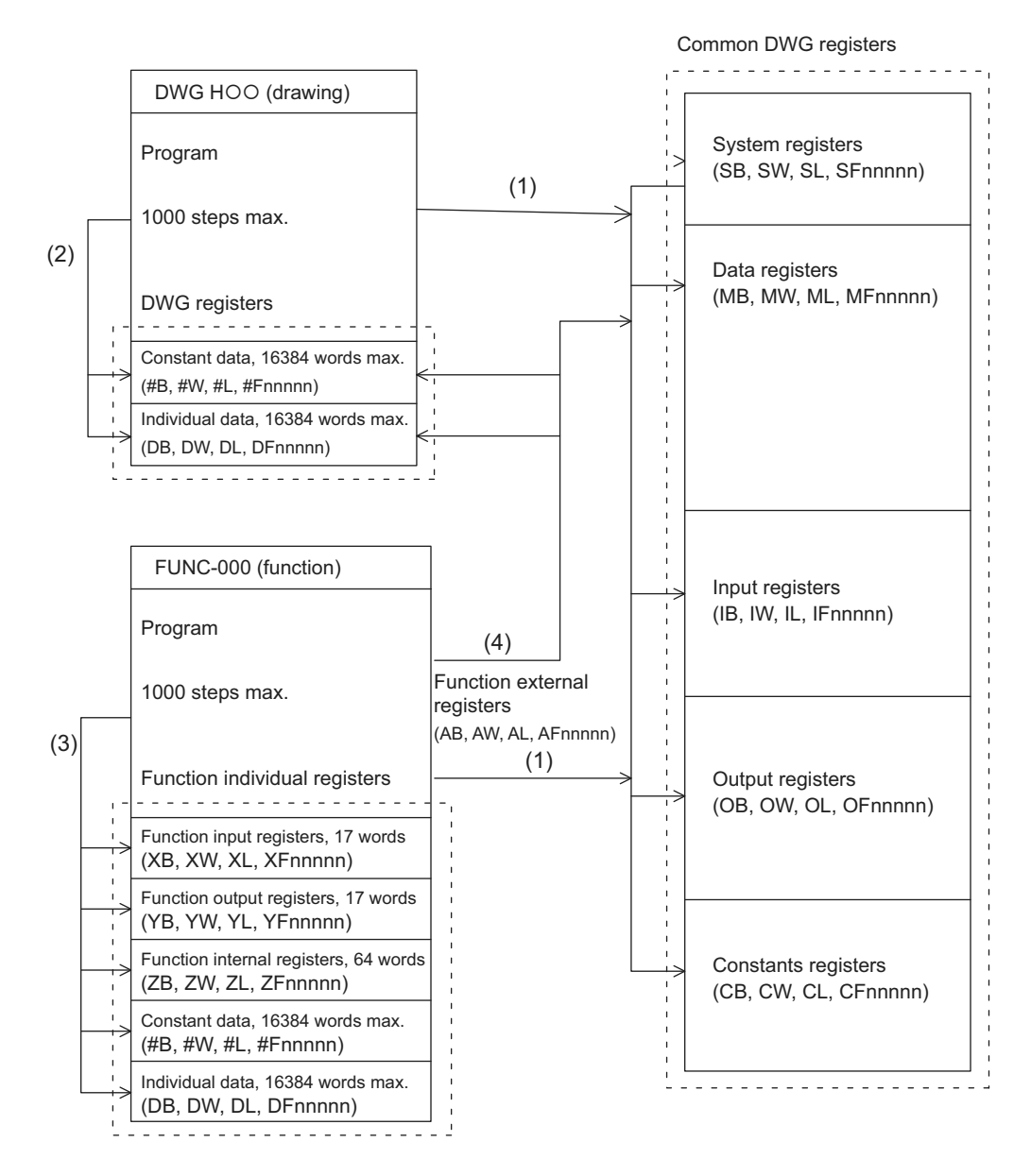

- (1): Registers that are common to all drawings can be called from any drawing or function.
- (2): Registers that are unique to each drawing can be called only from within the drawing.
- (3): Registers that are unique to each function can be called only from within the function.
- (4): Registers that are common to all drawings and registers that are unique to each drawing can be called from functions using the external function registers.

## 5.3.2 Data Types

There are five kinds of data: Bit, integer, double-length integer, real number, and address data. Each is used differently depending on the application. Address data, however, is used only inside functions when specifying pointers. The following table shows the types of data.

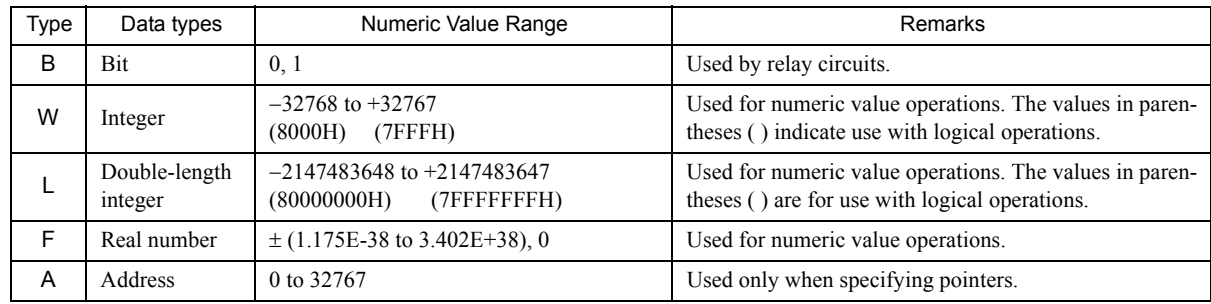

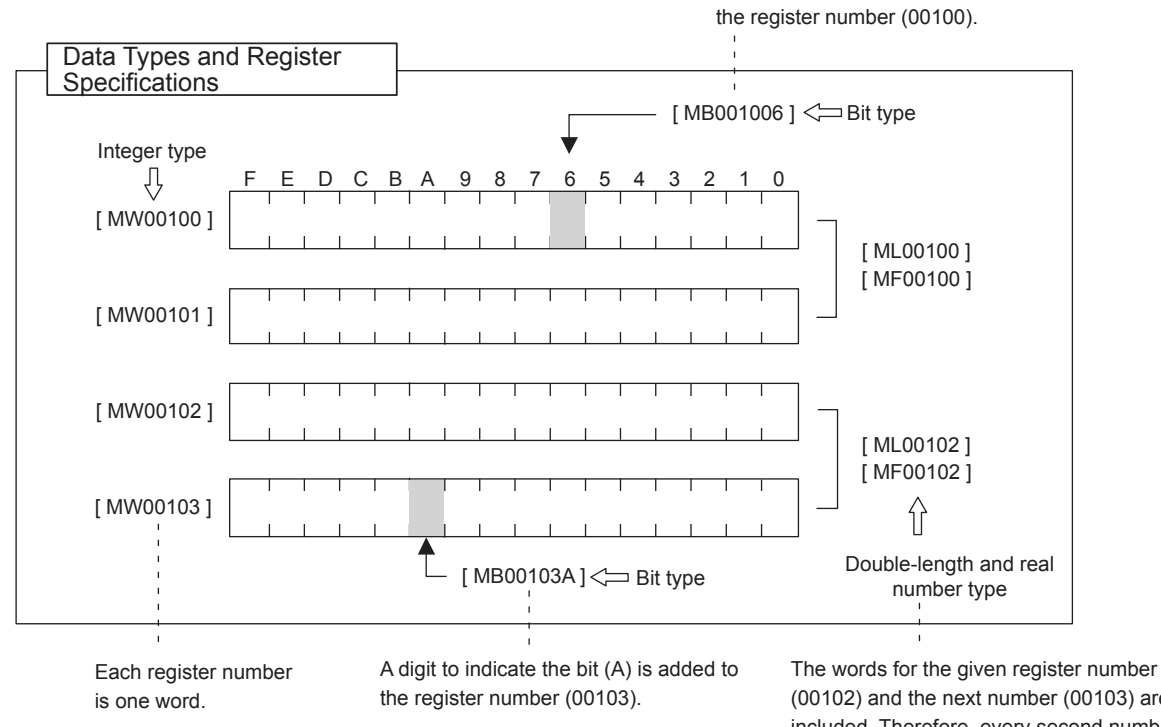

(00102) and the next number (00103) are included. Therefore, every second number is used.

A digit to indicate the bit (6) is added to

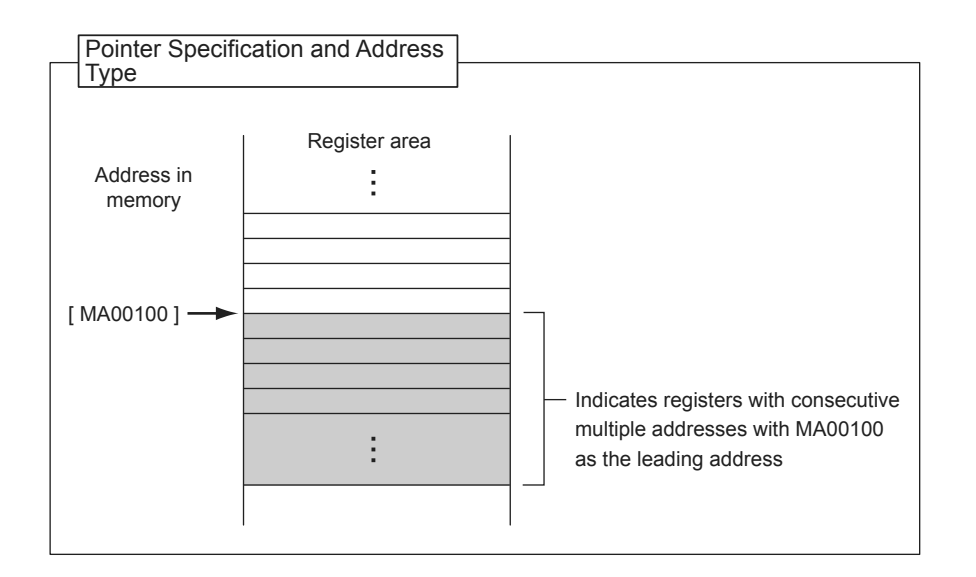

5.3.3 How to Use Subscripts i, j

## 5.3.3 How to Use Subscripts i, j

Two type of registers (i, j) are available as dedicated registers to modify the relay and register numbers. Both i and j have the same function. They are used when you want to handle a register number as a variable. An example for each register data type is given as explanation.

## ( 1 ) Bit Type Attached with a Subscript

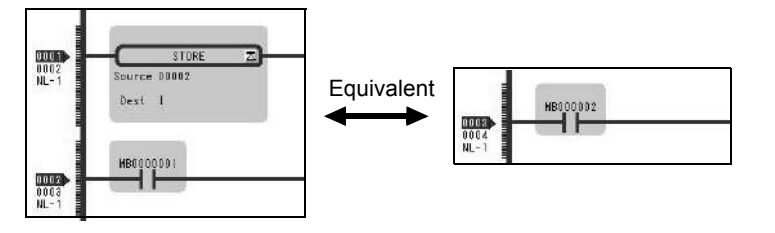

## ( 2 ) Integer Type Attached with a Subscript

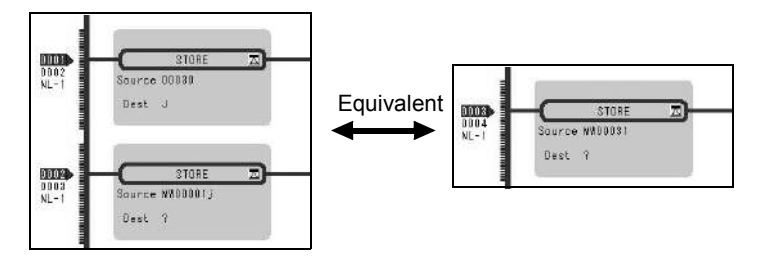

## ( 3 ) Long Integer or Real Type Attached with a Subscript

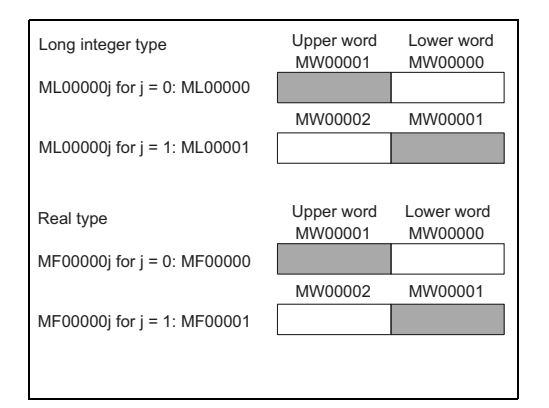

Program example using subscript

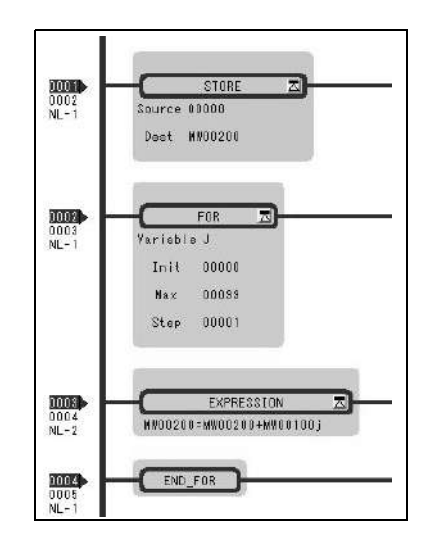

The result is a relay number added with i or j value. For example, MB000000i for i=2 is the same as MB000002. Also, MB000000 $j$  for  $j=27$  is the same as MB00001B.

The result is a register number added with i or j value. For example, MW00010i for i=3 is the same as MW00013. Also, MW00001 $j$  for  $j=30$  is the same as MW00031.

The result is a register number with an added i or j value.

For example, "ML00000 $j$  for  $j=1$ " is the same as ML00001. Also, "MF00000i for j=1" is the same as MF00001. However, as a word indicated by a register number is the lower word for a long integer/real type, for the same ML00001 and MF00001, be aware that an upper/ lower word of ML00001 and MF00001 for j=0 may differ from those of

The left program uses a subscript j and calculates the total amount of a hundred registers from MW00100 to MW00199, and stores the total amount in MW00200.

## 5.3.4 Register Designation

Registers can be specified directly by register number or by symbol (register name). A combination of both of these register designation methods can be used in ladder programs.

When using the symbol specification method, the relationship between symbols and register numbers must be defined. The following table shows the register specification methods.

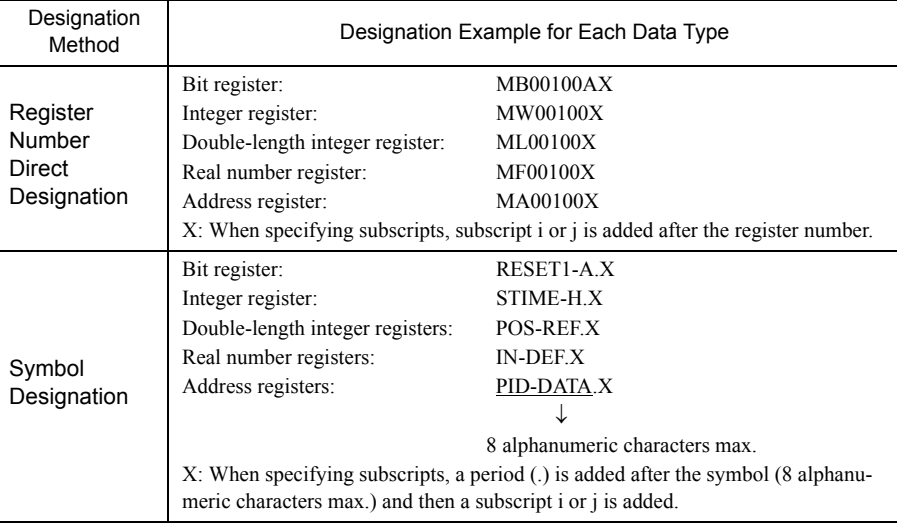

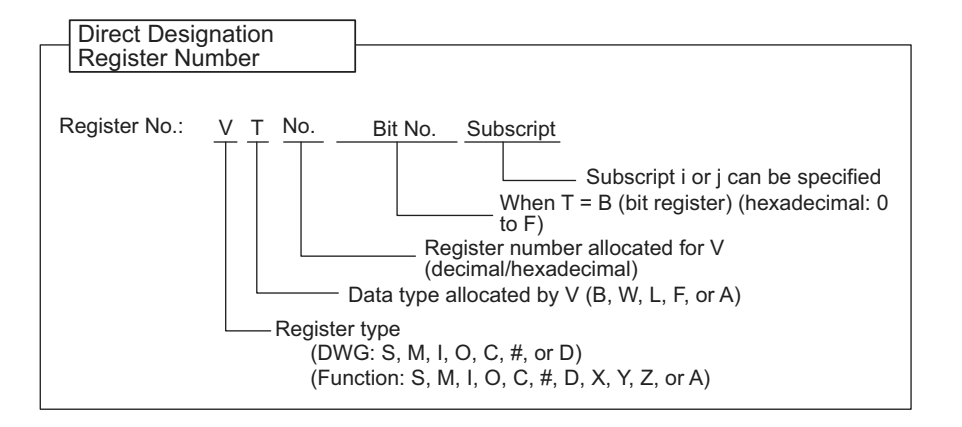

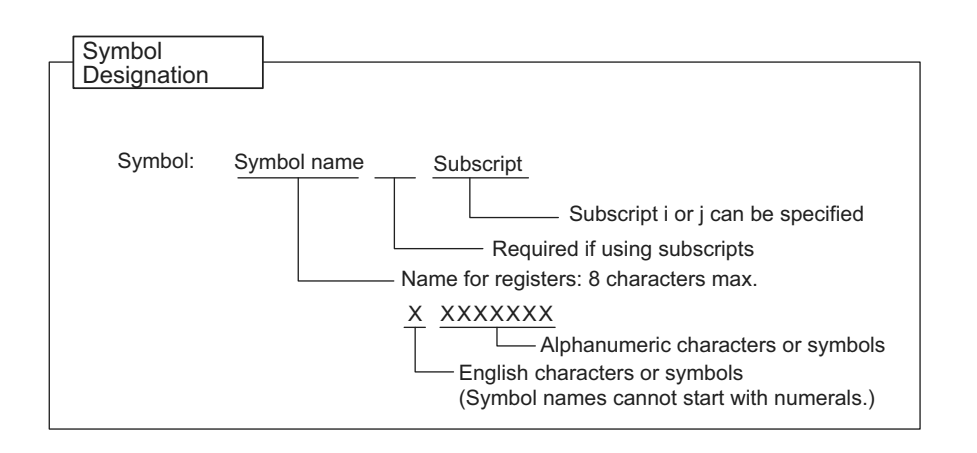

**5**

5-41

5.3.4 Register Designation

# 5.4 Self-configuration

The self-configuration function automatically recognizes the Optional Modules mounted to the MP2300S Basic Module and all slave data for slaves connected to the MECHATROLINK network, and automatically generates a definition file.

Self-configuration greatly simplifies the procedure needed to start the system.

Refer to *5.4.2 Definition Information Updated with Self-Configuration* for items that are automatically generated.

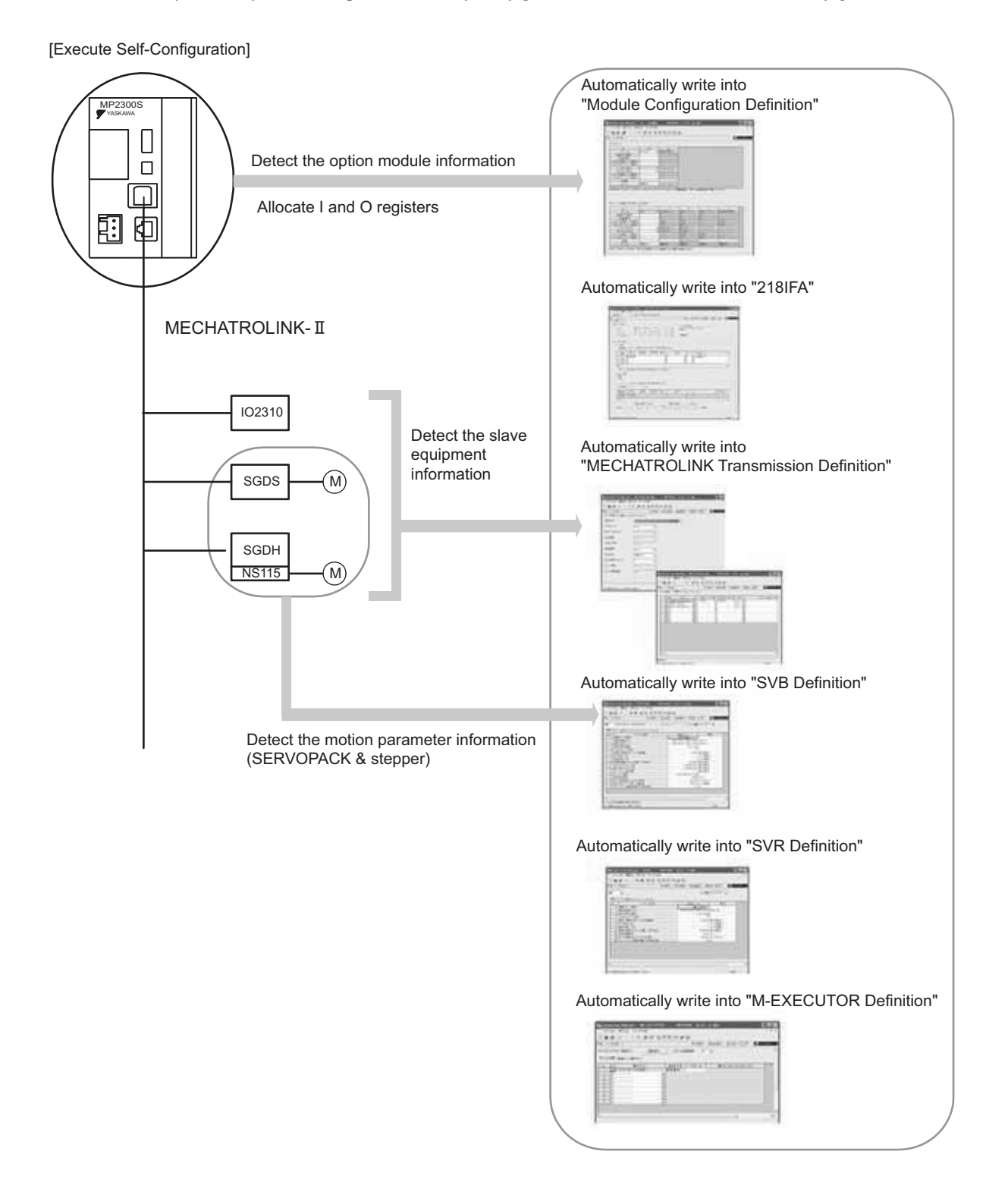

5.4.1 How to Execute Self-Configuration

## 5.4.1 How to Execute Self-Configuration

The following two methods are available for executing the self-configuration.

- Execute the self-configuration (from DIP switch)
- Execute the self configuration (from MPE720)

Now, this section explains each way to execute the self-configuration:

#### ( 1 ) Procedure Using the DIP Switch

Self-configuration can be executed from the Basic Module DIP switch.

#### [a] When Executing the Self-Configuration First Time after Connecting Equipment

By performing the operation below, the self-configuration for all modules is newly executed, and all new definition files are created.

Before performing the operation, turn ON the power supply of equipment such as SERVOPACK.

#### ■ Caution

Note that this operation can clear the following data in MP2300S.

• All definition files, all user programs, and all registers

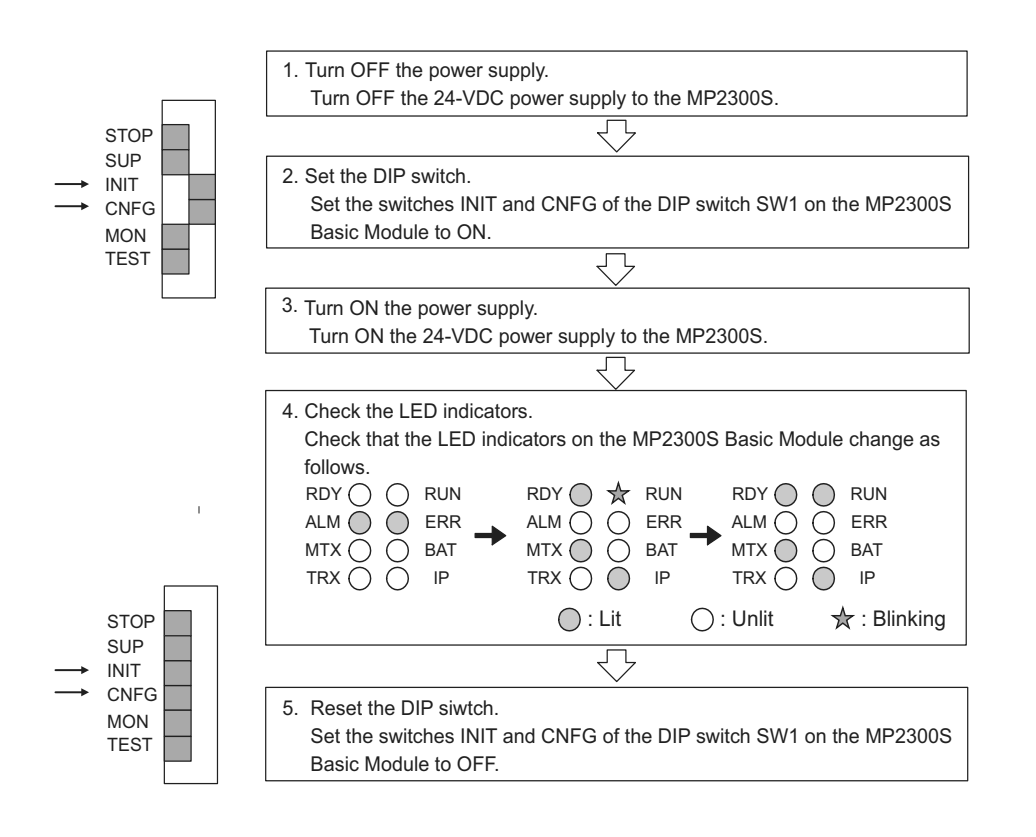

5.4.1 How to Execute Self-Configuration

#### [b] Self-configuration after Adding Devices Such as SERVOPACKs

By performing the following operation, a definition for an axis newly detected in the MECHATROLINK transmission is created. The definitions for already mapped axes are not updated.

Before performing the operation, turn ON the power supply of devices such as SERVOPACK.

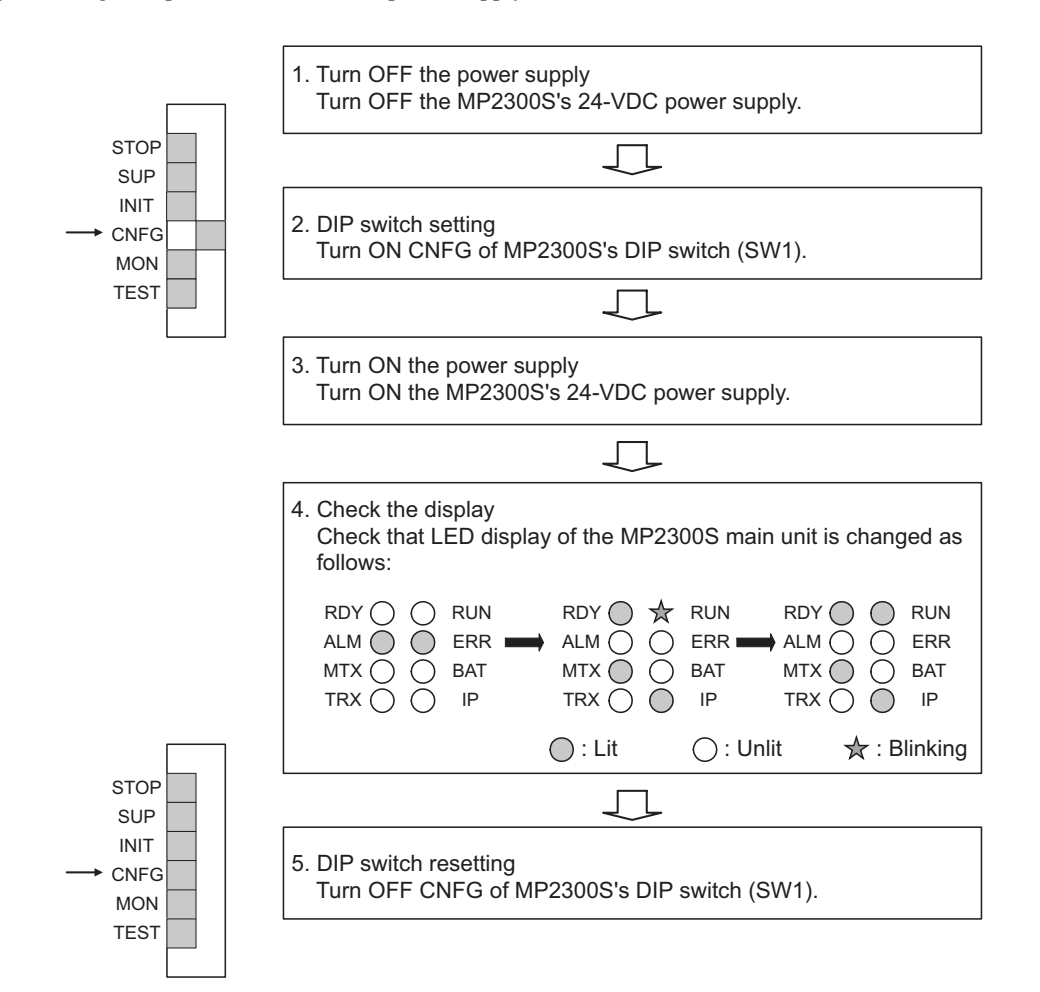

Note: Since a register mapping was manually changed after the self-configuration was last executed last time, input/output addresses may be changed by executing subsequent self-configurations. Also, when SVR is set to Disable, SVR may be reset to Enable. To retain the changed register mapping, etc., manually map a register to the additional devices instead of using self-configuration, and then update the definition file.

#### INIT Switch and RAM Data

RAM data will be cleared if the INIT switch of the DIP switch on the MP2300S Basic Module is ON and the power is turned ON. Flash memory data is read and overwritten when the INIT switch is OFF and the power is turned ON. Therefore, to protect RAM data, always save data to the MP2300S flash memory before turning OFF the power when writing or editing programs.

#### ■ Turning OFF Power After Executing Self-configuration

Do not turn OFF the 24-VDC power supply to the MP2300S after executing self-configuration until the definitions data has been saved to flash memory in the MP2300S. If the power is somehow turned OFF before the data is saved to flash memory, reexecute the self-configuration.

#### ( 2 ) Procedure Using MPE720

Executing self-configuration from MPE720 allows self-configuration for individual Modules as well as for all modules.

When self-configuration is carried out from MPE720, a definition for any axis newly detected in the MECHA-TROLINK transmission is created. The definitions for already mapped axes are not updated.

This section explains each way to execute the self-configuration:

#### [a] Self-configuration for All the Modules

By performing the following operation, the self-configuration for MP2300S basic and option modules is executed. Before performing the operation, turn ON the power supply of equipment such as SERVOPACK.

### **1.** Double-click *System - Module Configuration*.

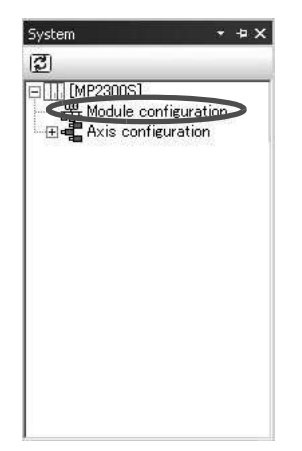

The **Engineering Manager** Window will open and the **Module Configuration** Window will appear.

**2.** Select *Order - Self Configure All Modules* to execute self-configuration.

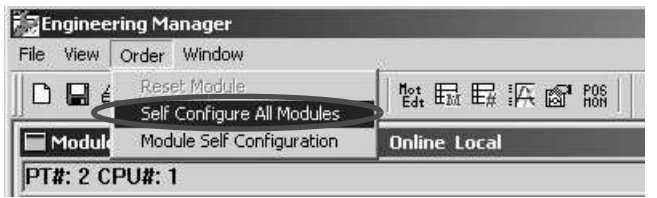

**3.** Click **Yes** for the following message.

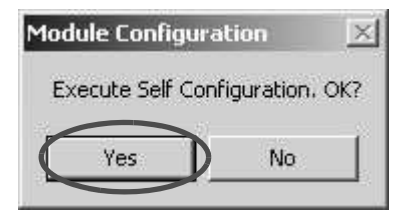

**4.** While running the self-configuration, the following message is shown.

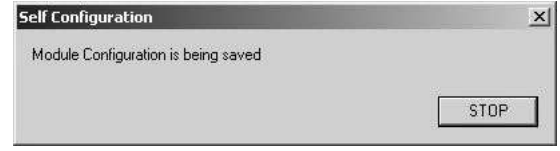

- 5.4.1 How to Execute Self-Configuration
	- **5.** If the following warning message is shown after performing step 4, the module configuration definitions for CPU and MPE720 may differ from each other. Continue to perform step 6. When the message is not shown, go to step 9.

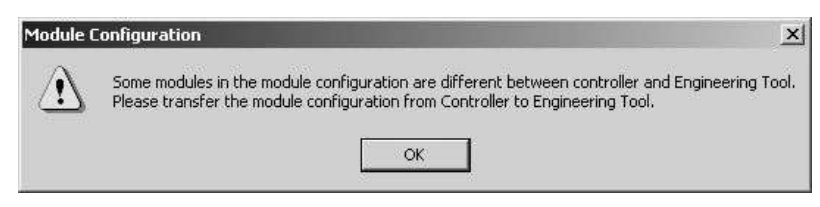

**6.** Select *Online(O) - Read from Controller(A)*.

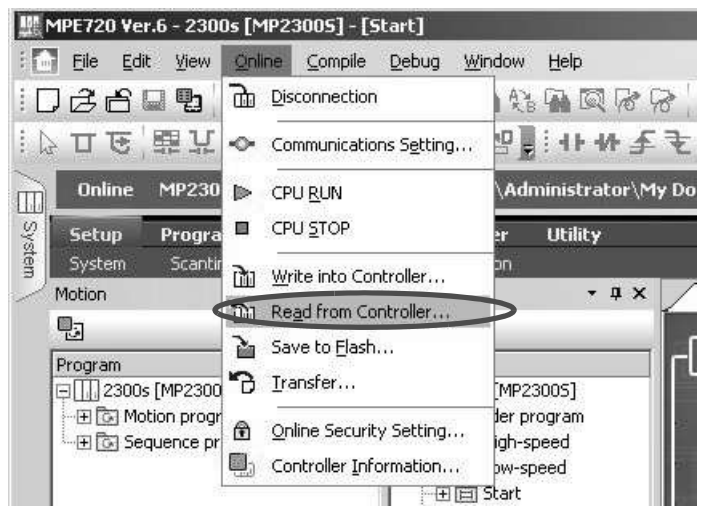

**7.** Click **Individual**, and only check **Module Configuration**.

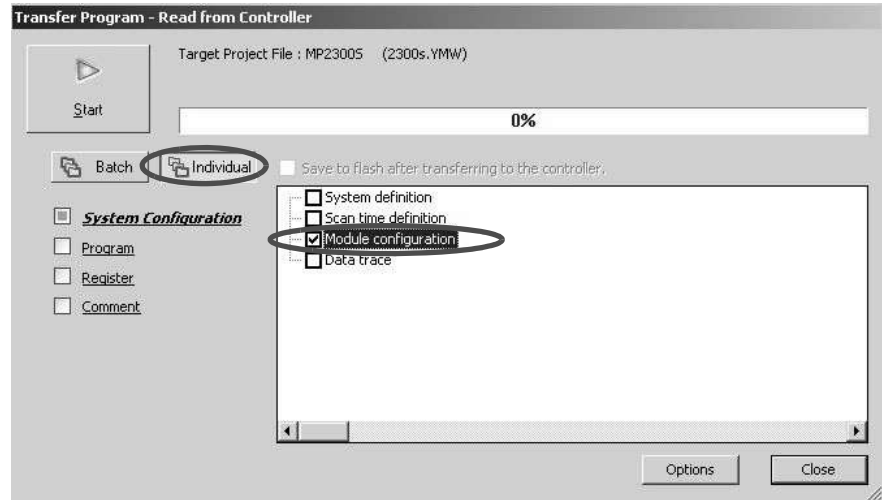

**8.** Click **Start** to read the module configuration definition from a controller.

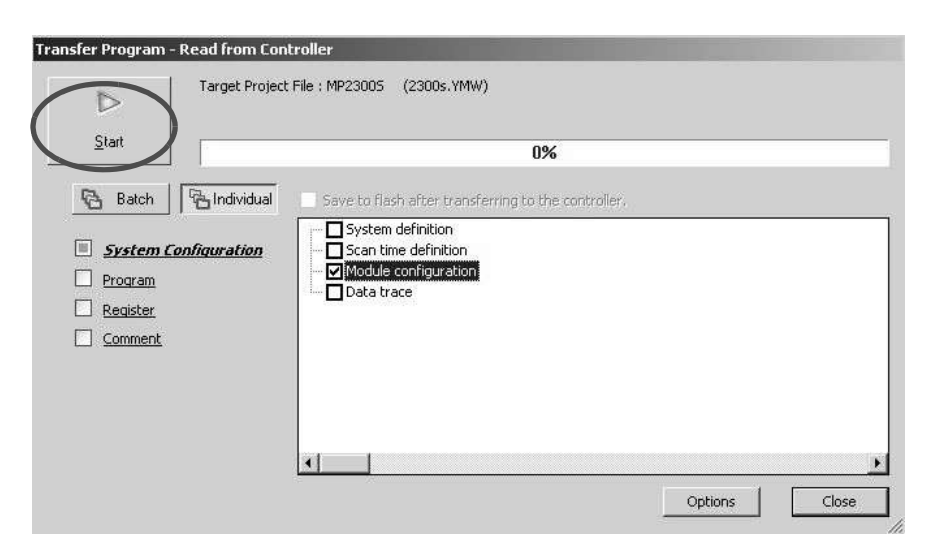

**9.** Click the **Save & FLASH Save** Button to flash save the definition information.

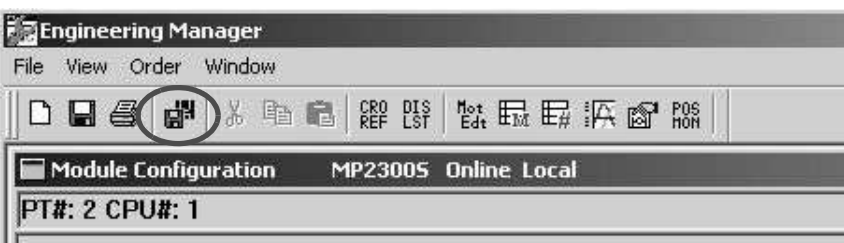

**10.** Check that the definition is successfully created in the **Module Configuration** Window.

5.4.1 How to Execute Self-Configuration

### [b] Self Configuration of Each Module

If modules or devices are added, self-configuration can be executed separately for the Module (port) that has been changed.

By performing the following operation, self-configuration will be executed for the selected slot. Before performing the operation, turn ON the power supply of devices such as SERVOPACK.

#### **1.** Double-click *System - Module Configuration*.

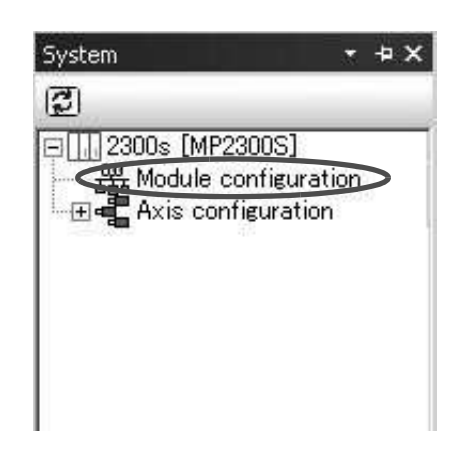

The **Engineering Manager** Window will start and the **Module Configuration** Window will appear.

**2.** Right-click the Module for which devices have been added and select **Module Self Configuration** from the pop menu to execute self-configuration.

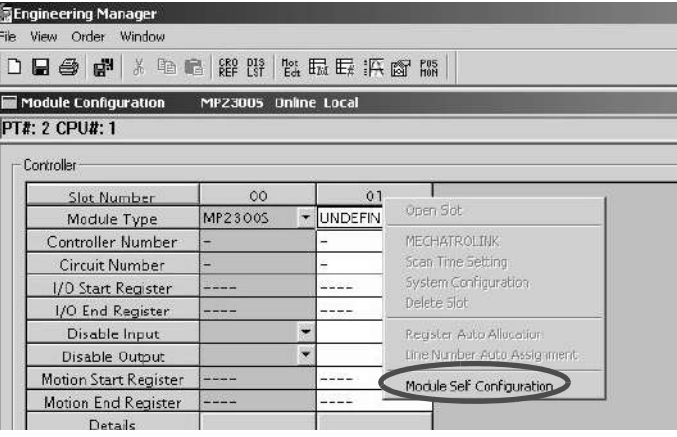

**3.** Click **Yes** for the following message.

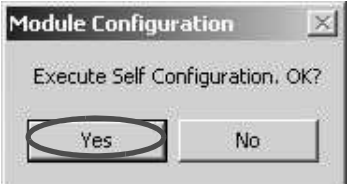
**4.** While running the self-configuration, the following message is shown.

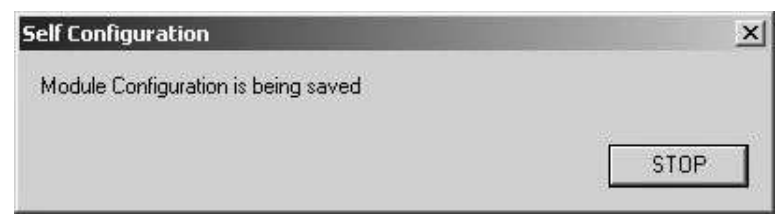

**5.** If the following warning message is shown after performing step 4, the module configuration definitions for CPU and MPE720 may differ from each other. Continue to perform step 6. When the message is not shown, go to step 9.

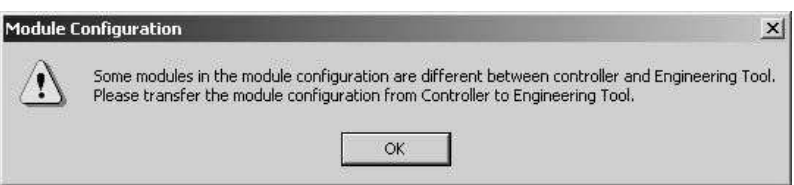

**6.** Select *Online(O) - Read from Controller(A)*.

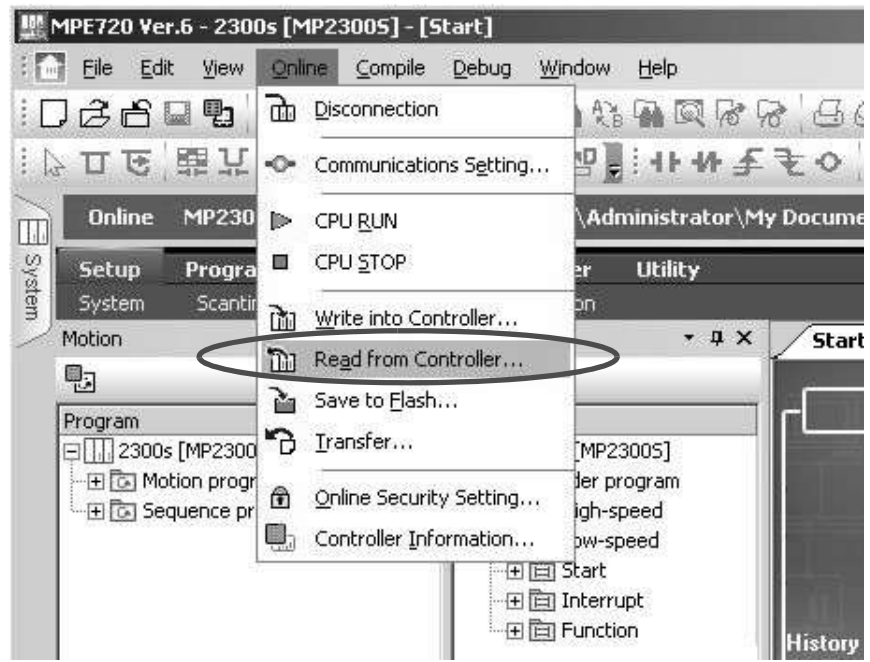

5.4.1 How to Execute Self-Configuration

**7.** Click **Individual**, and only check **Module Configuration**.

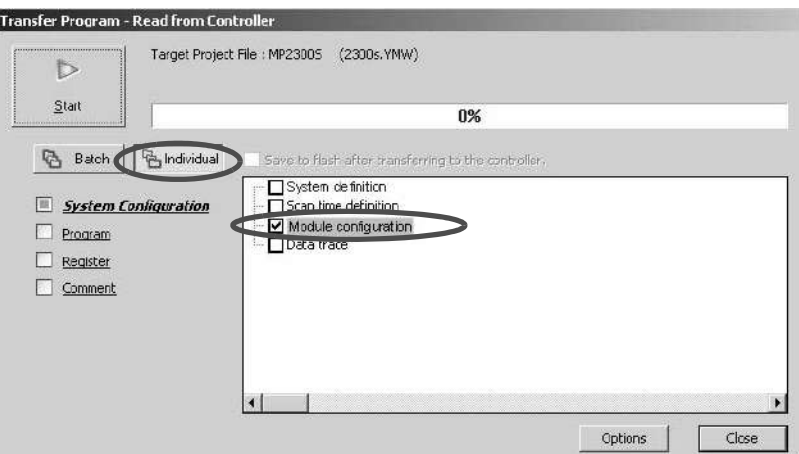

**8.** Click **Start** to read the module configuration definition from a controller.

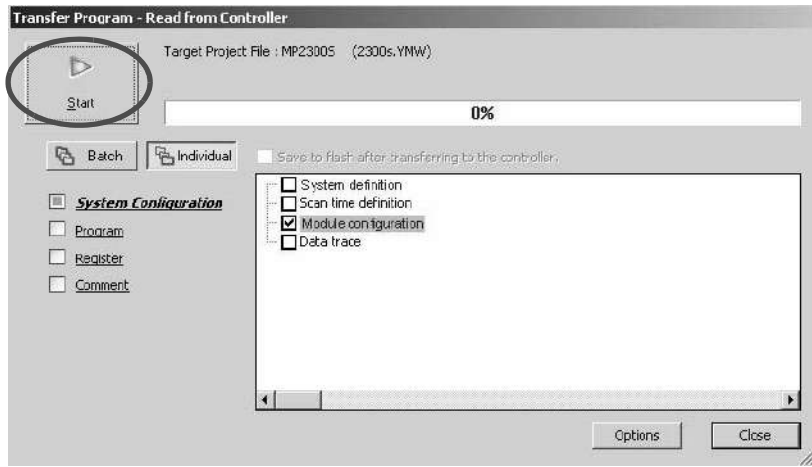

**9.** Click the **Save & FLASH Save** Button to flash save the definition information.

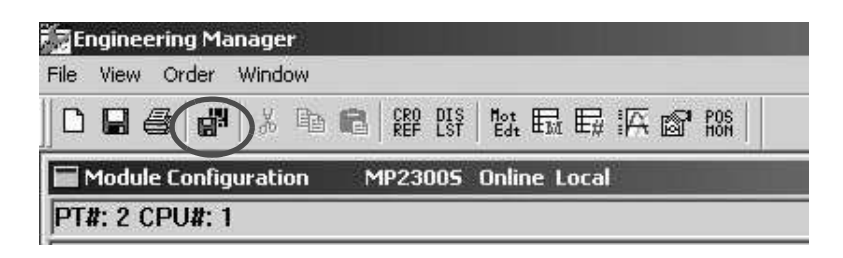

**10.** In the **Module Configuration Definition** Window, check that the definition has been created.

# 5.4.2 Definition Information Updated with Self-Configuration

Now, the definition information updated during executing the self-configuration and the module configuration definition example based on the module combination are as follows:

# ( 1 ) Definition Data of MP2300S Basic Module

# [ a ] I/O Allocations

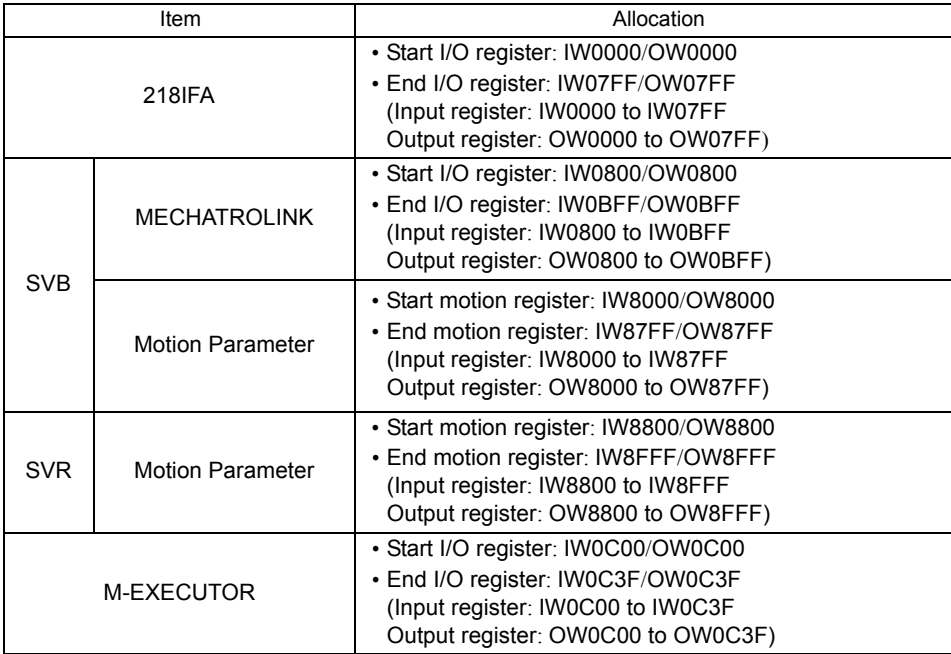

## [b] 218IFA Definition

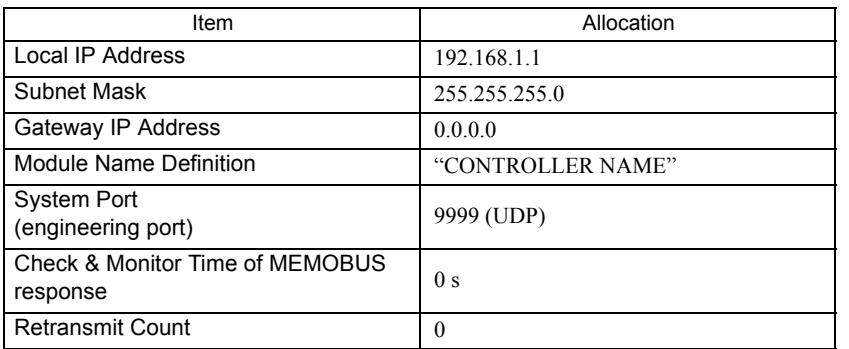

Note: The self-configuration allows you to connect with MPE720 for engineering transmission. In order to carry out MEMOBUS message transmission, manually use an automatic reception and I/O message communication separately, or MSG-SND/MSG-RCV functions are required.

5.4.2 Definition Information Updated with Self-Configuration

# [ c ] SVB Module Definitions

MECHATROLINK transmission definitions are automatically set according to the detected communication method and the number of slaves.

For more information on self-configuration for SVB module, refer to Chapter 3 of *Machine Controller MP2000-series SVB/SVB-01 Motion Module User's Manual* (manual number: SIEPC88070033).

#### **Master**

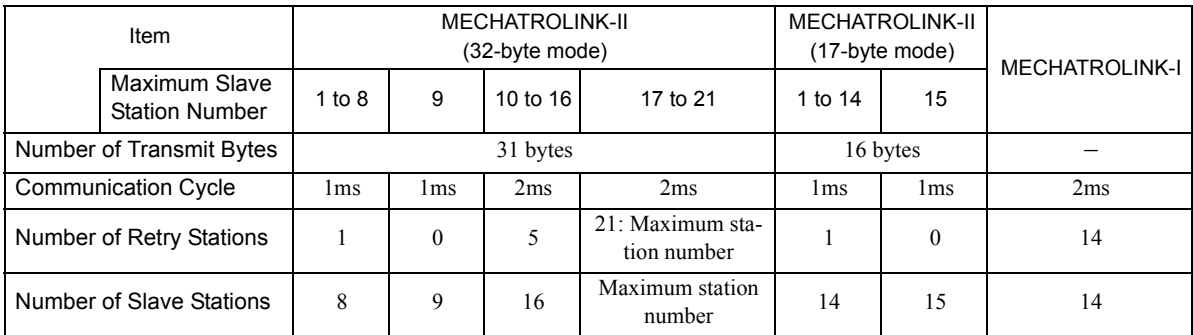

#### Slave

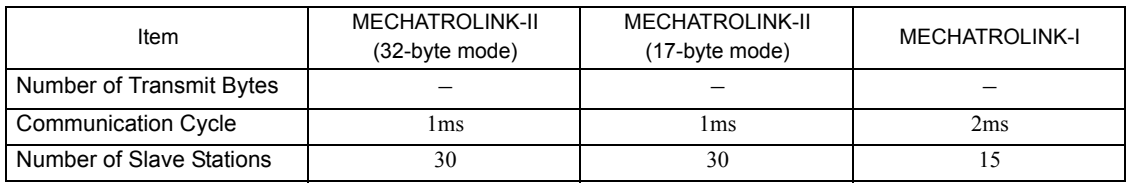

Note: To use MP2300S/SVB as a Slave, before executing the self-configuration, the parameter setting for MECHATROLINK transmission definition must be set to Slave in MPE720.

5.4.2 Definition Information Updated with Self-Configuration

# [d] SVR Definition

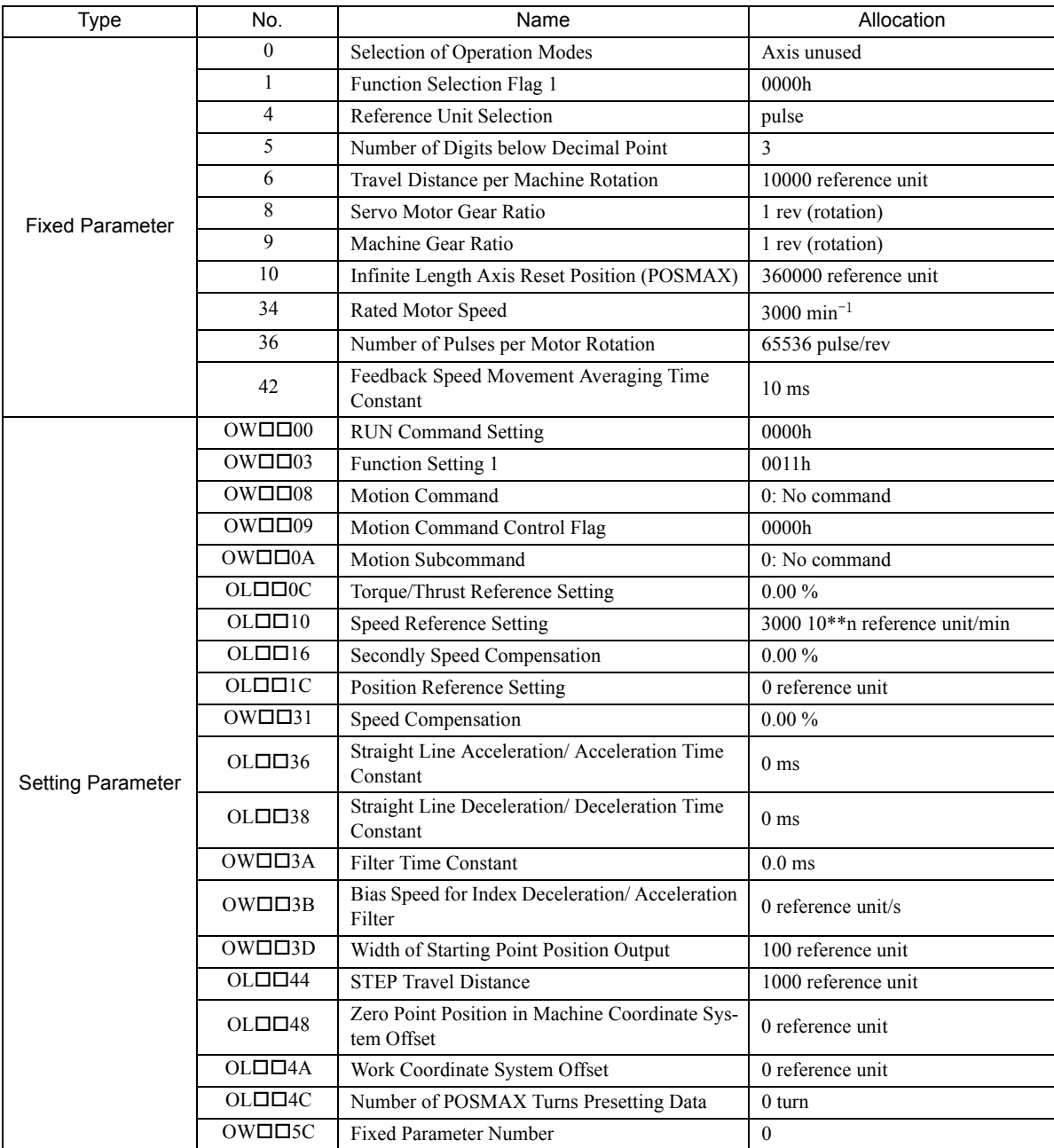

# [ e ] M-EXECUTOR Definition

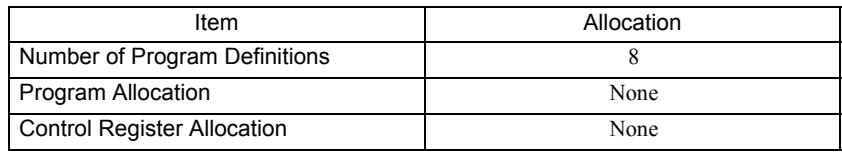

5.5.1 Precautions when User Definition File is Configured/Changed

# 5.5 Precaution on Using MP2300S

This section explains precautions when a user definition file is configured/changed and when setting a scan time.

# 5.5.1 Precautions when User Definition File is Configured/Changed

System settings, scan time settings, and module configuration definitions must be saved in flash memory (flash save). When a system setting, scan time setting, or module configuration definition is configured/changed, be sure to use MPE720 to flash save it. Note that when the MP2300S power supply is turn ON again without flash saving, the configured/changed data may be lost.

• System Setting

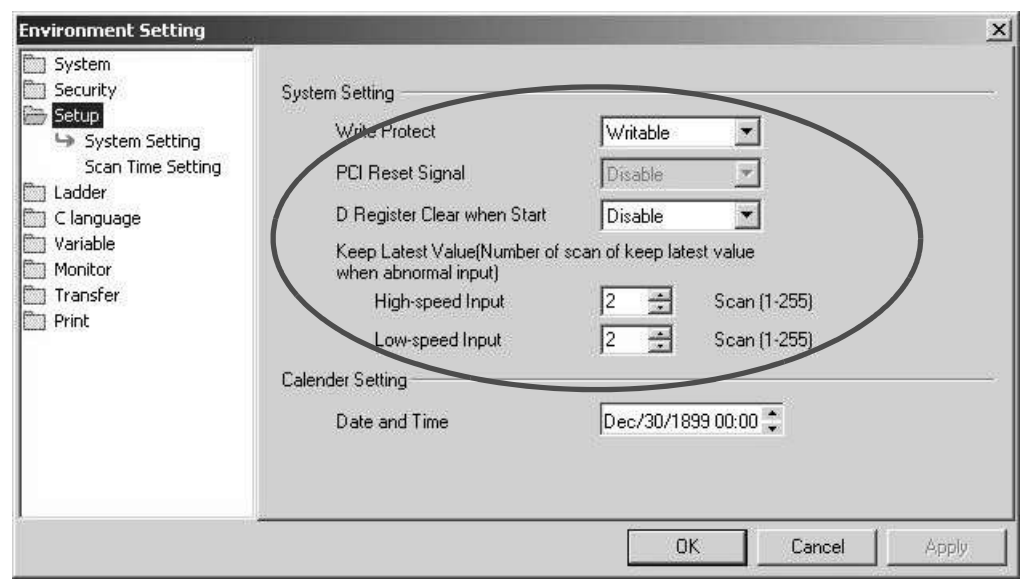

• Scan Time Setting

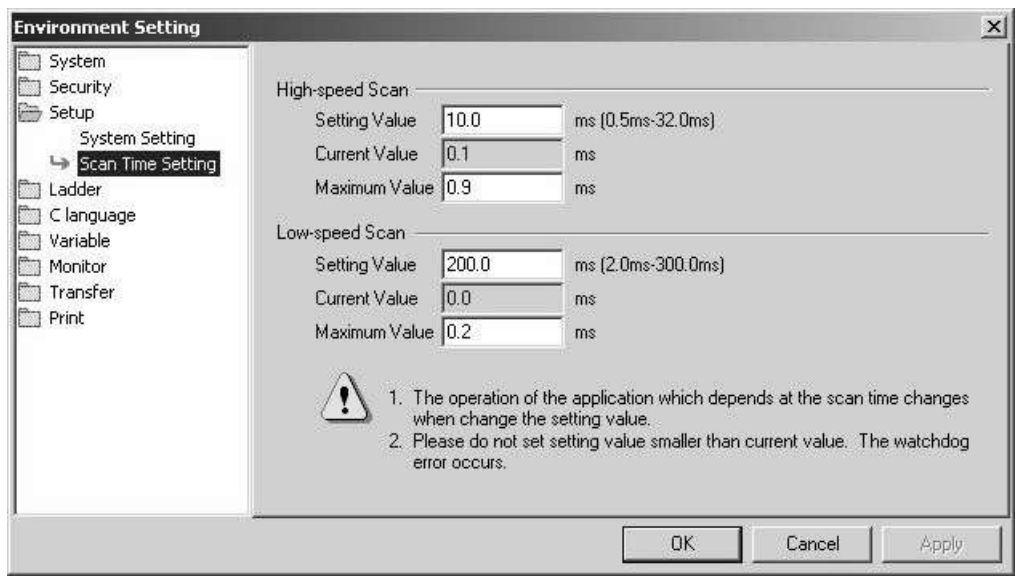

5.5.2 Setting or Changing Module Configuration Definition Files

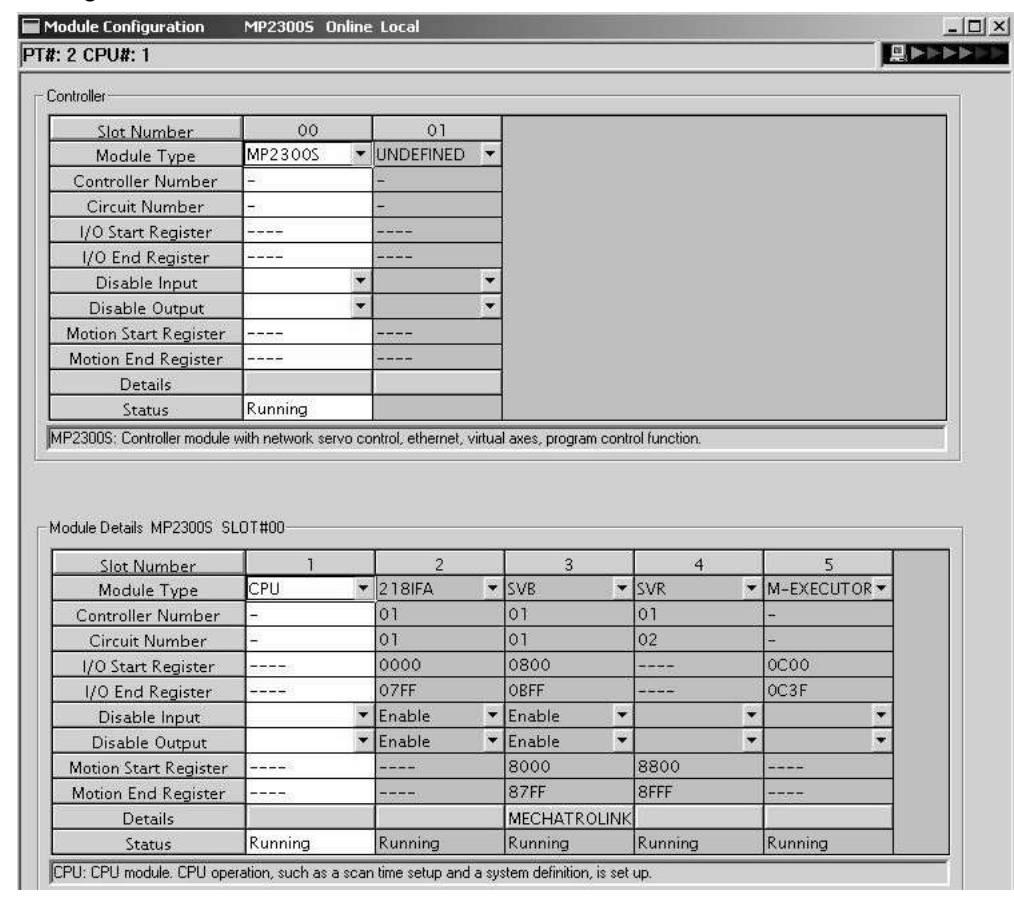

#### • Module Configuration Definition

# 5.5.2 Setting or Changing Module Configuration Definition Files

Observe the following precautions when setting or changing module configuration definition files.

- Always check to make sure that the mounted Module is the one that is defined.
- Be sure to save any new settings or changes to flash memory.
- After the settings or changes have been completed, turn the power supply to the MP2300S OFF and ON.

5.5.3 Setting and Changing the Scan Time

# 5.5.3 Setting and Changing the Scan Time

# ( 1 ) Precautions When Setting or Changing the Scan Time

The scan time can be set and changed in the **Scan Time Setting** Window in the **Environmental Setting** Dialog Box on the MPE720.

Observe the following precautions when setting or changing the scan time.

- Set the set values of the scan time for both the high-speed (H) and low-speed (L) scans to at least the maximum time required to execute the scans. We recommend setting the set values of the scan time using the formula (set value − maximum time to execute scan) ≥ (0.2 × set values of the scan time), i.e., setting the set values of the scan time to at least 1.25 times the maximum times required to execute the scans.
- Note: If the scan time is set too close to the maximum execution time for the scan, the refresh time for the screen on the MPE720 will be very slow and communication timeouts may occur. If the maximum execution time exceeds the scan time set value, a watchdog timer timeout error will occur and the MP2300S system will stop.
- Set the set values of the high-speed (H) and low-speed (L) scan time to an integral multiple of the MECHATROLINK communication cycle (1 or 2 ms) set in the MP2300S. Always check the set values of the scan time after changing the MECHATROLINK communication cycle.
- Do not change the scan time set value while the Servo is ON. Never change the setting while the axis is moving (while the motor is running). Otherwise an error may occur during motor operation (e.g., high-speed rotation).
- When the scan time is set or changed, be sure to save the data to flash memory.

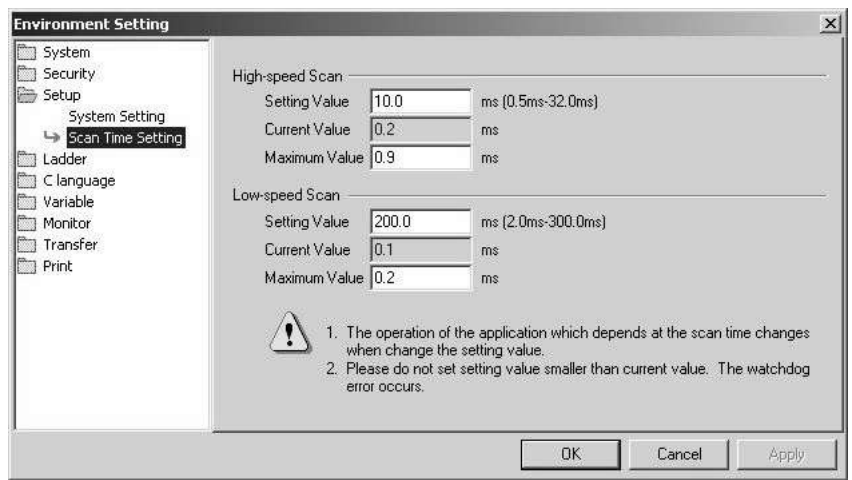

5.5.3 Setting and Changing the Scan Time

#### ( 2 ) Scan Time Set Value Examples

■ 0.8-ms Maximum Scan Time and 1-ms Communication Cycle (MECHATROLINK-II Only)

High-speed (or low-speed) scan set value  $\geq 1.25 \times 0.8$  (= 1 ms) High-speed (or low-speed) scan set value = 1 ms, 2 ms, 3 ms, etc. (an integral multiple of at least 1 ms)

■ 1.4-ms Maximum Scan Time and 1-ms Communication Cycle (MECHATROLINK-II Only)

High-speed (or low-speed) scan set value  $\geq 1.25 \times 1.4$  (= 1.75 ms) High-speed (or low-speed) scan set value  $= 2 \text{ ms}$ ,  $\frac{3 \text{ ms}}{1 \text{ s}}$ , etc. (an integral multiple of at least  $\frac{2 \text{ ms}}{1 \text{ s}}$ )

■ 0.8-ms Maximum Scan Time and 2-ms Communication Cycle (MECHATROLINK-I or MECHA-TROLINK-II)

High-speed (or low-speed) scan set value  $\geq 1.25 \times 0.8$  (= 1 ms) High-speed (or low-speed) scan set value = 1 ms, 2 ms, 4 ms, etc. (an integral multiple of 2 ms at 1 ms and 2 ms or higher)

■ 1.4-ms Maximum Scan Time and 2-ms Communication Cycle (MECHATROLINK-I or MECHA-TROLINK-II)

High-speed (or low-speed) scan set value  $\geq 1.25 \times 1.4$  (= 1.75 ms) High-speed (or low-speed) scan set value  $= 2$  ms,  $4$  ms, etc. (an integral multiple of 2 ms at 2 ms or higher)

# MEMO

# Ethernet Communications

This chapter explains how to communicate with devices (PLC, touch panel, etc.) connected to the MP2300S by Ethernet.

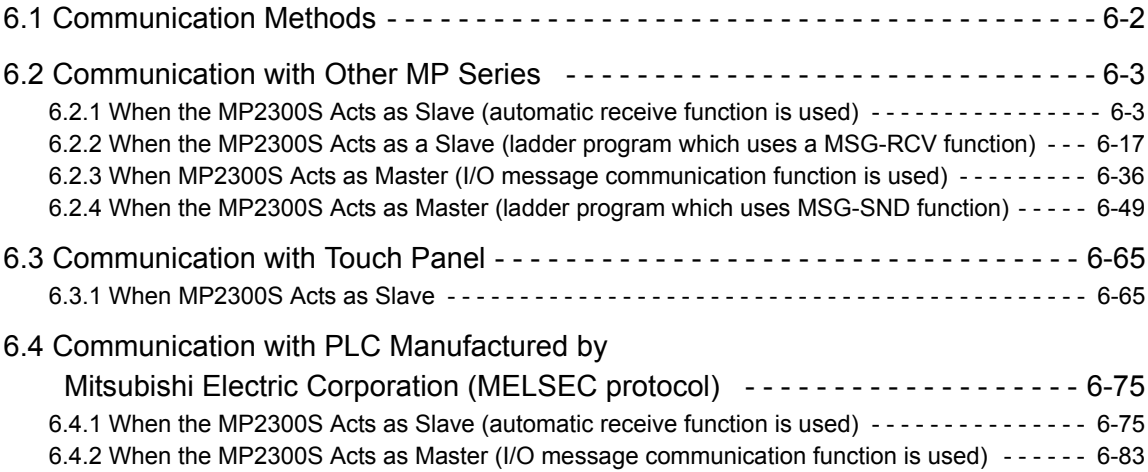

# 6.1 Communication Methods

The following table provides the appropriate mode of communication for each remote device and purpose.

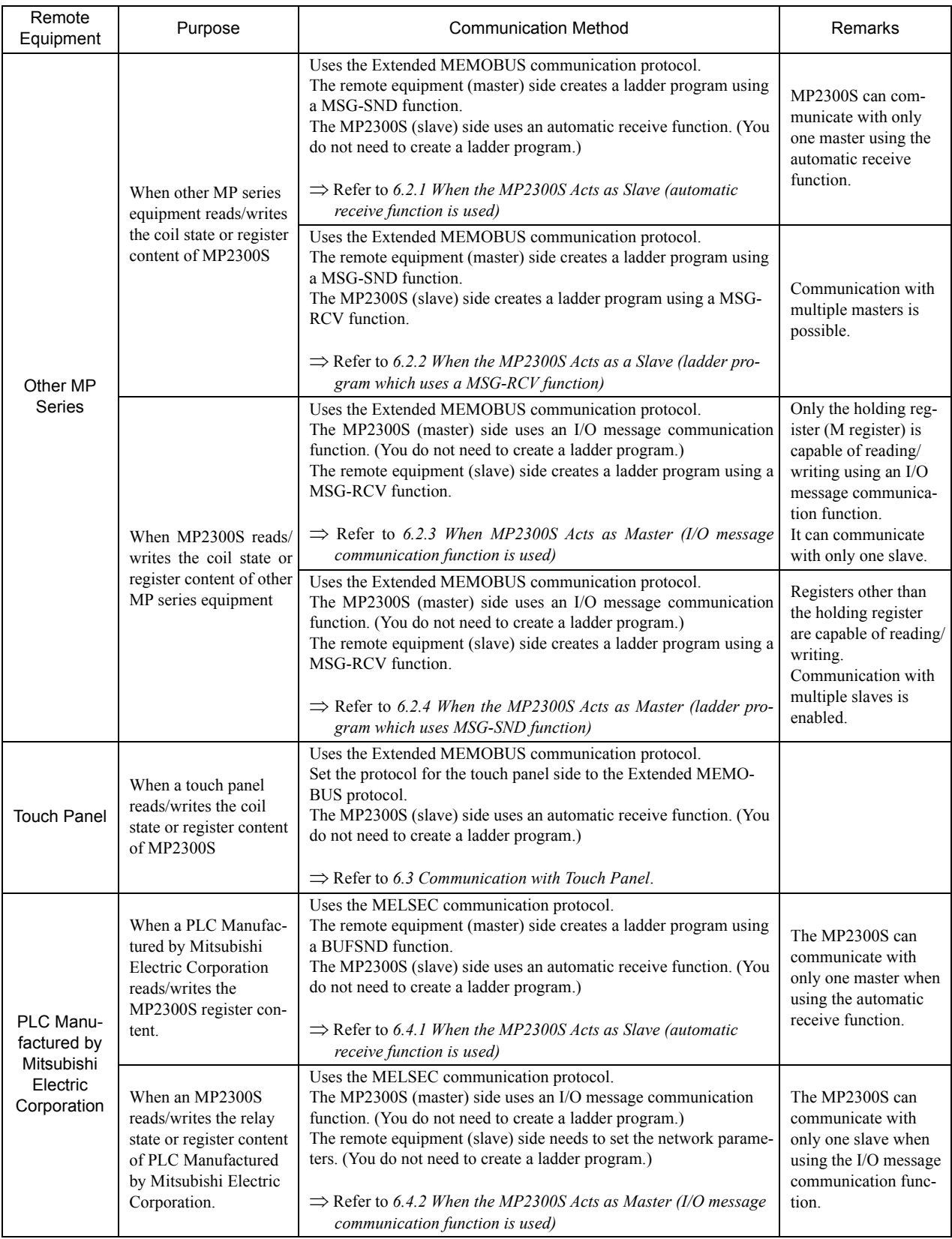

# 6.2 Communication with Other MP Series

When Ethernet communication is carried out between the MP2300S and other MP series, the Extended MEMOBUS protocol is used as a communication protocol. The Extended MEMOBUS protocol allows the master to read/write the slave register contents.

This chapter explains communications when an MP2300S acts as a slave and a master respectively.

When the MP2300S acts as a slave, this chapter explains communications using an automatic receive function and a ladder program with the MSG-RCV function.

When the MP2300S acts as a master, this chapter explains communications using an I/O message communication function and a ladder program with the MSG-SND function.

# 6.2.1 When the MP2300S Acts as Slave (automatic receive function is used)

This section explains how to communicate with the MP2300 message transmit function (MSG-SND) using the MP2300S automatic receive function.

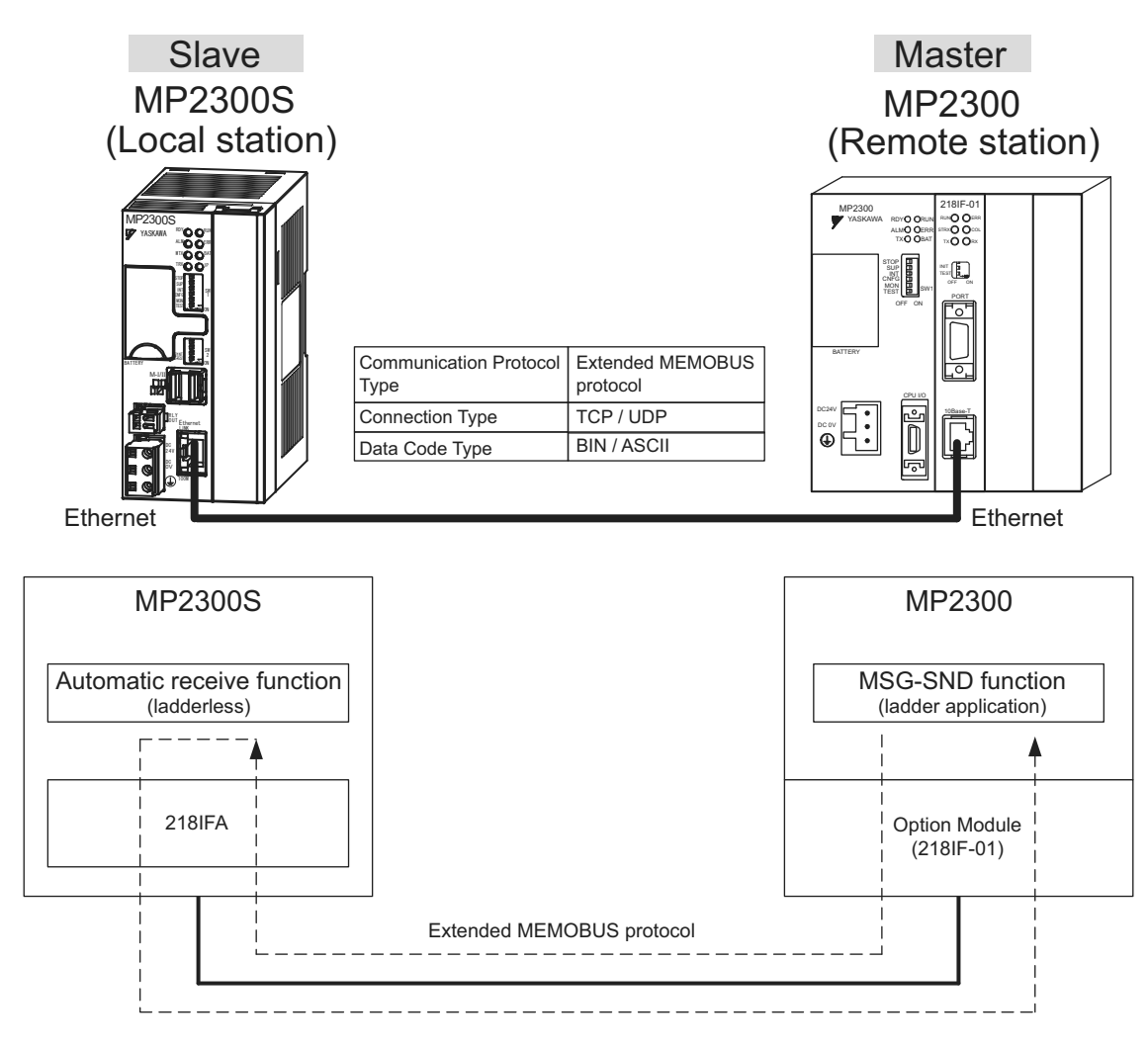

Fig. 6.1 Message Flow with MP2300 when Automatic Receive Function Is Used

#### Setting Example

The following figure illustrates how the content of the MP2300S (master) holding register (MW00000 to MW00099) is written into the MP2300S (slave) holding register (MW00000 to MW00099).

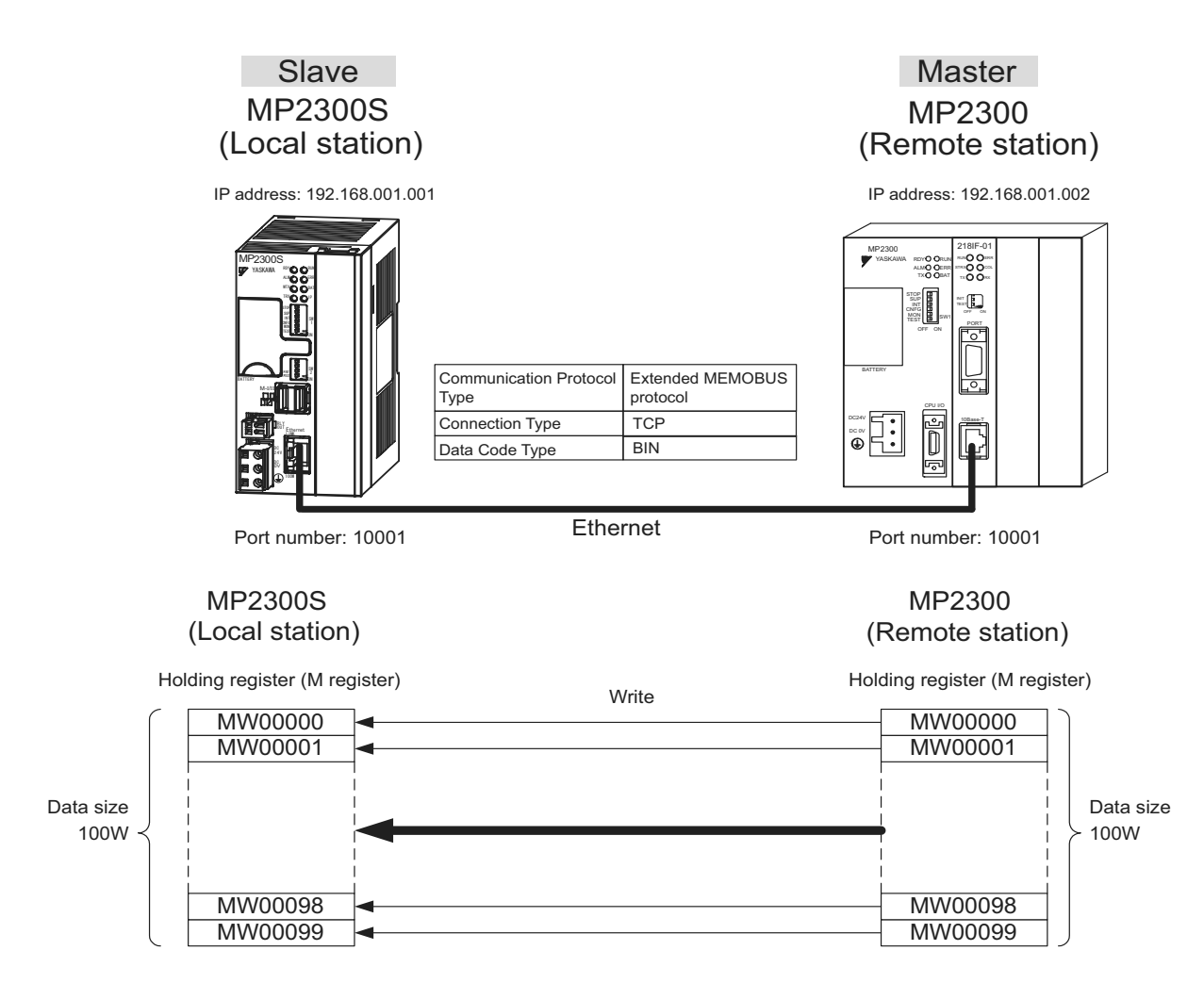

The setup procedure is explained in the following pages.

## ( 1 ) How to Set up the MP2300S Side

If the setting of transmission parameters (IP address, subnet mask) is already completed, start from step 3.

**1.** Double-click the **218IFA** Tab in the **Module Details** Window of the module configuration definition.

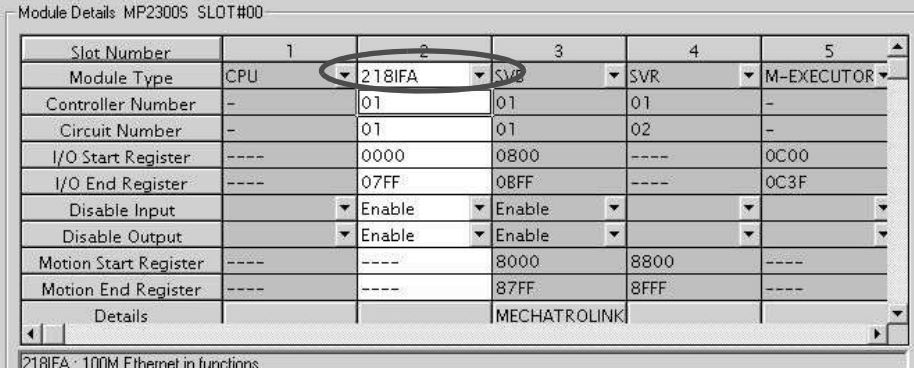

# **2.** Set transmission parameters.

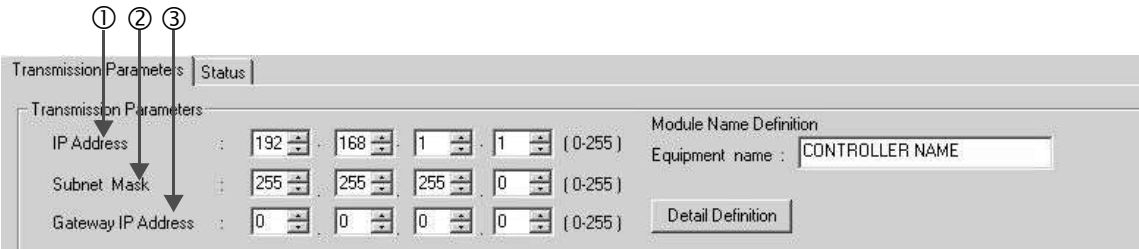

 $\blacksquare$  How to set up transmission parameters

- c Set **IP Address** (to "192.168.001.001," for example).
- d Set **Subnet Mask** (to "255.255.255.000," for example).
- e Set **Gateway IP Address** (to "000.000.000.000," for example).

#### ■ Caution

Set up a unique IP address in the network. For the IP address, check with your network administrator.

**3.** Click the **Easy Setting** Button in the **Message Communication** area of the connection parameter setting.

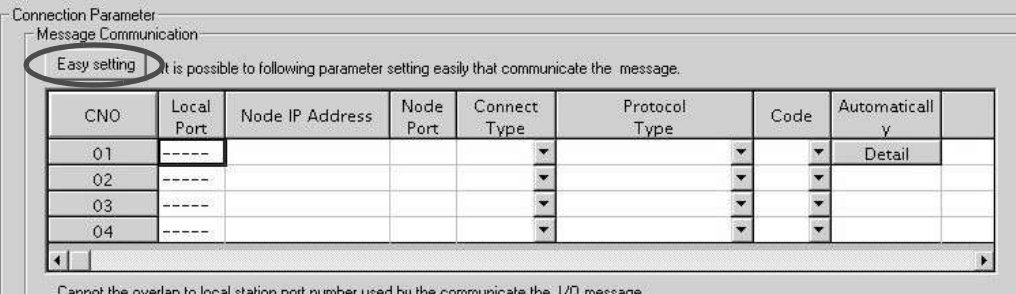

**4.** Set a communication setting in the **Message Communication Easy Setting** Window.

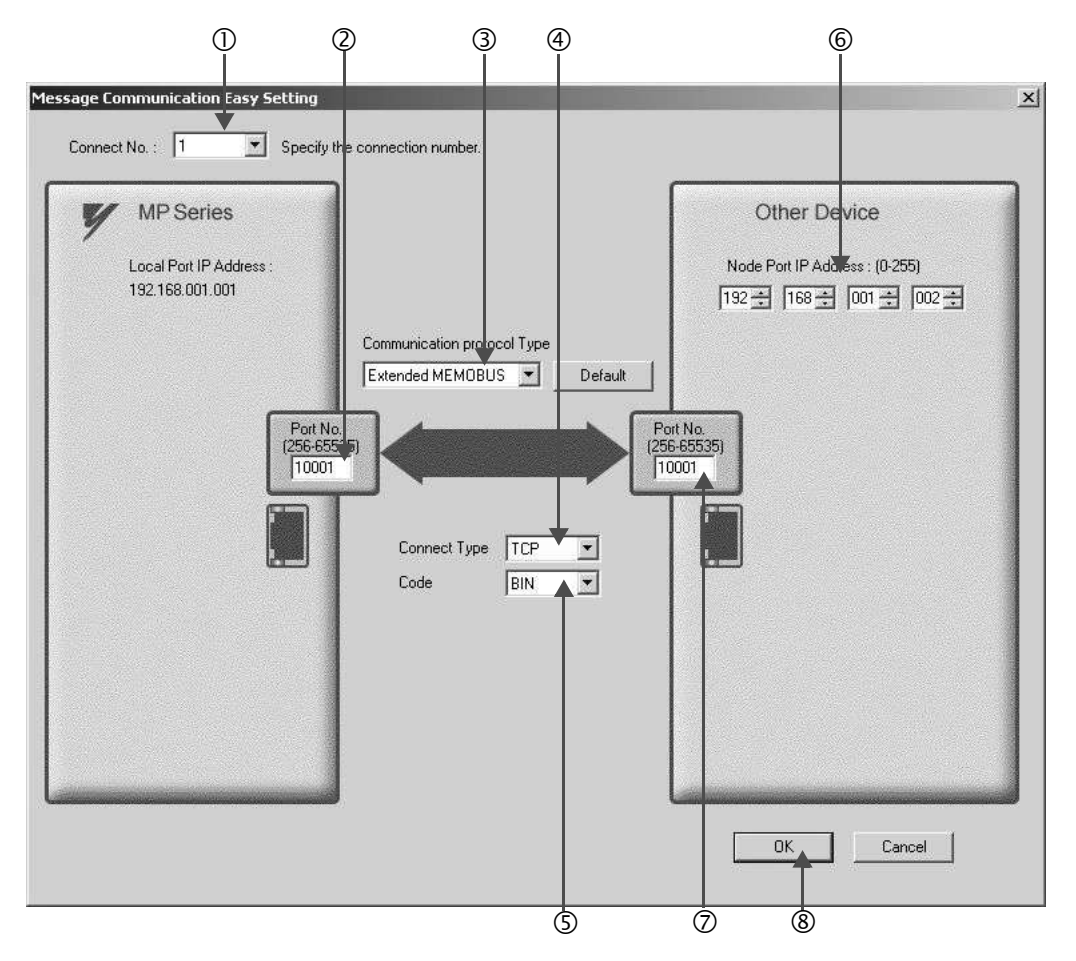

#### **Heta** How to set up in the Message Communication Easy Setting Window

- c When automatic receive is used, select "1" for the **Connect No.**
- d Set **Port No.** of the MP2300S side ("10001," for example).
- e Select **Extended MEMOBUS** for the **Communication Protocol Type**, and click **Default** Button.
- $\circ$  Select **Connect Type** (TCP, for example).
- g Select **Code** (BIN, for example).
- h Set **Node Port IP Address** for the other device (MP2300) to be connected (to "192.168.001.002," for example).
- i Set **Port No.** of the other device (MP2300) to be connected (to "10001," X for example).
- j Click **OK** Button.

■ Caution

When message functions (MSG-SND, MSG-RCV) are used with the connection number 01, disable the automatic receive function. If message functions are used while the automatic receive function is enabled, communications will not function properly.

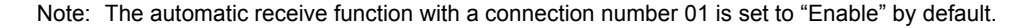

**5.** Click **Yes** in the confirmation dialog of the parameter setting.

#### ■ Caution

Note that when a parameter with the same connection number is already set and you click **Yes** in the confirmation dialog of the parameter setting, the setting will be overwritten by the parameter configured in the **Message Communication Easy Setting** Window.

**6.** Check the setting value and click the **Detail** Button of the **Automatically**.

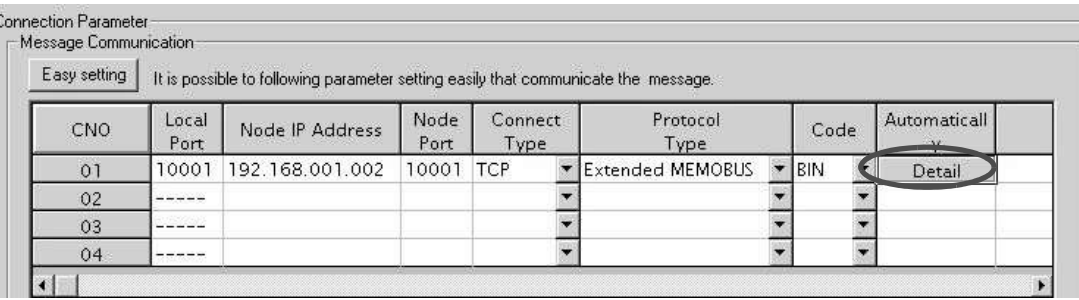

**7.** Click **Enable** in the **Automatically Reception Setting** Dialog Box and then click the **OK** Button.

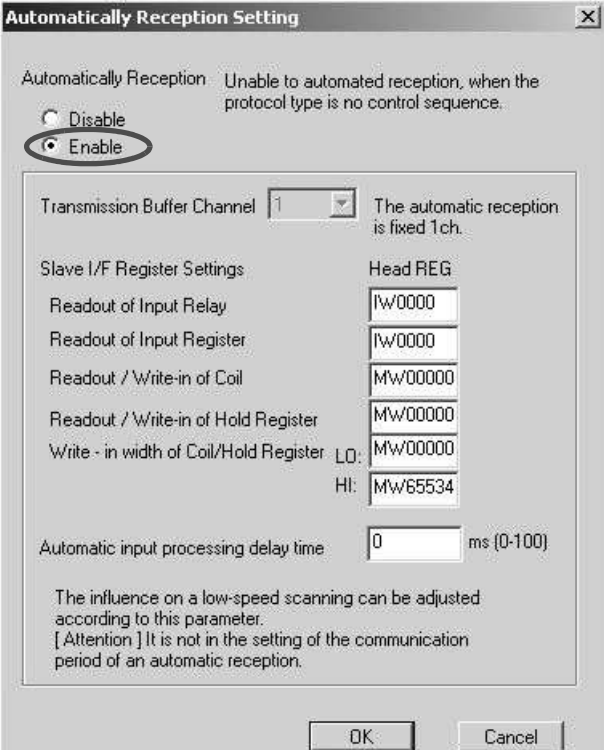

Note: For more information on Slave Side I/F Register Settings and Automatic input precessing delay time, refer to *2.2.4 ( 4 ) (b) Automatic Receive Setting Screen for Message Communication* on page 2-22.

Now, the automatic receive function is set up when the MP2300S acts as a slave.

#### ■ Caution

When any transmission or connection parameter is changed, the change will be reflected after FLASH has been saved and the power is turned ON again.

# ( 2 ) How to Set up the Remote Device (MP2300) to Be Connected

If the setting of transmission parameters (IP address, subnet mask) is already completed, start from step 3.

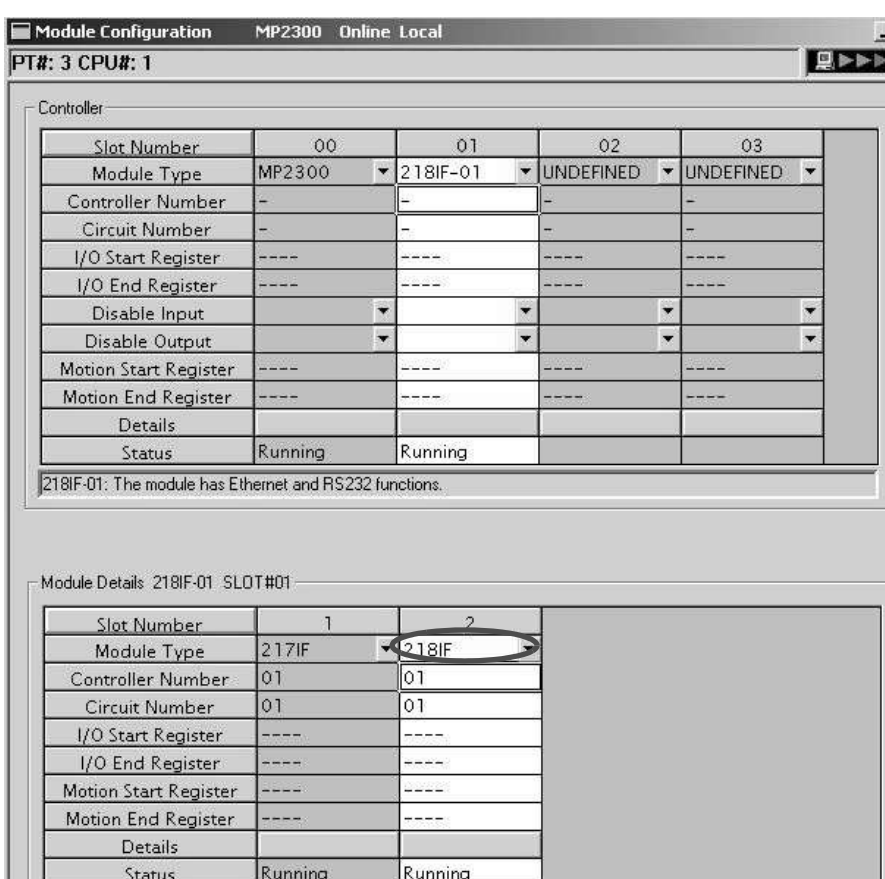

**1.** Double-click the **218IF** Tab in the **Module Details** of the module configuration definition.

**2.** Set transmission parameters.

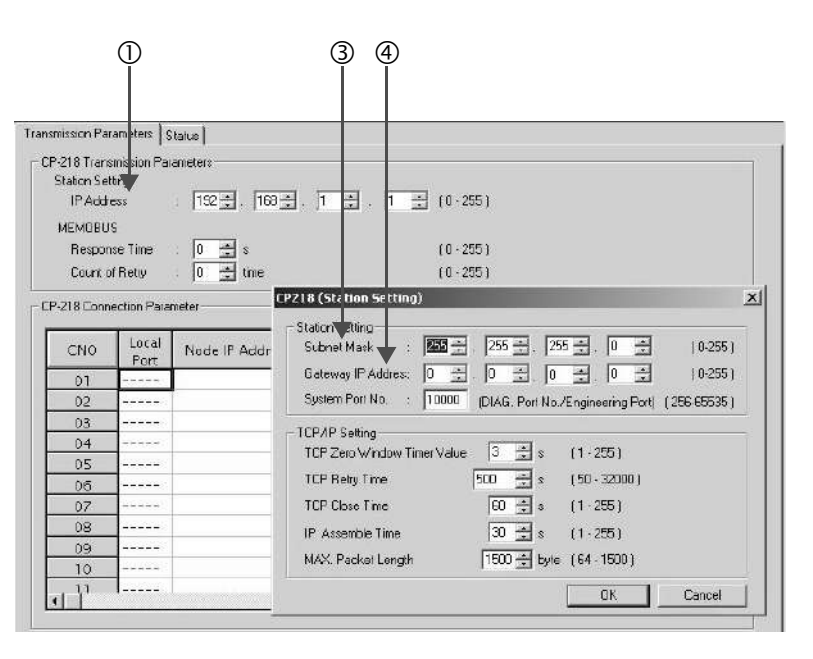

 $\blacksquare$  How to set up transmission parameters

c Set **IP Address** ("192.168.001.001," for example).

d Click **Edit**, and then click **Local Station: TCP/IP Setting** in the Engineering Manager Window.

e Set **Subnet Mask** ("255.255.255.000," for example).

f Set **Gateway IP Address** ("000.000.000.000," for example).

#### ■ Caution

Set up a unique IP address in the network. For the IP address, check with your network administrator.

#### **3.** Set connection parameters.

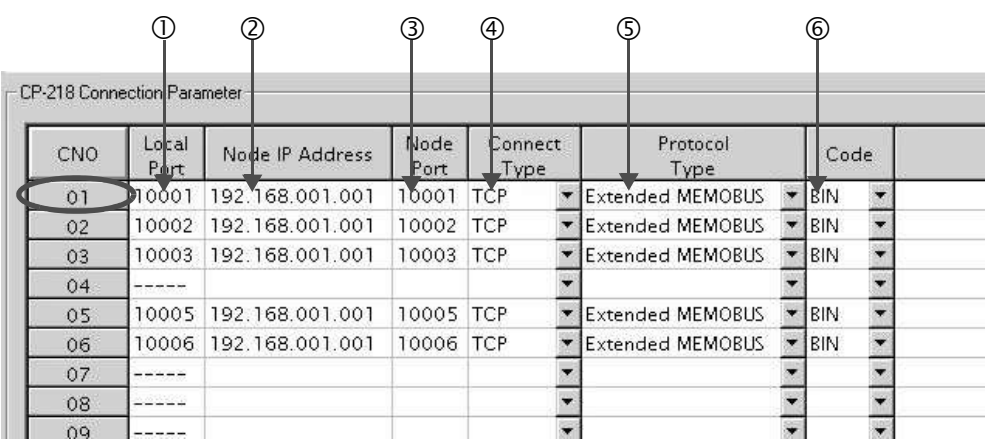

 $\blacksquare$  How to set up with a connection number 01 in the connection parameter setting screen

c Set **Local Port** to the port number used in the MP2300 side ("10001," for example).

d Set **Node IP Address** to the IP address configured in the MP2300S side.

e Set **Node Port** to the port number configured in the MP2300S side ("10001," for example).

f Select **Connect Type** (TCP, for example).

g Select **Extended MEMOBUS** for **Protocol Type**.

 $\circ$  Select **Code** (BIN, for example).

#### ■ Caution

When any transmission or connection parameter is changed, the change will be reflected after FLASH has been saved and the power turned ON again.

**4.** Create a ladder program with a message transmit function (MSG-SND).

A ladder program for transmitting messages to/from the remote equipment (MP2300) side is shown as follows:

#### **Message transmit function (MSG-SND)**

Required for transmitting messages. Message transmission is carried out by describing and executing this message transmit function in a ladder program.

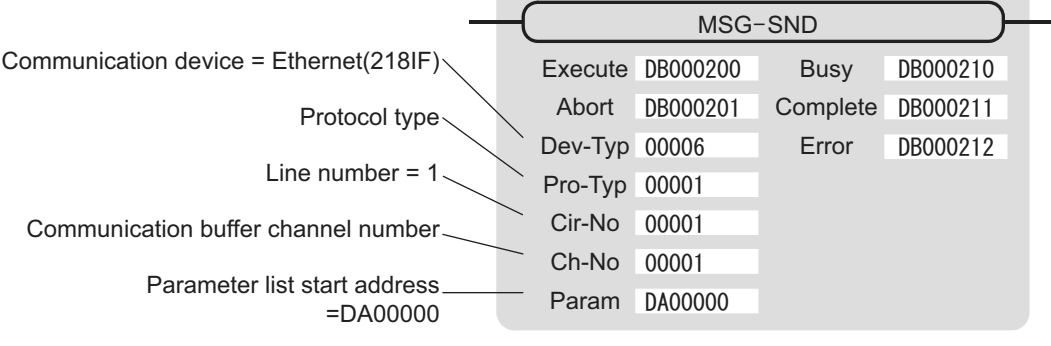

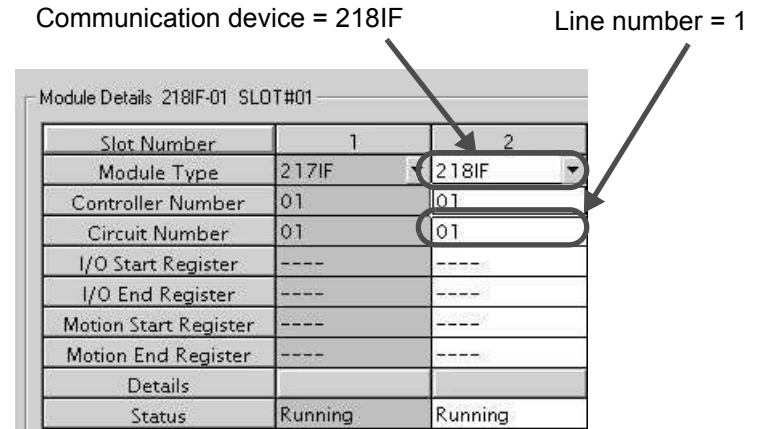

Fig. 6.2 MPE720 Module Configuration Definition Window

#### ■ Input/output definitions for message transmit functions

The input/output definitions for the message transmit function are explained as follows:

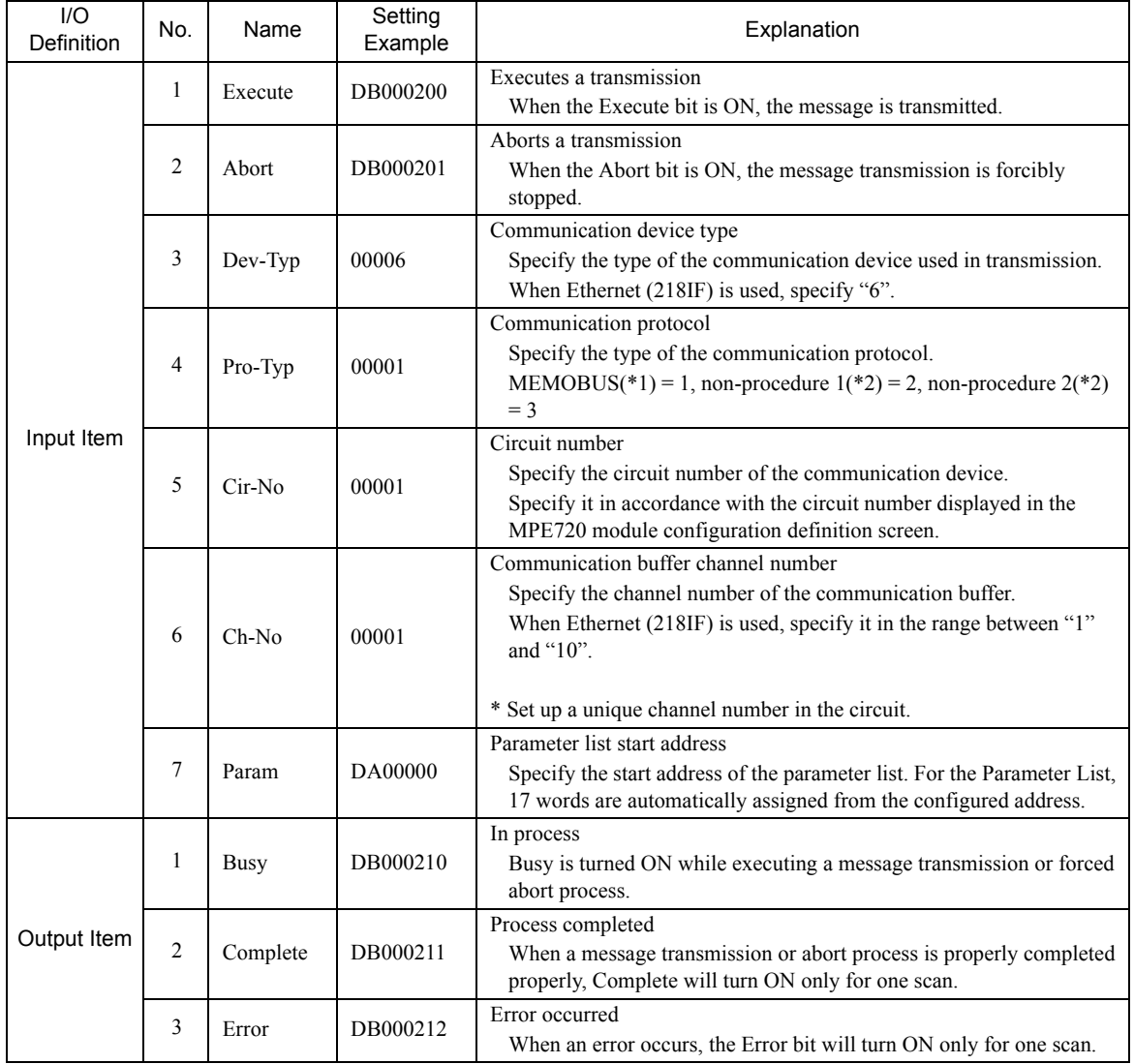

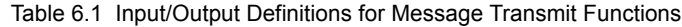

\* 1. When transmitting in MEMOBUS, Extended MEMOBUS, MELSEC, or MODBUS/TCP protocol, set the communication protocol (Pro-Typ) to MEMOBUS(=1). The communication device automatically converts the protocol.

\* 2. Non-procedure 1: In non-procedural communications, data is transmitted on a per-word basis. Non-procedure 2: In non-procedural communications, data is transmitted on a per-byte basis.

#### **Parameter list setting example for the message transmit function**

An example of a parameter list setting when writing 100 words of data from MW00000 to the destination using the connection with a connection number = 1 follows:

| Register<br>Number | Setting<br>Value         | Parameter<br>Number | <b>IN/OUT</b> | Remarks                                            |
|--------------------|--------------------------|---------------------|---------------|----------------------------------------------------|
| DW00000            | -                        | PARAM00             | <b>OUT</b>    | Process result                                     |
| DW00001            | $\qquad \qquad -$        | PARAM01             | <b>OUT</b>    | <b>Status</b>                                      |
| DW00002            | 00001                    | PARAM02             | IN            | Connection number $= 1$                            |
| DW00003            |                          | PARAM03             | IN            | Option (Setting unnecessary)                       |
| DW00004            | 000BH                    | PARAM04             | IN            | Function $code = 0BH$ (Writes to holding register) |
| DW00005            | 00000                    | PARAM05             | IN            | Data address = $0$ (Starting from MW00000)         |
| DW00006            | 00100                    | PARAM <sub>06</sub> | $_{\rm IN}$   | Data size = $100(100$ words)                       |
| DW00007            | 00001                    | PARAM07             | IN            | Remote CPU number $= 1$                            |
| DW00008            | 00000                    | PARAM08             | IN            | Coil offset $= 0$ word                             |
| DW00009            | 00000                    | PARAM <sub>09</sub> | IN            | Input relay offset $= 0$ word                      |
| DW00010            | 00000                    | PARAM10             | IN            | Input register offset $= 0$ word                   |
| DW00011            | 00000                    | PARAM11             | IN            | Holding register offset $= 0$ word                 |
| DW00012            |                          | PARAM <sub>12</sub> | <b>SYS</b>    | Reserved by the system. (Zero clear at startup)    |
| DW00013            | $\overline{\phantom{0}}$ | PARAM13             | <b>SYS</b>    | Reserved by the system.                            |
| DW00014            | $\equiv$                 | PARAM14             | <b>SYS</b>    | Reserved by the system.                            |
| DW00015            |                          | PARAM15             | <b>SYS</b>    | Reserved by the system.                            |
| DW00016            |                          | PARAM16             | <b>SYS</b>    | Reserved by the system.                            |

Table 6.2 Sample Parameter List Setting (parameter list start address Param=DA00000)

Note: N: Input, OUT: Output, SYS: For system use

Example of Using the Message Transmit Function in a Ladder Program

Here is one example of the message transmit function through Ethernet (218IF).

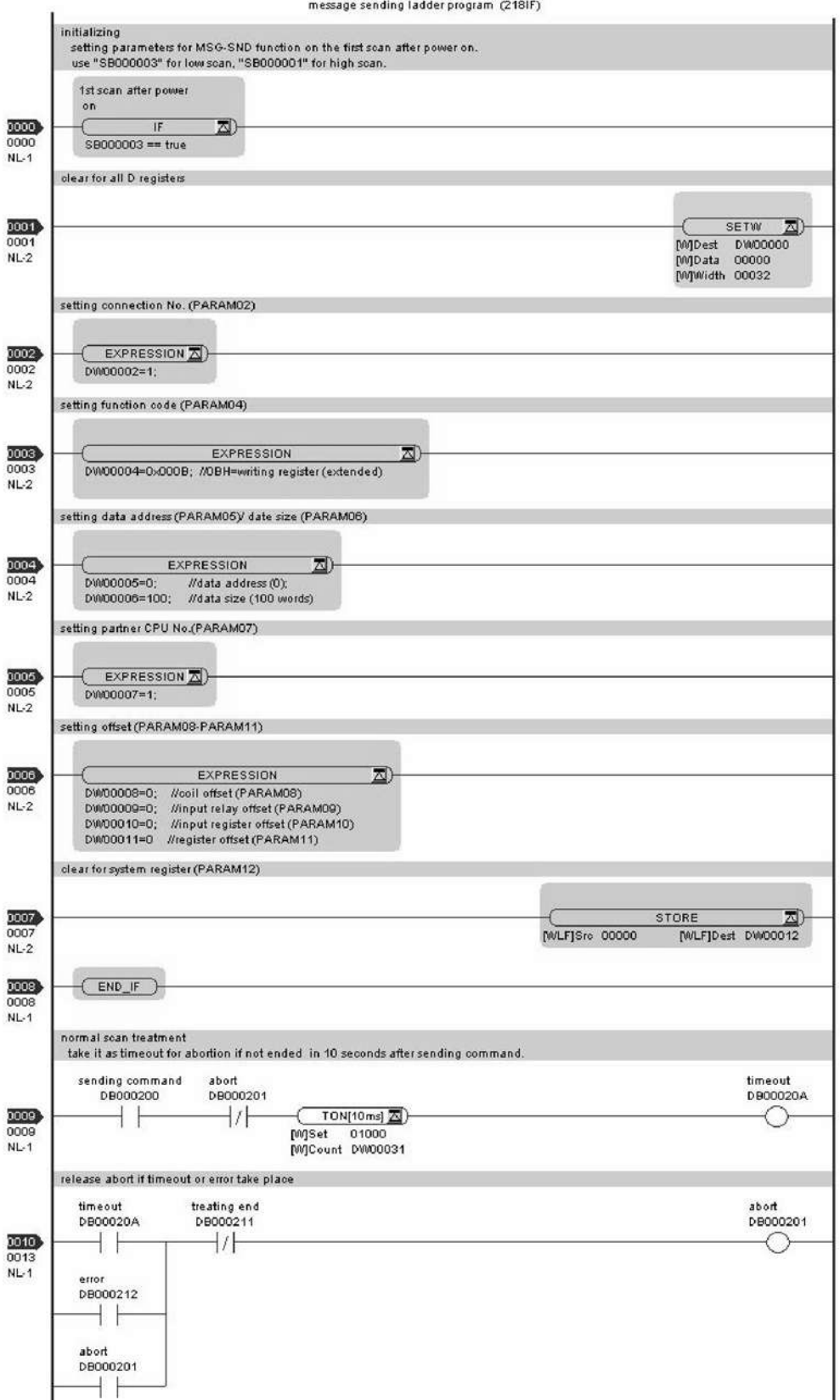

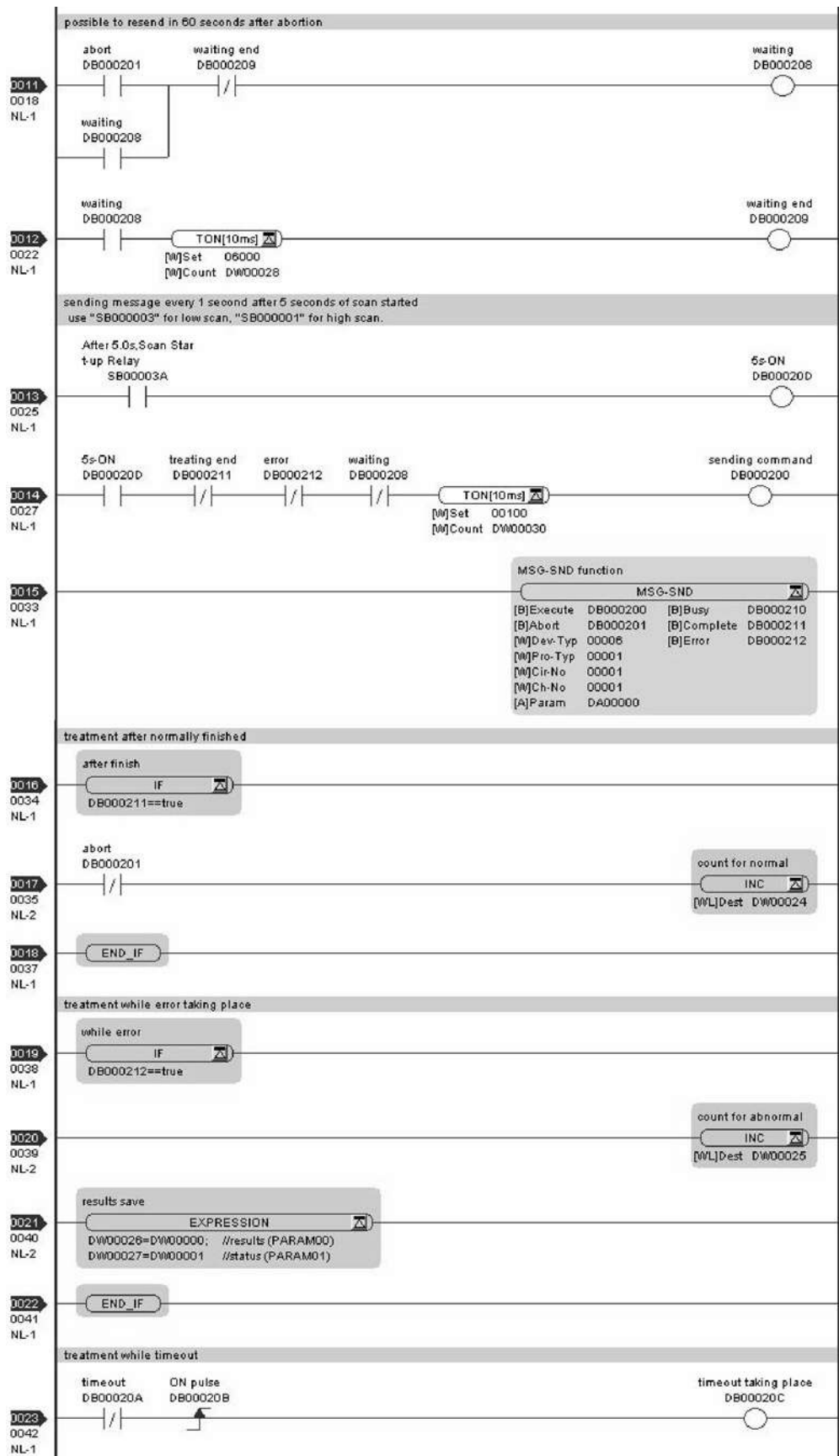

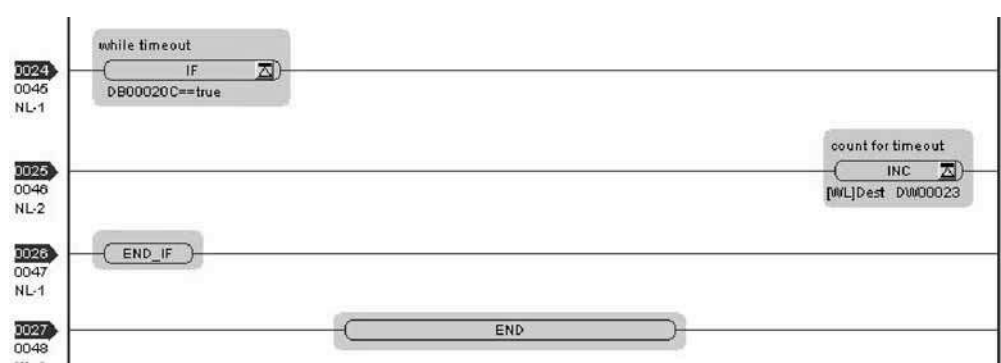

The communication setting and the ladder program creation are now finished, when MP2300 acts as a master.

## ( 3 ) How to Start Communications

**1.** The MP2300S side starts to receive the messages.

When the automatic receive function is used, the message receive operation starts automatically.

**2.** Turn Execute ON for the message transmit function in the MP2300 side to transmit messages.

Messages are transmitted by turning ON the register (DB000200, for example), configured in Execute of the message transmit function, starting communication with the MP2300S.

| I/O Definition | No. | Name    | Setting<br>Example | Content                                                                                         |
|----------------|-----|---------|--------------------|-------------------------------------------------------------------------------------------------|
| Input Item     |     | Execute | DB000200           | Executes a transmission<br>When Execute is ON, the message transmission will be carried<br>out. |

Table 6.3 Input/Output Definition for Message Transmit Function

The sample ladder program is created to transmit a message every one second when five seconds have elapsed after the low-speed scan (or high-speed scan) startup.

To change the message transmission interval, change the timer value  $\mathbb{O}$ .

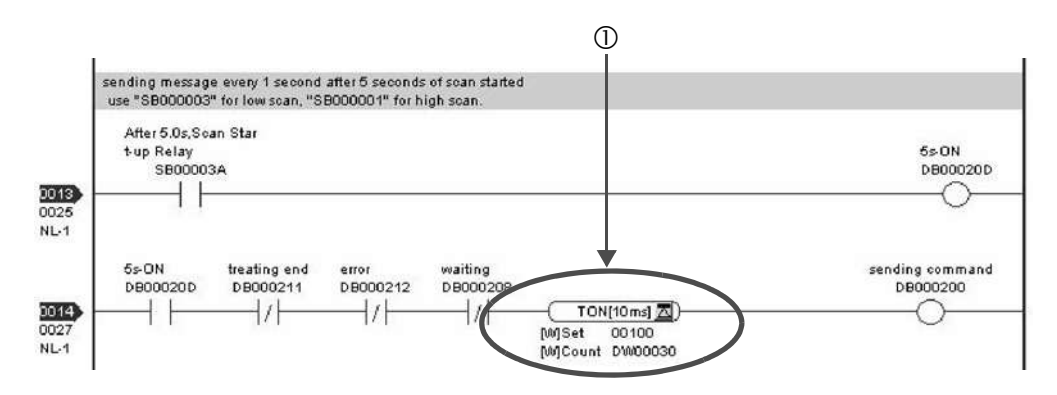

The MP2300S can communicate with only one master when using the automatic receive function. To communicate with more than one master, use a ladder program with a message receive function (MSG-RCV) at the MP2300S end. You can use the message receive function (MSG-RCV) as well as the automatic receive function by keeping connections separate from each other.

This section explains how to communicate with an MP2300 message transmit function (MSG-SND) using the MP2300S message receive function (MSG-RCV).

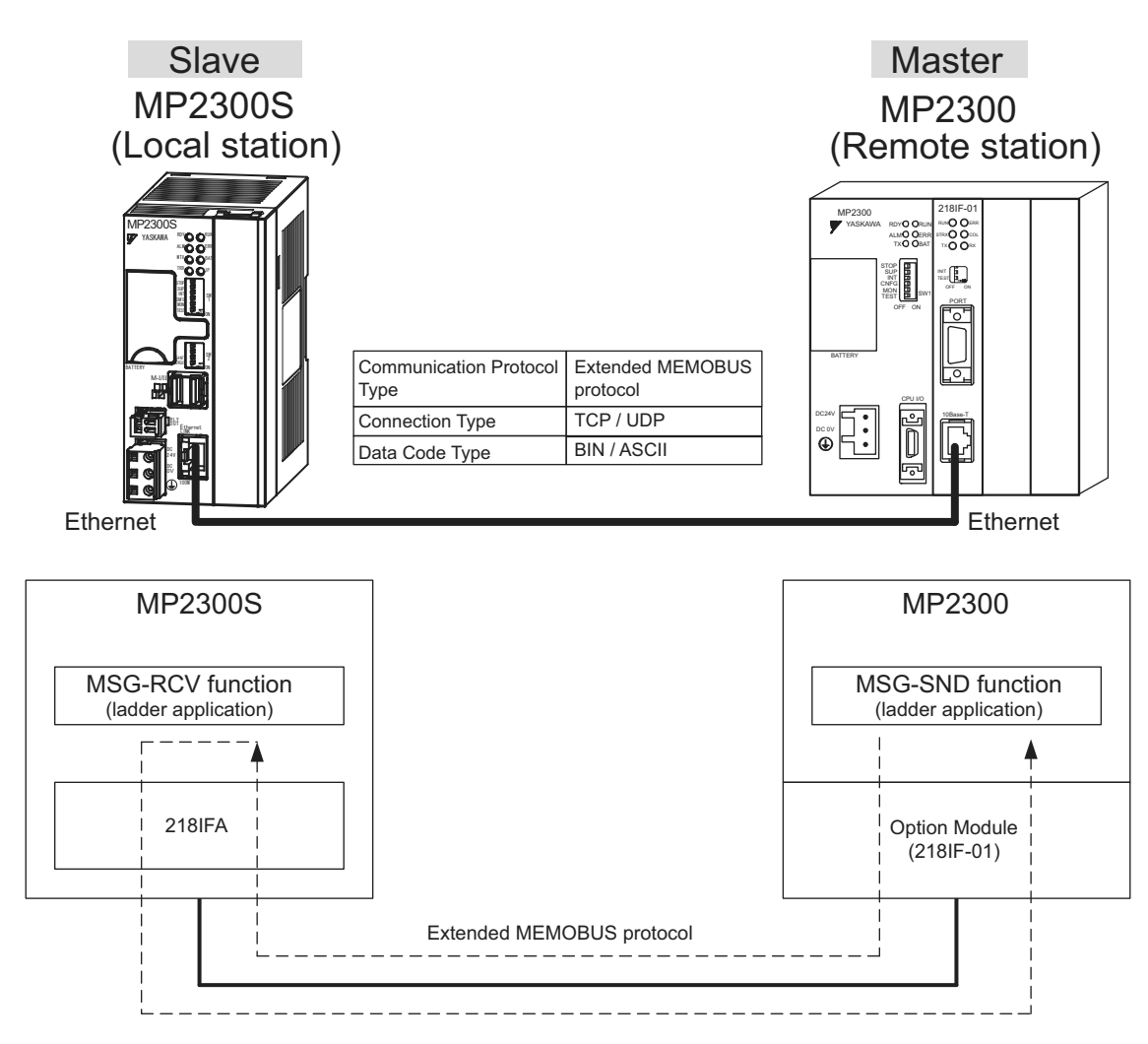

Fig. 6.3 Message Flow with MP2300 when Message Receive Function (MSG-RCV) Is Used

#### Setting Example

The following figure illustrates one example of writing the contents of the MP2300 (master) holding register (MW00100 to MW00199) into the MP2300S (slave) holding register (MW00100 to MW00199).

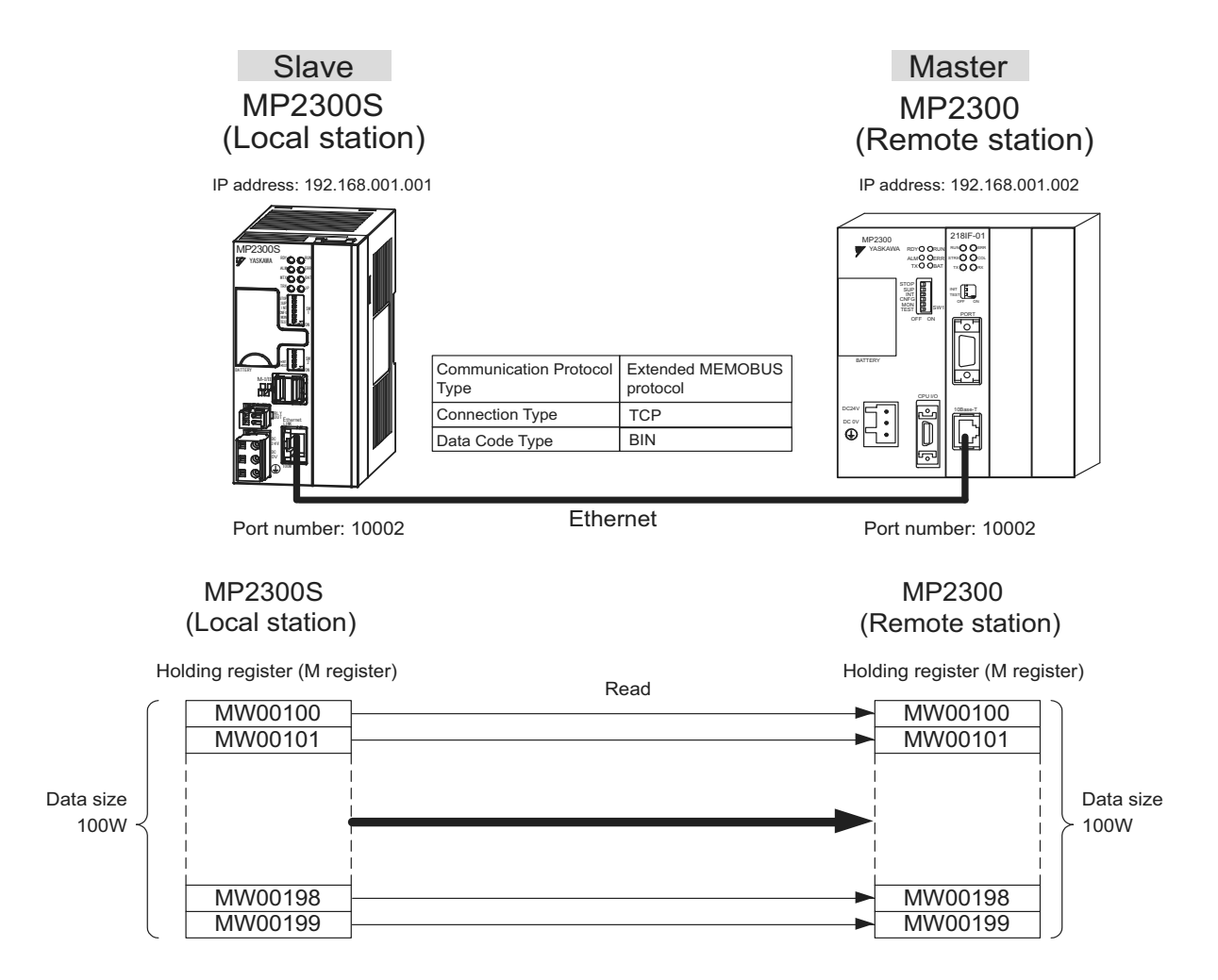

The particular setup procedure is explained in the subsequent pages.

## ( 1 ) How to Set up the MP2300S Side

If the setting of transmission parameters (IP address, subnet mask) is already completed, start from step 3.

- Module Details MP2300S SLOT#00 Slot Number  $\frac{1}{4}$  $\left\lfloor \frac{1}{218 \text{IFA}} \right\rfloor$  $\frac{1}{\sqrt{2}}$ M-EXECUTOR - $\blacktriangledown$  SVR Module Type CPU  $\overline{01}$ 01 01 Controller Number  $\overline{01}$ 02 Circuit Number  $\overline{0}$ 0000 0800  $0000$ I/O Start Register <u>. .</u> ----I/O End Register 07FF OBFF  $OC3F$ Enable ē Enable  $\ddot{}$  $\overline{\phantom{0}}$ Disable Input  $\blacktriangledown$ Enable Enable ¥ ₽ Disable Output ÷ ≌ 8000 8800 Motion Start Register للمنابذ Motion End Register 87FF 8FFF MECHATROLINK Details Running Running Running Running Running Status
- **1.** Double-click the **218IFA** Tab in the **Module Details** of the module configuration definition.

#### **2.** Set transmission parameters.

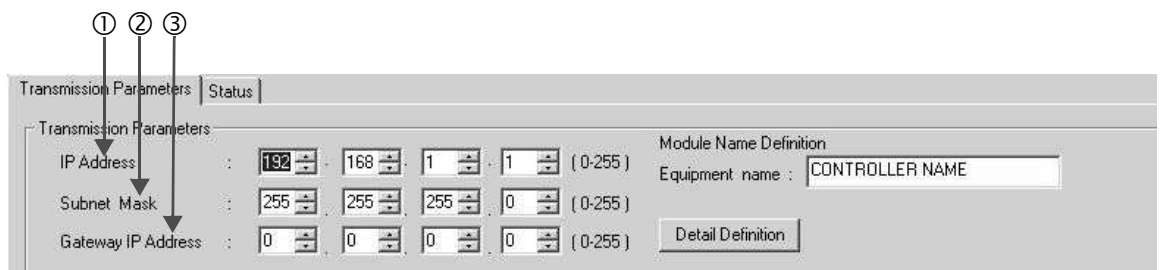

How to set up transmission parameters

- c Set **IP Address** ("192.168.001.001," for example).
- d Set **Subnet Mask** ("255.255.255.000," for example).
- e Set **Gateway IP Address** ("000.000.000.000," for example).

#### ■ Caution

Set up a unique IP address in the network. For the IP address, check with your network administrator.

**3.** Click the **Easy Setting** Button in the **Message Communication** area of the connection parameter setting.

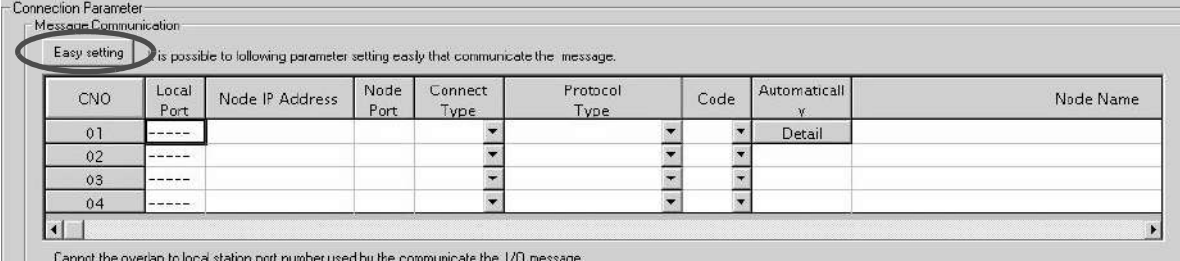

**4.** Set a communication setting in the **Message Communication Easy Setting** Window.

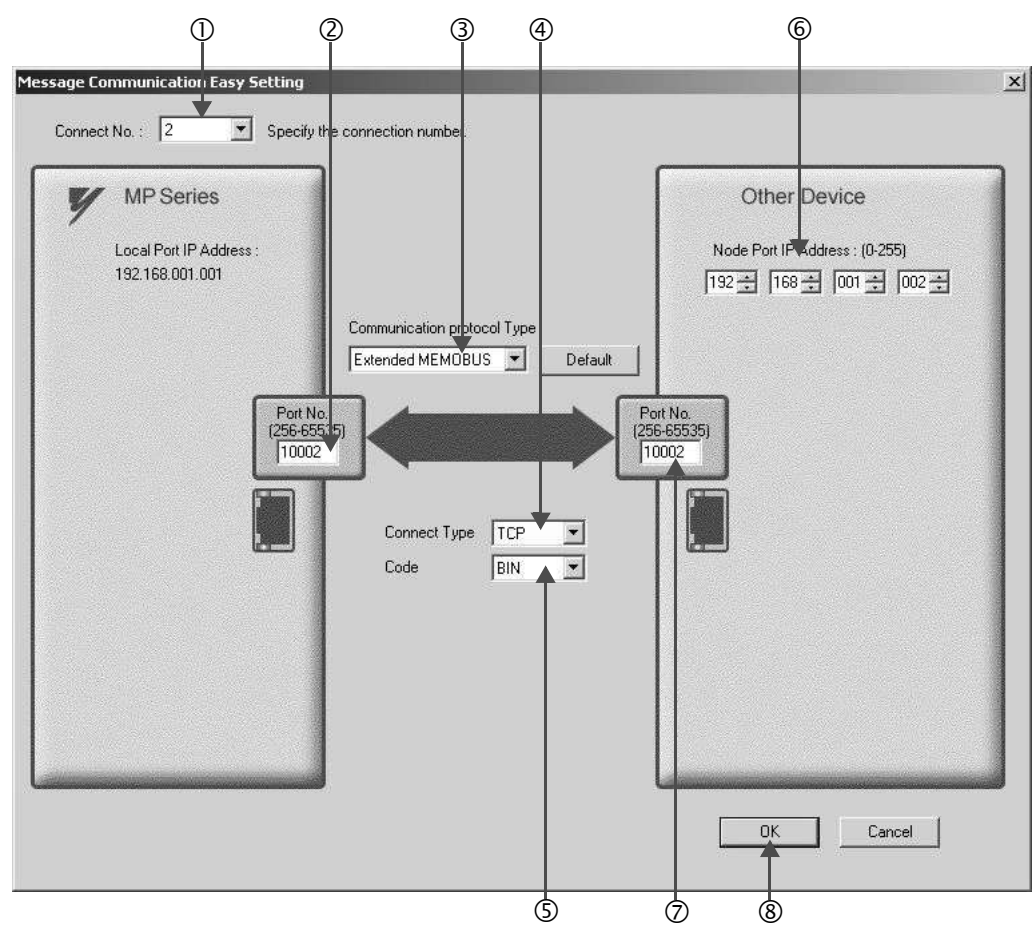

#### How to set up in the **Message Communication Easy Setting** Window

- c When automatic receive is used, select "2" for the **Connect No.**
- d Set **Port No.** of the MP2300S side ("10002," for example).
- e Select **Extended MEMOBUS** for **Communication Protocol Type**, and click the **Default** Button.
- $\circledA$  Select **Connect Type** (TCP, for example).
- g Select **Code** (BIN, for example).
- h Set **Node Port IP Address** for the other device (MP2300) to be connected (to "192.168.001.002," for example).
- i Set **Port No.** of the other device (MP2300) to be connected (to "10002," for example).
- j Click **OK**.

#### ■ Caution

When message functions (MSG-SND, MSG-RCV) are used with the connection number 01, disable the automatic receive function. If message functions are used while the automatic receive function is enabled, communications will not function properly.

Note: By default, the automatic receive function with a connection number 01 is set to "Enable."

#### **5.** Click **Yes** in the parameter setting confirmation dialog.

#### ■ Caution

Note that when a parameter with the same connection number is already set and you click **Yes** in the parameter setting confirmation dialog, the setting will be overwritten by the parameter configured in the **Message Communication Easy Setting** Window.

#### **6.** Check the setting values.

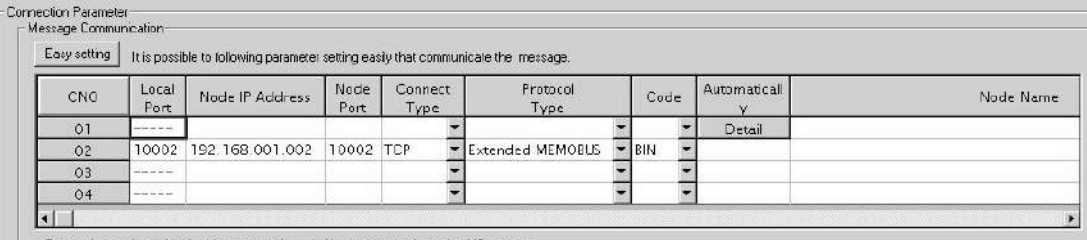

Cannot the overlap to local station port number used by the communicate the 1/0 message

#### ■ Caution

When any transmission or connection parameter is changed, the change will be reflected after FLASH has been saved and the power supply is turned ON again.

**7.** Create a ladder program with a message receive function (MSG-RCV) in it.

An example of a ladder program for receiving messages in the MP2300S side is as follows:

#### **Message receive function (MSG-RCV)**

Required for receiving messages. A message reception is carried out by inputting and executing this message receive function in a ladder program.

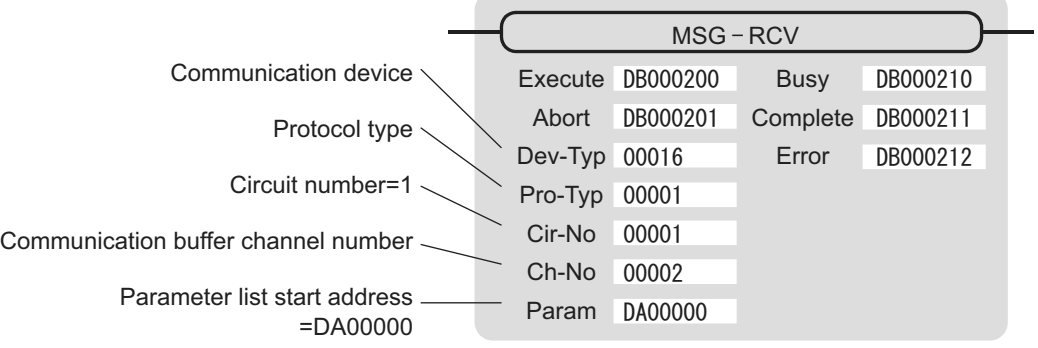

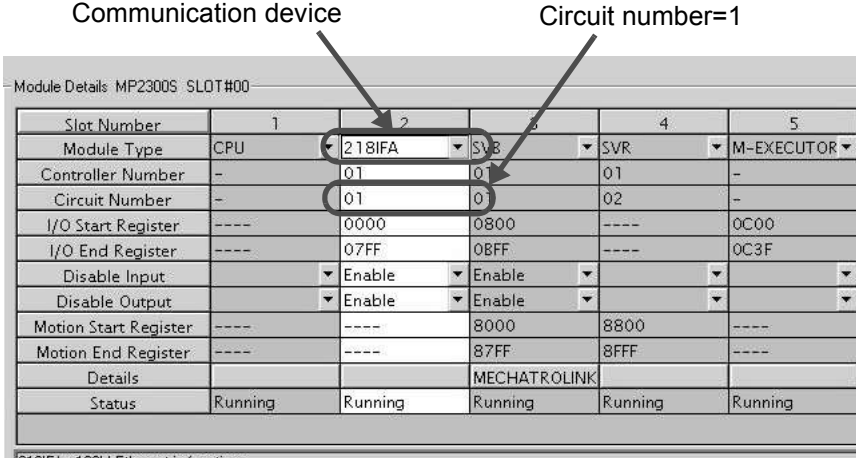

218IFA : 100M Ethernet in functions.

Fig. 6.4 MPE720 Module Configuration Definition Window

#### ■ Input/output definition contents for message receive functions

The input/output definition content for message receive function is as follows:

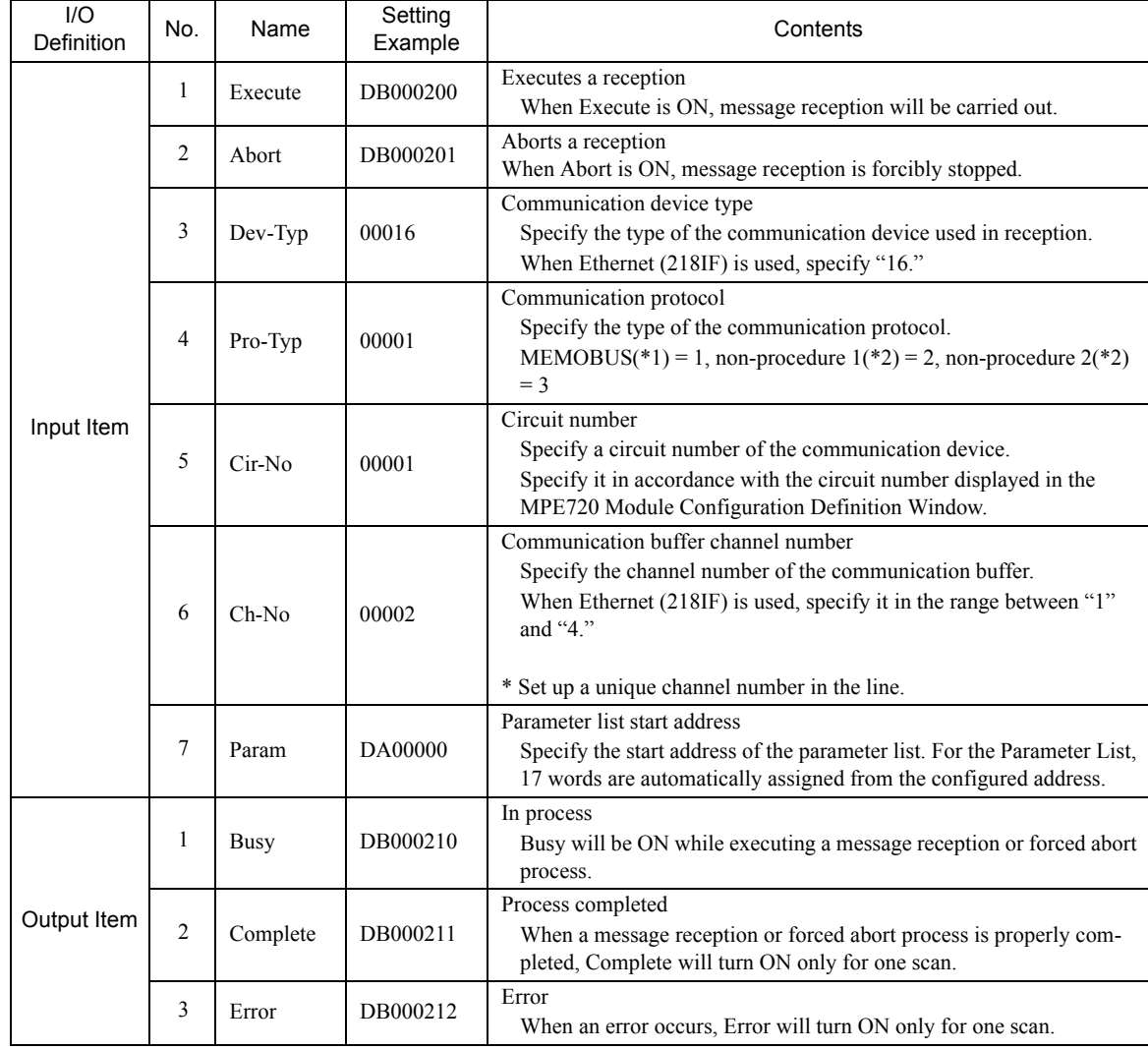

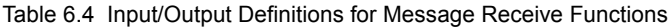

\* 1. When transmitting in MEMOBUS, Extended MEMOBUS, MELSEC, or MODBUS/TCP protocol, set the communication protocol (Pro-Typ) to MEMOBUS(=1). The communication device automatically converts the protocol.

\* 2. Non-procedure 1: In non-procedural communication, data is received on a per-word basis. Non-procedure 2: In non-procedural communication, data is received on a per-byte basis.

#### ■ Parameter list setting example for message receive function

An example of a parameter list setting when receiving messages from a transmit source using the connection with a connection number = 2 follows:

| Register<br>Number | Setting<br>Value | Parameter<br>Number | <b>IN/OUT</b> | Remarks                                           |
|--------------------|------------------|---------------------|---------------|---------------------------------------------------|
| DW00000            |                  | PARAM00             | <b>OUT</b>    | Process result                                    |
| DW00001            | $\blacksquare$   | PARAM01             | <b>OUT</b>    | <b>Status</b>                                     |
| DW00002            | 00002            | PARAM02             | IN            | Connection number $= 2$                           |
| DW00003            |                  | PARAM03             | <b>OUT</b>    | Option                                            |
| DW00004            | ٠                | PARAM04             | <b>OUT</b>    | Function code                                     |
| DW00005            | ٠                | PARAM <sub>05</sub> | <b>OUT</b>    | Data address                                      |
| DW00006            | ٠                | PARAM <sub>06</sub> | <b>OUT</b>    | Data size                                         |
| DW00007            | $\blacksquare$   | PARAM07             | <b>OUT</b>    | Remote CPU number                                 |
| DW00008            | 00000            | PARAM08             | IN            | Coil offset $= 0$ word                            |
| DW00009            | 00000            | PARAM09             | IN            | Input relay offset $= 0$ word                     |
| DW00010            | 00000            | PARAM <sub>10</sub> | IN            | Input register offset $= 0$ word                  |
| DW00011            | 00000            | PARAM <sub>11</sub> | IN            | Holding register offset $= 0$ word                |
| DW00012            | 00000            | PARAM <sub>12</sub> | IN            | Writable address lower $limit = MW00000$          |
| DW00013            | 65534            | PARAM <sub>13</sub> | IN            | Writable address upper $\lim_{x \to 0}$ = MW65534 |
| DW00014            |                  | PARAM14             | <b>SYS</b>    | Reserved by the system. (Zero clear at startup)   |
| DW00015            | ٠                | PARAM <sub>15</sub> | <b>SYS</b>    | Reserved by the system.                           |
| DW00016            |                  | PARAM16             | <b>SYS</b>    | Reserved by the system.                           |

Table 6.5 Parameter List Setting Example (parameter list start address Param=DA00000)

Note: IN: Input, OUT: Output, SYS: For system use

### Example of Using the Message Receive Function in a Ladder Program

Here is an example of the message receive function through Ethernet (218IFA).

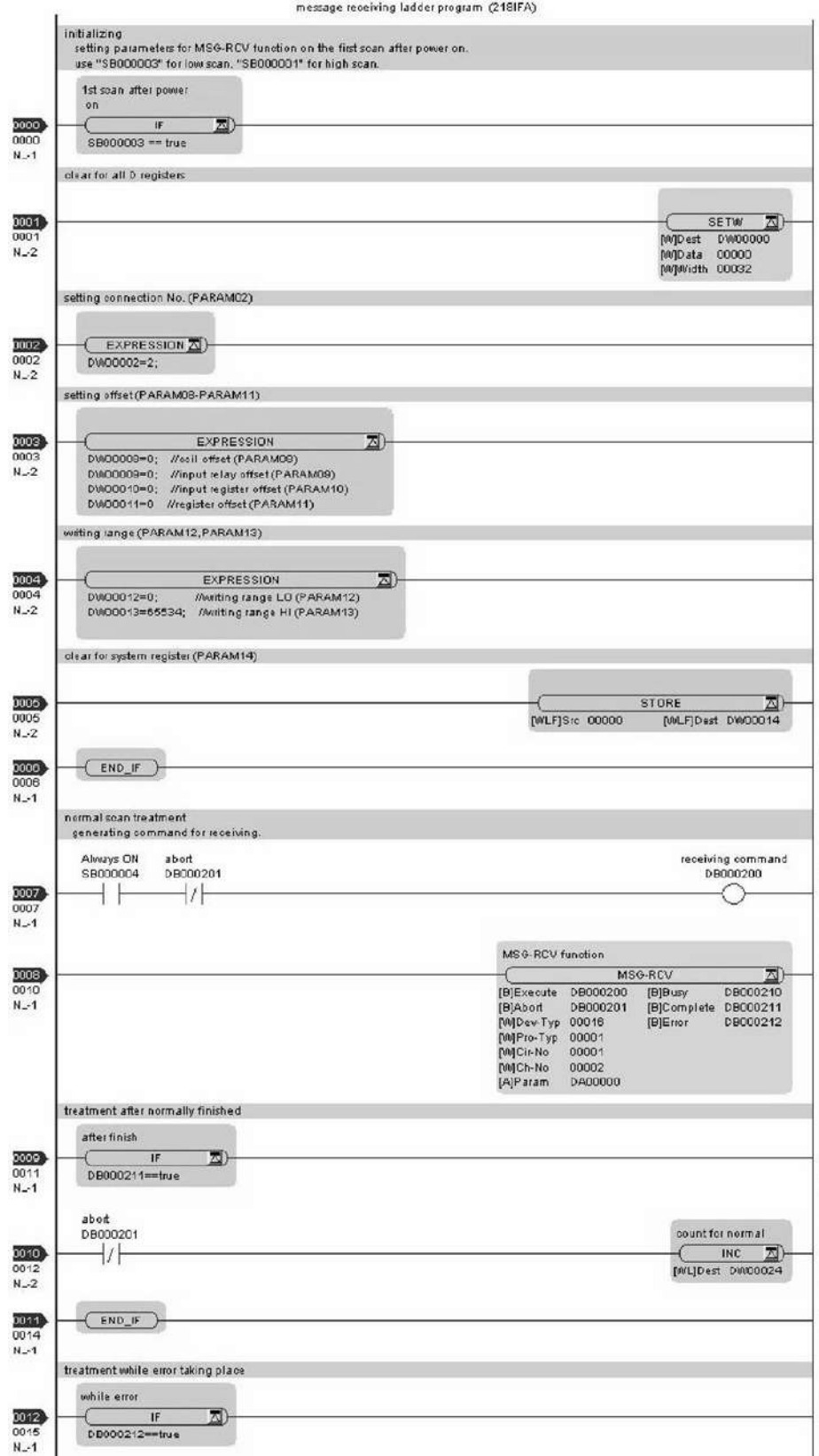

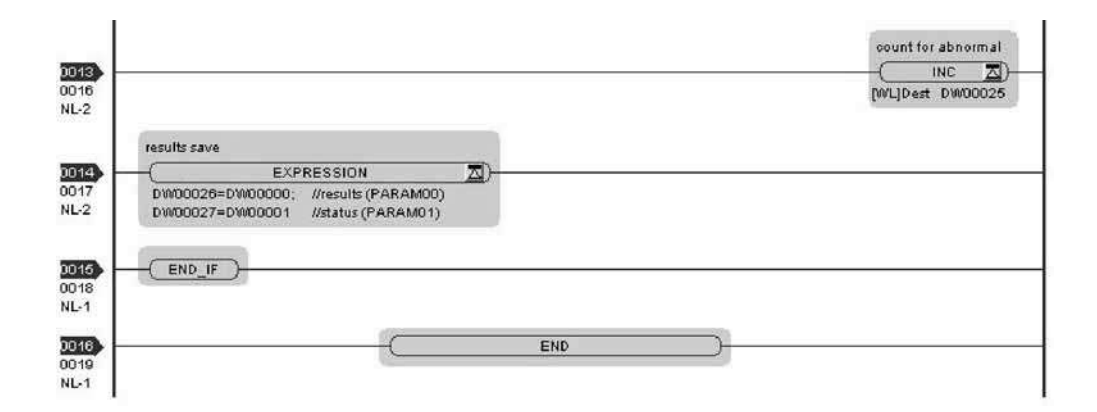

The communication setting and the ladder program creation are now finished, when the MP2300S acts as a slave.
# ( 2 ) How to Set up the Remote Device (MP2300) to Be Connected

If the setting of transmission parameters (IP address, subnet mask) is already completed, start from step 3.

**1.** Double-click the **218IF** Tab in the **Module Details** of the module configuration definition.

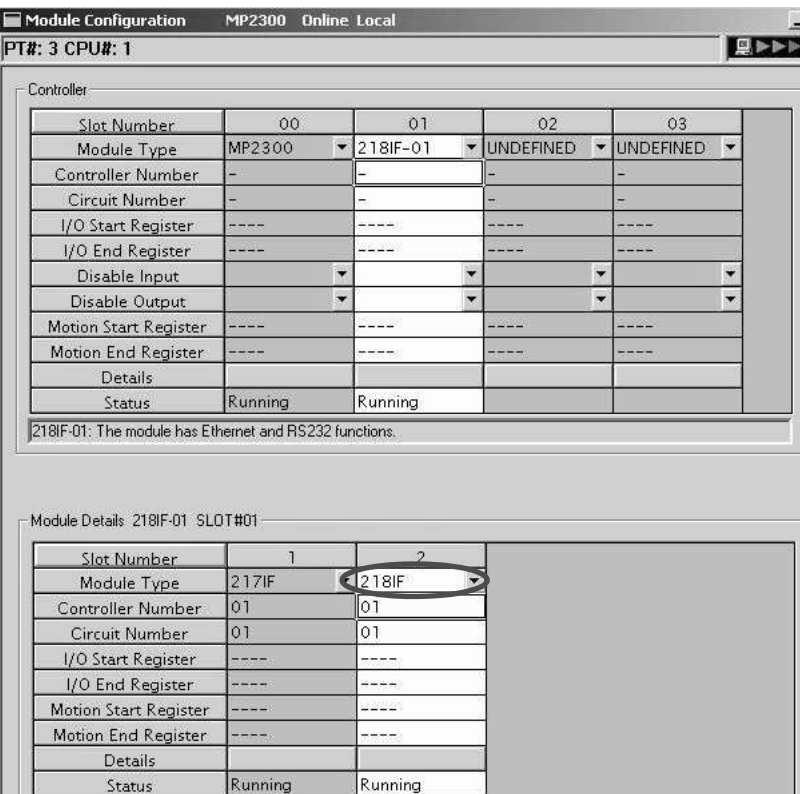

**2.** Set transmission parameters.

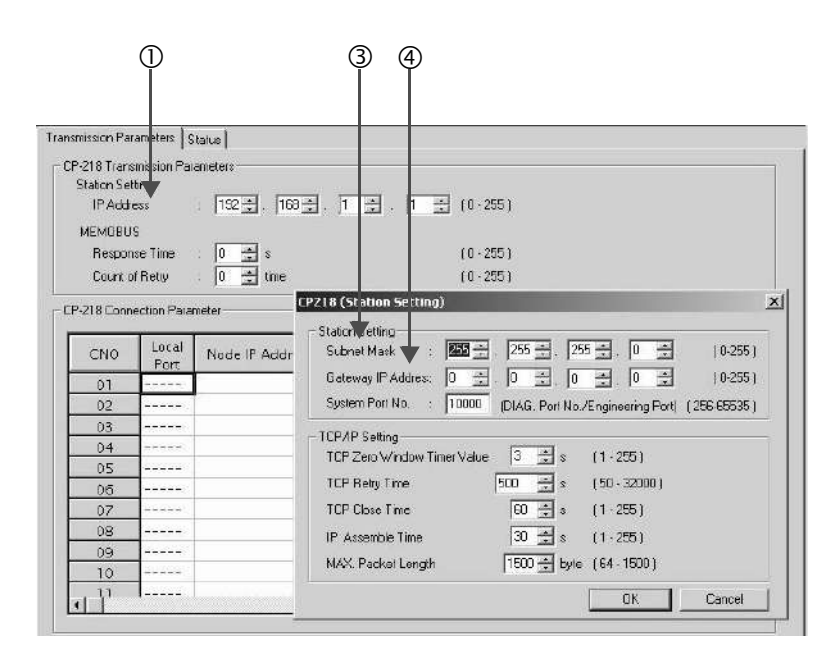

 $\blacksquare$  How to set up transmission parameters

c Set **IP Address** ("192.168.001.001," for example).

d Click **Edit**, and then click **Local Station: TCP/IP Setting** in the **Engineering Manager** Window.

e Set **Subnet Mask** ("255.255.255.000," for example).

f Set **Gateway IP Address** ("000.000.000.000," for example).

### **Caution**

Set up a unique IP address in the network. For the IP address, check with your network administrator.

**3.** Set connection parameters.

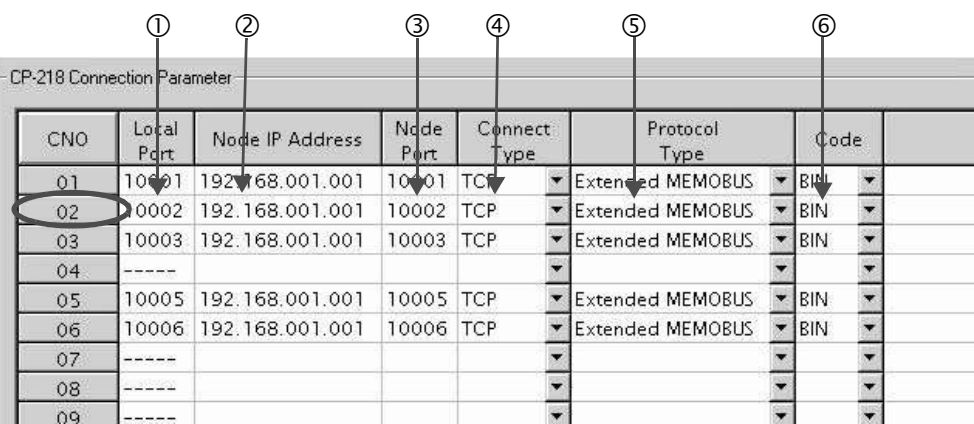

### ■ How to set up with a connection number 02 in the **CP-218 Connection Parameter** Window

c Set **Local Port** (to the port number "10002" used in the MP2300 side, for example).

d Set the **Node IP Address** (to the IP address "192.168.001.001" configured in the MP2300S side, for example).

- e Set the **Node Port** (to the port number "10002" configured in the MP2300S side, for example).
- $\circledA$  Select **Connect Type** (TCP, for example).
- g Select **Extended MEMOBUS** for **Protocol Type**.
- $\circ$  Select **Code** (BIN, for example).

## ■ Caution

When any transmission or connection parameter is changed, the change will be reflected after FLASH has been saved and the power supply is turned ON again.

**4.** Create a ladder program containing a message transmit function (MSG-SND).

An example of a ladder program for transmitting messages in the remote device (MP2300S) side follows:

# **Message transmit function (MSG-SND)**

Required for transmitting messages. Message transmission is carried out by describing and executing this message transmit function in a ladder program.

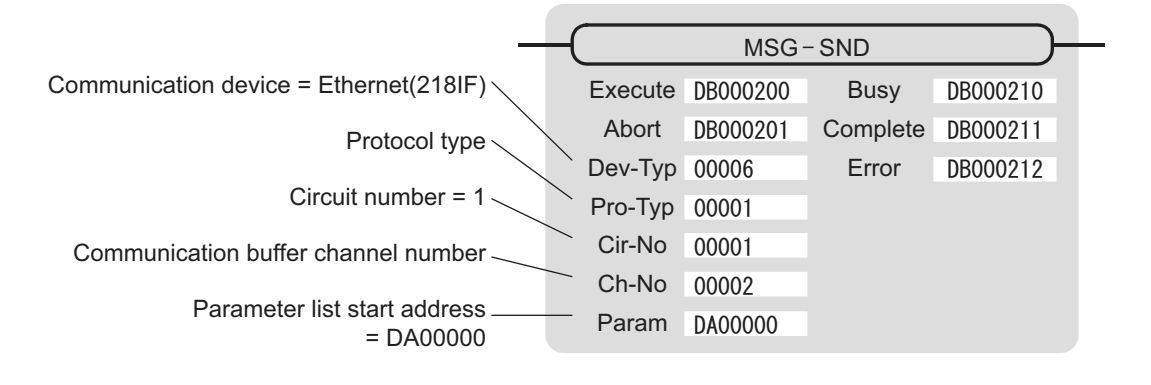

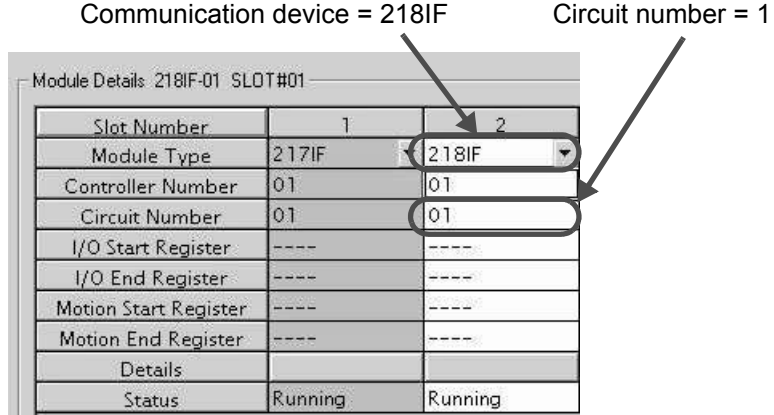

Fig. 6.5 MPE720 Module Configuration Definition Screen

# ■ Input/output definitions contents for message transmit functions

The input/output definition content for the message transmit function is as follows:

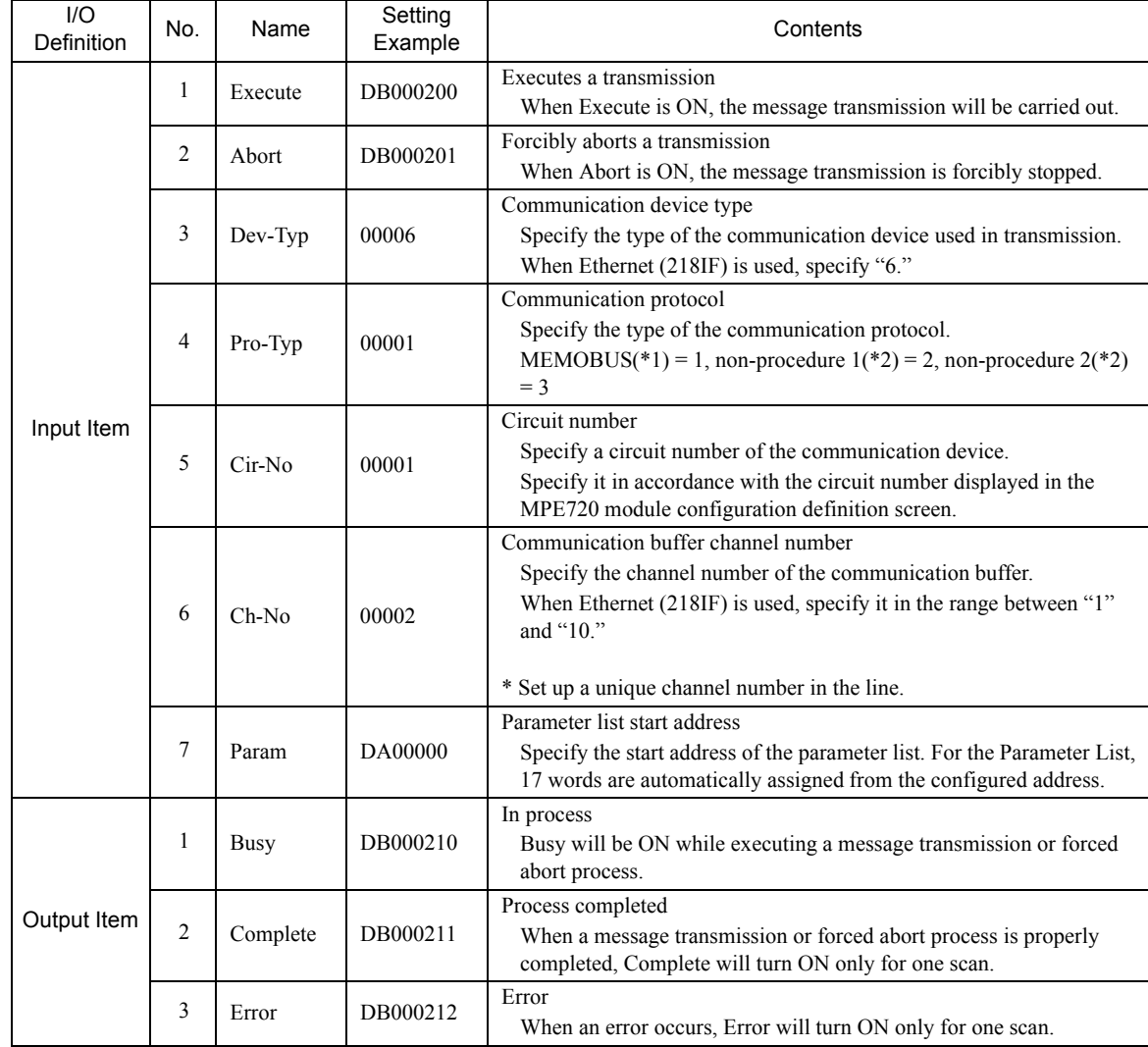

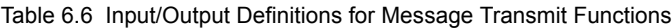

\* 1. When transmitting in MEMOBUS, Extended MEMOBUS, MELSEC, or MODBUS/TCP protocol, set the communication protocol (Pro-Typ) to MEMOBUS(=1). The communication device automatically converts the protocol.

\* 2. Non-procedure 1: In non-procedural communication, data is transmitted on a per-word basis. Non-procedure 2: In non-procedural communication, data is transmitted on a per-byte basis.

# **Parameter list setting for the message transmit function**

An example of a parameter list setting when reading 100 words of data from MW00100 from the destination using the connection with a connection number = 2 follows:

| Register<br>Number | Setting<br>Value         | Parameter<br>Number | <b>IN/OUT</b> | Remarks                                          |
|--------------------|--------------------------|---------------------|---------------|--------------------------------------------------|
| DW00000            |                          | PARAM00             | <b>OUT</b>    | Process result                                   |
| DW00001            | $\equiv$                 | PARAM01             | <b>OUT</b>    | <b>Status</b>                                    |
| DW00002            | 00002                    | PARAM02             | IN            | Connection number $= 2$                          |
| DW00003            |                          | PARAM03             | IN            | Option (Setting unnecessary)                     |
| DW00004            | 0009H                    | PARAM04             | IN            | Function $code = 09H$ (Reads a holding register) |
| DW00005            | 00100                    | PARAM05             | IN            | Data address = $100$ (Starting from MW00100)     |
| DW00006            | 00100                    | PARAM <sub>06</sub> | $\mathbb{N}$  | Data size = $100(100$ words)                     |
| DW00007            | 00001                    | PARAM07             | $\mathbb{N}$  | Remote CPU number $= 1$                          |
| DW00008            | 00000                    | PARAM08             | $_{\rm IN}$   | Coil offset $= 0$ word                           |
| DW00009            | 00000                    | PARAM09             | IN            | Input relay offset $= 0$ word                    |
| DW00010            | 00000                    | PARAM <sub>10</sub> | IN            | Input register offset $= 0$ word                 |
| DW00011            | 00000                    | PARAM11             | $_{\rm IN}$   | Holding register offset $= 0$ word               |
| DW00012            | $\overline{\phantom{0}}$ | PARAM12             | <b>SYS</b>    | Reserved by the system. (Zero clear at startup)  |
| DW00013            | $\overline{\phantom{0}}$ | PARAM13             | <b>SYS</b>    | Reserved by the system.                          |
| DW00014            | $\overline{\phantom{0}}$ | PARAM14             | <b>SYS</b>    | Reserved by the system.                          |
| DW00015            | $\overline{\phantom{0}}$ | PARAM15             | SYS           | Reserved by the system.                          |
| DW00016            |                          | PARAM16             | <b>SYS</b>    | Reserved by the system.                          |

Table 6.7 Parameter List Setting Example (parameter list start address Param=DA00000)

Note: IN: Input, OUT: Output, SYS: For system use

Example of Using the Message Transmit Function in a Ladder Program

Here is one example of the message transmit function through Ethernet (218IF).

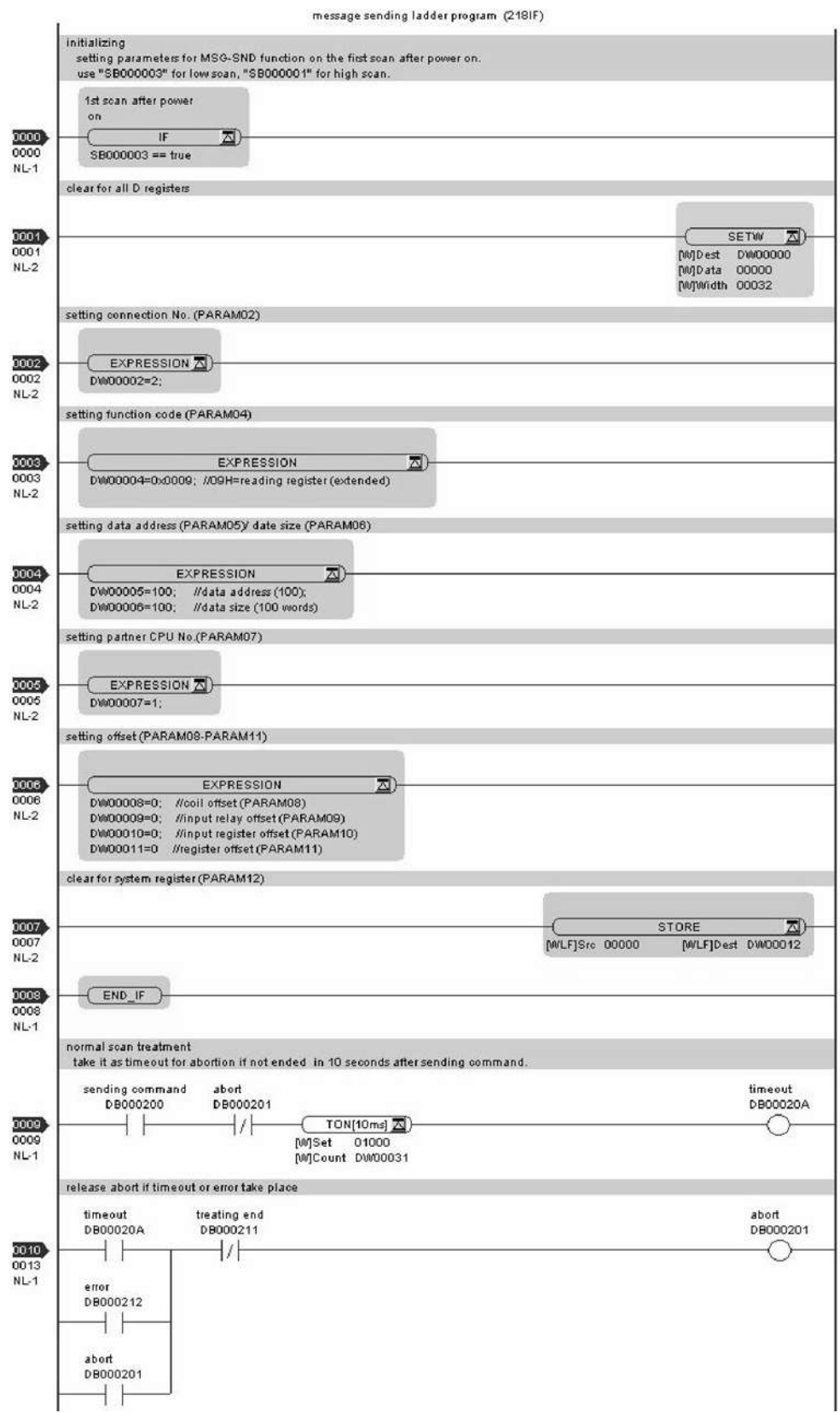

**6**

6-33

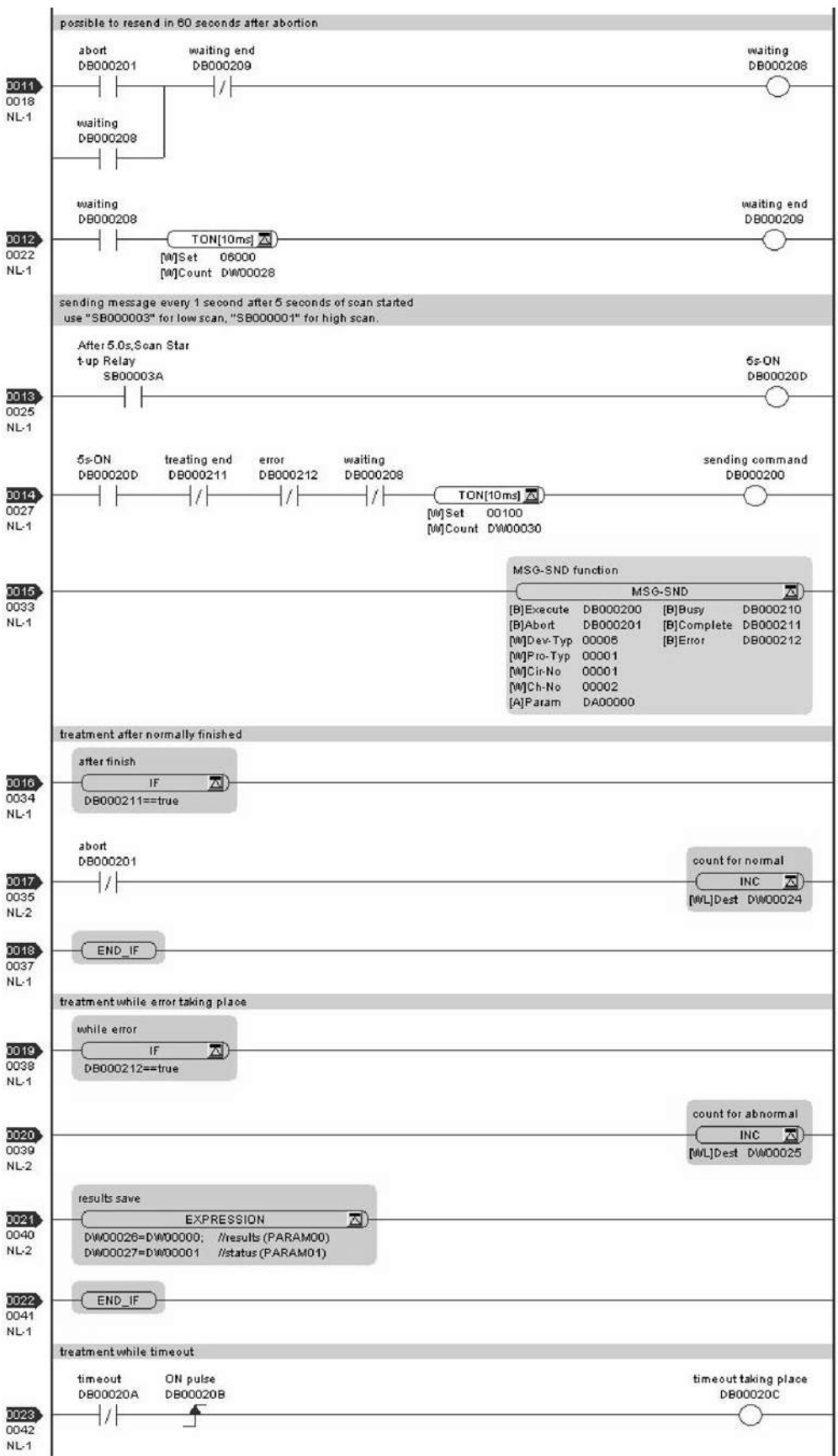

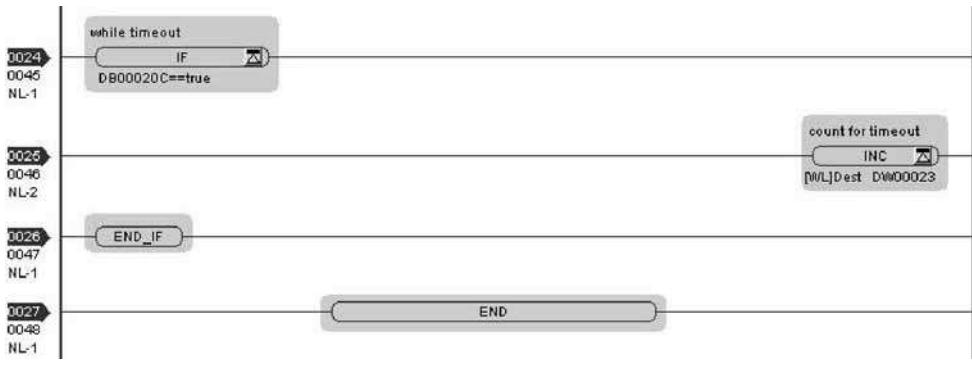

The communication setting and the ladder program creation are now finished, when MP2300 acts as a master.

# ( 3 ) How to Start Communications

**1.** The MP2300S side starts to receive the messages.

As the sample ladder program automatically starts the message receive operation just after system startup, you are not required to do anything. In normal operation, accept the default.

**2.** Turn Execute ON for the message transmit function in the MP2300 side to transmit messages.

Messages are transmitted by turning on the register DB000200 configured in Execute of the message transmit function, for example, starting communication with MP2300S.

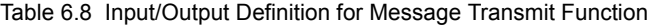

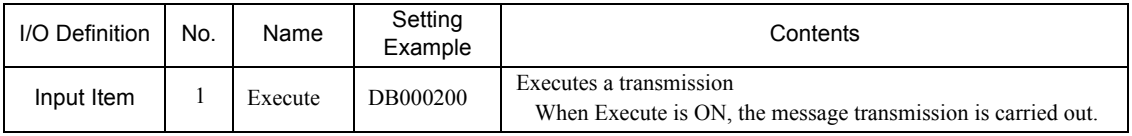

The sample ladder program is created to transmit a message every one second when five seconds have elapsed after the low-speed scan (or high-speed scan) startup.

To change the message transmission interval, change the timer value  $\mathbb{O}$ .

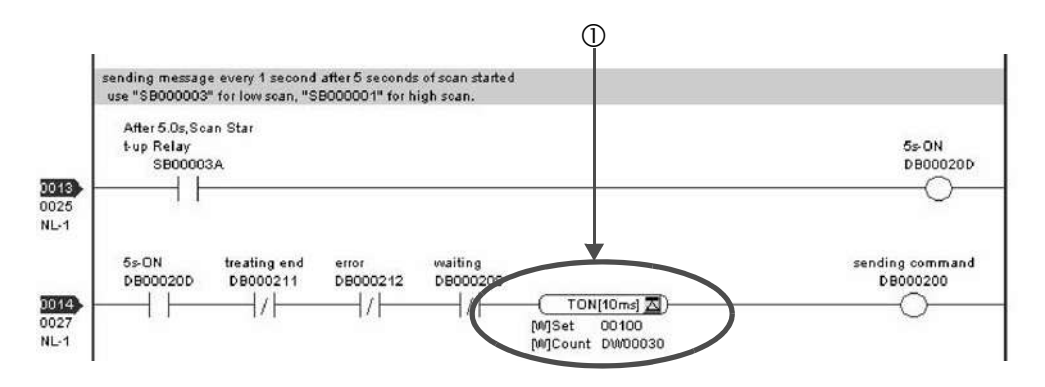

# 6.2.3 When MP2300S Acts as Master (I/O message communication function is used)

This section explains how to communicate with the MP2300 message receive function (MSG-RCV) using the MP2300S I/O message communication function.

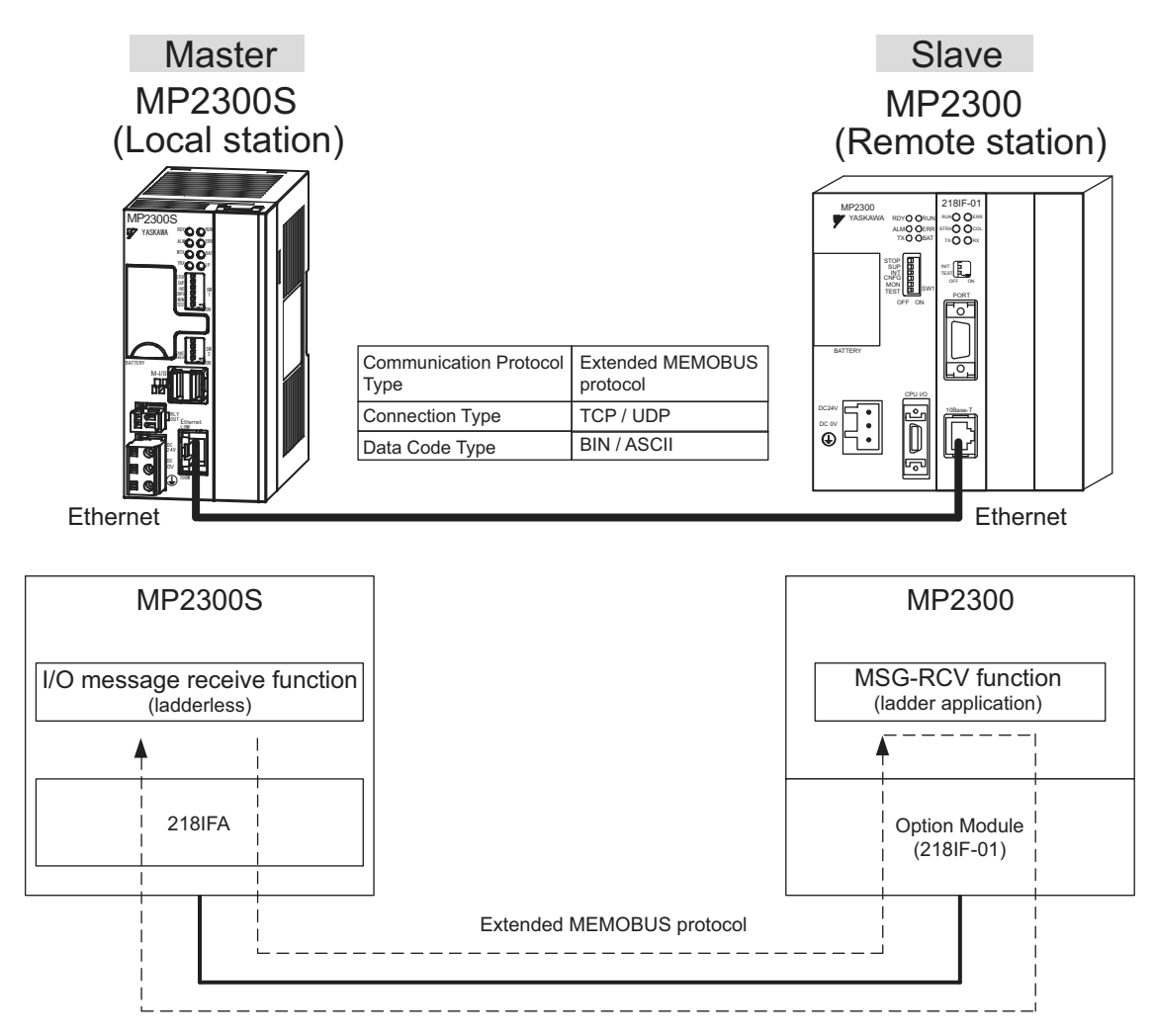

Fig. 6.6 Message Flow with MP2300 when I/O Message Communication Function Is Used

### I I/O Message Communication

I/O message communication implements out 1:1 communication.

In addition, you can read and write only the holding register in the case of "Communication Protocol Type: Extended MEMO-BUS" used in the communication with MP series.

When you communicate with multiple remote devices, or when you need to read a coil state or input relay, or change a coil state as well as read/write a holding register, use the message transmit function (MSG-SND).

# Setting Example

The following figure illustrates one example of reading the contents of the holding register (MW00200 to MW00299) of MP2300 (slave) into an input register (IW0000 to IW0063) of MP2300S (master) and writing the contents of an output register (OW0064 to OW00C7) of MP2300S (master) into a holding register (MW00300 to MW00399) of MP2300 (slave).

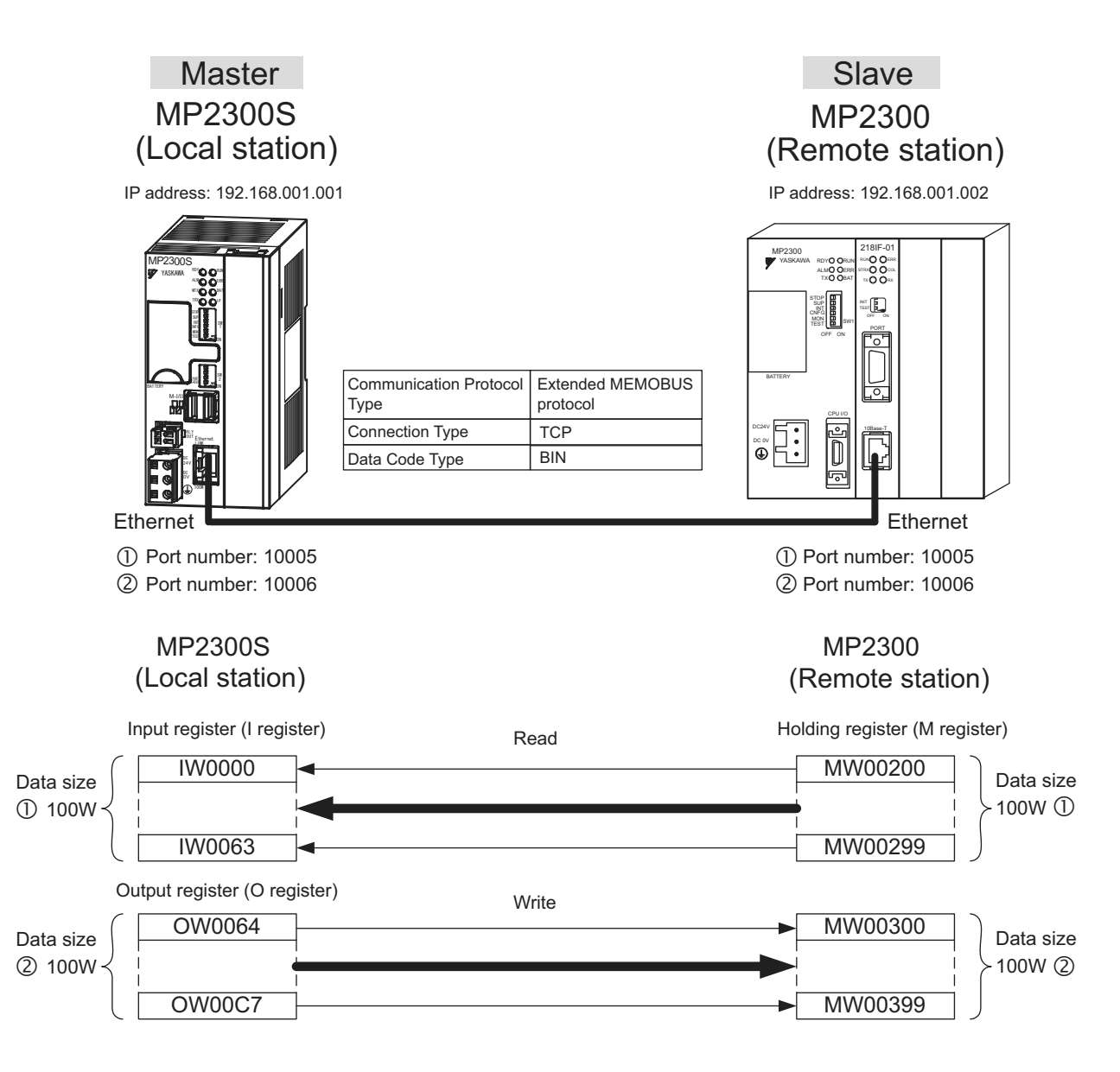

The particular setup procedure is explained in the subsequent pages.

# ( 1 ) How to Set up the MP2300S Side

If the setting of transmission parameters (IP address, subnet mask) is already completed, start from step 3.

**1.** Double-click the 218IFA Tab in the **Module Details** of the module configuration definition.

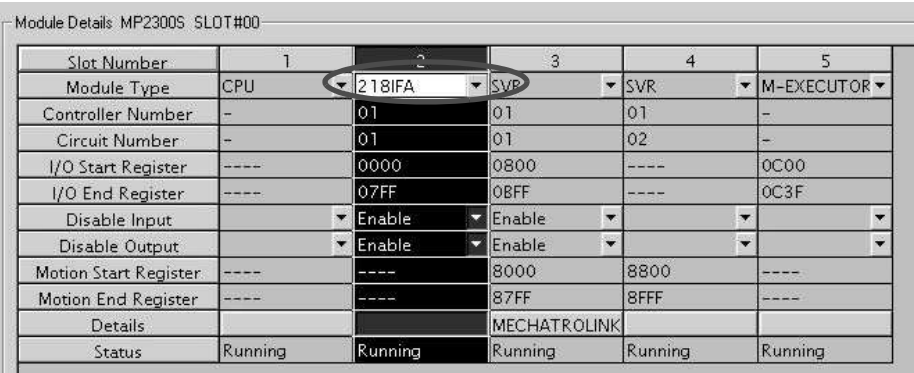

# **2.** Set transmission parameters.

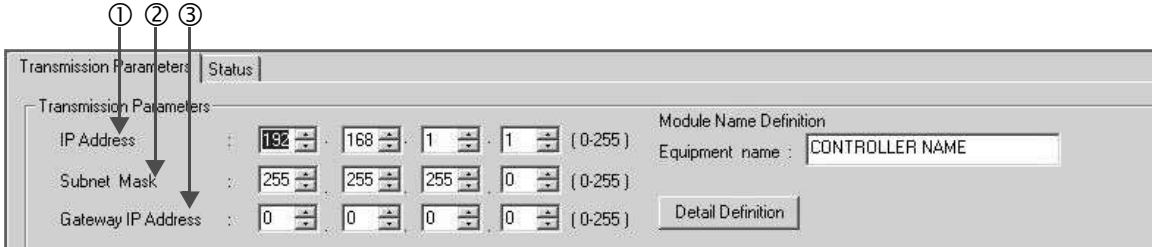

 $\blacksquare$  How to set up transmission parameters

c Set **IP Address** ("192.168.001.001," for example).

d Set **Subnet Mask** ("255.255.255.000," for example).

e Set **Gateway IP Address** ("000.000.000.000," for example).

■ Caution

Set up a unique IP address in the network.

For the IP address, check with your network administrator.

**3.** Click **Enable** in the **I/O Message Communication** of the connection parameter setting.

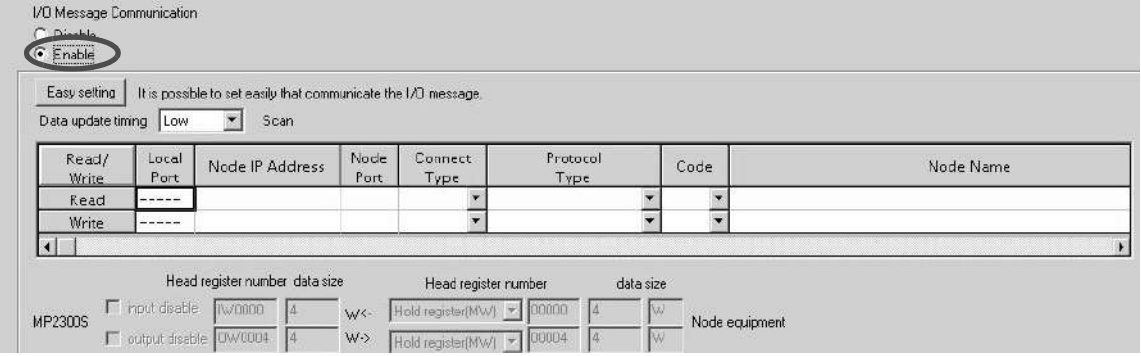

- $\begin{array}{ccc} \mathbb{O} & & \mathbb{O} & \mathbb{O} \end{array}$  $\begin{matrix} 4 \end{matrix}$  (0) (5) I/O Message Communication Eas  $\vert x \vert$ **MP** Series Other Device Local Port IP Address Node Port IP Address: (0-255) 192.168.001.001 192  $\div$  168  $\div$  001  $\div$  002  $\div$ Communication protoco Type Input Reg(IWxxxx)  $\overline{\phantom{0}}$ Extended MEMOBUS lefault **ITW0000** Read Reg Port N<br>(256-658 Port No<br>256-655 **MW**  $\frac{1}{2}$  002 **INVOC** 25) Read Size 100 V 10005  $10005$ MW  $\Gamma$  Input sable Output Reg (OWxxxx) Connect Type TCP Write Reg BIN Code 0w0064 Port No.<br>(256-65535) Port No.<br>(256-65535)  $MW = 003$ Write Size 100 **DVA** 10006 10006 MW Dutput dis г Data updat e tir ina Lov  $\overline{OK}$ C.  $\circledcirc$  (0  $\circledcirc$  (0)  $\circledcirc$  (0)  $\circledcirc$ (內  $(D)$  $(D)$
- **4.** Set a communication setting in the **I/O Message Communication Easy Setting** Window.

- How to set up in the I/O Message Communication Easy Setting Window
	- c Set **Port No.** of the MP2300S side ("10005, 10006," X for example).
	- d Select **Extended MEMOBUS** for **Communication Protocol Type**, and click the **Default** Button.
- Caution

When the communication protocol is Extended MEMOBUS, the register type that can select both read and write is fixed at the Holding Register (MW).

- e Select **Connect Type** (TCP, for example).
- f Select **Code** (BIN, for example).
- g Set **Remote IP Address** for the other device (MP2300) to be connected ("192.168.001.002," for example).
- $\circ$  Set **Port No.** of the other device (MP2300) to be connected ("10005, 10006," for example).
- Caution

In I/O message communication, as a message is transmitted from each port number for register read/write, a connected remote device needs the message receive functions to receive two messages.

- i Set a storage area (**Input Reg**) of data read by MP2300S (IW0000, for example).
- j Set the **Read Size** of data to be the read by the MP2300S ("100" W, for example).
- k Set a storage area (**Output Reg**) of data written by the MP2300S (OW0064, for example).
- l Set the **Write Size** of data written by the MP2300S ("100" W, for example).
- Set an I/O data update timing (**Data update timing**) for CPU and built-in Ethernet ("Low" scan, for example).

#### Data Update Timing

Data update timing indicates when to send and receive data between the CPU and built-in Ethernet. Communication with the remote device is carried out asynchronously, so note that a message is not necessarily transmitted to the remote equipment at each set data update time.

- Set the register type and start address (**Read Reg**) of the remote device (MP2300) read by the MP2300S ("MW00200," for example).
- Set the register type and start address (**Write Reg**) of the remote device (MP2300) written by the MP2300S ("MW00300," for example).

Click **OK**.

**5.** Click **Yes** in the parameter setting confirmation window.

### ■ Caution

Note that when a parameter with the same connection number is already set and you click **Yes** in the parameter setting confirmation window, the setting will be overwritten by the parameter configured in the **Message Communication Easy Setting** Window.

### **6.** Check the setting values.

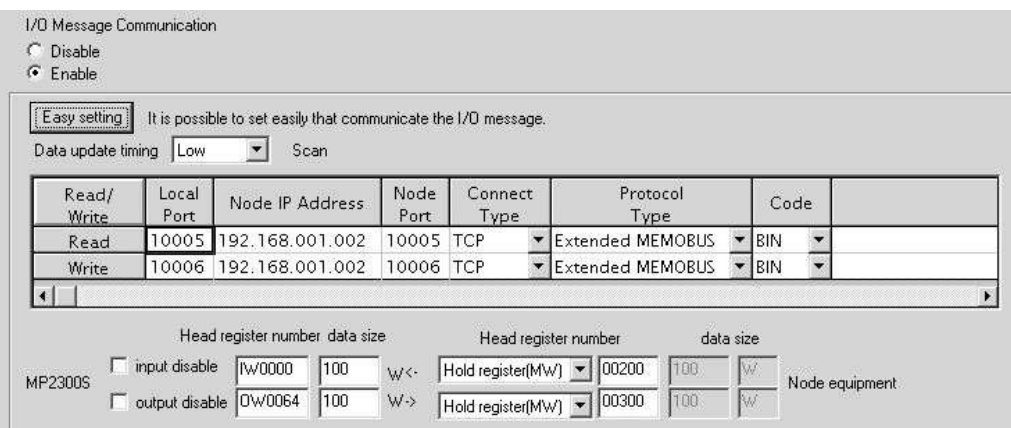

The I/O message communication is now set up, when MP2300S acts as a master.

### ■ Caution

When any transmission or connection parameter is changed, the change will be not reflected after FLASH has been saved and the power supply is turned ON again.

# ( 2 ) How to Set up the Remote Device (MP2300) to Be Connected

When the setting of transmission parameters (IP address, subnet mask) is already completed, start from step 3.

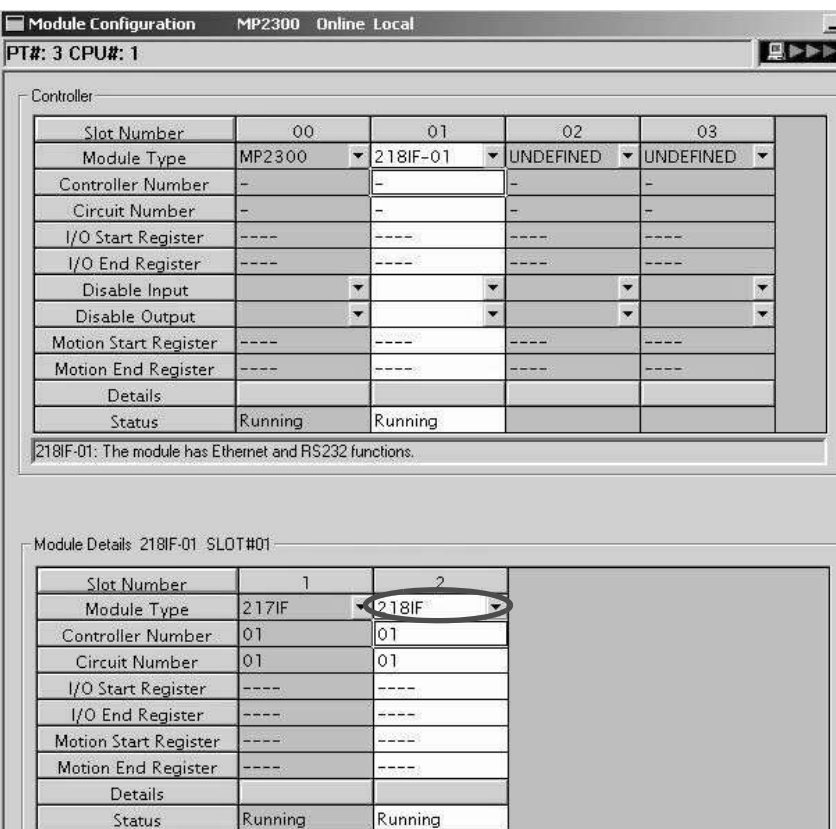

**1.** Double-click the **218IF** Tab in the **Module Details** of the module configuration definition.

**2.** Set transmission parameters.

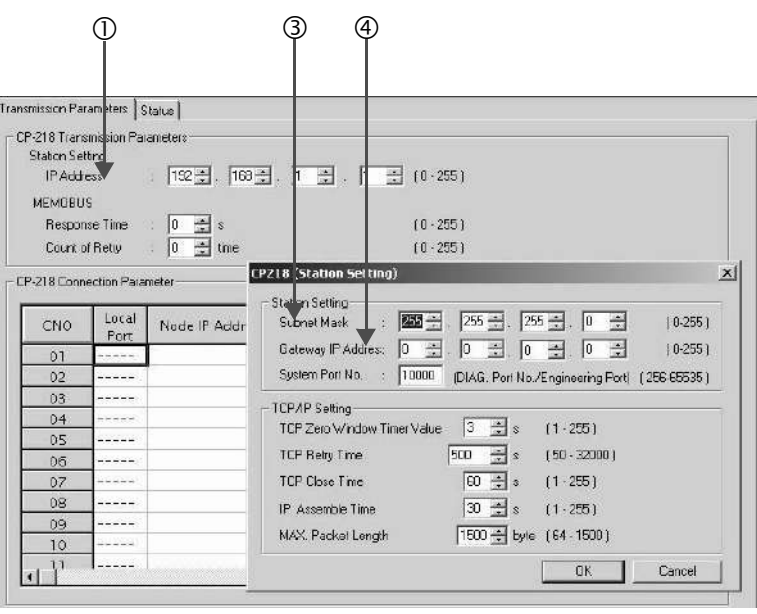

## $\blacksquare$  How to set up transmission parameters

c Set **IP Address** ("192.168.001.001", for example).

d Click **Edit**, and then click **Local Station: TCP/IP Setting** in the **Engineering Manager** Window.

e Set **Subnet Mask** ("255.255.255.000", for example).

f Set **Gateway IP Address** ("000.000.000.000", for example).

#### ■ Caution

Set up a unique IP address in the network.

For the IP address, check with your network administrator.

### **3.** Set connection parameters.

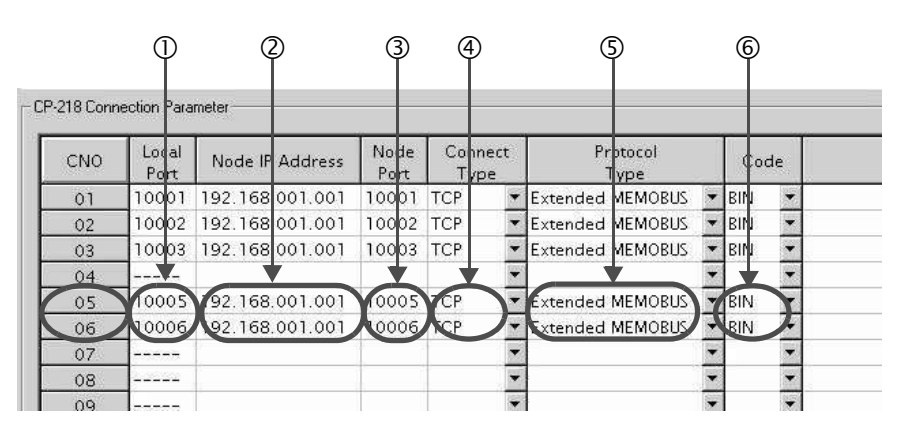

■ How to set up in the CP-218 Connection Parameter Window with connection numbers 05, 06

c Set **Local Port** (the port number "10005, 10006" used in the MP2300 side, for example).

d Set **Node IP Address** (the IP address "192.168.001.001" configured in the MP2300S side, for example).

e Set **Node Port** (the port number "10005, 10006" configured in the MP2300S side, for example).

 $\circledR$  **Select Connect Type** (TCP, for example).

g Select **Extended MEMOBUS** for **Protocol Type**.

 $\circ$  Select **Code** (BIN, for example).

#### ■ Caution

When any transmission or connection parameter is changed, the change will be reflected after FLASH has been saved and the power supply is turned ON again.

**4.** Create a ladder program with a message receive function (MSG-RCV) in it.

An example of a ladder program for receiving messages in the remote equipment (MP2300) side follows:

■ Message receive function (MSG-RCV)

Required for receiving messages. Message reception is carried out by inputting and executing this message receive function in a ladder program.

In addition, in order to support Read and Write by MP2300S, two message receive functions should be provided. Here, the input item and parameters (Communication buffer channel number and Connection number) of the message receive function need to accord with the MP2300S side settings.

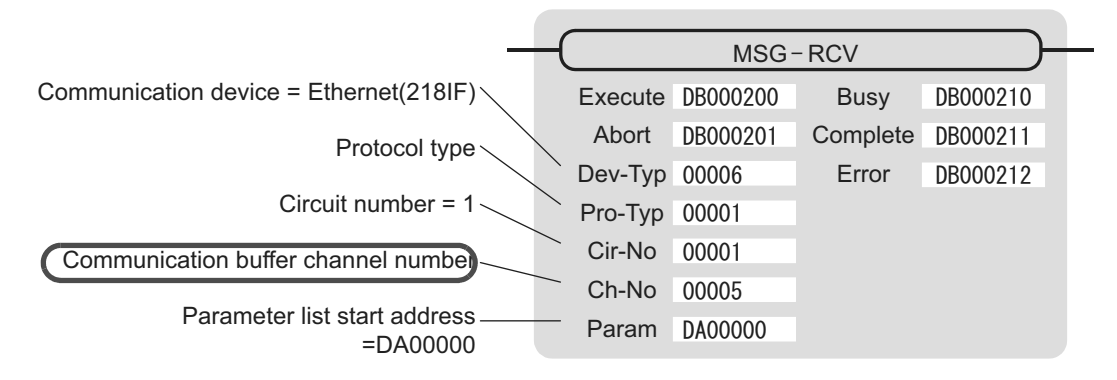

Note: Similarly, a message receive function with the communication buffer channel number = 6 is required.

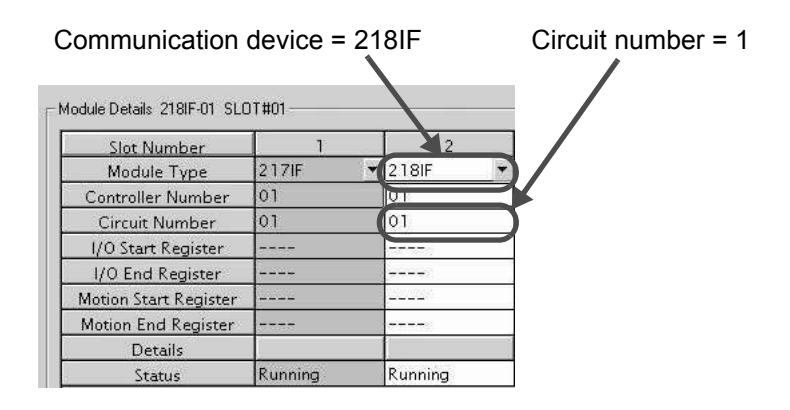

Fig. 6.7 MPE720 Module Configuration Definition Window

## $\blacksquare$  Input/output definition contents for message receive functions

The input/output definition content for message receive function is as follows:

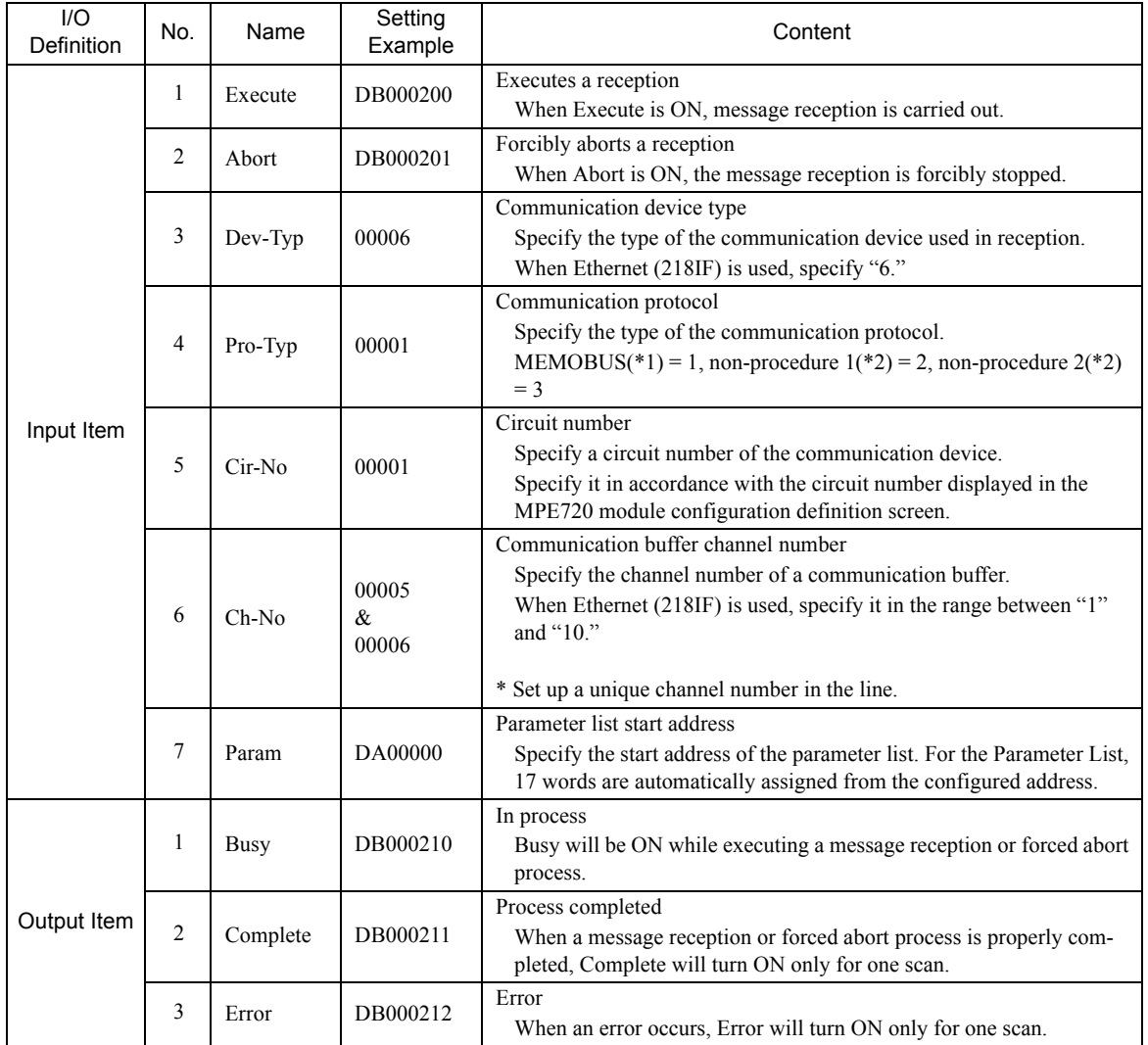

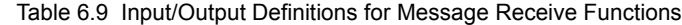

\* 1. When transmitting in MEMOBUS, Extended MEMOBUS, MELSEC, or MODBUS/TCP protocol, set the communication protocol (Pro-Typ) to MEMOBUS (=1). The communication device automatically converts the protocol.

\* 2. Non-procedure 1: In non-procedural communication, data is received on a per-word basis. Non-procedure 2: In non-procedural communication, data is received on a per-byte basis.

# **Parameter list setting example for message receive function**

An example of a parameter list setting when receiving messages from a transmit source using the connection with connection numbers = 5 and 6 follows:

| Register<br>Number | Setting<br>Value | Parameter<br>Number | <b>IN/OUT</b> | Remarks                                                |
|--------------------|------------------|---------------------|---------------|--------------------------------------------------------|
| DW00000            |                  | PARAM00             | <b>OUT</b>    | Process result                                         |
| DW00001            |                  | PARAM01             | <b>OUT</b>    | <b>Status</b>                                          |
| DW00002            | 00005            | PARAM02             | IN            | Connection number = $5$ (For receiving read operation) |
| DW00003            |                  | PARAM03             | <b>OUT</b>    | Option                                                 |
| DW00004            | -                | PARAM04             | <b>OUT</b>    | Function code                                          |
| DW00005            | $\equiv$         | PARAM05             | <b>OUT</b>    | Data address                                           |
| DW00006            | $\equiv$         | PARAM06             | <b>OUT</b>    | Data size                                              |
| DW00007            |                  | PARAM07             | <b>OUT</b>    | Remote CPU number                                      |
| DW00008            | 00000            | PARAM08             | $_{\rm IN}$   | Coil offset $= 0$ word                                 |
| DW00009            | 00000            | PARAM09             | IN            | Input relay offset $= 0$ word                          |
| DW00010            | 00000            | PARAM10             | IN            | Input register offset $= 0$ word                       |
| DW00011            | 00000            | PARAM11             | IN            | Holding register offset $= 0$ word                     |
| DW00012            | 00000            | PARAM <sub>12</sub> | IN            | Writable address lower $limit = MW00000$               |
| DW00013            | 65534            | PARAM13             | IN            | Writable address upper $limit = MW65534$               |
| DW00014            |                  | PARAM14             | <b>SYS</b>    | Reserved by the system. (Zero clear at startup)        |
| DW00015            |                  | PARAM <sub>15</sub> | <b>SYS</b>    | Reserved by the system.                                |
| DW00016            |                  | PARAM16             | <b>SYS</b>    | Reserved by the system.                                |

Table 6.10 Parameter List Setting Example 1 (parameter list start address Param = DA00000)

Note: N: Input, OUT: Output, SYS: For system use

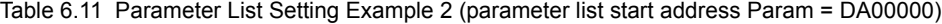

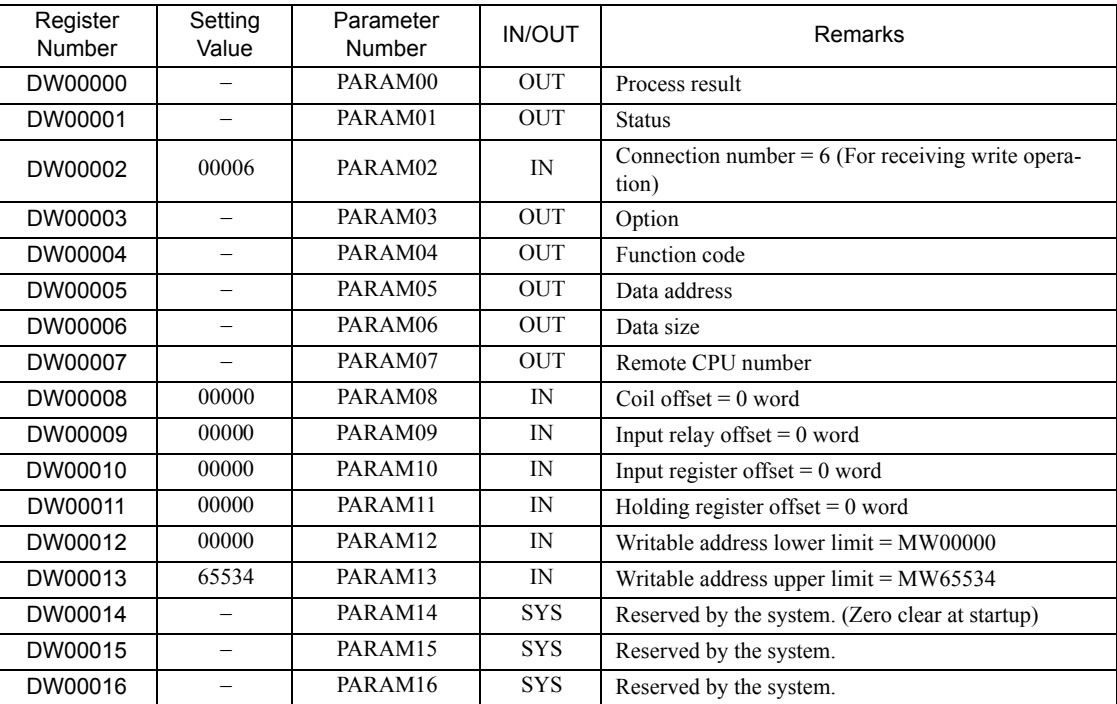

Note: N: Input, OUT: Output, SYS: For system use

# Example of Using the Message Receive Function in a Ladder Program

Here is one example of using the message receive function through Ethernet (218IF). In addition, this ladder program is for receiving read operation. A ladder program for receiving write operations is required separately.

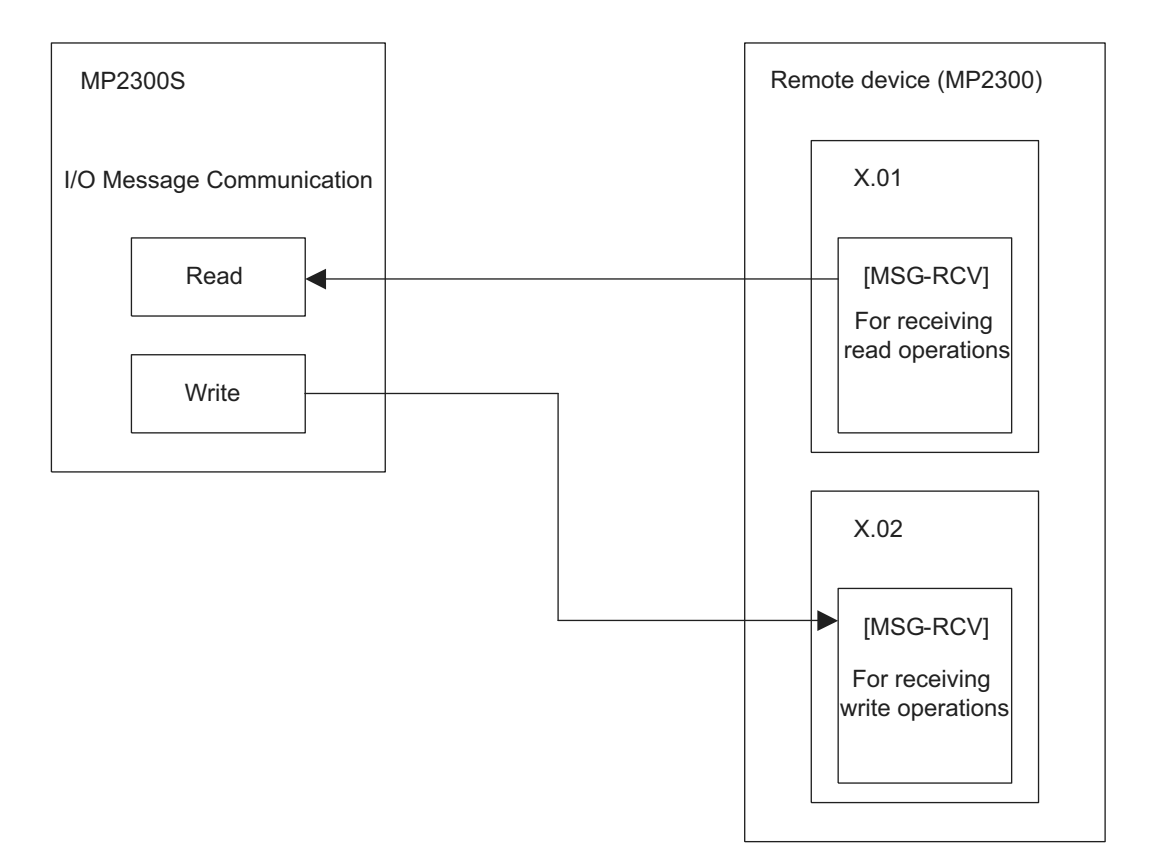

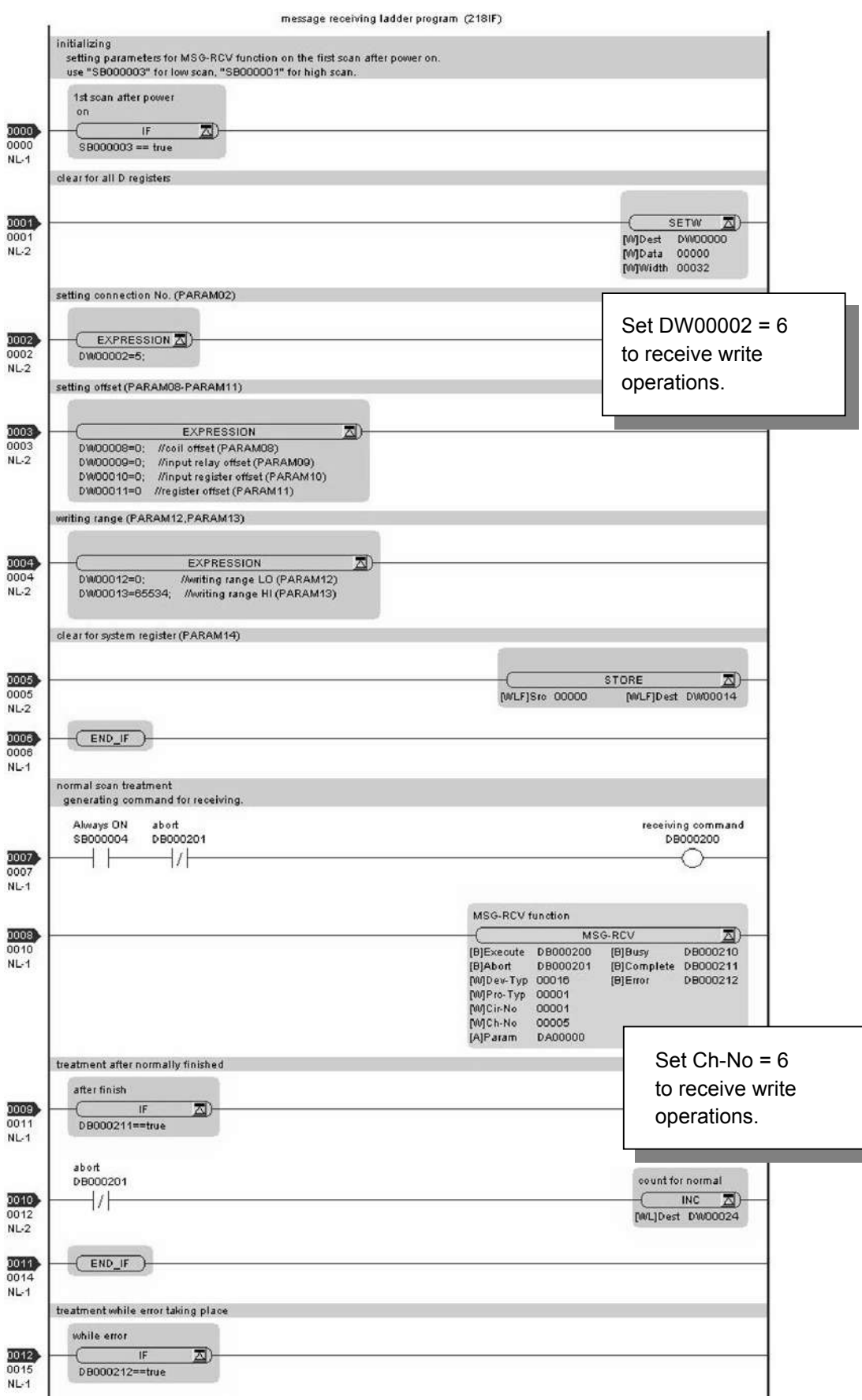

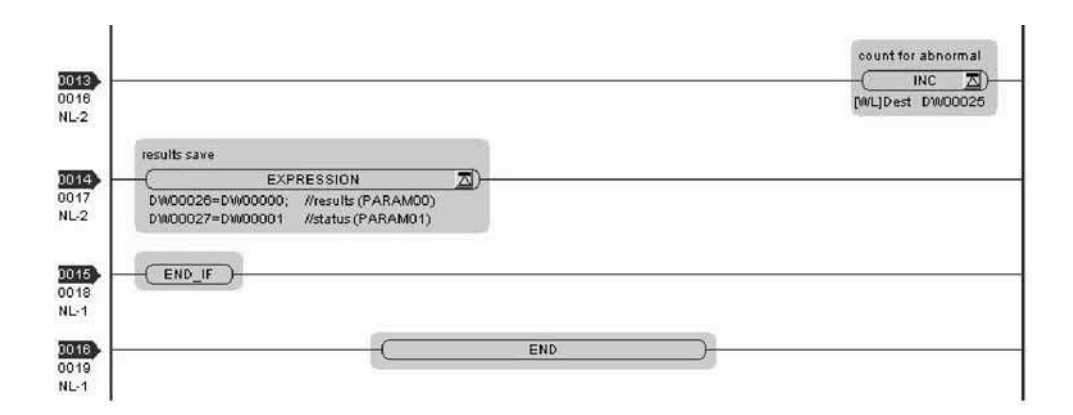

The communication setting and the ladder program creation are now finished, when MP2300 acts as a slave.

# ( 3 ) How to Start Communication

**1.** The MP2300 side starts to receive the messages.

As the sample ladder program starts the message receive operation just after the system startup, you are not required to do anything. In normal operation, accept the default.

# **2.** The MP2300S side transmits messages.

When an I/O message communication function is used, message transmit operation status automatically.

The I/O message communication function cannot operate any registers other than the holding register (M register). Note that it can communicate with only one slave.

To communicate with more than one slave, use a ladder program with a message transmit function (MSG-SND) on the MP2300S side. You can use the message transmit (MSG-SND) function as well as the I/O message communication function by keeping connections separate from each other.

This section explains how to communicate with the MP2300 message receive function (MSG-RCV) using the MP2300S message transmit function (MSG-SND).

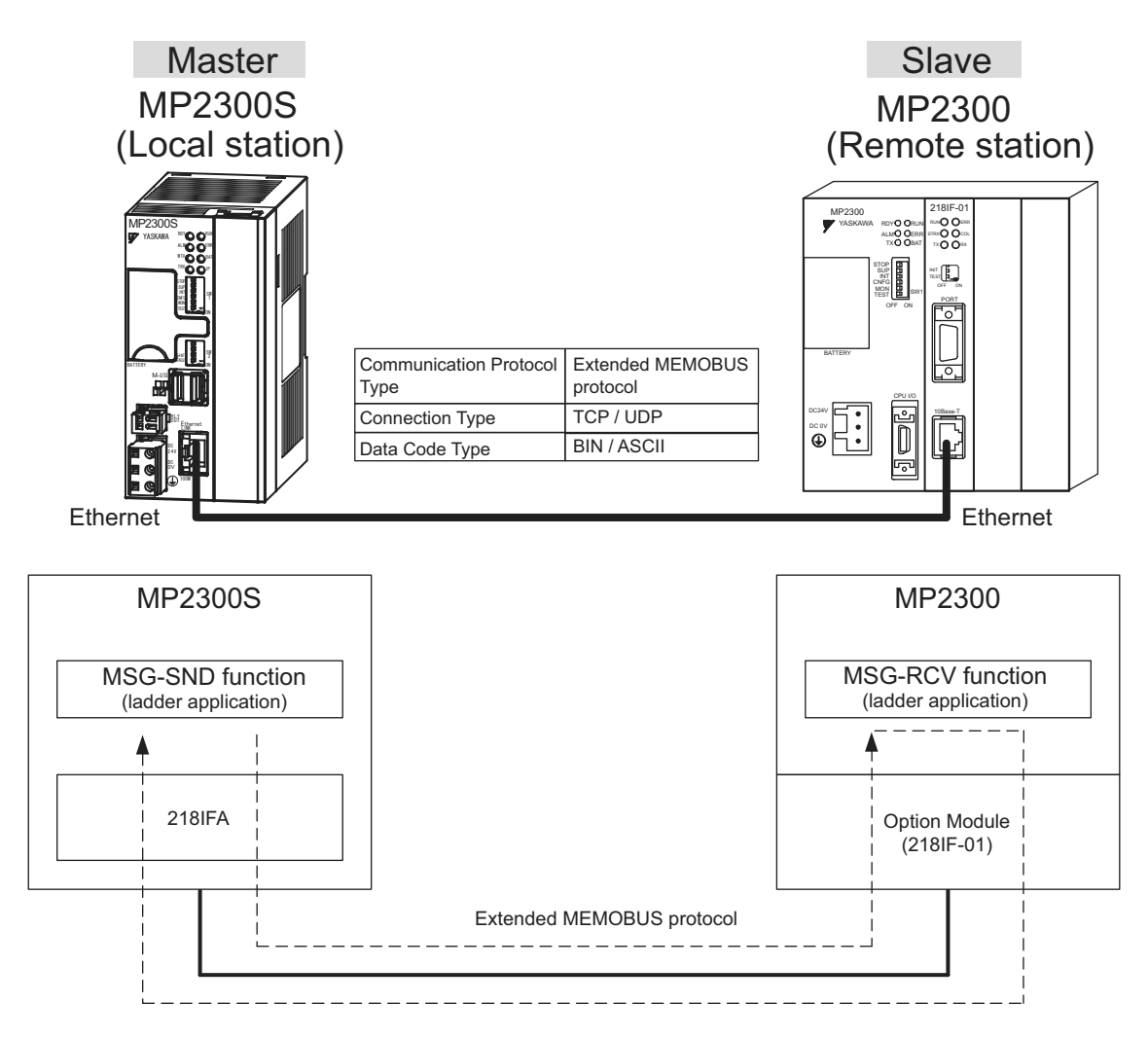

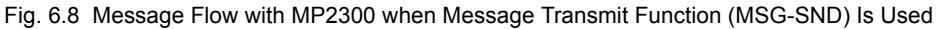

# Setting Example

The following figure illustrates one example of reading the content of the MP2300 (slave) holding register (MW00400 to MW00499) into the MP2300S (master) holding register (MW00400 to MW00499).

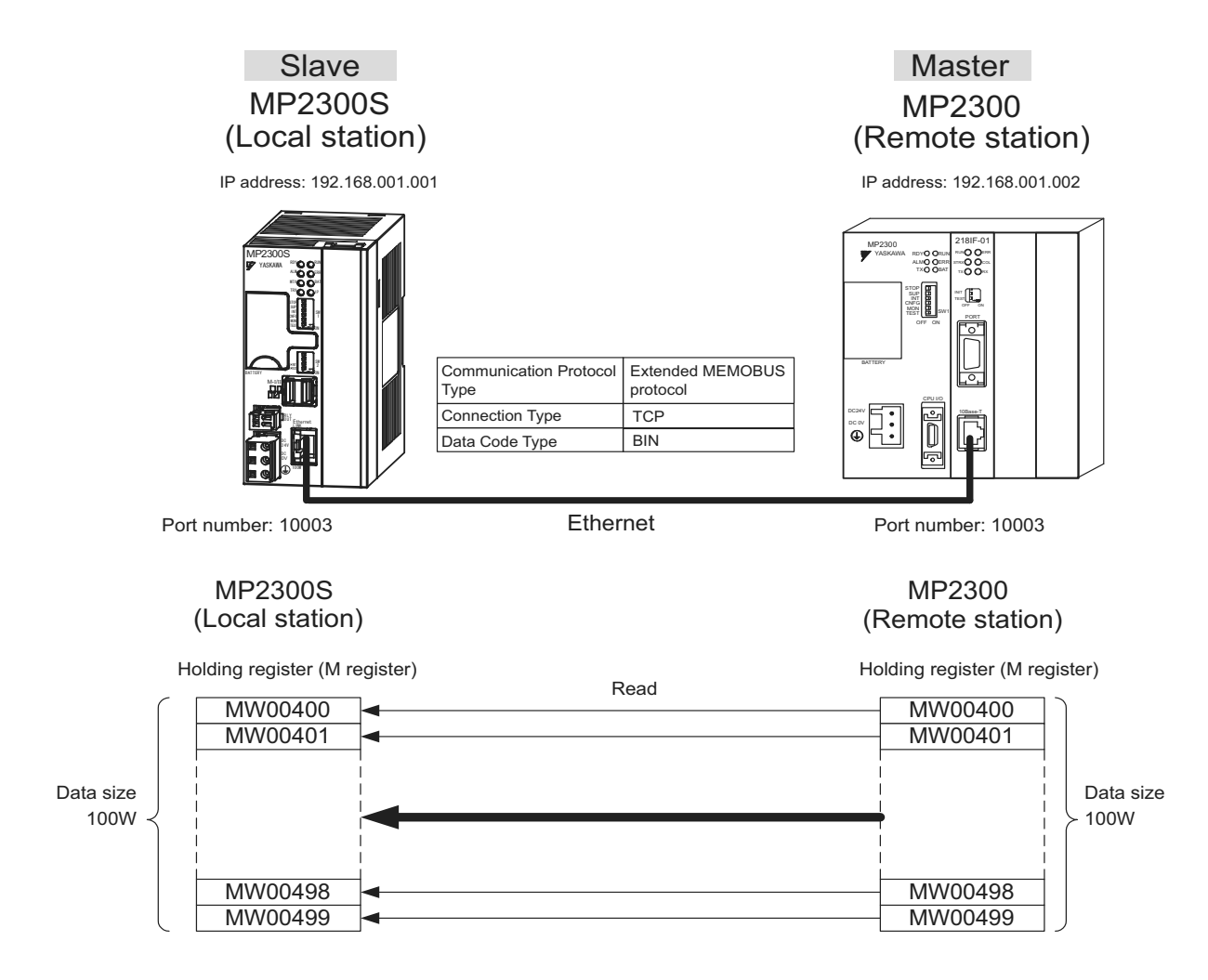

The particular setup procedure is explained in the subsequent pages.

# ( 1 ) How to Set up the MP2300S Side

When the setting of transmission parameters (IP address, subnet mask) is already completed, start from step 3.

**1.** Double-click the **218IFA** Tab in the **Module Details** of the module configuration definition.

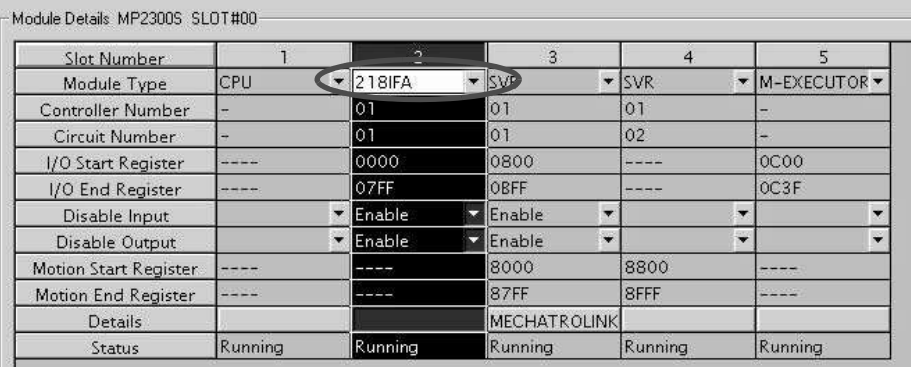

### **2.** Set transmission parameters.

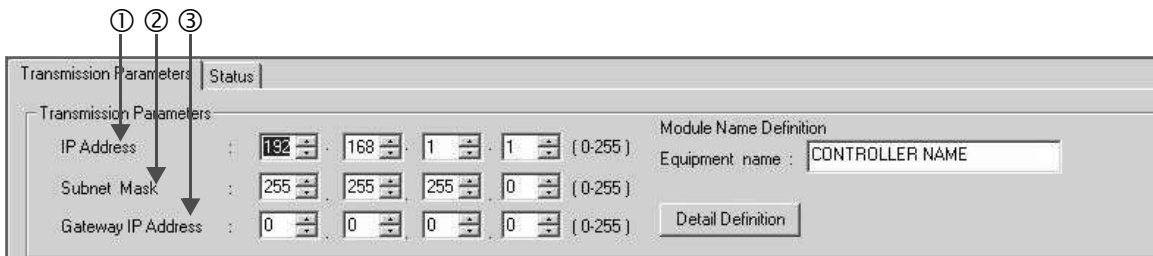

## How to set up transmission parameters

- c Set **IP Address** ("192.168.001.001," for example).
- d Set **Subnet Mask** ("255.255.255.000," for example).
- e Set **Gateway IP Address** ("000.000.000.000," for example).

Set up a unique IP address in the network. For the IP address, check with your network administrator.

# **3.** Click the **Easy Setting** Button in the **Message Communication** area of the connection parameter setting.

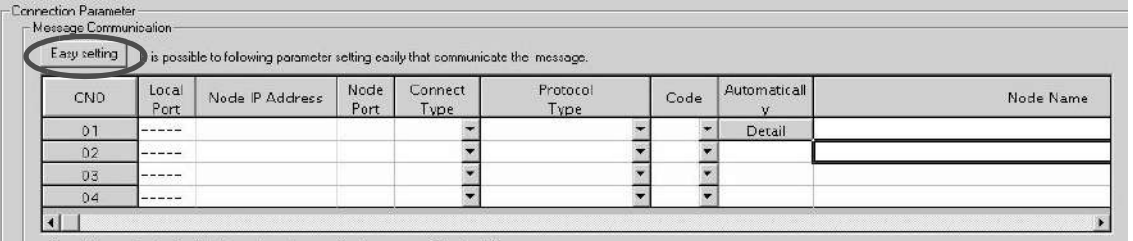

Cannot the overlap to local station port number used by the communicate the 1/D message.

<sup>■</sup> Caution

**4.** Set a communication setting in the **Message Communication Easy Setting** Window.

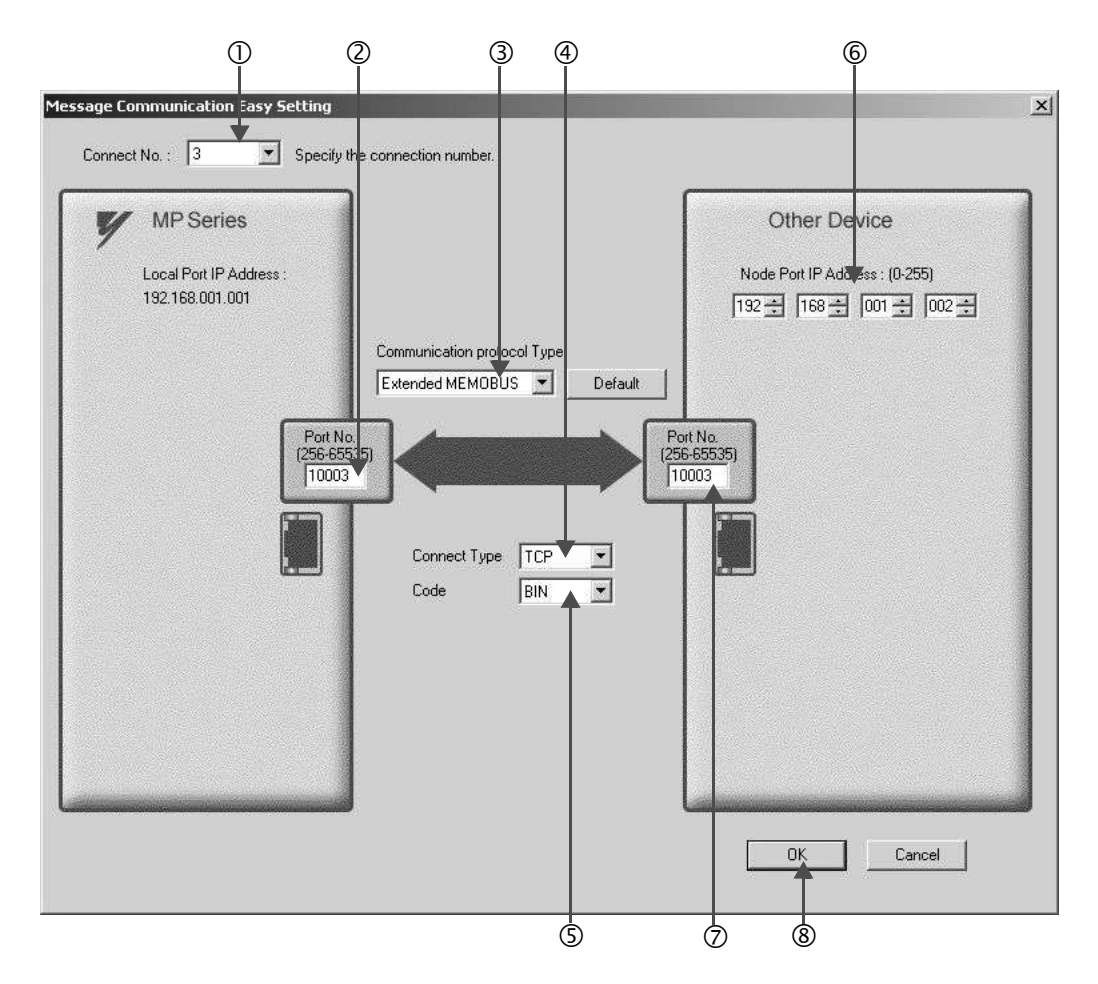

#### ■ How to set up in the Message Communication Easy Setting Window

c When automatic receive is used, select "3" for the **Connect No.**

- d Set **Port No.** of the MP2300S side ("10003," for example).
- e Select **Extended MEMOBUS** for **Communication Protocol Type**, and click the **Default** Button.
- f Select **Connect Type** (TCP, for example).
- g Select **Code** (BIN, for example).
- h Set **Node Port IP Address** for the other device (MP2300) to be connected ("192.168.001.002," for example).
- i Set **Port No.** of the other device (MP2300S) to be connected ("10003," for example).
- j Click **OK**.
- Caution

When message functions (MSG-SND, MSG-RCV) are used with the connection number 01, disable the automatic receive function. If message functions are used while the automatic receive function is enabled, the communication will not function properly.

Note: By default, the automatic receive function with a connection number 01 is set to "Enable."

**5.** Click **Yes** in the parameter setting confirmation dialog box.

#### ■ Caution

Note that when a parameter with the same connection number is already set and you click **Yes** in the parameter setting confirmation dialog, the setting will be overwritten by the parameter configured in the **Message Communication Easy Setting** Window.

# **6.** Check the setting values.

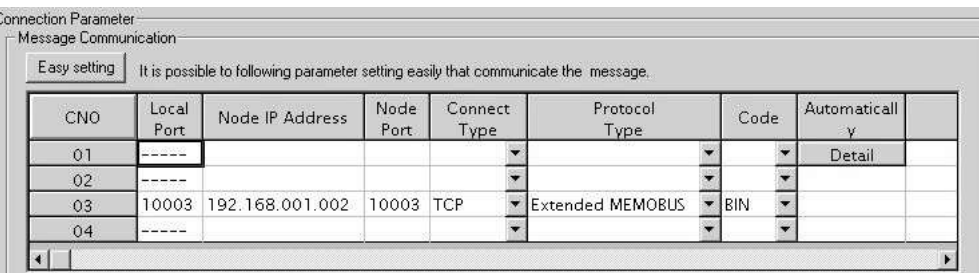

Cannot the overlap to local station port number used by the communicate the 1/0 message

#### **Caution**

When any transmission or connection parameter is changed, the change will be reflected after FLASH has been saved and the power supply is turned ON again.

**7.** Create a ladder program containing a message transmit function (MSG-SND).

An example of a ladder program example for transmitting messages from the MP2300S side follows:

# **Message transmit function (MSG-SND)**

Required for transmitting messages. A message transmission is carried out by describing and executing this message transmit function in a ladder program.

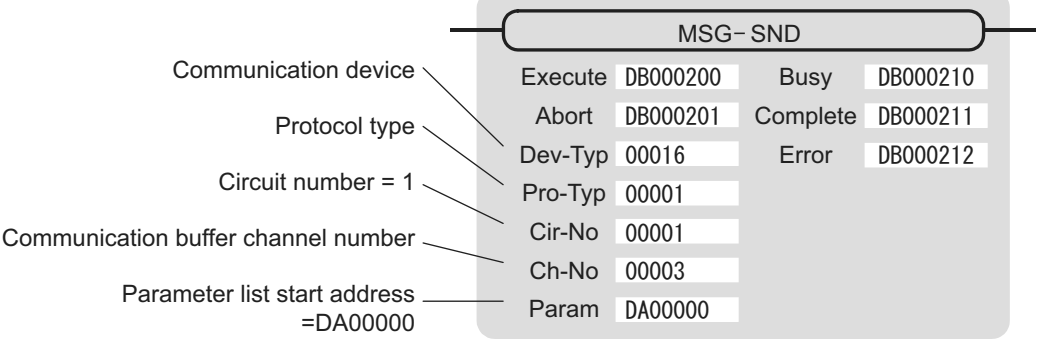

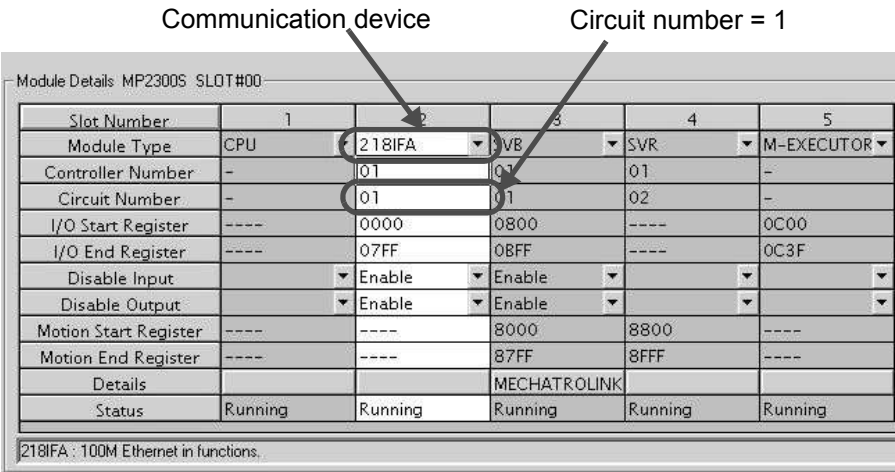

Fig. 6.9 MPE720 Module Configuration Definition Window

# ■ Input/output definition contents for message transmit functions

The input/output definition content for the message transmit function is as follows:

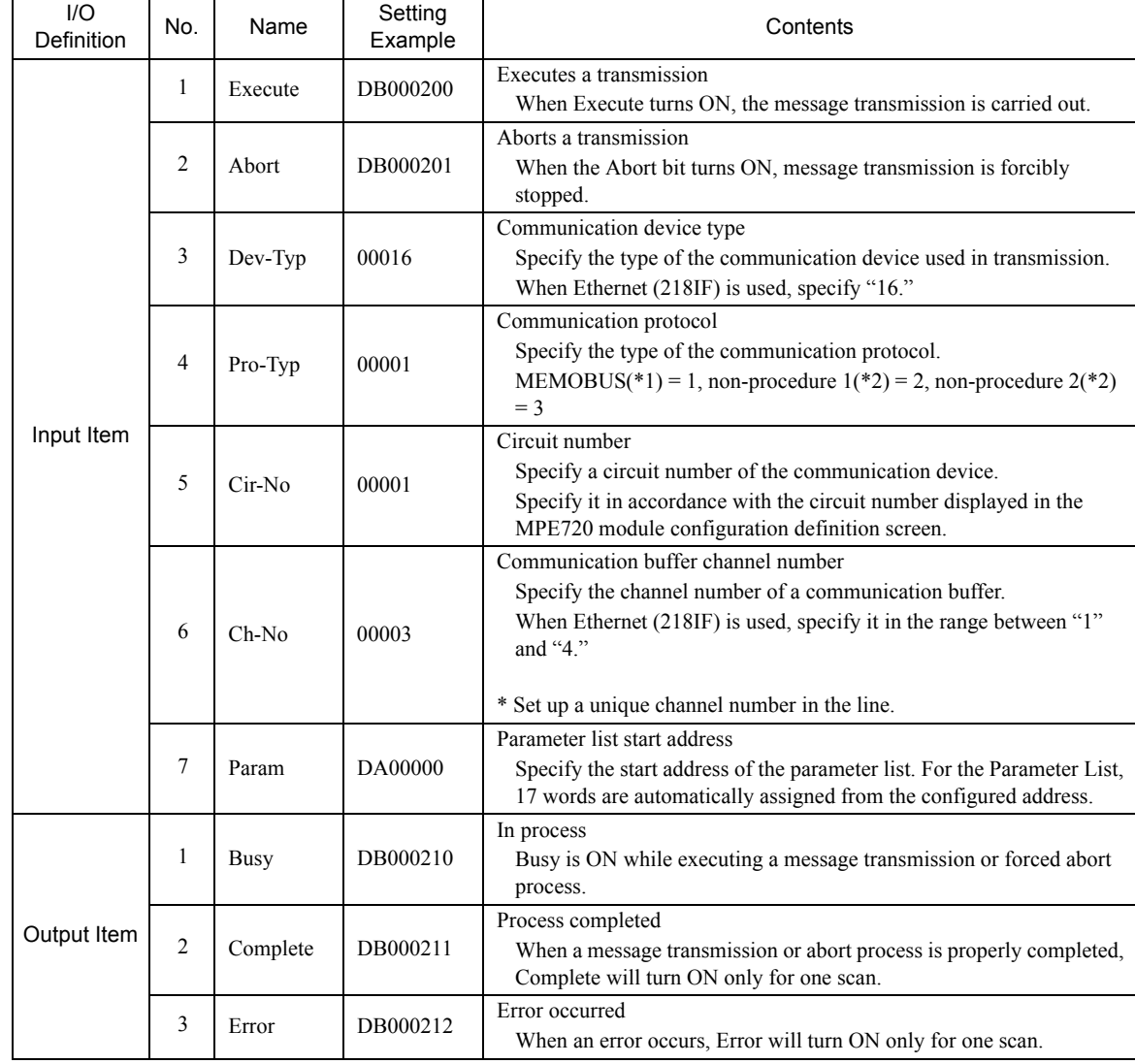

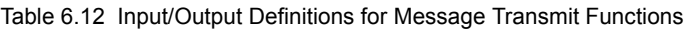

- \* 1. When transmitting in MEMOBUS, Extended MEMOBUS, MELSEC, or MODBUS/TCP protocol, set the communication protocol (Pro-Typ) to MEMOBUS(=1). The communication device automatically converts the protocol.
- \* 2. Non-procedure 1: In non-procedural communication, data is transmitted on a per-word basis. Non-procedure 2: In non-procedural communication, data is transmitted on a per-byte basis.

# **Parameter list setting example for the message transmit function**

An example of a parameter list setting when writing 100 words of data from MW00000 to the destination using the connection with a connection number = 1 follows:

| Register<br>Number | Setting Val-<br><b>ue</b> | <b>Parameter Num-</b><br>ber | <b>IN/OUT</b> | Remarks                                                 |
|--------------------|---------------------------|------------------------------|---------------|---------------------------------------------------------|
| DW00000            |                           | PARAM00                      | <b>OUT</b>    | Process result                                          |
| DW00001            | $\overline{\phantom{0}}$  | PARAM01                      | <b>OUT</b>    | <b>Status</b>                                           |
| DW00002            | 00003                     | PARAM02                      | $_{\rm IN}$   | Connection number $=$ 3                                 |
| DW00003            |                           | PARAM03                      | $_{\rm IN}$   | Option (Setting unnecessary)                            |
| DW00004            | 0009H                     | PARAM04                      | IN            | Function $\text{code} = 09H$ (Reads a holding register) |
| DW00005            | 00400                     | PARAM05                      | IN            | Data address = $400$ (Starting from MW00400)            |
| DW00006            | 00100                     | PARAM06                      | IN            | Data size = $100(100$ words)                            |
| DW00007            | 00001                     | PARAM07                      | IN            | Remote CPU number $= 1$                                 |
| DW00008            | 00000                     | PARAM08                      | IN            | Coil offset $= 0$ word                                  |
| DW00009            | 00000                     | PARAM09                      | IN            | Input relay offset $= 0$ word                           |
| DW00010            | 00000                     | PARAM10                      | IN            | Input register offset $= 0$ word                        |
| DW00011            | 00000                     | PARAM11                      | IN            | Holding register offset $= 0$ word                      |
| DW00012            |                           | PARAM12                      | <b>SYS</b>    | Reserved by the system. (Zero clear at startup)         |
| DW00013            | $\overline{\phantom{0}}$  | PARAM13                      | <b>SYS</b>    | Reserved by the system.                                 |
| DW00014            | $\overline{\phantom{0}}$  | PARAM14                      | <b>SYS</b>    | Reserved by the system.                                 |
| DW00015            | $\overline{\phantom{0}}$  | PARAM15                      | <b>SYS</b>    | Reserved by the system.                                 |
| DW00016            |                           | PARAM16                      | <b>SYS</b>    | Reserved by the system.                                 |

Table 6.13 Parameter List Setting Example (parameter list start address Param = DA00000)

Note: N: Input, OUT: Output, SYS: For system use

# Example of Using the Message Transmit Function in a Ladder Program

Here is one example of using the message transmit function through Ethernet (218IFA).

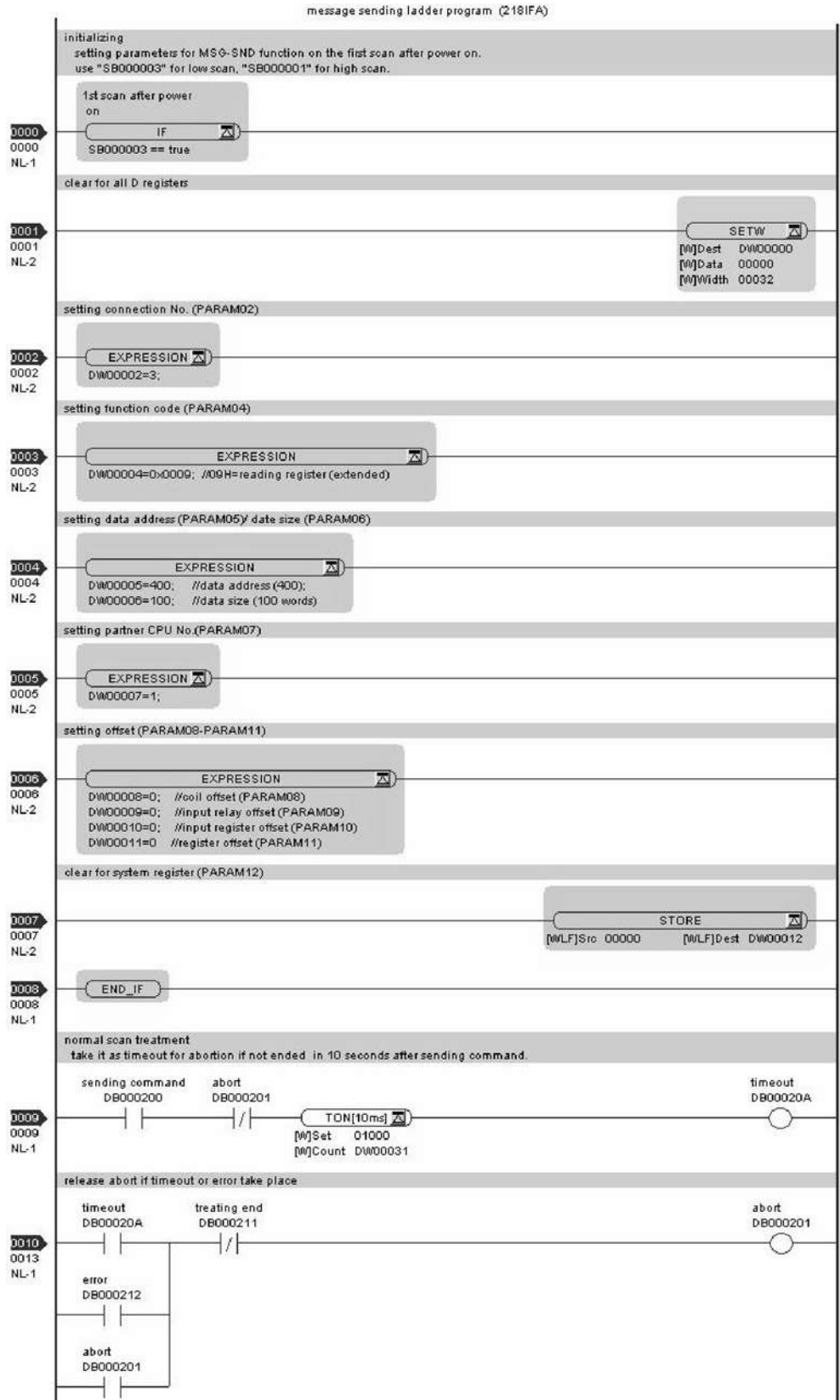

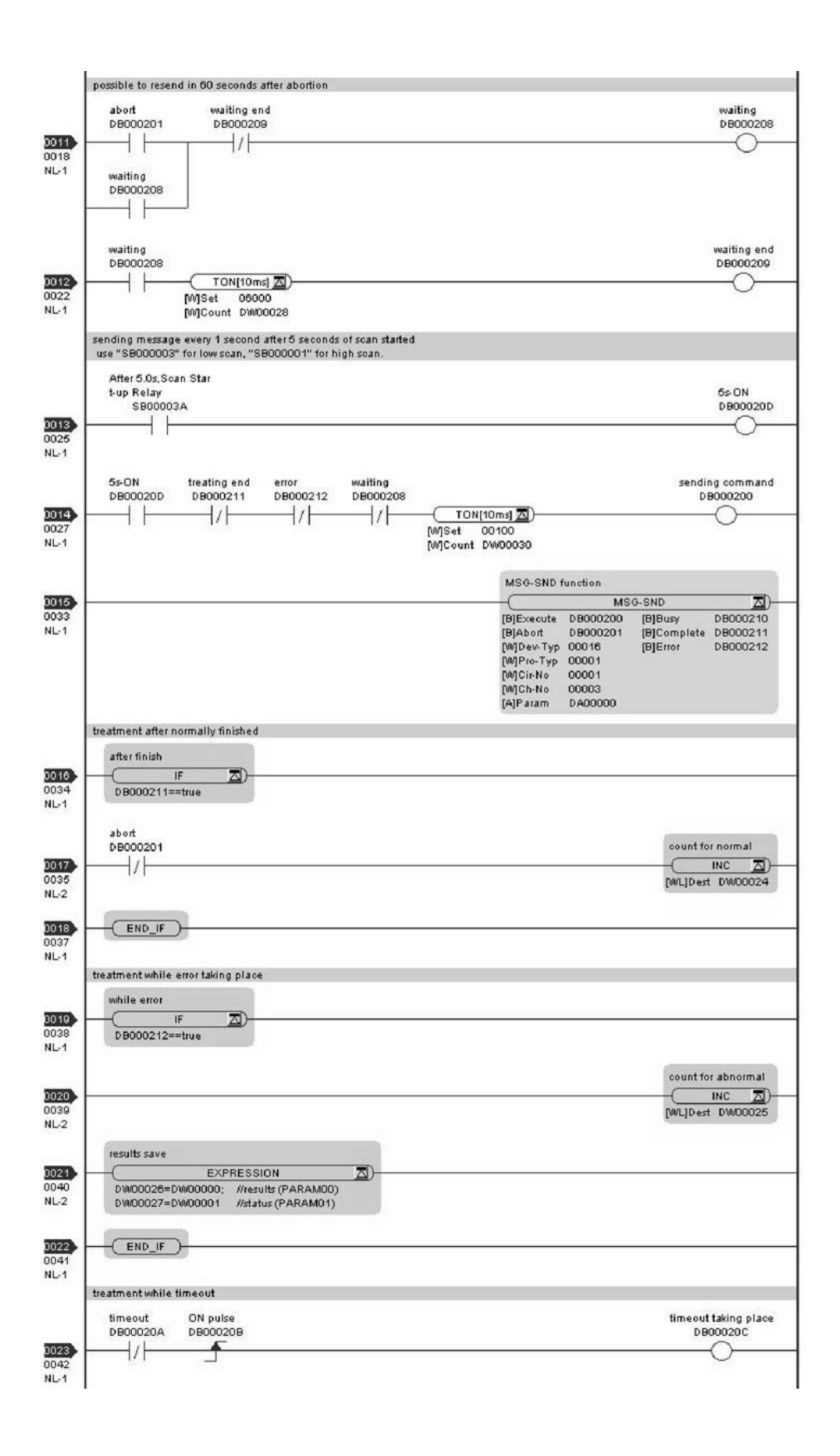

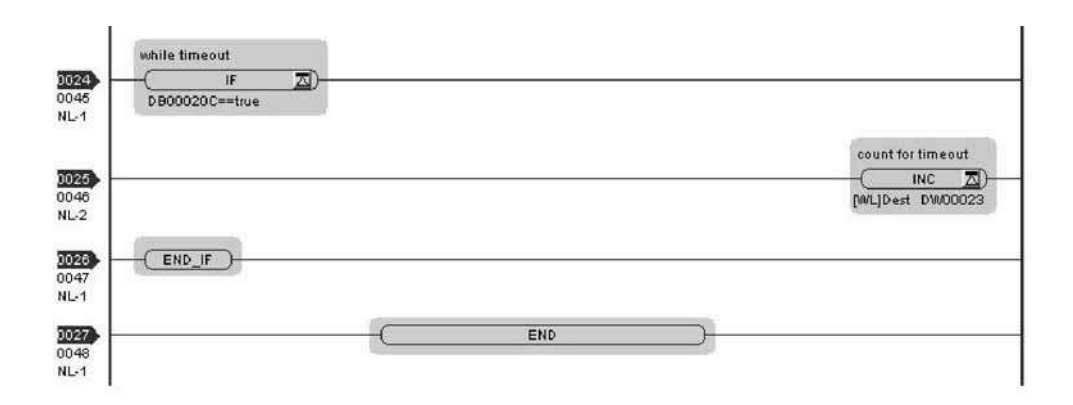

The communication setting and the ladder program creation are now finished, when MP2300S acts as a master.

# ( 2 ) How to Set up the Remote Equipment (MP2300) to Be Connected

If the setting of transmission parameters (IP address, subnet mask) is already completed, start from step 3.

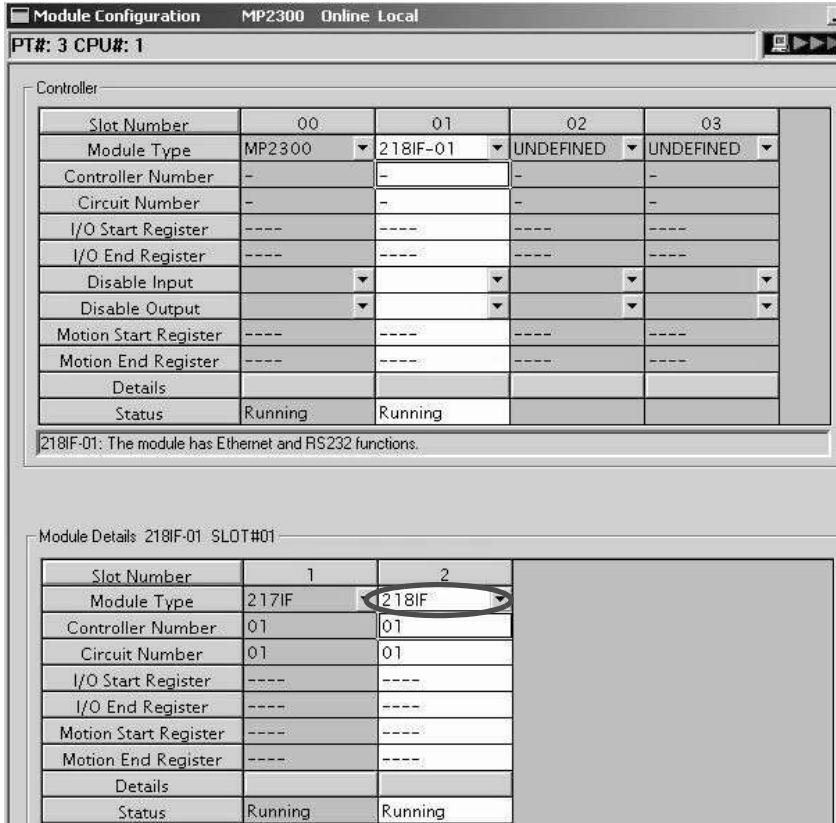

**1.** Double-click the **218IF** Tab in the **Module Details** of the module configuration definition.

**2.** Set transmission parameters.

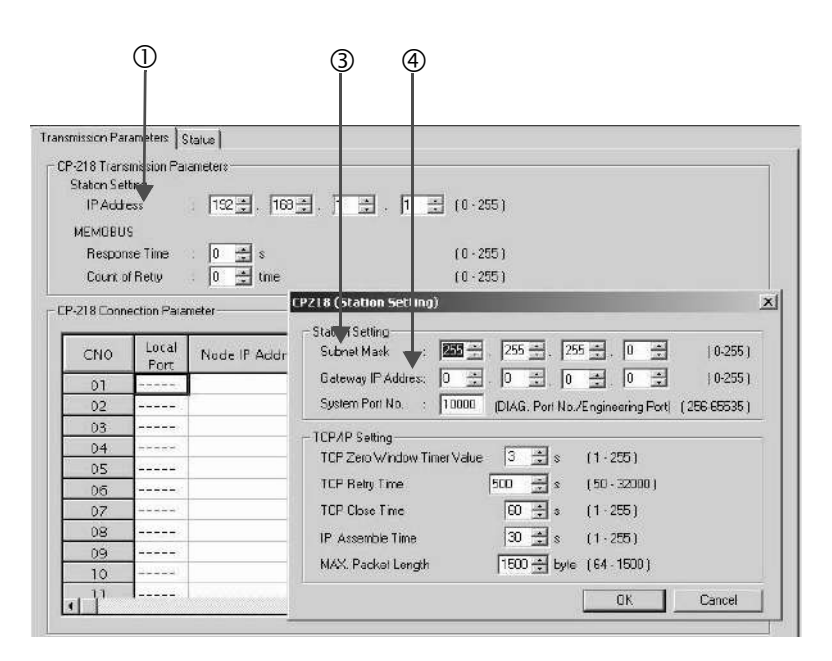

 $\blacksquare$  How to set up transmission parameters

- c Set **IP Address** ("192.168.001.001," for example).
- d Click **Edit**, and then click **Local Station: TCP/IP Setting** in the **Engineering Manager** Window.
- e Set **Subnet Mask** ("255.255.255.000," for example).
- f Set **Gateway IP Address** ("000.000.000.000," for example).

### ■ Caution

Set up a unique IP address in the network.

For the IP address, check with your network administrator.

### **3.** Set connection parameters.

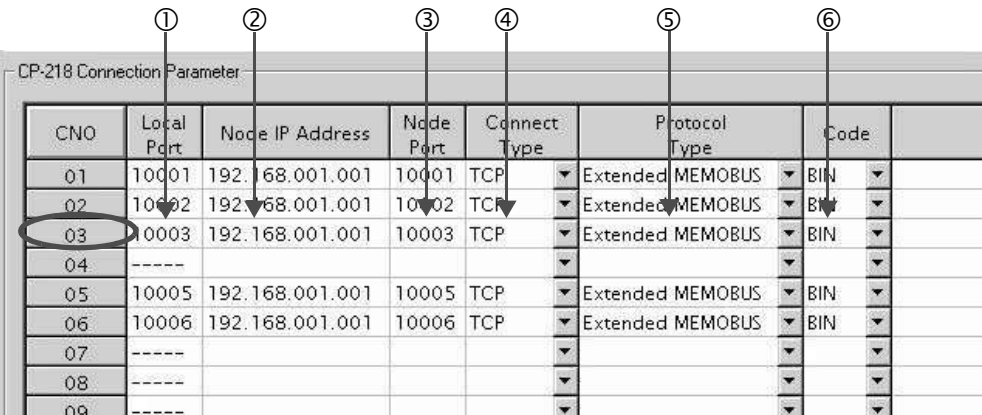

- Procedure to set up in the **CP-218 Connection Parameter** Window, for example, with a connection number 03
	- c Set **Local Port** (the port number "10003" used in the MP2300 side, for example).
	- d Set **Node IP Address** (the IP address "192.168.001.001" configured in the MP2300S side, for example).
	- e Set **Node Port** (the port number "10003" configured in the MP2300S side, for example).
	- f Select **Connect Type**, (TCP, for example).
	- g Select **Extended MEMOBUS** for **Protocol Type**.
	- $\circ$  Select **Code** (BIN, for example).

#### ■ Caution

When any transmission or connection parameter is changed, the change will be reflected after FLASH has been saved and the power supply is turned ON again.

**4.** Create a ladder program with a message receive function (MSG-RCV) in it.

An example of a ladder program for receiving messages in the remote equipment (MP2300) side follows:

## Message receive function (MSG-RCV)

Required for receiving messages. Message reception is carried out by describing and executing this message receive function in a ladder program.

In addition, in order to support Read and Write by MP2300S, two message receive functions should be provided. Here, the input item and parameters (communication buffer channel number and connection number) of the message receive function need to accord with the MP2300S side settings.

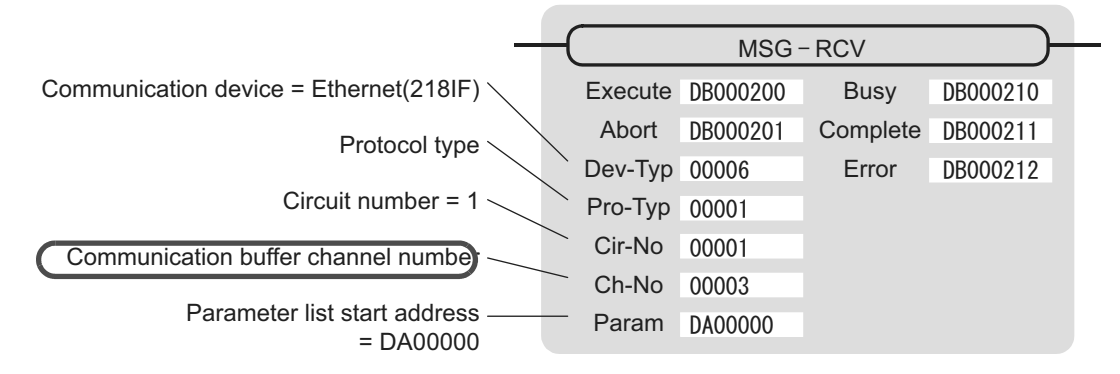

Note: Similarly, a message receive function with the communication buffer channel number=6 is required.

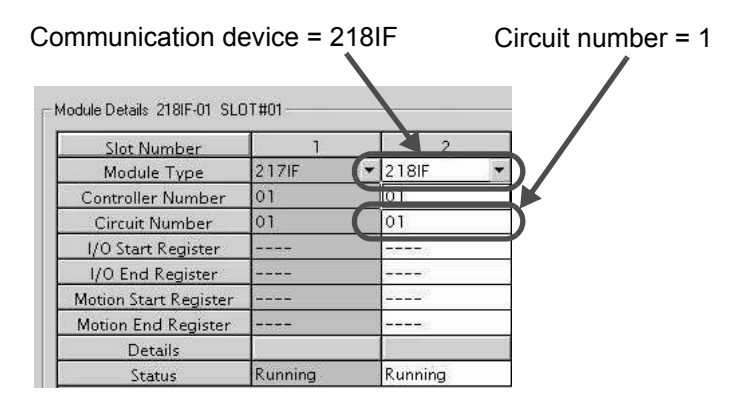

Fig. 6.10 MPE720 Module Configuration Definition Screen
## $\blacksquare$  Input/output definitions contents for message receive functions

The input/output definition content for message receive function is as follows:

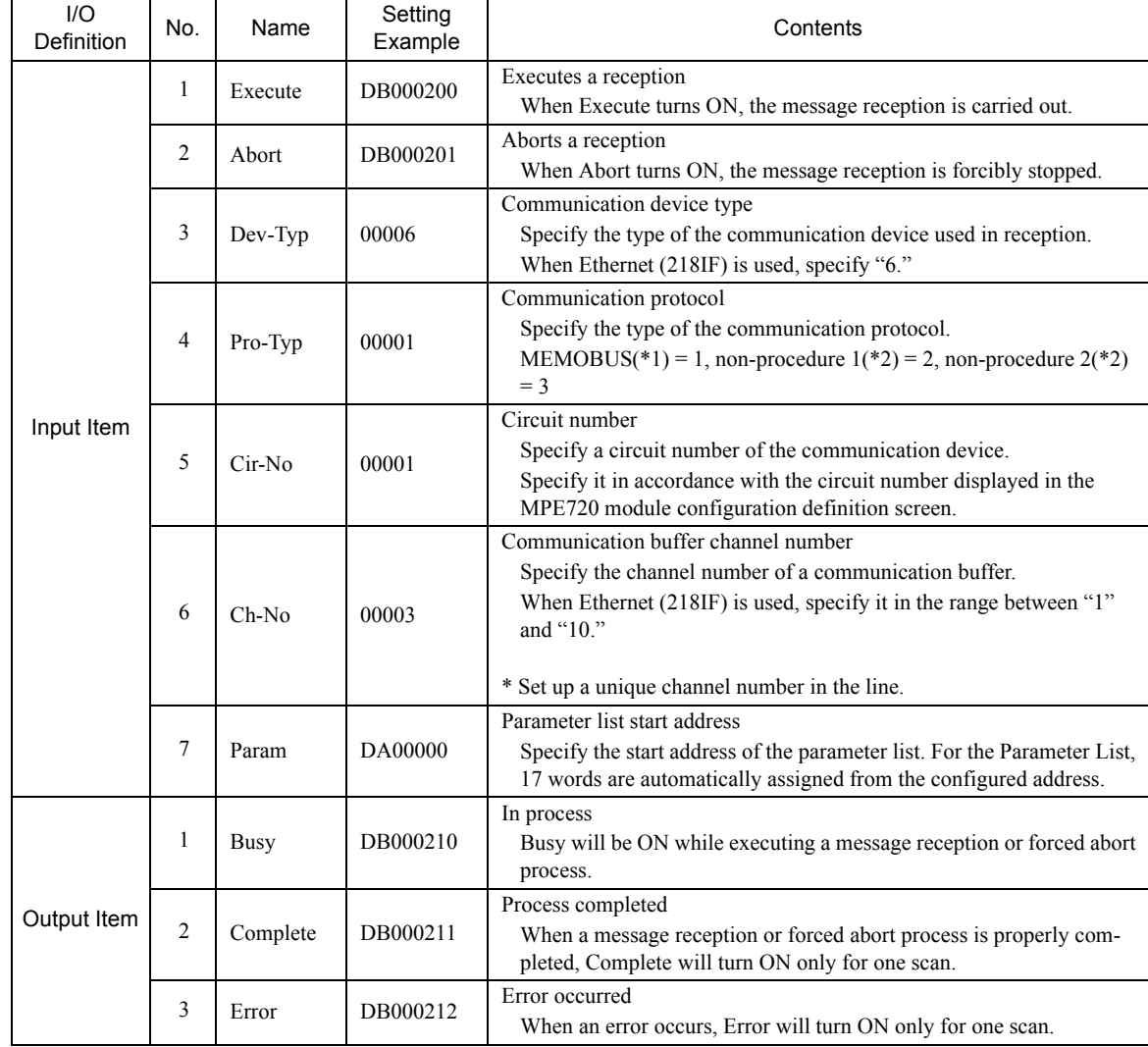

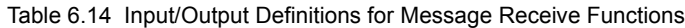

\* 1. When transmitting in MEMOBUS, Extended MEMOBUS, MELSEC, or MODBUS/TCP protocol, set the communication protocol (Pro-Typ) to MEMOBUS(=1). The communication device automatically converts the protocol.

\* 2. Non-procedure 1: In non-procedural communication, data is received on a per-word basis. Non-procedure 2: In non-procedural communication, data is received on a per-byte basis.

**6**

6.2.4 When the MP2300S Acts as Master (ladder program which uses MSG-SND function)

#### ■ Parameter list setting example for message receive function

A parameter list setting example is as follows when receiving messages from a transmit source using the connection with a connection number  $= 3$ :

| Register<br>Number | Setting<br>Value | Parameter<br>Number | <b>IN/OUT</b> | Remarks                                                |
|--------------------|------------------|---------------------|---------------|--------------------------------------------------------|
| DW00000            |                  | PARAM00             | <b>OUT</b>    | Process result                                         |
| DW00001            | $=$              | PARAM01             | <b>OUT</b>    | <b>Status</b>                                          |
| DW00002            | 00003            | PARAM02             | $_{\rm IN}$   | Connection number = $3$ (For receiving read operation) |
| DW00003            |                  | PARAM03             | <b>OUT</b>    | Option                                                 |
| DW00004            | $\equiv$         | PARAM04             | <b>OUT</b>    | Function code                                          |
| DW00005            | $\equiv$         | PARAM05             | <b>OUT</b>    | Data address                                           |
| DW00006            |                  | PARAM <sub>06</sub> | <b>OUT</b>    | Data size                                              |
| DW00007            |                  | PARAM07             | <b>OUT</b>    | Remote CPU number                                      |
| DW00008            | 00000            | PARAM08             | $_{\rm IN}$   | Coil offset $= 0$ word                                 |
| DW00009            | 00000            | PARAM09             | $_{\rm IN}$   | Input relay offset $= 0$ word                          |
| DW00010            | 00000            | PARAM <sub>10</sub> | IN            | Input register offset $= 0$ word                       |
| DW00011            | 00000            | PARAM11             | $_{\rm IN}$   | Holding register offset $= 0$ word                     |
| DW00012            | 00000            | PARAM12             | IN            | Writable address lower limit = MW00000                 |
| DW00013            | 65534            | PARAM13             | IN            | Writable address upper $\lim_{x \to 0}$ = MW65534      |
| DW00014            |                  | PARAM14             | <b>SYS</b>    | Reserved by the system. (Zero clear at startup)        |
| DW00015            | $\equiv$         | PARAM15             | <b>SYS</b>    | Reserved by the system.                                |
| DW00016            |                  | PARAM16             | <b>SYS</b>    | Reserved by the system.                                |

Table 6.15 Parameter List Setting Example1 (parameter list start address Param = DA00000)

Note: N: Input, OUT: Output, SYS: For system use

## Example of Using the Message Receive Function in a Ladder Program

A ladder program for receiving messages in the remote equipment (MP2300) side is similar to that in *( 2 ) How to Set up the Remote Device (MP2300) to Be Connected* of *6.2.3 When MP2300S Acts as Master (I/O message communication function is used)*.

However, change Communication buffer channel number and Connection number respectively based on the I/O definition and parameter list settings.

## ( 3 ) How to Start Communication

**1.** MP2300 side starts to receive the messages.

As the sample ladder program starts the message receive operation just after the system startup, you don't need to operate it particularly. Normally, accept the default.

**2.** Turn Execute ON for the message transmit function in the MP2300S side to transmit messages.

The sample ladder program is created to transmit a message every one second when five seconds elapsed after the low-speed scan (or high-speed scan) startup.

The way to change the message transmission interval is similar to that in *( 3 ) How to Start Communications* of *6.2.1 When the MP2300S Acts as Slave (automatic receive function is used)*.

## 6.3 Communication with Touch Panel

This section explains how to communicate with a touch panel supporting for the Extended MEMOBUS protocol using the MP2300S automatic receive function.

In this section, GP3000 series manufactured by Digital Electronics Corp. is used as a touch panel supporting for the Extended MEMOBUS protocol.

## 6.3.1 When MP2300S Acts as Slave

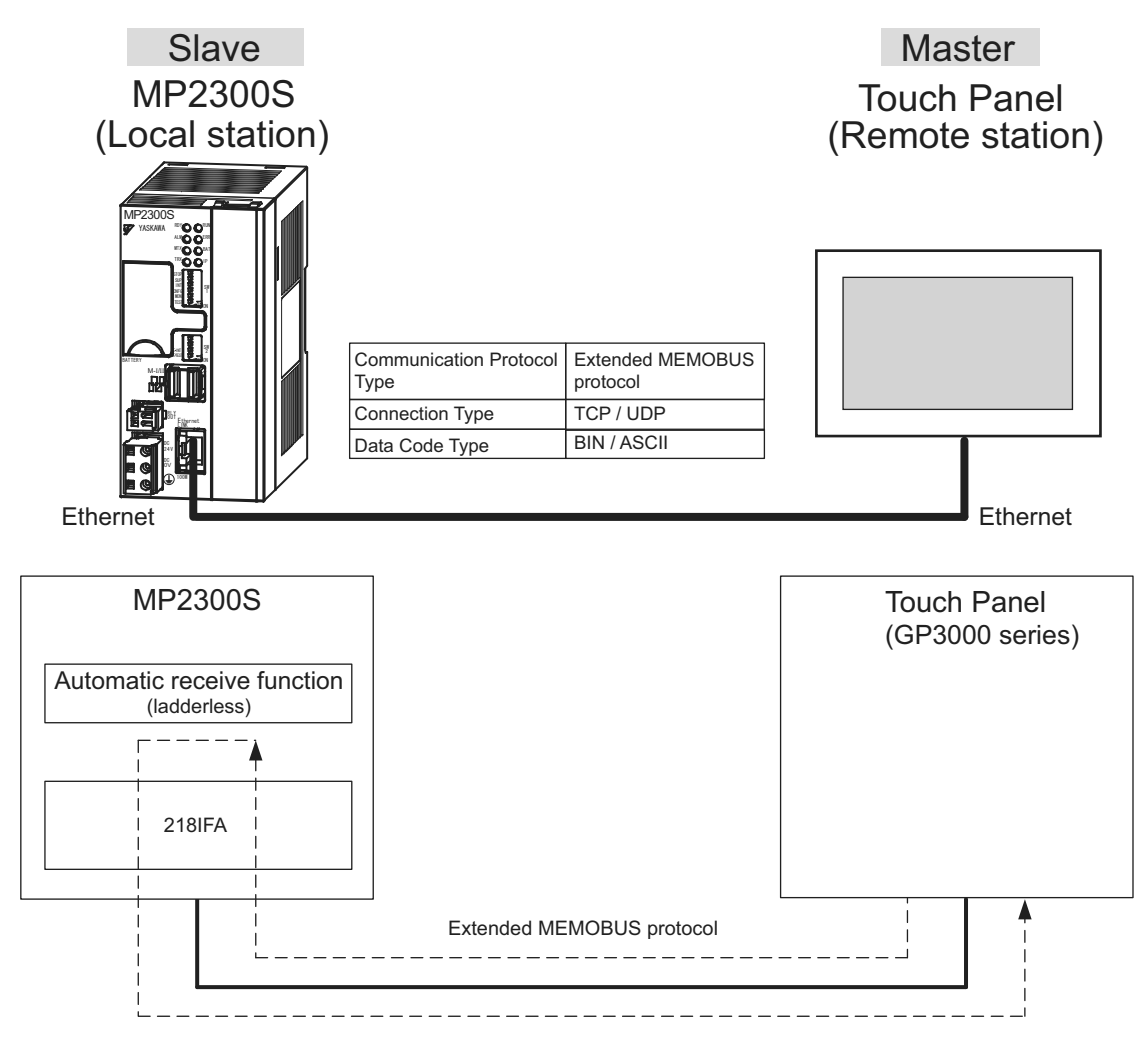

Fig. 6.11 Message Flow with Touch Panel (GP3000 series) when Automatic Receive Function Is Used

Note: Here, communication with the touch panel is carried out using the automatic receive function, but it can also use the message receive function (MSG-RCV). For information on how to set up when the message receive function (MSG-RCV) is used, refer to *( 2 ) How to Set up the Remote Device (MP2300) to Be Connected* of *6.2.2 When the MP2300S Acts as a Slave (ladder program which uses a MSG-RCV function)*.

**6**

## Setting Example

The following figure shows an example which displays the content of the MP2300S (slave) holding register (MW00100) on a touch panel and writes values from the touch panel to the same register.

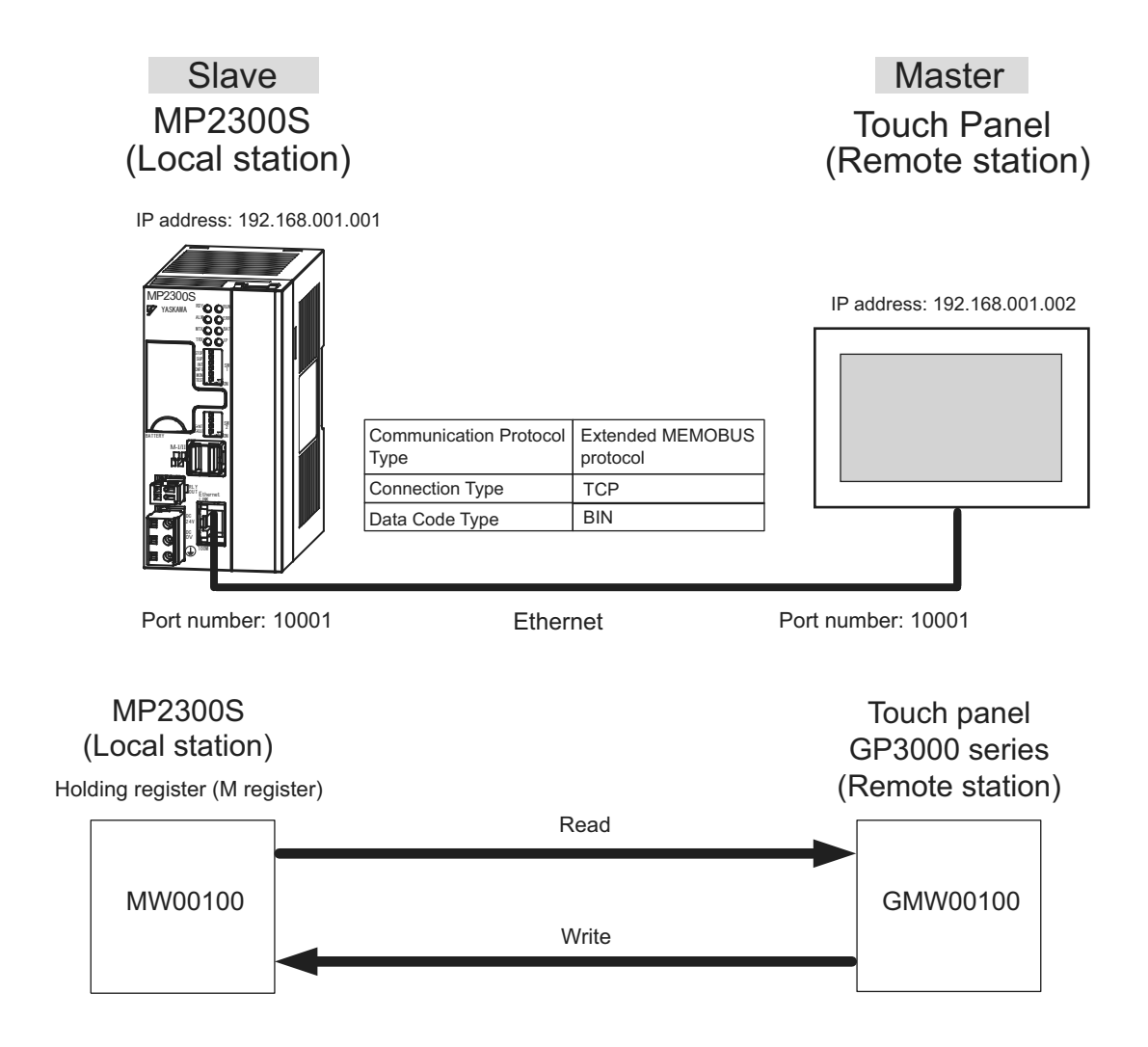

## ( 1 ) How to Set up the MP2300S Side

**1.** Double-click the **218IFA** Tab in the **Module Details** of the module configuration definition.

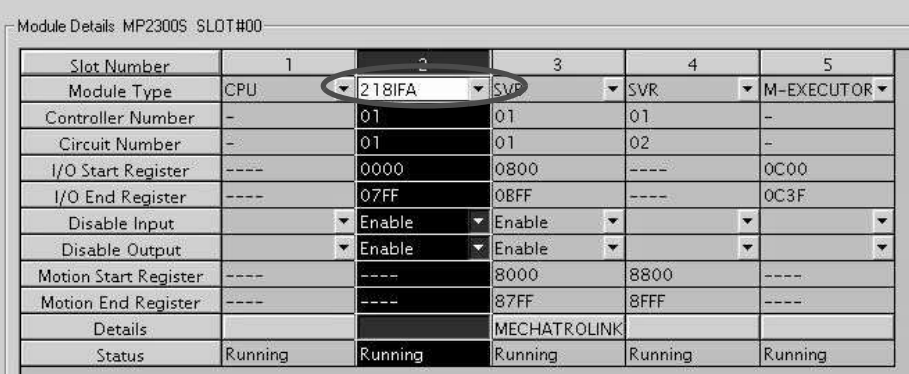

## **2.** Set transmission parameters.

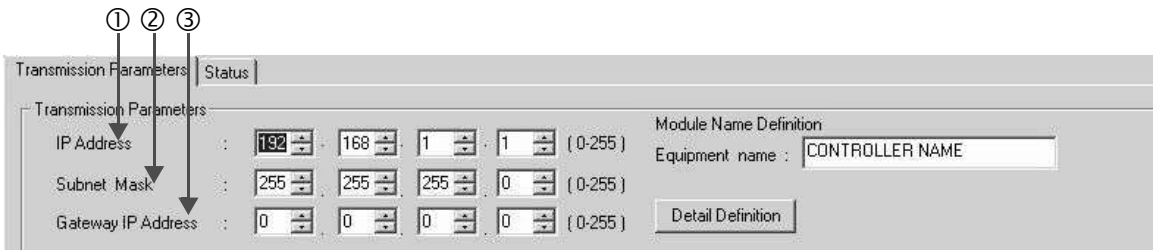

## $\blacksquare$  How to set up transmission parameters

- c Set **IP Address** ("192.168.001.001," for example).
- d Set **Subnet Mask** ("255.255.255.000," for example).
- e Set **Gateway IP Address** ("000.000.000.000," for example).

## ■ Caution

Set up a unique IP address in the network. For the IP address, check with your network administrator.

**3.** Click the **Easy Setting** Button in the **Message Communication** area of the connection parameter setting.

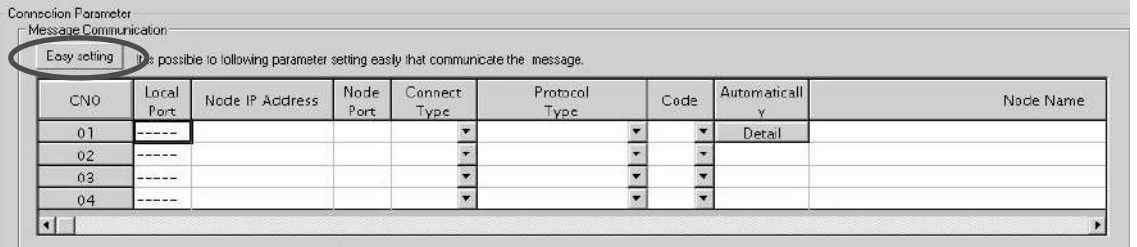

Cannot the overlap to local station port number used by the communicate the 1/0 message.

**6**

**4.** Set a communication setting in the **Message Communication Easy Setting** Window.

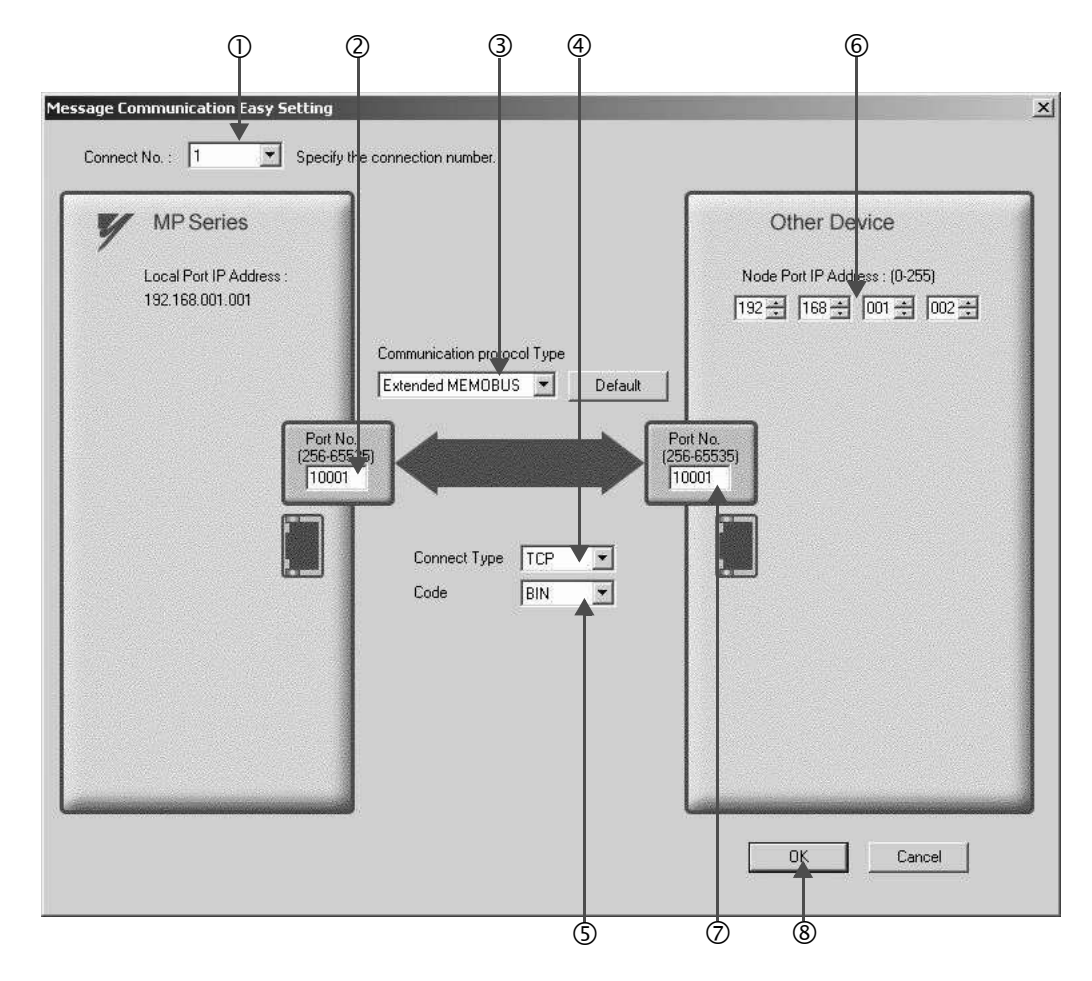

## How to set up in the **Message Communication Easy Setting** Window

c When automatic receive is used, select "1" for the **Connect No.**

d Set **Port No.** of MP2300S side ("10001," for example).

e Select **Extended MEMOBUS** for **Communication Protocol Type**, and click the **Default** Button.

- $\circledA$  Select **Connect Type** (TCP, for example).
- g Select **Code** (BIN, for example).

h Set **Node Port IP Address** for the other device (MP2300) to be connected ("192.168.001.002," for example).

- $\oslash$  Set **Port No.** of the other device (MP2300) to be connected ("10001," for example).
- j Click **OK**.

When message functions (MSG-SND, MSG-RCV) are used with the connection number 01, disable the automatic receive function. If message functions are used while the automatic receive function is enabled, the communications will not function properly.

Note: By default, the automatic receive function with a connection number 01 is set to "Enable."

<sup>■</sup> Caution

**5.** Click **Yes** in the parameter setting confirmation dialog box.

#### ■ Caution

Note that when a parameter with the same connection number is already set and you click **Yes** in the parameter setting confirmation dialog, the setting will be overwritten by the parameter configured in the **Message Communication Easy Setting** Window.

**6.** Check the setting value and click the **Detail** Button in the **Automatically** column.

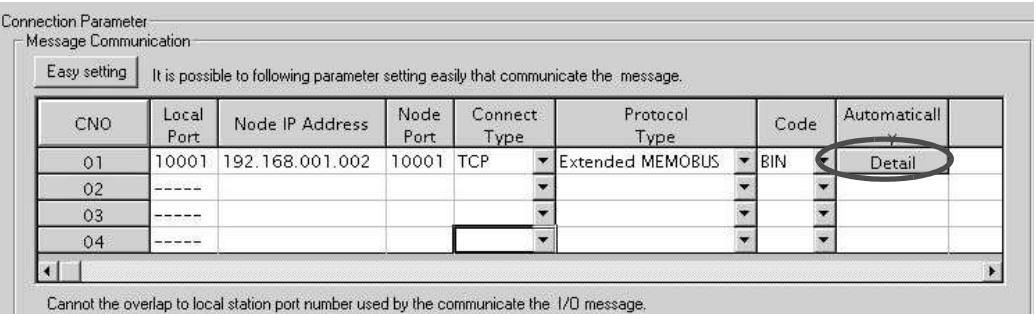

**7.** Check **Enable** in the **Automatically Reception Setting** Window and then click the **OK** Button.

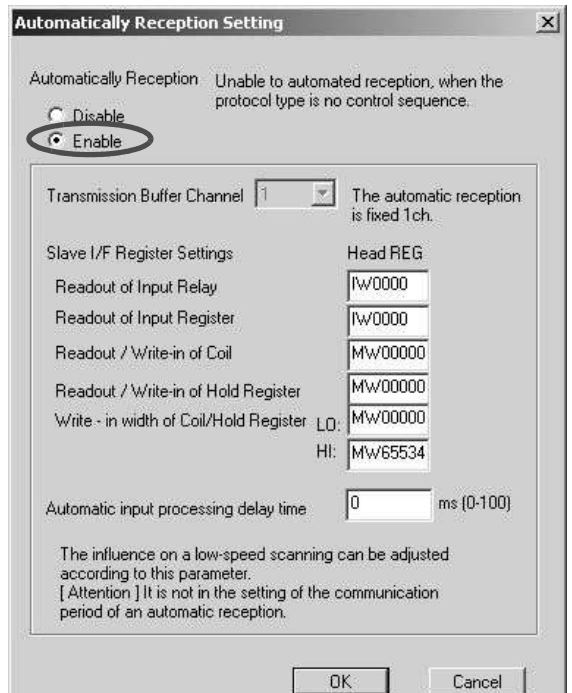

Note: For more information on Slave Side I/F Register Setting and Automatic Receive Process Delay Time, refer to *2.2.4 ( 4 ) (b) Automatic Receive Setting Screen for Message Communication* on page 2-22. The automatic receive function for connecting the MP2300S to the touch panel is now set up.

#### ■ Caution

When any transmission or connection parameter is changed, the change will be reflected after FLASH has been saved and the power supply is turned ON again.

**6**

## ( 2 ) How to set up a touch panel

This section explains the GP-Pro EX side set up procedure for connecting the MP2300S to an indicator (GP3000 series) and the screen creation example.

Note: The indicator (GP3000 series) and GP-Pro EX are manufactured by Digital Electronics Corp. Contact Digital Electronics Corp. for more information.

[a] How to Set up GP-Pro EX

- **1.** Start up GP-Pro EX.
- **2.** Create a new project.
- **3.** Set its indicator type. Set the indicator type in accordance with the model in use.

Here, we explain the setting when AGP-3600T is used.

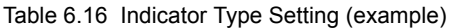

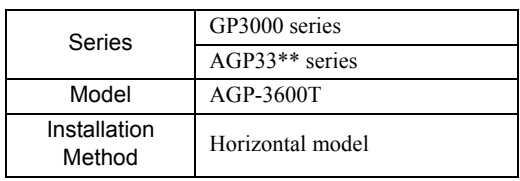

**4.** Set up connected equipment.

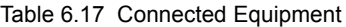

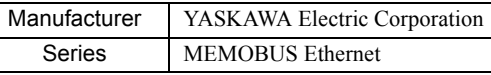

**5.** Set up the way to connect.

Table 6.18 Connection Method

| Port | Ethernet (TCP) |
|------|----------------|

- **6.** Select the **Connected Equipment Setting** from the **System** Tab to display the connected equipment setting screen.
- **7.** Set the communication setting.

Table 6.19 Communication Setting

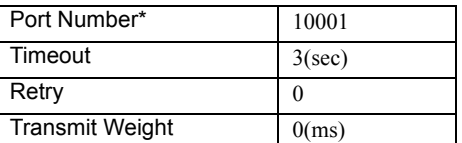

\* For more information on the port number, refer to the following.

## Port Number

- If you don't check Automatic Assignment of the port number in the communication setting screen, the automatic assignment will be disabled, and the GP3000 series port number will be fixed at the setting value.
- If you check Automatic Assignment of the port number in the communication setting screen, automatic assignment will be enabled, and the GP3000 series port number will be assigned in each case.

When you use Automatic Assignment, set *Unpassive open mode* in the 218IFA screen of MPE720. For more information about *Unpassive open mode*, refer to *2.2.4 (b) 218IFA Module Detailed Window* on page 2-16. For information on the relationship between GP-Pro EX and MPE720 settings, see the table below.

| MPE720 Side Setting<br>GP-Pro EX Side Setting | Unpassive open<br>Mode | <b>Fixed Value</b><br>Setting |
|-----------------------------------------------|------------------------|-------------------------------|
| <b>Automatic Assignment Enable</b>            |                        |                               |
| Automatic Assignment Disable                  |                        |                               |

Note: √: connectable, – : unconnectable

• How to set up *Unpassive open mode* of the MP2300S (reference)

Set **Node IP Address** to 000.000.000.000 and the **Node Port** to 0 to enter into the *Unpassive open mode*.

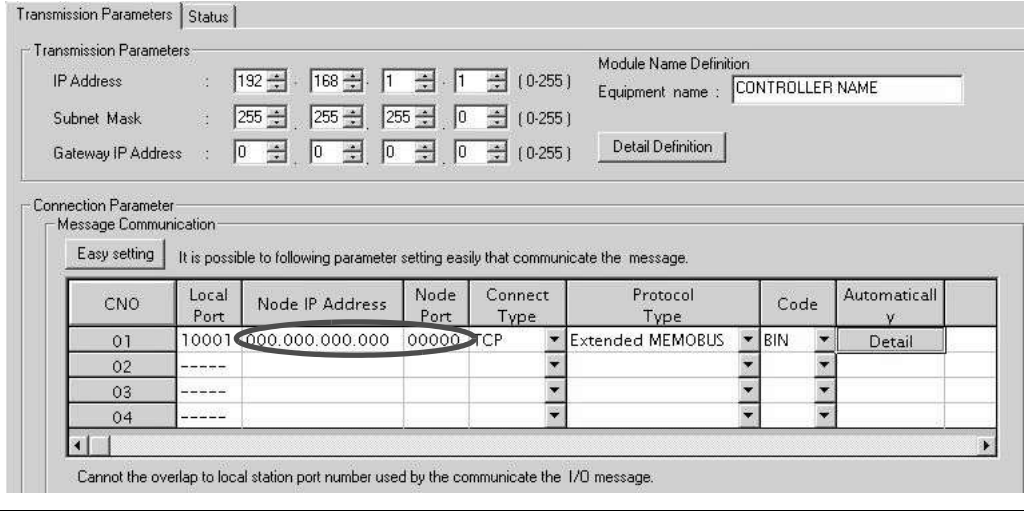

- **8.** Click the setup button of the connected PLC1 for each device setting to display the setting screen for each device.
- **9.** Set up the setting screen for each device.

In the setting screen for each device, set up a connected device (in this case, the MP2300S). Set the IP address, port number and data code in the same manner as the 218IFA screen of the MP2300S.

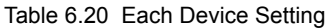

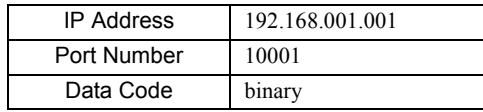

• 218IFA screen (reference)

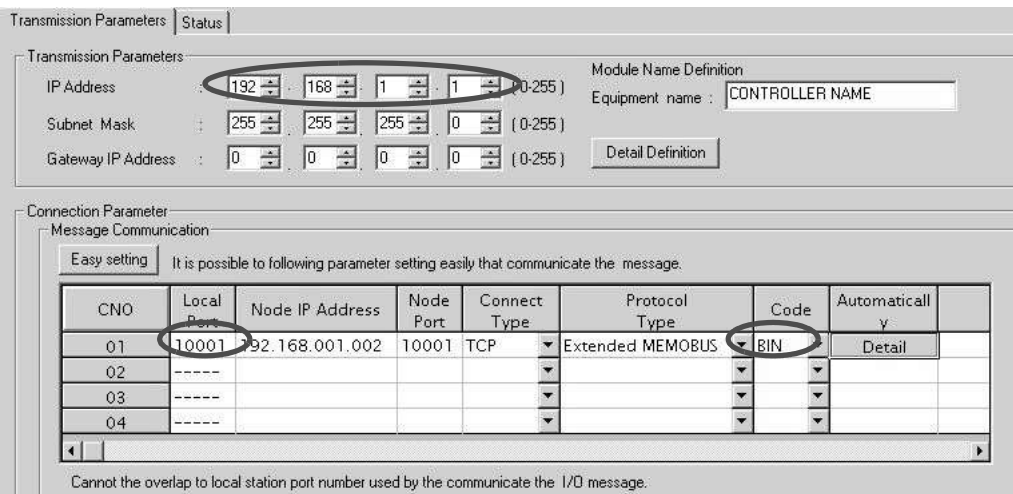

The setting is finished for now.

Create a screen and transfer the project to an indicator as required.

#### ■ Caution

- Set up a unique IP address in the network. The MP2300S side IP address is set to "192.168.1.1" in self-configuration. For the IP address, check with your network administrator.
- Note: Set the GP3000 series IP address in the off-line mode of the indicator. Contact Digital Electronics Corp. for more information.

- [b] Screen Creation Example
	- **1.** Create a base screen.
	- **2.** Select Data Indicator from the toolbar to paste it on the screen.

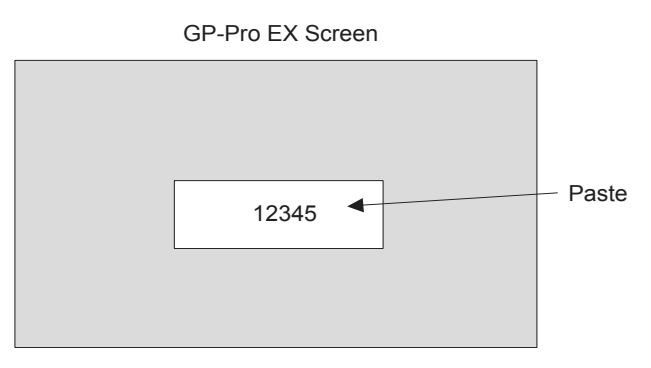

**3.** Double-click the Data Indicator pasted on the screen.

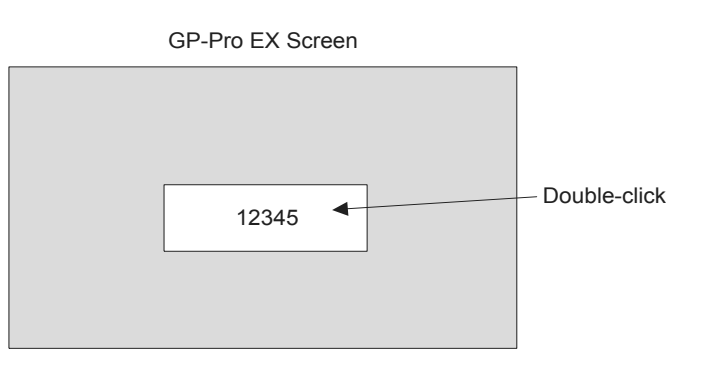

**4.** Set as follows in the detailed setting screen of Data Indicator and click OK.

Table 6.21 Data Indicator Detailed Setting

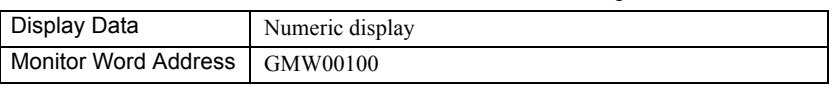

■ Relationship between GP-Pro EX address display and MP2300S register

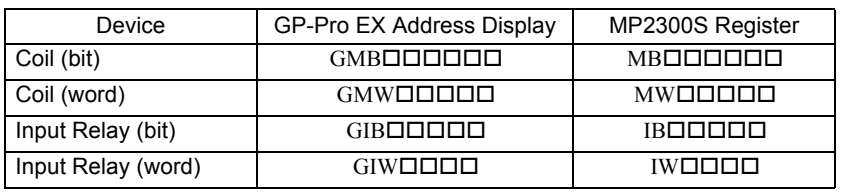

## ( 3 ) How to Start Communication

## **1.** The MP2300S side starts to receive the messages.

When the automatic receive function is used, the message receive operation starts automatically, and you are not required to do anything.

## **2.** Start up the touch panel (GP3000 series) to display the main screen.

After the system startup of the touch panel, communication with MP2300S will start. Note: Contact Digital Electronics Corp. for more information.

# 6.4 Communication with PLC Manufactured by Mitsubishi Electric Corporation (MELSEC protocol)

In Ethernet communication between the MP2300S and MELSEC (Q, A series) general-purpose PLC manufactured by Mitsubishi Electric Corporation, the MELSEC protocol (MELSEC ACPU common command) is used as a communication protocol.

Using the MELSEC protocol allows a master to read/write the slave register content.

This chapter explains communication when the MP2300S acts as a slave and a master respectively.

For using the MP2300S as a slave, we explain communication using the automatic receive function.

For using the MP2300S as a master, we explain communication using the I/O message communication function.

## 6.4.1 When the MP2300S Acts as Slave (automatic receive function is used)

This section explains how to carry out a fixed buffer communication with the BUFSND command (with procedure) of the MELSEC Q series using the MP2300S automatic receive function.

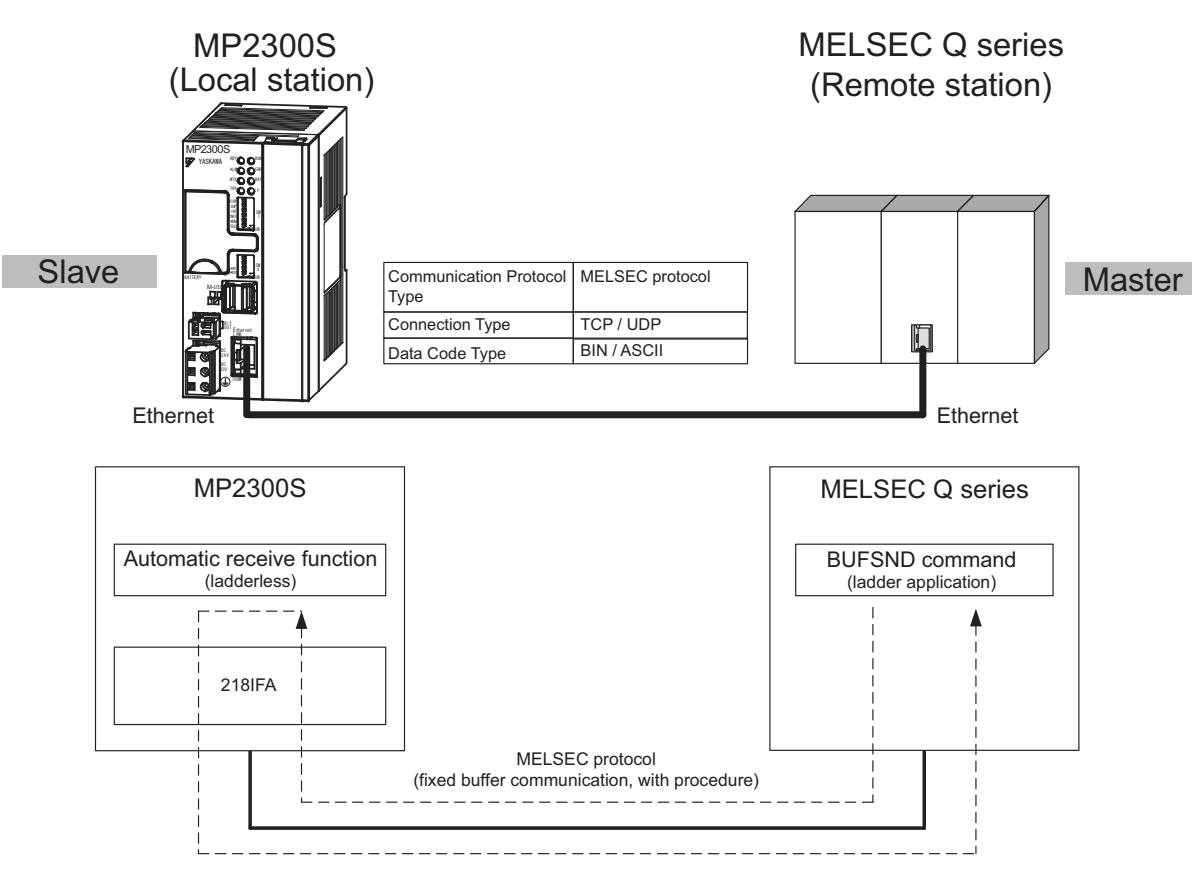

Fig. 6.12 Message Flow with the MELSEC Q Series when the Automatic Receive Function Is Used

**6**

## ■ Caution

Communication using the automatic receive function is 1:1 communication.

Also, when "Communication Protocol Type: MELSEC" is used in communication with the MELSEC Q series, the MELSEC Q series (master) side can read/write the holding register of the MP2300S (slave) using fixed buffer communication. However, when the MP2300S acts as a slave, you cannot use the inter-CPU or random access communication, because of the MELSEC specifications.

In addition, use the message receive function (MSG-RCV) when communicating with multiple remote devices.

### Setting Example

The following figure illustrates one example of writing the contents of the data register (D00201 to D00300) of MELSEC Q series (master) into the MP2300S (slave) holding register (MW00000 to MW00099).

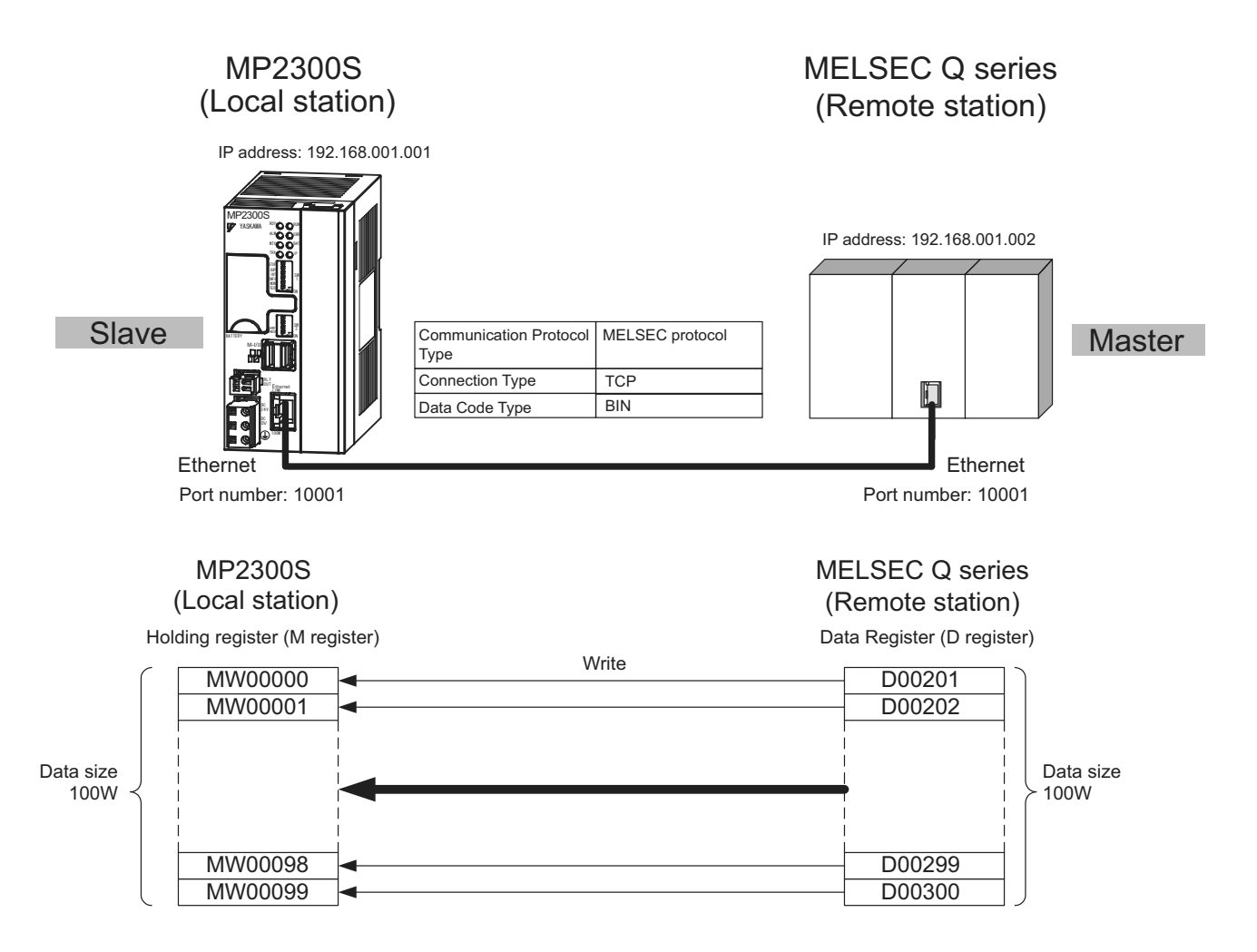

The particular setup procedure is explained in the subsequent pages.

## ( 1 ) How to Set up the MP2300S Side

If the setting of transmission parameters (IP address, subnet mask) is already completed, start from step 3.

**1.** Double-click the **218IFA** Tab in the **Module Details** of the module configuration definition.

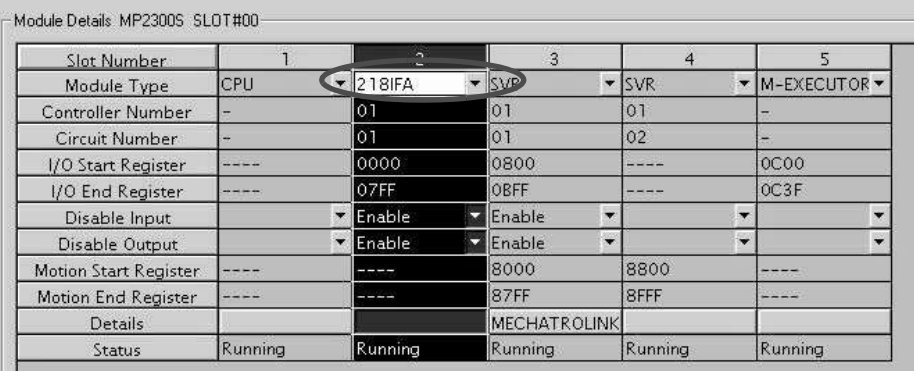

## **2.** Set transmission parameters.

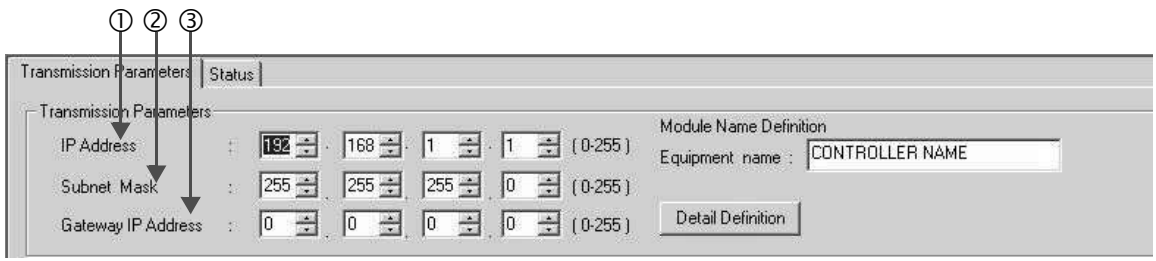

## $\blacksquare$  How to set up transmission parameters

- c Set **IP Address** ("192.168.001.001," for example).
- d Set **Subnet Mask** ("255.255.255.000," for example).
- e Set **Gateway IP Address** ("000.000.000.000," for example).

Set up a unique IP address in the network. For the IP address, check with your network administrator.

<sup>■</sup> Caution

**3.** Click the **Easy Setting** Button in the **Message Communication** area of the connection parameter setting.

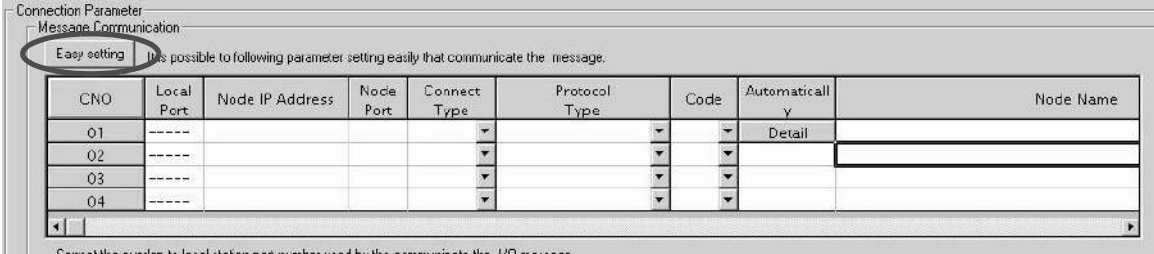

ation port number used by the communicate the 1/0 me

**4.** Set up the communication settings in the **Message Communication Easy Setting** Window.

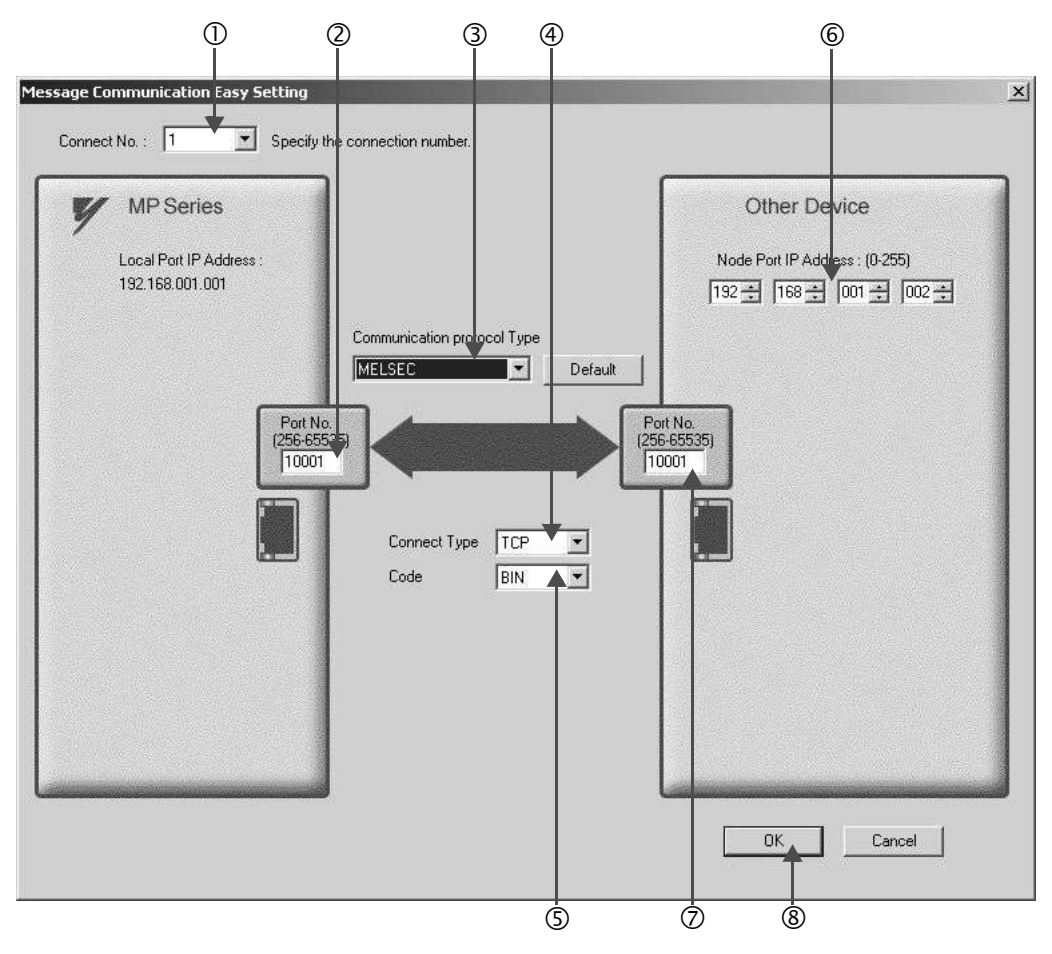

#### How to set up in the **Message Communication Easy Setting** Window

- c When automatic receive is used, select "1" for the **Connect No.**
- d Set **Port No.** of MP2300S side ("10001," for example).
- e Select **MELSEC** for **Communication Protocol Type**, and click the **Default** Button.
- f Select **Connect Type** (TCP, for example).
- g Select **Code** (BIN, for example).
- h Set **Node port IP Address** for the other device (MELSEC Q series) to be connected ("192.168.001.002," for example).
- i Set **Port No.** of the other device (MELSEC Q series) to be connected ("10001," for example).
- j Click **OK**.

### ■ Caution

When message functions (MSG-SND, MSG-RCV) are used with the connection number 01, disable the automatic receive function. If message functions are used while the automatic receive function is enabled, the communications will not function properly.

Note: By default, the automatic receive function with a connection number 01 is set to "Enable."

## **5.** Click **Yes** in the parameter setting confirmation dialog box.

#### ■ Caution

Note that when a parameter with the same connection number is already set and you click **Yes** in the parameter setting confirmation dialog, the setting will be overwritten by the parameter configured in the **Message Communication Easy Setting** Window.

#### **6.** Check the setting value and click the **Detail** Button in the **Automatically** column.

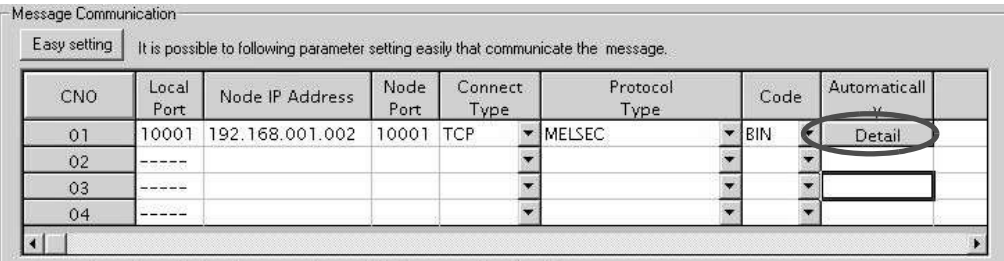

Cannot the overlap to local station port number used by the communicate the 1/0 message.

**7.** Click **Enable** in the **Automatically Reception Setting** Window and then click the **OK** Button.

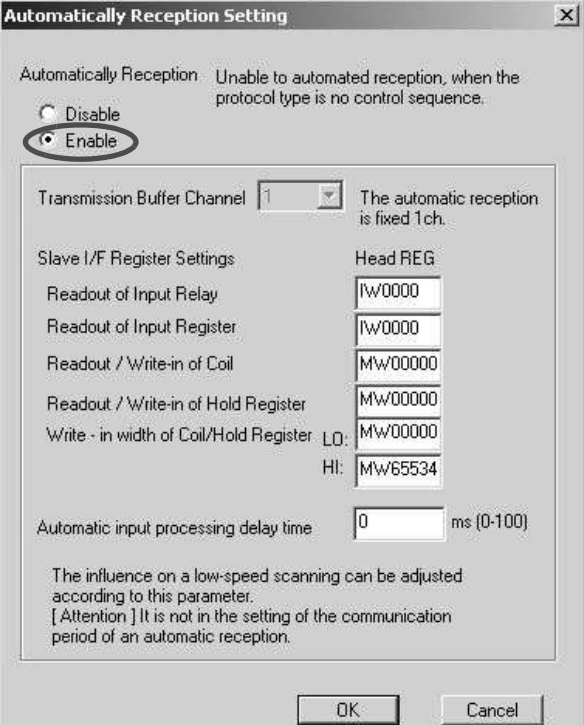

Note: For more information on Slave Side I/F Register Setting and Automatic Receive Process Delay Time, refer to *2.2.4 ( 4 ) (b) Automatic Receive Setting Screen for Message Communication* on page 2-22.

The automatic receive function is now set up, when MP2300S acts as a slave.

#### **Caution**

When any transmission or connection parameter is changed, the change will be reflected after FLASH has been saved and the power supply is turned ON again.

## ( 2 ) How to Set up the Remote Device (MELSEC Q series) to Be Connected

This section explains the MELSEC Q series side procedure to set up for connecting the MP2300S with the MELSEC Q series.

Note: MELSEC Q series are manufactured by Mitsubishi Electric Corporation. Contact Mitsubishi Electric Corporation for more information.

- **1.** Start up GX Developer.
- **2.** Create a new project.
- **3.** Set up network parameters (MELSECNET/Ethernet).

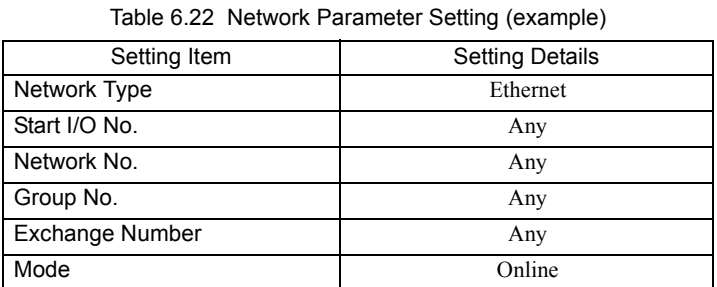

**4.** Set up Ethernet operation.

Table 6.23 Ethernet Operation Setting (example)

| Setting Item                              | <b>Setting Details</b>    |
|-------------------------------------------|---------------------------|
| <b>Communication Data Code</b><br>Setting | Binary code communication |
| Initial Timing Setting                    | Any                       |
| <b>IP Address</b>                         | 192.168.1.2               |
| <b>Transmit Frame Setting</b>             | Ethernet $(V2.0)$         |
| <b>TCP Alive Check Setting</b>            | Any                       |
| Permit Writing during RUN                 | Permitted                 |

**5.** Set the open setting.

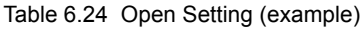

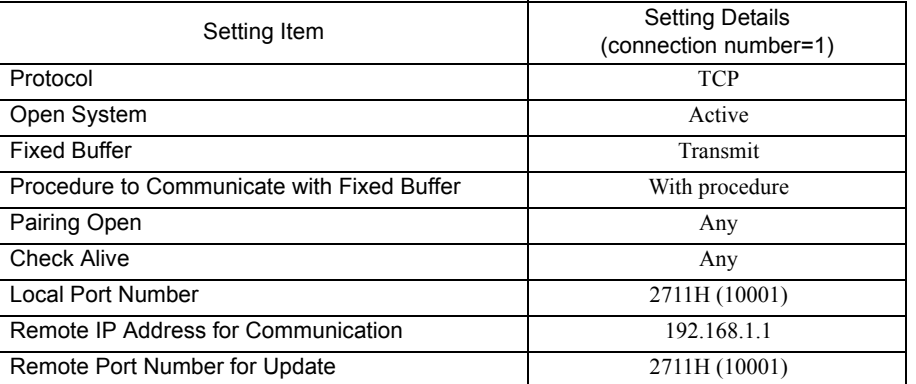

**6**

## ■ Caution

Set up a unique IP address in the network. For the IP address, check with your network administrator.

#### ■ Complement

Set up an initial setting and a router relay parameter below, if needed:

- Initial setting Set a timer relevant configuration when TCP is selected as a protocol. In most cases, accept the default. Set up if changes such as a shortened a TCP retransmit timer are required. • Router relay parameter
	- Set up when you use a subnet mask pattern or default gateway.

#### **6.** Create a ladder program for communication.

#### **Perocedure overview to communicate using a ladder program**

- c Use an OPEN command to establish a connection with the remote device.
- d Use a BUFSND command to write the register content configured by parameters below to the MP2300S holding register (M register).
- Setting example:When the BUFSND command is used to set the device start number for storing the transmit data to "D00200"

D00200 (transmit data length):100W

- D00201 to D00300 (transmit data): Written into MW00000 to MW00099
- e If necessary, use a CLOSE command to close the operation.

Note: Contact Mitsubishi Electric Corporation for more information on the ladder program.

The setting is finished for now. If necessary, transfer the settings to the PLC after setting all parameters.

## ( 3 ) How to Start Communication

**1.** The MP2300S side starts to receive the messages.

When an automatic receive function is used, the message receive operation starts automatically, so you are not required to do anything.

**2.** Use an OPEN command in the MELSEC Q series side to establish a connection with the MP2300S, and use a BUFSND command to transmit messages.

When messages are transmitted from the MESLSEC Q series, communication with the MP2300S will start.

## 6.4.2 When the MP2300S Acts as Master (I/O message communication function is used)

This section explains how to carry out the communications between CPU and the MELSEC Q series using the MP2300S I/O message communication function.

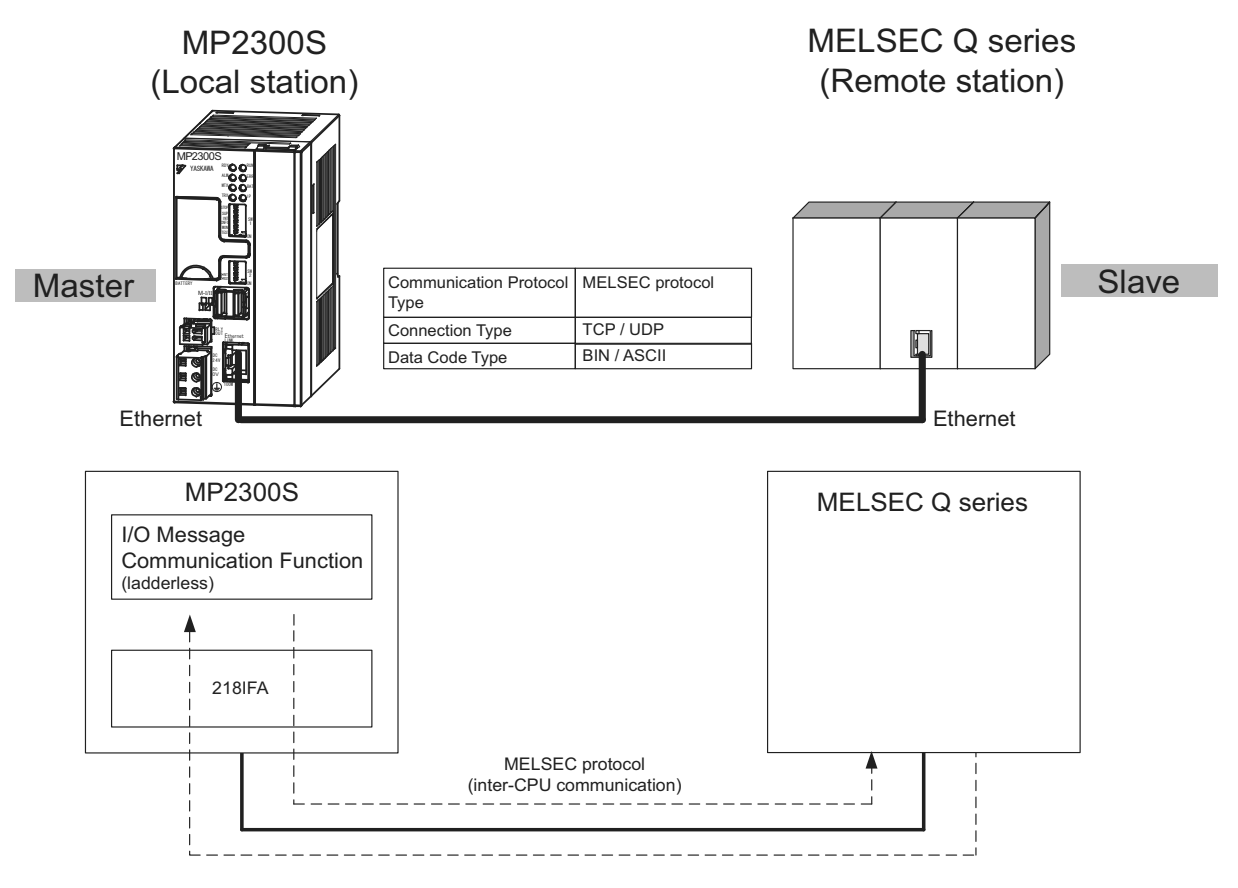

Fig. 6.13 Message Flow with MELSEC Q series when I/O Message Communication Function Is Used

#### ■ Caution

I/O message communication is 1:1 communication.

In addition, you can read and write the registers below using inter-CPU communication when "Communication Protocol Type: MELSEC" is used in the communication with the MELSEC series.

- Bit device register - - X, Y (read only), M, B
- Word device register - D, W, R

Note: A bit device register reads or writes on a per-word (16 bit) basis.

When communicating with multiple remote devices.

To carry out a fixed buffer/random access buffer communication when reading/writing registers other than those mentioned above, use the message transmit function (MSG-SND).

## Setting Example

The following figure illustrates one example of reading the content of the data register (D00000 to D00099) of the MELSEC Q series (slave) into an input register (IW0000 to IW0063) of the MP2300S (master) and writing the content of an output register (OW0064 to OW00C7) of the MP2300S (master) in a data register (D00100 to D00199) of the MELSEC Q series (slave).

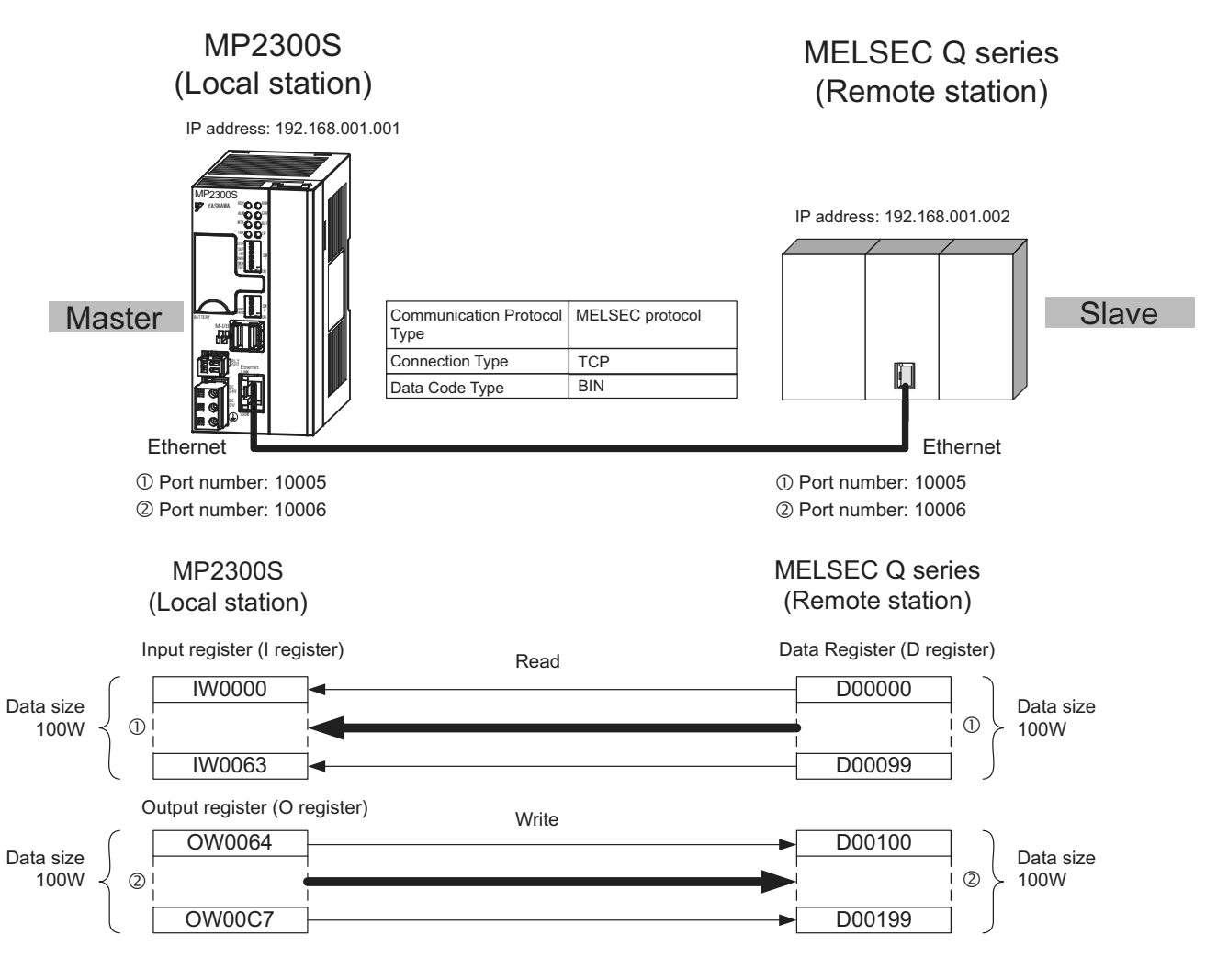

A particular setup procedure is explained in the subsequent pages.

### ( 1 ) How to Set up the MP2300S Side

If the setting of transmission parameters (IP address, subnet mask) is already completed, start from step 3.

## **1.** Double-click the **218IFA** Tab in the **Module Details** of the module configuration definition.

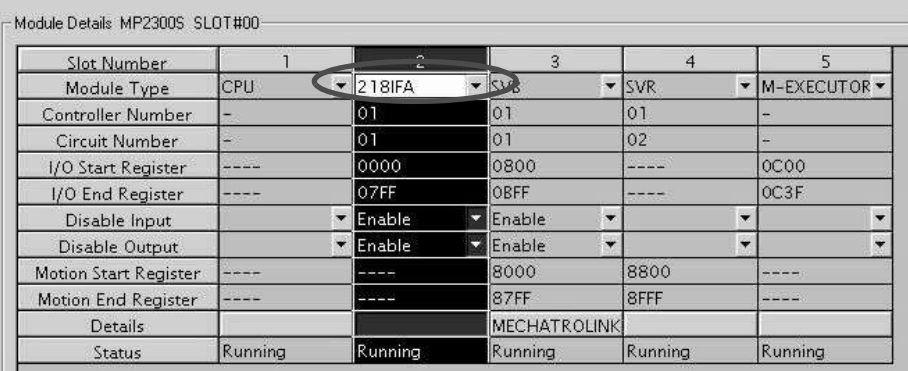

#### **2.** Set transmission parameters.

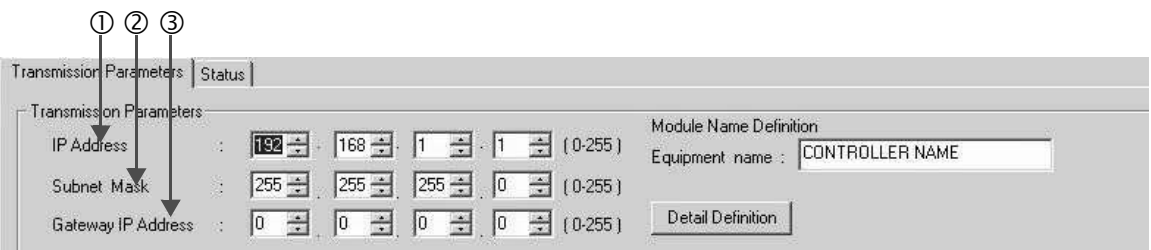

 $\blacksquare$  How to set up transmission parameters

c Set **IP Address** ("192.168.001.001," for example).

- d Set **Subnet Mask** ("255.255.255.000," for example).
- e Set **Gateway IP Address** ("000.000.000.000," for example).

Set up a unique IP address in the network. For the IP address, check with your network administrator.

**3.** Click **Enable** in the **I/O Message Communication** of the connection parameter setting.

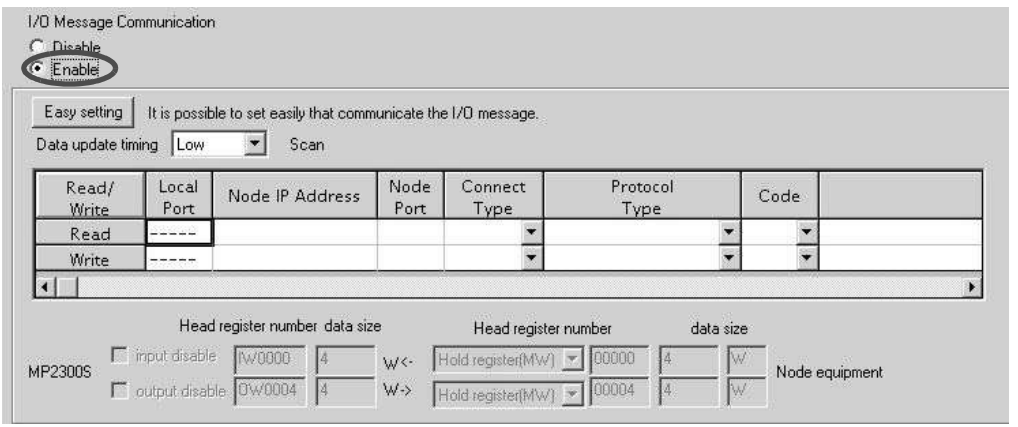

**Caution** 

- $\begin{array}{ccc} \mathbb{O} & \mathbb{O} & \mathbb{O} & \mathbb{O} \end{array}$ I/O Message Communication Easy Setti  $\times$ **MP** Series Other Device Local Port IP Address : Node Port IP Add Ess : (0-255) 192.168.001.001 192 - 168 - 001 - 002 -Communication protocol Type Input Reg(IWxxxx) MELSEC  $\overline{\phantom{0}}$ Default **M**0000 Read Reg Port No<br>(256-65535)<br>|10005 Port No.  $\sqrt{D}$  $\rightarrow$  0000 **INVO** 33. (256-655) Read Size 100 V  $10005$  $\Box$  Input disable Output Reg(OWxxxx) Connect Type  $\sqrt{1}$ Write Reg **BIN** Code **OW0064** Port No.<br>(256-65535)<br>10006 Port No.<br>(256-65535)  $\sqrt{D}$  $\overline{\phantom{a}}$  |  $\overline{\phantom{a}}$  |  $\overline{\phantom{a}}$  |  $\overline{\phantom{a}}$  |  $\overline{\phantom{a}}$  |  $\overline{\phantom{a}}$  |  $\overline{\phantom{a}}$  |  $\overline{\phantom{a}}$  |  $\overline{\phantom{a}}$  |  $\overline{\phantom{a}}$  |  $\overline{\phantom{a}}$  |  $\overline{\phantom{a}}$  |  $\overline{\phantom{a}}$  |  $\overline{\phantom{a}}$  |  $\overline{\phantom{a}}$  |  $\overline{\phantom{a}}$ Write Size 100  $\overline{\mathsf{w}}$ **Jow** 10006 Dutput disable Data update timing x Low Scan  $0<sub>k</sub>$ Cancel  $\overline{0}$  d to the contract of  $\overline{0}$  dividend to the contract of  $\overline{0}$ (4)  $\Phi$   $\Phi$
- **4.** Set-up a communication settings in the **I/O Message Communication Easy Setting** Window.

How to set up in the **I/O Message Communication Easy Setting** Window

c Set **Port No.** of MP2300S side ("10005, 10006," for example). d Select **MELSEC** for **Communication Protocol Type**, and click the **Default** Button.

#### **Caution**

When the communication protocol is MELSEC, the register type for the default read/write is "Word Device Register: D."

- e Select **Connect Type** (TCP, for example).
- f Select **Code** (BIN, for example).
- g Set **Node Port IP Address** for the other device (MELSEC Q series) to be connected ("192.168.001.002," for example).
- $\circledcirc$  **Set Port No. of the other device (MELSEC Q series) to be connected ("10005, 10006," for example).**

#### ■ Caution

In I/O message communications, since a message is transmitted from each port number for register read/write, a connected remote device needs the two receive connections for receiving messages.

- i Set a storage area (**Input Reg**) for data read by the MP2300S (IW0000, for example).
- j Set **Read Size** of data to be read by the MP2300S ("100" W, for example).
- k Set a storage area (**Output Reg**) for data written by MP2300S (OW0064, for example).
- l Set **Write Size** of data written by the MP2300S ("100" W, for example).
- Set an I/O data update timing (**Data update timing**) for the CPU and built-in Ethernet ("Low" scan, for example).

#### Data Update Timing

Data update timing indicates when to give and receive data between the CPU and built-in Ethernet. Communication with the remote device is carried out asynchronously, so note that a message is not necessarily transmitted to the remote device at each data update timing.

- Set the register type and start address (**Read Reg**) of the remote device (MELSEC Q series) read by the MP2300S ("D00000," for example).
- Set the register type and start address (**Write Reg**) of the remote device (MELSEC Q series) written by the MP2300S ("D00100," for example).
- Click **OK**.
- **5.** Click **Yes** in the parameter setting confirmation dialog box.

#### ■ Caution

Note that when a parameter with the same connection number is already set and you click **Yes** in the parameter setting confirmation dialog, the setting will be overwritten by the parameter configured in the **Message Communication Easy Setting** Window.

**6.** Check the setting values.

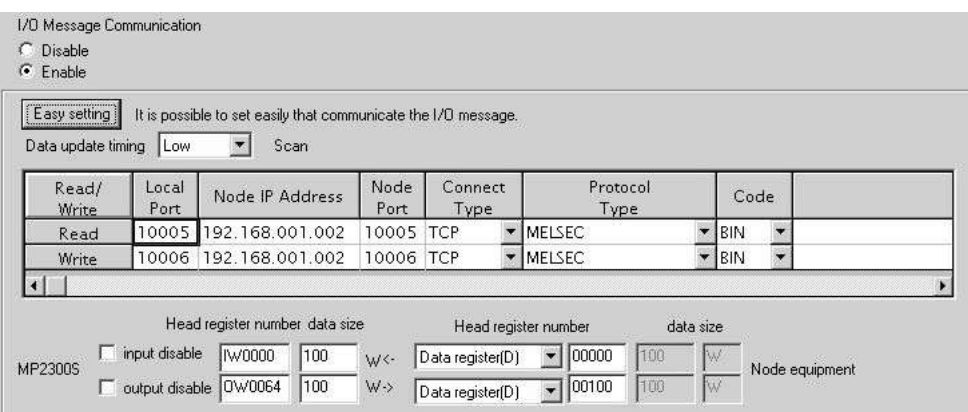

The I/O message communication is now set up, when the MP2300S acts as a master.

#### ■ Caution

When any transmission or connection parameter is changed, the change will be reflected after FLASH has been saved and the power supply is turned ON again.

## ( 2 ) How to Set up the Remote Equipment (MELSEC Q series) to Be Connected

This section explains the MELSEC Q series side procedure to set up for connecting the MP2300S with the MELSEC Q series.

Note: MELSEC Q series are products manufactured by Mitsubishi Electric Corporation. Contact Mitsubishi Electric Corporation for more information.

- **1.** Start up GX Developer.
- **2.** Create a new project.
- **3.** Set up network parameters (MELSECNET/Ethernet).

Table 6.25 Network Parameter Setting (example)

| Setting Item           | <b>Setting Details</b> |
|------------------------|------------------------|
| Network Type           | Ethernet               |
| Start I/O No.          | Any                    |
| Network No.            | Any                    |
| Group No.              | Any                    |
| <b>Exchange Number</b> | Any                    |
| Mode                   | Online                 |

**4.** Set up Ethernet operation.

Table 6.26 Ethernet Operation Setting (example)

| Setting Item                           | <b>Setting Details</b>    |
|----------------------------------------|---------------------------|
| <b>Communication Data Code Setting</b> | Binary mode communication |
| Initial Timing Setting                 | Always waiting OPEN       |
| <b>IP Address</b>                      | 192.168.1.2               |
| <b>Transmit Frame Setting</b>          | Ethernet $(V2.0)$         |
| <b>TCP Alive Check Setting</b>         | Any                       |
| Permit Writing during RUN              | Permitted                 |

**5.** Set the open setting.

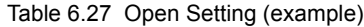

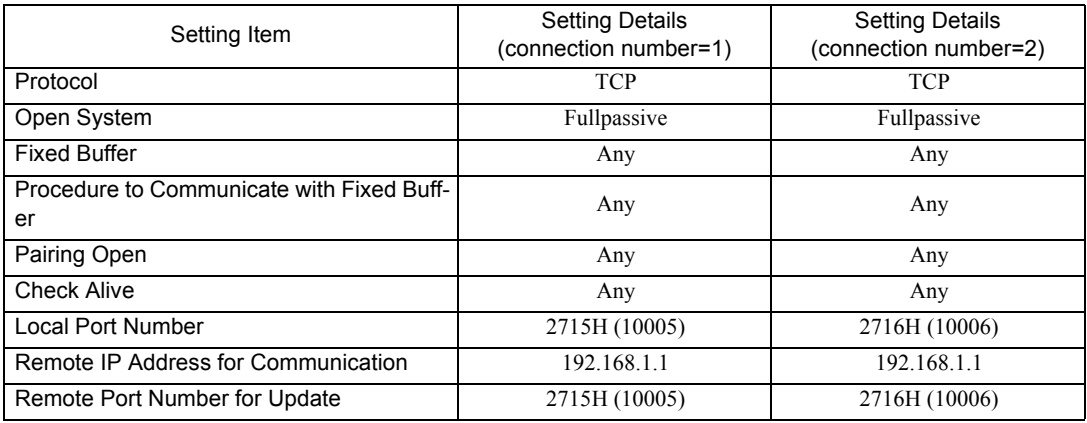

#### ■ Caution

Set up a unique IP address in the network.

For the IP address, check with your network administrator.

The setting is finished for now. If necessary, transfer the settings to the PLC after setting all parameters.

#### ■ Complement

Set up an initial setting and a router relay parameter below, if needed:

- Initial setting Set a timer relevant configuration when TCP is selected as a protocol. In most cases, accept the default. Set up if changes such as a shortened TCP retransmit timer are required.
- 
- Router relay parameter
	- Set up when you use a subnet mask pattern or default gateway.

## ( 3 ) How to Start Communication

**1.** The MELSEC Q series starts to receive messages.

The message receive operation starts automatically, so you are not required to do anything.

**2.** The MP2300S side transmits messages.

When an I/O message communication function is used, the message transmit operation starts automatically, so you are not required to do anything.

# MEMO

# Slave CPU Synchronous Function

This chapter explains the slave CPU synchronous function details and the precautions for using it.

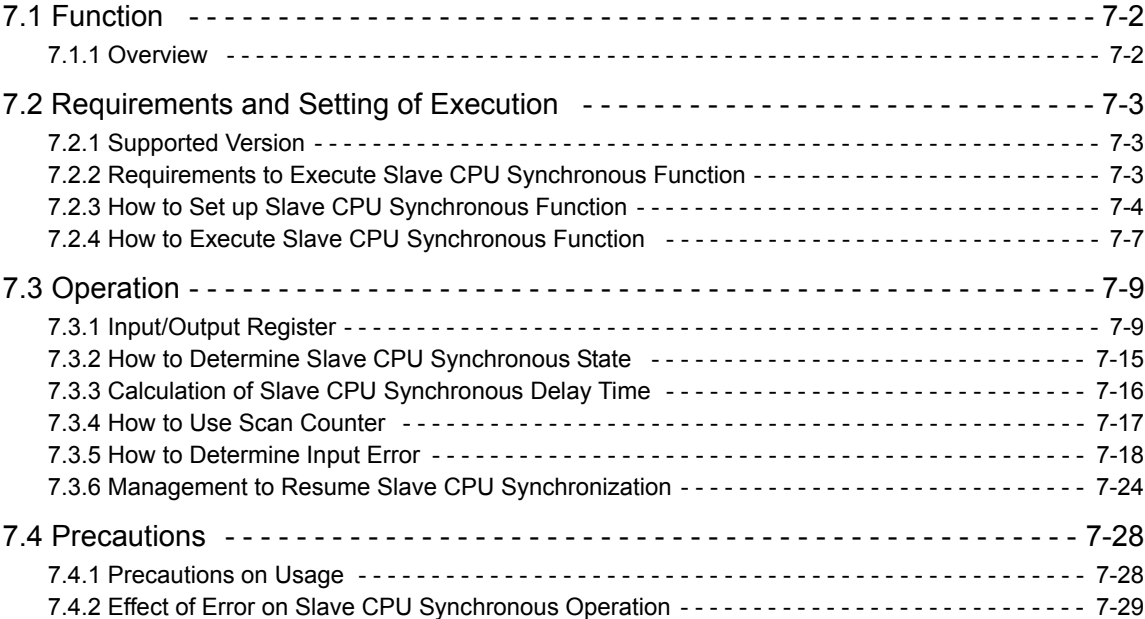

## 7.1 Function

## 7.1.1 Overview

A slave CPU synchronous function synchronizes the master side high-speed scan cycle with the MP2300S high-speed scan cycle, in a configuration where another MP2300S series controller acts as a MECHATROLINK master and the MP2300S with a built-in SVB acts as a MECHATROLINK slave.

This function automatically allows you the synchronization among slave CPUs and the distribution of application programs by connecting multiple MP2300Ss as a slave.

The following figure shows a schematic diagram of the slave CPU synchronous function of MECHATROLINK-II.

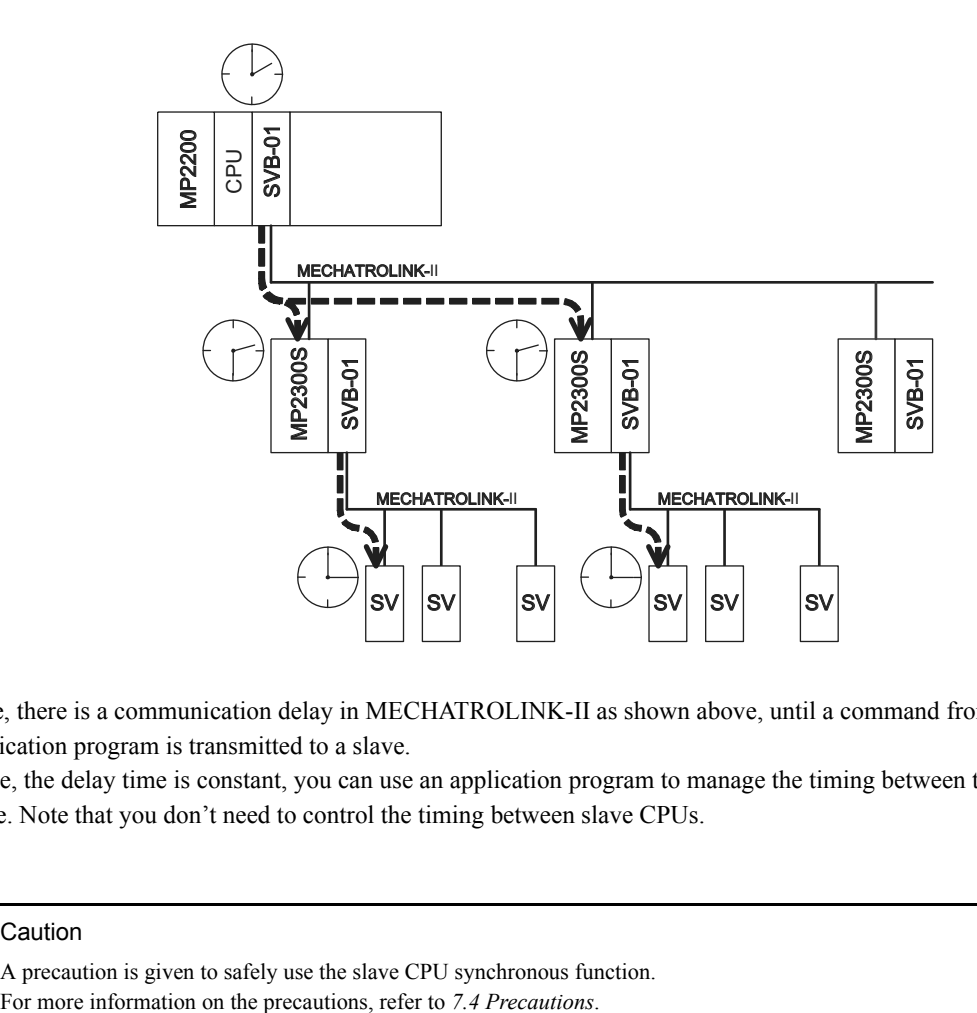

Here, there is a communication delay in MECHATROLINK-II as shown above, until a command from a master side application program is transmitted to a slave.

Since, the delay time is constant, you can use an application program to manage the timing between the master and slave. Note that you don't need to control the timing between slave CPUs.

## ■ Caution

A precaution is given to safely use the slave CPU synchronous function.

7.2.1 Supported Version

## 7.2 Requirements and Setting of Execution

## 7.2.1 Supported Version

In order to use the slave CPU synchronous function, the master side must support the MP2300S. The following table shows supported versions:

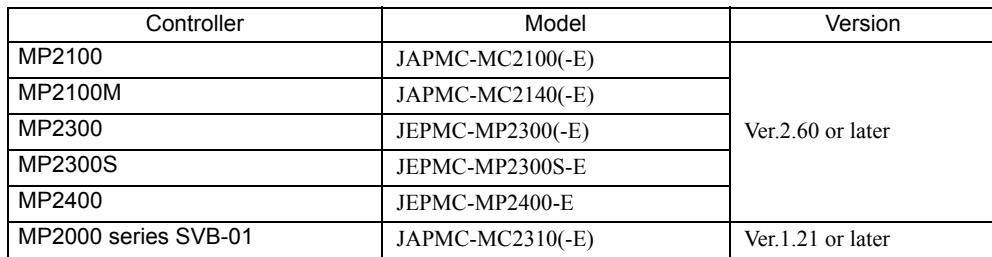

## 7.2.2 Requirements to Execute Slave CPU Synchronous Function

In order to use the slave CPU synchronous function, both master and slave sides must meet all the following requirements:

## ( 1 ) Master Side Requirements

- Supports the slave synchronous function (the versions mentioned above and later)
- H scan setting is either an integer multiple or an integer fraction of the MECHATROLINK communication cycle
- Communication system is MECHATROLINK-II (17Byte, 32Byte)

## ( 2 ) Slave Side Requirements

- Selects "Slave Synchronous Function = Enable" as a MECHATROLINK communication parameter
- H scan setting is either an integer multiple or an integer fraction of the MECHATROLINK communication cycle setting
- H scan setting is either an integer multiple or an integer fraction of the master side H scan setting
- Sets "Resume Control of Slave Synchronization = OFF" as an output register assigned to MP2300S/SVB

## ( 3 ) Setting Example

• Master side

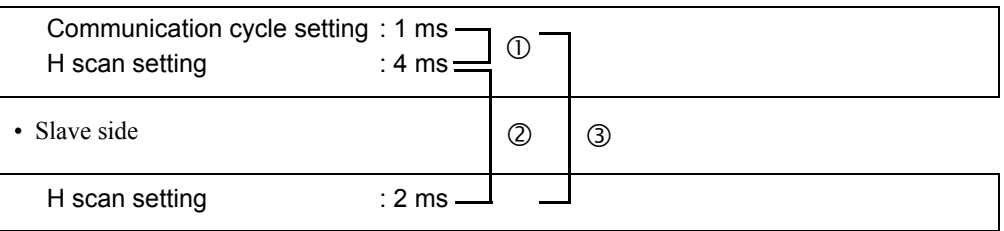

c The master side H scan setting is an integral multiple of the MECHATROLINK communication cycle

d The slave side H scan setting is an integer fraction of the master side H scan setting

e The slave side H scan setting is an integral multiple of the communication cycle setting

 $\rightarrow$  If requirements are met, a slave CPU synchronization can be executed.

7.2.3 How to Set up Slave CPU Synchronous Function

## 7.2.3 How to Set up Slave CPU Synchronous Function

The way to set up the slave CPU synchronous function is as follows:

## ( 1 ) Master Side Setting

The master side does not need to enable/disable the slave CPU synchronous function. Set the synchronous scan of MP2300S/SVB to "High" as a MECHATROLINK link assignment.

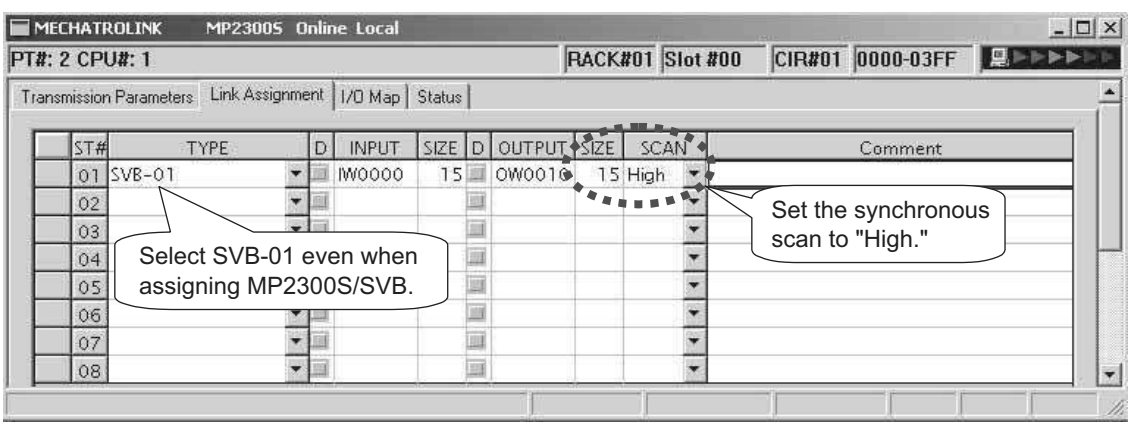

7.2.3 How to Set up Slave CPU Synchronous Function

## ( 2 ) Slave Side Setting

EPR<br>PIR:

 $\overline{\Gamma}$ 

**1.** Select "Slave synchronous function = Enable" as a MECHATROLINK communication parameter.

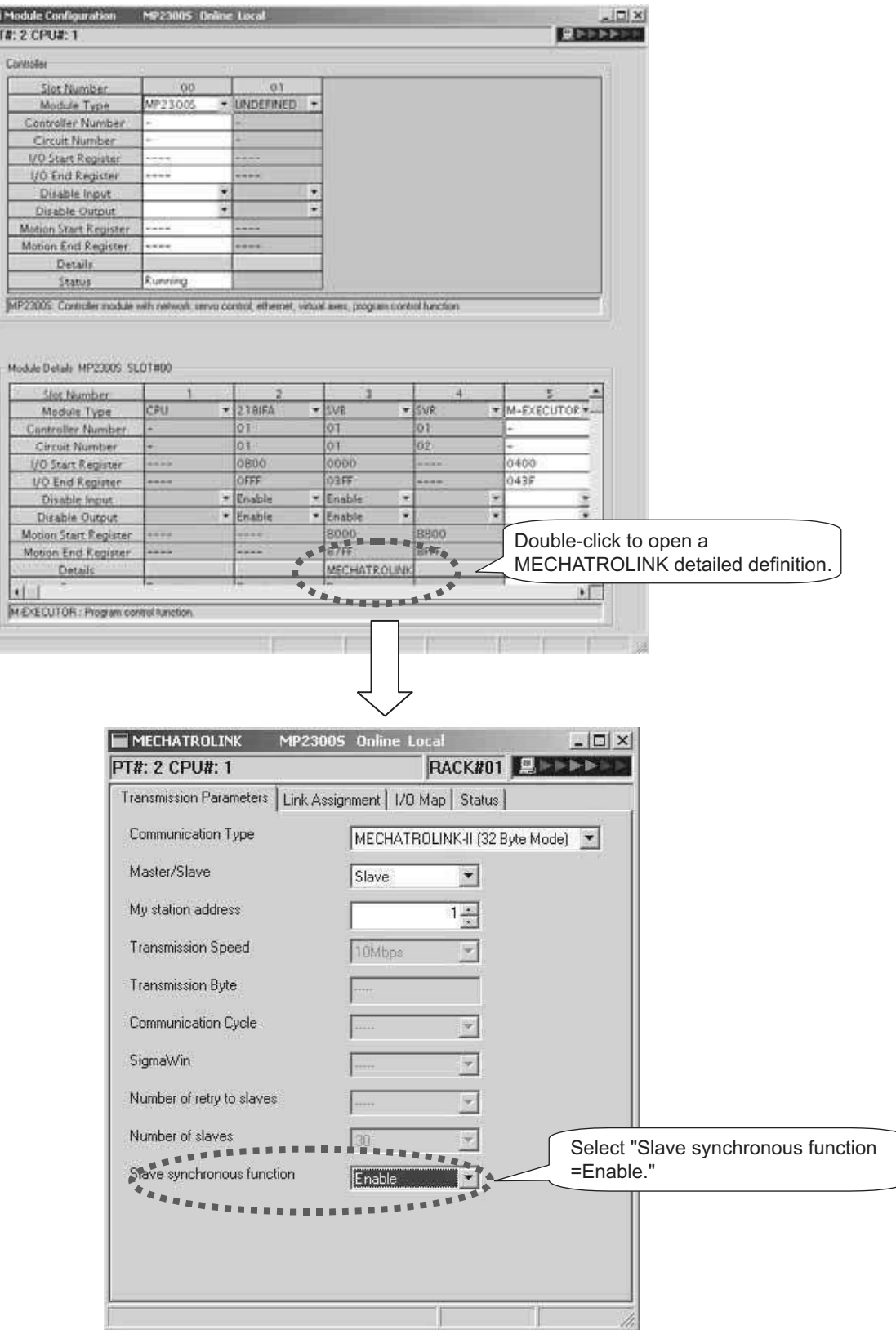

7.2.3 How to Set up Slave CPU Synchronous Function

## **2.** Set the synchronous scan to **High** as a MECHATROLINK link assignment.

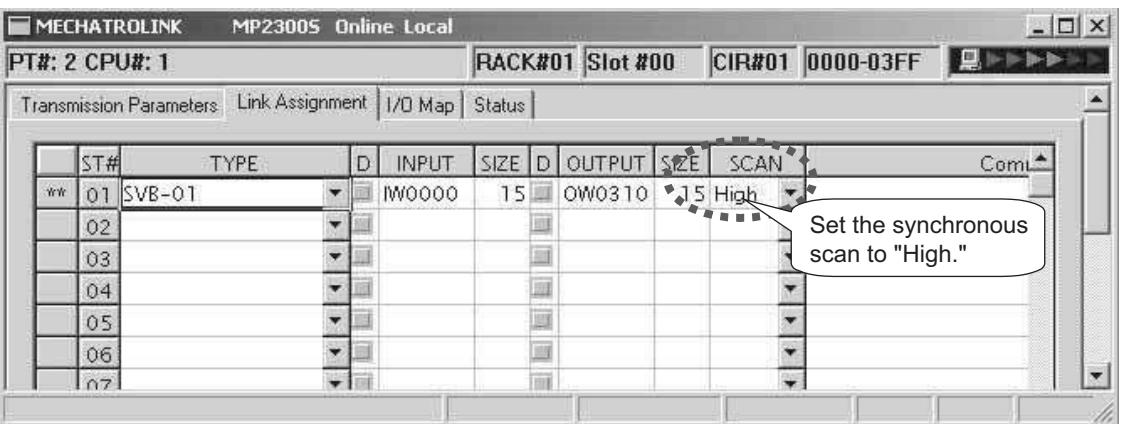

## 7.2.4 How to Execute Slave CPU Synchronous Function

When the execution requirements described in *7.2.2 Requirements to Execute Slave CPU Synchronous Function* are met, slave CPU synchronization will be automatically executed after the communication between the master and the MP2300S is established, so you do not need to explicitly command the start. Of course, you can explicitly control the start, if you wish, by using a slave side control bit SLVSC.

A precaution for the slave CPU synchronous process is given when powering the equipment. As described in *7.4.1 Precautions on Usage*, when transforming from the asynchronous to synchronous state using the slave CPU synchronous function, a slave side scan cycle (high/low speed) may delay up to one scan cycle, affecting the slave side application.

To avoid this impact, the procedures of "Turning on the Master Side Power First" and "Turning on the Slave Side Power First," are suggested.

In general, we recommend that you execute the simple procedure for "Turning on the Master Side Power First."

## ( 1 ) Turning ON the Master Side Power First

After confirming that the master side startup is complete, turn ON the slave side power. To determine the startup completion within the application, use system register SB000401 "RUN".

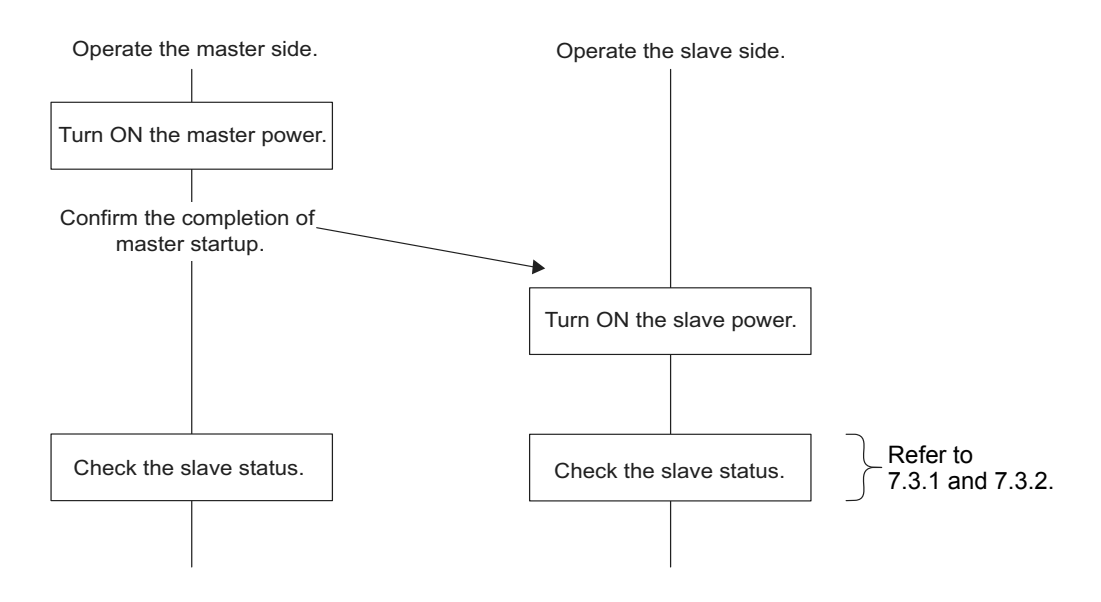

7.2.4 How to Execute Slave CPU Synchronous Function

## ( 2 ) Turning ON the Slave Side Power First

After confirming that the slave side startup is complete, use an application program to set control bit SLVSC =  $ON*$ . Then, turn ON the master side power.

After confirming that no axis connected to the motion module installed in a slave side optional slot is moving, the slave CPU synchronization can be executed by setting control bit  $SLVSC = OFF (*)$ .

\* For more information, refer to *7.3.6 Management to Resume Slave CPU Synchronization*.

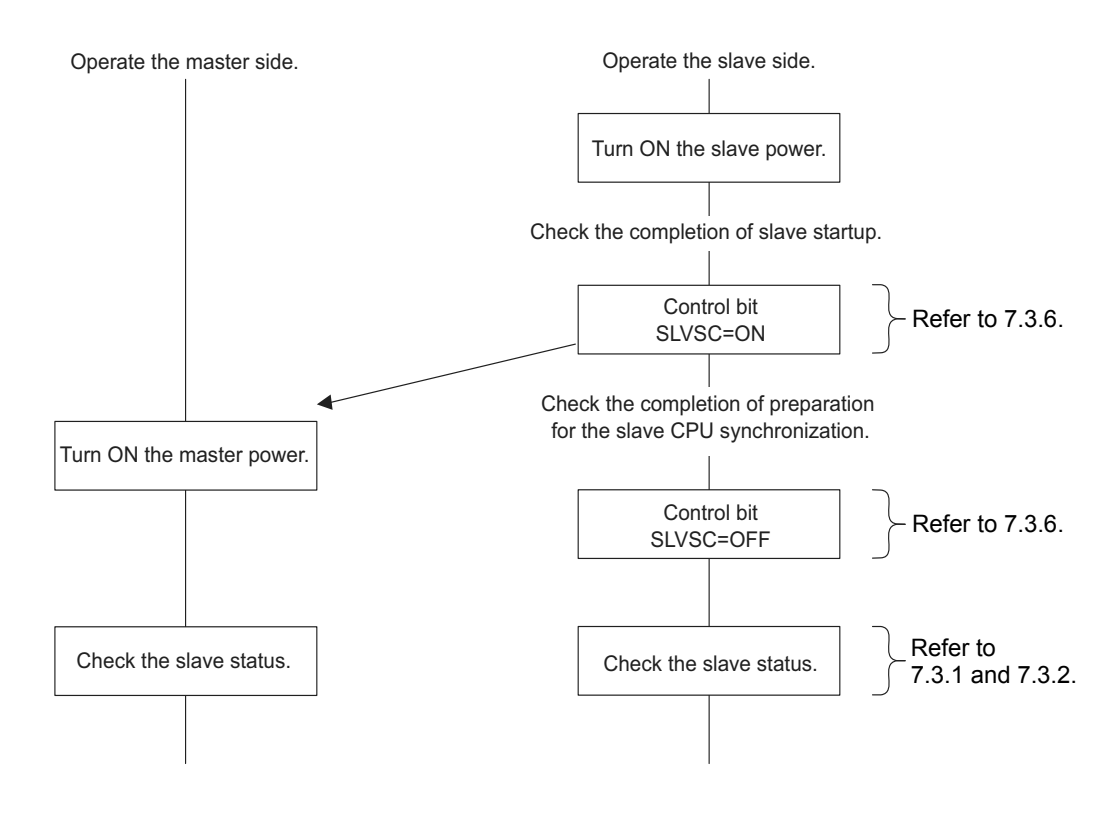
# 7.3 Operation

# 7.3.1 Input/Output Register

This section describes the details of the input/output register configured in the link assignment.

# ( 1 ) Master Side Input/Output Data

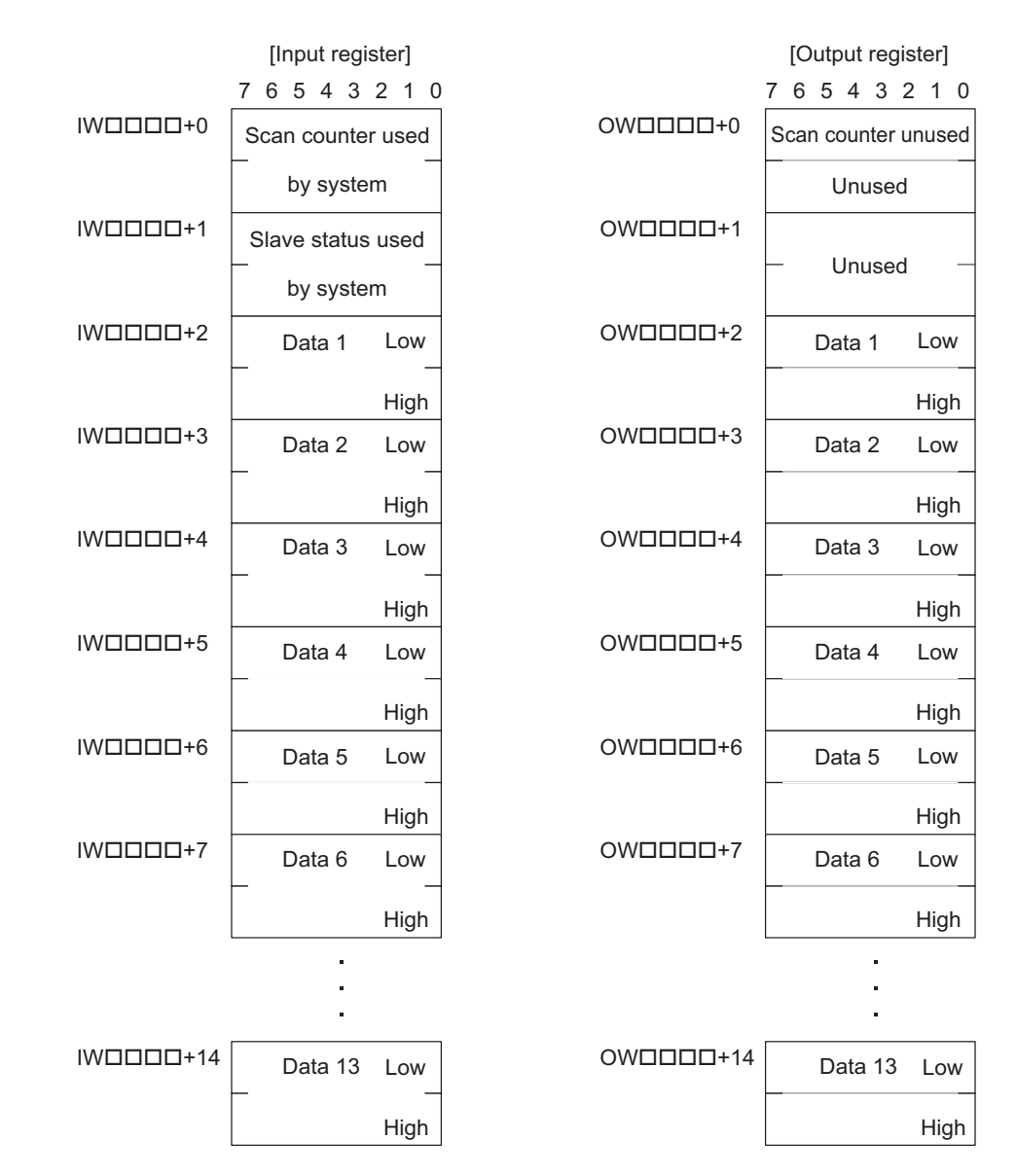

### Input data details

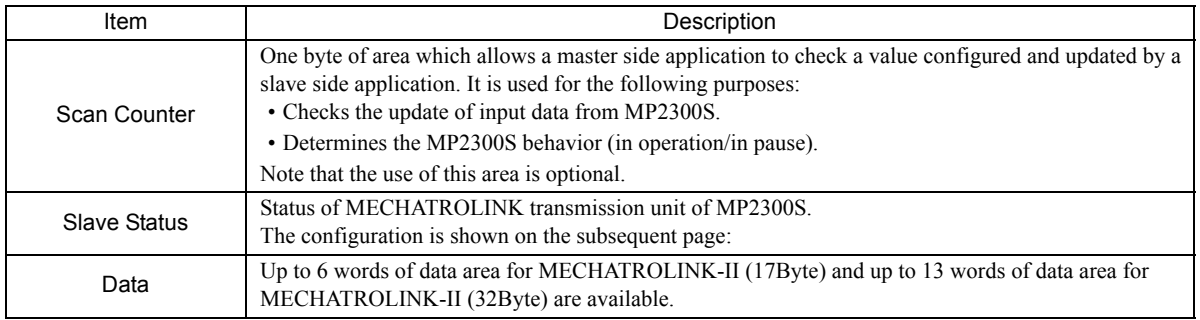

7.3.1 Input/Output Register

### Slave status details

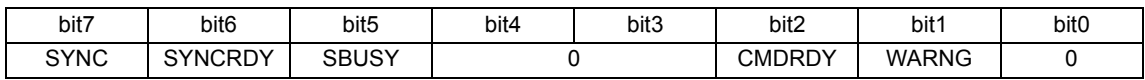

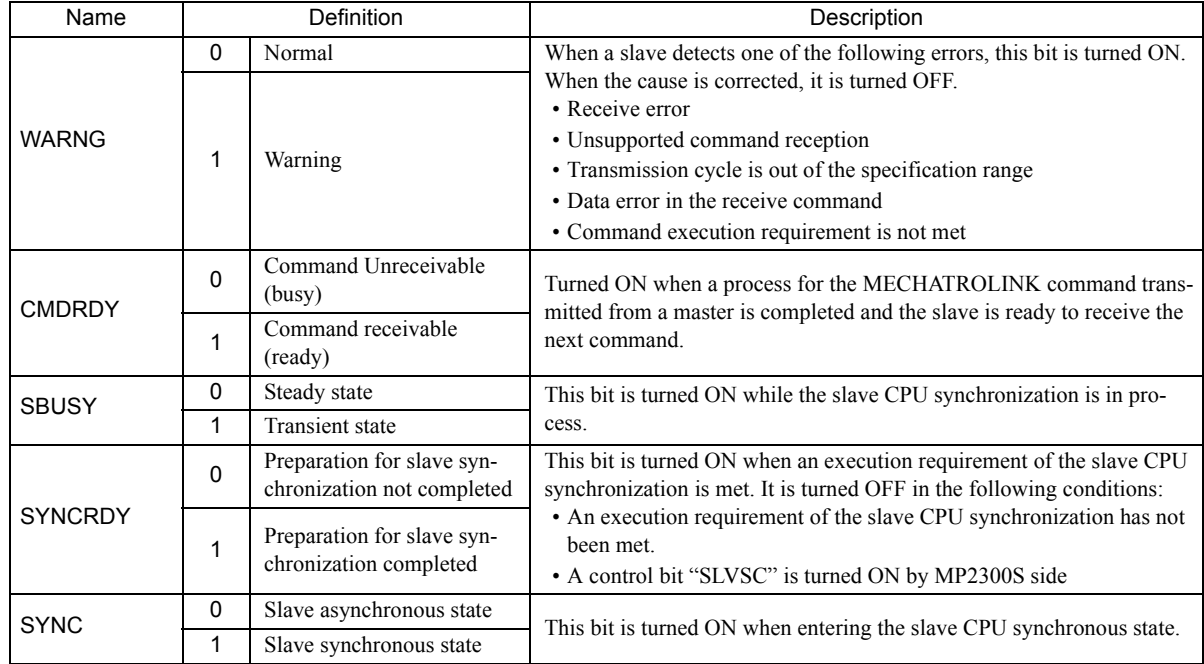

Note: When a receive error occurs, both system registers "I/O Error Count" (SW00200) and "Input Error Count" (SW00201) increase.

# Output data details

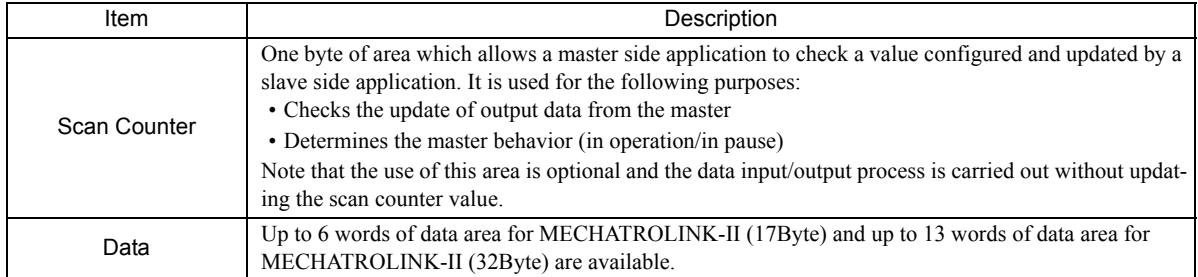

### ( 2 ) Slave Side Input/Output Data

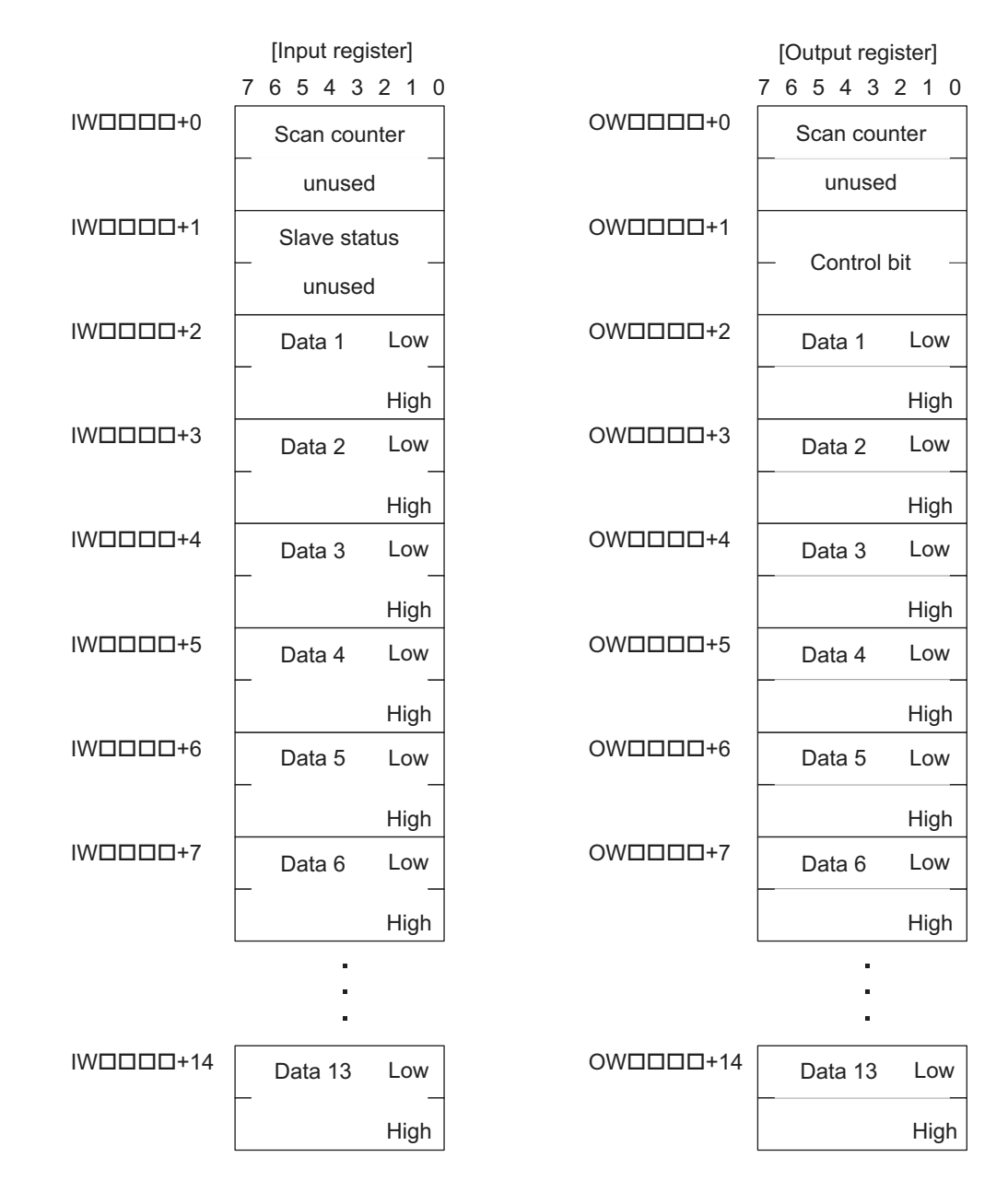

### $\blacksquare$  Input data details

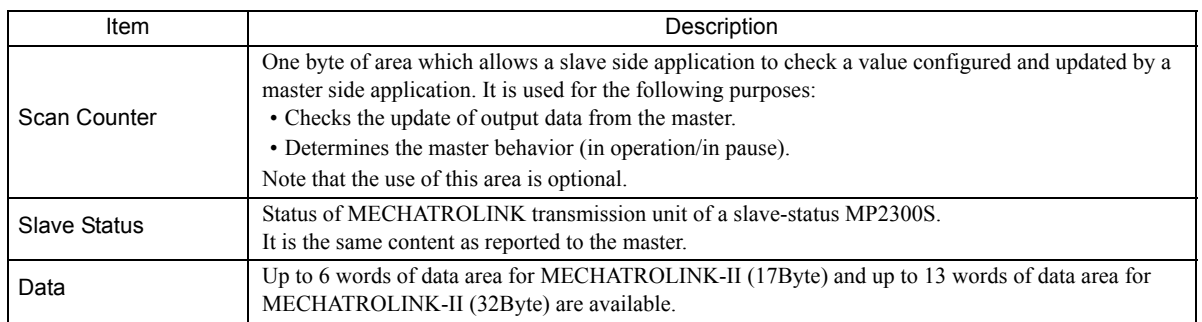

### Output data details

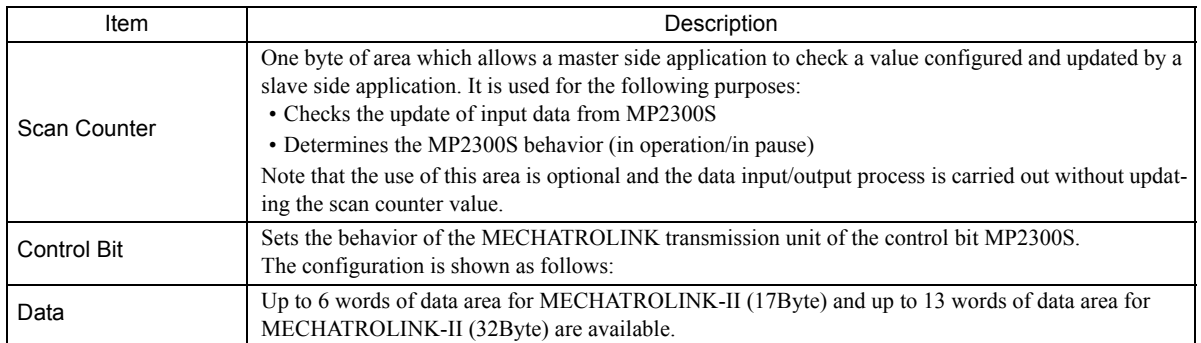

### Control bit details

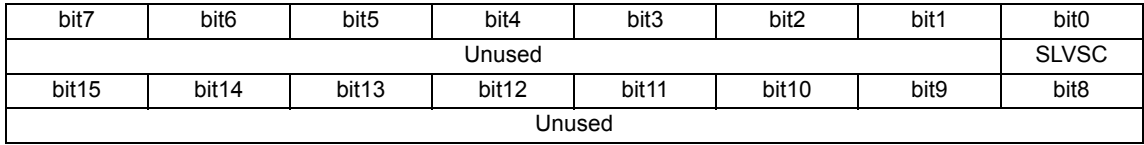

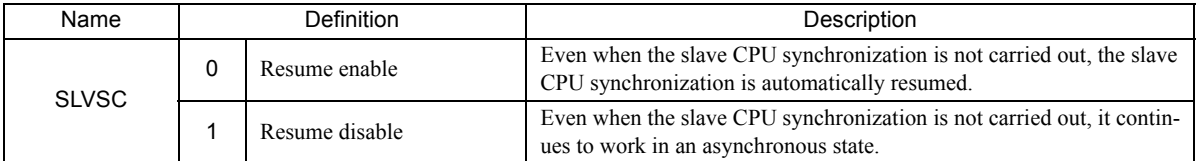

Note: For information on SLVSC usage, refer to *7.3.6 Management to Resume Slave CPU Synchronization*.

### ( 3 ) Input/Output Data Flow between Master and Slave

From MP2000 (master) to MP2300S (slave)

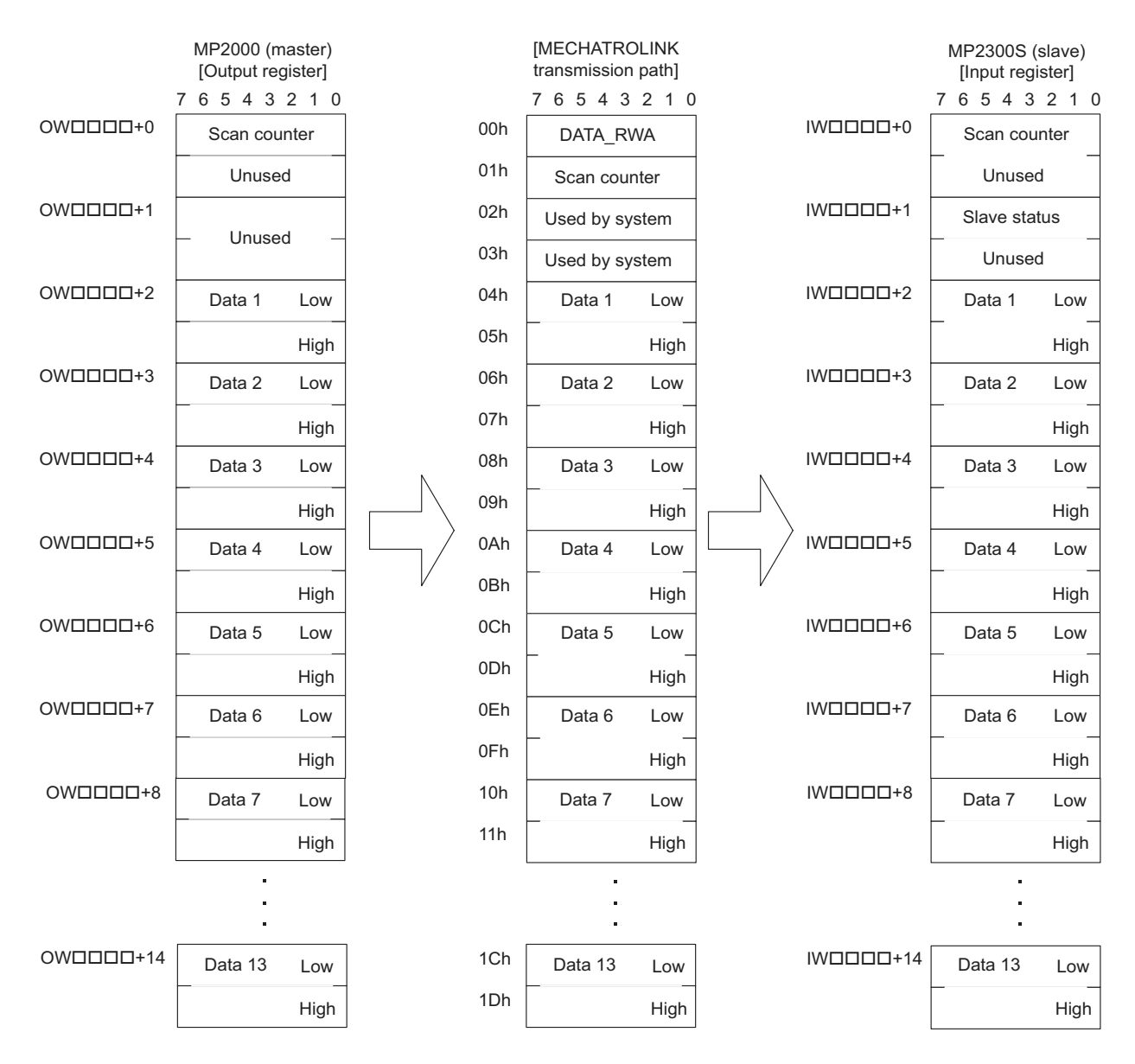

7.3.1 Input/Output Register

### From MP2300S (slave) to MP2000 (master)

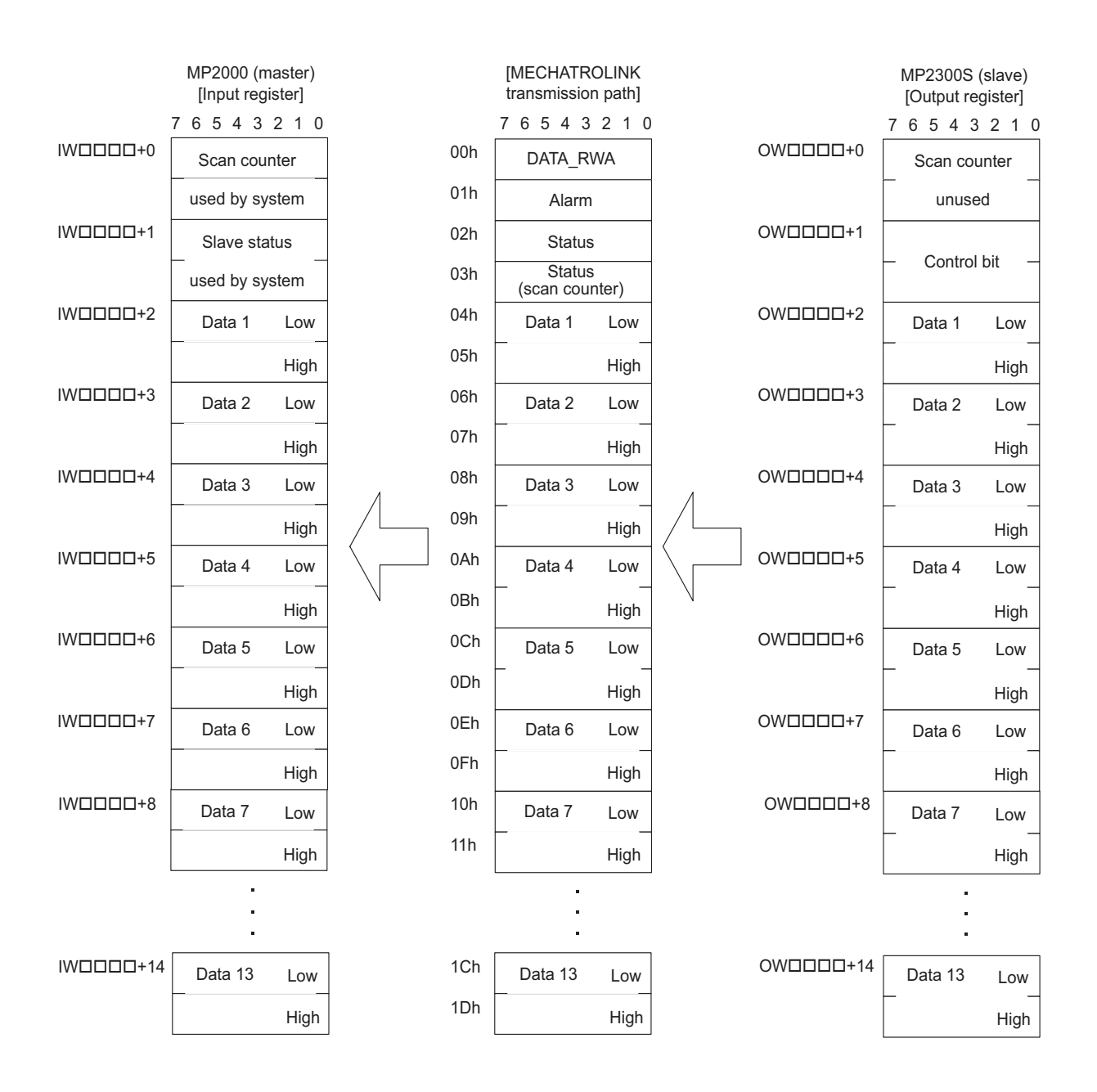

# 7.3.2 How to Determine Slave CPU Synchronous State

The way to determine the slave CPU synchronous state from an application program is as follows:

### ( 1 ) How to Check with a Master Side Application

Use bit 7 "SYNC" of the second word "Slave Status" (IW $\Box$  $\Box$  $\Box$  $+$  1) of an input register assigned to MP2300S.

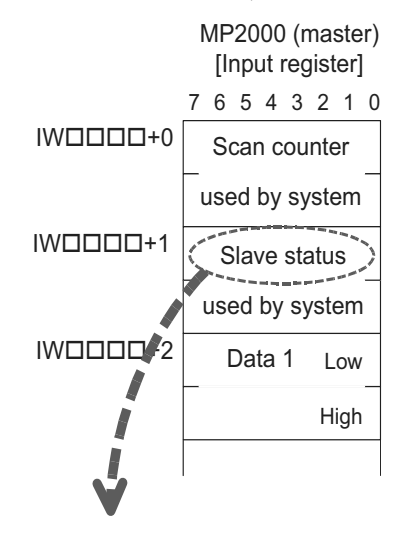

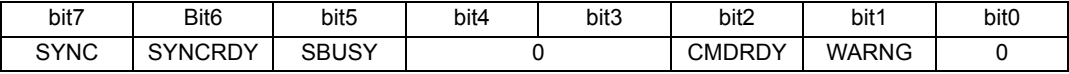

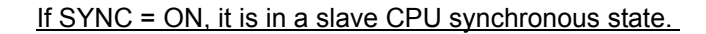

### ( 2 ) How to Check with a Slave Side Application

Use bit7 "SYNC" of the second word "Slave Status" (IW $\Box$  $\Box$  $\Box$  $+$  1) of an input register assigned to a local station.

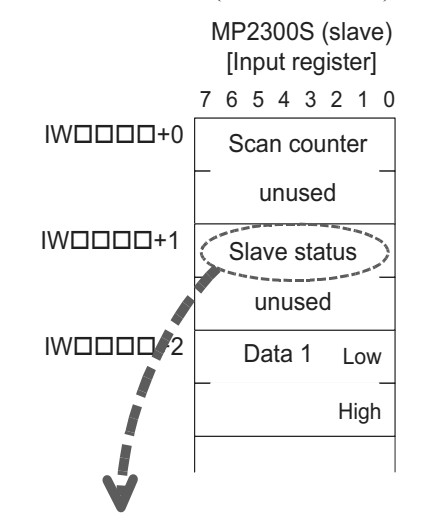

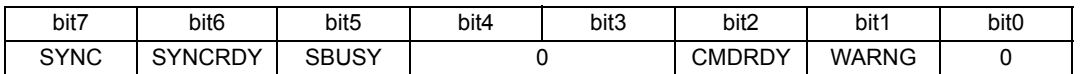

If SYNC = ON, it is in a slave CPU synchronous state.

7.3.3 Calculation of Slave CPU Synchronous Delay Time

# 7.3.3 Calculation of Slave CPU Synchronous Delay Time

In a slave CPU synchronous arrangement, a command from the master is processed as in the following flow, and transmitted to the slave side.

Here, the time between  $\mathbb O$  and  $\mathbb \oplus$  is constant.

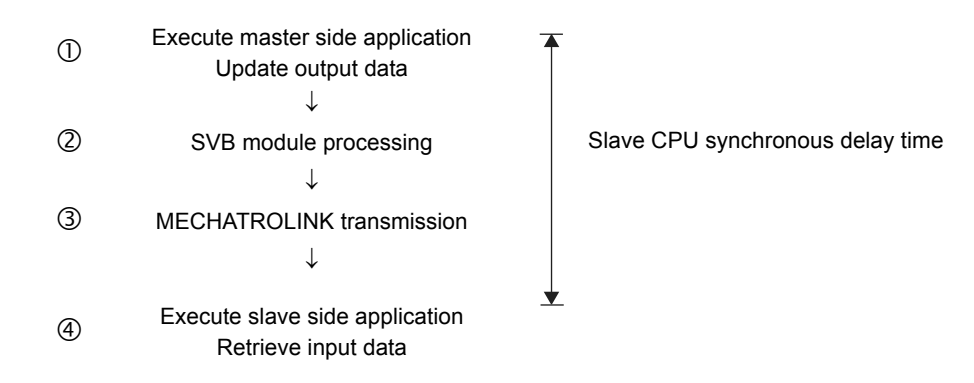

This delay time is referred to as "Slave CPU Synchronous Delay Time" and is calculated as follows:

Slave CPU synchronous delay time = Master H scan cycle  $\times$  2 + MECHATROLINK cycle

[Setting Example]

Master side H scan setting: 4 ms

\nMECHATROLINK communication cycle setting: 1 ms

\n↓

\nSlave CPU synchronous delay time = 
$$
4 \, \text{ms} \times 2 + 1 \, \text{ms} = 9 \, \text{ms}
$$

# 7.3.4 How to Use Scan Counter

A scan counter enables the reception device to check that data is updated by the transmission device.

It also allows the master and slave to confirm each other's proper working order.

Use of the scan counter is optional, and there is no problem if you choose not to use it.

An example follows. In this example, H scan cycles of both master and slave sides are assumed to have the same setting.

# ( 1 ) Checking the Master Status Using a Slave Side Application

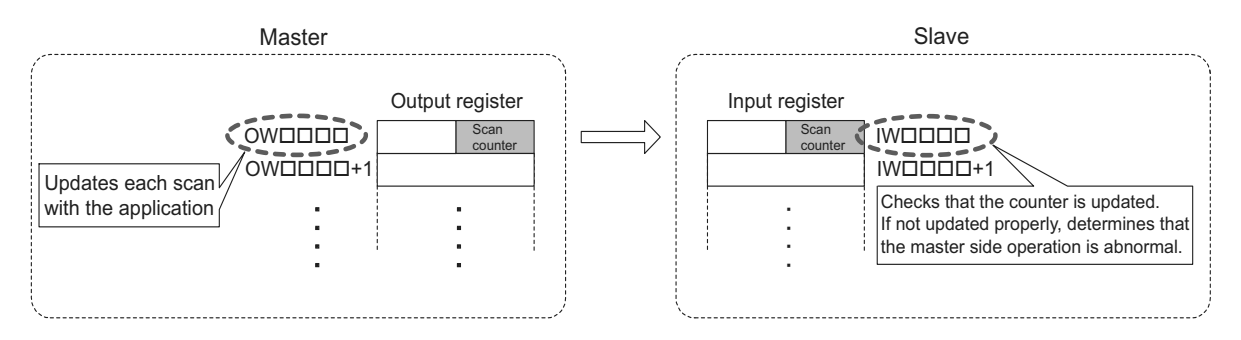

### $\blacksquare$  Master processing

A master side application is increased the setting value by one for the start word of an output register assigned to the MP2300S/SVB.

### Slave processing

A slave side application checks that the scan counter value is increased by one from the previous value +1. As the scan counter is one byte of data, it only checks the lower byte.

If not updated normally, it determines that a problem has occurred with the master.

## ( 2 ) Checking a Slave Status Using a Master Side Application

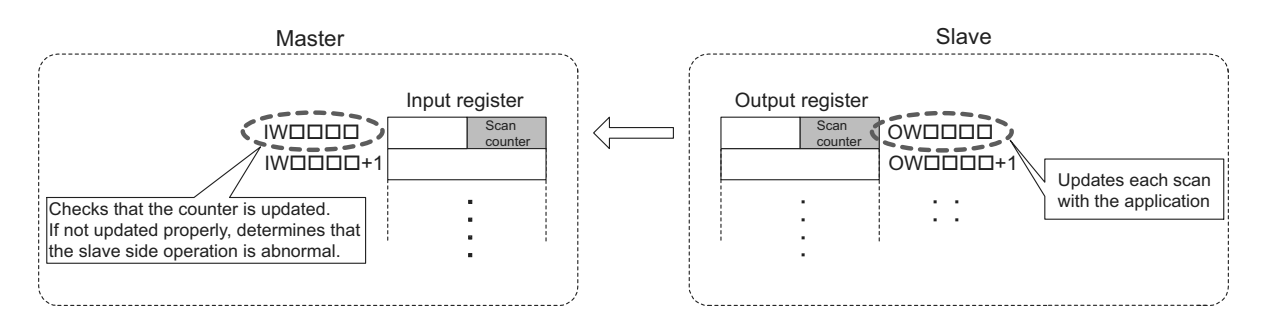

### **Master processing**

A master side application checks that a scan counter value is increased by one from the previous value. As the scan counter is one byte of data, it only checks the lower byte.

If not updated normally, it determines that a problem has occurred with the slave.

### Slave processing

A slave side application is increased the setting value by one for the start word of an output register mapped to SVB.

Note: In this example, H scan cycles of both master and slave sides have the same setting. When they have a different scan cycle setting, they must be updated and checked accordingly. 7.3.5 How to Determine Input Error

# 7.3.5 How to Determine Input Error

### ( 1 ) How to Determine an Input Error Using an Application Program

If it is determined that an input error has occurred, error processing, such as discarding the input data, must be implemented.

### [a] Master Side

**C Check S register "I/O Error Status"** 

Checks whether the bit of a station mapped to the MP2300S is turned ON in the I/O error status of a slot attached with SVB. ON indicates that an input error has occurred. When an input error occurs, the entered data is cleared to zero.

↓

@ Check "Slave Status"

Checks that the second word "Slave Status" of an input register assigned to the MP2300S is in the following state: bit1 WARNG = OFF bit2 CMDRDY = ON

bit7 SYNC = ON (only when slave synchronous mode is enabled)

Otherwise, a command error is issued by a master, or a slave operation error may occur.

↓

**3 Check the scan counter** 

Checks that the first word "Scan Counter" of an input register mapped to the MP2300S is updated based on the rules decided by an application.

If not updated normally, an operation error on the slave side may occur.

An example of an application which checks an input error is shown in the next page.

[Conditions] Use MP2200/CPU-02. SVB-01 is attached to the slot 1 of rack 1.

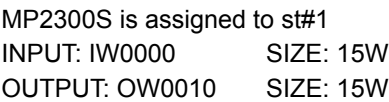

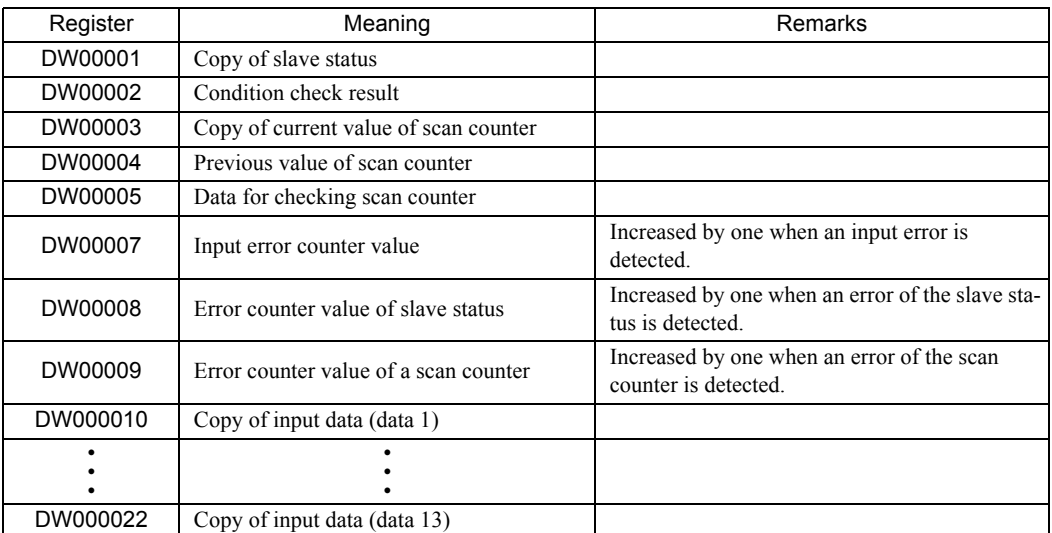

### Application Example

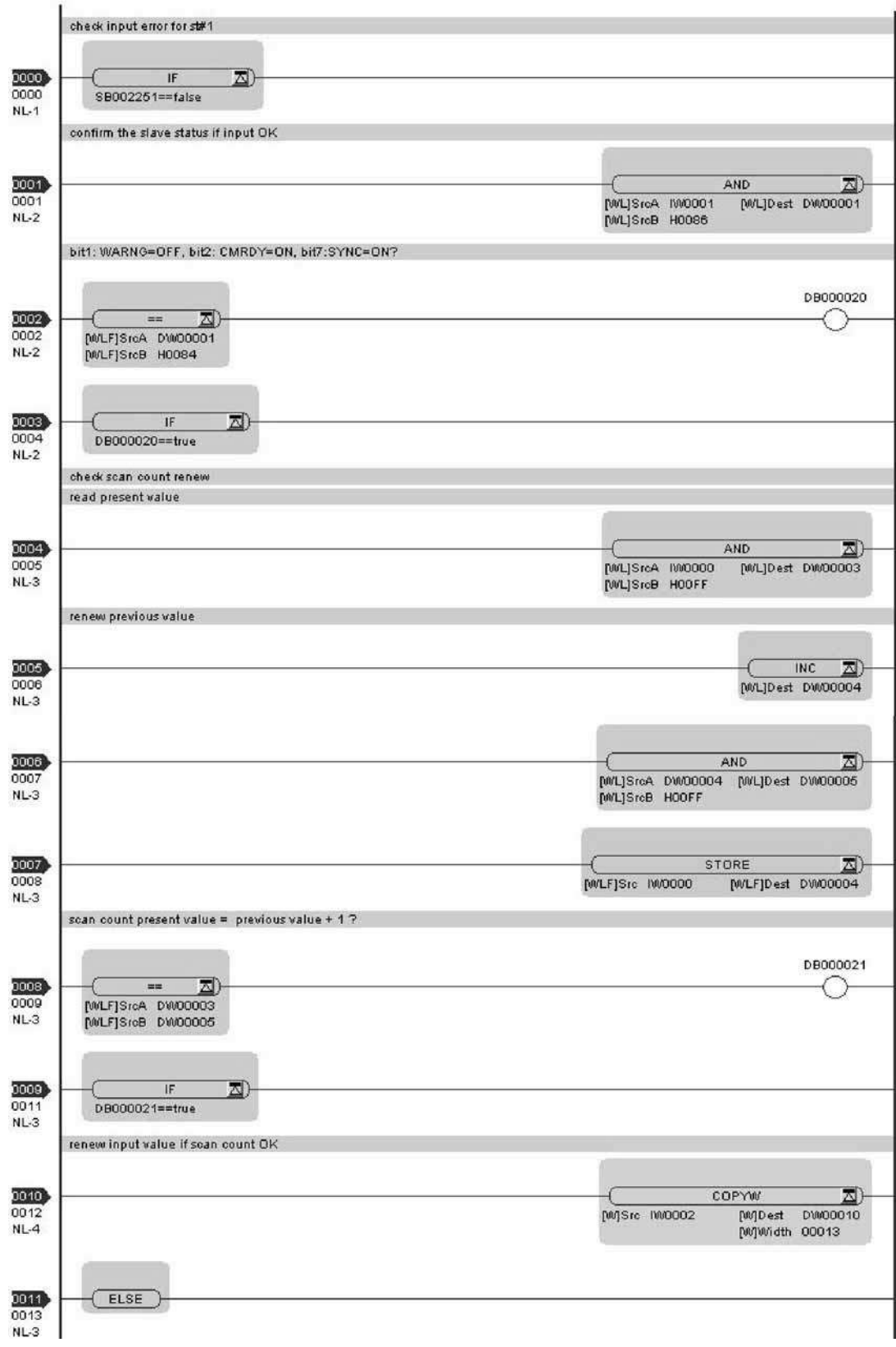

Continued on the next page

**7**

7.3.5 How to Determine Input Error

Continued from the previous page

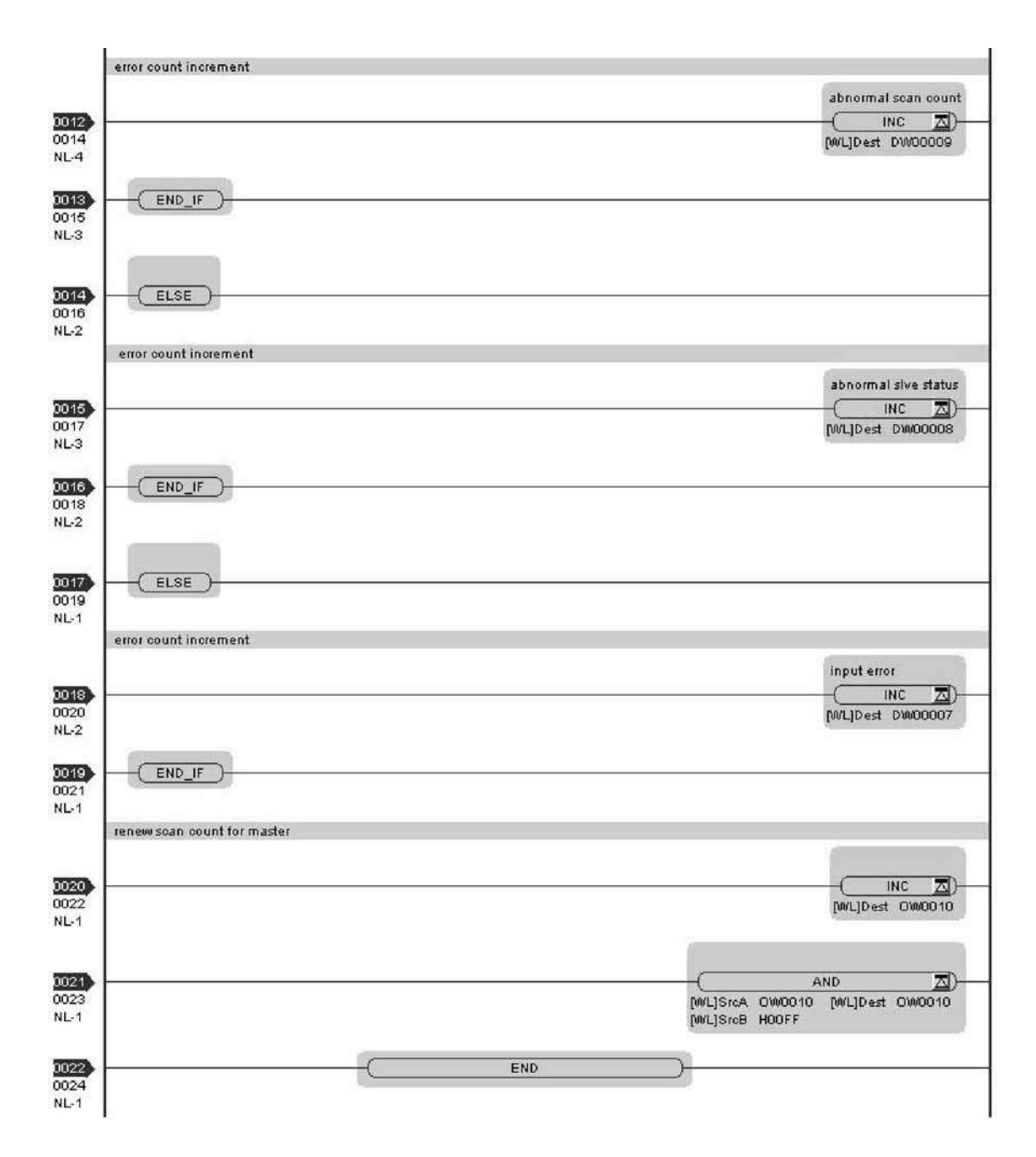

### [b] Slave Side

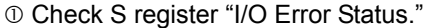

Check whether the bit of a local station is turned ON in the I/O error status of an MP2300S with built-in SVB. The bit ON indicates that an input error has occurred. When an input error occurs, the entered data is cleared to zero. (Note)

↓

@ Check "Slave Status."

Check that the second word "Slave Status" of an input register assigned to the MP2300S is in the following state:

bit1 WARNG = OFF

bit2 CMDRDY = ON

bit7 SYNC = ON (only when slave synchronous mode is enabled)

Otherwise, a command error issued by a master or a slave operation error may be considered.

↓

**3 Check the scan counter.** 

Check that the first word "Scan Counter" of an input register assigned to the MP2300S is updated based on the rules decided by an application.

If not updated normally, an operation error of the master may be considered.

Note: For an error to be reported to an I/O Error Status, at least one normal input must be executed. For example, when the power is turned ON while unconnected to a master, the local bit of the I/O error status remains OFF.

An example of an application which checks input error is shown on the next page.

[Conditions] Local station (MP2300S) is assigned to st#1.

INPUT: IW0800, SIZE: 15W OUTPUT: OW0810, SIZE: 15W

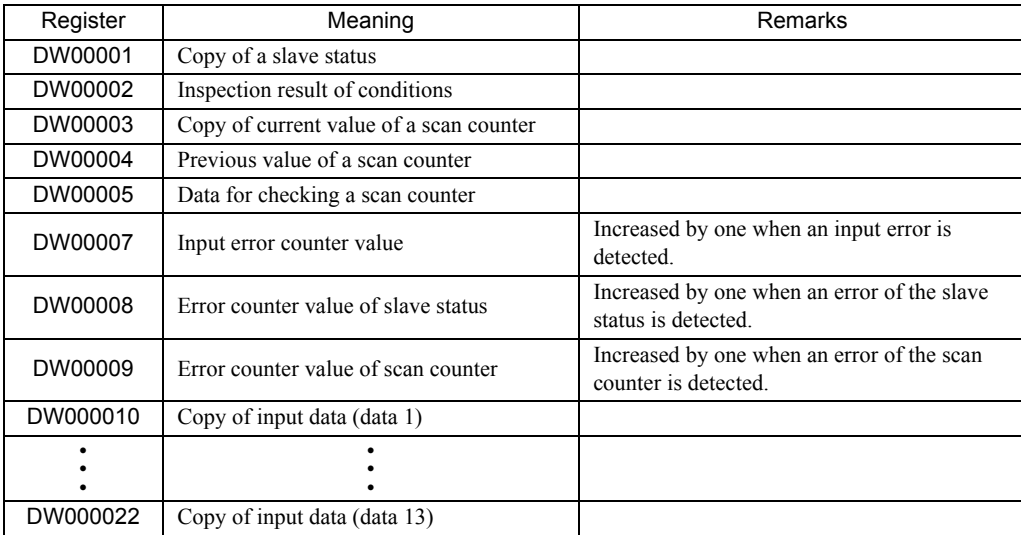

7.3.5 How to Determine Input Error

Application Example

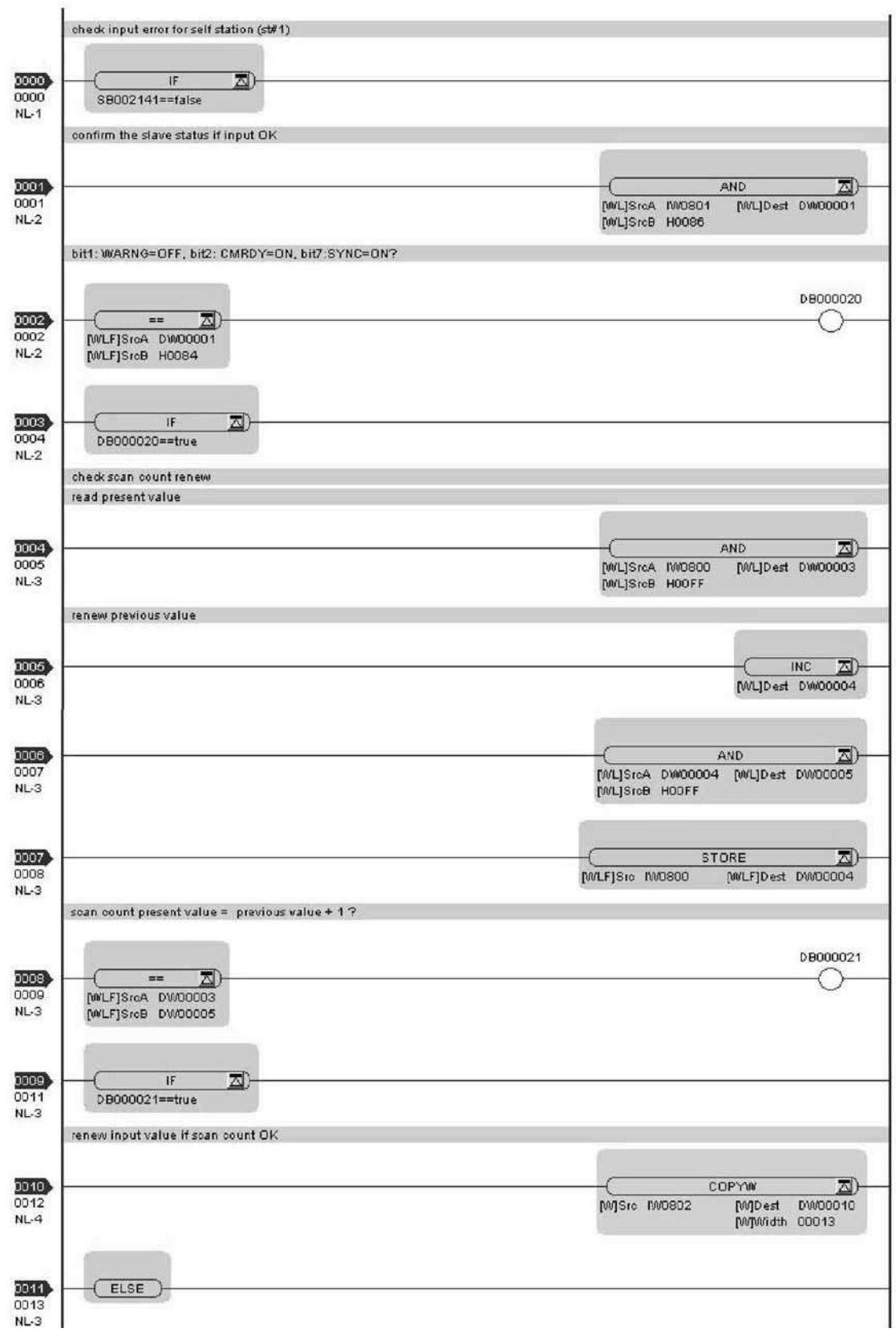

Continued on the next page

Continued from the previous page

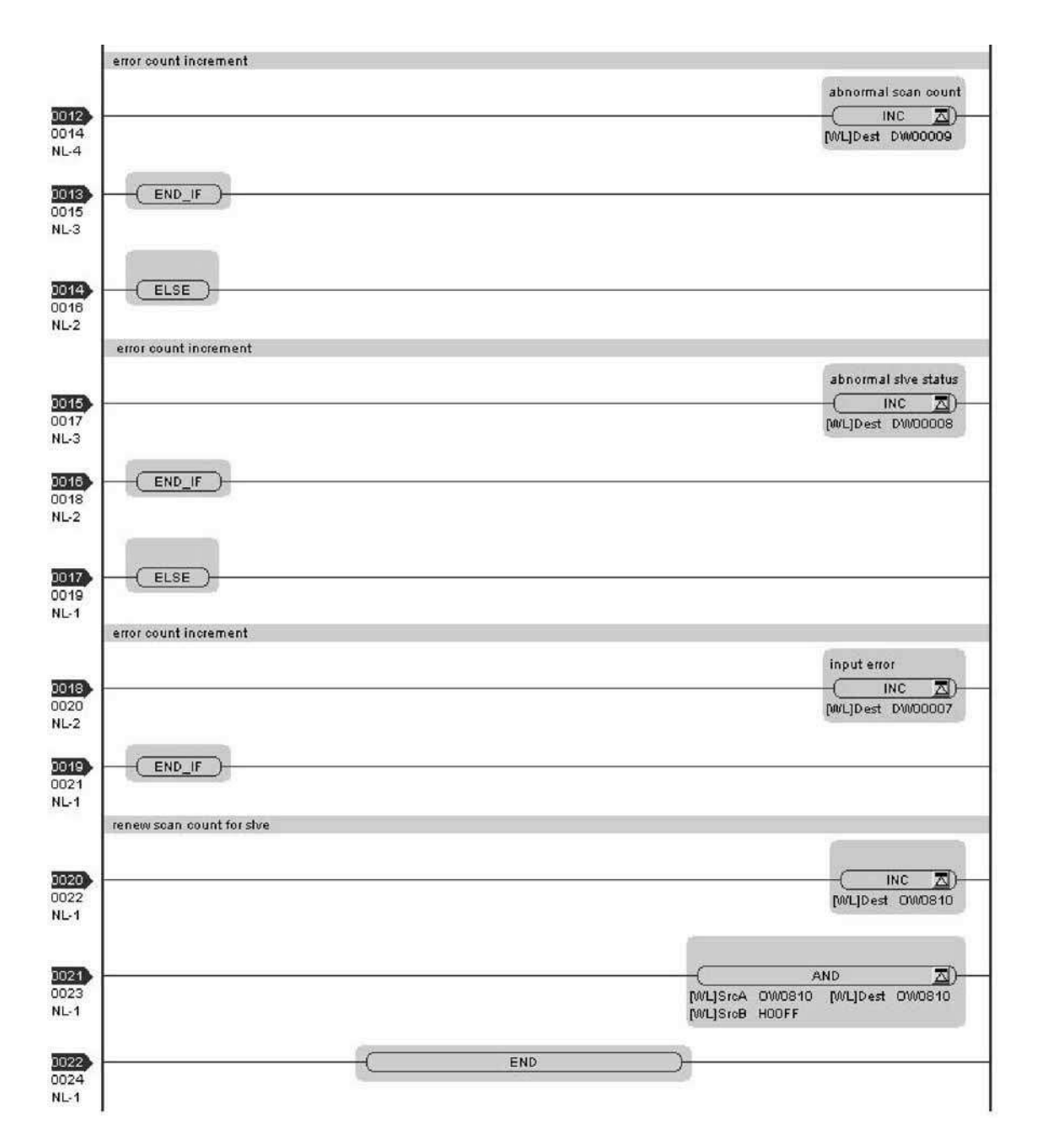

## ( 2 ) How to Recover from Input Error

Recovery is automatic, and no particular operation is needed. However, if input errors occur frequently, check the following:

- Are local station addresses duplicated?
- Do scan time-overs occur?
- Is a MECHATROLINK terminating resistor attached?
- Is there a problem with MECHATROLINK wiring?

7.3.6 Management to Resume Slave CPU Synchronization

# 7.3.6 Management to Resume Slave CPU Synchronization

The slave CPU synchronous process is automatically carried out when its execution requirements are met. Here, in a transient state from slave CPU asynchronous to slave CPU synchronous state, the following operations are carried out by the system:

- Start of timing adjustment of the slave scan cycle
- When SVB-01 is attached to a optional slave slot, the MECHATROLINK communication is reset

As a result operation of the slave side application is affected as follows:

- One scan with a longer cycle than the setup time occurs
- When a servo connected to the SVB-01 is running, its axis stops and an alarm occurs

To avoid these impacts (to avoid automatic recovery to the slave CPU synchronous state), use the slave side application to operate a control bit "SLVSC (slave CPU synchronous resume control)". Operating this bit allows you to control the synchronous process.

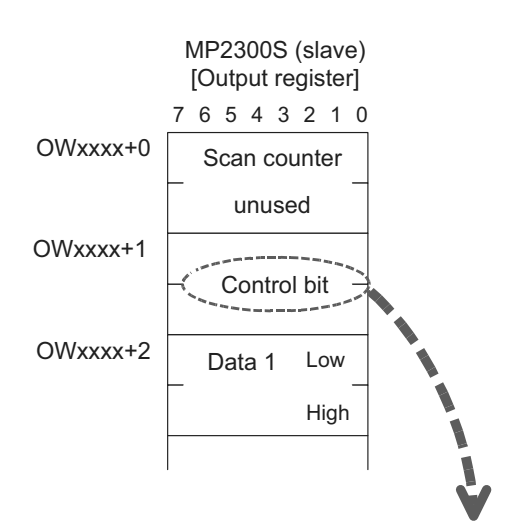

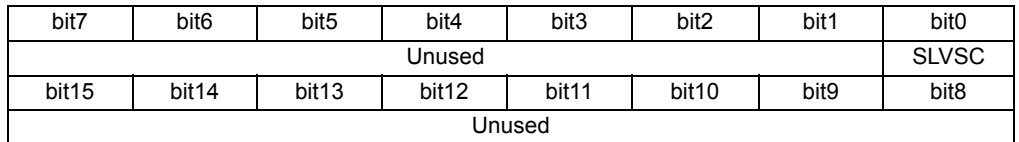

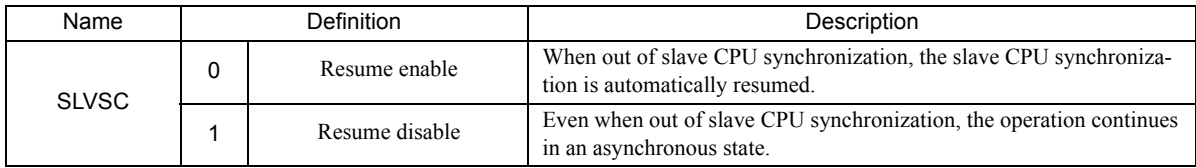

The example below shows how the slave side application controls the slave CPU synchronous resumption. In this example, the status is divided into three parts, and resumption is considered in a state transition diagram.

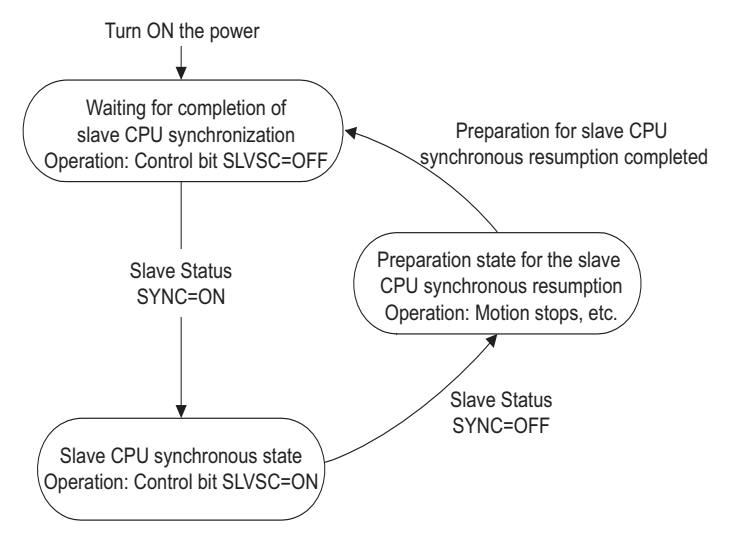

In each state, the following processes are carried out:

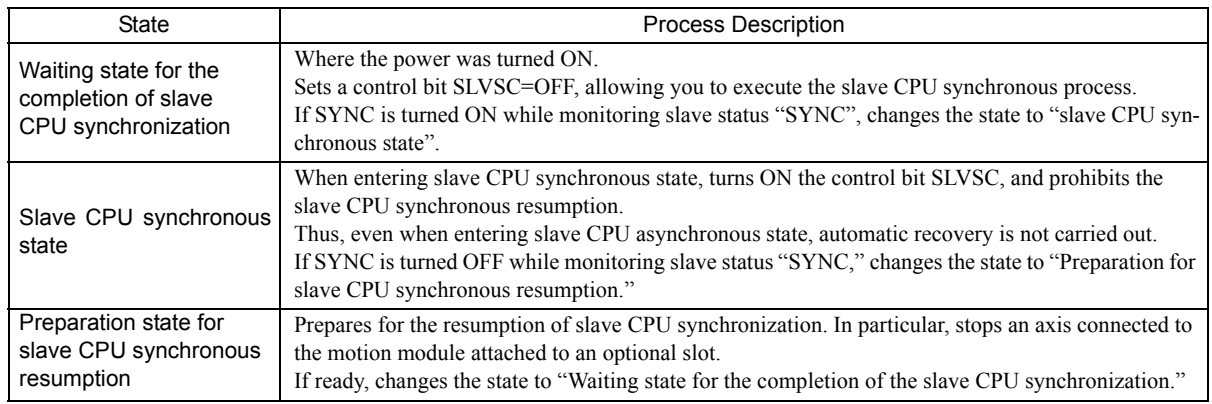

An example in which this process is executed using a ladder application is shown in the next page.

#### [Conditions] Local station (MP2300S) is assigned to st#1. INPUT: IW0800, SIZE: 15W OUTPUT: OW0810, SIZE: 15W

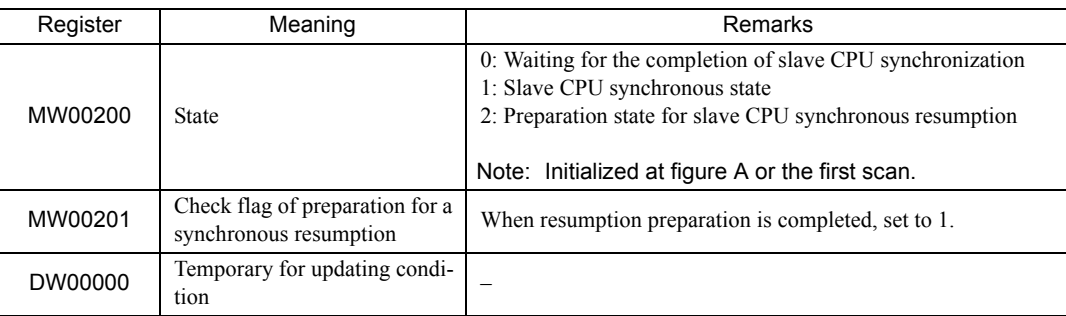

**7**

Slave CPU Synchronous Function

Slave CPU Synchronous Function

7.3.6 Management to Resume Slave CPU Synchronization

Application Example

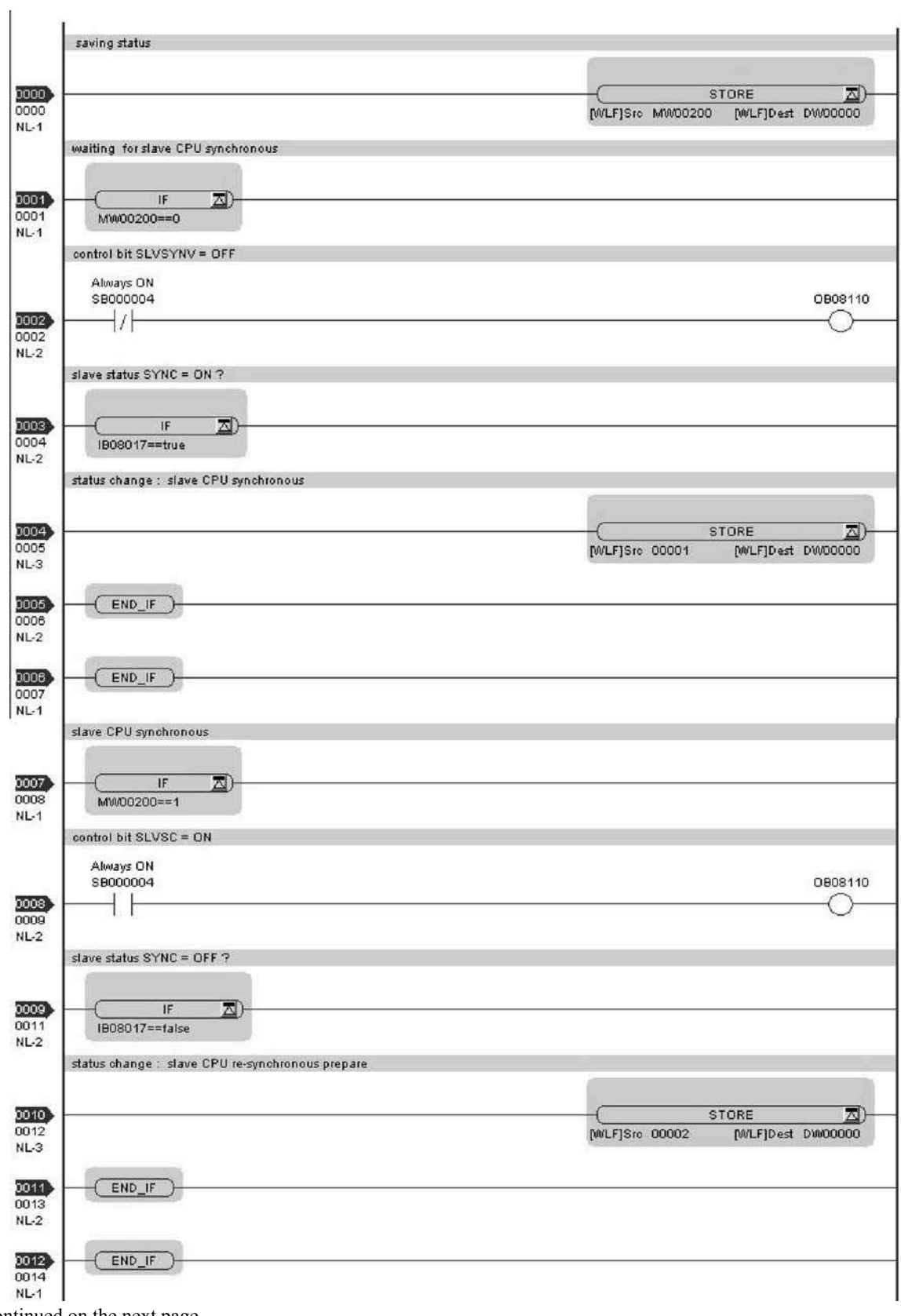

Continued on the next page

7.3.6 Management to Resume Slave CPU Synchronization

Continued from the previous page

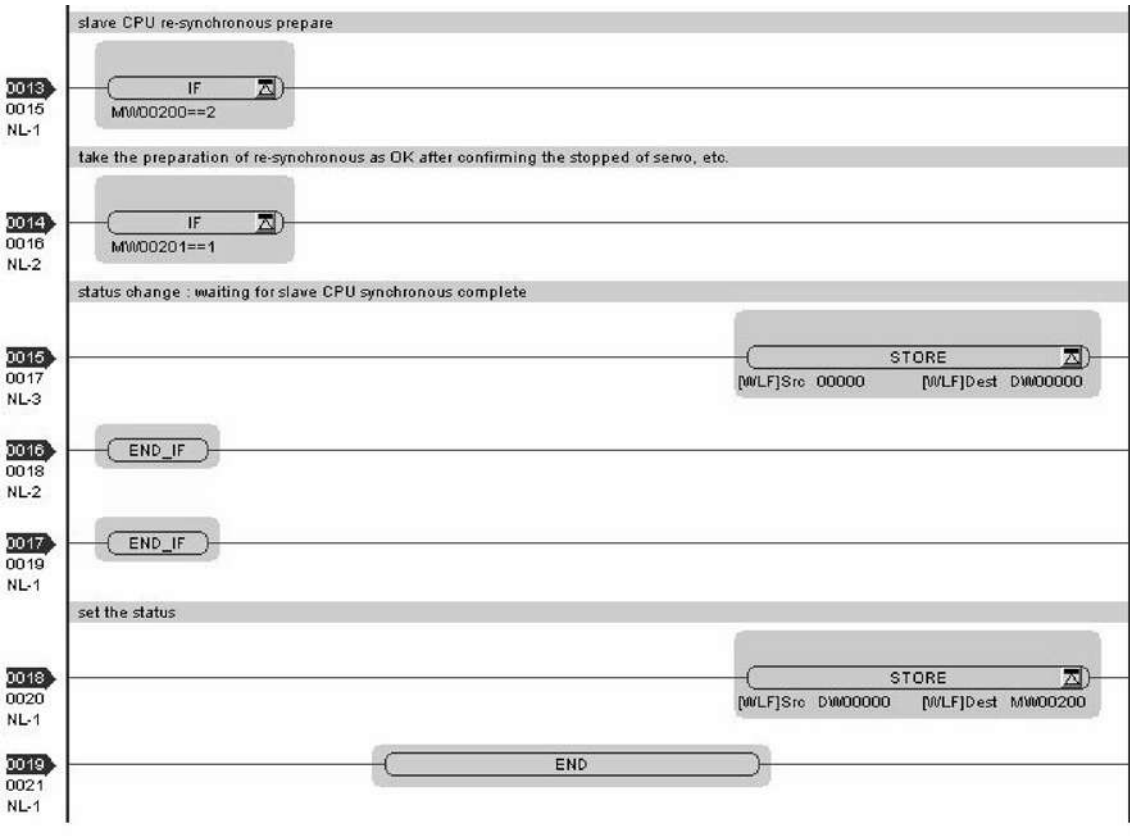

**7**

# 7.4 Precautions

# 7.4.1 Precautions on Usage

- When using the slave CPU synchronous function, the slave side cannot use option module PO-01. To use PO-01, disable the slave CPU synchronous function.
- In the transient condition from asynchronous to synchronous state using the slave CPU synchronous function, a slave-side scan cycle (high/low speed) may be delayed by up to one scan cycle. For an application which requires fixed timing and fixed cycles, take preventative measures if using any data that would affect the timing of such an application.
- When an SVA-01 is attached to a slave side optional slot, and the slave CPU synchronous state is entered, the operation may suffer such an impact that an axis is shocked. Stop the SVA-01 operation in advance.
- When an SVB-01 is attached to a slave side optional slot, during transition to the slave CPU synchronous state, disconnect and later reconnect the communication between a slave and its connected SVB-01. When a slave device such as a servo or inverter is connected, stop their operation in advance. Due to the disconnection of communications, the device may suffer shock when an axis is suddenly stopped.
- $\blacksquare$  The operations below change the slave CPU synchronous state to the asynchronous state:

[Master side operation]

- Change of an H scan setting
- Saving of a MECHATROLINK communications definition
- Self-configuration
- [Slave side operation]
	- Change of an H scan setting
	- Self-configuration

While recovering to the slave CPU synchronous state, a scan cycle disturbance may occur.

- When a communication error occurs, the condition changes from slave CPU synchronous to asynchronous state.
- When the MP2300S with a built-in SVB is changed from slave to master, flash save the change and turn ON the power again.
- The slave CPU synchronous function is available only when the MP2000 series SVB is used as a master. When connected to another master controller, it works in asynchronous mode.

 When the MP2300S with a built-in SVB works as a slave and the SVB-01 in an optional slot works as a master, never connect them so that they form a loop, as shown in the following figure.

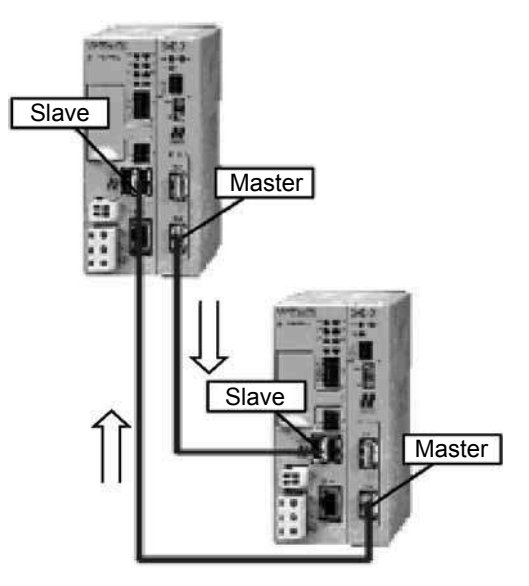

# 7.4.2 Effect of Error on Slave CPU Synchronous Operation

When an error occurs in a slave CPU synchronization, the slave side behavior reacts as follows:

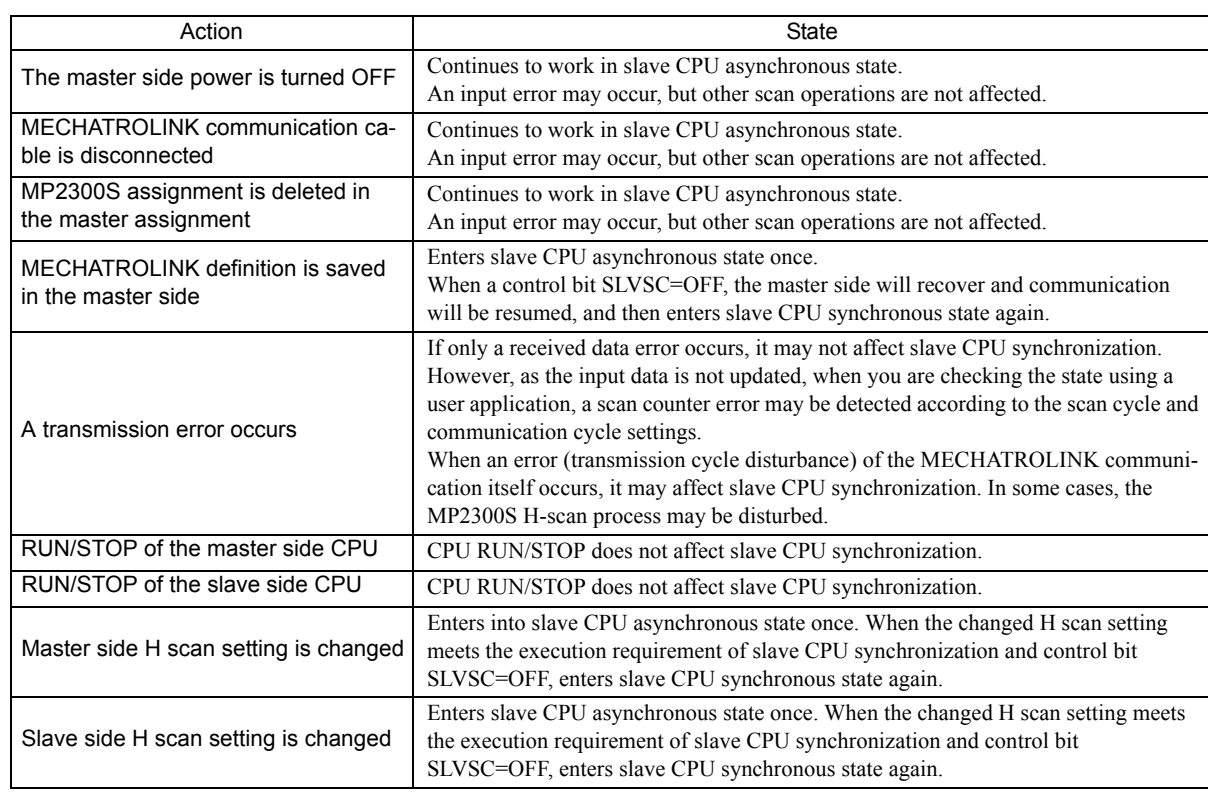

# MEMO

# Maintenance, Inspection, and Troubleshooting

This chapter explains daily and regular inspection items to ensure that the MP2300S can always be used at its best conditions.

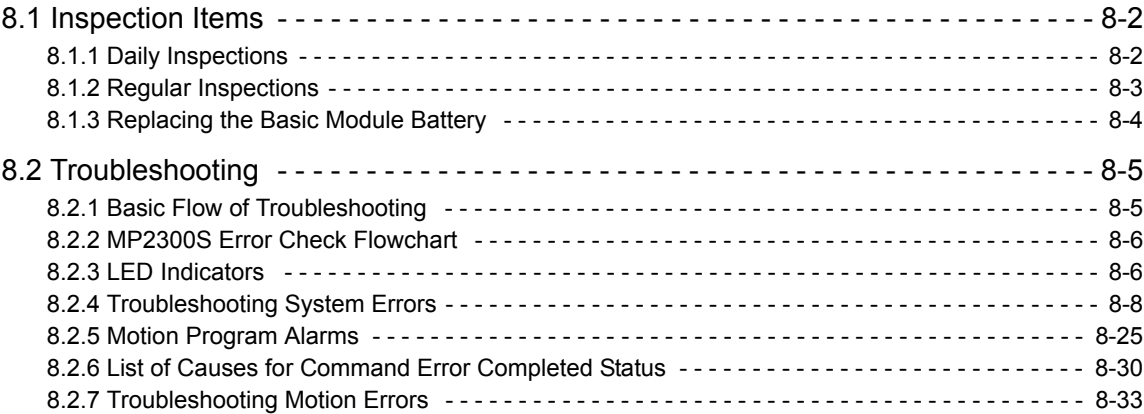

8.1.1 Daily Inspections

# 8.1 Inspection Items

This section summarizes daily and regular inspection items that must be performed by the customer.

# 8.1.1 Daily Inspections

The following table lists the daily inspection items.

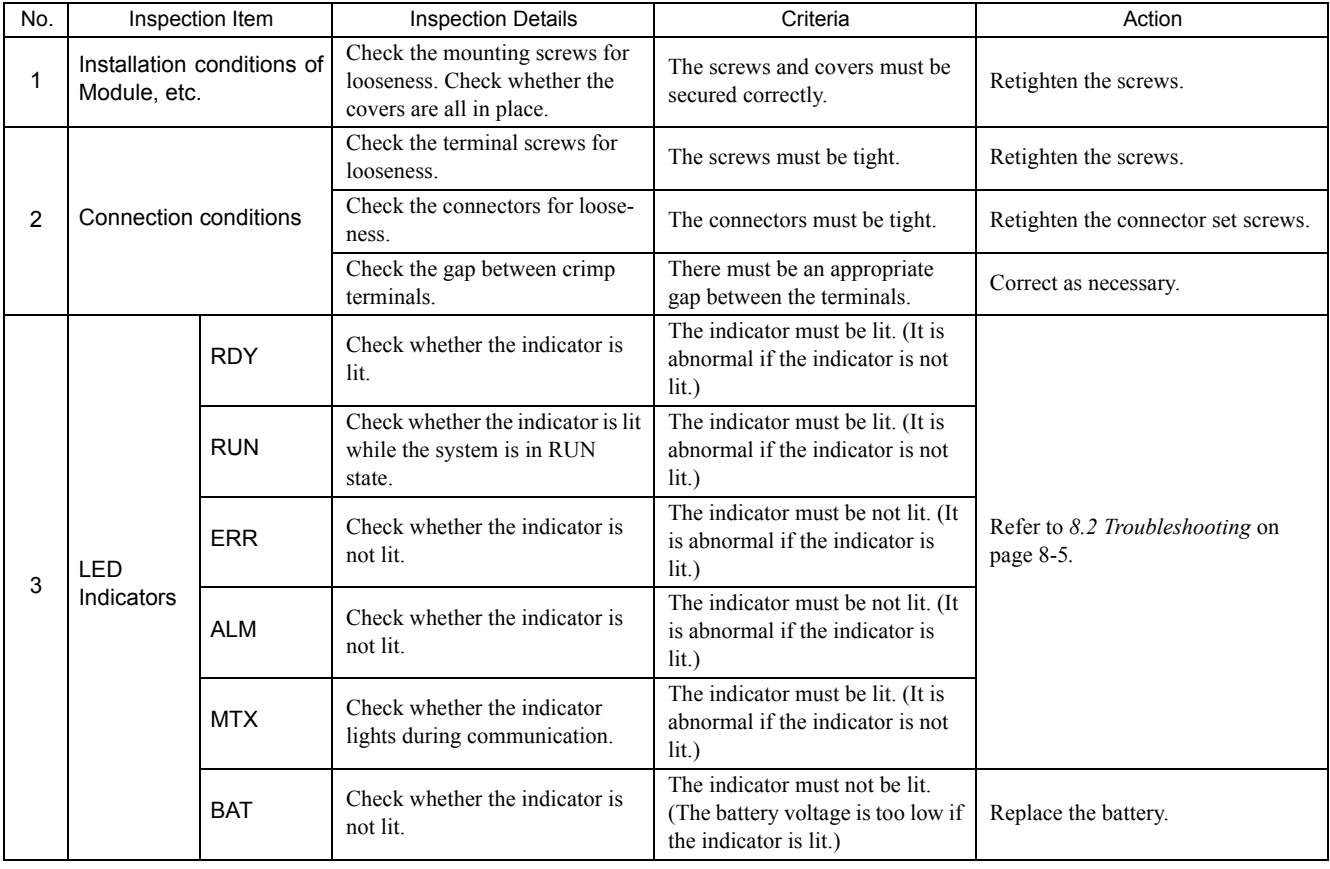

# 8.1.2 Regular Inspections

This section explains inspection items that must be performed once or twice every six months to one year.

Inspections must also be performed when the equipment is relocated or modified or when the wiring is changed.

# **PROHIBITED**

 Do not replace the built-in fuse. If the customer replaces the built-in fuse, the MP2300S may malfunction or break down. Contact your Yaskawa representative.

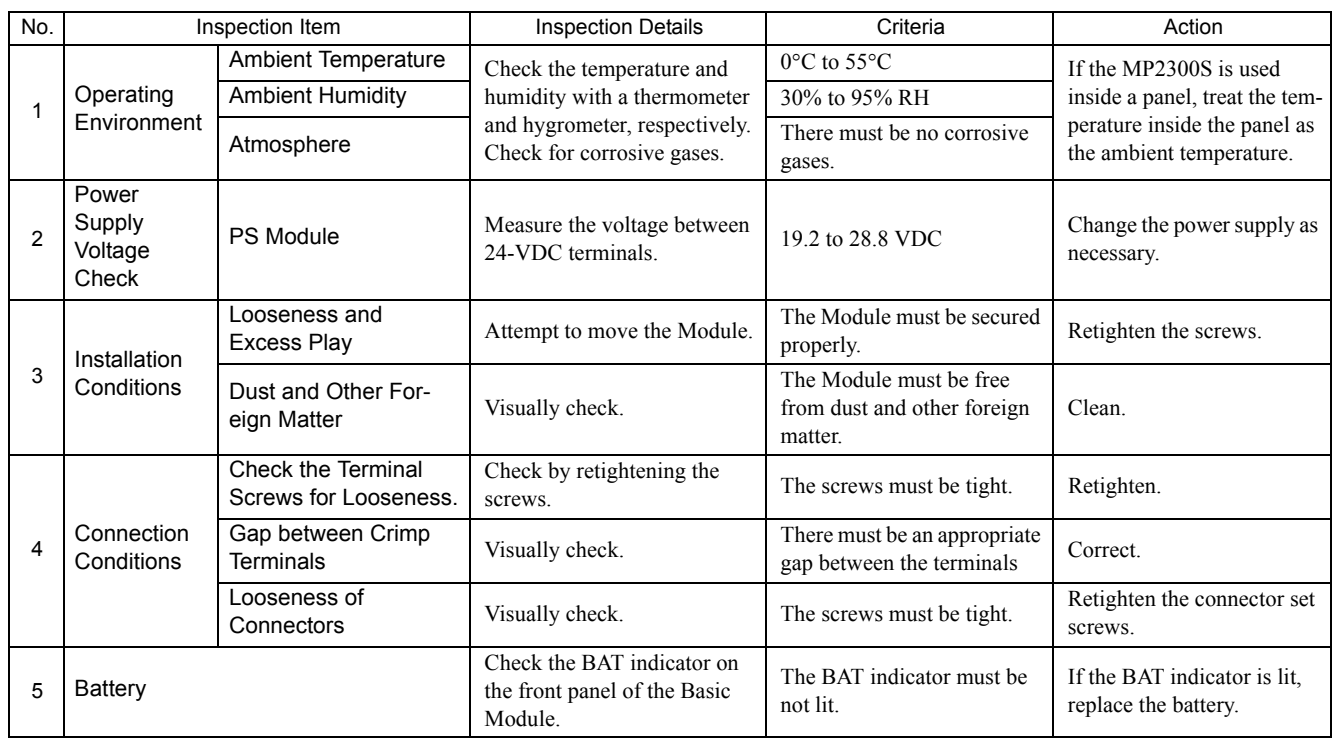

8.1.3 Replacing the Basic Module Battery

## 8.1.3 Replacing the Basic Module Battery

The Basic Module has one replaceable built-in battery. This battery is used to back up data to prevent the data stored in the memory from being lost when power is interrupted (e.g., when the power supply to the Basic Module is turned OFF).

The built-in battery can retain the contents of the memory until the total time of power interruptions reaches one year. The warranty period of the battery is five years from the date of purchase. These values, however, differ according to the operating conditions, including the ambient temperature.

If the BAT indicator on the Basic Module lights, replace the battery with a replacement battery (JZSP-BA01) within two weeks. Any delay in battery replacement will result in the data stored in the memory being lost.

The appearance of the battery is illustrated below.

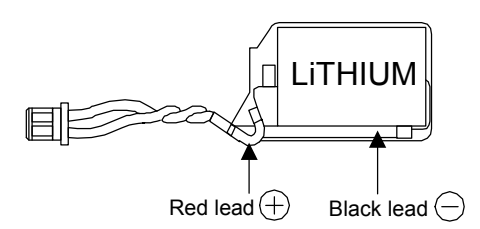

Fig. 8.1 JZSP-BA01 (Battery with Cable)

This battery is not commercially available. Contact your Yaskawa representative.

### ( 1 ) Procedure

# A CAUTION

- There is danger of electric shock if the battery is not replace correctly. Furthermore, machine malfunction may occur, the operator may be injured, or the machine may be damaged. Allow only a qualified technician trained in safety procedures to replace the battery.
- When replacing the battery, always do so with power supplied to the Basic Module. If power to the Basic Module is turned OFF when the battery is replaced, data stored in the memory in the Module may be lost.
- Do not touch the battery electrodes. The battery may be destroyed by the static electricity.
- **1.** Save the data stored in the Motion Board to a compact flash memory, hard disk on an external computer, or other media.

This data is used to restore any data accidently lost during battery replacement.

- For information on saving methods, refer to the *MPE720 Programming Device Software for MP900/MP2000 Machine Controllers User's Manual (Manual No. SIEPC88070005)*.
- **2.** Check that the RDY indicator on the MP2300S Basic Module is lit.
- **3.** Open the battery cover on the unit front surface.
- **4.** Remove the connector on the end of lead of the built-in battery from the connector on the MP2300S Basic Module. Then, remove the built-in battery from the battery holder.
- **5.** Insert securely the connector on the end of the lead of the replacement battery into the connector on the MP2300S. Then, insert the replacement battery into the battery holder.
- **6.** Check if the BAT indicator on the MP2300S is unlit.
- **7.** Close the battery cover. This completes replacing the battery.

# 8.2 Troubleshooting

This section describes the basic troubleshooting methods and provides a list of errors.

# 8.2.1 Basic Flow of Troubleshooting

When problems occur, it is important to quickly find the cause of the problems and get the system running again as soon as possible. The basic flow of troubleshooting is illustrated below.

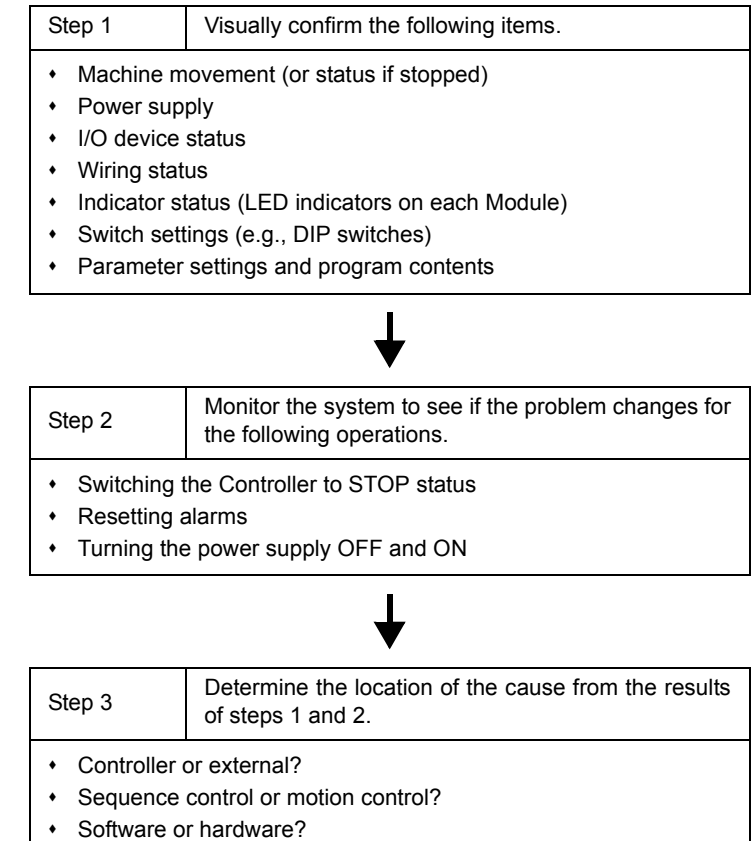

8.2.2 MP2300S Error Check Flowchart

### 8.2.2 MP2300S Error Check Flowchart

Find corrective actions for the problem using the following flowchart, if the cause of the problem is thought to be the MP2300S or SERVOPACK.

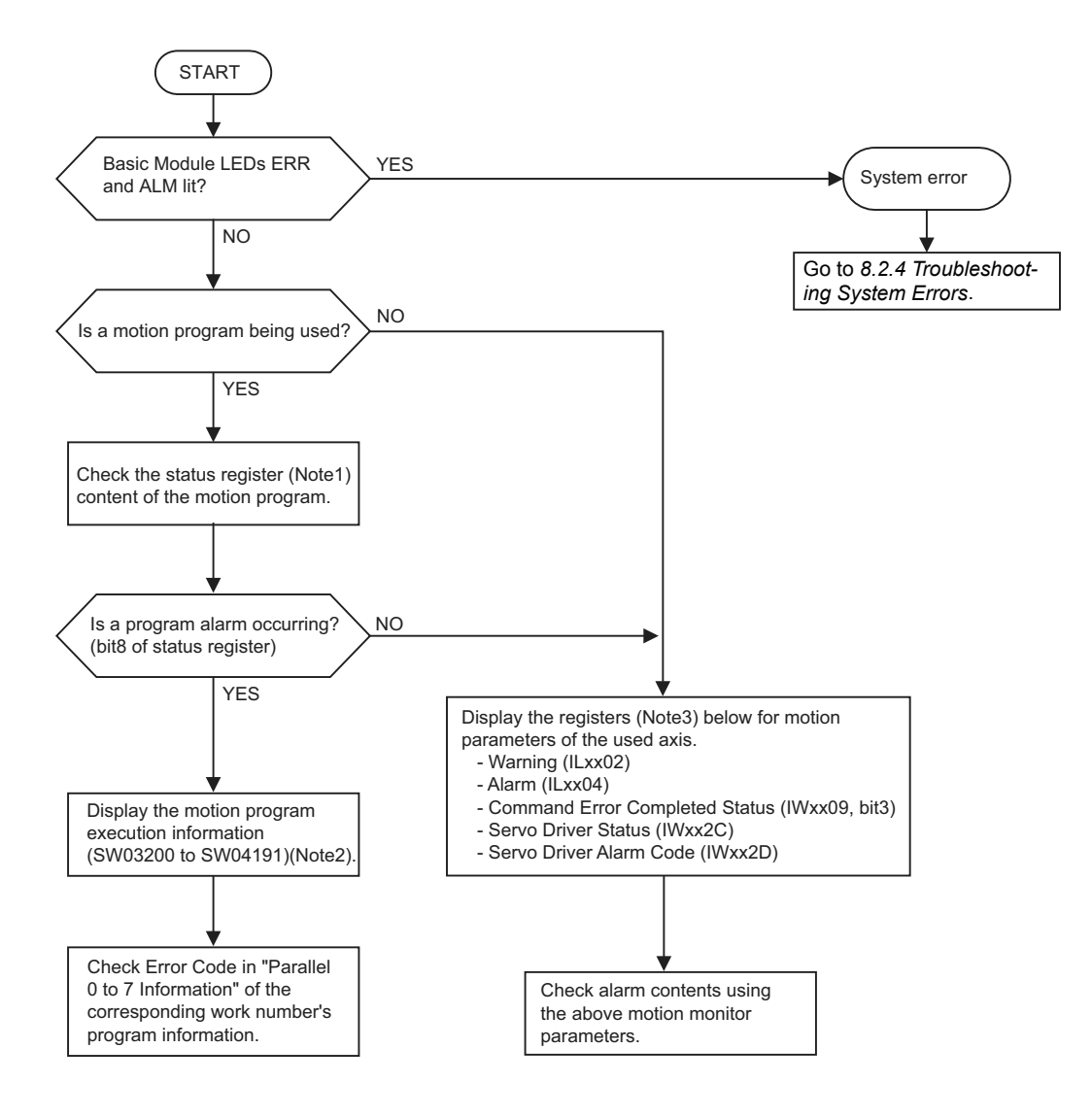

Note: 1. Refer to *5.2.2 ( 4 ) Work Register* .

- 2. Refer to *5.2.2 ( 6 ) Monitor the motion program execution information using S register*.
- 3. Refer to *8.2.6 List of Causes for Command Error Completed Status* and *8.2.7 Troubleshooting Motion Errors*.

# 8.2.3 LED Indicators

### ( 1 ) LED Indicators

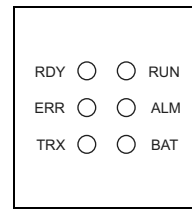

The status of the LED indicators on the front of the MP2300S can be used to determine the error status and meaning.

The locations in the program that need to be corrected can be determined by using the LED indicator status to determine the general nature of the error, using the contents of system (S) registers to check drawings and function numbers causing the error, and knowing the meaning of operation errors.

## ( 2 ) LED Indicator Meanings

The following table shows how to use the LED indicators to determine the operating status of the MP2300S, as well as relevant error information when the LED indicator status indicates an error.

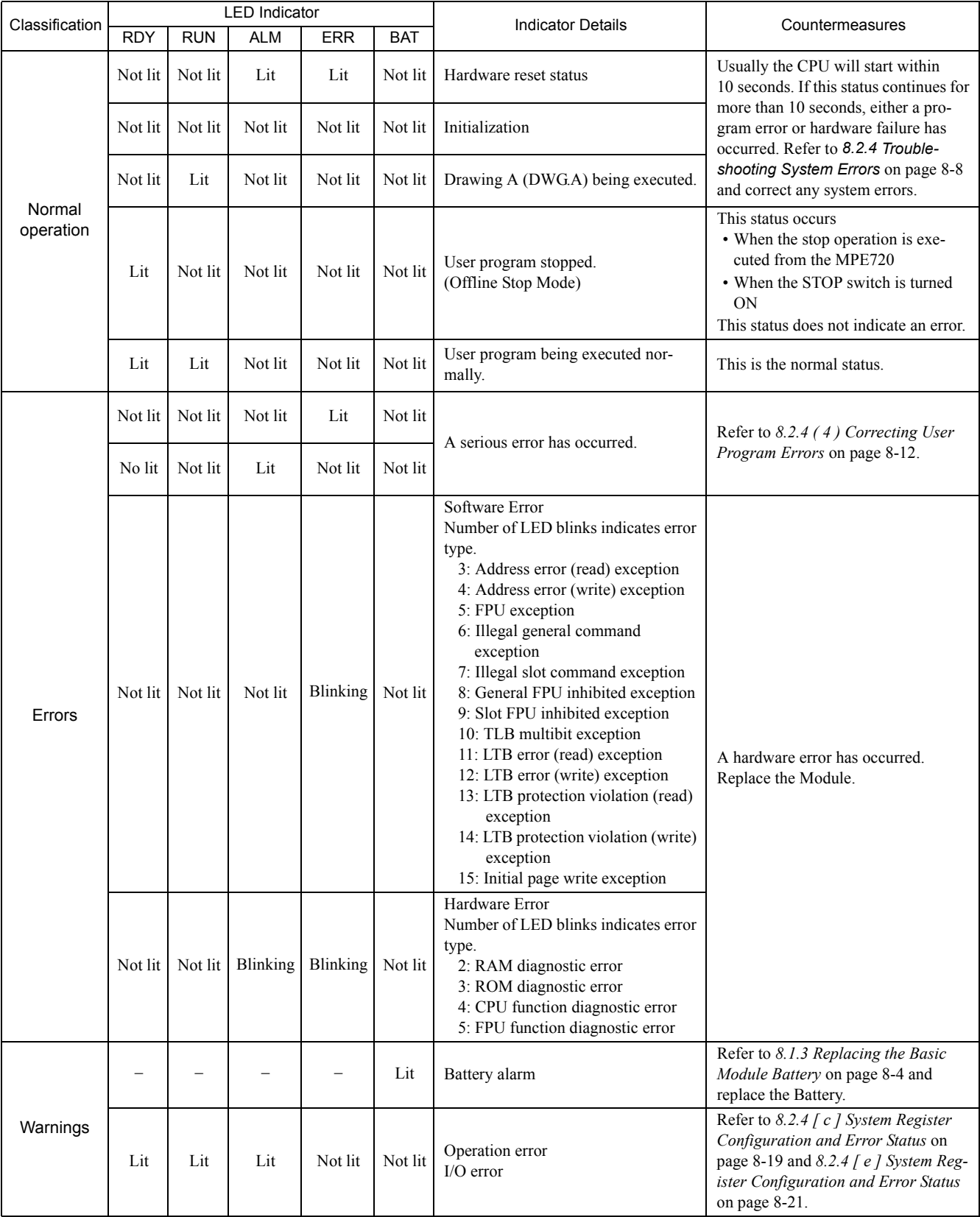

# 8.2.4 Troubleshooting System Errors

The LED indicators on the front of the Basic Module can be used to determine MP2300S operating status and error status. To obtain more detailed information on errors, the system (S) registers can be used. A detailed check of the contents of system registers can be used to determine the location of the error and take the corrective measures. Details on system registers are provided below.

### ( 1 ) System Register Allocations

The following table shows the overall structure of the system registers.

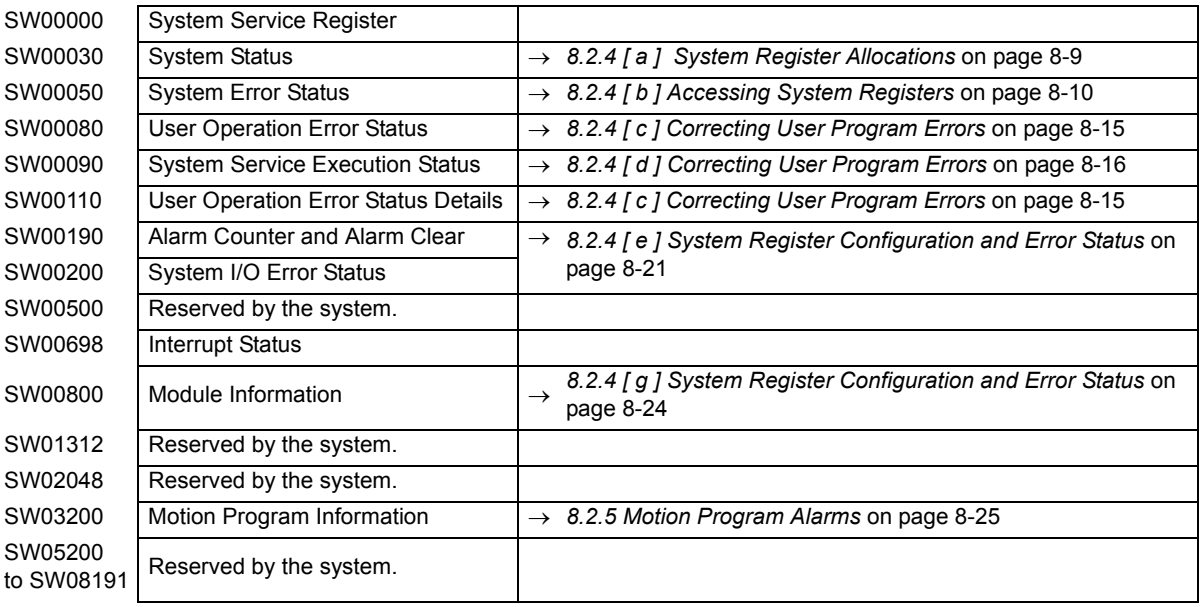

### ( 2 ) Accessing System Registers

To access the contents of system registers, start the MPE720 Programming Tool and use the **Register List** or **Quick Reference** function.

#### [a] Register List Display Procedure

Use the following procedure to display the register list.

**1.** Select *File - Open - Tool - Register List* from the MPE720 Engineering Manager Window to open the **Register List** Window.

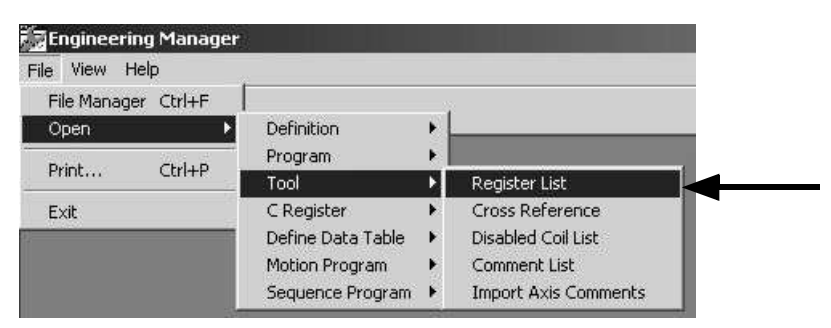

**2.** Select *ViewMode - HEX* to change the view mode to hexadecimal.

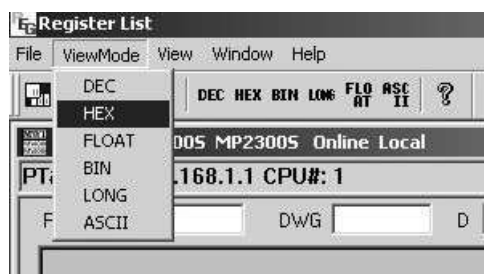

**3.** Input the register number of the first system register to be accessed for *Register*, input the register number of the last system register to be accessed for /*D*, and click anywhere in the list. The contents of the specified range of register numbers will be displayed.

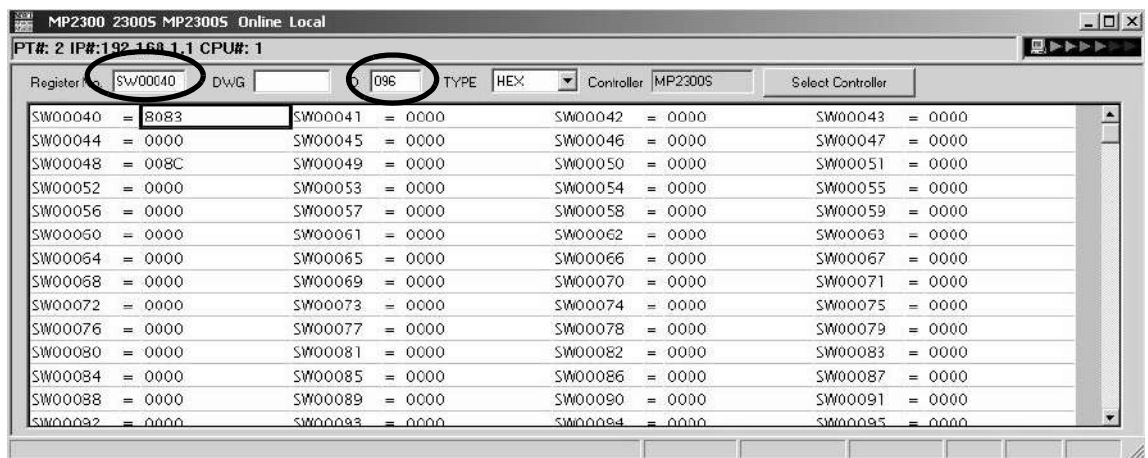

8.2.4 Troubleshooting System Errors

### [b] Displaying a Register List with the Quick Reference

Register lists can also be accessed with the Quick Reference.

**1.** Select *View - Quick Reference* from the MPE720 Engineering Manager Window.

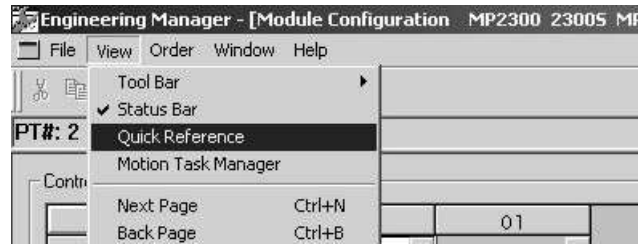

- **2.** Click the **Register List** Tab to switch to the register list.
- **3.** Input the register number of the first system register to be accessed for *Register*, input the register number of the last system register to be accessed for /*D*, and click anywhere in the list. The contents of the specified range of register numbers will be displayed.

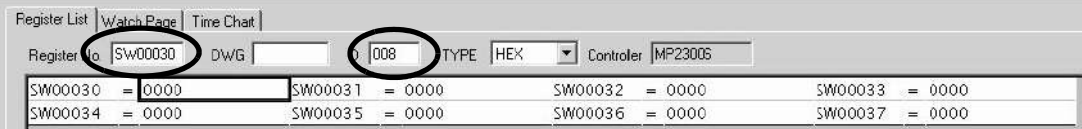

### ( 3 ) Troubleshooting Flowchart for System Errors

A troubleshooting flowchart for system errors is provided below.

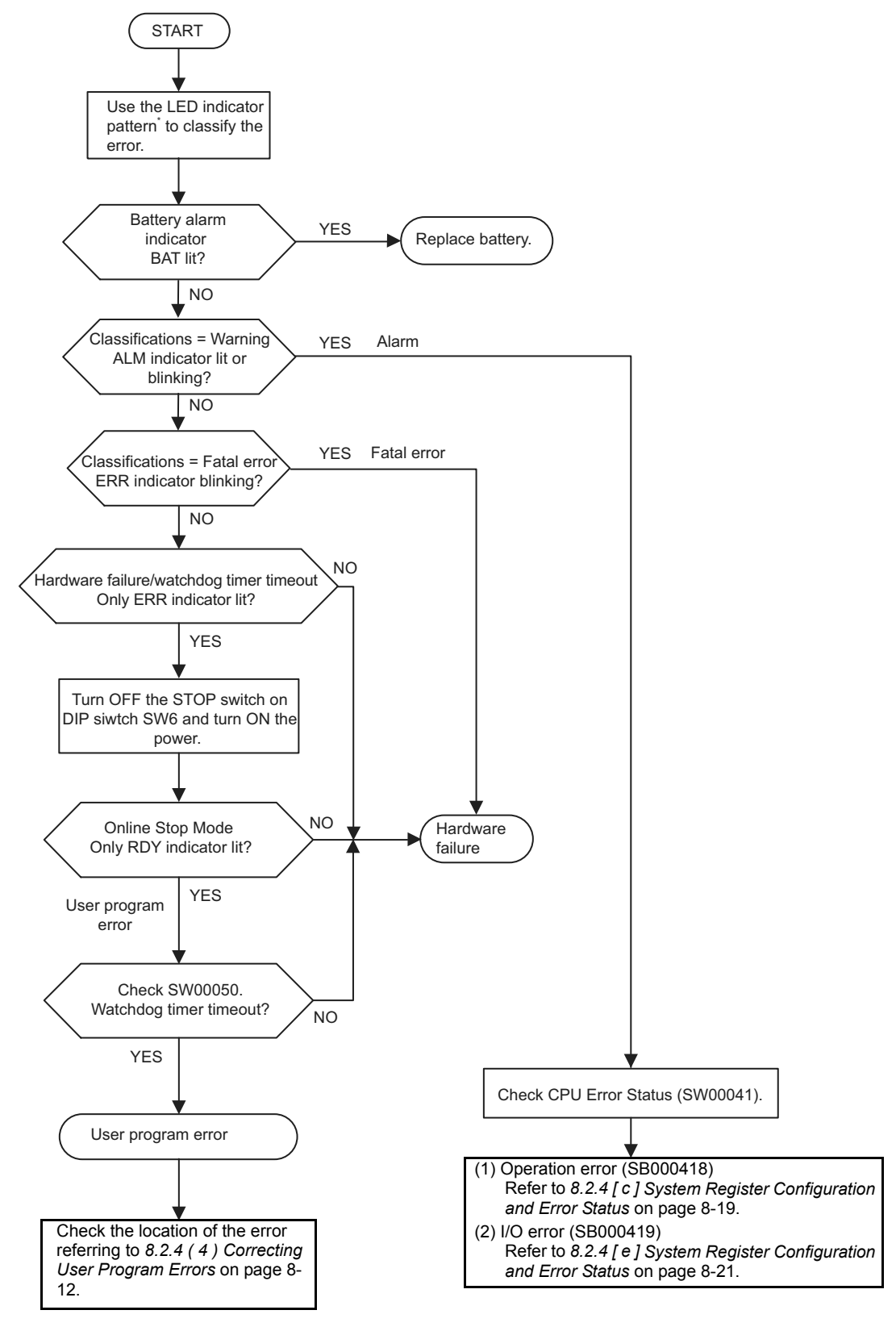

\* For LED indicator pattern, refer to *8.2.3 ( 2 ) LED Indicator Meanings* on page 8-7.

**8**

8.2.4 Troubleshooting System Errors

# ( 4 ) Correcting User Program Errors

A serious error may have occurred if the ALM and ERR indicators on the front of the MP2300S Basic Module are lit red. Set the MP2300S in stop status (STOP switch on DIP switch 1-6: ON) and investigate the error. Use the following procedure to investigate ladder program errors.

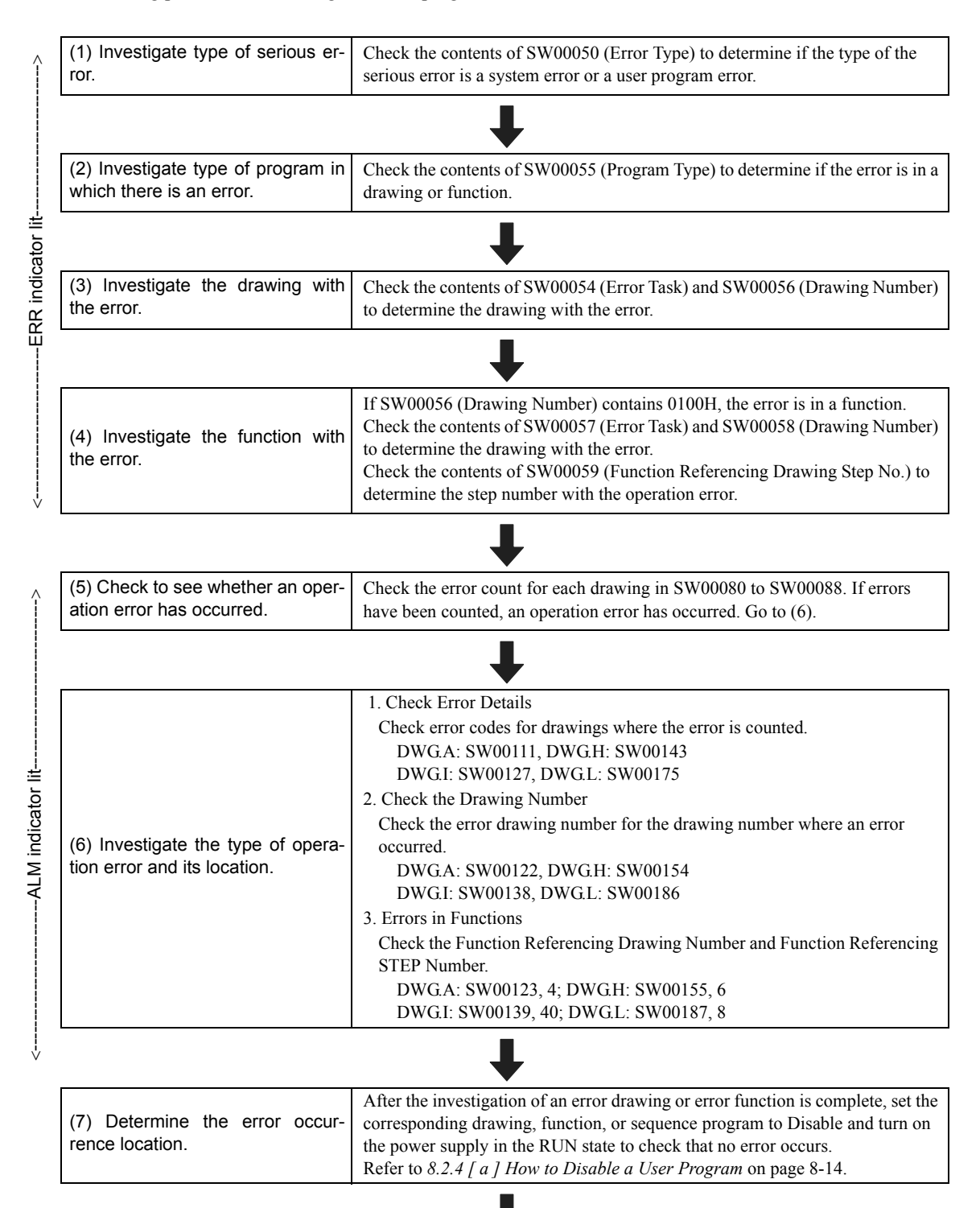

Go on to the next page.

Continued on from the previous page.

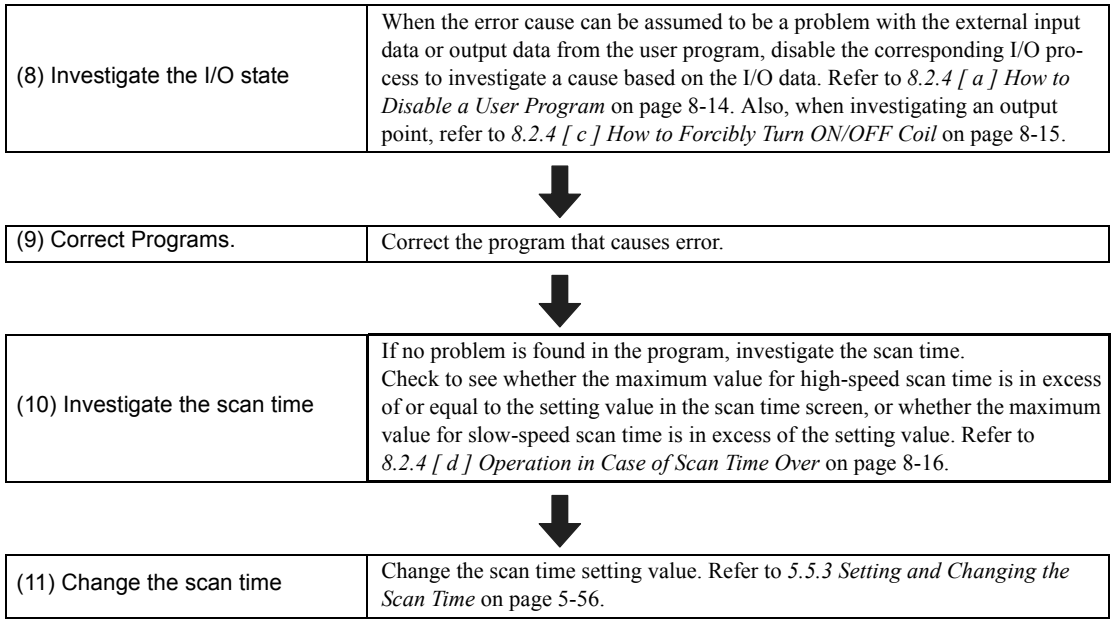

8.2.4 Troubleshooting System Errors

#### [a] How to Disable a User Program

#### • Drawing or Function

In the ladder subwindow of the MPE720 online mode, right-click the corresponding drawing and function and select Enable/Disable in the popup menu.

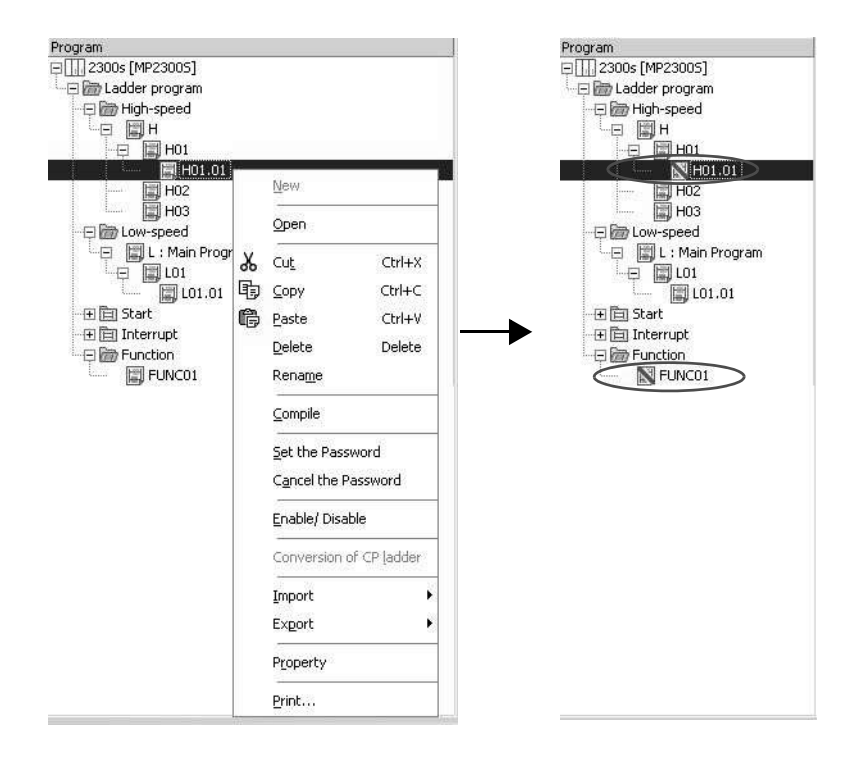

• Sequence Program

In the module configuration definition screen of the MPE720 online mode, open the M-EXECUTOR module definition and check D of the sequence program definition to save the definition.

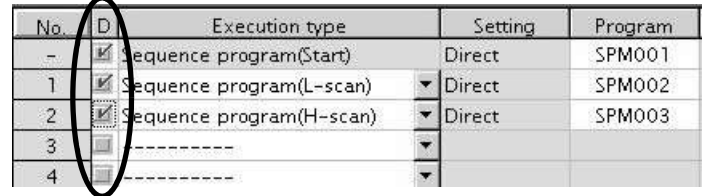

■ Caution

When a drawing, function, or sequence program is disabled, the equipment may become unstable, causing personal injury or damage to the equipment. If carrying out an investigation, be aware of the behavior of the equipment when it is disabled. After the investigation, make sure to enable the drawing, function, or sequence program again.
#### (b) How to Disable the I/O Process

In the module configuration definition screen of the MPE720 online mode, open the detailed definition of the module for which you want to disable the I/O process. Click "D" and save it, to disable the I/O process for the clicked item. You can change the disabled input register to any value.

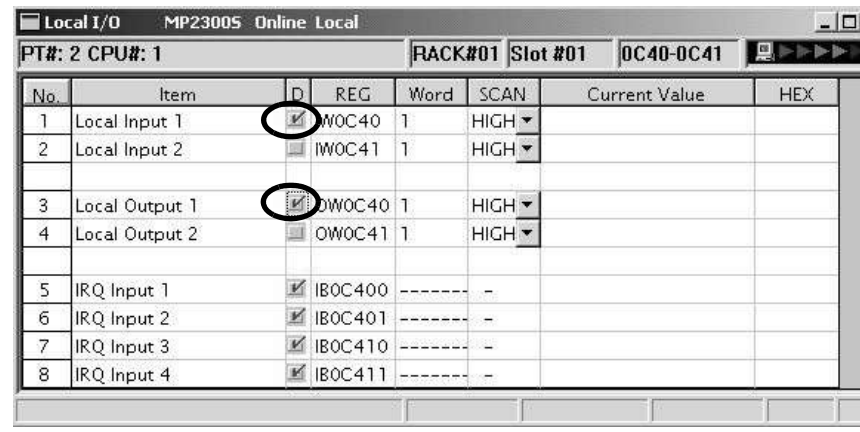

#### ■ Caution

When an I/O process is disabled, the equipment may become unstable, causing personal injury or damage to the equipment. If carrying out an investigation, be aware of the behavior of the equipment when it is disabled. After the investigation, make sure you enable the I/O service again.

#### [c] How to Forcibly Turn ON/OFF Coil

In the main menu of the MPE720 online mode, select *Debug - Force ON* or *Force OFF* menus, in that order.

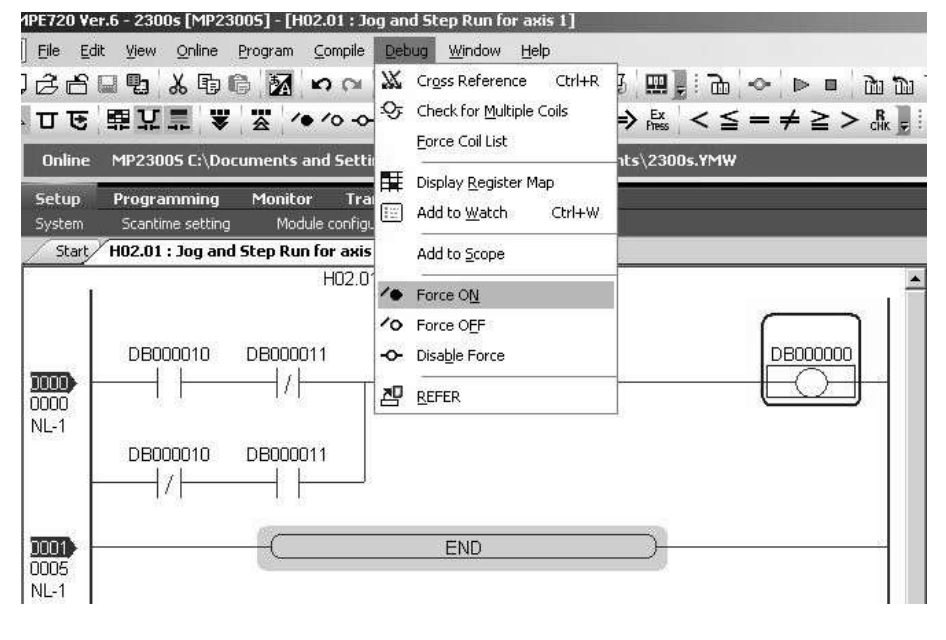

#### ■ Caution

When a coil is set to forced ON or OFF, the equipment may become unstable, causing personal injury or damage to the equipment. If carrying out an investigation, be aware of the behavior of the equipment when it is forcibly turned ON/OFF. After the investigation, make sure to forcibly cancel the setting.

8.2.4 Troubleshooting System Errors

#### [d] Operation in Case of Scan Time Over

When the maximum value for high-speed scan time is equal to a setting value, a watchdog timeout error will occur because the time for performing a low-speed scan cannot be ensured.

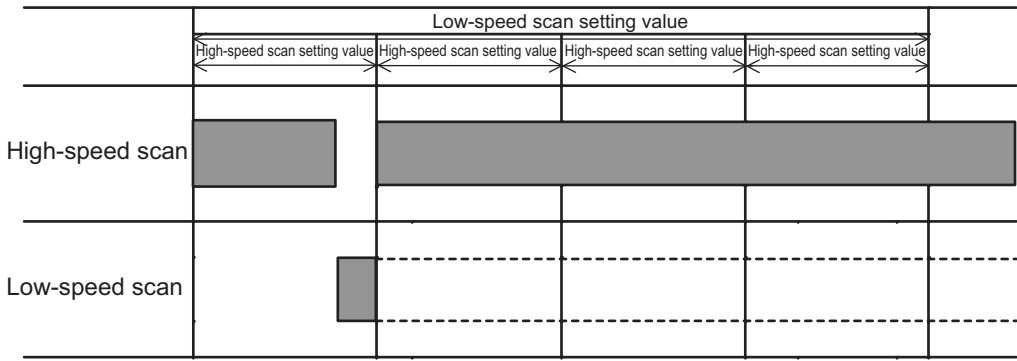

When the maximum value for a scan time is in excess of a setting value, the scan cannot be performed at every setting value. SW00044 is added due to a high-speed scan over, SW00046 is added due to a low-speed scan over.

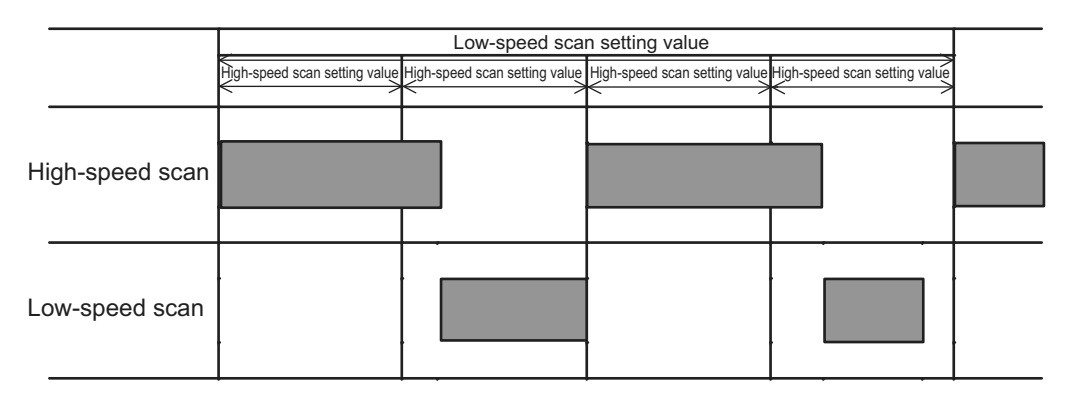

# ( 5 ) System Register Configuration and Error Status

#### [a] System Status

System operating status and error status is stored in registers SW00040 to SW00048. Checking of system status details are used to determine whether hardware or software is the cause of an error.

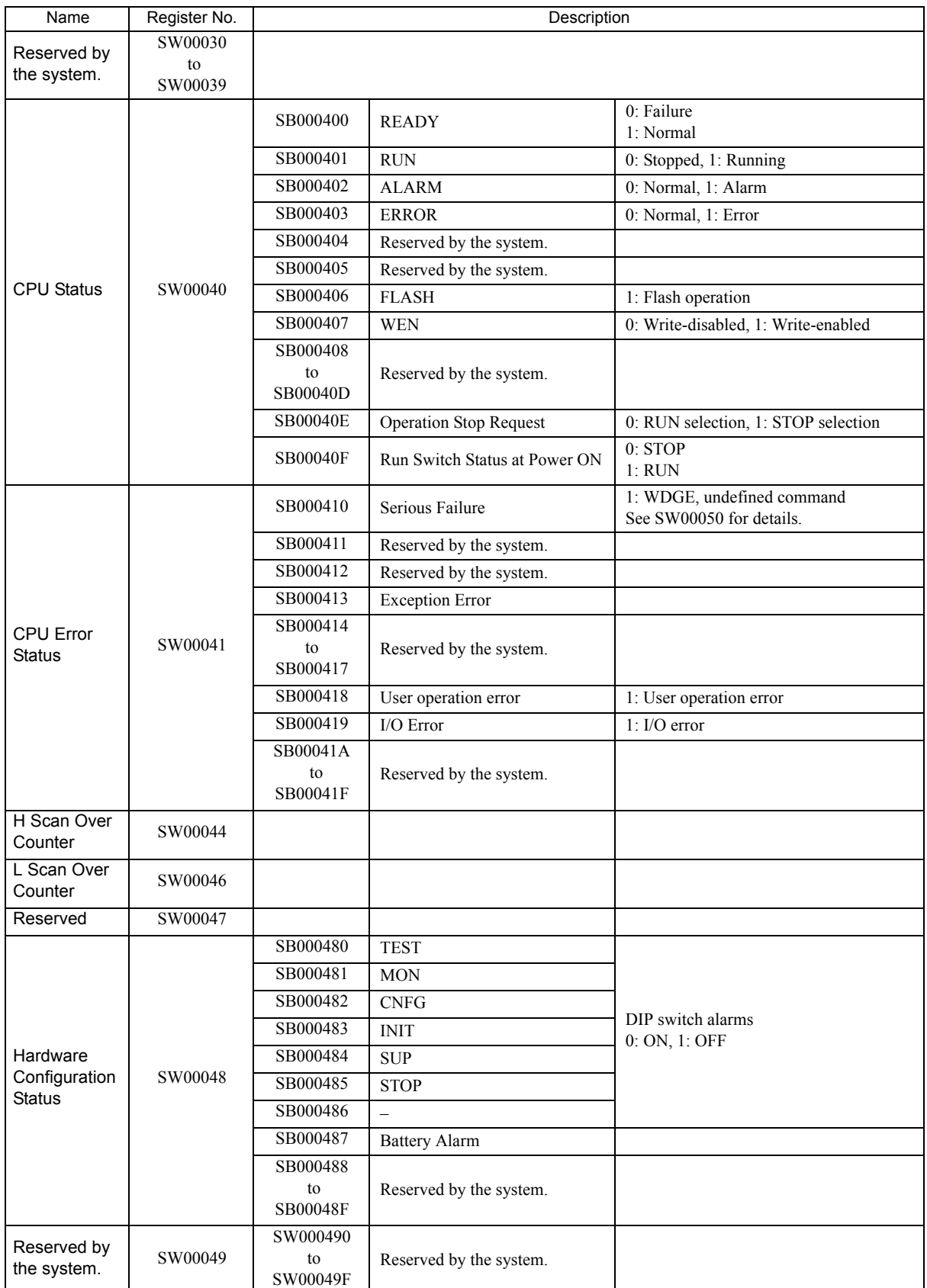

8.2.4 Troubleshooting System Errors

# [b] System Error Status

System error status is stored in registers SW00050 to SW00060.

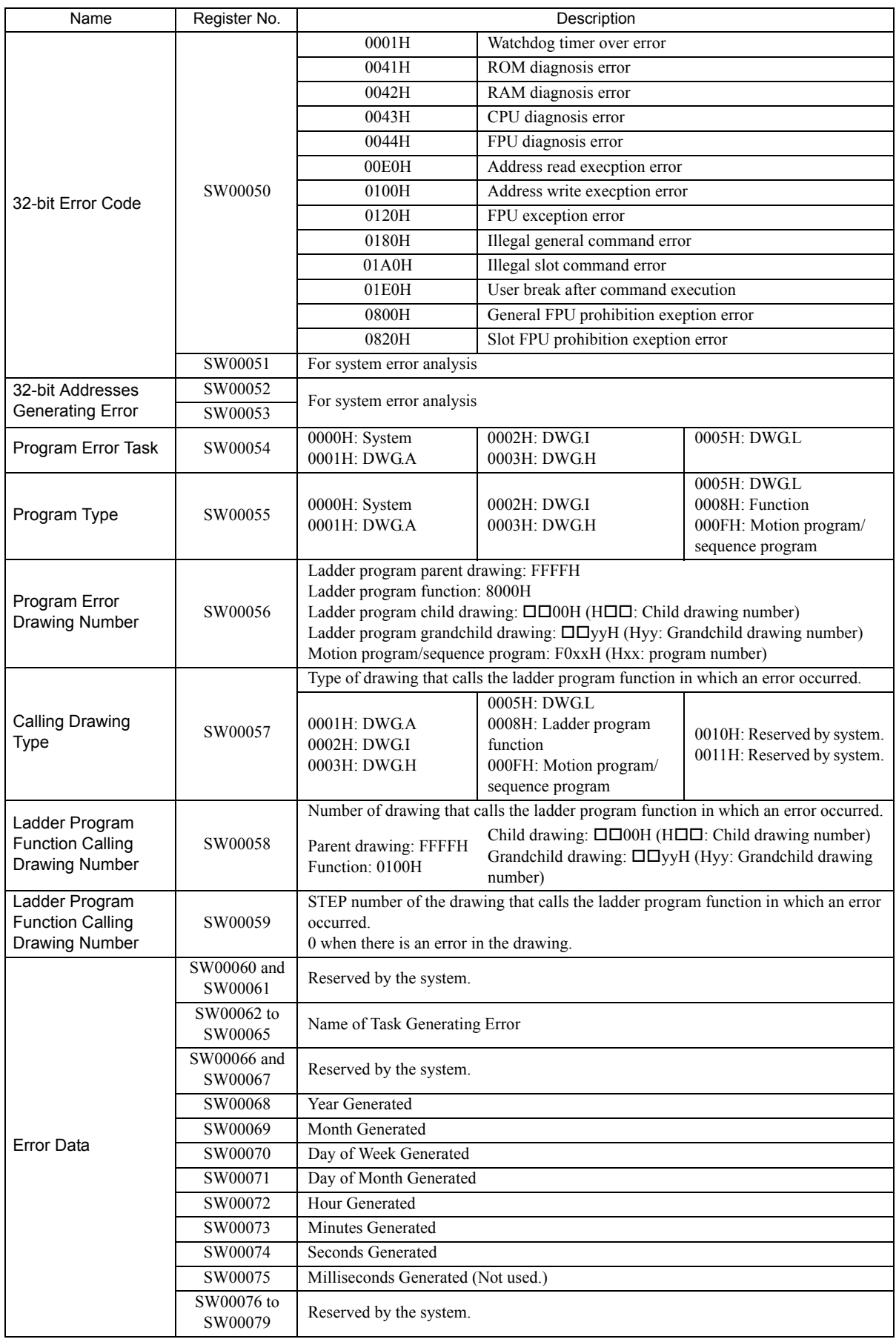

#### [c] Ladder Program User Operation Error Status

Error information for user operation errors in ladder programs is stored in registers SW00080 to SW00089 (Error Status 1) and SW00110 to SW00189 (Error Status 2).

| Name                                   | Register No. | Description                                                                                |
|----------------------------------------|--------------|--------------------------------------------------------------------------------------------|
| <b>DWG.A Error Count Error</b><br>Code | SW00080      |                                                                                            |
|                                        | SW00081      |                                                                                            |
| <b>DWG.I Error Count Error</b><br>Code | SW00082      |                                                                                            |
|                                        | SW00083      | Operation error code:                                                                      |
| DWG.H Error Count Error                | SW00084      | See Ladder Program User Operation Error Codes 1.                                           |
| Code                                   | SW00085      |                                                                                            |
| Reserved by the system.                | SW00086      | Error code when an index error occurs:<br>See Ladder Program User Operation Error Codes 2. |
|                                        | SW00087      |                                                                                            |
| <b>DWGL Error Count Error</b><br>Code  | SW00088      |                                                                                            |
|                                        | SW00089      |                                                                                            |

Table 8.1 Ladder Program User Operation Error Status 1

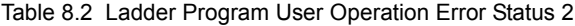

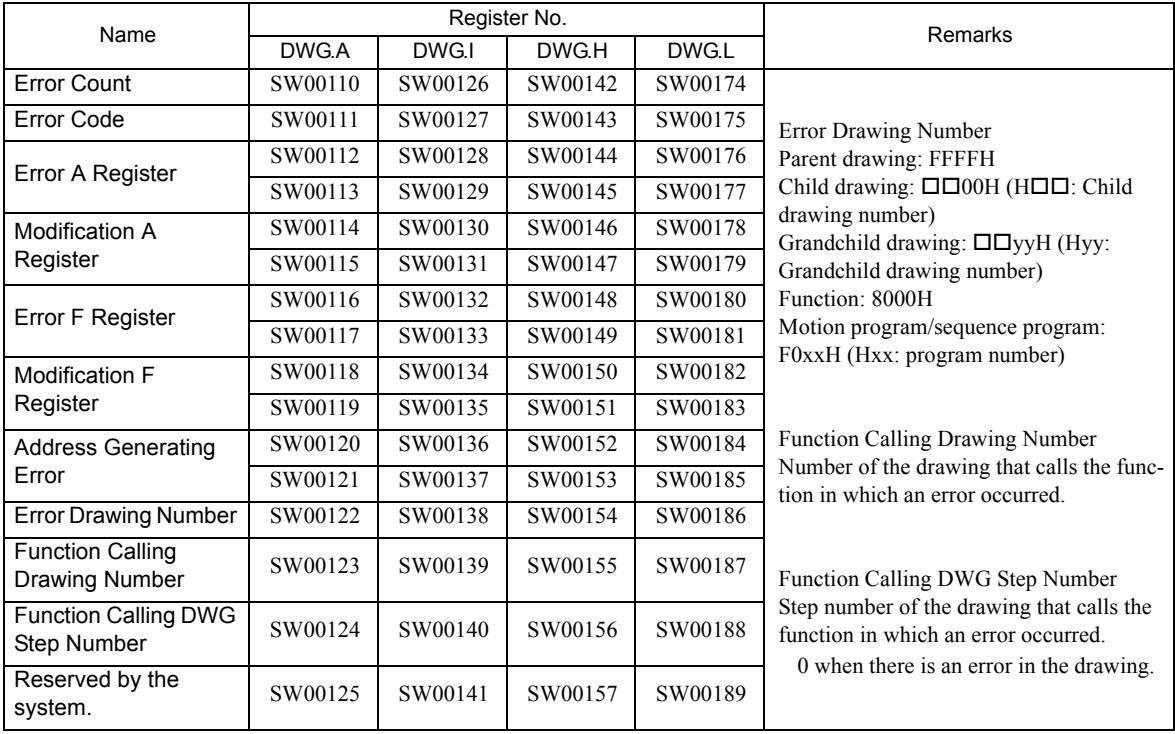

8.2.4 Troubleshooting System Errors

|                       | Error<br>Code | <b>Error Contents</b>                                                      |             | User*          | <b>System Default Value</b>                                 |             |  |
|-----------------------|---------------|----------------------------------------------------------------------------|-------------|----------------|-------------------------------------------------------------|-------------|--|
| Integer<br>Operations | 0001H         | Integer operation - underflow                                              |             | Yes            | $-32768$ [ $-32768$ ]                                       |             |  |
|                       | 0002H         | Integer operation - overflow                                               |             | Yes            | 32767 [32767]                                               |             |  |
|                       | 0003H         | Integer operation - division error                                         |             | Yes            | The A register remains the same.                            |             |  |
|                       | 0009H         | Double-length integer operation - underflow                                |             | Yes            | $-2147483648$ [-2147483648]                                 |             |  |
|                       | 000AH         | Double-length integer operation - overflow                                 |             |                | 2147483647 [2147483647]                                     |             |  |
|                       | 000BH         | Double-length integer operation - division error                           |             |                | The A register remains the same.                            |             |  |
|                       | $010\Box H$   | Operation error drawing - integer operation error ( $\Box$ = 1<br>to $B$ ) |             |                | Default indicated above.                                    |             |  |
|                       | 0010H         | Integer storage - non-numeric error                                        |             |                | Store not executed. [00000]                                 |             |  |
|                       | 0011H         | Integer storage - underflow                                                |             |                | Store not executed. [-32768]                                |             |  |
|                       | 0012H         | Integer storage - overflow                                                 |             |                | Store not executed. [+32767]                                |             |  |
|                       | 0021H         | Real number storage - underflow                                            |             | Yes            | Store not executed. $[-1.0E+38]$                            |             |  |
|                       | 0022H         | Real number storage - overflow                                             |             | Yes            | Store not executed. [1.0E+38]                               |             |  |
|                       | 0023H         | Real number operation - division-by-zero error                             |             | <b>Yes</b>     | Operation not executed.<br>The F register remains the same. |             |  |
|                       | 0030H         | Real number operation - invalid operation (non-numeric)                    |             | N <sub>o</sub> | Operation not executed.                                     |             |  |
|                       | 0031H         | Real number operation - exponent underflow                                 |             | N <sub>0</sub> | 0.0                                                         |             |  |
|                       | 0032H         | Real number operation - exponent overflow                                  |             | No             | Maximum value                                               |             |  |
| Real                  | 0033H         | Real number operation - division error (non-numeric 0/0)                   |             | $\rm No$       | Operation not executed.                                     |             |  |
| Number                | 0034H         | Real number storage - exponent underflow                                   |             |                | Stores 0.0.                                                 |             |  |
| Operation             | 0035H         | Real number operation - stack error                                        |             |                |                                                             |             |  |
|                       |               | <b>Standard System Functions</b><br>Real number operation errors           |             | N <sub>0</sub> | Interrupt operation and output $= 0.0$                      |             |  |
|                       | 0040H<br>to   | 0040H: SQRT                                                                | 0041H: SIN  |                | 0042H: COS                                                  | 0043H: TAN  |  |
|                       |               | 0044H: ASIN                                                                | 0045H: ACOS |                | 0046H: ATAN<br>0047H: EXP                                   |             |  |
|                       |               | 0048H: LN<br>0049H: LOG                                                    |             |                | 004AH: DZA<br>004BH: DZB                                    |             |  |
|                       |               | 004CH: LIM<br>004DH: PI                                                    |             |                | 004EH: PD<br>004FH: PID                                     |             |  |
|                       | 0059H         | 0050H: LAG<br>0051H: LLAG                                                  |             | 0052H: FGN     |                                                             | 0053H: IFGN |  |
|                       |               | 0054H: LAU                                                                 | 0055H: SLAU | 0056H: REM     |                                                             | 0057H: RCHK |  |
|                       |               | 0058H: BSRCH                                                               | 0059H: SQRT |                |                                                             |             |  |
|                       |               | 1000H or 2000H is added for an index error.                                |             |                |                                                             |             |  |

Table 8.3 Ladder Program User Operation Error Codes 1

\* Yes: Can be set to value other than system default from the user program.

No: The system default cannot be changed from the user program.

|                             | Error Code                                    | <b>Error Contents</b>                   |                  |  | User     | <b>System Default</b>                                                       |                  |
|-----------------------------|-----------------------------------------------|-----------------------------------------|------------------|--|----------|-----------------------------------------------------------------------------|------------------|
| Integer - Real              | 1000H                                         | Index error within drawing              |                  |  | $\times$ | Execute again with i, $j = 0$ .                                             |                  |
| <b>Number</b><br>Operations | 2000H                                         | Index error within function             |                  |  | $\times$ | Execute again with i, $j = 0$ .                                             |                  |
| Integer<br>Operation        | □060H<br>to<br>$\Box$ 077H<br>$(\Box = 1, 2)$ | Integer system functions<br>Index error |                  |  | $\times$ | Operation stopped and output $=$ input.<br>The A register remains the same. |                  |
|                             |                                               | $\Box$ 06DH: PI                         | $\Box$ 06DH: PD  |  |          | $\Box$ 06FH: PID                                                            | $\Box$ 070H: LAG |
|                             |                                               | $\Box$ 071H: LLAG                       | $\Box$ 072H: FGN |  |          | $\Box$ 073H: IFGN                                                           | $\Box$ 074H: LAU |
|                             |                                               | $\Box$ 075H: SLAU                       | $\Box$ 076H: FGN |  |          | $\Box$ 077H: IFGN                                                           |                  |

Table 8.4 Ladder Program User Operation Error Codes 2

## [d] System Service Execution Status

| Name                               | Register No.          | Remarks                                                                   |
|------------------------------------|-----------------------|---------------------------------------------------------------------------|
| Reserved by the system.            | SW00090 to<br>SW00097 |                                                                           |
| Existence Of Data Trace Definition | SW00098               | Bit 0 to $3 =$ Group 1 to 4<br>Definition exists = 1, No definition = $0$ |
| Data Trace Execution Status        | SW00099               | Bit 0 to $3 =$ Group 1 to 4<br>Trace stopped = 1, Trace executing = $0$   |

Table 8.5 Data Trace Execution Status

#### Table 8.6 Latest Data Trace Record Numbers

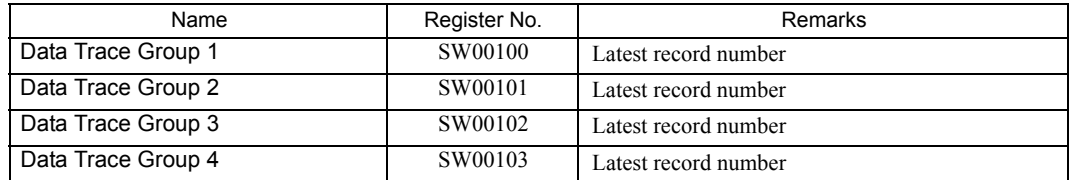

# [ e ] System I/O Error Status

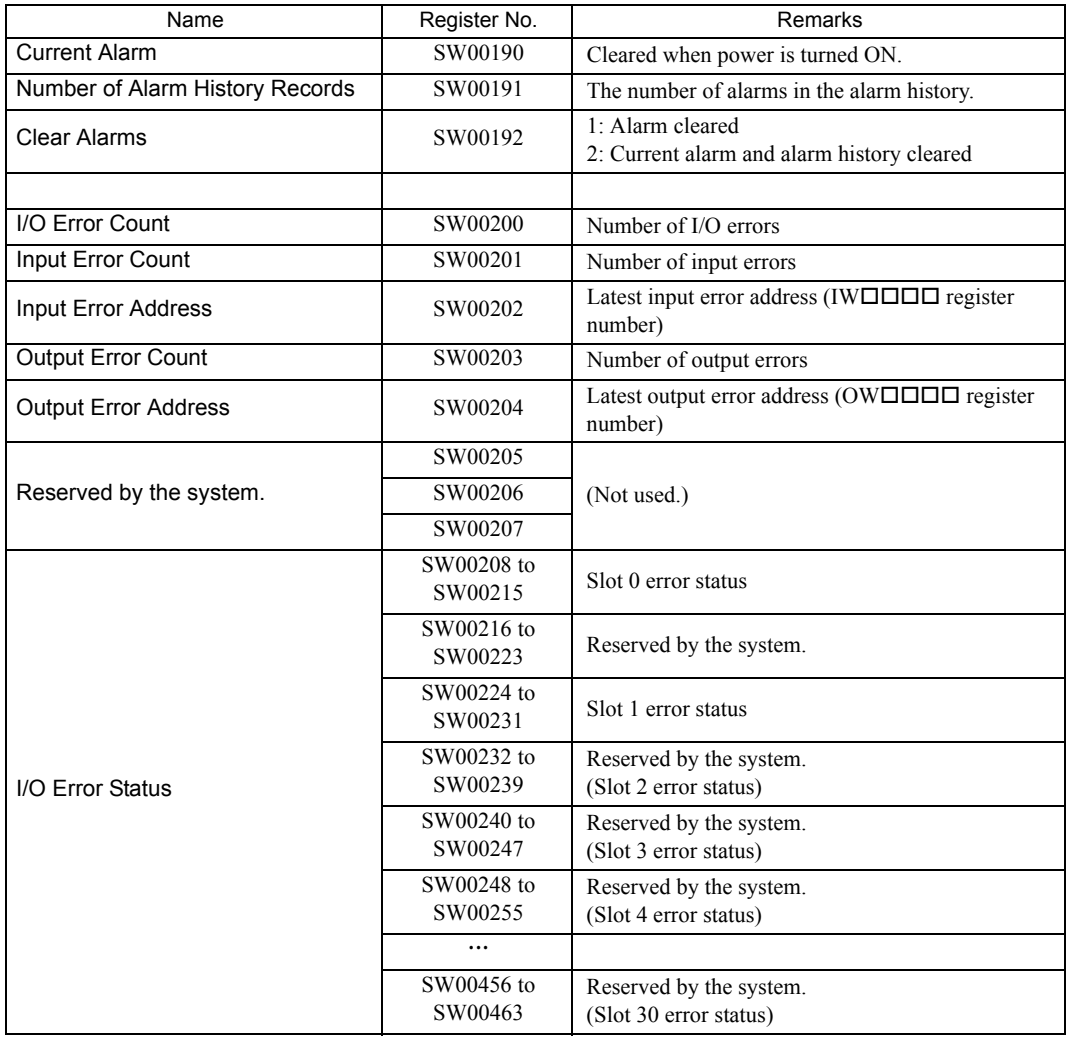

8.2.4 Troubleshooting System Errors

#### [ f ] Actions to be Taken when a Transmission Error Occurs

When a transmission error occurs during system I/O, the error status is reported in the system registers as shown below.

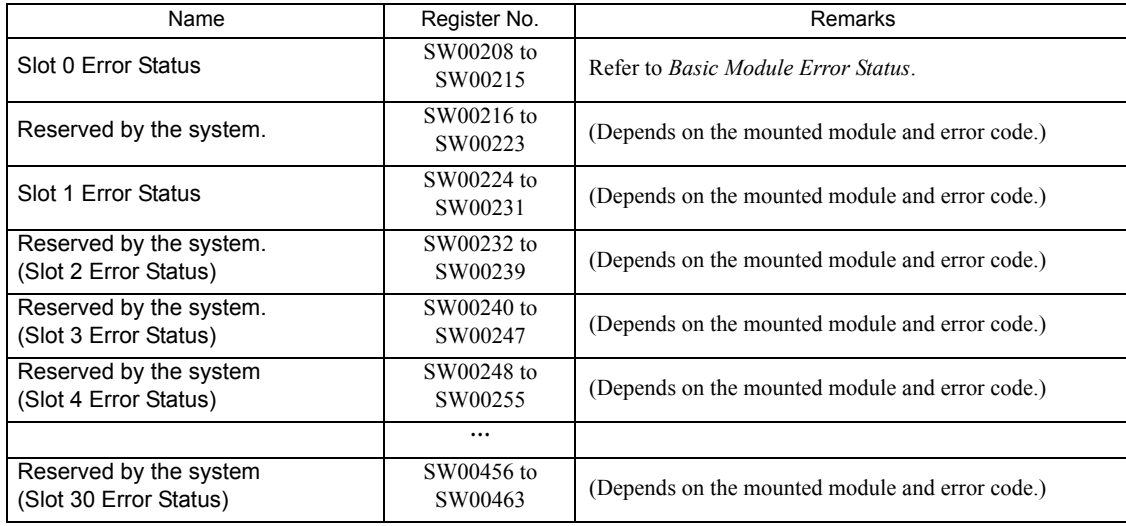

The following [a] to [c] show the allocations of the registers when the Basic Module is allocated to the slot 0, the LIO-01/LIO-02 Module to the slot 1, and the 260IF-01 Module to the slot 3.

#### Basic Module Error Status (Slot 0)

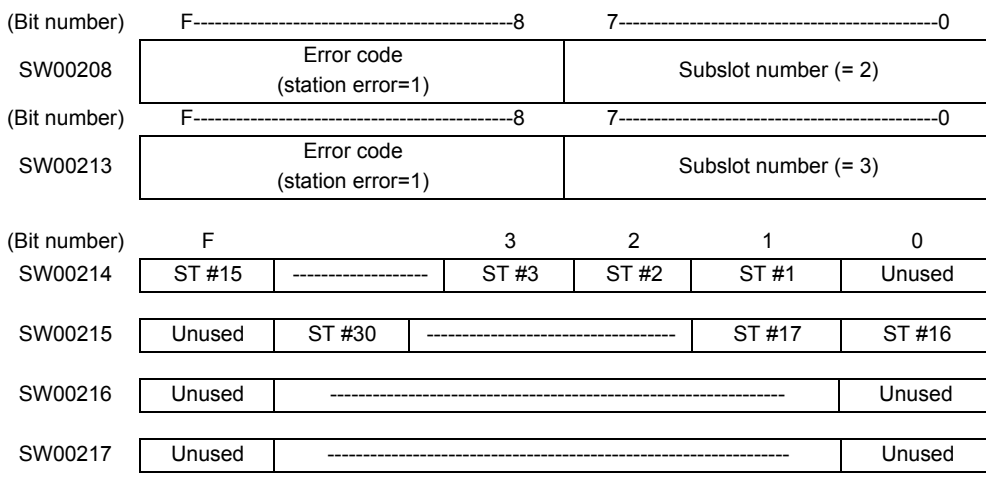

#### ■ LIO-01/LIO-02 Module Error Status (Example: Slot 1)

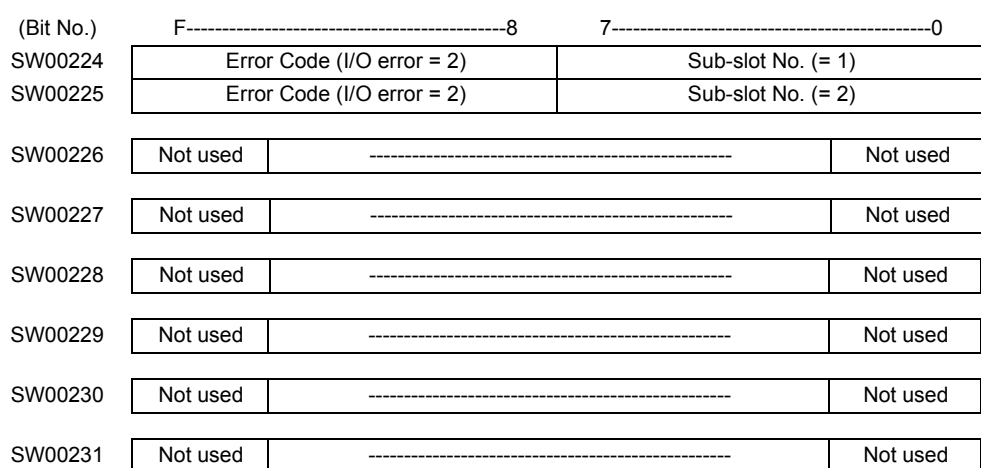

## ■ 260IF-01 Module Error Status (Example: Slot 1)

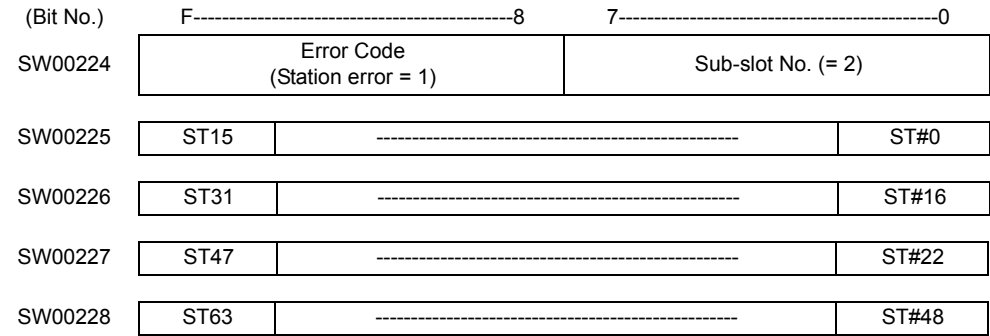

[Error status details]

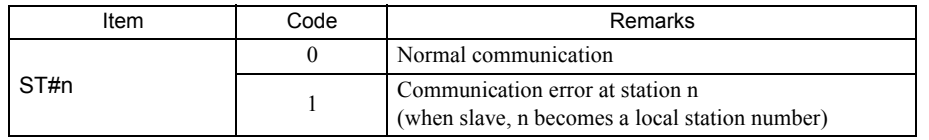

8.2.4 Troubleshooting System Errors

# [g] Module Information

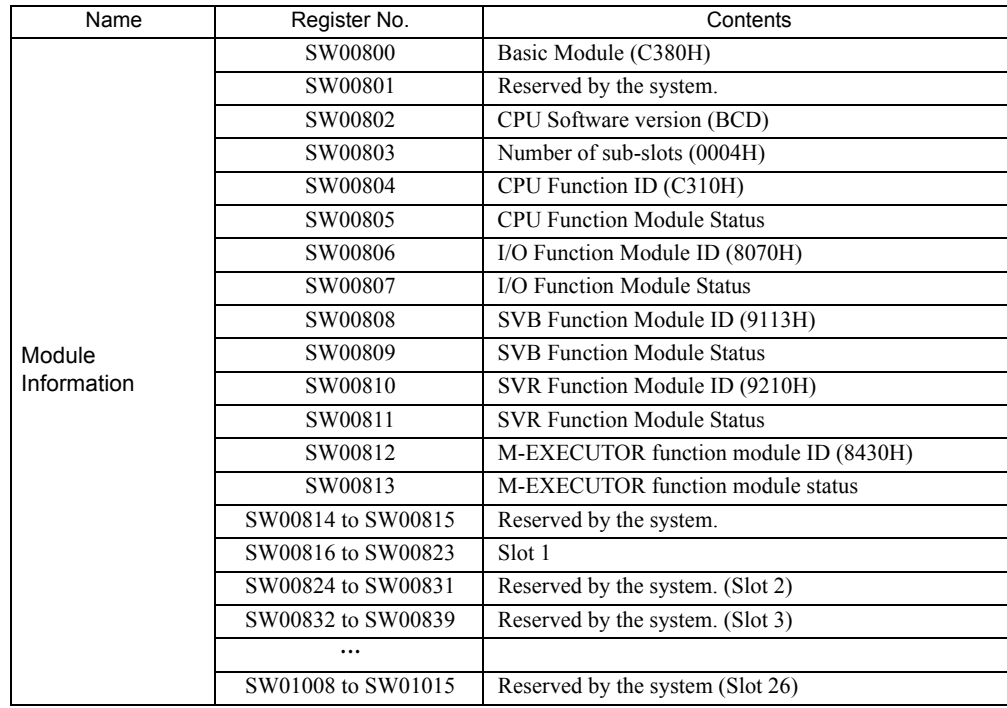

# 8.2.5 Motion Program Alarms

If a motion program alarm occurs, find the cause of alarm indicated by the alarm code.

The alarm code, alarm name, and its corrective actions in a motion program can be checked on the error information screen.

This section explains the error information screen and motion alarm codes:

# ( 1 ) Error Information Screen

The following two options are available for displaying the error information screen.

#### [a] Open from Operation Control Panel

Click the **Display** Button on the **Drive Control Panel** Window to display error information.

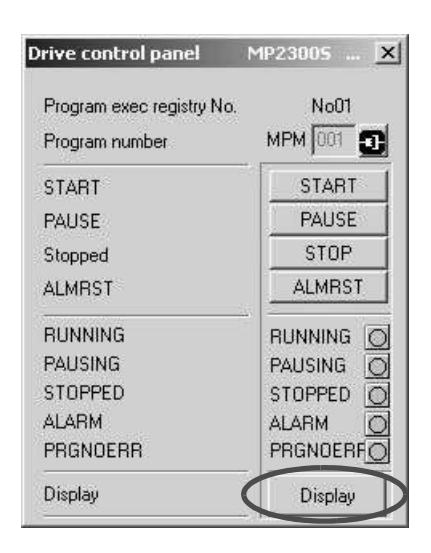

[b] Open from Right-click Menu on the Motion Editor

Select **Motion alarm analyzer** from the menu displayed by right-clicking on the motion editor.

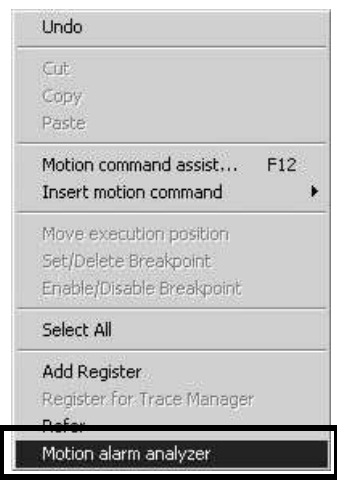

8.2.5 Motion Program Alarms

This section explains the error information screen.

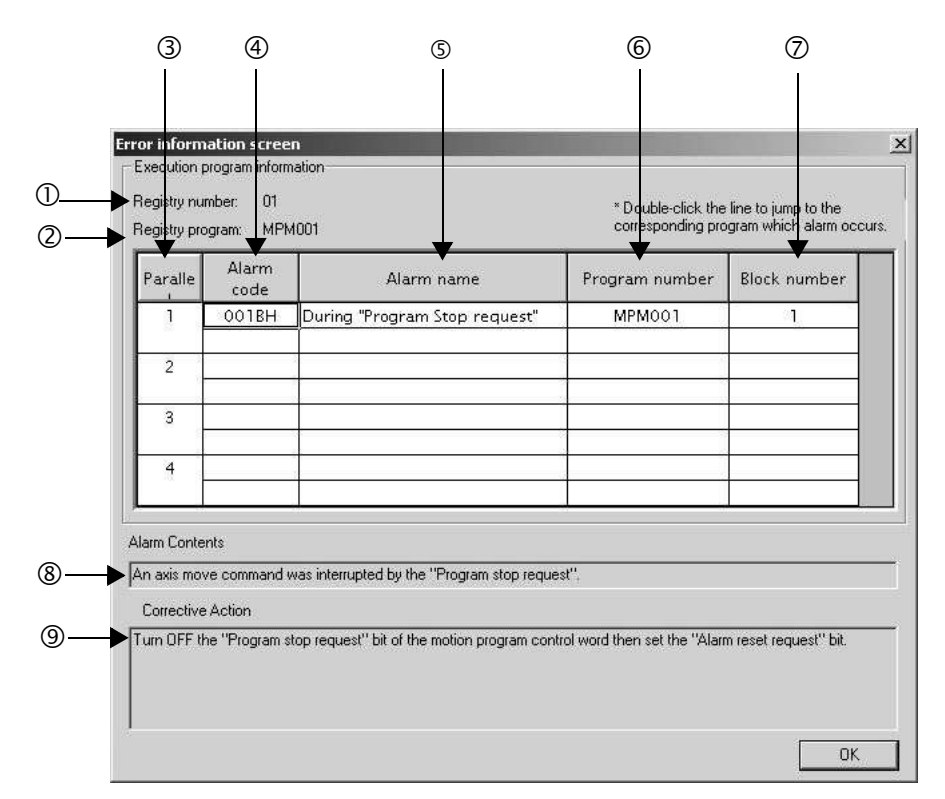

#### **<sup>1</sup>** Registry number

When an alarm occurs in a motion program registered in the M-EXECUTOR program execution definition, the M-EXECUTOR registry number is shown.

When an alarm occurs in a motion program referenced by an MSEE command from the ladder program, "---" is shown.

#### d Registry program

When an alarm occurs in a motion program registered in the M-EXECUTOR program execution definition, the program name registered in M-EXECUTOR is shown.

When an alarm occurs in a motion program referenced by an MSEE command from the ladder program, "---" is shown.

#### 3 Parallel

When a parallel execution command (PFORK) is used in the motion program, multiple alarms may occur at the same time. For more information, refer to *3.1.11 Parallel Execution Command (PFORK, JOINTO, PJOINT)* of *Machine Controller MP900/MP2000 Series Users Manual, Motion Program Section* (manual number: SIE-C887- 1.3).

#### **4** Alarm code

The alarm code is shown.

#### g Alarm name

The alarm name is shown.

#### **6 Program number**

The name of the program where an error occurred is shown.

#### $\oslash$  Block number

The number of the block where an error occurred is shown.

Double-clicking the number will bring you to the corresponding program where the error occurred. The block number is shown in the motion editor.

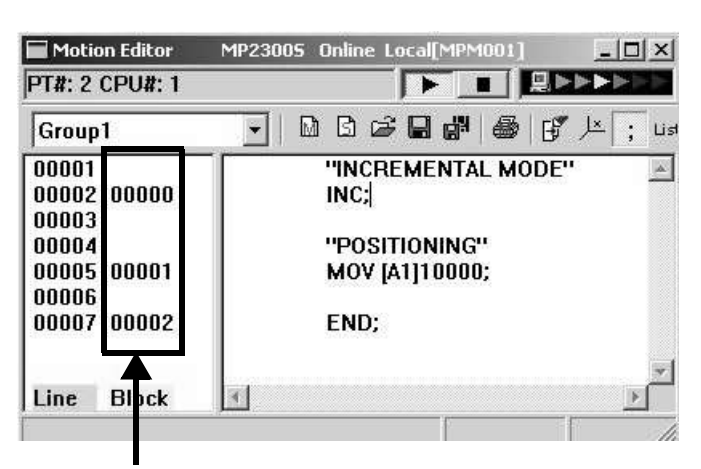

Block number

#### <sup>®</sup> Alarm Contents

The alarm content are shown.

**® Corrective Action** 

Corrective actions for the alarm are shown.

8.2.5 Motion Program Alarms

## ( 2 ) Motion Program Alarm Codes

#### (a) Configuration of Motion Program Alarms

The following diagram shows the configuration of alarms.

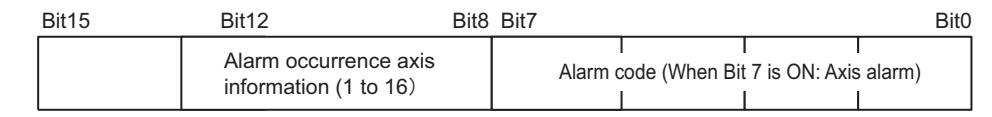

#### (b) Alarm Code List for Motion Program

The following table shows the alarm codes of motion programs.

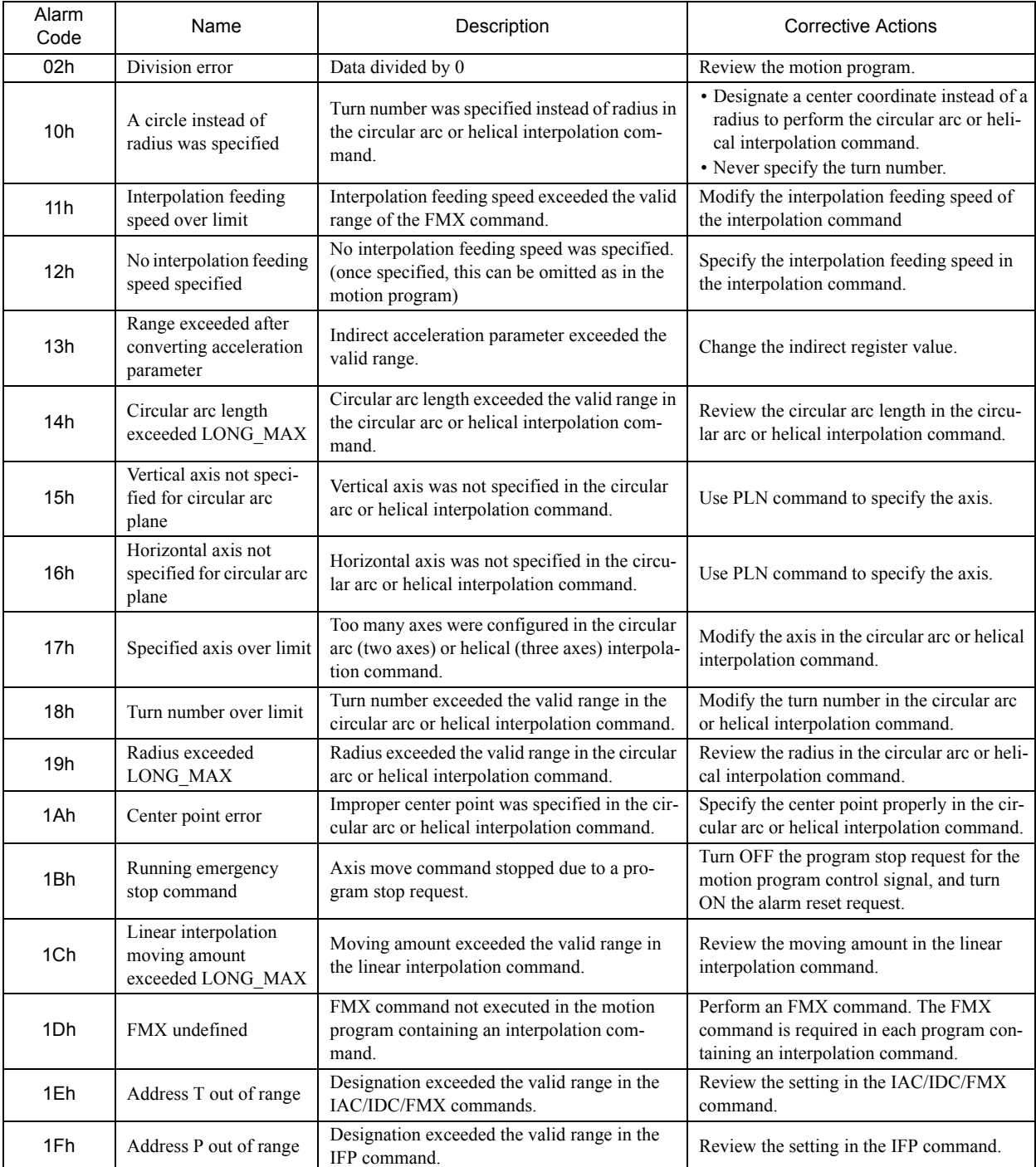

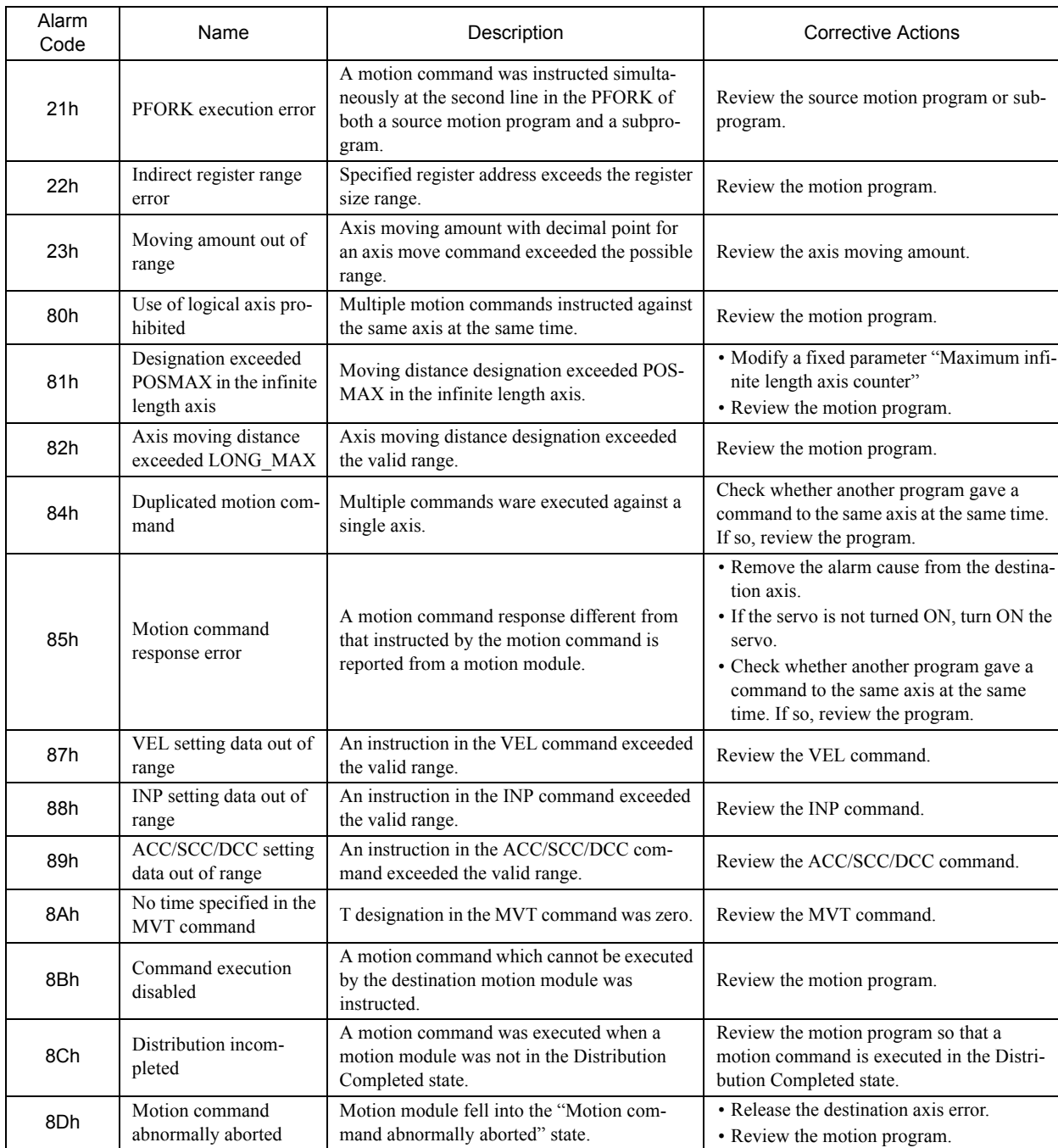

8.2.6 List of Causes for Command Error Completed Status

# 8.2.6 List of Causes for Command Error Completed Status

The Command Error Completed Status (IW $\square\square$ 09, bit 3) turns ON when the set motion command cannot be executed for some reasons or the execution of motion command ended with error. The cause for which this bit turns ON differ depending on motion command.

The following table shows the causes of Command Error Completed Status by motion command.

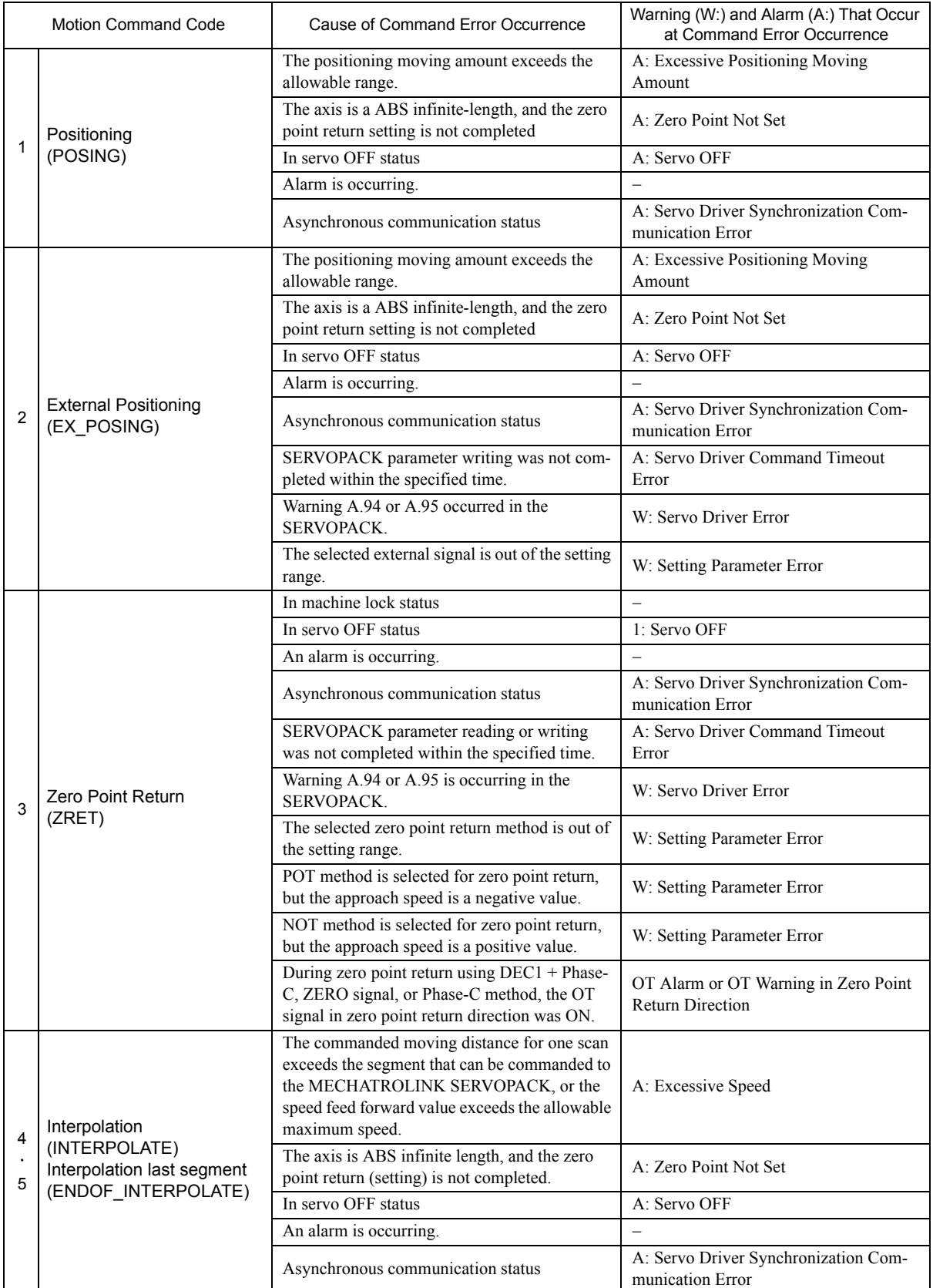

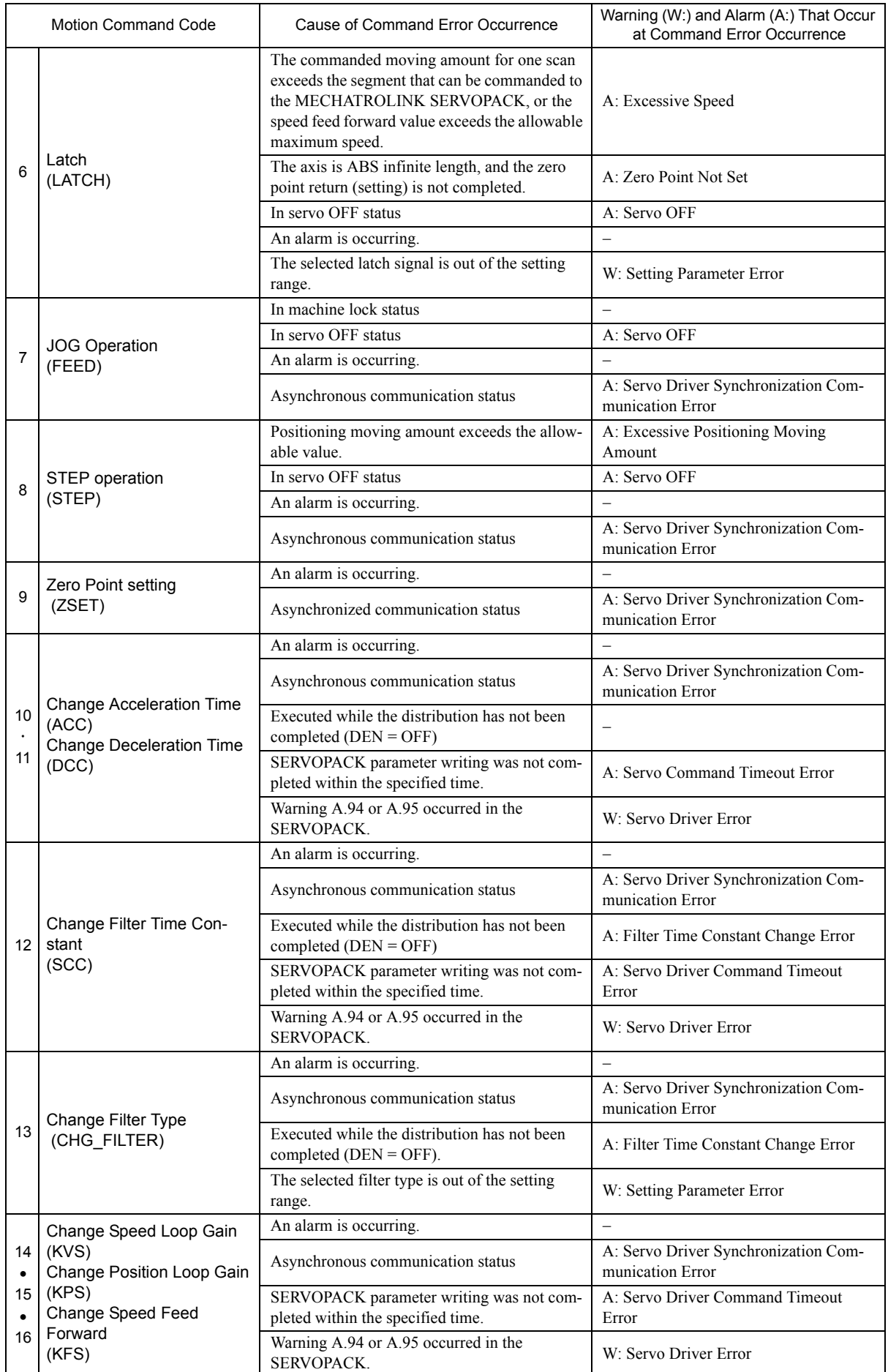

8.2.6 List of Causes for Command Error Completed Status

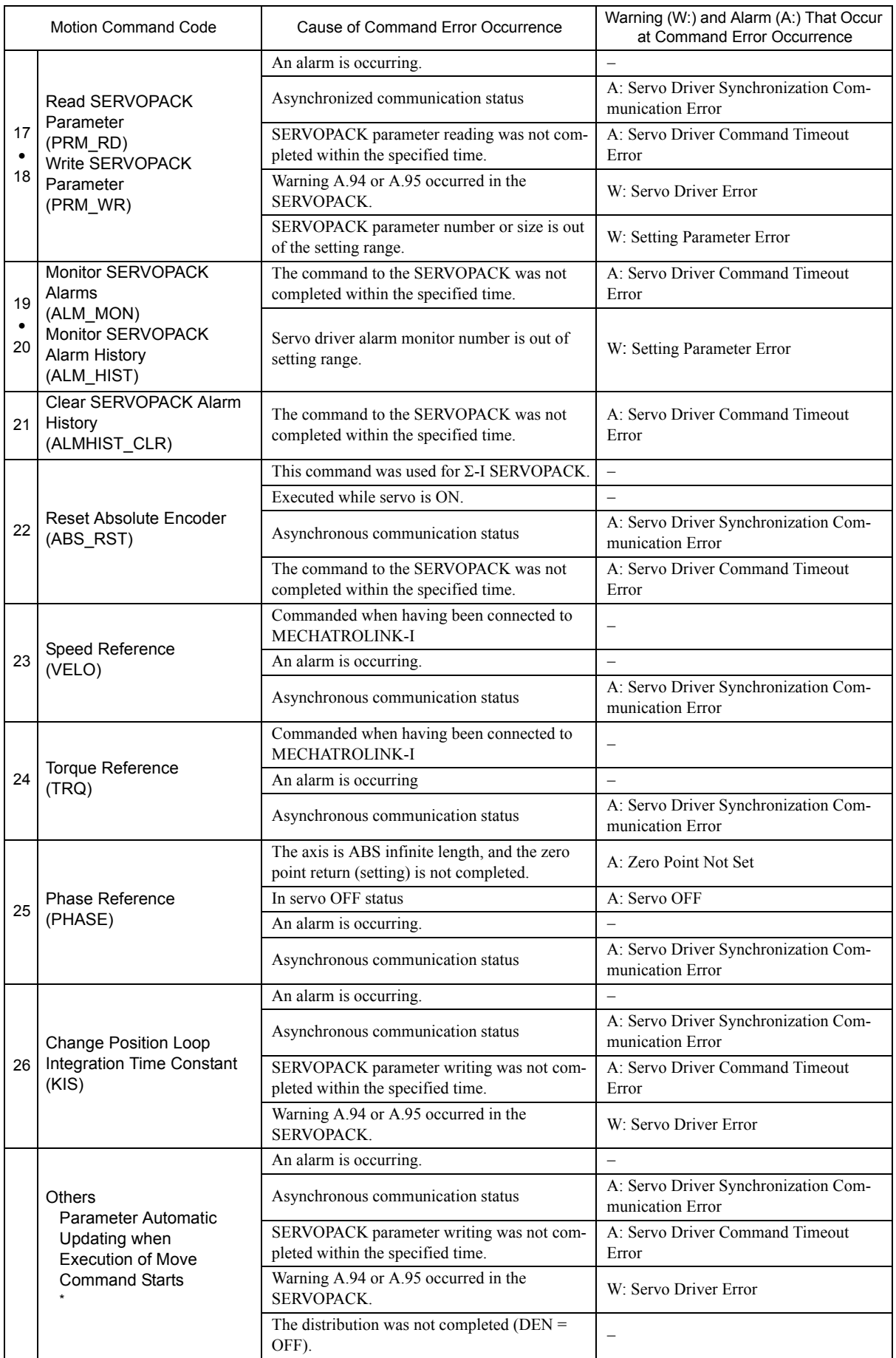

\* When the fixed parameter Automatic Updating of Parameter was enabled, and the setting of Filter Time Constant, Acceleration Rate/Time, or Deceleration Rate/Time was changed at the time a move command was set

# 8.2.7 Troubleshooting Motion Errors

This section explains the details and remedies for errors that occur in motion control functions.

#### ( 1 ) Overview of Motion Errors

Motion errors in the MP2000-series Machine Controller include axis alarms detected for individual SERVOPACKs. The failure location can be determined and appropriate corrections can be taken simply by checking the contents of the Warning (IL $\Box$  $\Box$ 02) and Alarm (IL $\Box$  $\Box$ 04) monitoring parameters.

The motion alarms for the Machine Controller Basic Module's MECHATROLINK-I or MECHATROLINK-II functionality are shown below.

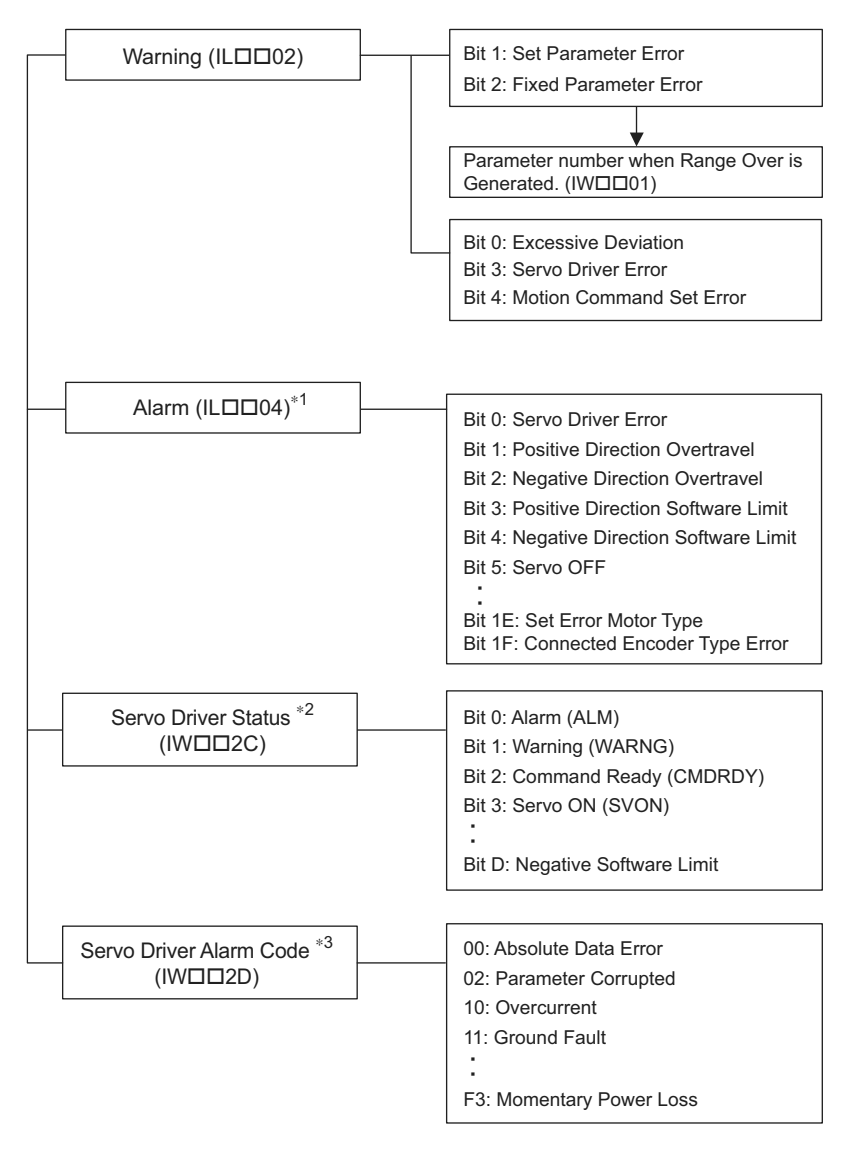

- $*$  1. Refer to "[ a ] Alarm (IL $\square\square$ 04) List".
- \* 2. Refer to "[ a ] Servo Driver Status (IWIII2C) List".
- \* 3. Refer to "[ b ] Servo Driver Status (IWIII2C) List".

8.2.7 Troubleshooting Motion Errors

# ( 2 ) Motion Error Details and Corrections

The following tables show the contents of the axis alarms (IL $\square\square\square$ 04) (subsection a) and axis alarm details (subsection b).

#### $[a]$  Alarm (IL $\square$  $\square$ 04) List

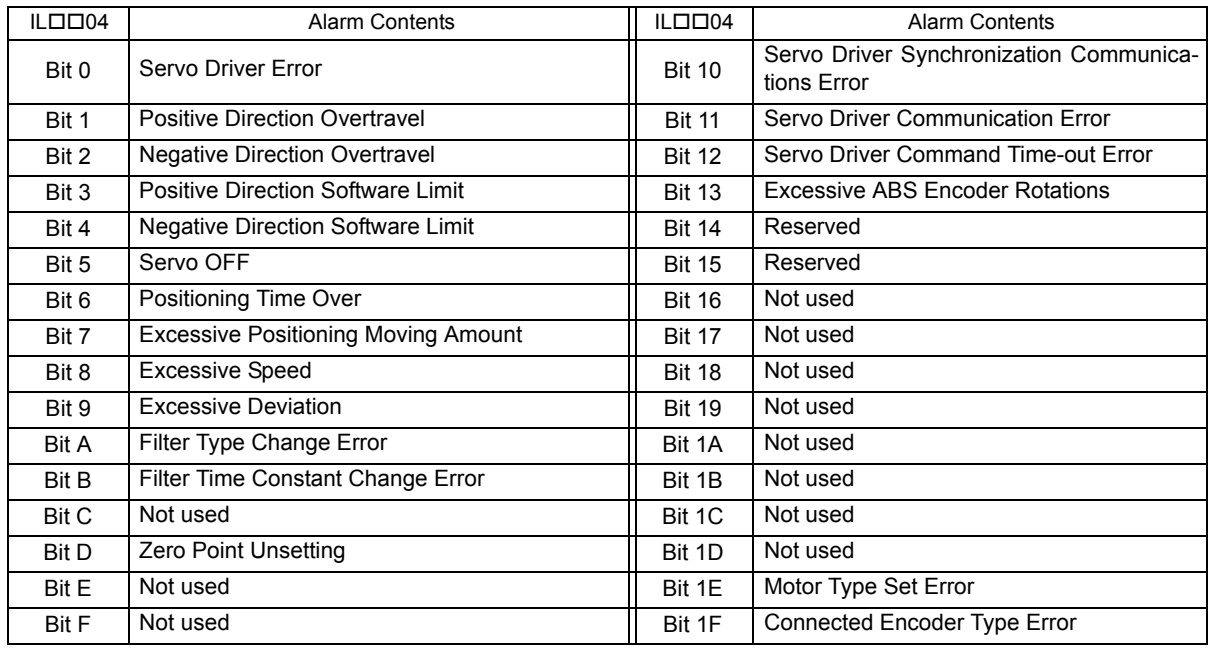

#### [b] Bit 0: Servo Driver Error

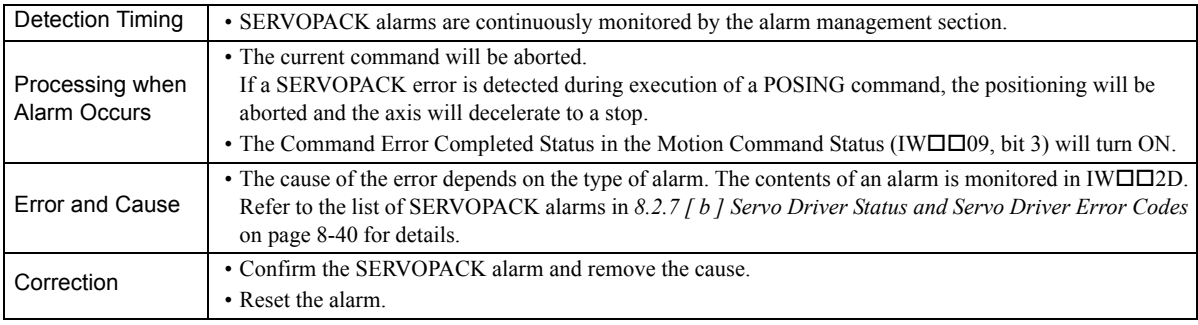

 The above status bit will turn ON for any of the SERVOPACK alarm codes for alarms classified as SERVOPACK alarms.

#### [c] Bit 1: Positive Direction Overtravel and Bit 2: Negative Direction Overtravel

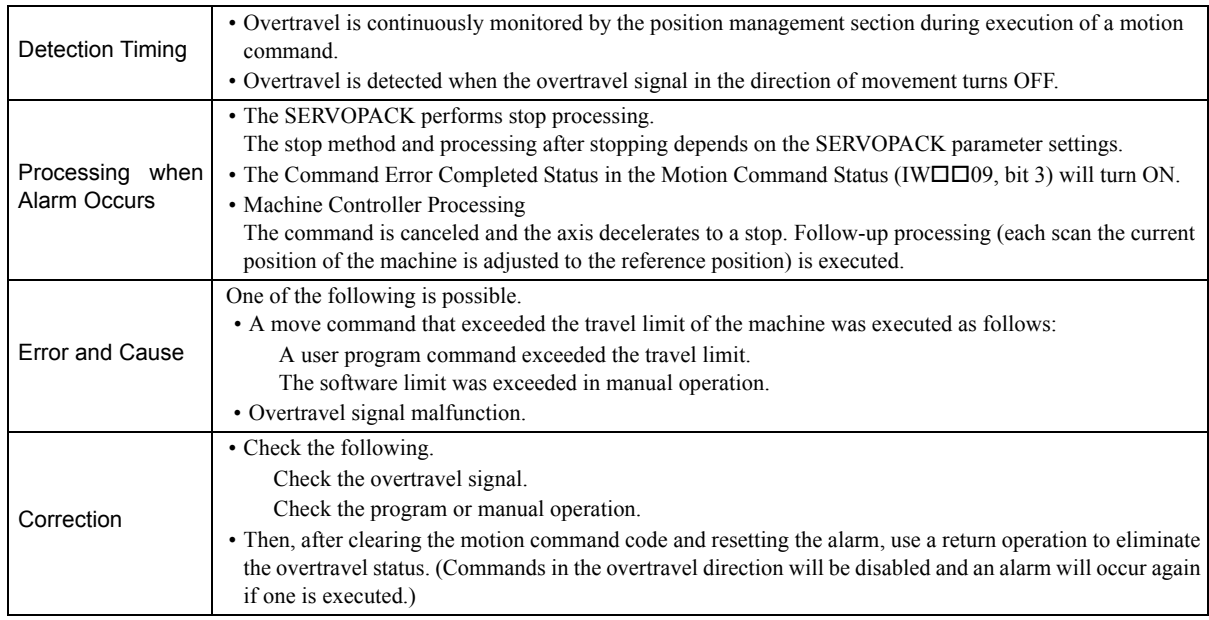

#### **Precautions**

- For a vertical axis, the following should be set at the SERVOPACK to avoid dropping and vibration at the overtravel limit.
	- An emergency deceleration stop
	- Zero clamp status after the deceleration stop

#### [d] Bit 3: Positive Direction Software Limit and Bit 4: Negative Direction Software Limit

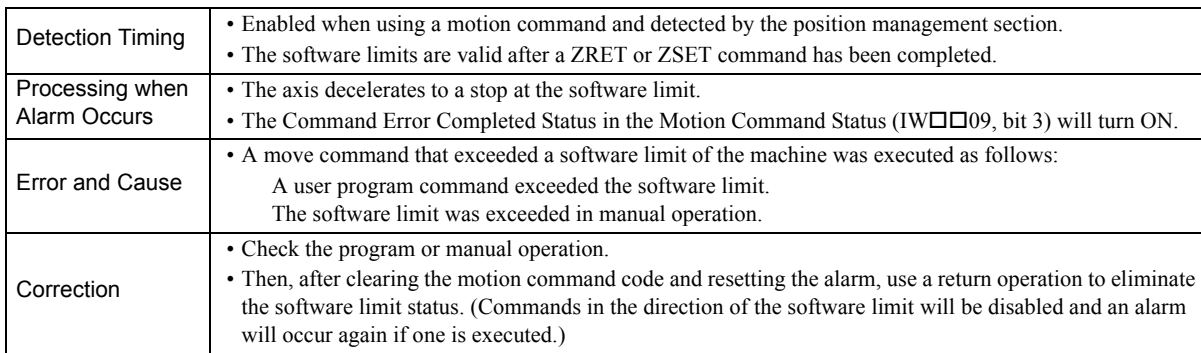

#### [e] Bit 5: Servo OFF

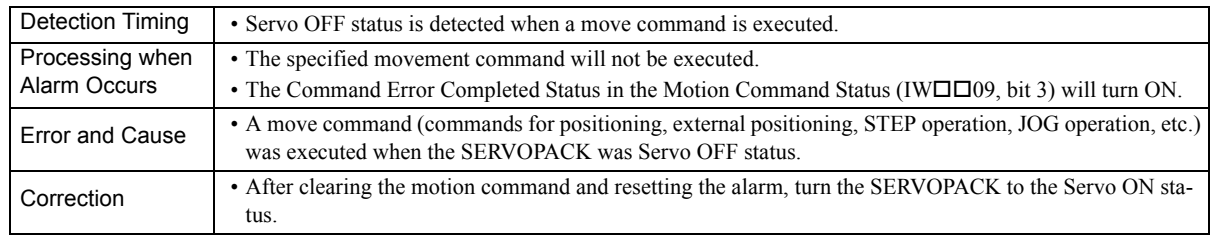

8.2.7 Troubleshooting Motion Errors

#### [f] Bit 6: Positioning Time Over

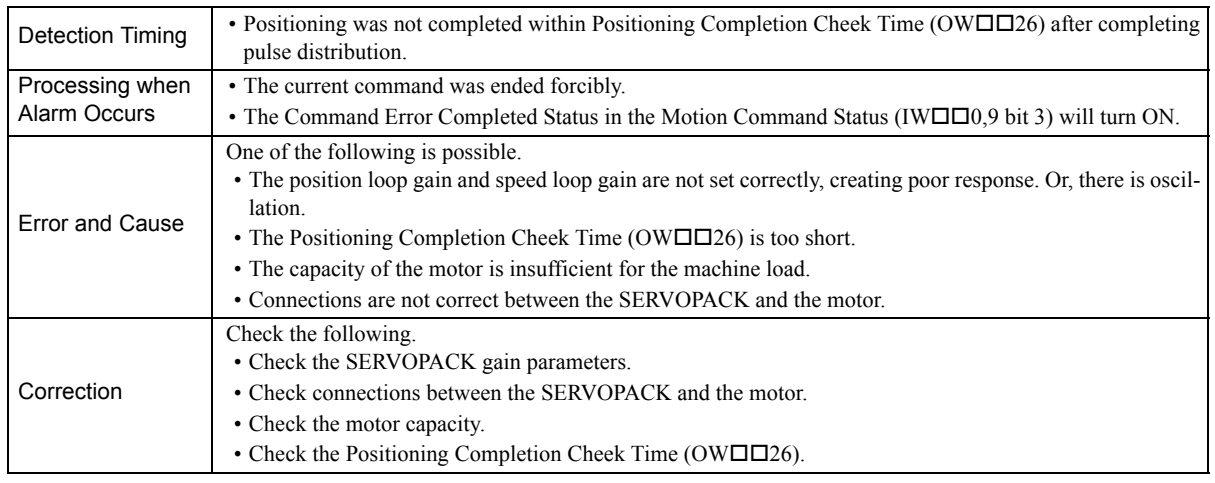

• The above check is not performed if the Positioning Completion Cheek Time (OW $\square\square$ 26) is set to 0.

#### [g] Bit 7: Excessive Positioning Moving Amount

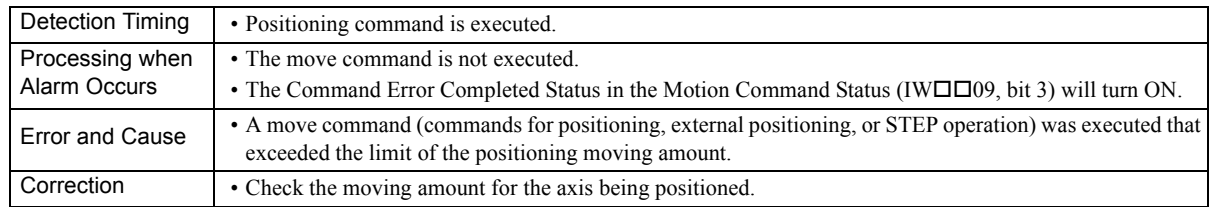

#### [h] Bit 8: Excessive Speed

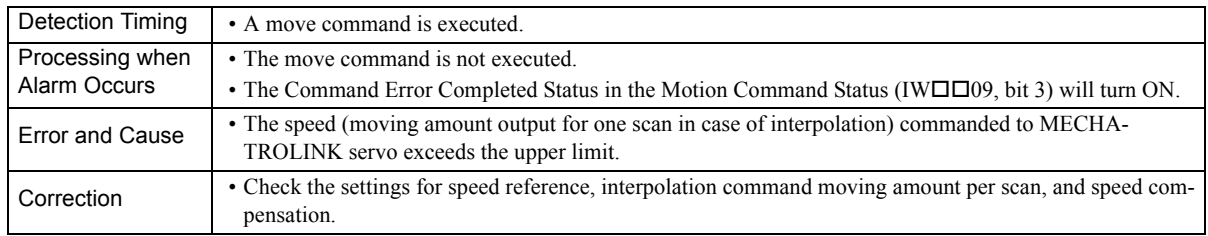

#### [i] Bit 9: Excessive Deviation

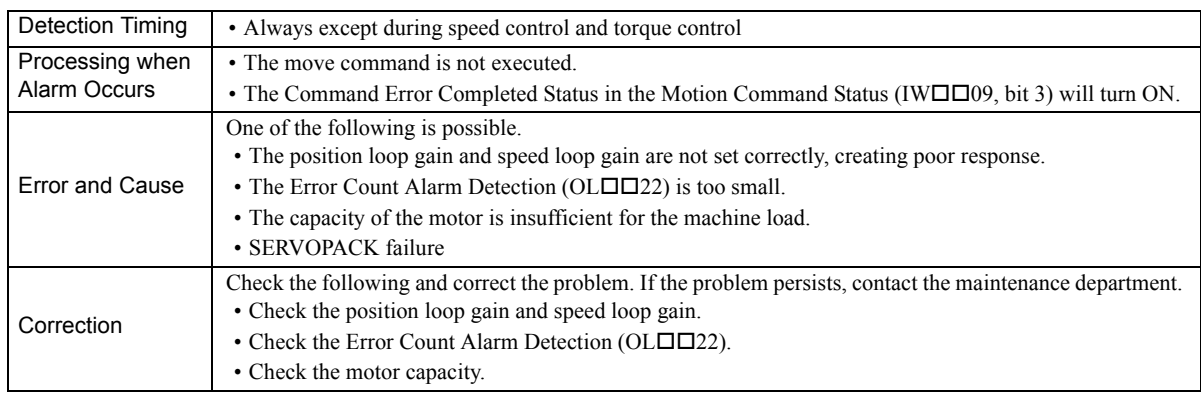

• The above check is not performed if the Error Count Alarm Detection (OLDD22) is set to 0.

#### [j] Bit A: Filter Type Change Error

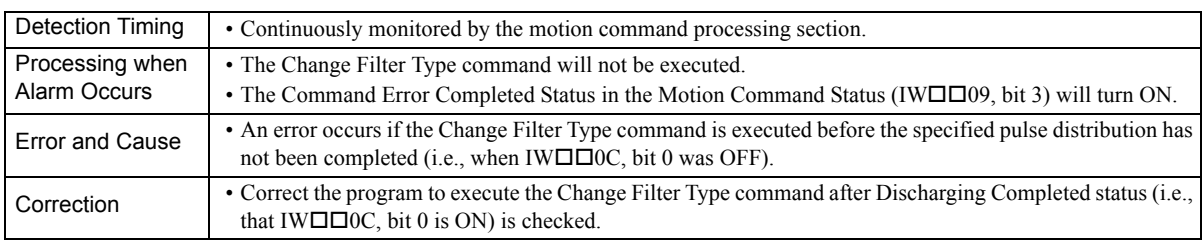

 The command running will not stop even if the above error occurs. The stop processing from the user program is needed to stop running commands when necessary.

#### [k] Bit B: Filter Time Constant Change Error

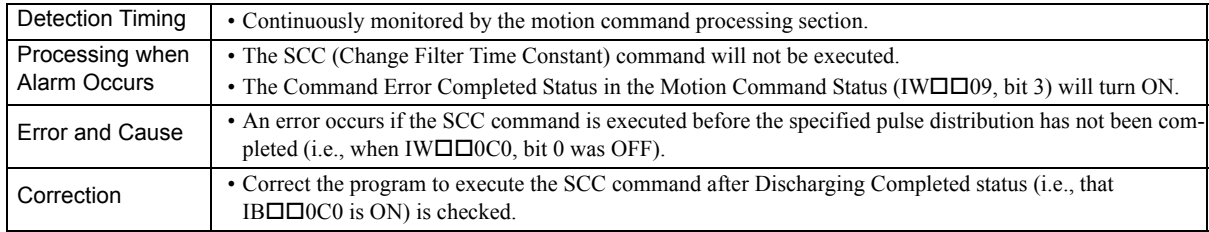

 The command running will not stop even if the above error occurs. The stop processing from the user program is needed to stop running commands when necessary.

#### [1] Bit D: Zero Point Unsetting

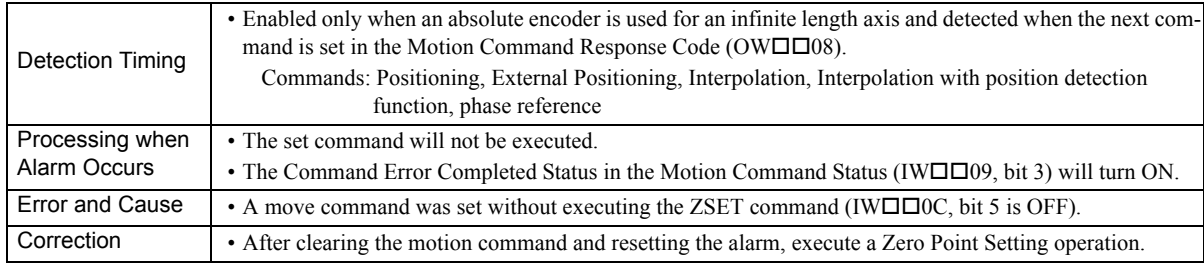

#### [m] Bit 10: Servo Driver Synchronization Communications Error

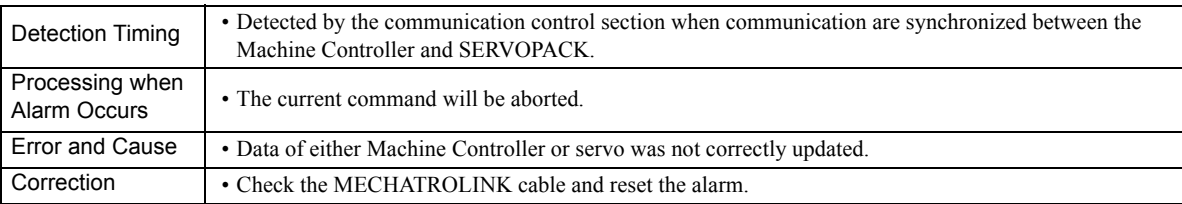

#### [ n ] Bit 11: Servo Driver Communication Error

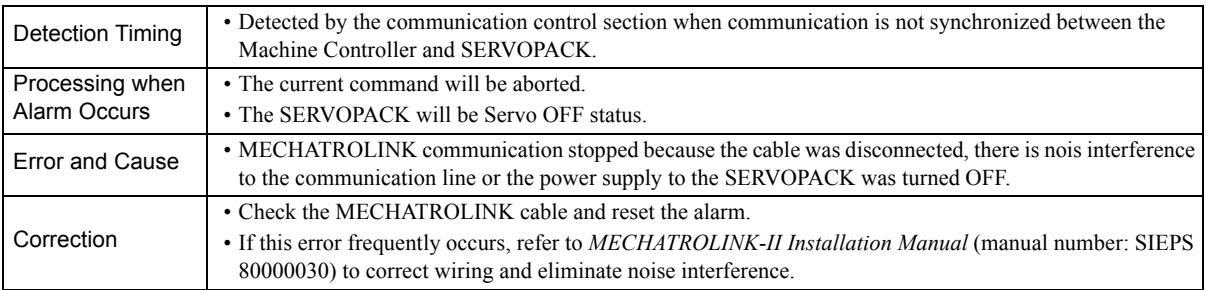

#### [ o ] Bit 12: Servo Driver Command Time-out Error

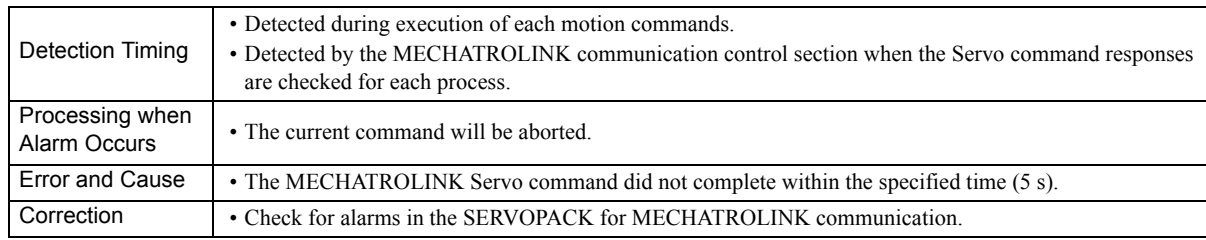

 The above error occurs when Module allocations of SERVOPACK for MECHATROLINK communication have been completed and the power is not being supplied to the SERVOPACK.

#### [ p ] Bit 13: Excessive ABS Encoder Rotations

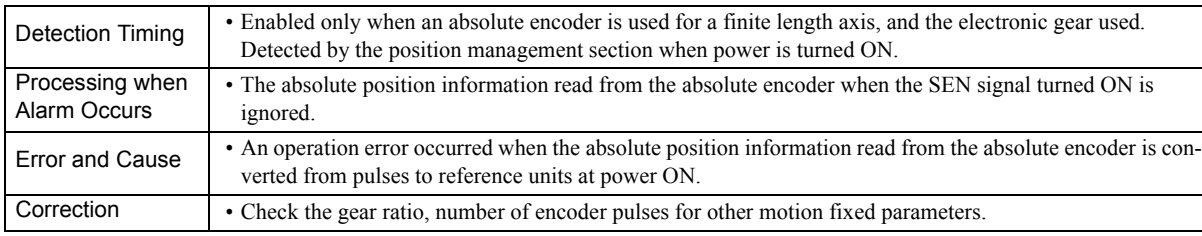

#### [ q ] Bit 1E: Set Error Motor Type

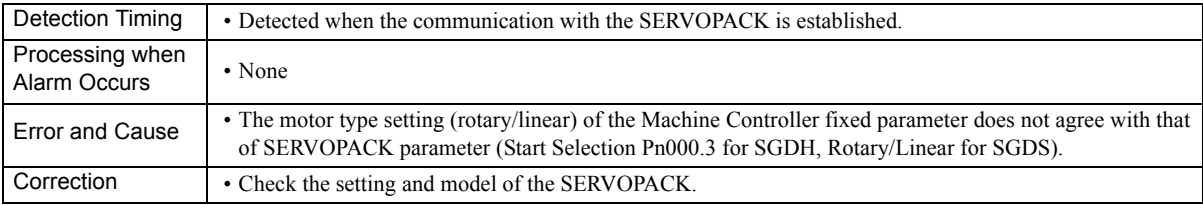

## [ r ] Bit 1F: Connected Encoder Type Error

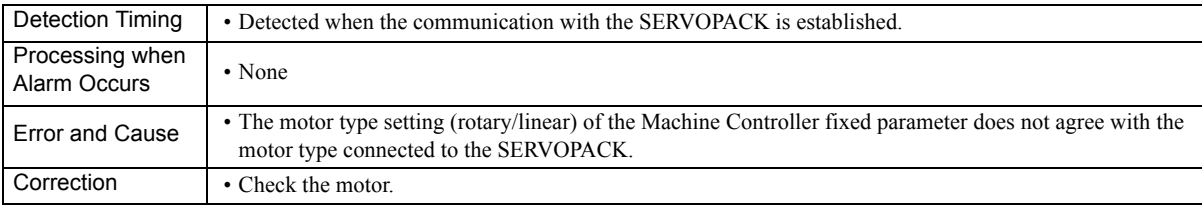

# ( 3 ) Servo Driver Status and Servo Driver Error Codes

#### [a] Servo Driver Status (IWOD2C) List

The status of a SERVOPACK for MECHATROLINK communication can be monitored in Monitor Parameter  $(IW\square\square 2C)$ .

The list of Monitor Parameter (IW $\square\square$ 2C) is provided in the following table.

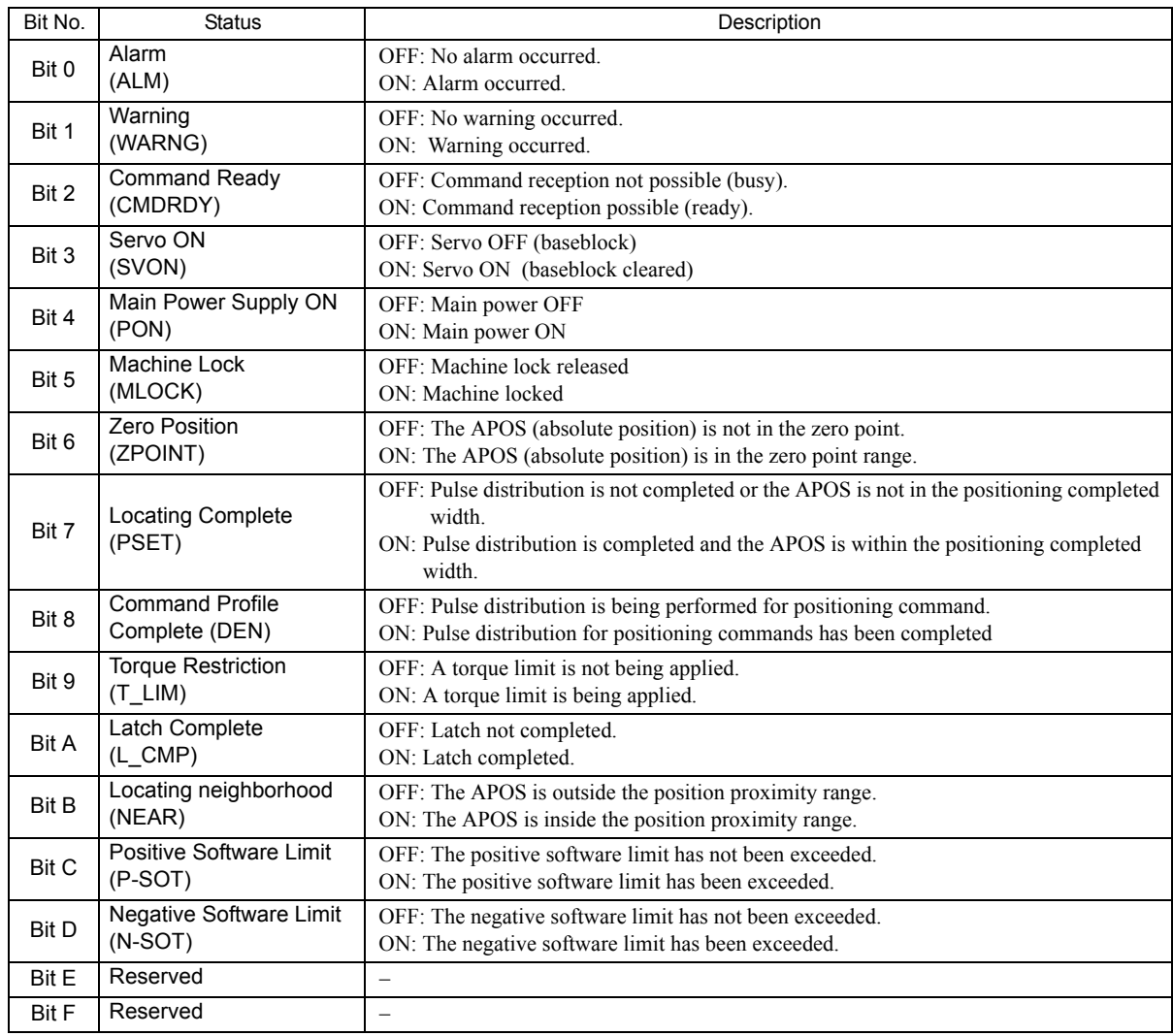

8.2.7 Troubleshooting Motion Errors

#### [b] Servo Driver Alarm Code (IWII2D)

When the Servo Driver Error (IL $\Box$  $\Box$ 04, bit 0) turns ON, a SERVOPACK alarm will exist. The content of the alarm can be confirmed using the Servo Driver Alarm Code (monitoring parameter IW $\square\square$ 2D). The Servo alarm codes are listed in the following tables.

# ■ Σ-I Series

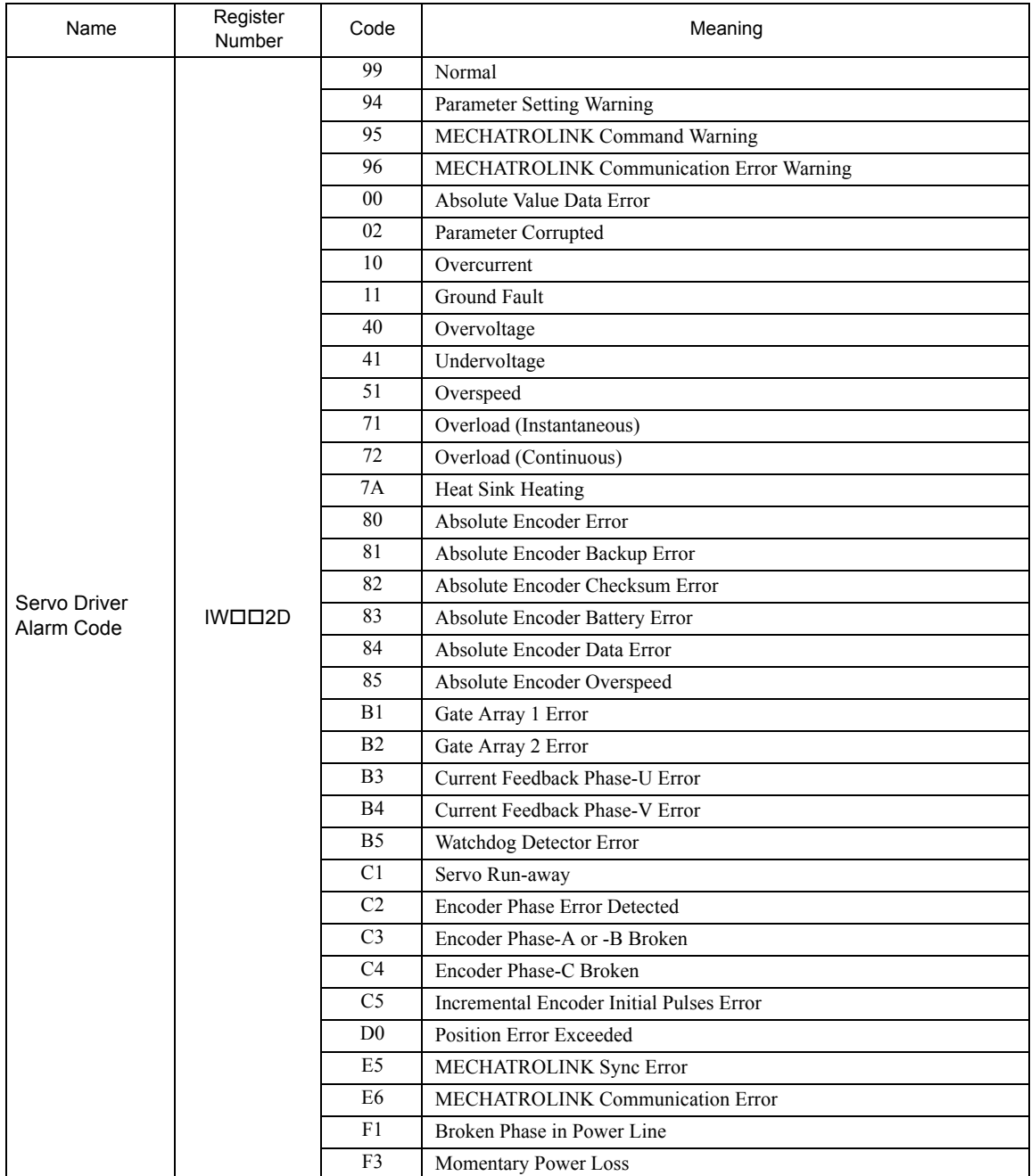

#### **■ Σ-II Series**

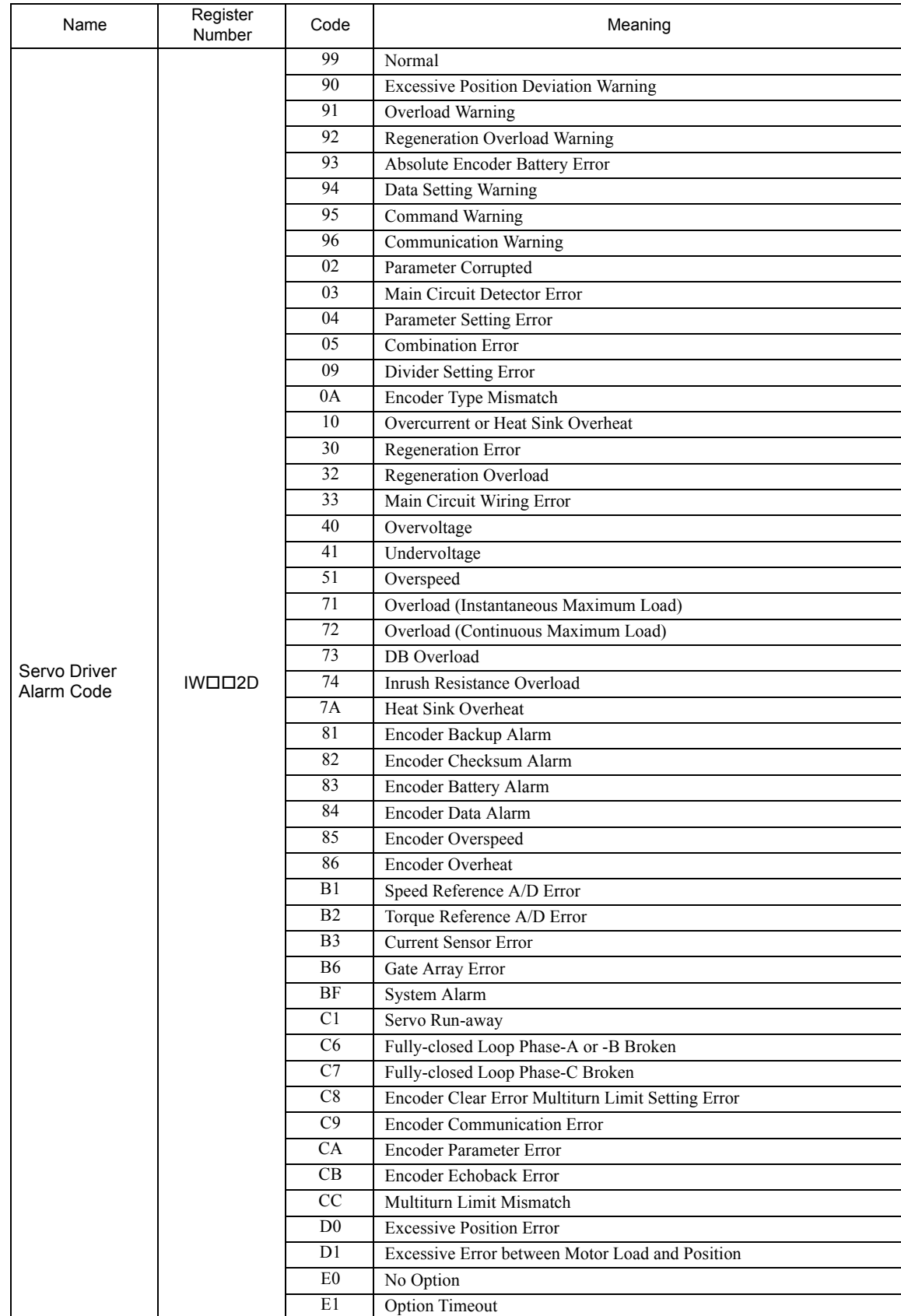

# 8.2.7 Troubleshooting Motion Errors

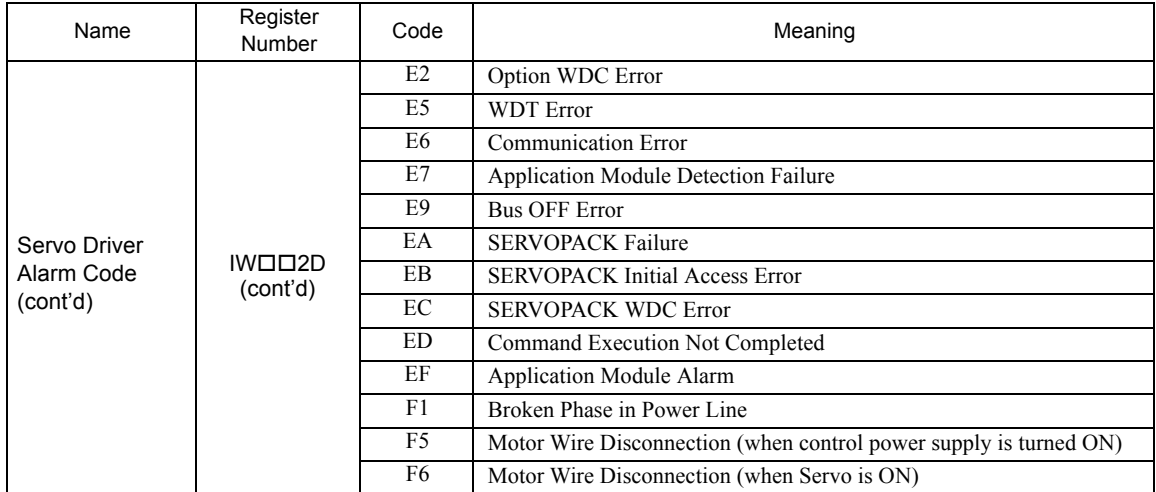

#### Σ-III Series

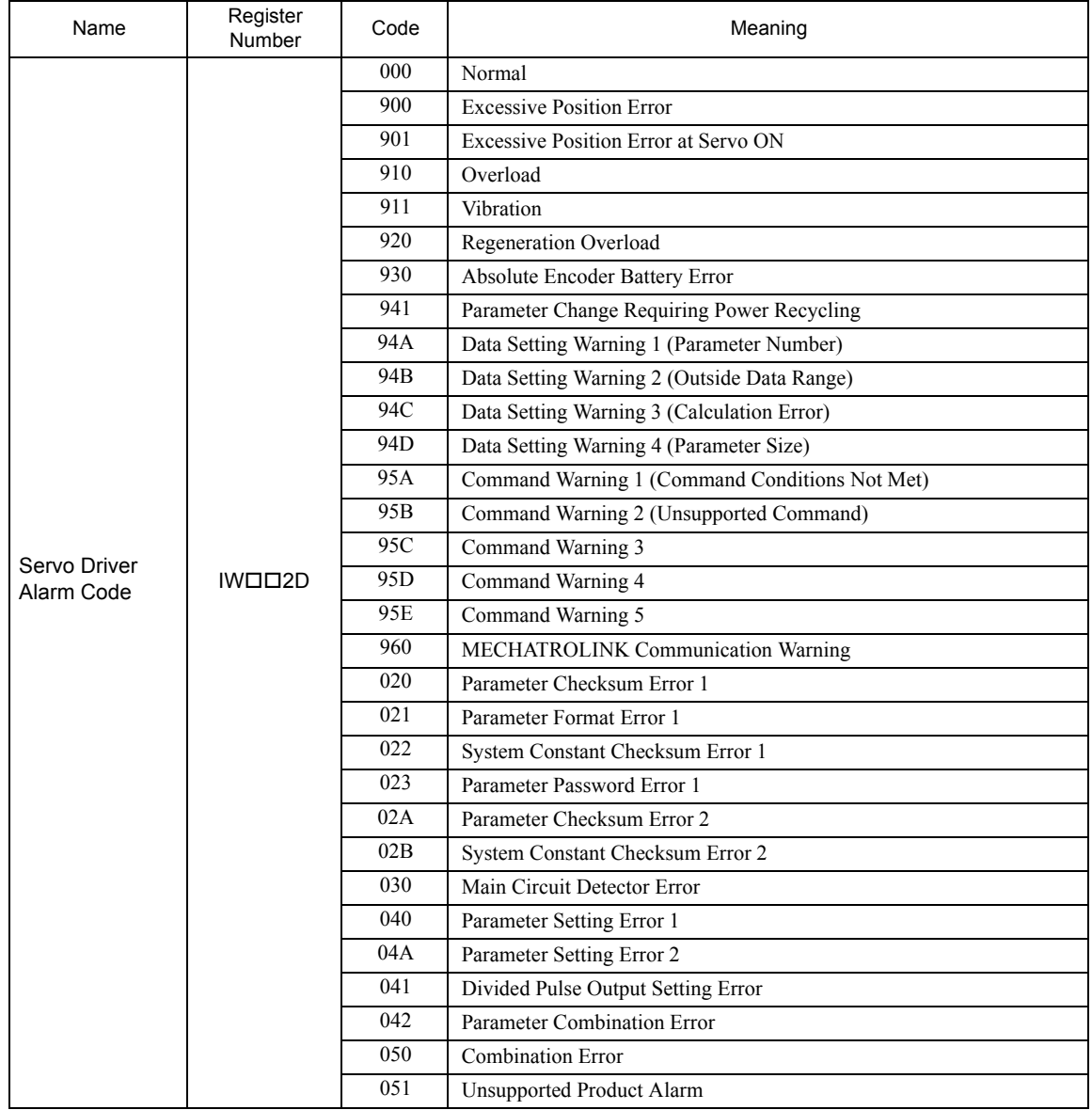

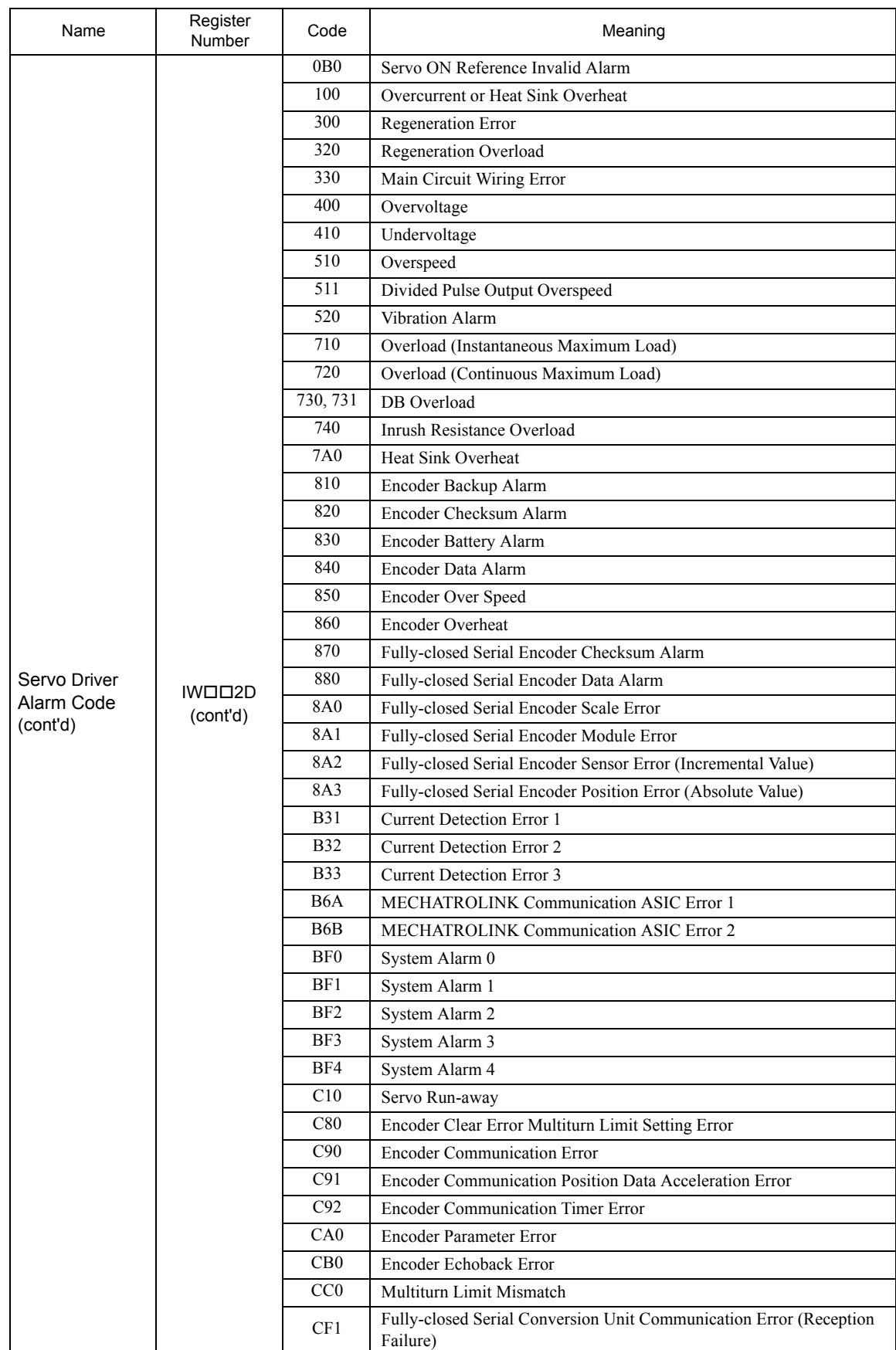

8.2.7 Troubleshooting Motion Errors

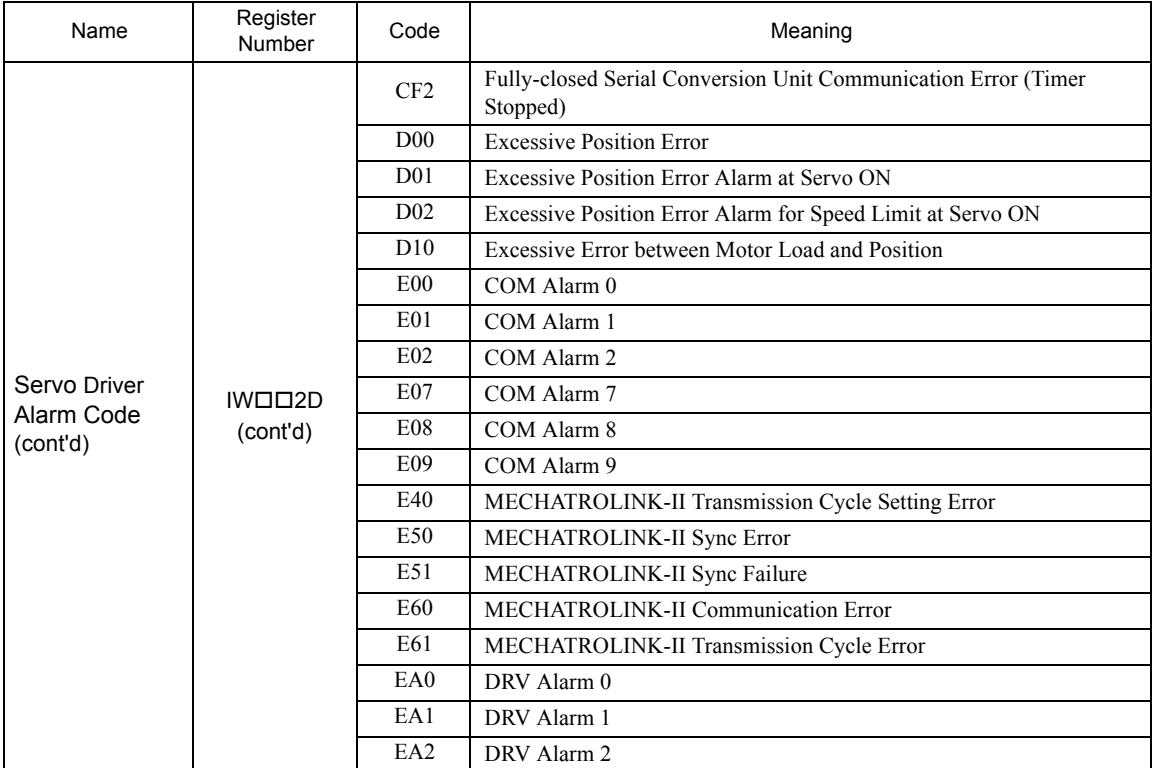

Alarm codes are normally two digits, but three-digit codes are stored in the Alarm Monitor for motion commands.

# Appendices

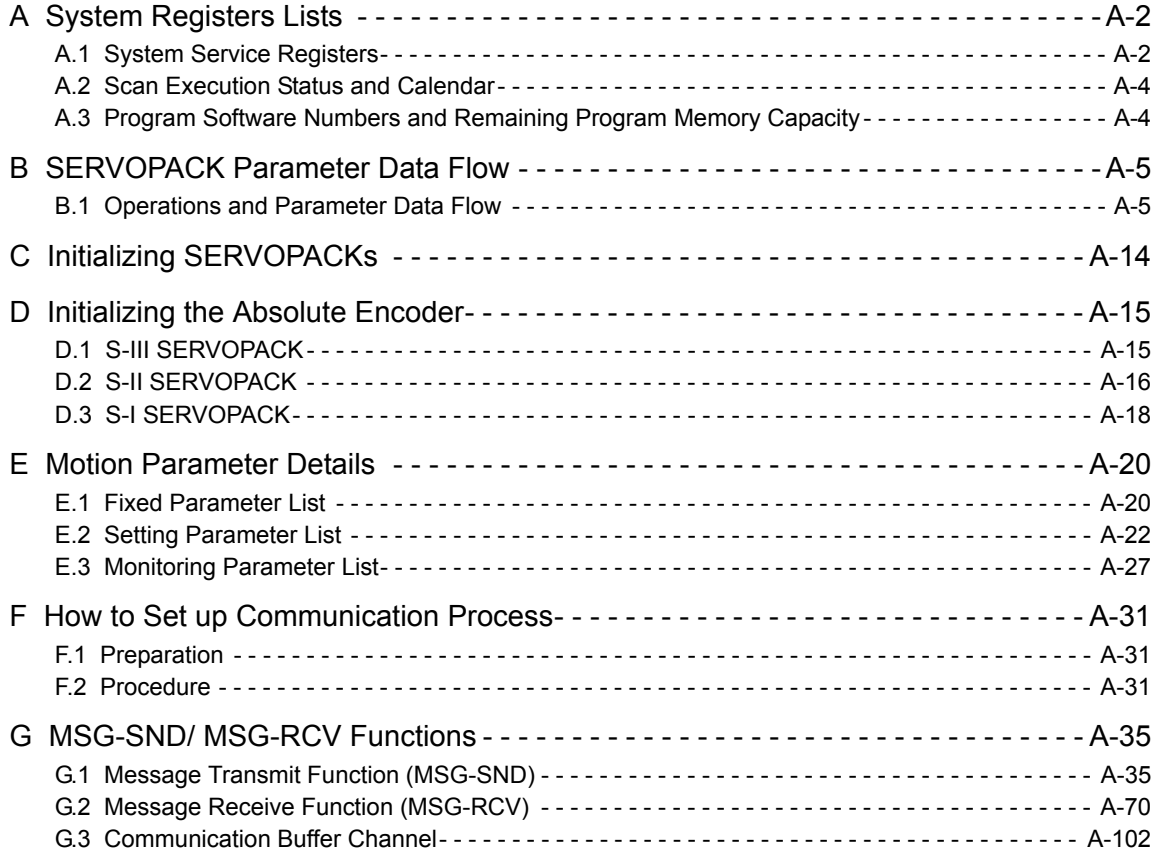

# Appendix A System Registers Lists

# A.1 System Service Registers

# ( 1 ) Shared by All Drawings

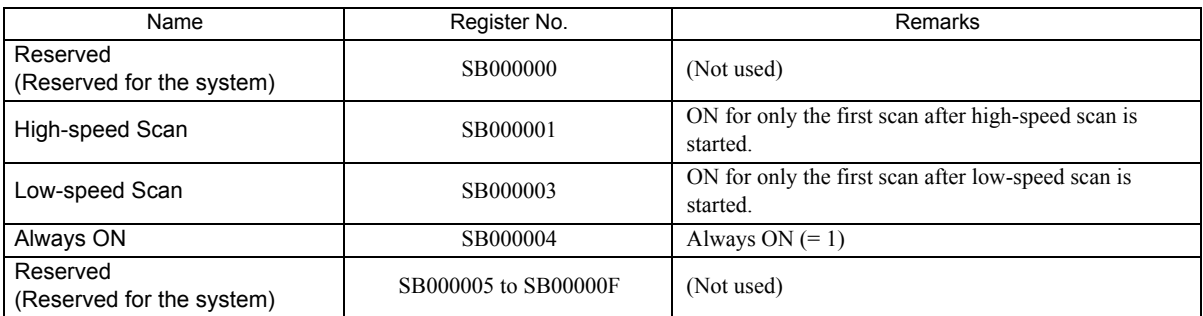

# ( 2 ) DWG.H Only

The following relays are reset at the start of the high-speed scan.

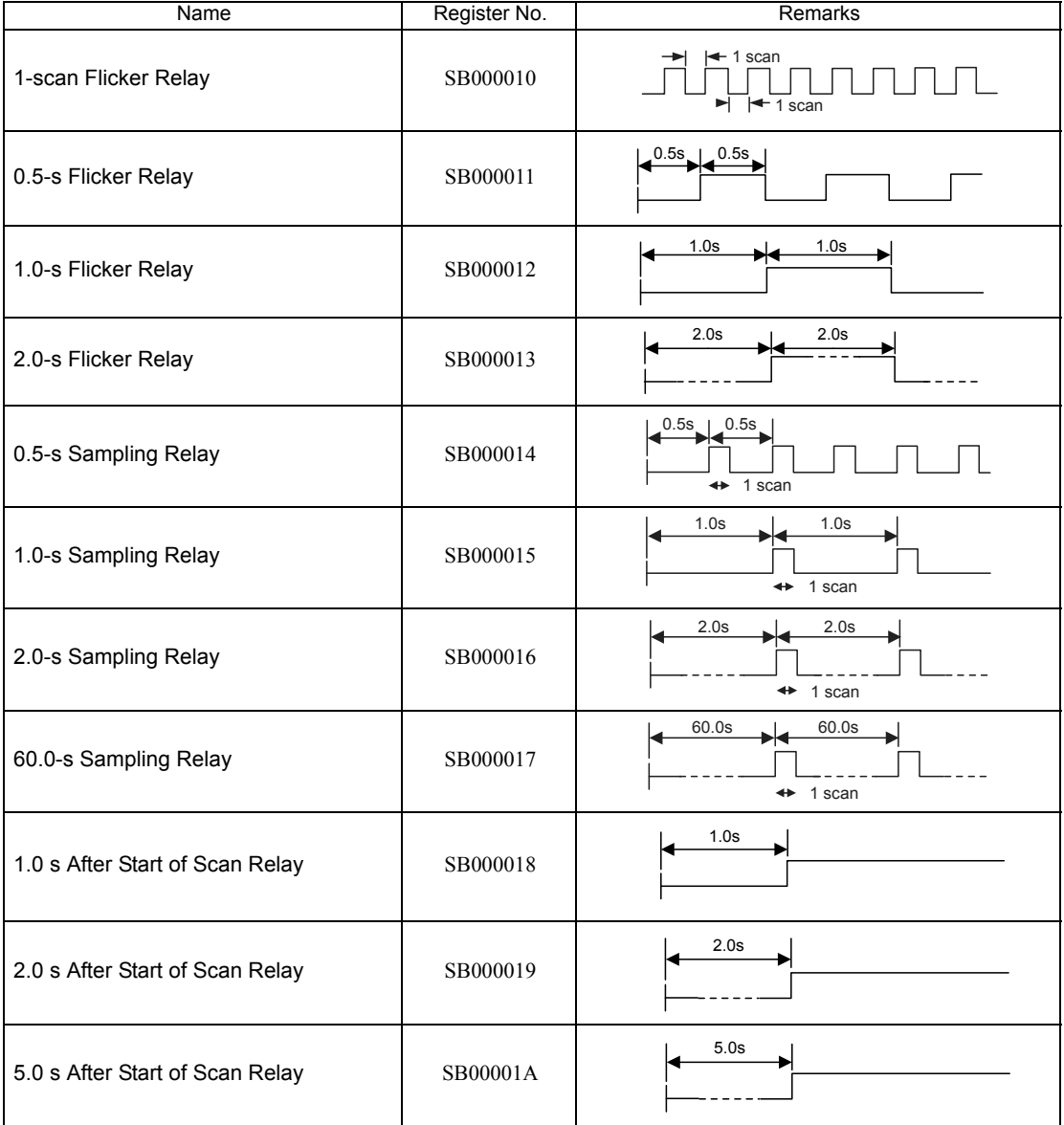

# DWG.L Only

The following relays are reset at the start of the low-speed scan.

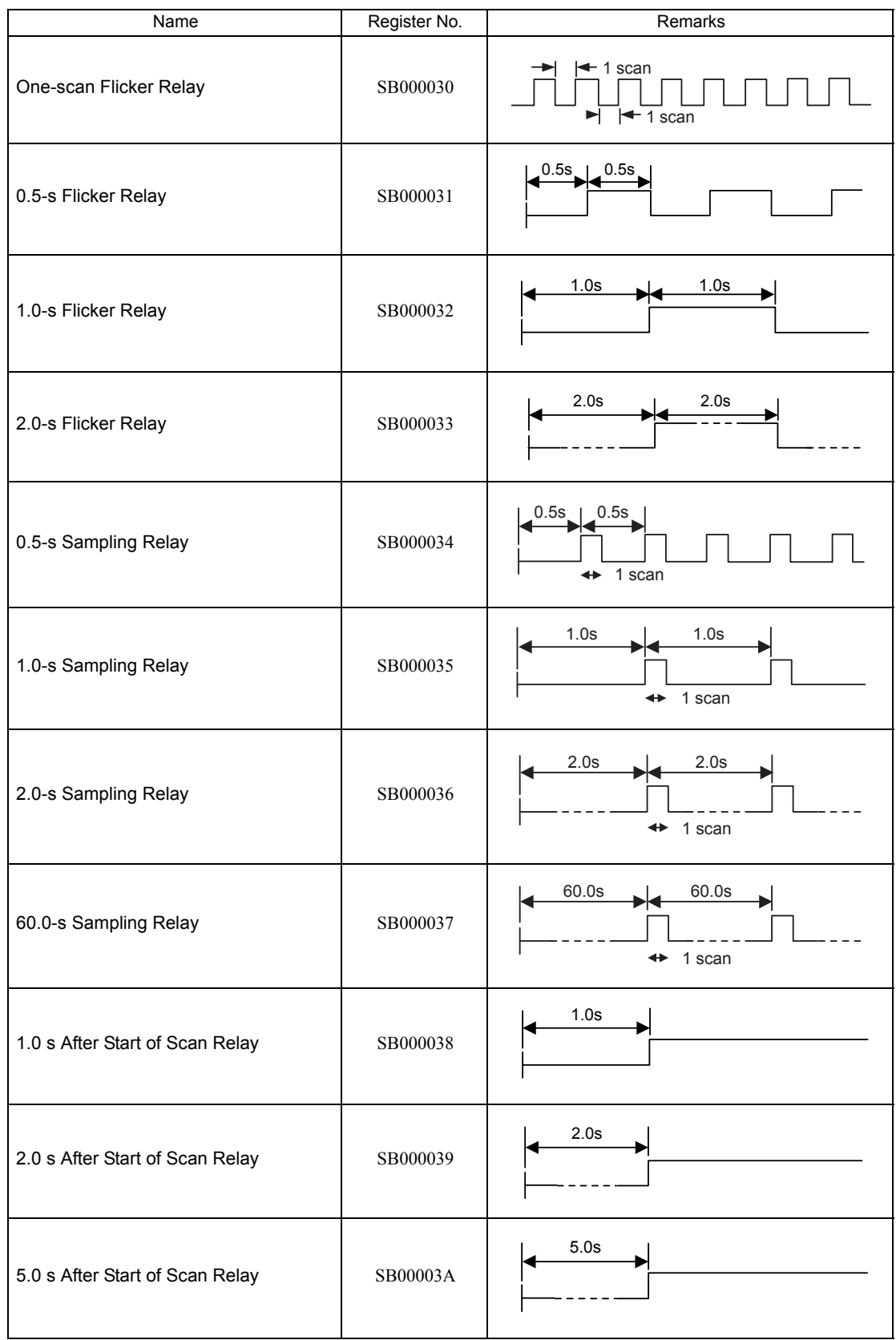

# A.2 Scan Execution Status and Calendar

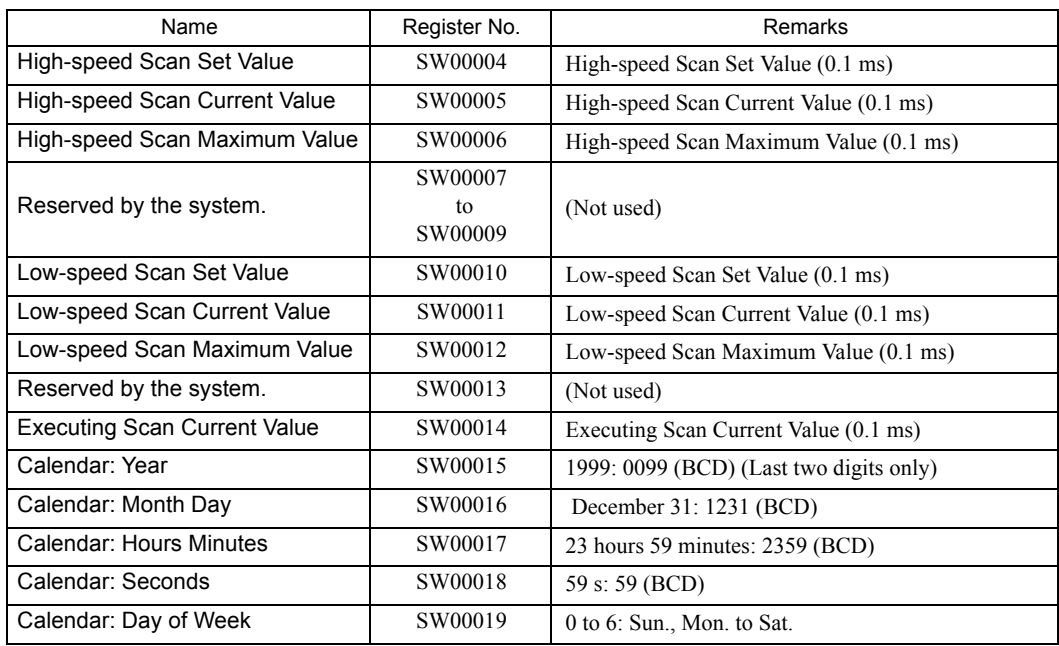

# A.3 Program Software Numbers and Remaining Program Memory Capacity

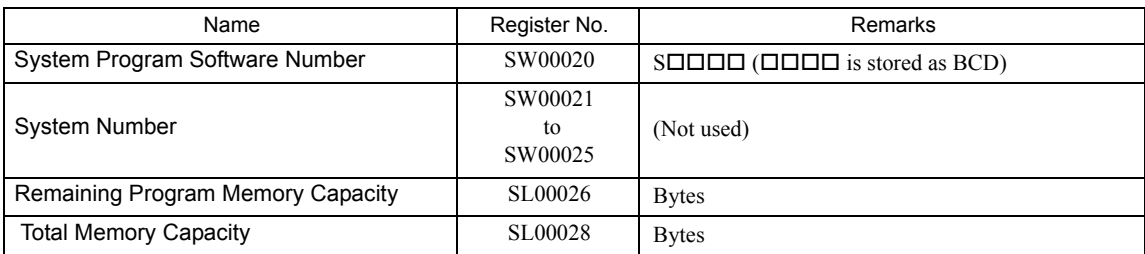

# Appendix B SERVOPACK Parameter Data Flow

In systems connected to MECHATROLINK, SERVOPACK parameters can be read directly from the MP2300S. (Refer to 11.1 Parameters That Are Automatically Updated in the Machine Controller MP2000-series SVB/SVB-01 Motion Module User's Manual (manual no.: SIEPC88070033). This means that parameters are saved in the memory area of both the MP2300S and the SERVOPACK. It is thus necessary to consider the relationship between the settings in both memory areas.

# B.1 Operations and Parameter Data Flow

## ( 1 ) Power ON

- **1.** Parameter data saved in the SERVOPACK's EEPROM<sup>\*1</sup> is copied to SERVOPACK's RAM<sup>\*2</sup>.
- **2.** Parameter data saved in the MP2300S's flash memory<sup>\*1</sup> for all axes is copied to SDRAM<sup>\*2</sup>. Some gain-related settings are sent from the MP2300S to SERVOPACK RAM.
	- \* 1. EEPROM, flash memory, and SRAM: Store data even when the power is turned OFF.
	- \* 2. RAM (SRAM, SDRAM): Lose data when the power is turned OFF.

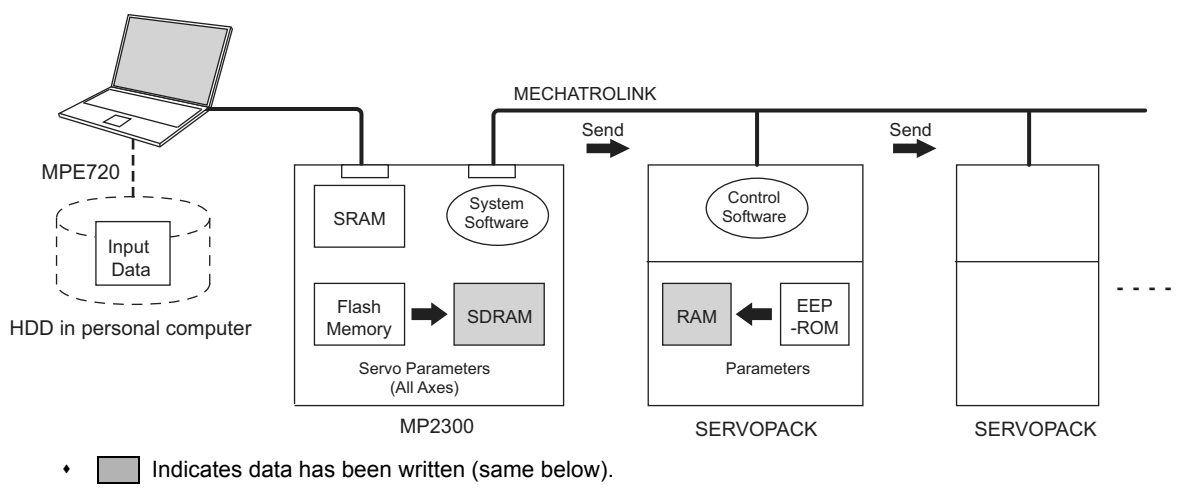

A-5

# ( 2 ) Normal Operation

- **1.** Control software of the SERVOPACK operates based on the parameter data held in SERVOPACK's RAM.
- **2.** Some of MP2300S setting parameters and commands temporarily change SERVOPACK parameters. Refer to *Chapter 4* in the Machine Controller MP2000-series SVB/SVB-01 Motion Module User's Manual (manual no. SIEPC88070033) for details. RAM in the SERVOPACK are written.

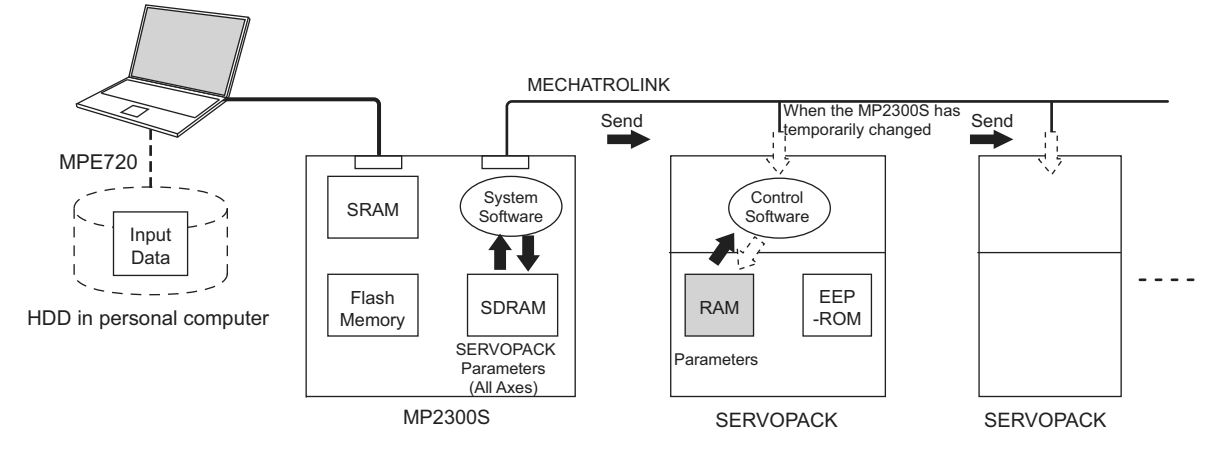

 Parameters held in the SERVOPACK's RAM are displayed on a Digital Operator connected to the SERVO-PACK. They are also written to EEPROM when the DATA/ENTER Key is pressed.

## ( 3 ) When the SERVOPACK Tab Page Is Open

The data flow for SERVOPACK parameters is as follows when the SERVOPACK Tab Page is open in the SVB Definitions Window on the MPE720 (refer to *2.2.5 ( 5 ) SVB Definition on page 2-45* for details on how to open the SERVO-PACK Tab Page.)

**1.** The MPE720 writes and displays the parameters that are held in the SERVOPACK's RAM for the relevant axis to the *Current Value* in the **SERVOPACK** Tab Page. It also reads and displays the values that are held in the MP2300S's SDRAM values to the *Input Data* in the **SERVOPACK** Tab Page.

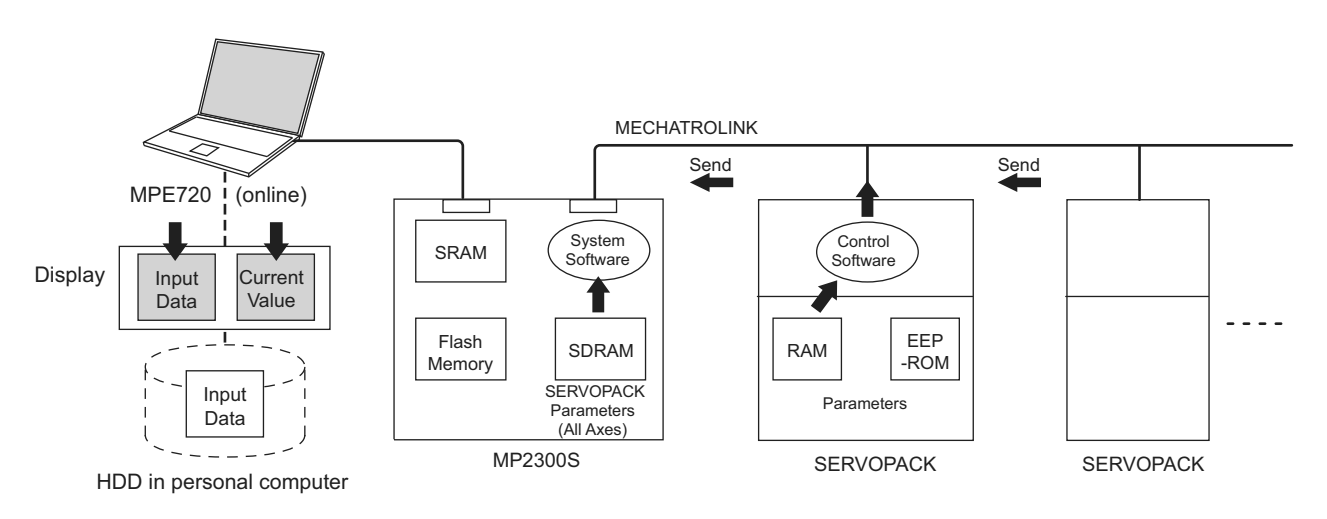
**2.** The following figure shows an example of the SERVOPACK Tab in the **SVB Definition** Window. The values in *Current Value* are different from the values in *Input Data*.

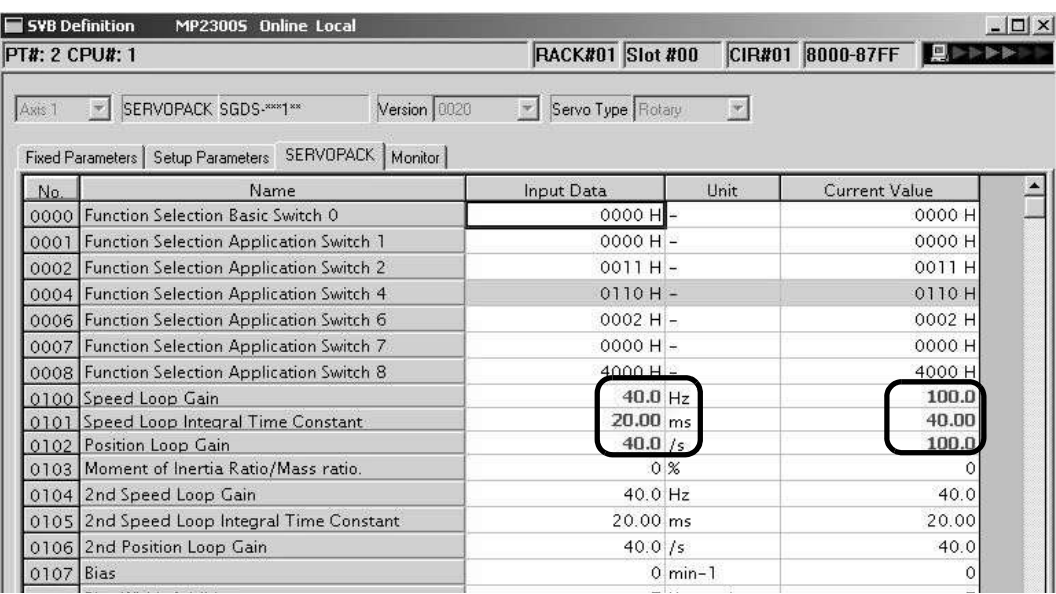

( 4 ) SERVOPACK Parameters Saved in the MPE720

The data flow for SERVOPACK parameters is as follows when *File - Save* is selected from the **SERVOPACK** Tab Page:

- **1.** The MPE720 writes all the parameters in **Input Data** currently displayed on **SERVOPACK** Tab Page of the relevant axis to the followings.
	- HDD (hard disk) of the personal computer
	- SDRAM of MP2300S
	- RAM and EEPROM of the SERVOPACK
- **2.** After having completed writing the parameters, the MPE720 updates the values in **Current Value** on the **SERVOPACK** Tab Page with the SERVOPACK parameter values stored in the RAM.

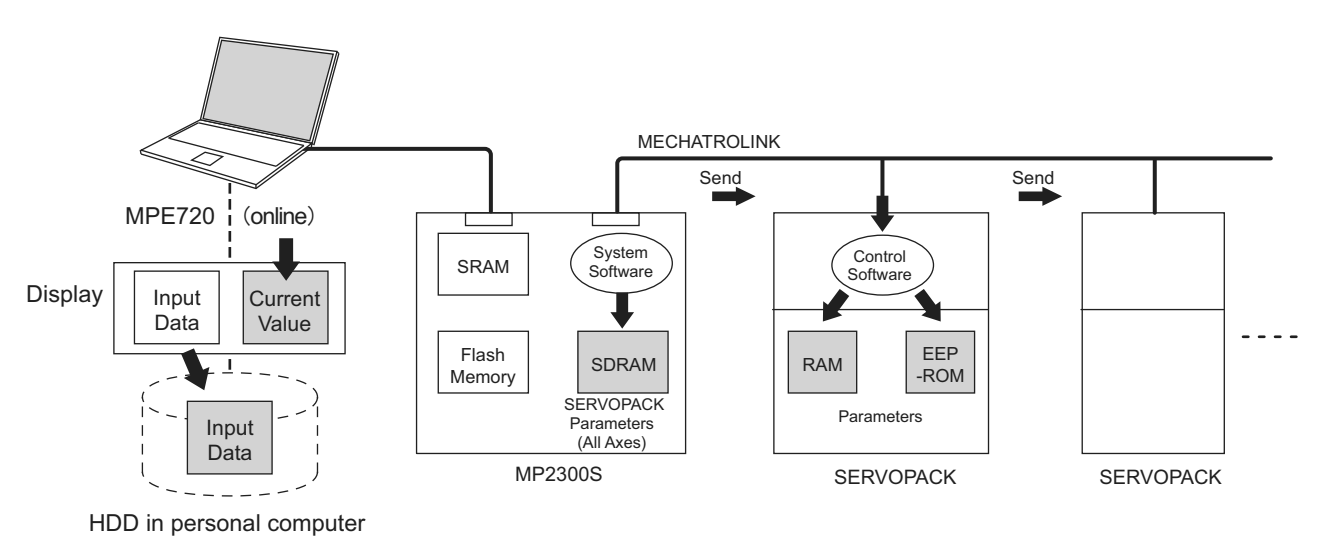

**A**Appendices

**3.** The following figure shows a display example after having executed save operation on the **SERVO-PACK** Tab in the **SVB Definition** Window. After having saved the data, the values in **Input Data** of all the parameters become the same as the values in **Current Value** on the **SERVOPACK** Tab.

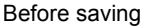

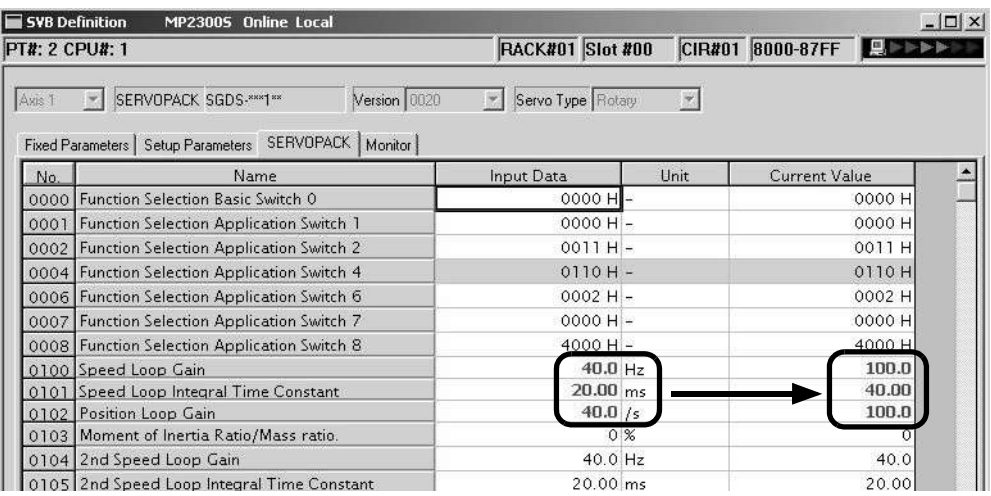

After saving

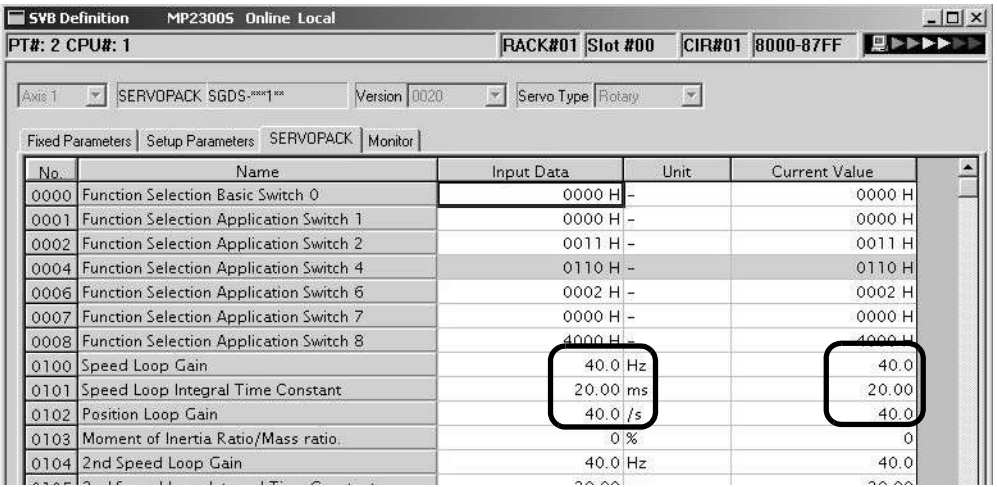

 The saving operation of SERVOPACK parameters can be used for writing data after SERVOPACK replacement because it writes all the parameters of the relevant axis.

### ( 5 ) Copying Current Values to Set Values (Input Data) in the SERVOPACK Tab

The data flow for SERVOPACK parameters is as follows when selecting *Edit - Copy Current Value* from the **SERVO-PACK** Tab in the SVB Definition Window on the MPE720:

**1.** The MPE720 copies the values currently displayed in **Current Value** to **Input Data** on the **SERVO-PACK** Tab and displays.

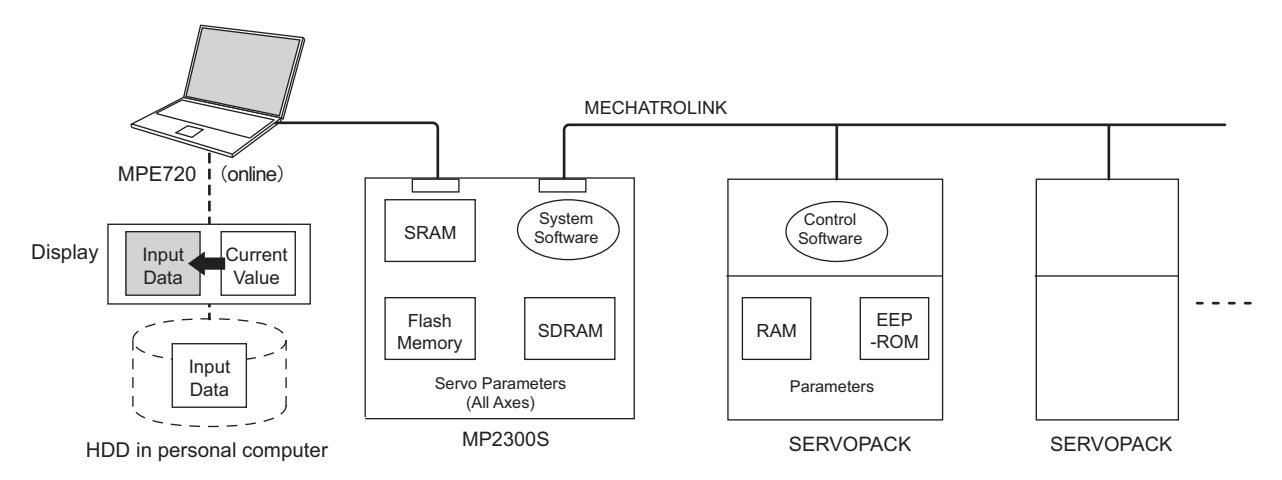

**2.** The following figure shows a display example after having selected *Edit - Copy Current Value* on the **SERVOPACK** Tab in the **SVB Definition** Window. The values in **Current Value** are copied to **Input Data**.

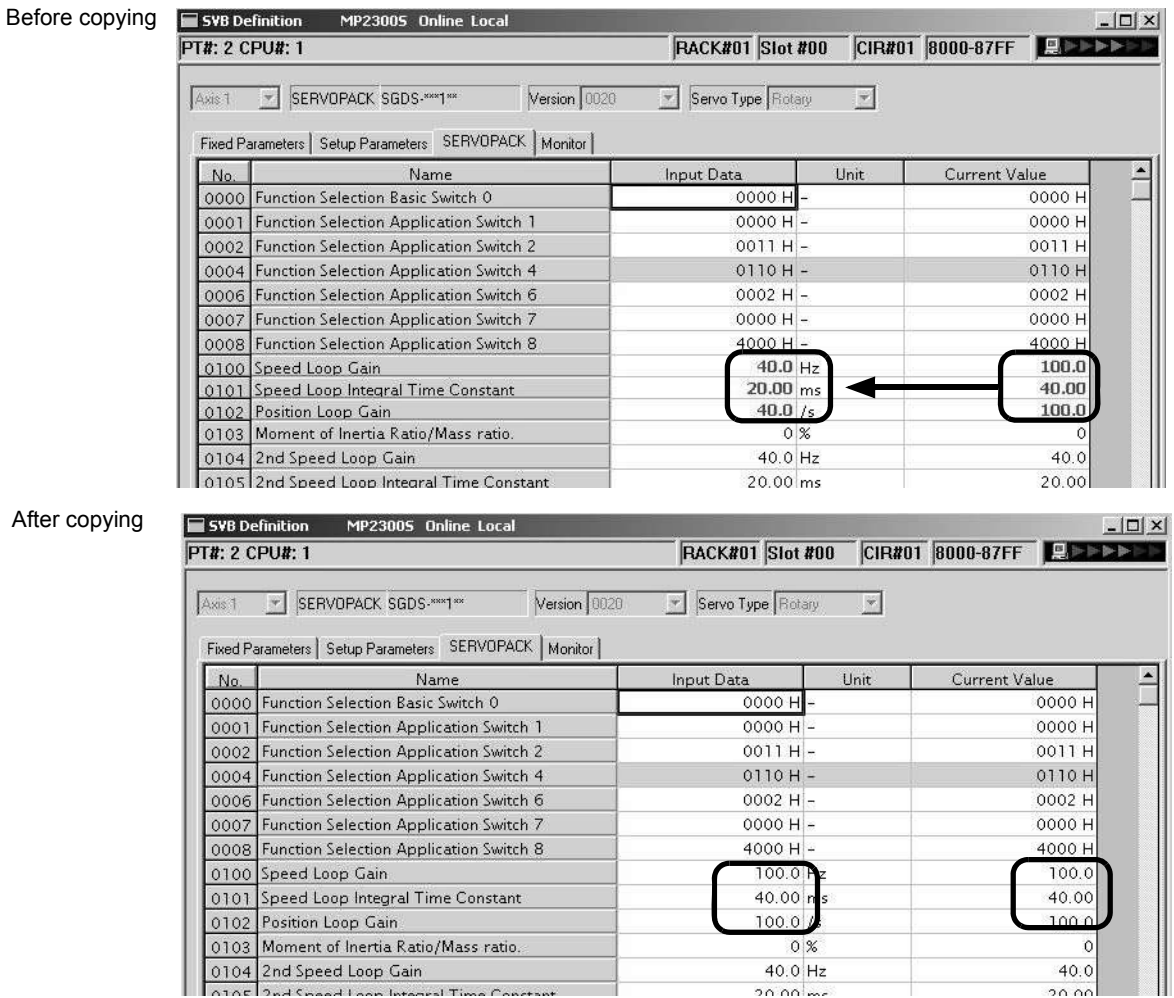

#### After copying

### ( 6 ) Changing Parameters in the SERVOPACK Tab Page

The data flow for SERVOPACK parameters is as follows when parameters for the cursor position are changed from the **SERVOPACK** Tab Page in the SVB Definition Window for MPE720:

- **1.** The MPE720 writes parameters of the relevant axis to the followings when the **Enter** Key is pressed on the computer. (The parameters other than those of the relevant axis will not be written.)
	- **Input Data** (set data) on the **SERVOPACK** Tab Page
	- SDRAM of the MP2300S
	- RAM of the SERVOPACK
- **2.** After having completed writing, the MPE720 updates the values in **Input Data** on the **SERVOPACK** Tab Page with the parameter values stored in the RAM of the SERVOPACK.

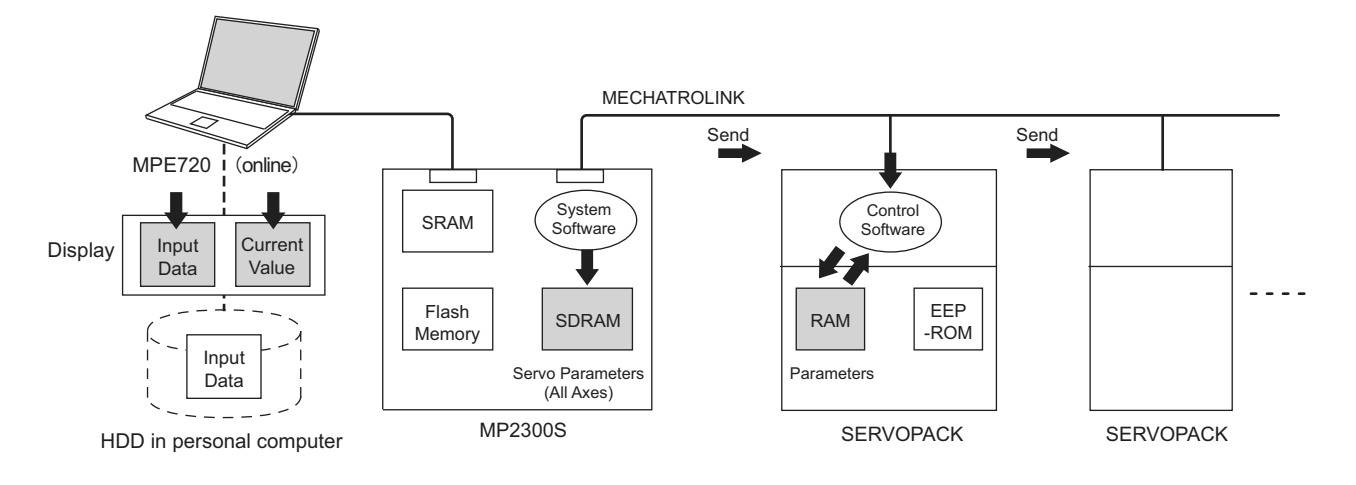

**3.** The following figure shows a display example after having changed the value (*2nd Speed Loop Gain*) in **Input Data** on the **SERVOPACK** Tab. After having pressed the **Enter** Key, the values of **Speed Loop Gain, Speed Loop Integral Time Constant**, and **Position Loop Gain** (boxed in dotted line) in **Input Data** remain different from the values in **Current Value** since the parameters other than the one that has been changed are not written.

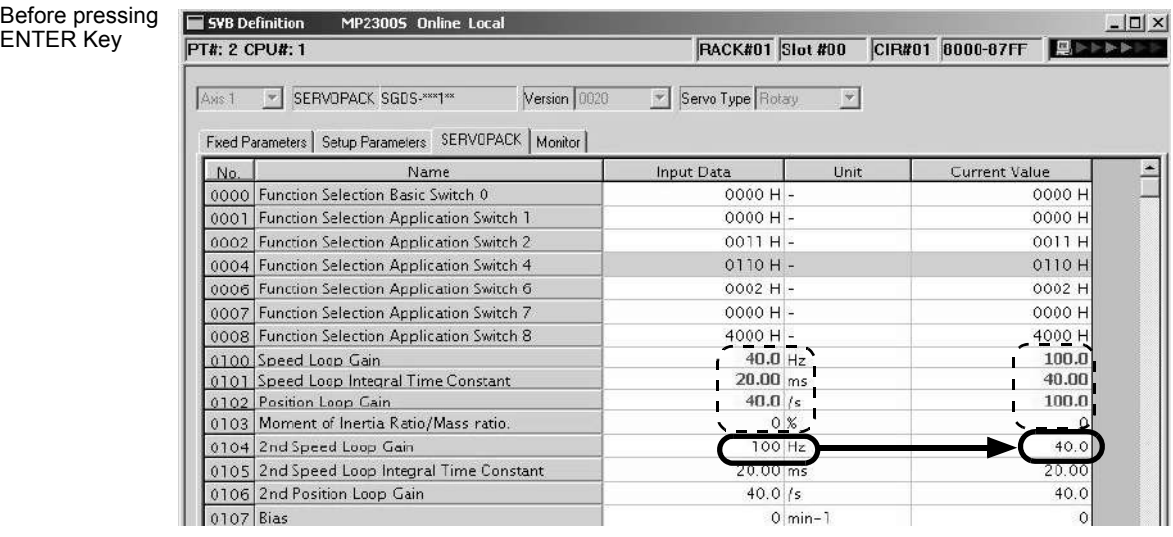

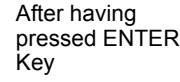

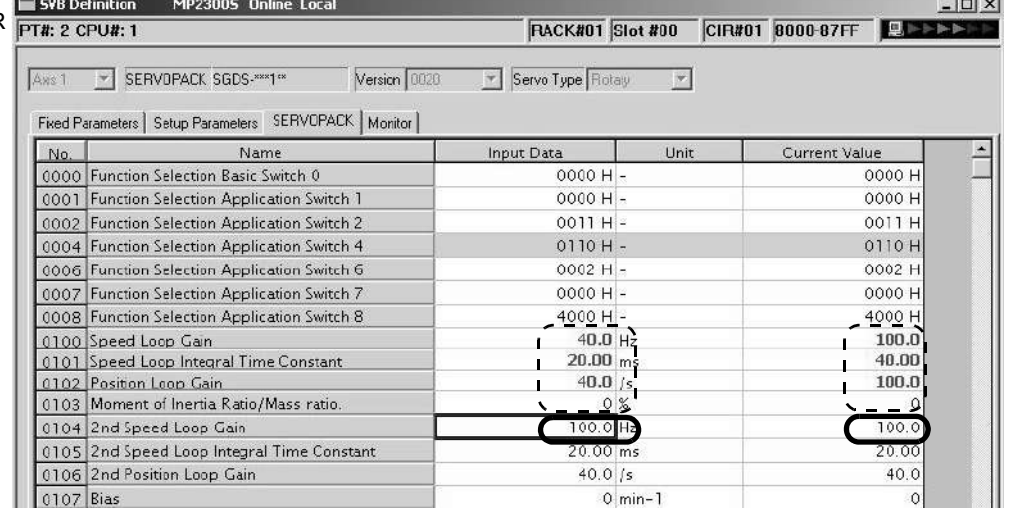

 $\mathcal{L}$ 

### ( 7 ) Saving Data to Flash Memory

The data flow for SERVOPACK parameters is as follows when saving the parameters to flash memory on the MPE720.

**1.** The MP2300S writes the parameters data (**Input Data**) held in SDRAM to flash memory.

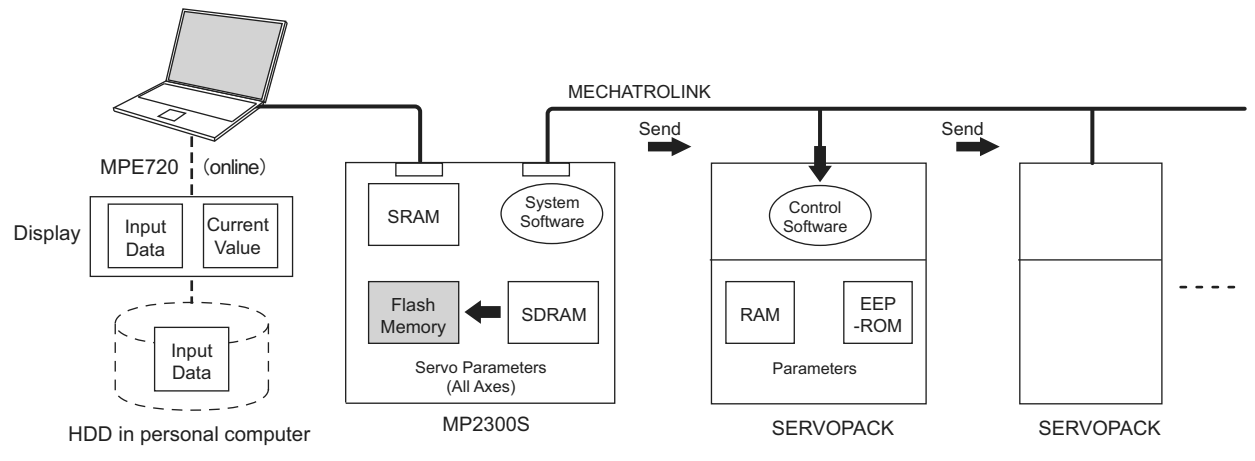

Save to flash memory also after having changed set data of SERVOPACK parameter.

#### Precautions When Saving SERVOPACK Parameters

Before executing a saving operation in the **SERVOPACK** Tab Page, except during SERVOPACK replacement, always select *Edit - Current Value - Setting Value* to copy the values in **Current Value** to **Input Data**.

# Appendix C Initializing SERVOPACKs

This section describes the procedure for initializing Σ-III SERVOPACKs using the Digital Operator. Always initialize SERVOPACKs that have been transferred from other systems.

- SERVOPACKs that are being used for the first time do not need to be initialized.
- **1.** Check that the SERVOPACK power is OFF and then insert the Digital Operation connection plug into the CN3 connector on the SERVOPACK.
- **2.** Turn ON the SERVOPACK control power and main power.
- **3.** Turn ON the Digital Operator power.
- **4.** Press the  $\left|\overline{\mathbf{G}}\right|$  Key on the Digital Operator to display the Auxiliary Function Mode main menu, and use the  $\mathbf{A}$  or  $\mathbf{V}$  Keys to select Fn005.

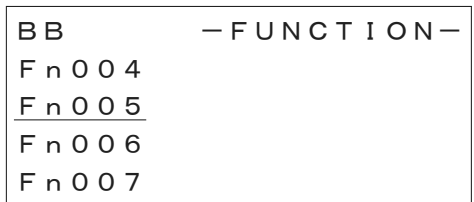

- **5.** Press the  $\left| \begin{array}{c} \n\text{DATA} \\ \n\end{array} \right|$  Key to switch to the Fn005 parameter initialization execution display.
	- If the display does not change and "NO-OP" is displayed on the status display, a Write Prohibited password has been set using Fn010 and the user settings cannot be initialized. Clear the write protection and execute the operation again.
- **6.** Press the  $\left| \begin{array}{c} \n\text{DATA} \\ \n\end{array} \right|$  Key again and execute Fn005.

"Parameter Init" will flash during initialization.

㧮㧮 Parameter Init Start : [DATA] Return: [SET]

The flashing will stop when initialization has been completed and the status display will change from BB to Done to A.941.

- **MODE/SET** To cancel initialization, press the  $\left|\bigotimes_{k=1}^{\infty} K$  Key before pressing the  $\left|\bigotimes_{k=1}^{\infty} K$  Key. The display returns to the Auxiliary Function Mode main menu.
- **7.** Turn the SERVOPACK control and main power supplies from OFF to ON to enable the initialization.

# Appendix D Initializing the Absolute Encoder

The procedure for initializing an absolute encoder for a  $\Sigma$ -I,  $\Sigma$ -II, or  $\Sigma$ -III SERVOPACK is given below.

 Refer to *9.2.1 System Startup Flowchart* in the *Machine Controller MP2000-series SVB/SVB-01 Motion Module User's Manual* (manual no. SIEPC88070033) for the procedure for absolute-position detection.

### D.1 Σ-III SERVOPACK

• Refer to the following manuals for information on Σ-III series SERVOPACKs: <sup>Σ</sup>*-III Series SGMS/SGDS User's Manual (Manual No. SIEP S80000000),* <sup>Σ</sup>*-III Series SGMS/SGDS User's Manual for MECHATROLINK-II Communications (Manual No. SIEP S80000011), and* Σ*-III Series SGMS/SGDS Digital Operator Instructions Manual (Manual No. TOBP S80000001)*

Follow the setup procedure below using a Digital Operator.

**1.** Press the  $\left[\begin{array}{c} \sqrt{|\mathbf{C} \mathbf{C}|} \\ \hline \mathbf{C} \end{array}\right]$  Key to display the Utility Function Mode main menu. Use the  $\left[\begin{array}{c} \mathbf{A} \end{array}\right]$  Key or Key to select Fn008.

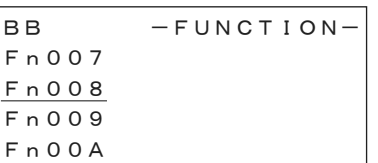

**2.** Press the  $\left| \begin{array}{c} \n\text{DATA} \\ \n\end{array} \right|$  Kev.

The display is switched to the execution display of Fn008 (Absolute encoder multi-turn reset and encoder alarm reset).

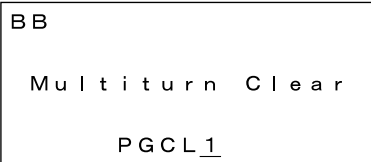

- If the display is not switched and "NO\_OP" is displayed in the status display, the Write Prohibited setting (Fn010 = 0001) is set. Check the status and reset. Then clear the Write Prohibited setting.
- **3.** Keep pressing the  $\mathsf{A}$  | Key until "PGCL1" is changed to "PGCL5."

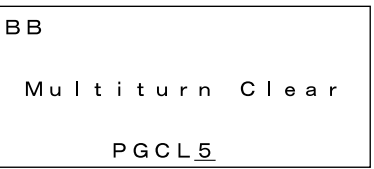

**4.** Press the  $\left| \begin{array}{c} \n\text{DATA} \\ \n\end{array} \right|$  Key.

"BB" in the status display changes to "Done."

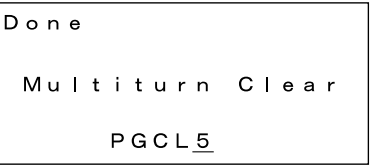

**5.** Press the Key. The display returns to the Utility Function Mode main menu.

This completes setting up the absolute encoder. Turn the power supply OFF and then back ON to reset the SERVO-PACK.

### D.2 Σ-II SERVOPACK

- Refer to the following manuals for information on Σ-II SERVOPACKs. <sup>Σ</sup>*-II Series SGMH/SGDH User's Manual (SIEP S8000 000 05)*  <sup>Σ</sup>*-II Series SGM/SGDB/SGMH/SGDM User's Manual (SIEP S800000 15)*
- ( 1 ) Initialization Using a Hand-held Digital Operator
	- **1.** Press the DSPL/SET Key to select the Auxiliary Function Mode.

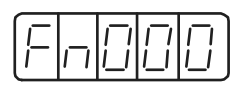

**2.** Select parameter Fn008 by pressing the LEFT (<) and RIGHT (>) Keys to select the digit to be changed and then using the UP ( $\land$ ) and DOWN ( $\lor$ ) Keys to change the value of the digit.

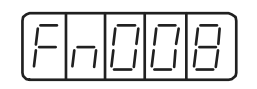

**3.** Press the DATA/ENTER Key.

The following display will appear.

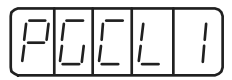

**4.** The rightmost digit will be incremented each time the UP (∧) Key is pressed. Press the UP (∧) Key several times until "PGCL5" is displayed.

If a mistake is made in the key operation, "nO\_OP" will blink on the display for 1 second and then the display will return to the Auxiliary Function Mode. If this happens, return to step 3, above, and repeat the operation.

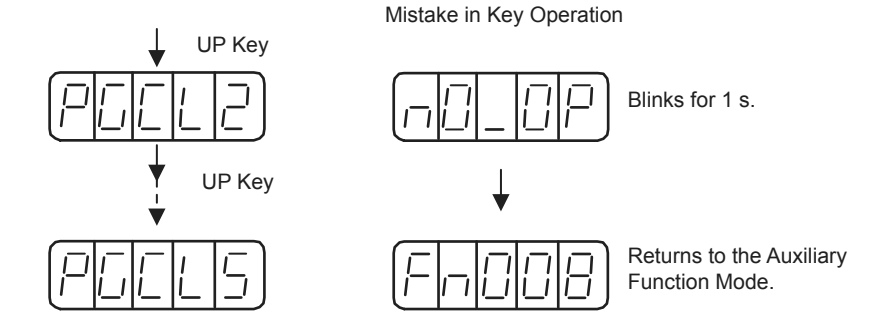

**5.** Press the DSPL/SET Key.

The display will change as shown below and the clear operation will be performed for multiturn data for the absolute encoder.

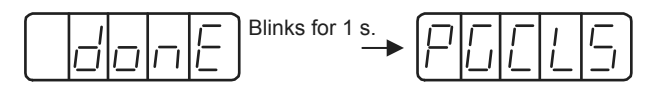

This completes initializing the absolute encoder. Reset the SERVOPACK to turn the power supply OFF and then back ON.

- ( 2 ) Initialization Using the Built-in Panel Operator
	- **1.** Press the MODE/SET Key to select the Auxiliary Function Mode.

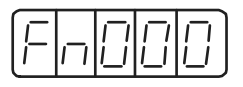

**2.** Press the UP ( $\triangle$ ) and DOWN ( $\blacktriangledown$ ) Keys to select parameter Fn008.

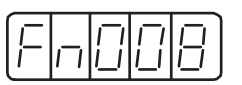

**3.** Press the DATA/ENTER Key for more than one second.

The following display will appear.

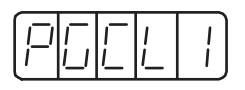

**4.** The rightmost digit will be incremented each time the UP ( **A**) Key is pressed. Press the UP ( **A**) Key several time until "PGCL5" is displayed.

If a mistake is made in the key operation, "nO\_OP" will blink on the display for 1 second and then the display will return to the Auxiliary Function Mode. If this happens, return to step 3, above, and repeat the operation.

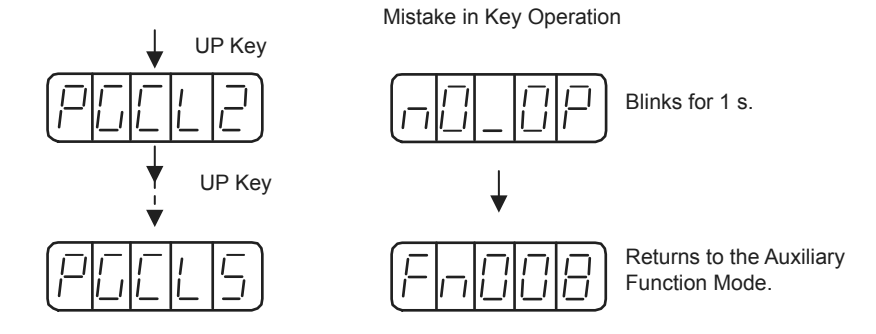

### **5.** Press the MODE/SET Key.

The display will change as shown below and the clear operation will be performed for multiturn data for the absolute encoder.

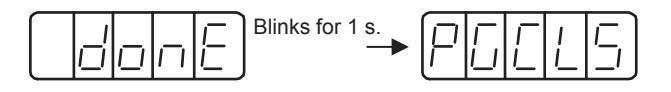

This completes initializing the absolute encoder. Reset the SERVOPACK to turn the power supply OFF and then back ON.

### D.3 Σ-I SERVOPACK

• Refer to the following manuals for information on Σ-I SERVOPACKS. <sup>Σ</sup> *Series SGM/SGD User's Manual (Manual No. SIE-S800-26.3)*  <sup>Σ</sup> *Series SGM/SGDB High-speed Field Network MECHATROLINK-compatible AC Servo Driver User's Manual (Manual No. SIE-S800-26.4)*

### ( 1 ) Initializing a 12-bit Absolute Encoder

Use the following procedure to initialize a 12-bit absolute encoder.

- **1.** Properly connect the SERVOPACK, Servomotor, and MP2300S.
- **2.** Disconnect the connector on the encoder end and short-circuit pins 13 and 14 on the encoder end connector for 2 seconds or more.

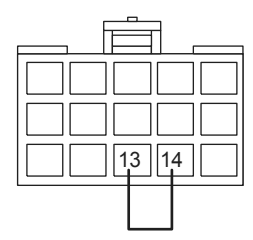

- **3.** Remove the short piece and insert the connector securely in its original position.
- **4.** Connect the cables using normal wiring and make sure the encoder battery is connected.
- **5.** Turn ON the system.

Repeat the procedure starting from step 1 if an Absolute Encoder Alarm occurs, so the system has been successfully initialized.

### ( 2 ) Initializing a 15-bit Absolute Encoder

Use the following procedure to initialize a 15-bit absolute encoder.

- **1.** Turn OFF the SERVOPACK and MP2300S.
- **2.** Discharge the large-capacity capacitor in the encoder using one of the following methods.
- At the SERVOPACK End Connector
	- 1) Disconnect the connector on the SERVOPACK end.
	- 2) Use a short piece to short-circuit together connector pins 10 and 13 on the encoder end and leave the pins short-circuited for at least 2 minutes.
	- 3) Remove the short piece and insert the connector securely in its original position.
- At the Encoder End Connector
	- 1) Disconnect the connector on the encoder end.
	- 2) Use a short piece to short-circuit together connector pins R and S on the encoder end and leave the pins short-circuited for at least 2 minutes.
	- 3) Remove the short piece and insert the connector securely in its original position.

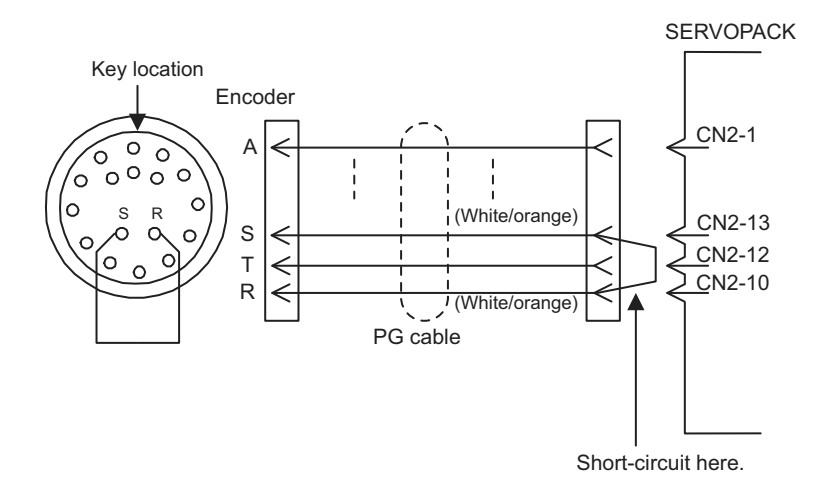

- **3.** Connect the cables using normal wiring and make sure the encoder battery is connected.
- **4.** Turn ON the system.

Repeat the procedure starting from step 1 if an Absolute Encoder Alarm occurs, so the system has been successfully initialized.

# Appendix E Motion Parameter Details

## E.1 Fixed Parameter List

The following table provides a list of SVB and SVR motion fixed parameters.

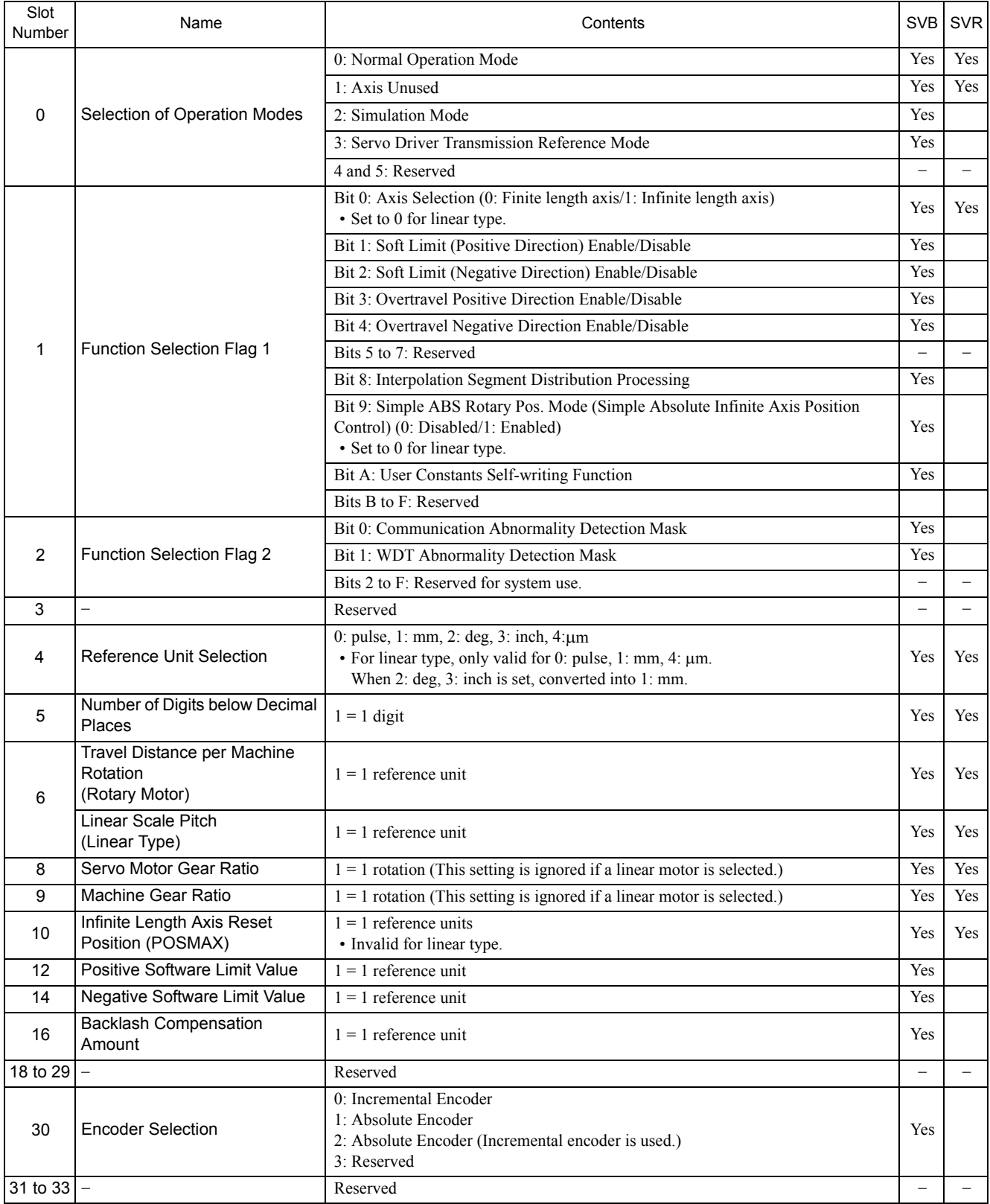

(cont'd)

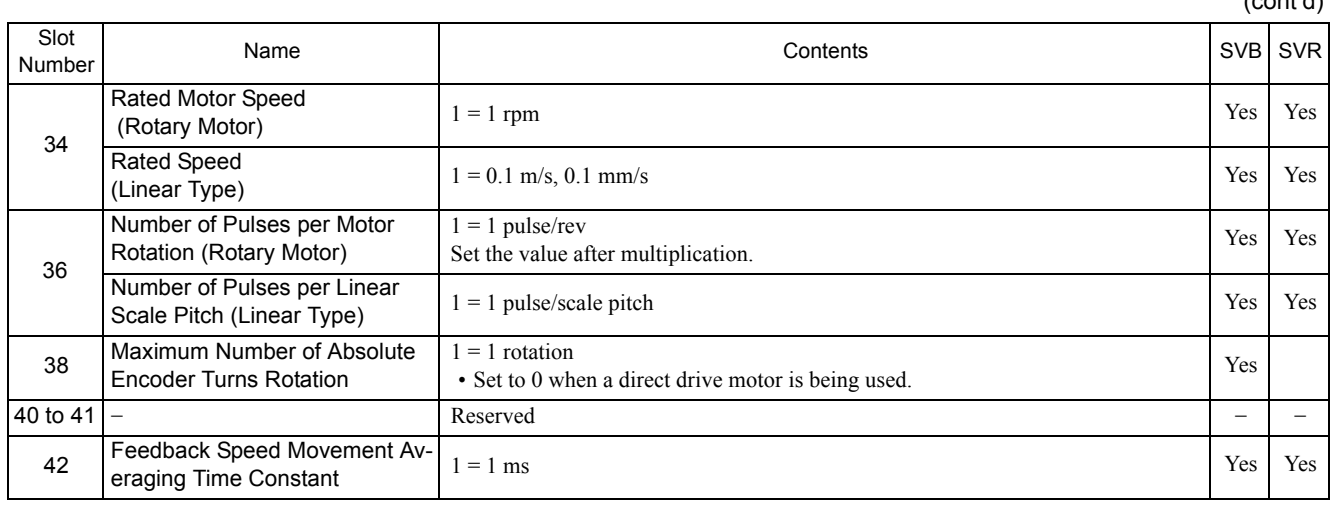

## E.2 Setting Parameter List

The following table provides a list of SVB and SVR motion setting parameters.

- Refer to the pages listed in the *Details* column for details of each setting parameter.
- Refer to *2.2.6 SVR Virtual Motion Module* on page 2-47 for information on SVR.

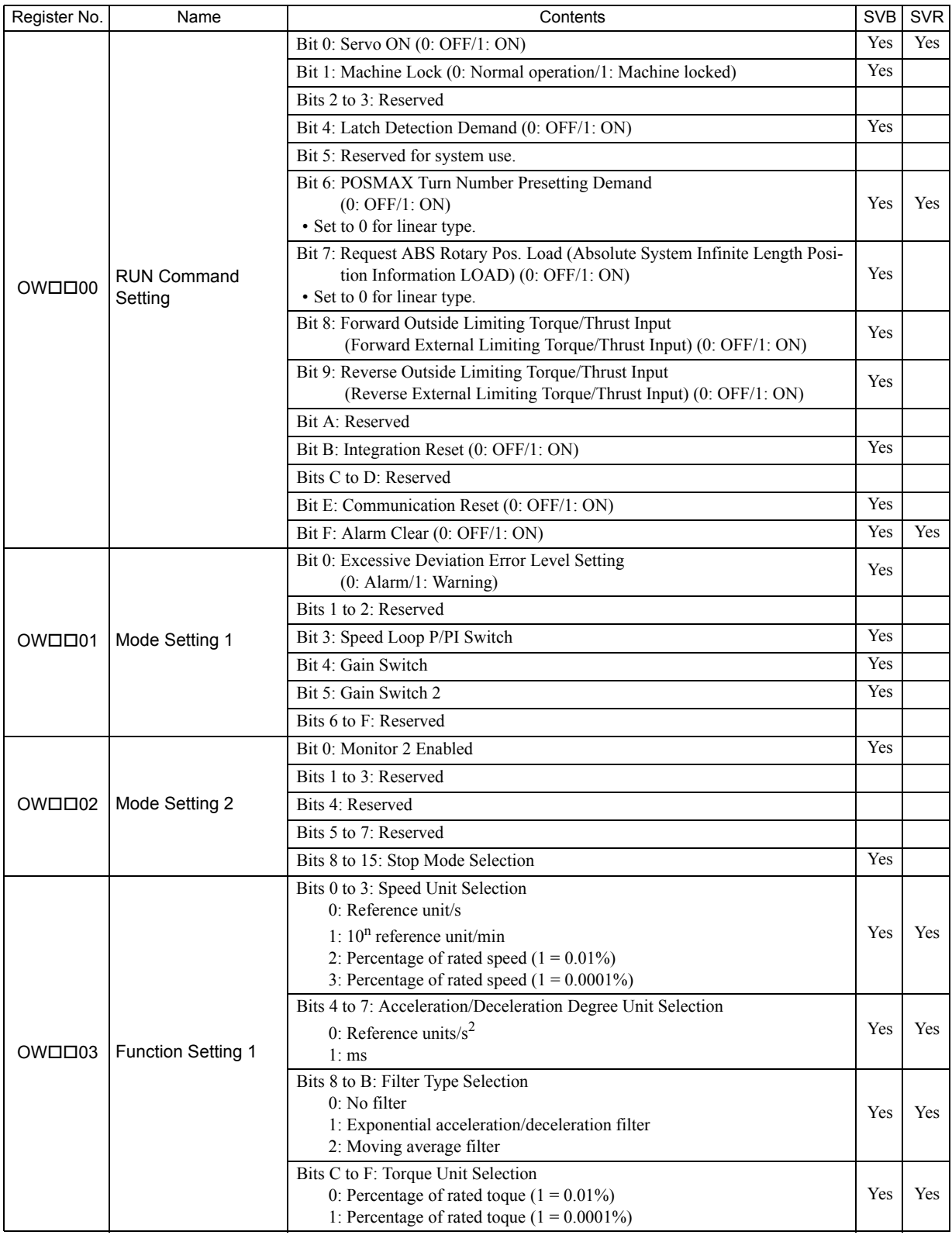

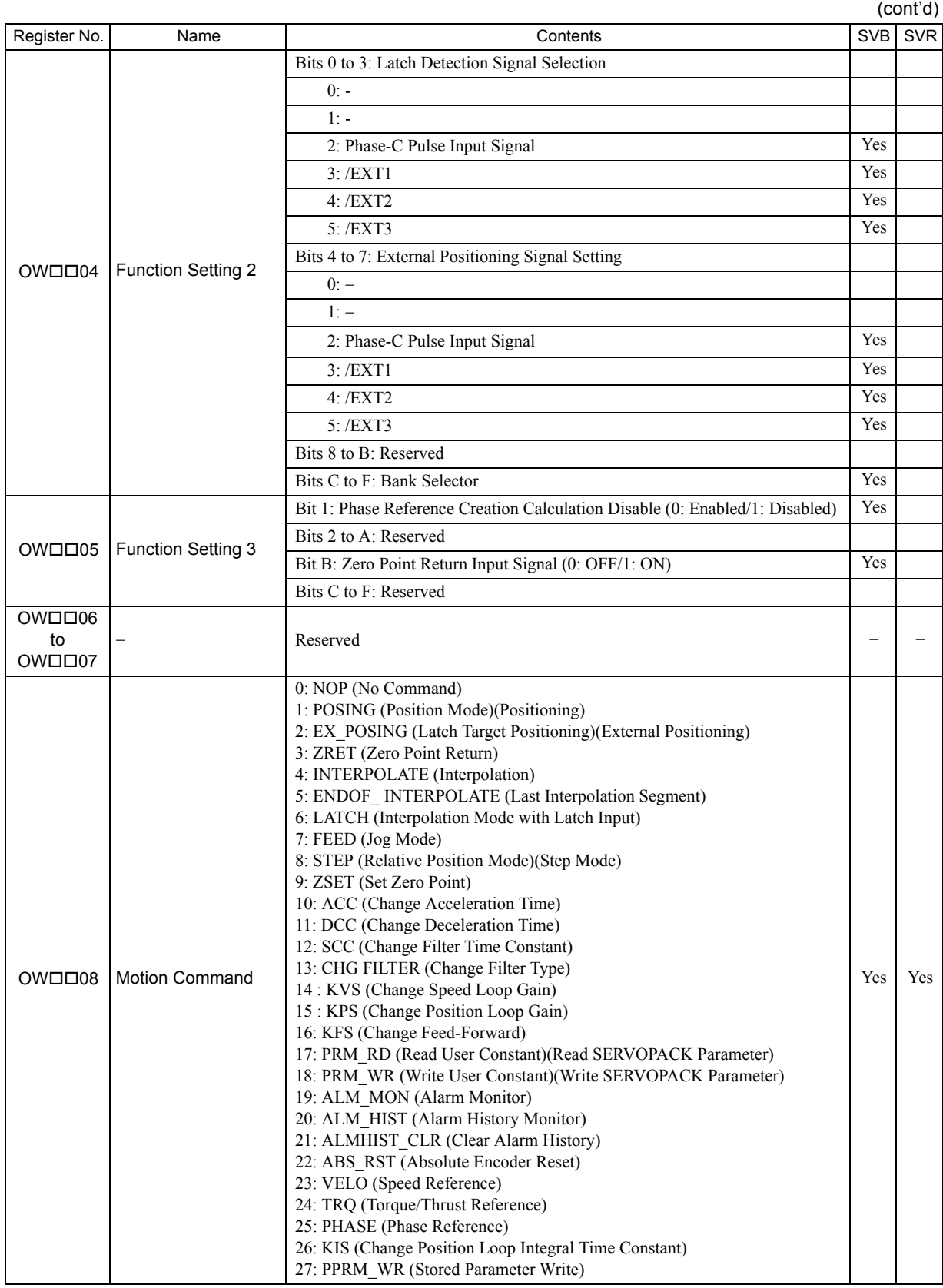

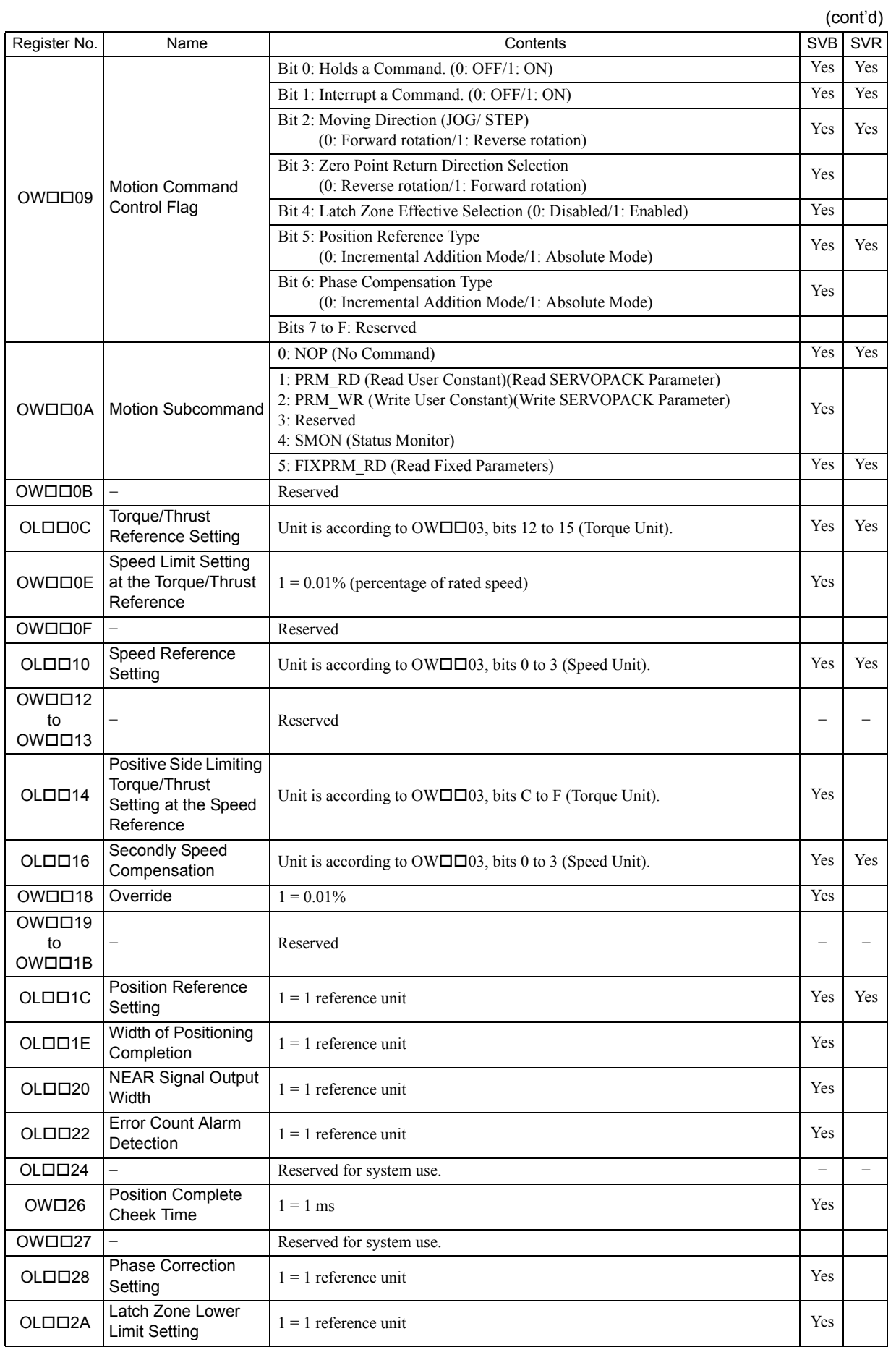

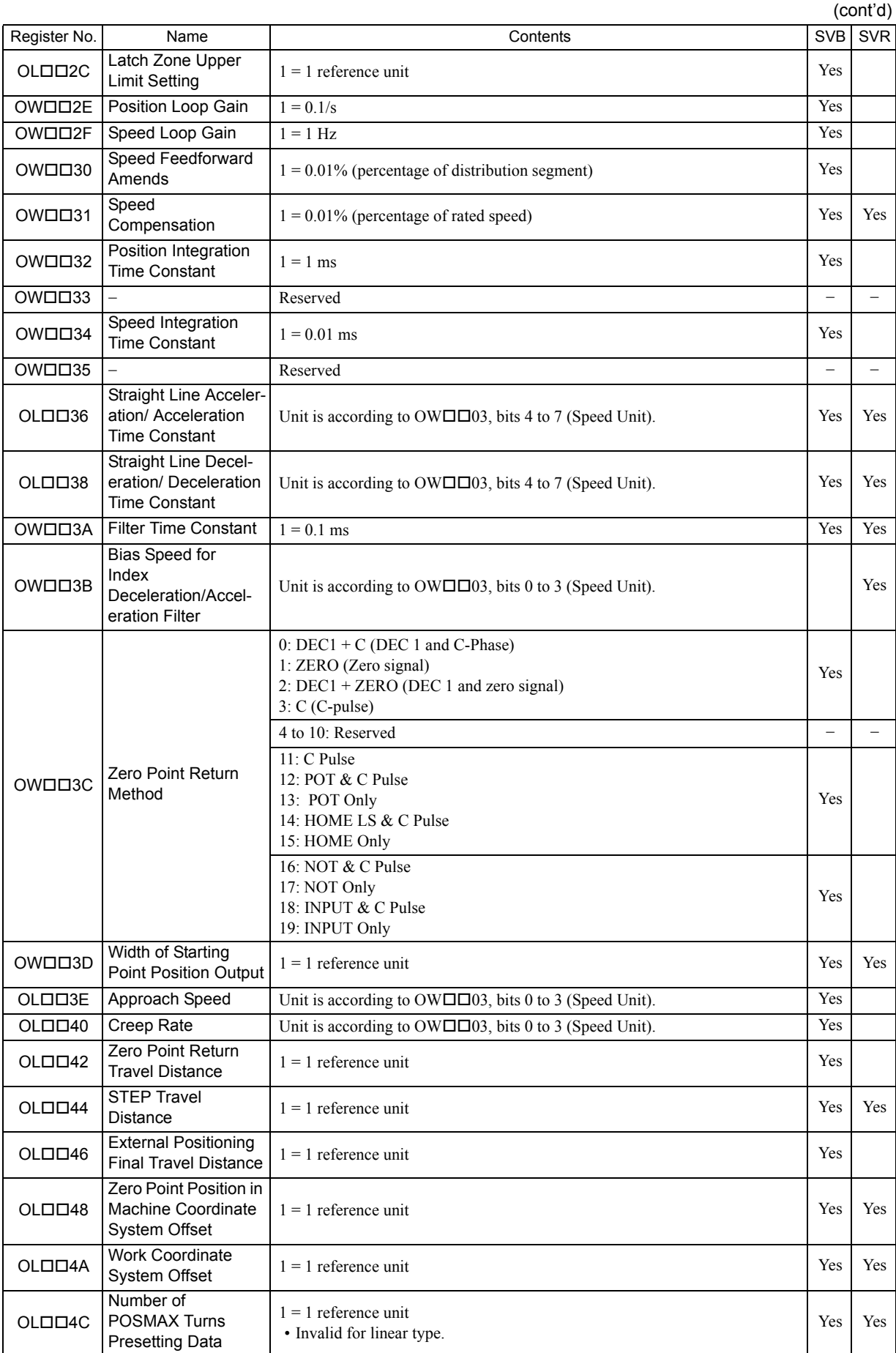

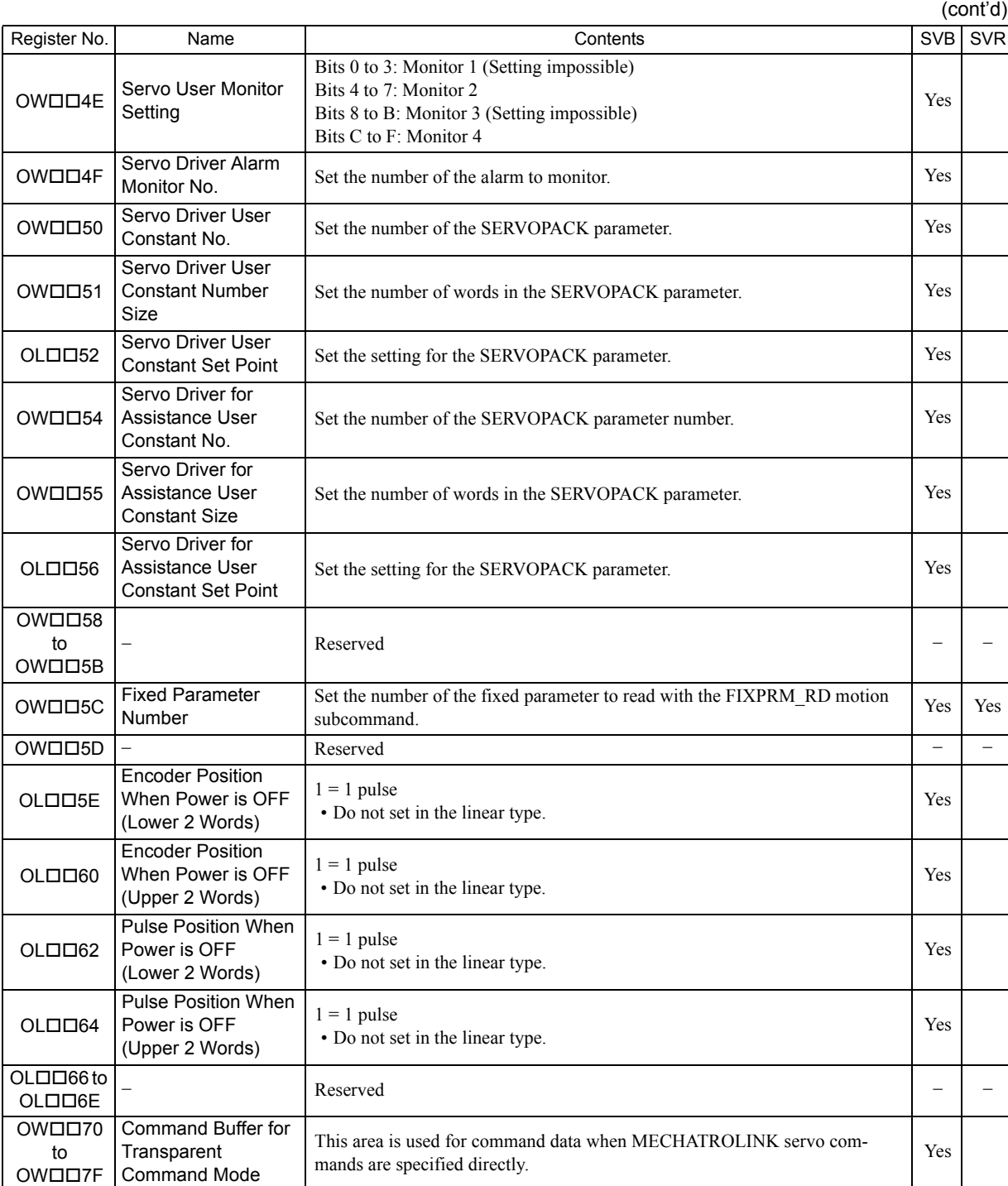

# E.3 Monitoring Parameter List

The following table provides a list of SVB and SVR motion monitoring parameters.

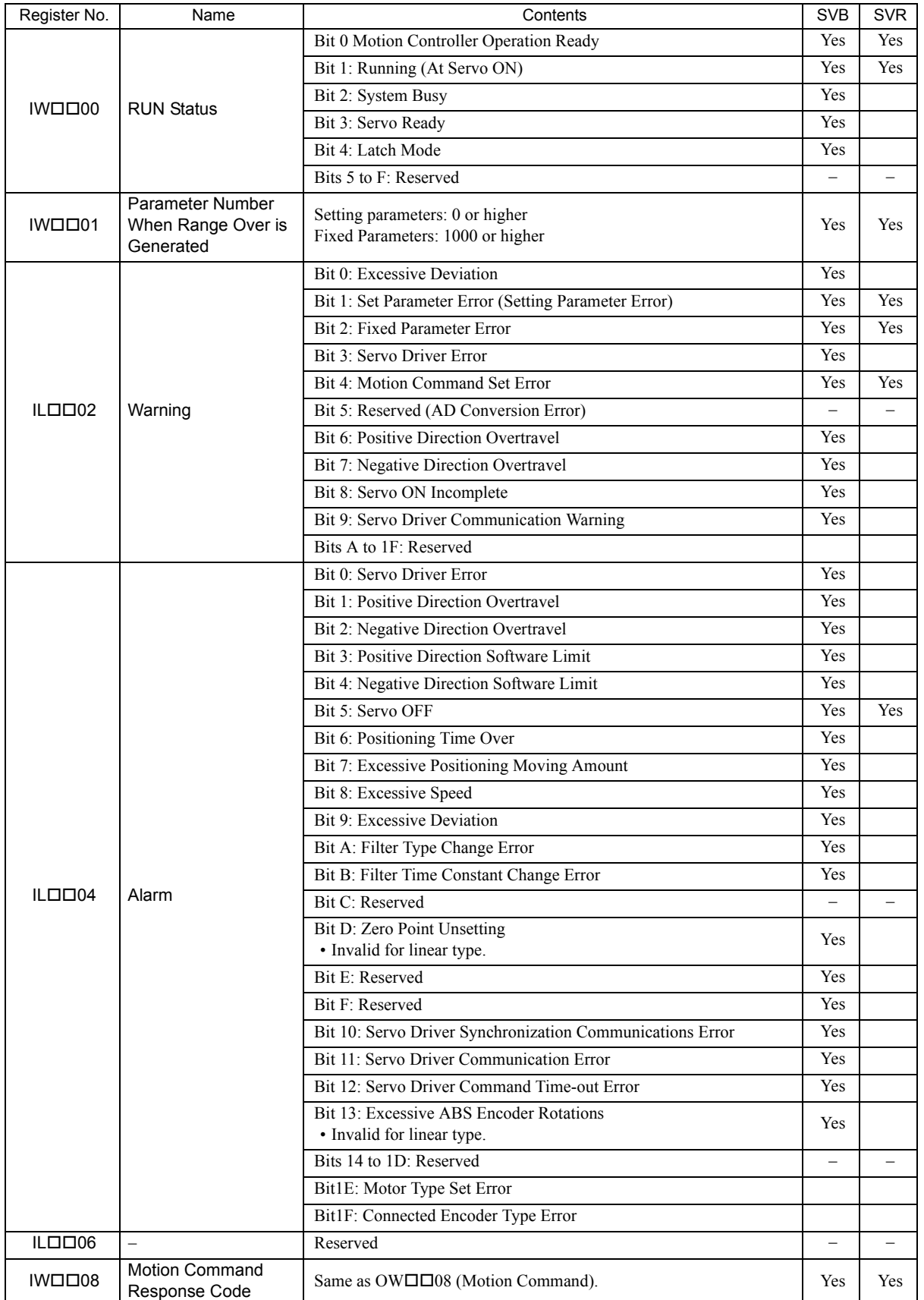

IWOO9 Motion Command **Status** Bit 0: Command Execution Flag Yes Yes Yes Bit 1: Command Hold Completed Yes Yes Bit 2: Reserved  $-\left(-\right)$ Bit 3: Command Error Completed Status (Command Error Occurrence) Yes Yes Bits 4 to 6: Reserved  $-\left(-\right)$ Bit 7: Reset Absolute Encoder Completed Yes Bit 8: Command Execution Completed Yes Yes Bits 9 to F: Reserved IWOOOA Subcommand Re-Same as OW $\square$  To A (Motion Subcommand). Yes Yes IW□□0B Subcommand Status Bit 0: Command Execution Flag Yes Yes Yes Bits 1 to 2: Reserved  $\vert - \vert - \vert$ Bit 3: Command Error Completed Status (Command Error Occurrence) Yes Yes Bits 4 to 7: Reserved Bit 8: Command Execution Completed Yes Yes Bits 9 to F: Reserved  $-\qquad -$ IW0C Position Management **Status** Bit 0: Distribution Completed Yes Yes Bit 1: Positioning Completed Yes Yes Bit 2: Latch Completed Yes Bit 3: NEAR Position Yes Yes Bit 4: Zero Point Position Yes Yes Bit 5: Zero Point Return (Setting) Completed Yes Yes Bit 6: During Machine Lock Yes Bit 7: Reserved  $-\left(-\right)$ Bit 8: ABS Rotary Pos. Load Complete (ABS System Infinite Length Position Control Information Load Completed) Invalid for linear type. Yes Bit 9: POSMAX Turn Preset Complete (TPRSE) • Invalid for linear type. The extreme of the complete (TFNSE) and the Second Yes Yes Yes Yes Yes Second Yes Yes Bits A to F: Reserved IW0D − Reserved − −  $ILDDOE$ Target Position in Machine Coordinate System (TPOS)  $1 = 1$  reference unit  $ILDI10$ Calculated Position in Machine Coordinate system (CPOS)  $1 = 1$  reference unit  $ILDI12$ Machine Coordinate System Reference Position (MPOS)  $1 = 1$  reference unit Yes Yes ILLO 14 CPOS for 32 bit  $1 = 1$  reference unit Yes Yes Yes  $ILDI16$ Machine Coordinate System Feedback Position (APOS)  $1 = 1$  reference unit Yes Yes  $ILDI18$ Machine Coordinate System Latch Position (LPOS)  $1 = 1$  reference unit Yes ILLICOM Position Error (PERR)  $1 = 1$  reference unit Yes ILDD1C | Target Position Target Position<br>Difference Monitor  $1 = 1$  reference unit ILDD1E Number of POSMAX Turns  $1 = 1$  turn  $\begin{array}{c|c|c|c|c} \n1 & -1 & \text{turn} & \text{Yes} & \text{Yes} &$ (cont'd) Register No. | Name | Name | SVB | SVR | SVR SVR

(cont'd)

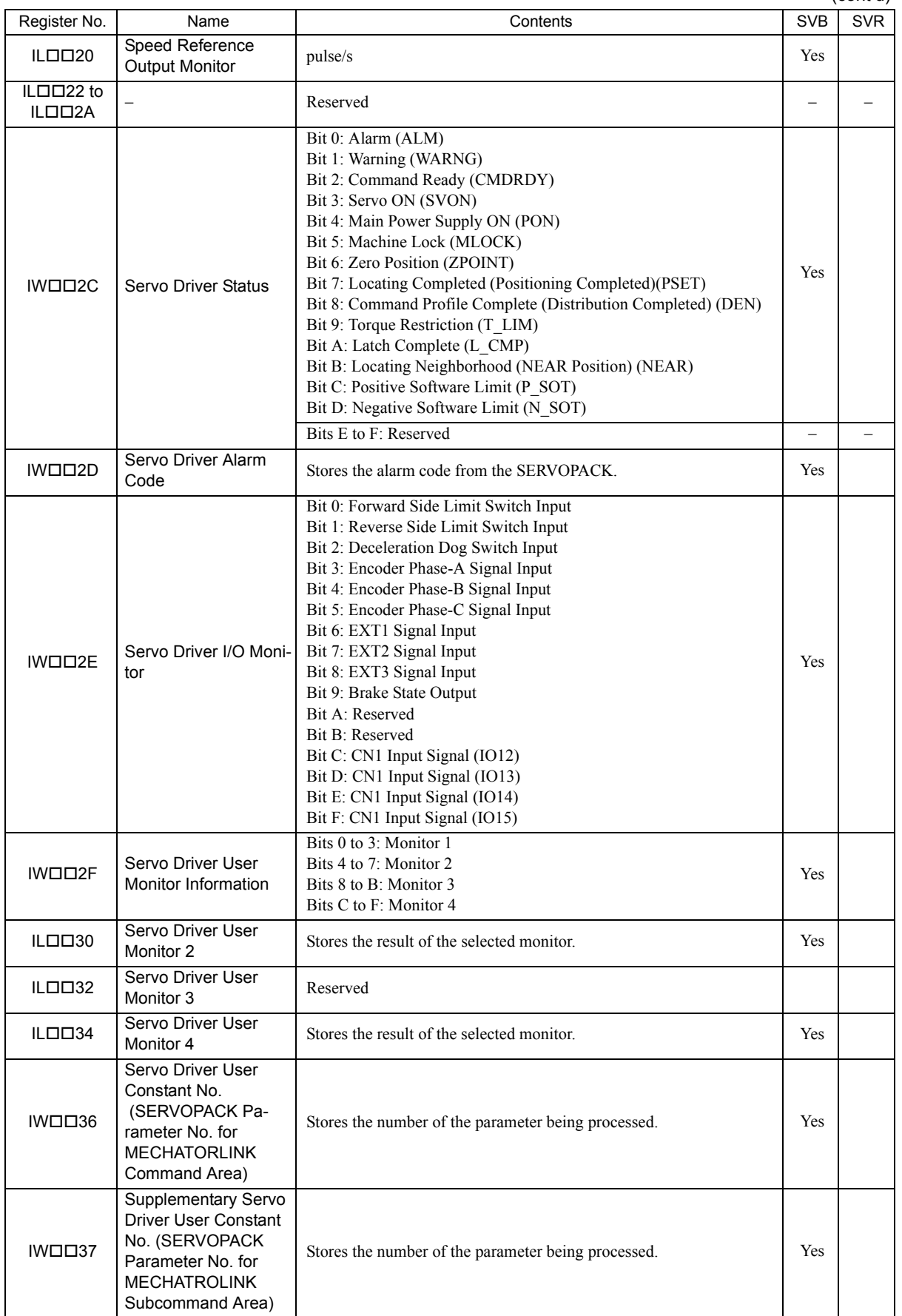

(cont'd)

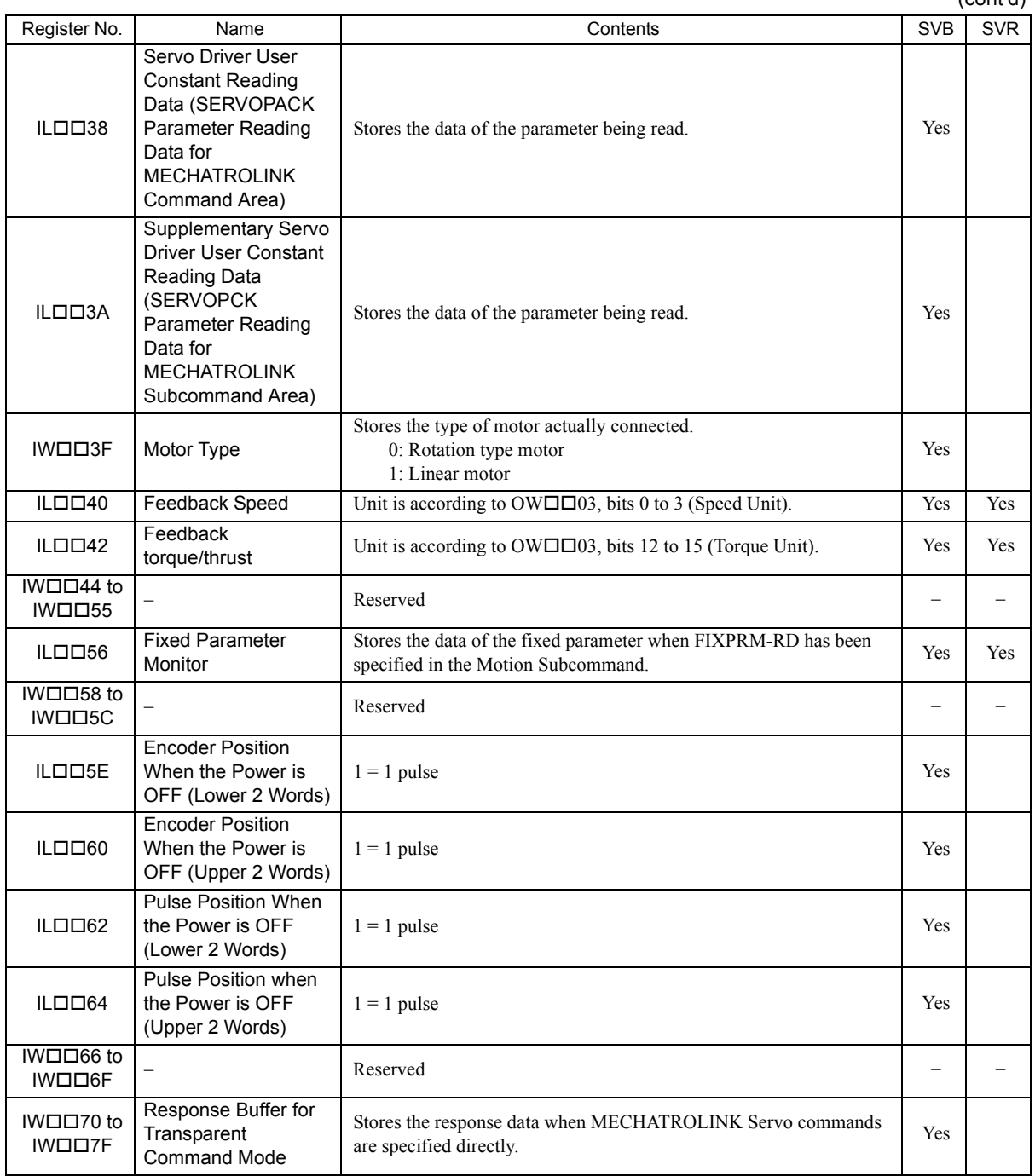

# Appendix F How to Set up Communication Process

This section explains how to set up a communication process connecting the MPE720 and MP2300S. In MPE720 Ver6, set the communication process on the MPE720 screen. Prepare the following equipment to carry out this procedure:

### F.1 Preparation

### ( 1 ) Controller

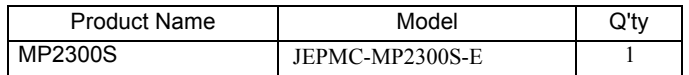

### ( 2 ) Personal Computer

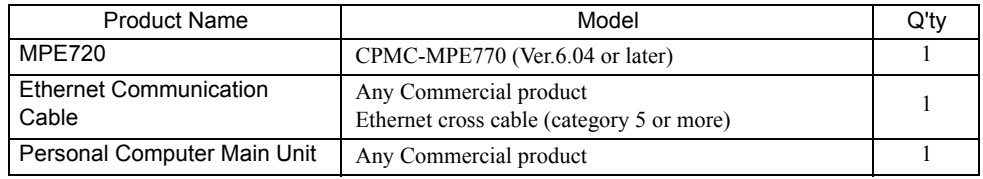

### ( 3 ) Necessary Others

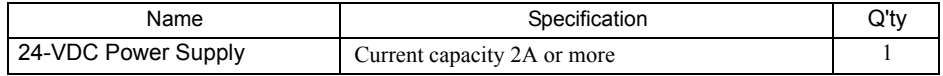

### F.2 Procedure

- **1.** Turn OFF the MP2300S 24-VDC power supply.
- **2.** Wire MPE720 and MP2300S.

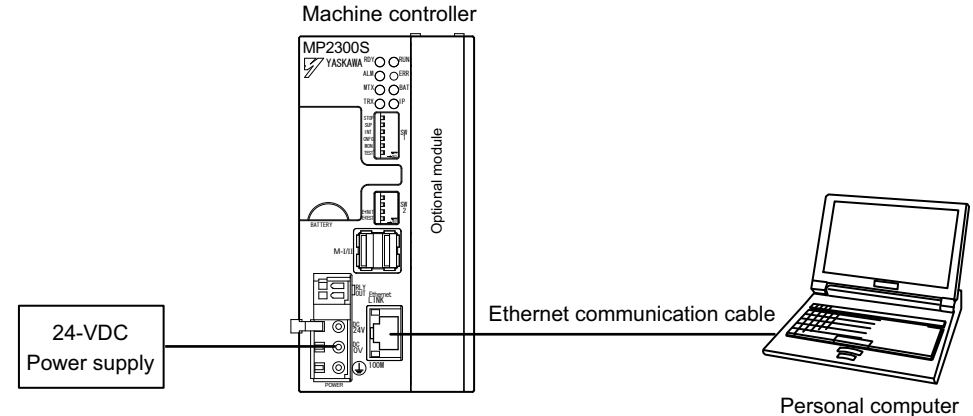

with MPE720

**3.** Turn ON E-INIT of DIP switch (SW2) in the MP2300S main unit.

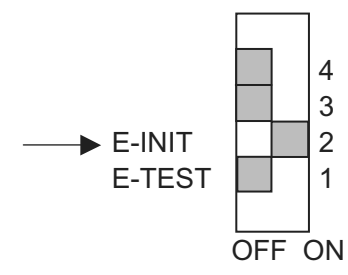

**4.** Turn ON the 24-VDC power supply of the MP2300S, and confirm that the RDY, RUN, and IP LEDs are lit on the MP2300S main unit.

When the IP LED is lit, you can confirm that the MP2300S side has successfully retrieved an IP address.

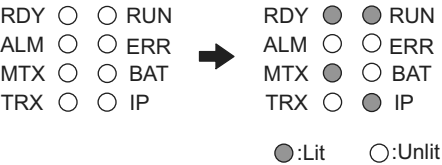

**5.** Double-click the icon on the personal computer desktop to start up MPE720 Ver6.

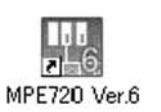

**6.** Create a new PLC folder.

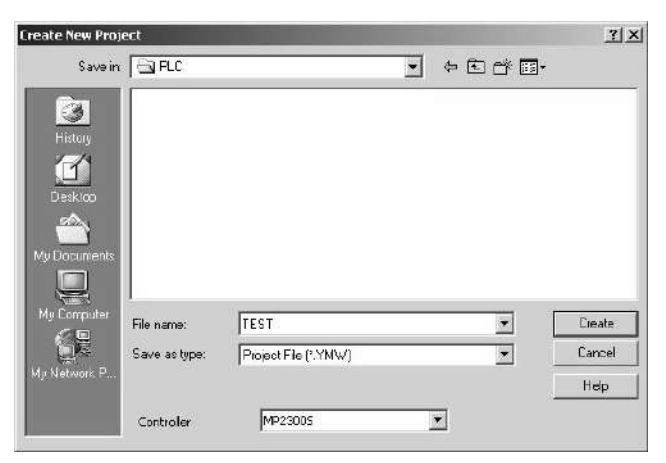

**7.** Click **Communications Setting**.

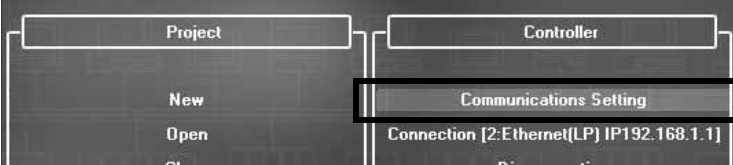

**8.** Select **Ethernet (LP) (IP:192.168.1.2)** as the communication port.

Personal computer IP address

Note: You can check the personal computer IP address in the control panel.

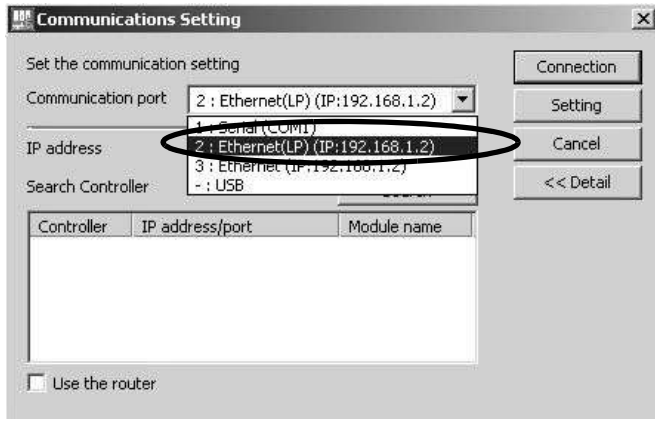

#### ■ Difference between Ethernet (LP) and Ethernet

The LP of Ethernet (LP) is short for "Long packet." Compared with Ethernet, Ethernet (LP) transmits and receives larger packets at one time, resulting in high-speed data transfer. Available communication ports may differ depending on the module of the connected controller. Select the communication port according to the table below.

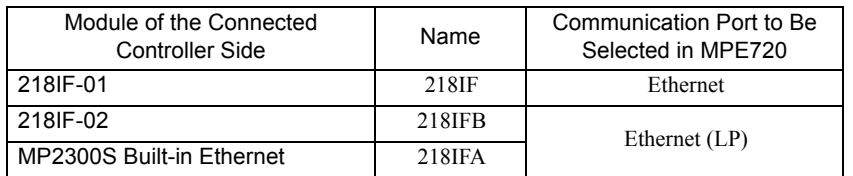

#### ■ When there are multiple LAN ports on the personal computer

If there are multiple LAN ports on the personal computer, multiple IP addresses will be shown in the communication port. Select the IP address of the LAN port to which the cable is connected.

#### ■ Controller search function

When Ethernet is selected in the communication port, the controller search function will be unavailable.

#### **9.** Click the **Search** Button.

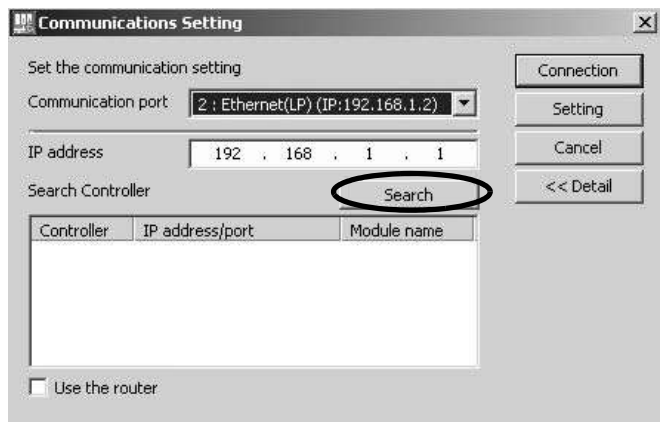

**10.** A controller search list will appear. Select the found controller and click the **Connection** Button.

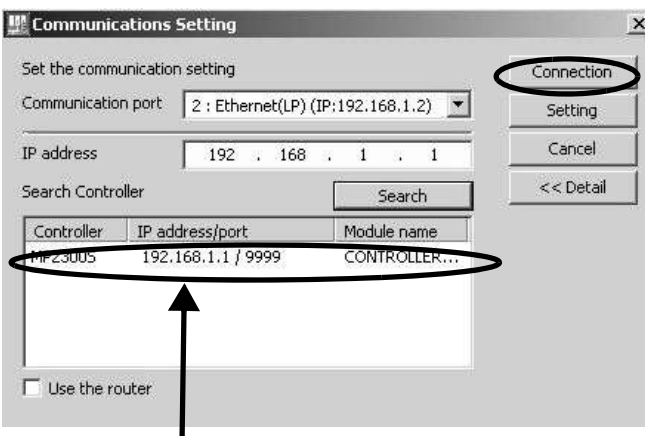

**Personal computer IP address** 

**11.** MPE720 connects to the controller.

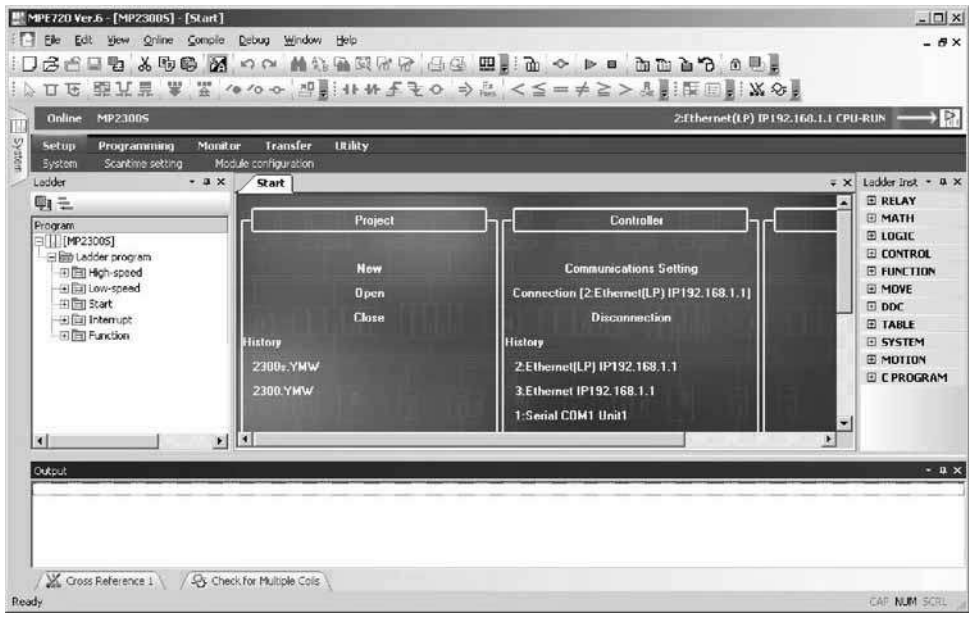

# Appendix G MSG-SND/ MSG-RCV Functions

## G.1 Message Transmit Function (MSG-SND)

This section explains the message transmit function (MSG-SND) used in a ladder program when transmitting messages.

### G.1.1 Specification Overview of the Message Transmit Function

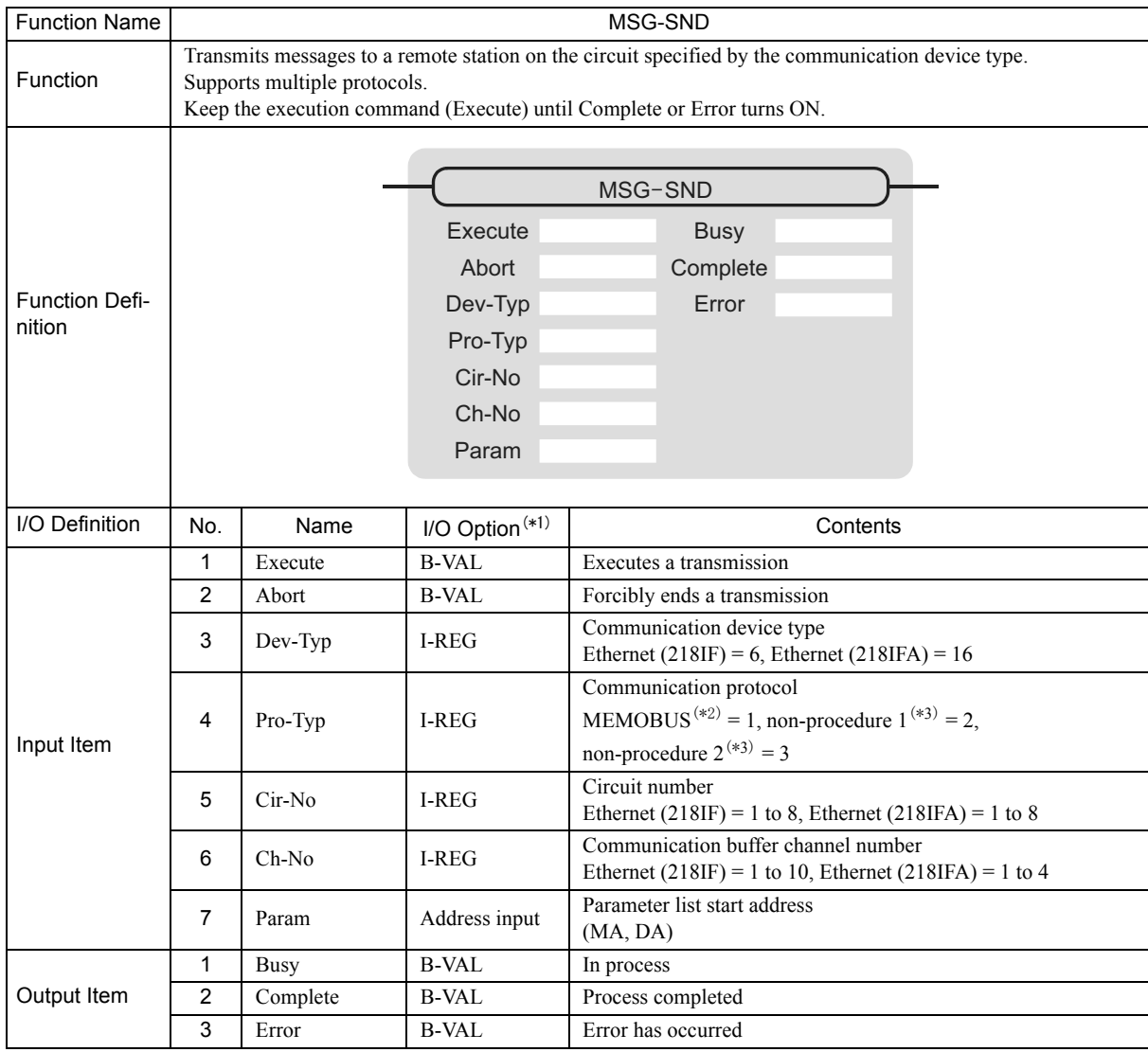

\* 1. The meanings of I/O options are as follows:

B-VAL: Specify I/O by bit type data.

I-REG: Specify I/O by integer type data. When specifying, set an integer type register number. As for the input only, it can be a constant (literal).

Address input: The address of the specified register (any integer register) is passed to the function.

\* 2. When transmitting in MEMOBUS, Extended MEMOBUS, MELSEC, OMRON, or MODBUS/TCP protocol, set the communication protocol (Pro-Typ) to MEMOBUS(=1). The communication device automatically converts the protocol.

\* 3. Non-procedure 1: In non-procedural communication, data is transmitted on a per-word basis. Non-procedure 2: In non-procedural communication, data is transmitted on a per-byte basis.

## G.1.2 I/O Item Details of the Message Transmit Function

### ( 1 ) Input Item

The following table shows registers available for each input item.

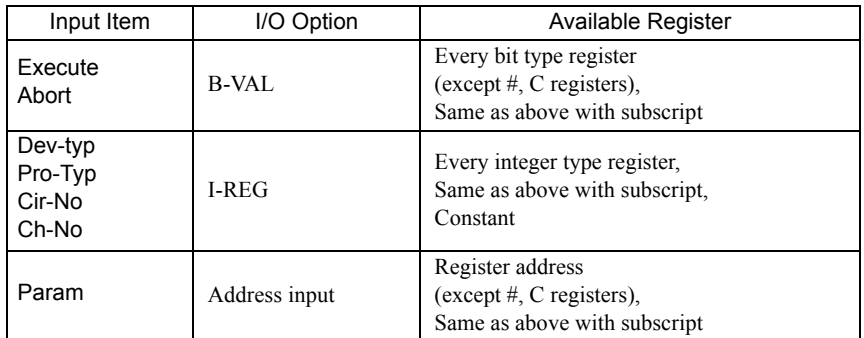

### **1.** Execute (executes a transmission)

Specifies a bit to command execution of a message transmission.

When the Execute bit turns ON, message transmission is implemented. To execute the process, a ladder program or the like needs to be used to switch it ON/OFF.

Note: Keep Execute (executes a transmission) ON until Complete (process completed) or Error (error occurred) is turned ON. When the command turns ON, the message transmission is implemented. To continuously command the transmit execution, make sure to turn Execute (executes a transmission) OFF for one scan or more.

### **2.** Abort (forcibly ends a transmission)

Specify a bit to command a forced terminated of a message transmission. When the Abort bit turns ON, the message transmission is forcibly terminated. Abort takes precedence over Execute.

In order to execute the forced abort, a ladder program or the like needs to be used to switch it ON/OFF.

### **3.** Dev-Typ (communication device type)

Specify the type code of the communication device (refer to the table below).

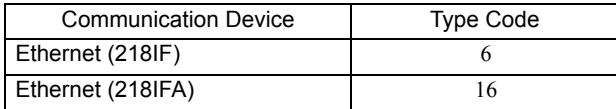

### **4.** Pro-Typ (communication protocol)

Specify the type code of the communication device (refer to the table below).

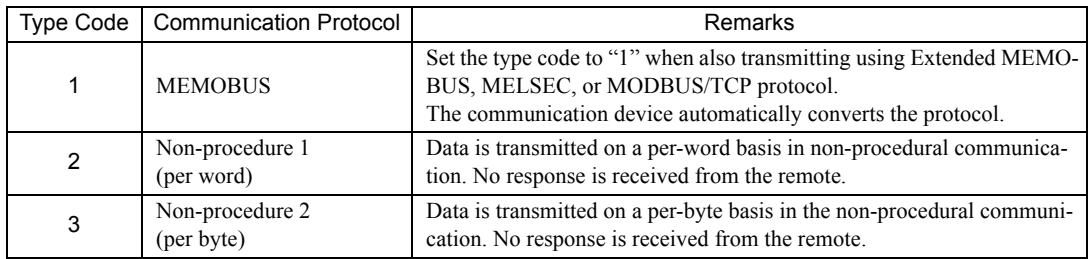

#### **5.** Cir-No (line number)

Specify a circuit number for the communication device.

Specify it in accordance with the circuit number displayed in the MPE720 Module Configuration Definition Window.

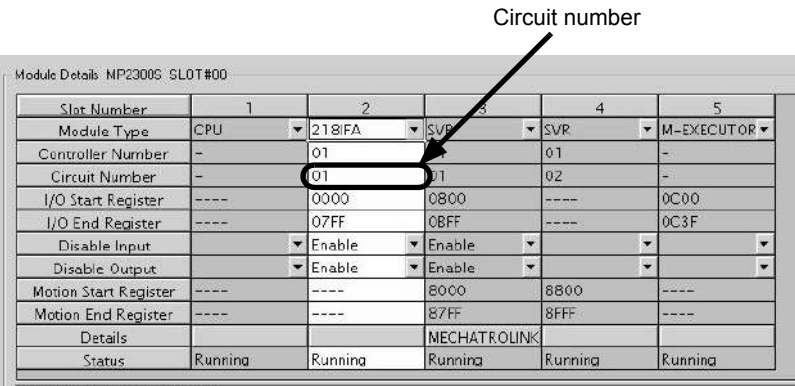

218FA: 100M Ethernet in functions.

Fig. G.1 MPE720 Module Configuration Definition Window

The following table shows the scope of circuit numbers.

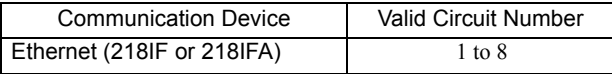

#### **6.** Ch-No (communication buffer channel number)

Specify the channel of the communication buffer.

It can be any channel in the scope. However, when starting up multiple functions at the same time, set a unique channel for each function. If you do not start up multiple functions at the same time, the channel numbers can duplicate each other.

The following table shows the scope of channel numbers.

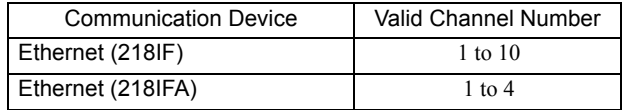

When the communication device is Ethernet (218IFA), because the communication buffer common to the transmission and reception has four channels, four transmissions (or receptions) are available at the same time by using channels 1 to 4.

Note: 1. As many MSG-SND (or MSG-RCV) functions as lines used at the same time are required.

2. For information on communication buffer channels, refer to *G.3 Communication Buffer Channel* on page A-102.

#### **7.** Param (parameter list start address)

Specify the start address of the parameter list. For the "parameter list," 17 words are automatically assigned from the configured address. In the parameter list, enter the function code and its relevant parameter data. Also, process result and status are output.

Note: For more information about the parameter list, refer to the parameter details for each protocol from  *G.1.4 Function Setting and Parameter Details for MEMOBUS and Extended MEMOBUS Protocols* on page A-41 to *G.1.7 Function Setting and Parameter Details for Non-procedural Protocol* on page A-61.

Example: When "DA00000" is specified as a parameter list start address.

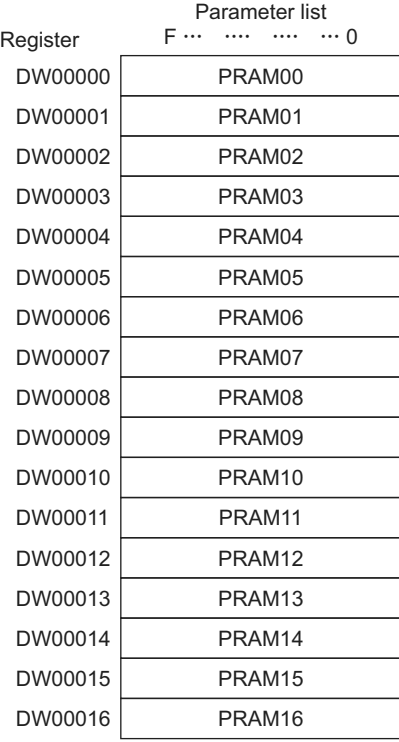

### ( 2 ) Output Item

The following table shows the registers available for each output item.

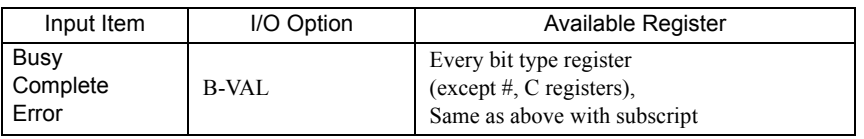

### **1.** Busy (in process)

Specify a bit that reports a message is transmitting. The Busy bit is ON while executing a message transmission or forced abort process. Keep Execute or Abort ON while Busy is ON.

### **2.** Complete (process completed)

Specify a bit that reports that message transmission has ended. When a message transmission or forced abort process is completed properly, the Complete bit will turn ON only for one scan.

#### **3.** Error (error occurred)

Specify a bit that reports that an error has occurred in the message transmission.

When an error occurs, the Error bit will turn ON only for one scan.

Note: For more information about the error cause, refer to *G.1.4 ( 2 ) Process Result (PARAM00)* on page A-42 and *G.1.4 ( 3 ) Status (PARAM00)* on page A-43.

A timing chart of bit type I/O items in the MSG-SND function is as follows: [In Normal Condition]

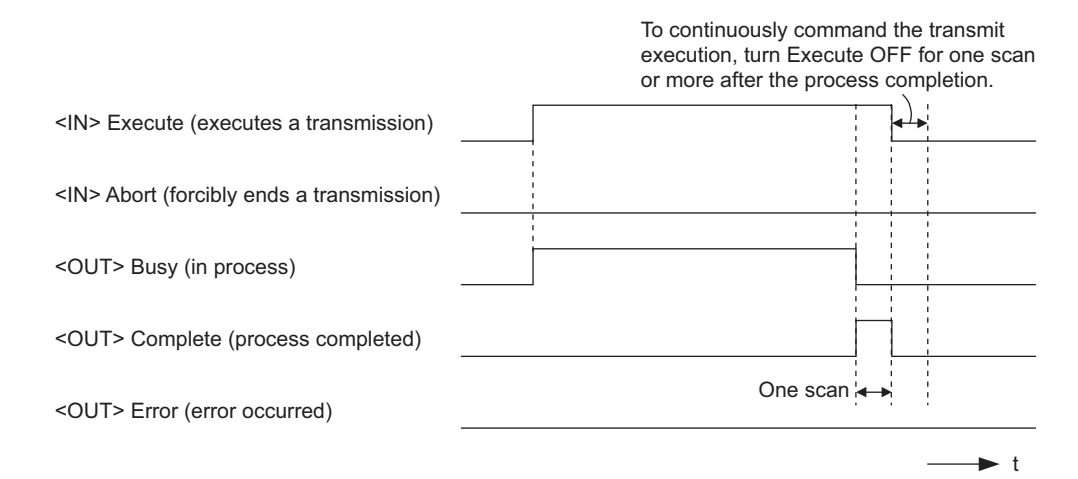

#### [When Forcibly Aborted]

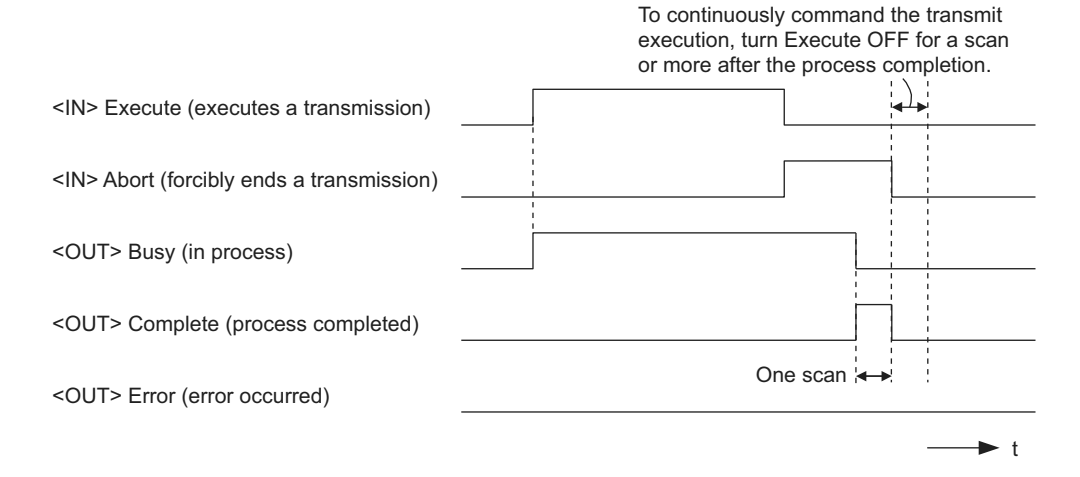

#### [When Error Occurs]

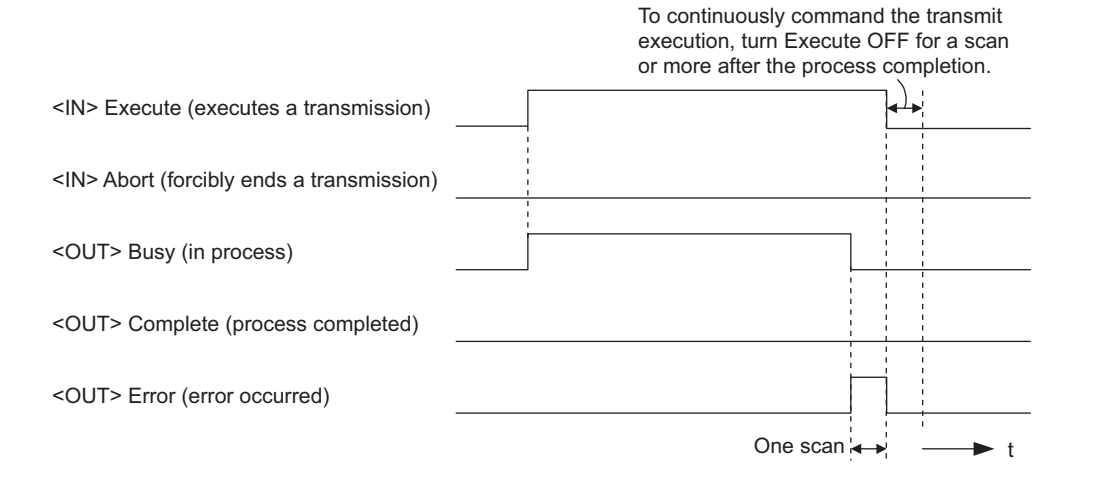

## G.1.3 Message Transmit Function Parameter List (Param) Overview

The param of the MSG-SND function has a parameter list structure composed of 17 words. (The value of the Param itself is the start address (MA, DA) of the parameter list.)

In the parameter list, enter a connection number, function code and its relevant parameter data. Process results and status are also output.

When MEMOBUS or non-procedure is used as a communication protocol, the parameter list is as follows: Note: Parameter details are explained in the parameter details for each protocol type. Refer to the following items:

- • *G.1.4 Function Setting and Parameter Details for MEMOBUS and Extended MEMOBUS Protocols* on page A-41
- • *G.1.5 Function Setting and Parameter Details for MELSEC Protocol* on page A-51
- • *G.1.6 Function Setting and Parameter Details for MODBUS/TCP Protocol* on page A-56
- • *G.1.7 Function Setting and Parameter Details for Non-procedural Protocol* on page A-61

### ( 1 ) MEMOBUS Parameter List

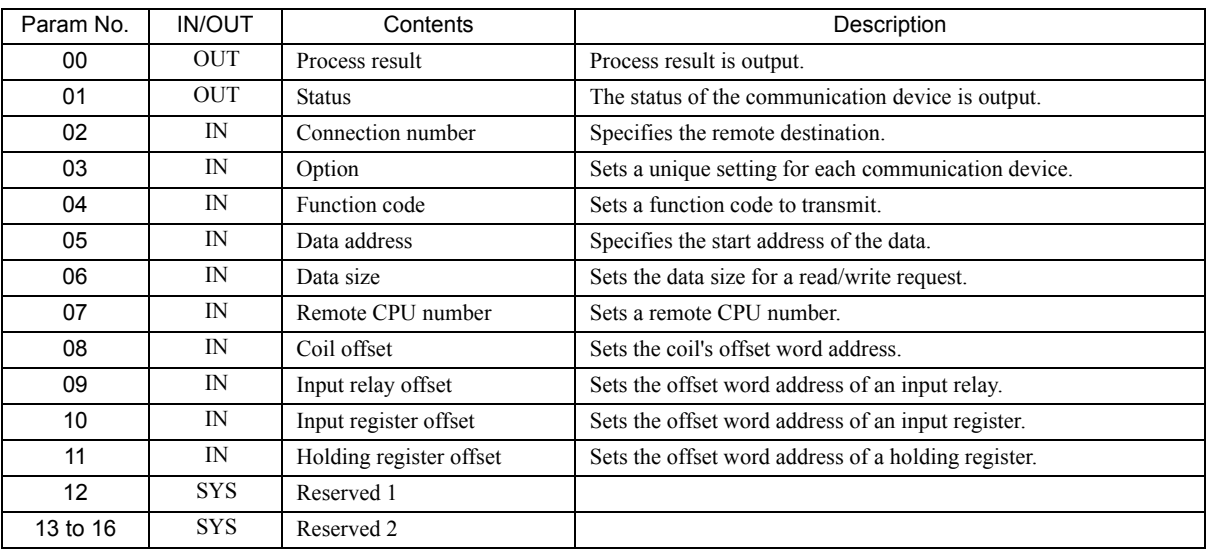

Note: IN: Input, OUT: Output, SYS: For system use

### ( 2 ) Non-procedual Parameter List

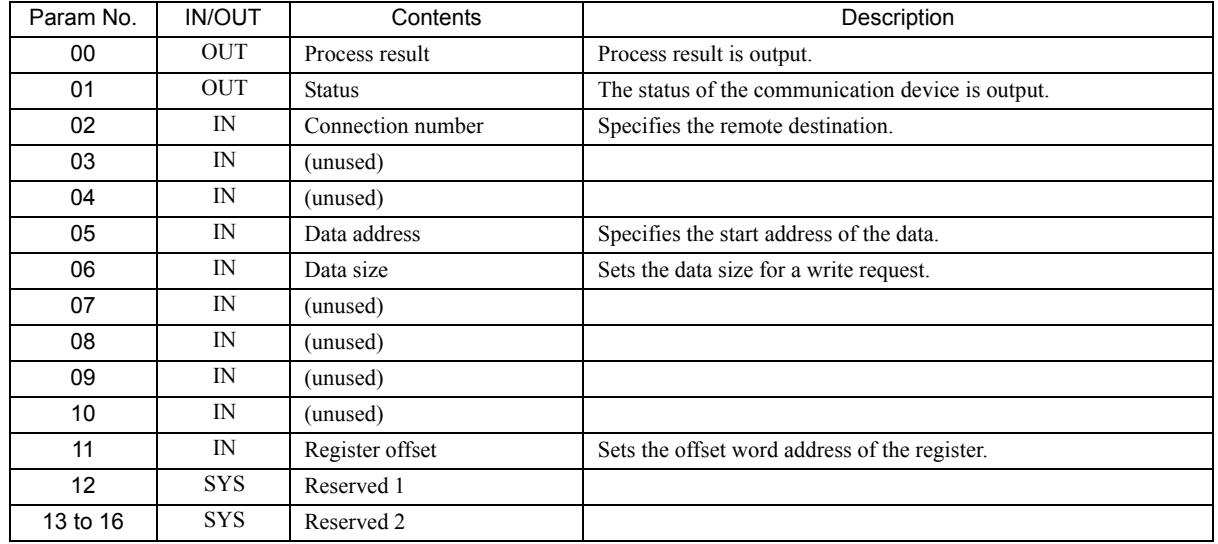

Note: IN: Input, OUT: Output, SYS: For system use

### G.1.4 Function Setting and Parameter Details for MEMOBUS and Extended MEMO-BUS Protocols

This section explains the MSG-SND function setting and its parameter list details when MEMOBUS or Extended MEMOBUS is used as a protocol type.

### ( 1 ) Message Transmit Function Setting

#### ( a ) 218IFA Setting Example

An example of a function setting when 218IFA is used as a communication device follows: Set the protocol type to MEMOBUS even when used in Extended MEMOBUS protocol.

Set the circuit number in accordance with the line number allocated to the target 218IFA.

Set a unique communication buffer channel for the same circuit.

For information on the register number, refer to *G.1.2 ( 1 ) Input Item* on page A-36 and *G.1.2 ( 2 ) Output Item* on page A-38.

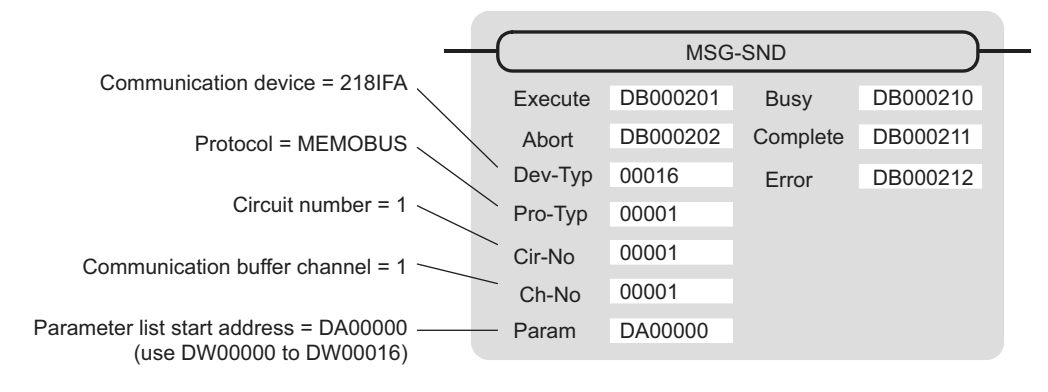

### ( b ) 218IF Setting Example

An example of a function setting when 218IF is used as a communication device follows:

Set the protocol type to MEMOBUS even when used in Extended MEMOBUS protocol.

Set the circuit number in accordance with the line number allocated to the target 218IF.

Set a unique communication buffer channel for the same circuit.

For information on the register number, refer to *G.1.2 ( 1 ) Input Item* on page A-36 and *G.1.2 ( 2 ) Output Item* on page A-38.

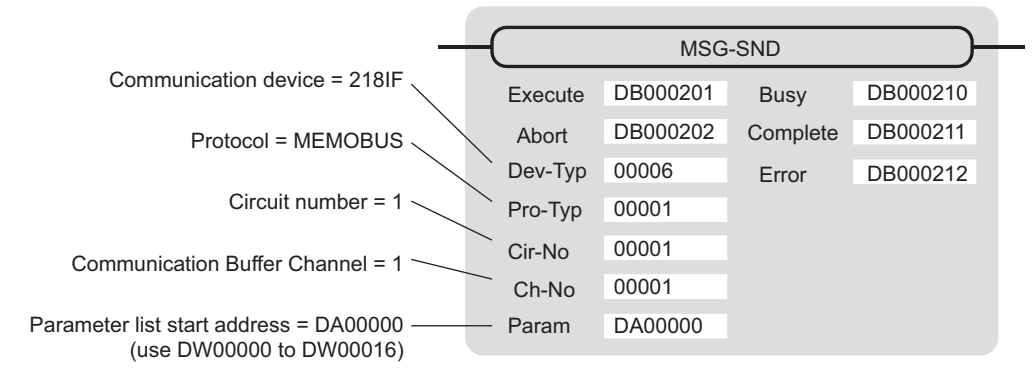

### ( 2 ) Process Result (PARAM00)

Process result is output to the upper byte. Lower byte is used for system analysis.

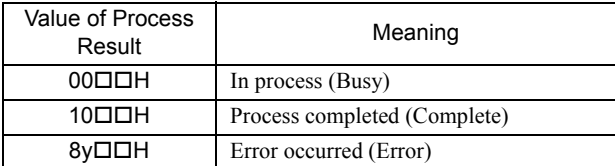

When an error occurs, take corrective action by referring to the following error contents:

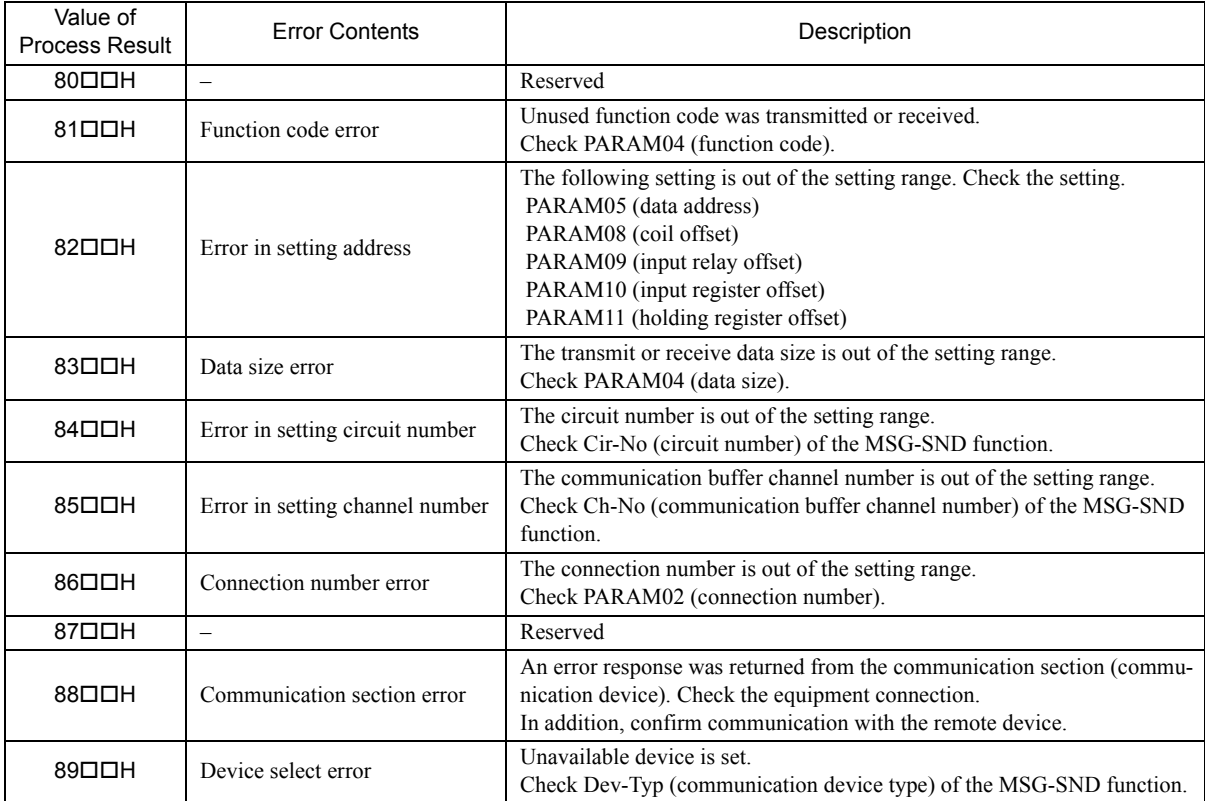
## ( 3 ) Status (PARAM00)

Outputs status of the communication section (communication device).

The following figure shows the bit assignment and the bit assignment details is listed in the table (a) and after.

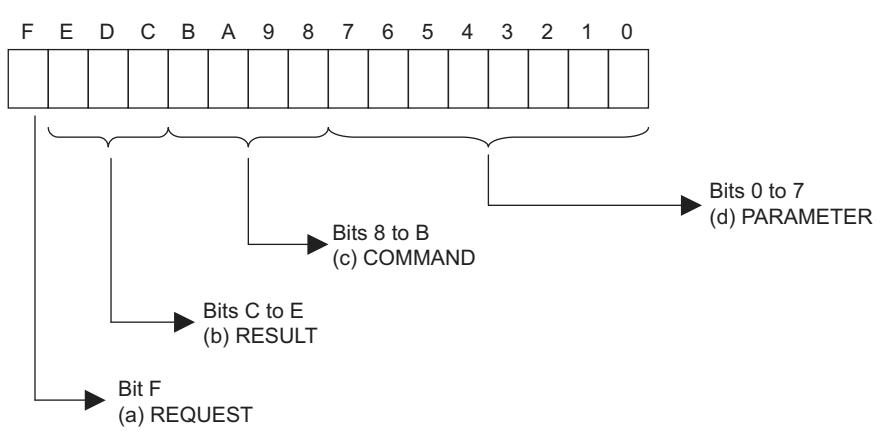

#### ( a ) REQUEST (request)

Outputs whether the MSG-SND function is requesting processing.

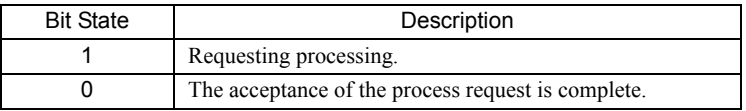

## ( b ) RESULT (result)

Outputs the execution result of the MSG-SND function

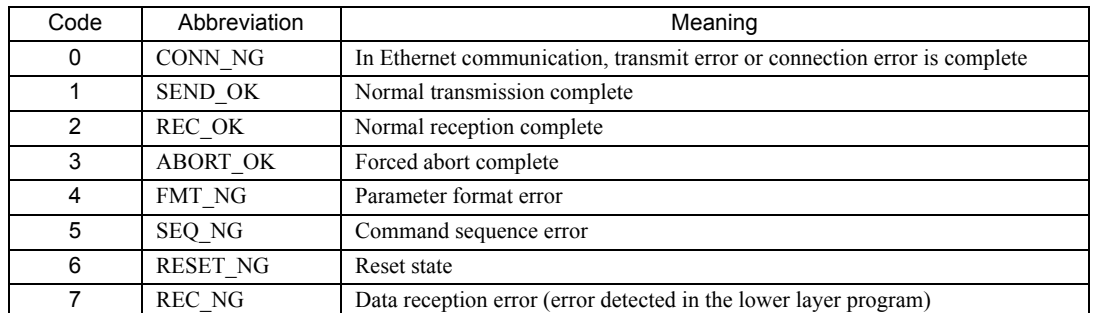

#### ( c ) COMMAND (command)

Outputs a process command for the MSG-SND function. The executed process contents may differ depending on the command.

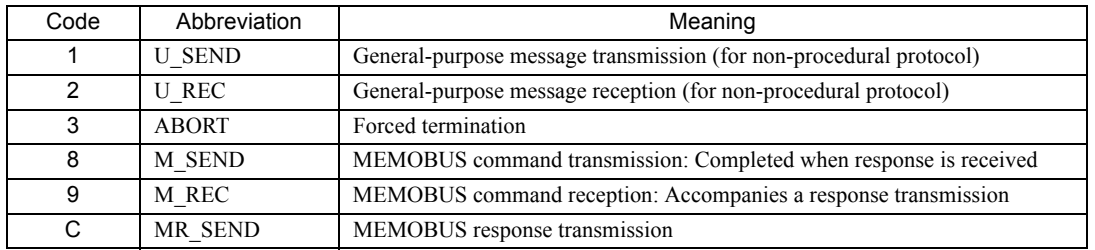

## ( d ) PARAMETER (parameter)

When RESULT(process result) = 4 (FMT\_NG: parameter format error), an error code in the table below is output. Otherwise, the connection number is output.

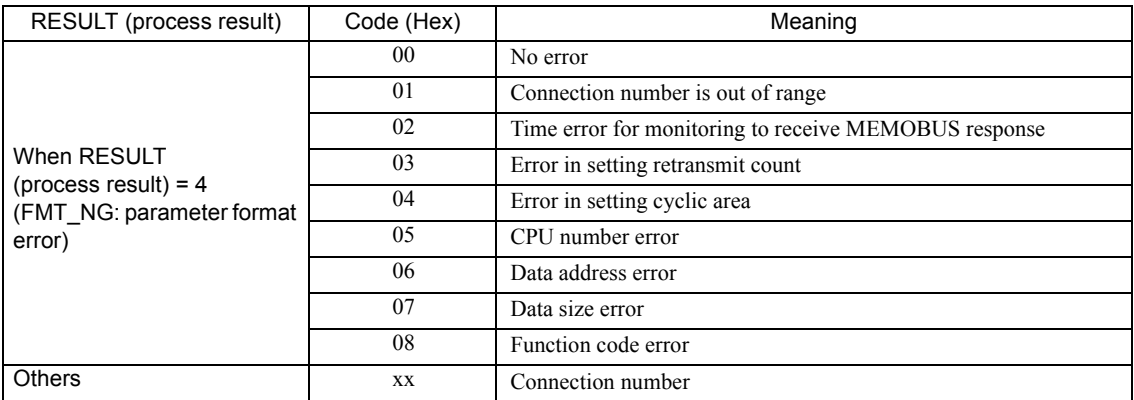

# ( 4 ) Connection Number (PARAM02)

Specify the remote destination.

When the communication device is Ethernet (218IF/218IFA), set the connection number. The following table shows the range of settings.

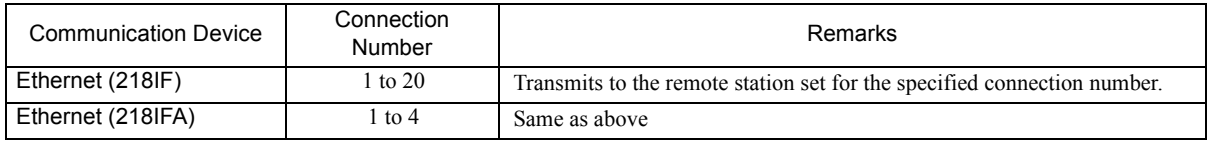

Note: When the communication device is Ethernet (218IF/218IFA), set the connection number in accordance with the connection number in the 218IF/218IFA Parameter Setting Window for the MPE720 module configuration definition.

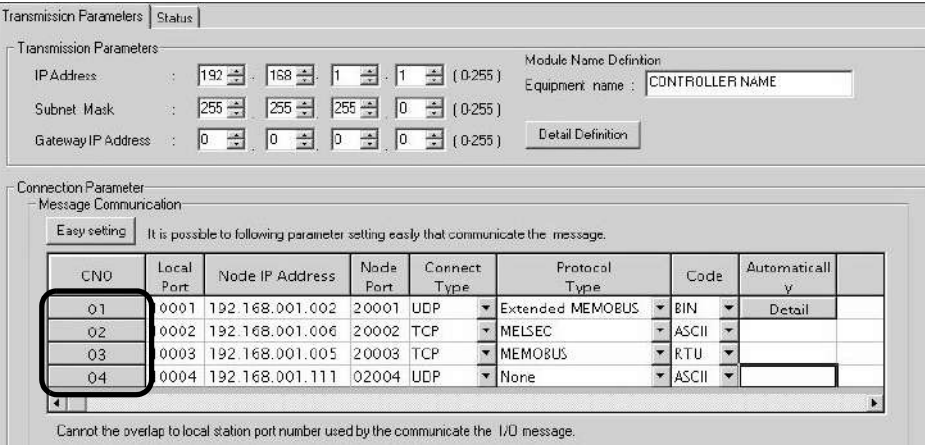

Fig. G.2 218IFA Parameter Setting Screen for the MPE720 Module Configuration Definition

|                        | CP-Z18 Transmission Parameters |                                                                                   |              |                  |                         |              |                          |  |
|------------------------|--------------------------------|-----------------------------------------------------------------------------------|--------------|------------------|-------------------------|--------------|--------------------------|--|
| <b>Station Setting</b> |                                |                                                                                   |              |                  |                         |              |                          |  |
| <b>IP</b> Address      |                                | $\frac{1}{2}$ 192 $\frac{3}{2}$ 168 $\frac{3}{2}$ 1 $\frac{3}{2}$ 1 $\frac{3}{2}$ |              |                  | 0.255                   |              |                          |  |
| <b>MEMOBUS</b>         |                                |                                                                                   |              |                  |                         |              |                          |  |
|                        | Response Time                  | π.<br> 0                                                                          |              |                  | $0.255$ ]               |              |                          |  |
| Count of Rety          |                                | $\equiv$<br>$\mathbb{Z}$  0<br>lime                                               |              |                  | 0.255                   |              |                          |  |
|                        |                                |                                                                                   |              |                  |                         |              |                          |  |
| CNO                    | Local<br>Port                  | Node IP Address                                                                   | Node<br>Port | Connect<br>Type. | Protocol<br>Type        | Code         |                          |  |
| O1                     | 0010                           | 192.168.001.003                                                                   | 20100        | TCP              | MELSEC                  | ASCII        | $\overline{\phantom{a}}$ |  |
| 02                     | 0020                           | 192.168.001.006                                                                   | 20200        | UDP              | <b>Extended MEMOBUS</b> | IBIN.        |                          |  |
| <b>03</b>              | 0030                           | 000.000.000.000                                                                   | 00000 TCP    |                  | MEMOBUS                 | <b>RTU</b>   |                          |  |
| 04                     | 0040                           | 192.168.001.111                                                                   | 22222        | <b>UDP</b>       | None                    | <b>ASCII</b> |                          |  |
| 05                     |                                |                                                                                   |              |                  |                         |              |                          |  |

Fig. G.3 218IF Parameter Setting Screen for the MPE720 Module Configuration Definition

## ( 5 ) Option (PARAM03)

Choose a unique setting for each communication device. When the protocol is MEMOBUS or Extended MEMOBUS, this is not used, and no setting is necessary.

# ( 6 ) Function Code (PARAM04)

Set a function code to transmit.

The functions (read coil or input relay state, write to holding register, etc.) registered in the function codes are made available by specifying the code.

The following table shows the function codes available when using a MEMOBUS or Extended MEMOBUS protocol.

|                      |                            |                                                          | Protocol Type              |                |
|----------------------|----------------------------|----------------------------------------------------------|----------------------------|----------------|
| <b>Function Code</b> | <b>Target Data</b><br>Type | Function                                                 | Extended<br><b>MEMOBUS</b> | <b>MEMOBUS</b> |
| 00H                  |                            | Unused                                                   |                            |                |
| 01H                  | <sub>B</sub>               | Reads coil state                                         |                            |                |
| 02H                  | B                          | Reads input relay state                                  |                            | N              |
| 03H                  | W                          | Reads holding register content                           |                            | N              |
| 04H                  | W                          | Reads input register content                             |                            | N              |
| 05H                  | $\overline{B}$             | Changes single coil state                                |                            | N              |
| 06H                  | W                          | Writes to single holding register                        | V                          | N              |
| 07H                  |                            | Unused                                                   |                            |                |
| 08H                  |                            | Loopback test                                            | V                          | N              |
| 09H                  | W                          | Reads holding register content (extended)                |                            |                |
| 0AH                  | W                          | Reads input register content (extended)                  |                            |                |
| 0 <sub>BH</sub>      | W                          | Writes to holding register (extended)                    | V                          |                |
| 0CH                  |                            | Unused                                                   |                            |                |
| 0 <sub>DH</sub>      | W                          | Discontinuously reads holding register<br>(extended)     | V                          |                |
| 0EH                  | W                          | Discontinuously writes to holding register<br>(extended) | V                          |                |
| 0FH                  | B                          | Changes multiple coil states                             |                            | N              |
| 10H                  | W                          | Writes to multiple holding registers                     |                            |                |

Table G.1 Function Code List (MEMOBUS, Extended MEMOBUS)

Note: 1. B: Bit type, W: Integer type

2. √: Available, -: Not available

- 3. Transmit and receive registers in the master operation mode are MW (MB) only.
- 4. In slave operation mode, the coil, holding register, input relay, and input register are MB, MW, IB, IW respectively.

# ( 7 ) Data Address (PARAM05)

Specify the start address of the data.

The address must be input in decimal or hexadecimal numbers.

Example: When the start address is MW01000, specify "1000 (decimal)" or "3E8H (hexadecimal)."

The range of data addresses may differ, depending on the function code.

The following table shows the valid ranges of data addresses when using a MEMOBUS or Extended MEMOBUS protocol.

| <b>Function</b> | Target                   | Function                                                     |                                  | Valid Range of Data Addresses |  |
|-----------------|--------------------------|--------------------------------------------------------------|----------------------------------|-------------------------------|--|
| Code            | Data Type                |                                                              | Ethernet (218IF)                 | Ethernet (218IFA)             |  |
| 00H             |                          | Unused                                                       | Disable                          |                               |  |
| 01H             | B                        | Reads coil state*1                                           | 0 to 65535 (0 to FFFFH)          |                               |  |
| 02H             | B                        | Reads input relay state*1                                    |                                  | 0 to 65535 (0 to FFFFH)       |  |
| 03H             | W                        | Reads holding register content*2                             |                                  | 0 to 65534 (0 to FFFEH)       |  |
| 04H             | W                        | Reads input register content*2                               | 0 to 32767<br>$(0 to 7$ FFFH $)$ | 0 to 65535<br>(0 to FFFH)     |  |
| 05H             | B                        | Changes single coil state*1                                  | 0 to 65535 (0 to FFFFH)          |                               |  |
| 06H             | W                        | Writes to single holding register $*2$                       | 0 to 65534 (0 to FFFEH)          |                               |  |
| 07H             | $\overline{\phantom{0}}$ | Unused                                                       | Disable                          |                               |  |
| 08H             | $\qquad \qquad -$        | Loopback test                                                | Disable                          |                               |  |
| 09H             | W                        | Reads holding register content (extended) <sup>*2</sup>      | 0 to 65534 (0 to FFFEH)          |                               |  |
| 0AH             | W                        | Reads input register content (extended) <sup>*2</sup>        | 0 to 32767<br>$(0 to 7$ FFFH $)$ | 0 to 65535<br>(0 to FFFFH)    |  |
| 0BH             | W                        | Writes to holding register (extended) $*2$                   | 0 to 65534 (0 to FFFEH)          |                               |  |
| 0CH             | $\qquad \qquad -$        | Unused                                                       | Disable                          |                               |  |
| 0DH             | W                        | Discontinuously reads holding register (extended)*3          | 0 to 65534 (0 to FFFEH)          |                               |  |
| 0EH             | W                        | Discontinuously writes to holding register<br>$(extended)*3$ |                                  | 0 to 65534 (0 to FFFEH)       |  |
| 0FH             | B                        | Changes multiple coil states*1                               |                                  | 0 to 65535 (0 to FFFFH)       |  |
| 10H             | W                        | Writes to multiple holding registers <sup>*2</sup>           | 0 to 65534 (0 to FFFEH)          |                               |  |

Table G.2 Valid Range of Data Addresses (MEMOBUS, Extended MEMOBUS)

\* 1. Request for reading/writing coil or input relay: Specifies the start bit address of data

\* 2. Request for continuously reading/writing register: Specifies the start word address of data

\* 3. Request for discontinuously reading/writing register: Specifies the start M register number of the address table Note: Address Table

An address table is used for specifying addresses indirectly in order to indicate discontinuous data. The PARAM06 (data size) sizes of addresses at the beginning of the M register set by PARAM05 (data address) are used as an address table.

When reading, specify the remote station's address to read for the data addresses 1-n. Read values are stored locally according to the data addresses 1-n.

When writing, data stored in the local data addresses 1-n is picked up and written into the remote station's data addresses 1-n.

The address table used when discontinuously reading/writing registers is as follows:

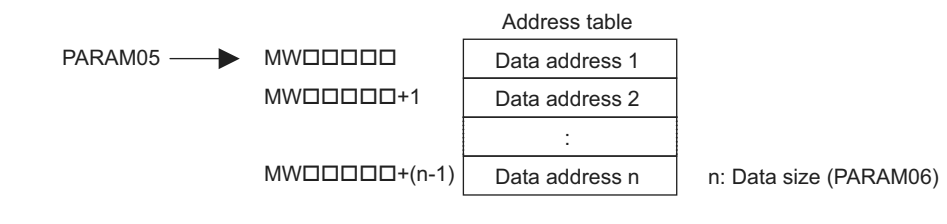

**A**Appendices

## ( 8 ) Data Size (PARAM06)

Set the data size (number of bits or words) for the read/write request.

Be sure that the last data address determined based on the offset, data address, and data size does not go beyond the scope of the data addresses.

The range of data addresses may differ, depending on the function code and communication device.

The following table shows the valid ranges of data sizes when using a MEMOBUS or Extended MEMOBUS protocol.

| Target<br><b>Function Code</b> |                          | Function                                                        |                                                  | Valid Range of Data Sizes            |  |  |
|--------------------------------|--------------------------|-----------------------------------------------------------------|--------------------------------------------------|--------------------------------------|--|--|
|                                | Data Type                |                                                                 | Ethernet(218IF)                                  | Ethernet(218IFA)                     |  |  |
| 00H                            |                          | Unused                                                          | Disable                                          |                                      |  |  |
| 01H                            | B                        | Reads coil state*1                                              |                                                  | 1 to 2000                            |  |  |
| 02H                            | B                        | Reads input relay state*1                                       |                                                  | 1 to 2000                            |  |  |
| 03H                            | W                        | Reads holding register content*2                                |                                                  | 1 to 125                             |  |  |
| 04H                            | W                        | Reads input register content*2                                  |                                                  | 1 to 125                             |  |  |
| 05H                            | B                        | Changes single coil state                                       |                                                  | Disable                              |  |  |
| 06H                            | W                        | Writes to single holding register                               |                                                  | Disable                              |  |  |
| 07H                            | $\overline{\phantom{0}}$ | Unused                                                          | Disable                                          |                                      |  |  |
| 08H                            | $\equiv$                 | Loopback test                                                   | Disable                                          |                                      |  |  |
| 09H                            | W                        | Reads holding register content (extended) <sup>*2</sup>         | 1 to 508                                         | 1 to 2044 (BIN)<br>1 to 1020 (ASCII) |  |  |
| 0AH                            | W                        | Reads input register content (extended) <sup>*2</sup>           | 1 to 2044 (BIN)<br>1 to 508<br>1 to 1020 (ASCII) |                                      |  |  |
| 0BH                            | W                        | Writes to holding register (extended) <sup>*2</sup>             | 1 to 2043 (BIN)<br>1 to 507<br>1 to 1019 (ASCII) |                                      |  |  |
| 0CH                            | $\overline{\phantom{0}}$ | Unused                                                          | Disable                                          |                                      |  |  |
| 0DH                            | W                        | Discontinuously reads holding register<br>$(extended)^{*2}$     | 1 to 2044 (BIN)<br>1 to 508<br>1 to 1020 (ASCII) |                                      |  |  |
| 0EH                            | W                        | Discontinuously writes to holding register<br>$(extended)^{*2}$ | 1 to 254                                         | 1 to 1022 (BIN)<br>1 to 510 (ASCII)  |  |  |
| 0FH                            | B                        | Changes multiple coil states <sup>*1</sup>                      |                                                  | 1 to 800                             |  |  |
| 10H                            | W                        | Writes to multiple holding registers $*2$                       | 1 to 100                                         |                                      |  |  |

Table G.3 Valid Range of Data Sizes (MEMOBUS, Extended MEMOBUS)

\* 1. Specifies the number of bits

\* 2. Specifies the number of words

Note: Data size in the table is represented as a decimal number.

## ( 9 ) Remote CPU Number (PARAM07)

#### Set a remote CPU number.

When the remote device is MP2 $\square$ 00 series, specify "1".

When the remote device is a controller manufactured by YASKAWA Electric Corporation, but other than the MP2 $\Box$ 00 series, and comprises multiple CPU modules, specify the destination CPU number. Otherwise, specify "0".

## ( 10 )Offset (PARAM08, PARAM09, PARAM10, PARAM11)

Specify the offset addresses of read data storage areas and write data source of the transmission side. The address for the transmission side will be displaced by the number of words designated by the offset. Note: 1. For more information, refer to *G.1.8 Relationship between Data Address, Data Size, and Offset for* 

- *MSG-SND Function* on page A-66.
- 2. The offset cannot be a negative value.

The offset parameter is prepared for each target data type. The following table lists the offset parameters.

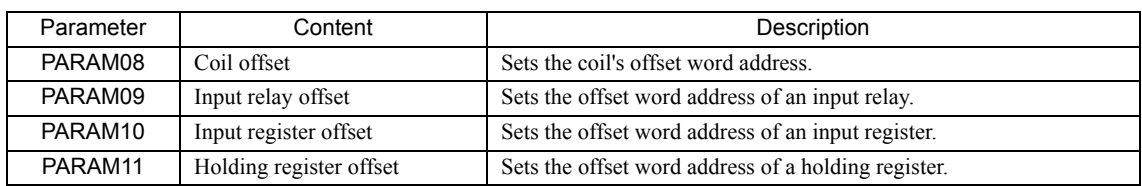

#### Table G.4 Offset Parameter List

The valid offset parameter may differ, depending on the function code. The following table provides the valid parameters for each function code.

#### Table G.5 Valid Parameter List for Offset of Each Function Code

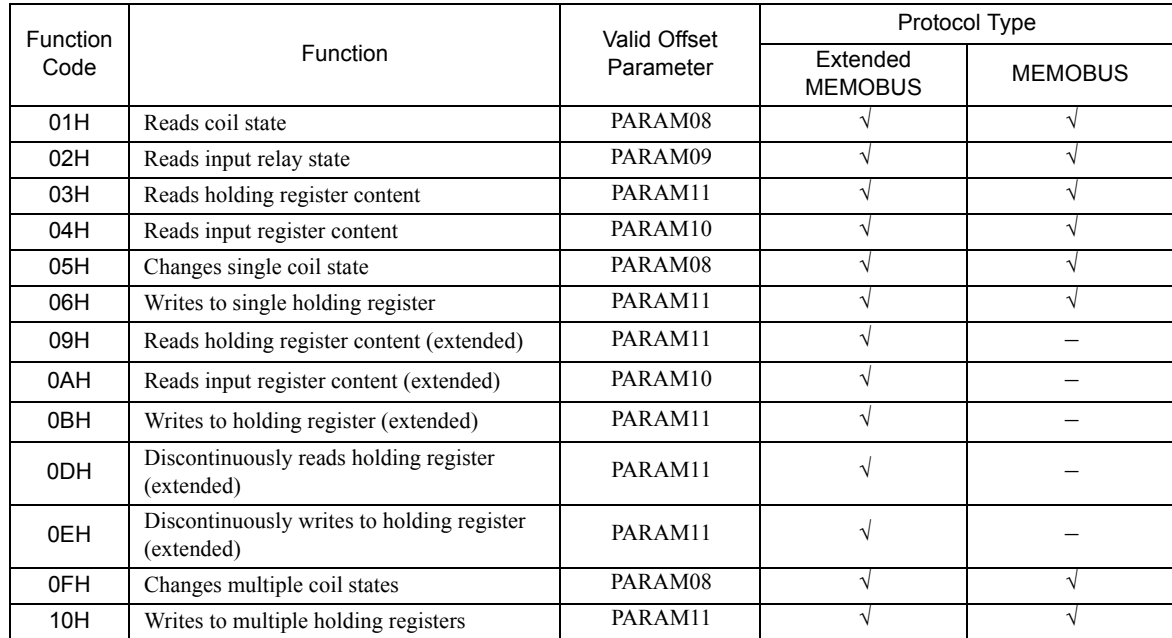

Note: √: Available, -: Not available

## ( 11 )Reserved by System 1 (PARAM12)

Used by system (the channel number of the communication buffer in use is stored). Note: Before the first scan during power up, make sure to set it to "0" by using a user program. After that, the register is used by the system, so never change the value with the user program.

# ( 12 )Reserved by System 2 (PARAM13 to PARAM16)

Used by the system. Never change the value with the user program, etc.

# G.1.5 Function Setting and Parameter Details for MELSEC Protocol

This section explains MSG-SND function setting and its parameter list details when MELSEC is used as a protocol.

## ( 1 ) Message Transmit Function Setting

#### ( a ) 218IFA Setting Example

An example of a function setting when 218IFA is used as a communication device follows:

Set the protocol type to MEMOBUS when used in MELSEC protocol.

Set the circuit number in accordance with the circuit number allocated to the target 218IFA.

Set a unique communication buffer channel for the same circuit.

For information on the register number, refer to *G.1.2 ( 1 ) Input Item* on page A-36 and *G.1.2 ( 2 ) Output Item* on page A-38.

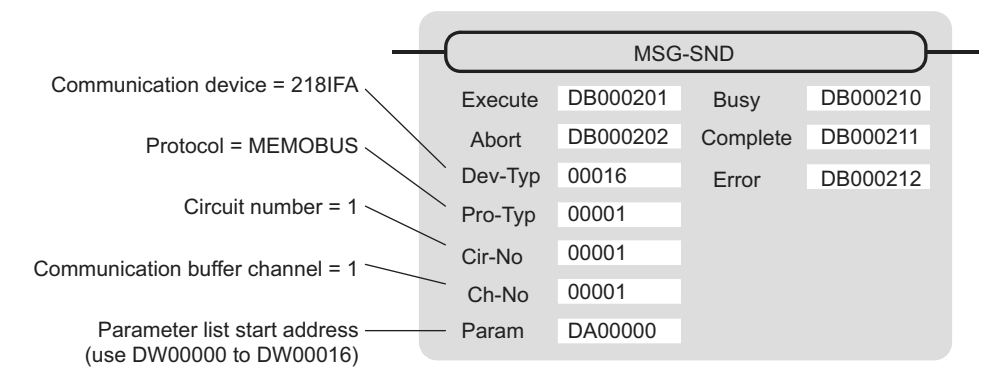

## ( b ) 218IF Setting Example

An example of a function setting when 218IF is used as a communication device follows:

Set the protocol type to MEMOBUS when used in MELSEC protocol.

Set the circuit number in accordance with the circuit number allocated to the target 218IF.

Set a unique communication buffer channel for the same circuit.

For information on the register number, refer to *G.1.2 ( 1 ) Input Item* on page A-36 and *G.1.2 ( 2 ) Output Item* on page A-38.

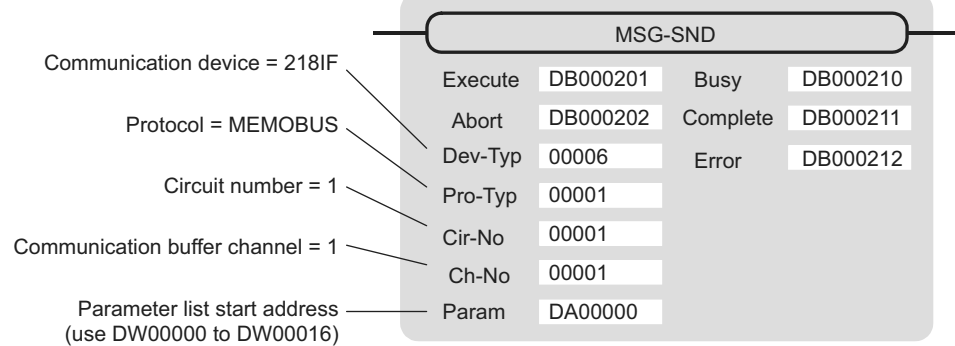

# ( 2 ) Process Result (PARAM00)

Refer to *G.1.4 ( 2 ) Process Result (PARAM00)* on page A-42.

## ( 3 ) Status (PARAM01)

Refer to *G.1.4 ( 3 ) Status (PARAM00)* on page A-43.

## ( 4 ) Connection Number (PARAM02)

Refer to *G.1.4 ( 4 ) Connection Number (PARAM02)* on page A-45.

# ( 5 ) Option (PARAM03)

Choose a unique setting for each communication device. This is not used by the MELSEC protocol, and does not require setting when MELSEC is used.

## ( 6 ) Function Code (PARAM04)

Set a function code to transmit.

The functions (read bit/word device, write to word device, etc.) registered in the function codes are made available by specifying the code.

The following table lists function codes used with the MELSEC protocol.

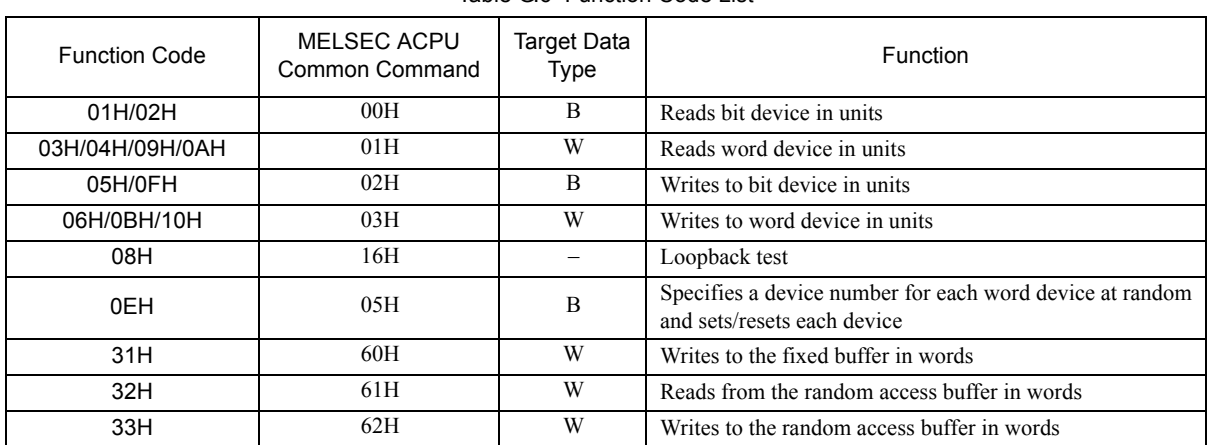

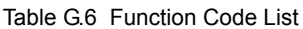

Note: 1. B: Bit type, W: Integer type

2. AnCPU dedicated commands are not supported. When accessing AnCPU, also use the ACPU common commands. You cannot access the AnCPU extended file register.

# ( 7 ) Data Address (PARAM05)

Specify the start address of the data.

The address must be input in decimal or hexadecimal numbers.

Example: When the start address is MW01000, specify "1000 (decimal)" or "3E8H (hexadecimal)."

The valid range of usable function codes and data addresses may differ, depending on the device type and device range of the MELSEC side.

The following table gives the valid ranges of data addresses when using MELSEC as a protocol.

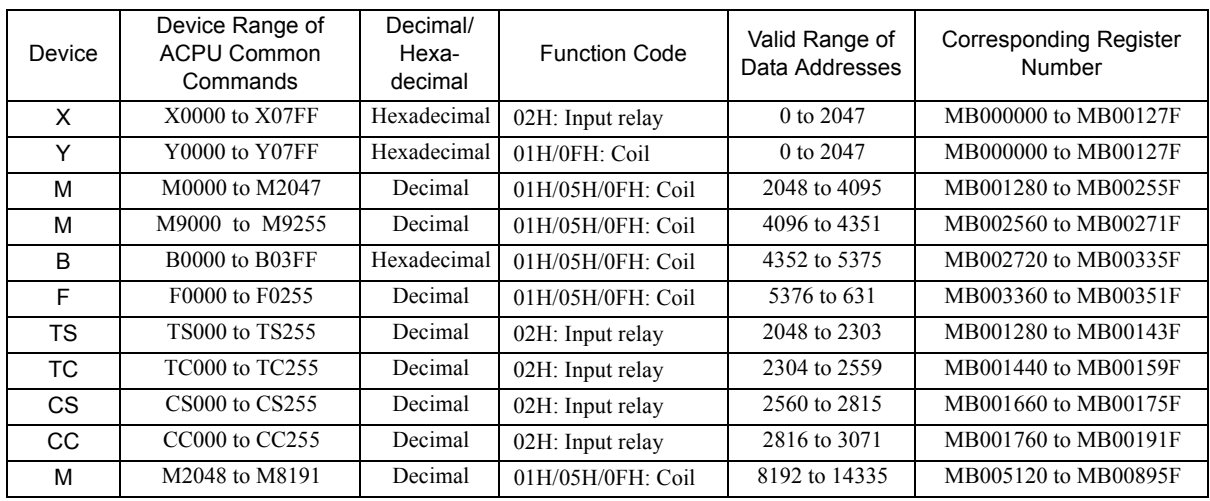

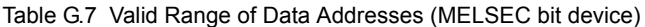

Table G.8 Valid Range of Data Addresses (MELSEC word device)

| Device         | Device Range of<br><b>ACPU Common</b><br>Commands | Decimal/<br>Hexa-<br>decimal | <b>Function Code</b>                             | Valid Range of<br>Data Addresses | <b>Corresponding Register</b><br>Number |
|----------------|---------------------------------------------------|------------------------------|--------------------------------------------------|----------------------------------|-----------------------------------------|
| <b>TN</b>      | TN000 to TN255                                    | Decimal                      | $04H/0AH$ :<br>Input register                    | 0 to 255                         | MW00000 to MW0255                       |
| <b>CN</b>      | CN000 to CN255                                    | Decimal                      | $04H/0AH$ :<br>Input register                    | 256 to 511                       | MW00256 to MW00511                      |
| D              | D0000 to D1023                                    | Decimal                      | 03H/06H/09H/0BH/<br>0EH/10H:<br>Holding register | 0 to 1023                        | MW00000 to MW01023                      |
| D<br>(special) | D9000 to D9255                                    | Decimal                      | 03H/06H/09H/0BH/<br>0EH/10H:<br>Holding register | 1024 to 1279                     | MW01024 to MW01279                      |
| W              | W0000 to W03FF                                    | Hexadecimal                  | 03H/06H/09H/0BH/<br>0EH/10H:<br>Holding register | 1280 to 2303                     | MW01280 to MW02303                      |
| R              | R0000 to R8191                                    | Decimal                      | 03H/06H/09H/0BH/<br>0EH/10H:<br>Holding register | 2304 to 10495                    | MW02304 to MW10495                      |
| D              | D <sub>1024</sub> to D <sub>6143</sub>            | Decimal                      | 03H/06H/09H/0BH/<br>0EH/10H:<br>Holding register | 10496 to 15615                   | MW10496 to MW15615                      |

Note: 1. The device range may differ according to the MELSEC sequencer even within the device range. For more information, refer to the MELSEC manual.

2. The register number corresponding to MP2000 can be adjusted by the offset setting of the MSG-SND function.

# ( 8 ) Data Size (PARAM06)

Set the data size (number of bits or words) for the read/write request.

Be sure that the last data address determined based on the offset, data address, and data size does not go beyond the scope of the data addresses.

The range of data addresses may differ, depending on the function code and communication device.

The following table gives the valid ranges of data sizes when using MELSEC as a protocol.

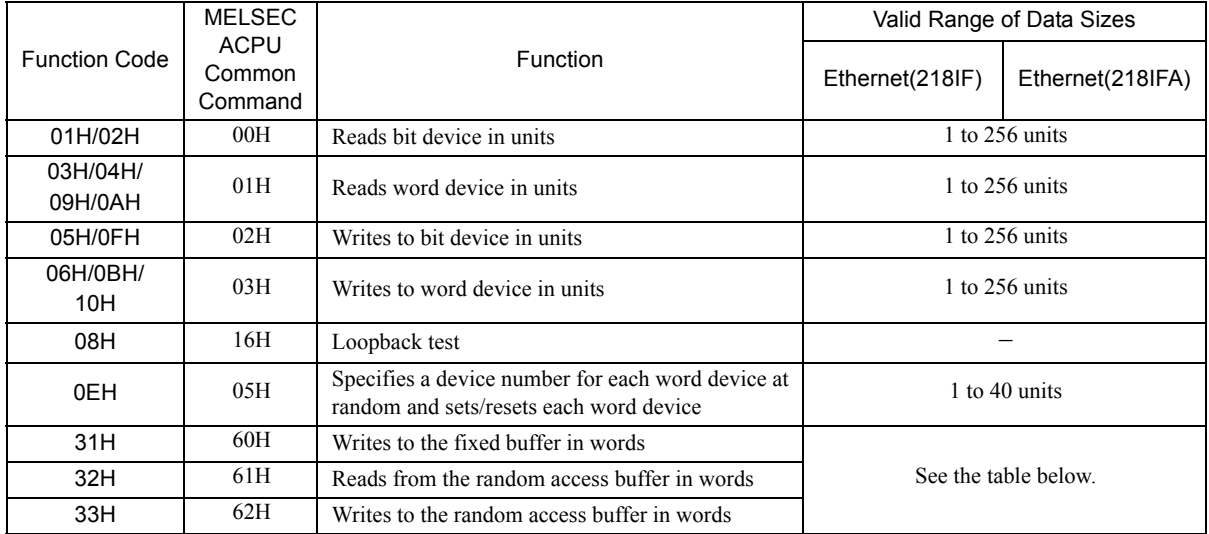

Table G.9 Valid Range of Data Sizes

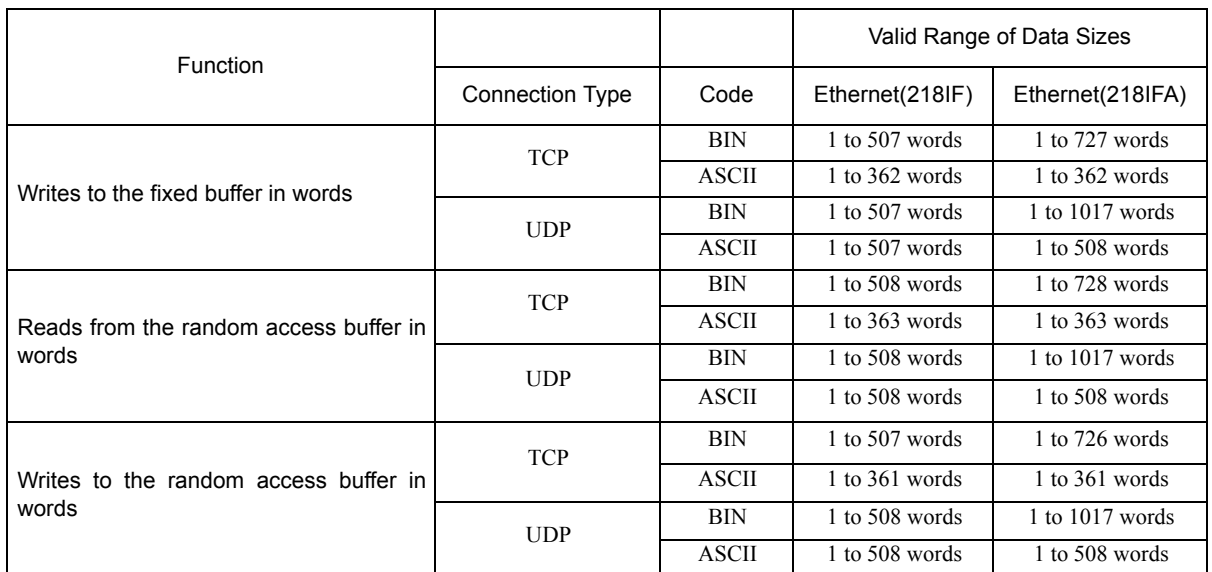

Note: The restricted data size when using TCP is the maximum size transmitted using one segment.

The segment size is determined by MTU (maximum transfer unit) as a TCP data transfer unit. The valid range of data sizes mentioned above is for MTU = 1500 bytes.

## ( 9 ) Remote CPU Number (PARAM07)

Refer to *G.1.4 ( 9 ) Remote CPU Number (PARAM07)* on page A-49.

## ( 10 )Offset (PARAM08, PARAM09, PARAM10, PARAM11)

Specify the offset addresses of the read data storage area and the write data source of the transmission side. The address for the transmission side will be displaced by the number of words designated by the offset.

- Note: 1. For more information, refer to *G.1.8 Relationship between Data Address, Data Size, and Offset for MSG-SND Function* on page A-66.
	- 2. The offset cannot be a negative value.

The offset parameter is prepared for each target data type. The following table provides the offset parameters.

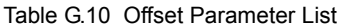

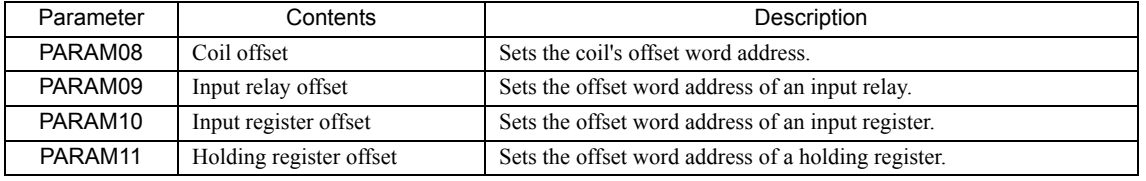

The valid offset parameter may differ according to function code. The following table provides the valid parameters for each function code.

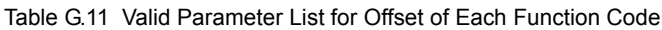

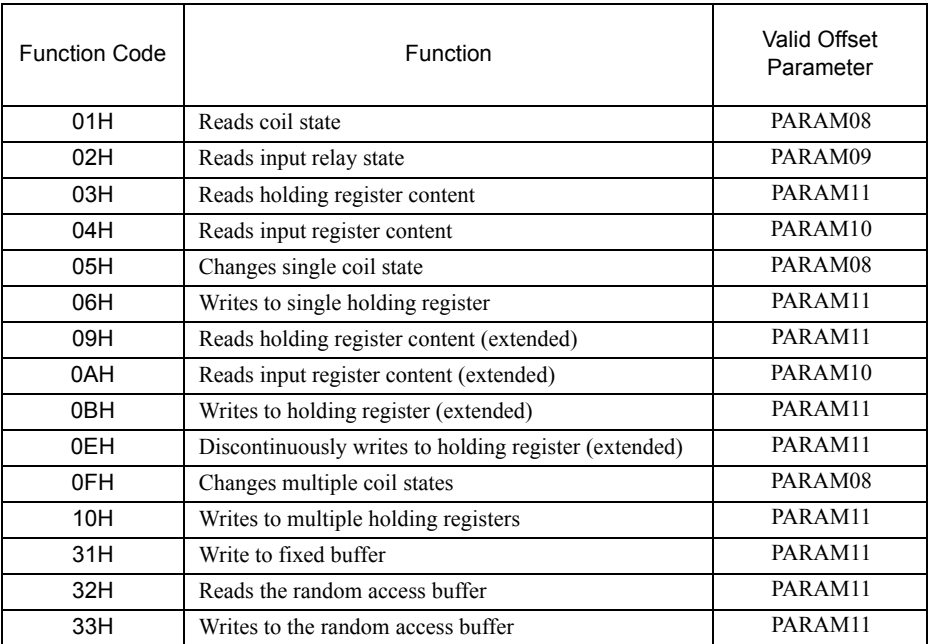

## ( 11 )Reserved by System 1 (PARAM12)

Used by system (the channel number of the communication buffer in use is stored).

Note: At the first scan during power up, make sure to set it to "0" by using the user program. After that, the register is used by system. Do not change the value thereafter with the user program.

## ( 12 )Reserved by System 2 (PARAM13-PARAM16)

Used by system. Never change this value with the user program, etc.

# G.1.6 Function Setting and Parameter Details for MODBUS/TCP Protocol

This section explains the MSG-SND function setting and its parameter list details when MODBUS/TCP is used as a protocol type.

## ( 1 ) Message Transmit Function Setting

#### ( a ) 218IFA Setting Example

An example of a function setting when 218IFA is used as a communication device follows: Set the protocol type to MEMOBUS when used in MODBUS/TCP protocol.

Set the circuit number in accordance with the circuit number allocated to the target 218IFA.

Set a unique communication buffer channel number for the same circuit.

For information on the register number, refer to *G.1.2 ( 1 ) Input Item* on page A-36 and *G.1.2 ( 2 ) Output Item* on page A-38.

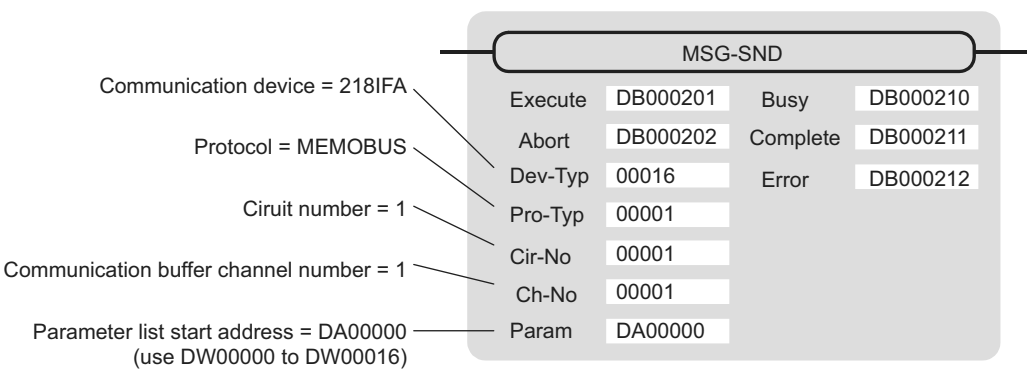

## ( b ) 218IF Setting Example

An example of a function setting when 218IF is used as a communication device follows:

Set the protocol type to MEMOBUS when used in MODBUS/TCP protocol.

Set the circuit number in accordance with the circuit number allocated to the target 218IF.

Set a unique communication buffer channel number for the same circuit.

For information on the register number, refer to *G.1.2 ( 1 ) Input Item* on page A-36 and *G.1.2 ( 2 ) Output Item* on page A-38.

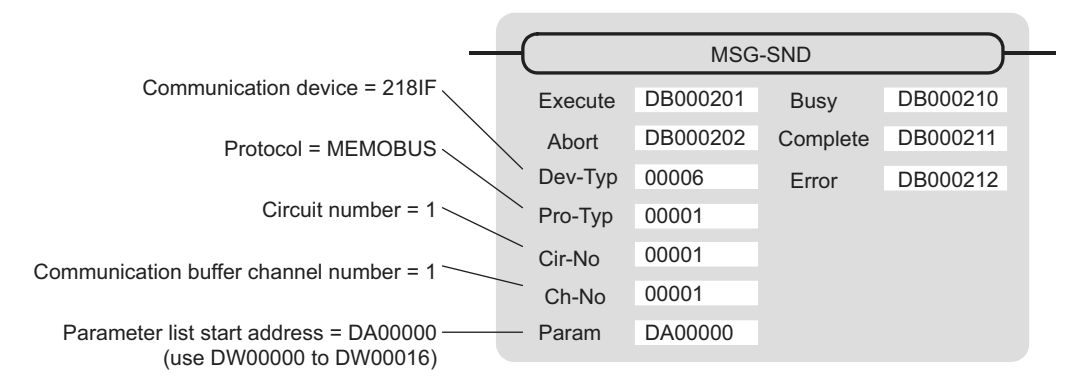

## ( 2 ) Process Result (PARAM00)

Refer to *G.1.4 ( 2 ) Process Result (PARAM00)* on page A-42.

## ( 3 ) Status (PARAM01)

Refer to *G.1.4 ( 3 ) Status (PARAM00)* on page A-43.

# ( 4 ) Connection Number (PARAM02)

Refer to *G.1.4 ( 4 ) Connection Number (PARAM02)* on page A-45.

## ( 5 ) Option (PARAM03)

Choose a unique setting for each communication device. The following table provides the scope of the setting.

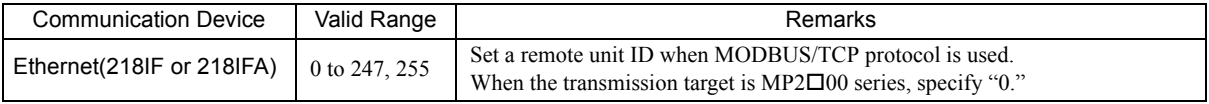

## ( 6 ) Function Code (PARAM04)

Set a function code to transmit.

The functions (read coil and input relay state, write to holding register, etc.) registered in the function codes are made available by specifying the code.

The following table shows the available function codes when using MODBUS/TCP as a protocol.

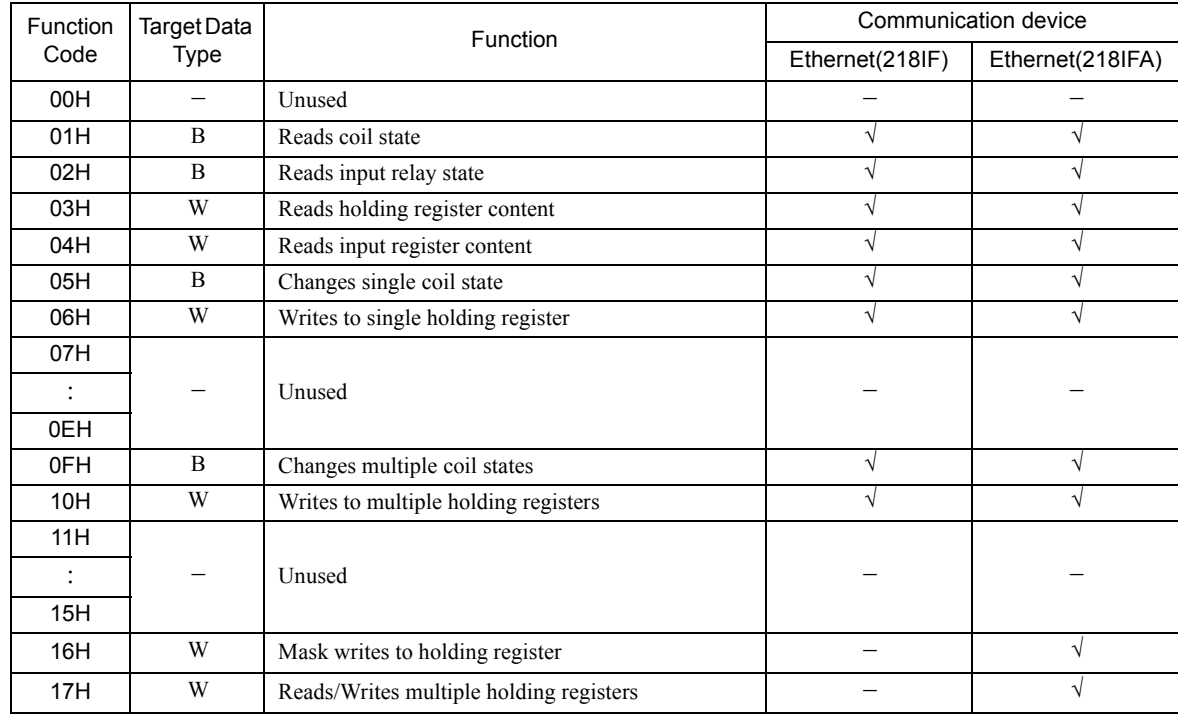

#### Table G.12 Function Code List (MODBUS/TCP)

Note: 1. B: Bit type, W: Integer type

2. √: Available, -: Not available

3. Transmit and receive registers in the master operation mode are MW (MB) only.

4. In the slave operation mode, coil, holding register, input relay, and input register are MB, MW, IB, IW respectively.

# ( 7 ) Data Address (PARAM05)

Specify the start address of the data.

The address must be a decimal or hexadecimal number.

Example: When the start address is MW01000, specify "1000 (decimal)" or "3E8H (hexadecimal)."

The range of data addresses may differ according to the function code.

The following table gives the valid ranges of data addresses when using MODBUS/TCP as a protocol.

| <b>Function Code</b> | Target<br>Data Type | <b>Function</b>                              | Valid Range of Data Addresses |
|----------------------|---------------------|----------------------------------------------|-------------------------------|
| 00H                  | $\equiv$            | Unused                                       | Disable                       |
| 01H                  | B                   | Reads coil state                             | 0 to 65535 (0 to FFFFH)       |
| 02H                  | B                   | Reads input relay state                      | 0 to 65535 (0 to FFFFH)       |
| 03H                  | W                   | Reads holding register content               | 0 to 65534 (0 to FFFEH)       |
| 04H                  | W                   | Reads input register content                 | 0 to 32767 (0 to 7FFFH)       |
| 05H                  | B                   | Changes single coil state                    | 0 to 65535 (0 to FFFFH)       |
| 06H                  | W                   | Writes to single holding register            | 0 to 65534 (0 to FFFEH)       |
| 07H                  |                     |                                              |                               |
|                      |                     | Unused                                       | Disable                       |
| 0EH                  |                     |                                              |                               |
| 0FH                  | B                   | Changes multiple coil states                 | 0 to 65535 (0 to FFFFH)       |
| 10H                  | W                   | Writes to multiple holding registers         | 0 to 65534 (0 to FFFEH)       |
| 11H                  |                     |                                              |                               |
| $\ddot{\cdot}$       |                     | Unused                                       | Disable                       |
| 15H                  |                     |                                              |                               |
| 16H                  | W                   | Mask writes to holding register*1,*2         | 0 to 65534 (0 to FFFEH)       |
| 17H                  | W                   | Reads/Writes multiple holding register*1, *3 | 0 to 65534 (0 to FFFEH)       |

Table G.13 Valid Range of Data Addresses (MODBUS/TCP)

\* 1. Invalid when Ethernet (218IF) is used.

\* 3. Request for reading/writing multiple holding registers: Specify the start M register number of an address table

Note: 1. Data table

A data table used for a mask write request to the holding register is used for storing mask data. The two words of addresses at the beginning of the M register specified by PARAM05 (data address) are used as an address table.

Specify AND and OR mask data for the data table.

Note that PARAM05 (data address) used for the mask write request to the holding register doubles as the start M register number in the local station, which is also used for specifying the start data address and as the data table in the remote station for mask writing.

The contents of the data table used when mask writing to the holding register is as follows:

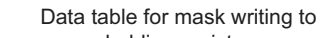

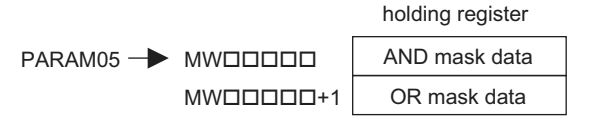

<sup>\* 2.</sup> Mask write request to holding register: Specify the start M register number of the remote address-cum-local data table

2. Address table

An address table used for the read/write request to the multiple holding registers is used for specifying addresses indirectly in order to indicate read/write data. The four words of addresses at the beginning of the M register set by PARAM05 (data address) are used as an address table.

For the address table, specify a data address and data size for reading and a data address and data size for writing.

Read behaves same as "Reads holding register content (function code: 03H)". Write behaves same as "Writes to multiple holding registers (function code: 10H)".

The address table used when reading/writing multiple holding registers is as follows:

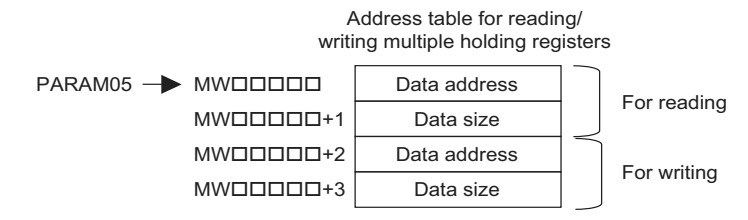

## ( 8 ) Data Size (PARAM06)

Set the data size (number of bits or words) for the read/write request.

Be sure that the last data address determined based on the offset, data address, and data size does not go beyond the scope of the data addresses.

The range of data sizes may differ, depending on the function code.

The following table gives the valid ranges of data sizes when using MODBUS/TCP as a protocol.

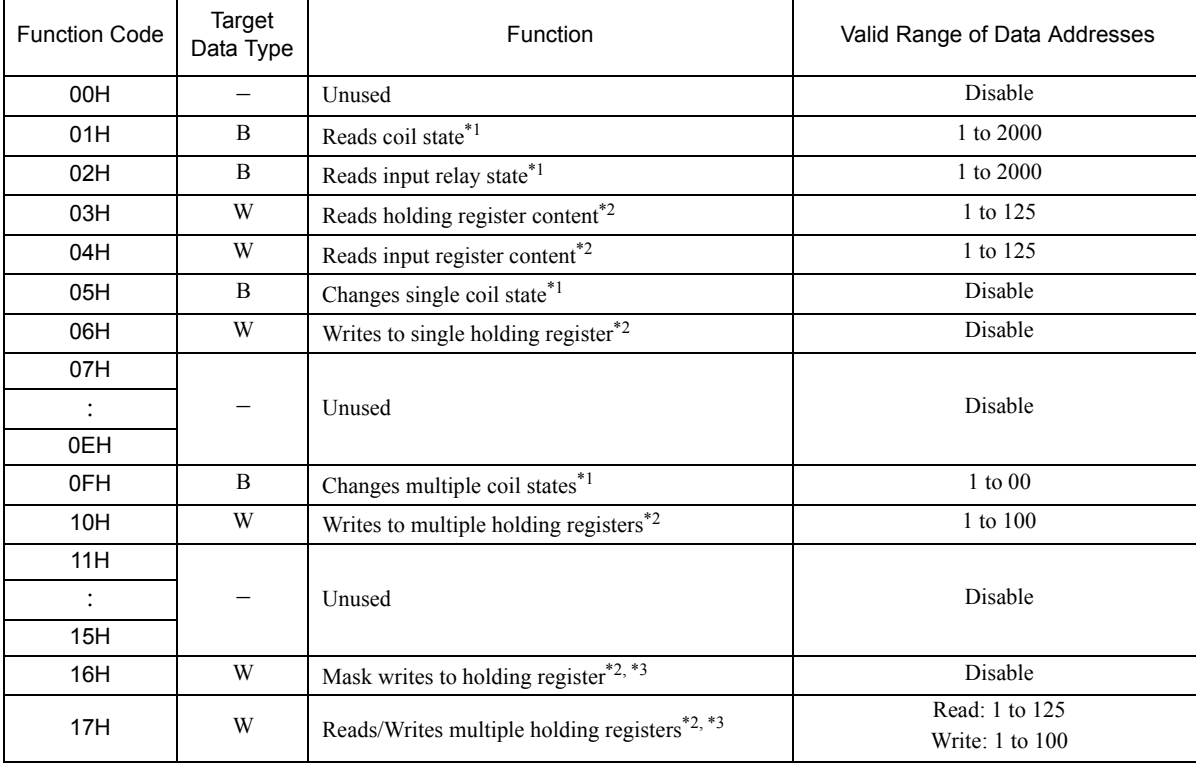

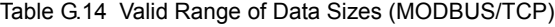

\* 1. Specify the number of bits

\* 2. Specify the number of words

\* 3. Invalid when Ethernet (218IF) is used.

Note: The data size in the table is represented in decimal number.

# ( 9 ) Remote CPU Number (PARAM07)

Refer to *G.1.4 ( 9 ) Remote CPU Number (PARAM07)* on page A-49.

## ( 10 )Offset (PARAM08, PARAM09, PARAM10, PARAM11)

Specify the offset addresses of the read data storage area and the write data source of the transmission side. The address for the transmission side will be displaced by the number of words designated by the offset. Note: 1. For more information, refer to *G.1.8 Relationship between Data Address, Data Size, and Offset for* 

- *MSG-SND Function* on page A-66.
- 2. The offset cannot be a negative value.

The offset parameter is prepared for each target data type. The following table lists the offset parameters.

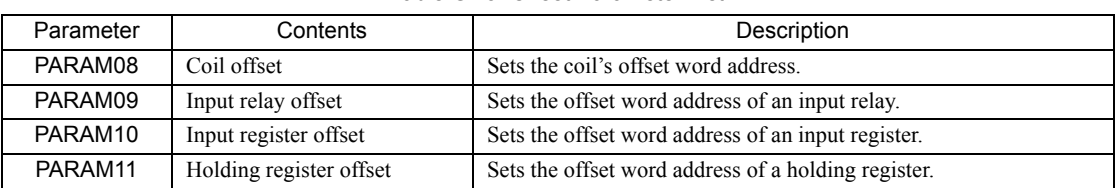

#### Table G.15 Offset Parameter List

The valid offset parameter may differ, depending on the function code. The following table lists the valid parameters for each function code.

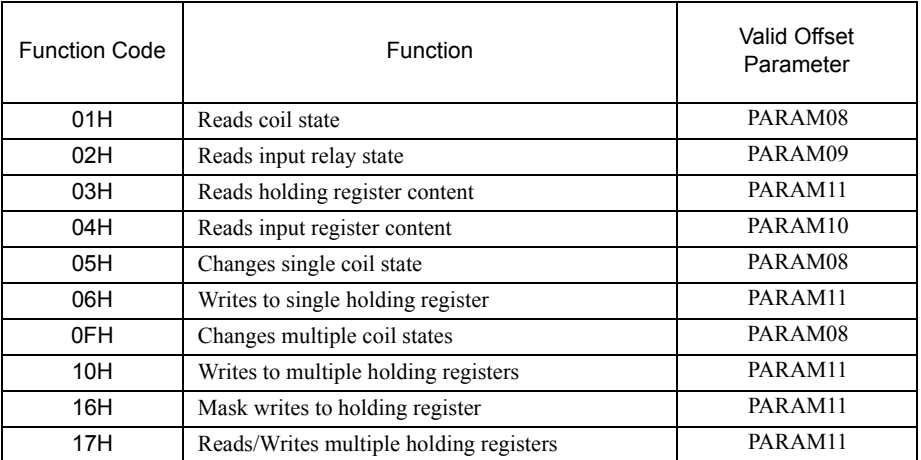

#### Table G.16 Valid Parameter List for Offset of Each Function Code

## ( 11 )Reserved by System 1 (PARAM12)

Used by system (the channel number of communication buffer in use is stored).

Note: At the first scan during power up, make sure to set it to "0" by using the user program. After that, the register is used by system. Do not change the value thereafter with the user program.

## ( 12 )Reserved by System 2 (PARAM13 to PARAM16)

Used by system. Never change the value with the user program, etc.

# G.1.7 Function Setting and Parameter Details for Non-procedural Protocol

This section explains the MSG-SND function setting and its parameter list details when non-procedure is used as a protocol.

Note: Non-procedure communication protocol transmits the M register content intact without a protocol conversion. You can create any protocol in accordance with the remote equipment.

## ( 1 ) Message Transmit Function Setting

#### ( a ) 218IFA Setting Example

An example of a function setting when 218IFA is used as a communication device is as follows:

When non-procedure 2 (per byte) is used, set the Pro-Typ field to "00003" (non-procedure 1 (per word)).

Set the circuit number in accordance with the circuit number allocated to the target 218IFA.

Set a unique communication buffer channel number for the same circuit.

For information on the register number, refer to *G.1.2 ( 1 ) Input Item* on page A-36 and *G.1.2 ( 2 ) Output Item* on page A-38.

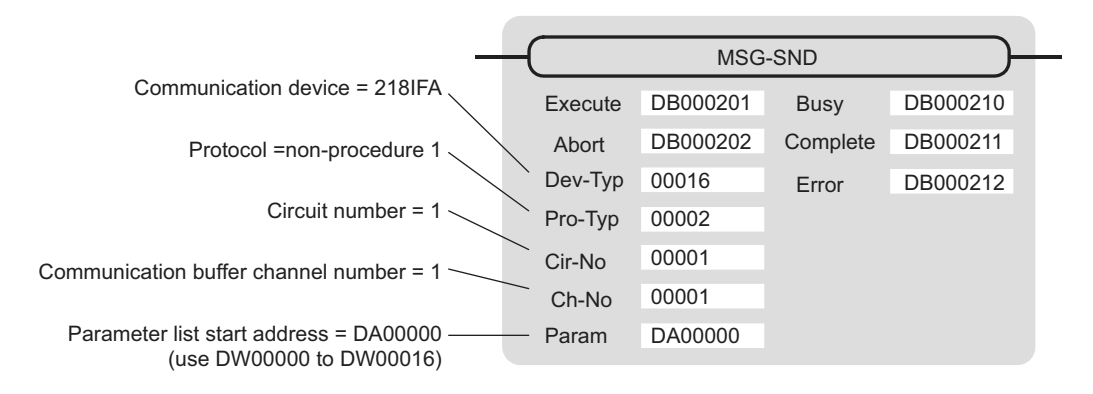

#### ( b ) 218IF Setting Example

An example of a function setting when 218IF is used as a communication device follows:

When non-procedure 2 (per byte) is used, set the Pro-Typ field to "00003" (non-procedure 1 (per word)).

Set the circuit number in accordance with the circuit number allocated to the target 218IF.

Set a unique communication buffer channel number for the same circuit.

For information on the register number, refer to *G.1.2 ( 1 ) Input Item* on page A-36 and *G.1.2 ( 2 ) Output Item* on page A-38.

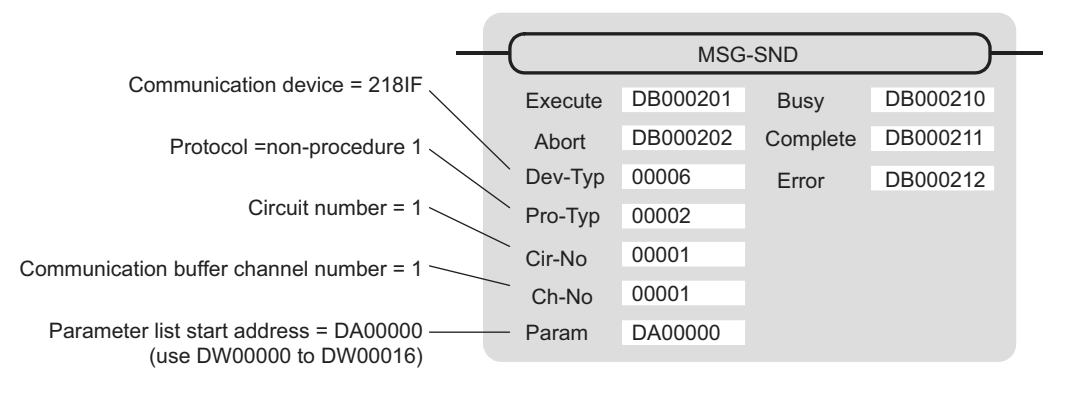

# ( 2 ) Process Result (PARAM00)

The process result is output to the upper byte. The lower byte is used for system analysis.

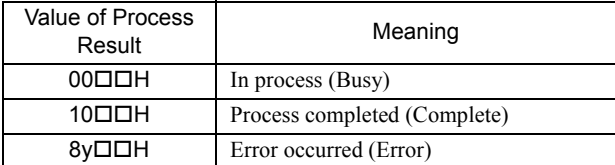

When an error occurs, take corrective action by referring to the following error contents:

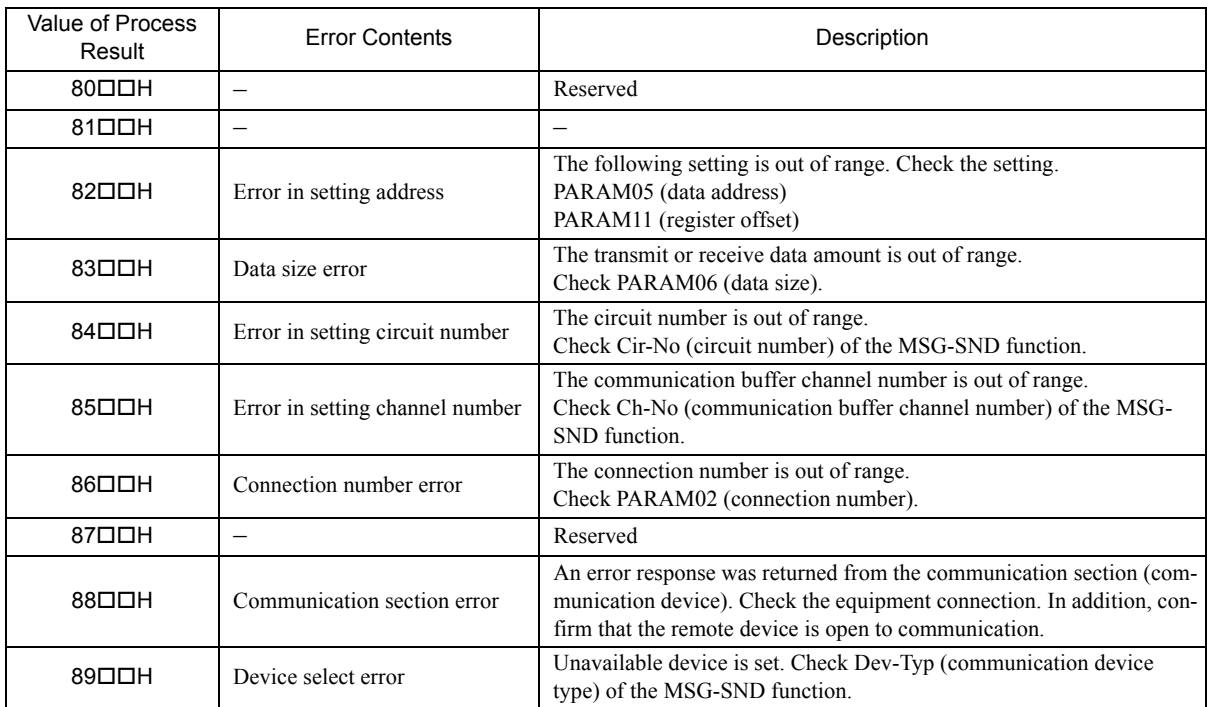

## ( 3 ) Status (PARAM01)

Outputs status of the communication section (communication device).

The following figure illustrates bit assignment. Bit assignment details are listed in the table below.

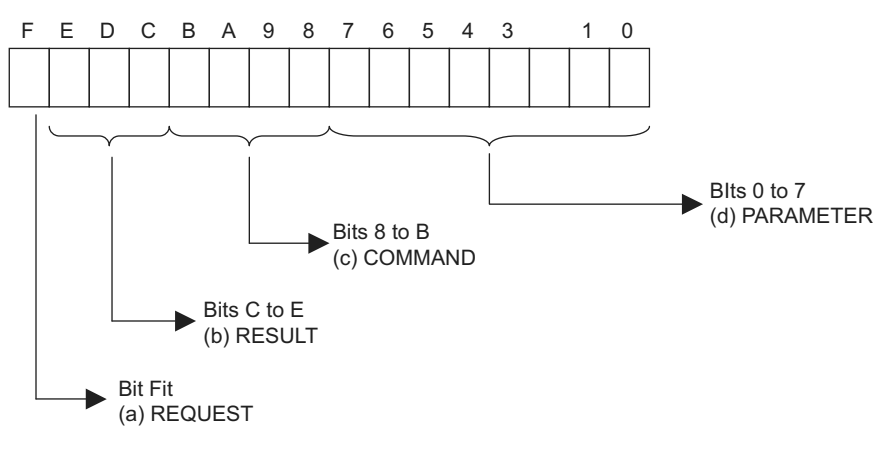

## ( a ) REQUEST (request)

Outputs whether MSG-SND function is requesting a process.

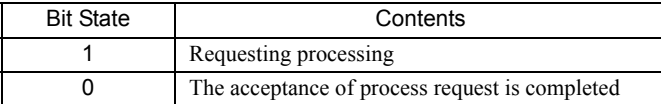

## ( b ) RESULT (result)

Outputs an execution result of the MSG-SND function

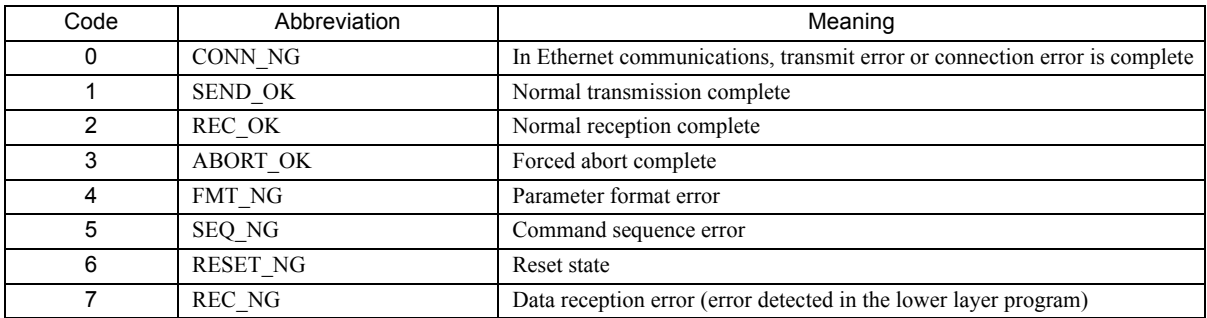

## ( c ) COMMAND (command)

Outputs a process command for the MSG-SND function. The executed process contents can be found according to the command.

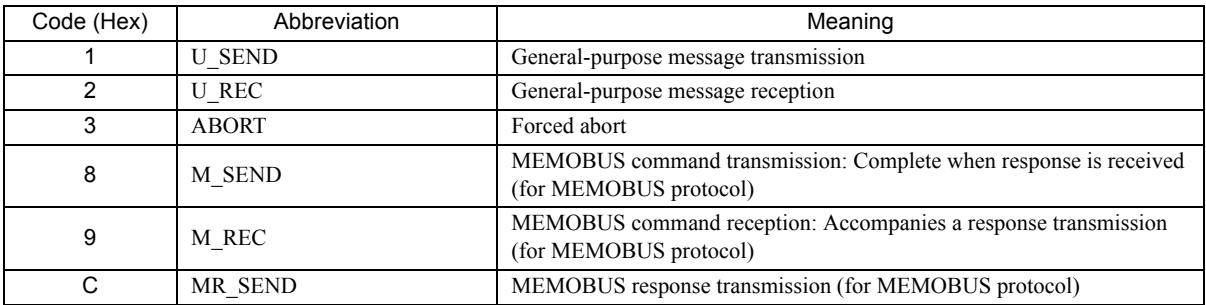

**A**Appendices

#### ( d ) PARAMETER (parameter)

When RESULT (process result) = 4 (FMT\_NG: parameter format error), an error code in the table below is output. Otherwise, the connection number is output.

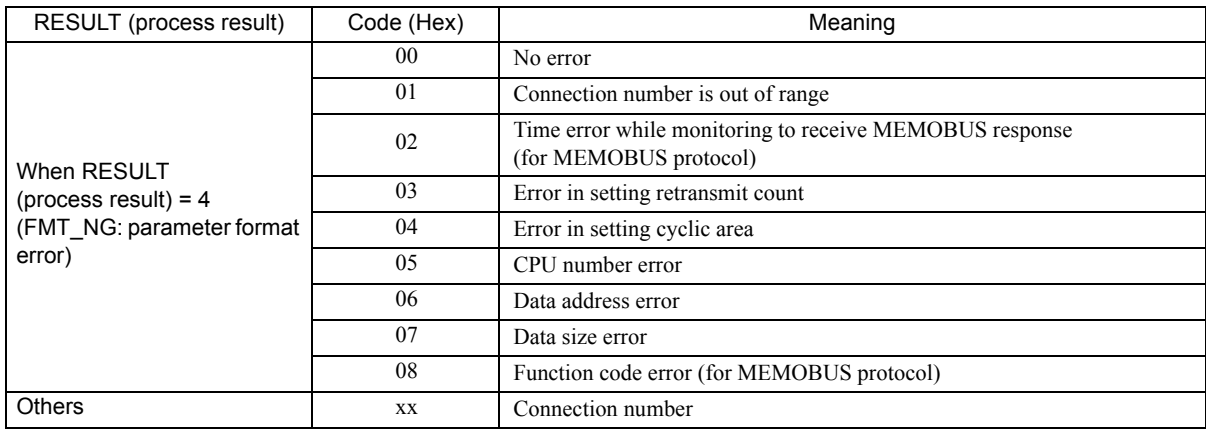

## ( 4 ) Connection Number (PARAM02)

Refer to *G.1.4 ( 4 ) Connection Number (PARAM02)* on page A-45.

## ( 5 ) Data Address (PARAM05)

Specify the start address of the data.

The address must be input in a decimal or hexadecimal number.

Example: When the start address is MW01000, specify "1000 (decimal)" or "3E8H (hexadecimal)." The following table provides the valid ranges of the data addresses.

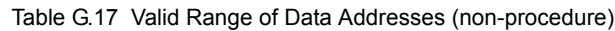

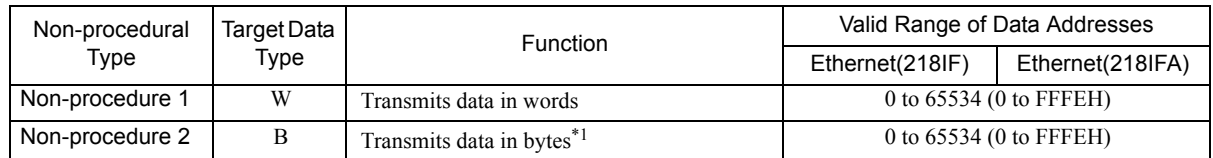

\* 1. The unit for address setting is word address.

# ( 6 ) Data Size (PARAM06)

Set the data size (number of bits or words) for the write request.

Be sure that the last data address determined based on the offset, data address, and data size does not go beyond the scope of the data addresses.

The valid range of data sizes may differ according to the communication device.

| Non-procedural  | Target Data | Function                              |                  | Valid Range of Data Sizes            |  |
|-----------------|-------------|---------------------------------------|------------------|--------------------------------------|--|
| Type            | Type        |                                       | Ethernet (218IF) | Ethernet (218IFA)                    |  |
| Non-procedure 1 | W           | Transmits data in words <sup>*1</sup> | 1 to 510         | 1 to 2046 (BIN)<br>1 to 1023 (ASCII) |  |
| Non-procedure 2 | B           | Transmits data in bytes <sup>*2</sup> | 1 to 1020        | 1 to 4092 (BIN)<br>1 to 2046 (ASCII) |  |

Table G.18 Valid Range of Data Sizes (non-procedure)

\* 1. Specify the number of words

\* 2. Specify the number of bytes

Note: The data size in the table is represented in decimal numbers.

## ( 7 ) Register Offset (PARAM11)

Specify the offset address of write data source in the transmission side.

The address for the transmission side will be displaced by the number of words designated by the offset.

- Note: 1. For more information, refer to *G.1.8 Relationship between Data Address, Data Size, and Offset for MSG-SND Function* on page A-66.
	- 2. The offset cannot be a negative value. Example: When specifying 1000 words of offset for the register address: PARAM11=1000

## ( 8 ) Reserved by System 1 (PARAM12)

Used by system (the channel number of the communication buffer in use is stored).

Note: At the first scan during power up, make sure to set this to "0" by the user program. After that, the register is used by system, so do not change the value with the user program.

## ( 9 ) Reserved by System 2 (PARAM13-PARAM16)

Used by system. Do not change the value with the user program, etc.

# G.1.8 Relationship between Data Address, Data Size, and Offset for MSG-SND Function

The relationship between data address, data size, and offset is as follows, when transmitted with offset:

## ( 1 ) When Reading

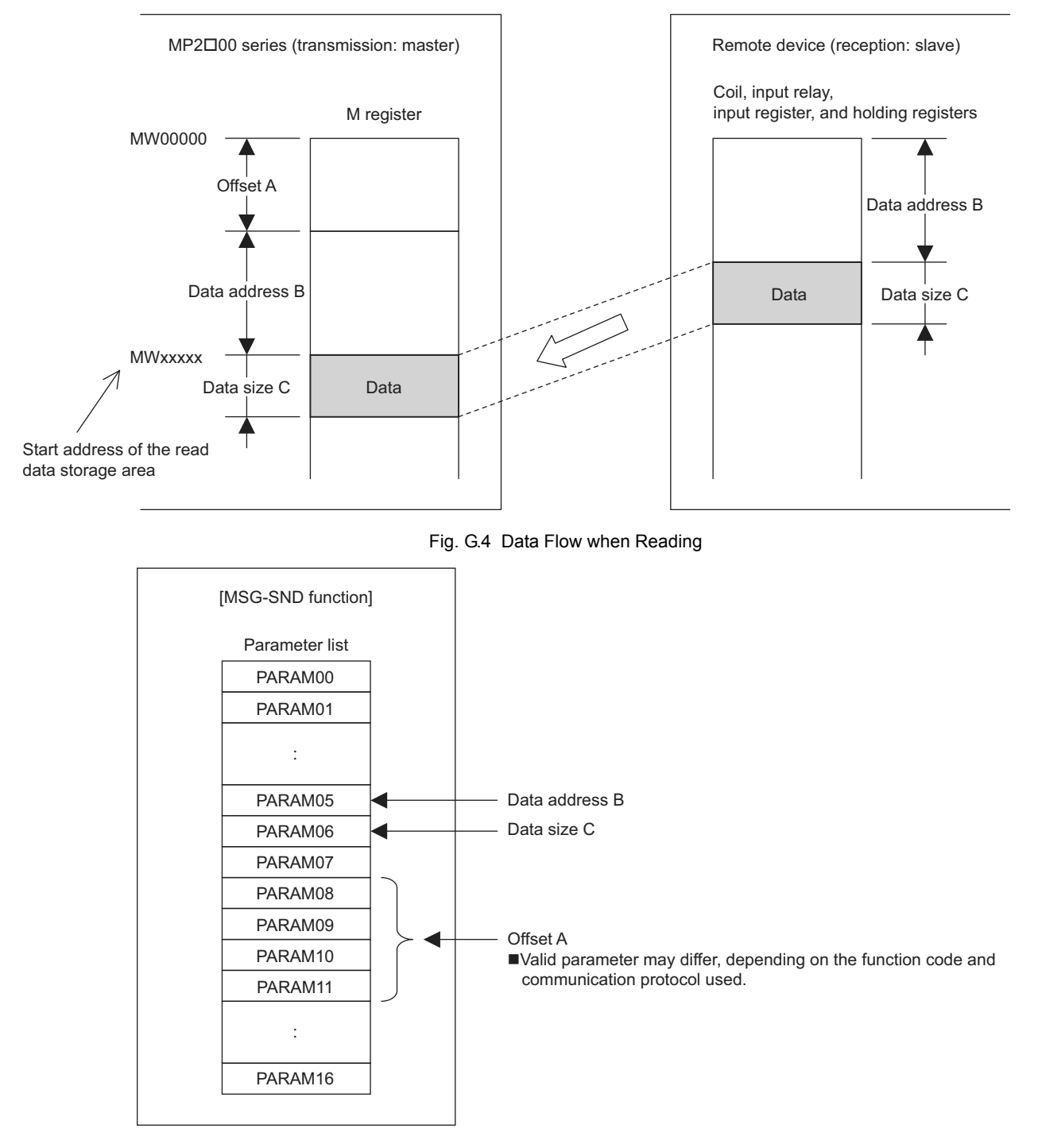

Fig. G.5 Parameter Setting

## ( 2 ) When Writing

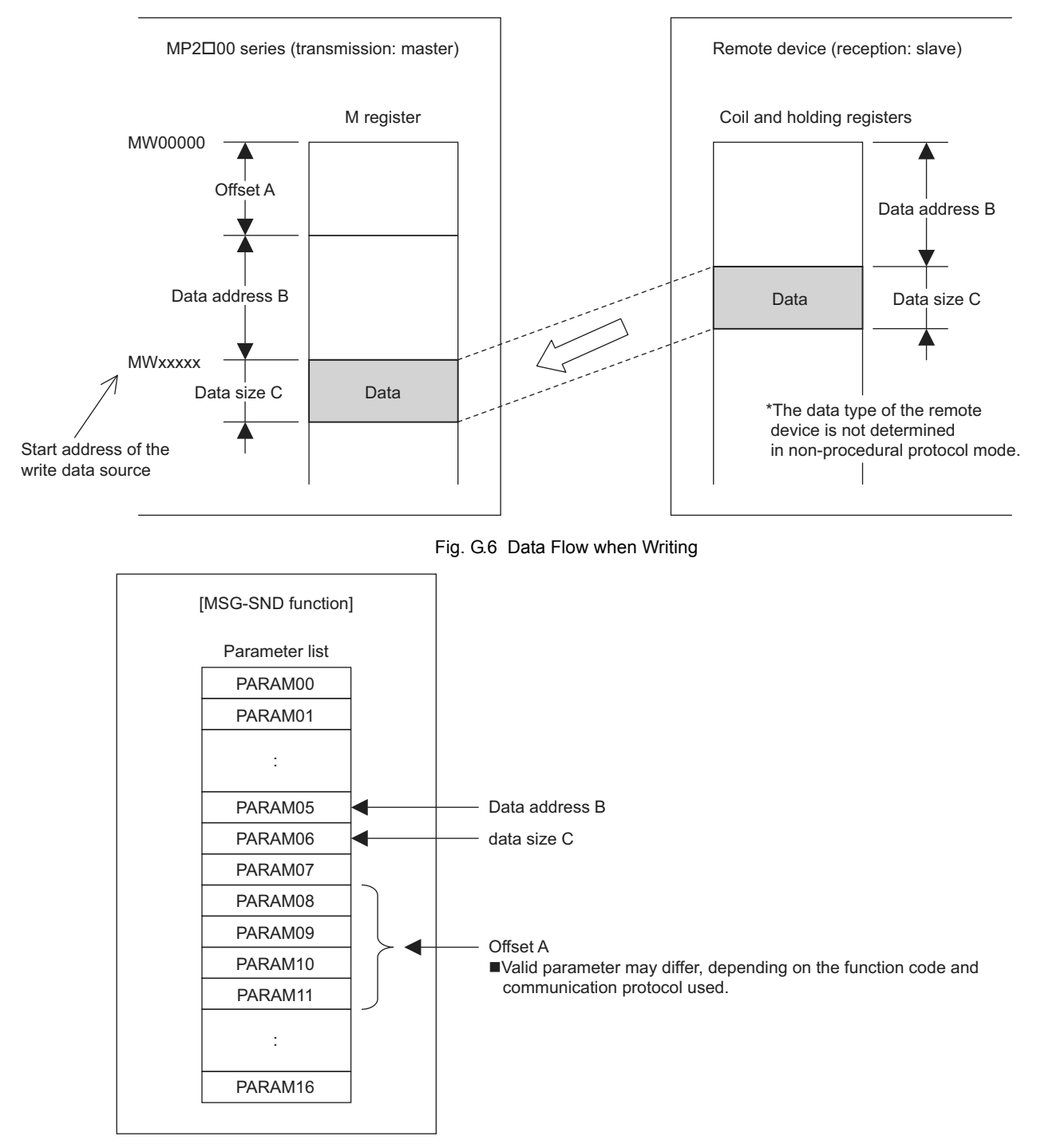

Fig. G.7 Parameter Setting

Example: When reading coil state with offset:

The various setting values and their relationships with the data of the remote device are as follows, when transmitting "reading coil state" with offset in MEMOBUS protocol:

• Description of the MSG-SND function in ladder program

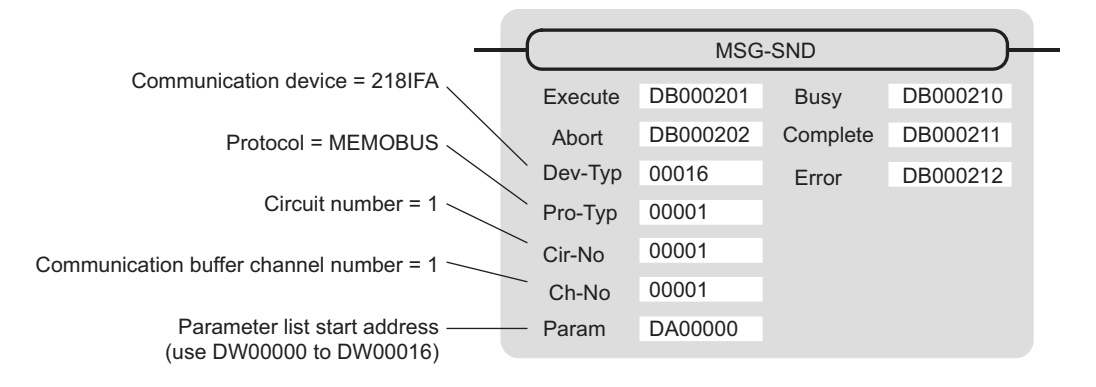

• Parameter list setting of the MSG-SND function

| Register Num-<br>ber | Setting<br>Value | Parameter Num-<br>ber | <b>IN/OUT</b> | Remarks                            |  |
|----------------------|------------------|-----------------------|---------------|------------------------------------|--|
| DW00000              |                  | PARAM00               | <b>OUT</b>    | Process result                     |  |
| DW00001              |                  | PARAM01               | <b>OUT</b>    | <b>Status</b>                      |  |
| DW00002              | 00001            | PARAM02               | $_{\rm IN}$   | Connection number=1                |  |
| DW00003              |                  | PARAM03               | $_{\rm IN}$   | Option (setting unnecessary)       |  |
| DW00004              | 00001            | PARAM04               | IN            | Function code=1 (reads coil state) |  |
| DW00005              | 08192            | PARAM <sub>05</sub>   | $_{\rm IN}$   | Data address=8192 bits (512 words) |  |
| DW00006              | 00100            | PARAM <sub>06</sub>   | IN            | Data size=100                      |  |
| DW00007              | 00001            | PARAM07               | IN            | Remote CPU number=1                |  |
| DW00008              | 01000            | PARAM08               | $_{\rm IN}$   | Coil offset=1000 words             |  |
| DW00009              | 00000            | PARAM09               | $_{\rm IN}$   | Input relay offset=0 word          |  |
| DW00010              | 00000            | PARAM <sub>10</sub>   | IN            | Input register offset=0 word       |  |
| DW00011              | 00000            | PARAM11               | IN            | Holding register offset=0 word     |  |
| DW00012              |                  | PARAM12               | <b>SYS</b>    | Reserved (zero clear at startup)   |  |
| DW00013              |                  | PARAM13               | <b>SYS</b>    | Reserved                           |  |
| DW00014              |                  | PARAM14               | <b>SYS</b>    | Reserved                           |  |
| DW00015              |                  | PARAM15               | <b>SYS</b>    | Reserved                           |  |
| DW00016              |                  | PARAM16               | <b>SYS</b>    | Reserved                           |  |

Table G.19 Parameter List Setting

Note: IN: Input, OUT: Output, SYS: For system use

• Relationship with the Data of the Remote Device The following figure shows the data flow when transmitting "reads coil state" with offset: When transmission and reception are carried out normally in the figure below, the coil state in the device is stored in MW01512 and after of MP2300S.

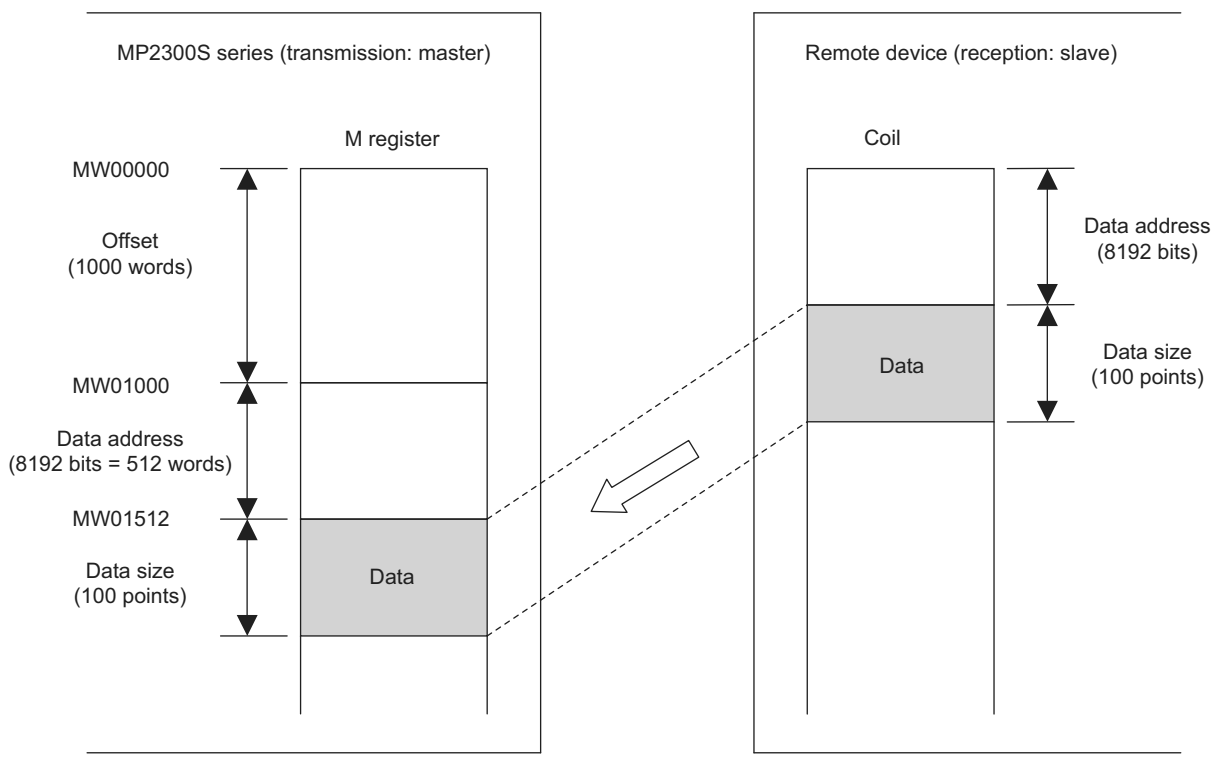

Fig. G.8 Reading Example of Coil State

# G.2 Message Receive Function (MSG-RCV)

This section explains how the message receive function (MSG-RCV) is used in a ladder program when receiving messages.

# G.2.1 Specification Overview of the Message Receive Function

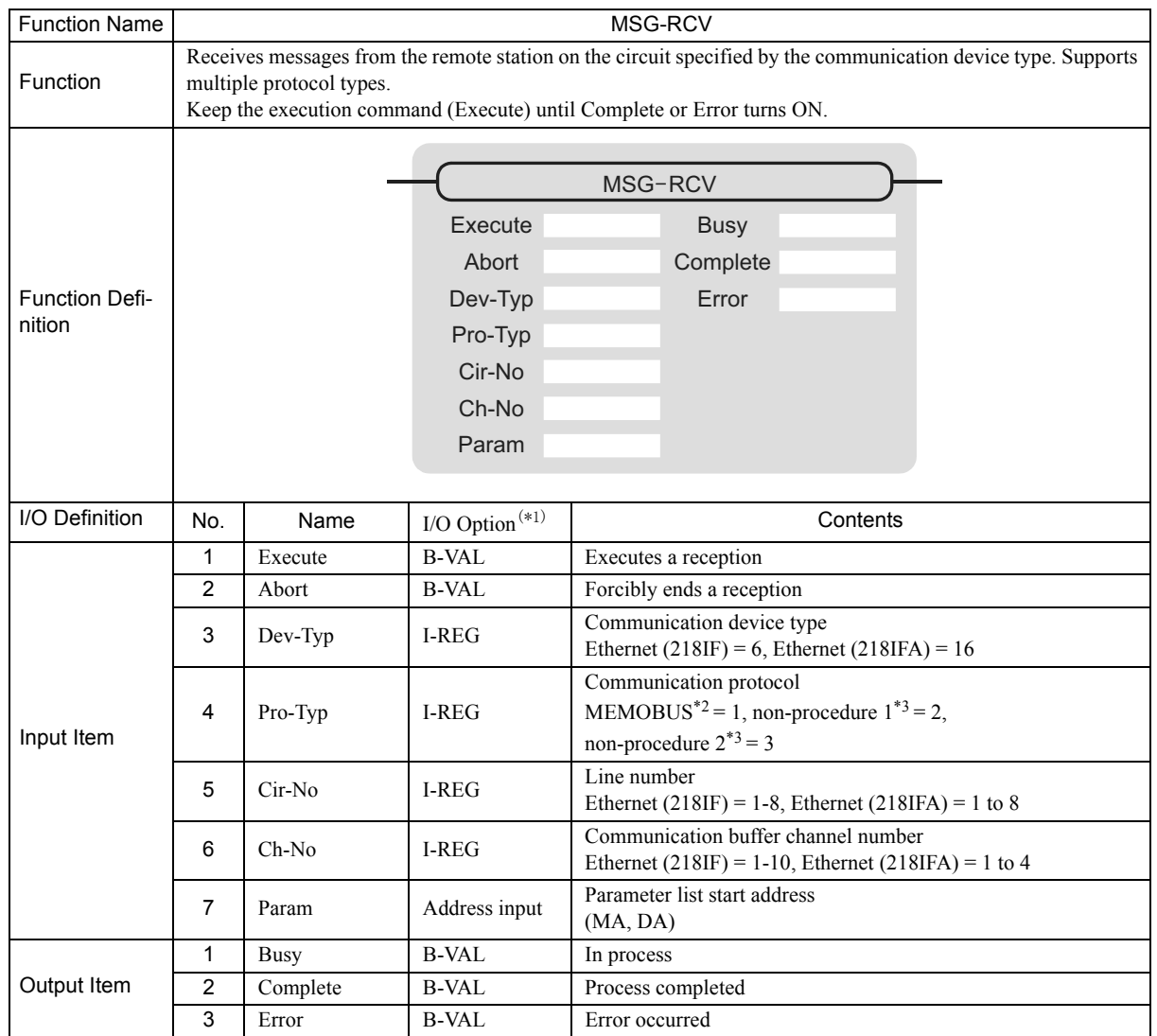

\* 1. The meanings of I/O options are as follows: B-VAL: Specify I/O by bit type data.

I-REG: Specify I/O by integer type data. When specifying, set an integer type register number. As for the input only, it can be a constant (literal).

Address input: The address of the specified register (any integer register) is passed to the function.

\* 2. When transmitting in MEMOBUS, Extended MEMOBUS, MELSEC, OMRON, or MODBUS/TCP protocol, set the communication protocol (Pro-Typ) to MEMOBUS(=1). The communication device automatically converts the protocol.

\* 3. Non-procedure 1: In non-procedural communication, data is received on a per-word basis. Non-procedure 2: In non-procedural communication, data is received on a per-byte basis.

# G.2.2 I/O Item Details of the Message Receive Function

## ( 1 ) Input Item

The following table indicates the registers available for each input item.

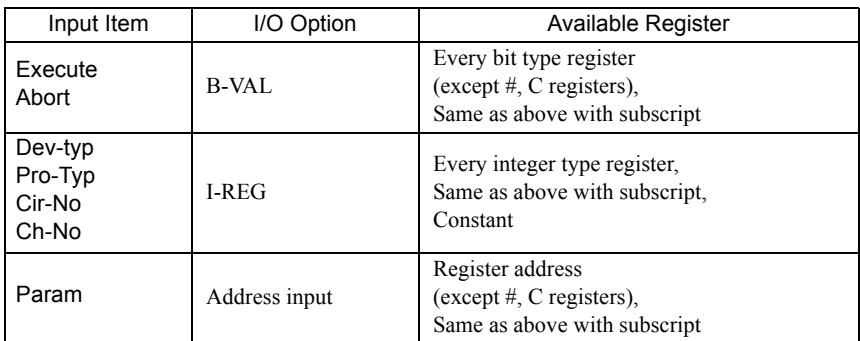

**1.** Execute (executes a reception)

Specify a bit to command execution of a message reception.

When Execute turns ON, the message reception is carried out. In order to execute the process, a ladder program or the like needs to be used to switch the bit ON/OFF.

Note: Keep Execute (executes a reception) until Complete (process completed) or Error (error occurred) is turned ON. When the command turns ON, the message reception is carried out. To continuously command the receive execution, make sure to turn Execute (executes a reception) OFF for one scan or more.

#### **2.** Abort (forcibly ends a reception)

Specify a bit to command a forced abort of a message reception. When Abort turns ON, the message reception is forcibly terminated. Abort takes precedence over Execute. In order to execute the forced abort, a ladder program or the like needs to be used to switch the bit ON/OFF.

#### **3.** Dev-Typ (communication device type)

Specify the type of communication device (refer to the table below).

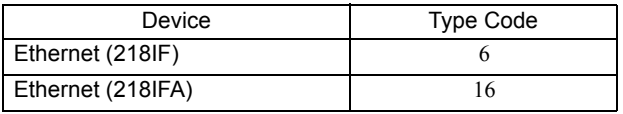

#### **4.** Pro-Typ (communication protocol)

Specify the communication protocol (refer to the table below).

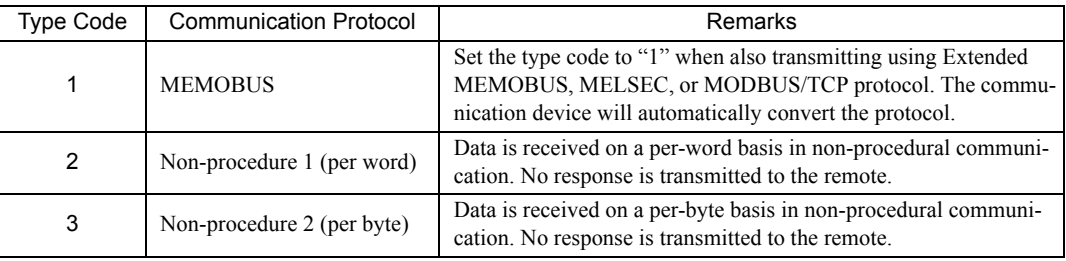

#### **5.** Cir-No (circuit number)

Specify a circuit number for the communication device.

Specify it in accordance with the circuit number displayed in the **MPE720 Module Configuration Definition** Window.

| Module Details MP2300S SLOT#00- |         |                                    |                                    |                                                         |              |
|---------------------------------|---------|------------------------------------|------------------------------------|---------------------------------------------------------|--------------|
| Slot Number                     |         | $\overline{2}$                     | $\overline{3}$                     | 4                                                       | 5            |
| Module Type                     | CPU     | $\blacktriangleright$ 218 FA       | VB.                                | $\overline{\mathsf{y}}$ svr<br>$\overline{\phantom{a}}$ | M-EXECUTOR - |
| Controller Number               | ×       | $^{01}$                            | 01                                 | 01                                                      |              |
| Circuit Number                  |         | 101                                |                                    | 02                                                      |              |
| 1/0 Start Register              |         | 0000                               | 0800                               |                                                         | <b>OCOO</b>  |
| I/O End Register                |         | 07FF                               | OBFF                               |                                                         | OC3F         |
| Disable Input                   | ۰       | Enable                             | $\overline{\phantom{a}}$<br>Enable |                                                         |              |
| Disable Output                  |         | Enable<br>$\overline{\phantom{a}}$ | $\overline{\phantom{a}}$<br>Enable | $\overline{\phantom{a}}$                                |              |
| <b>Motion Start Register</b>    |         |                                    | 8000                               | 8800                                                    |              |
| Motion End Register             |         |                                    | <b>87FF</b>                        | 8FFF                                                    |              |
| Details                         |         |                                    | <b>MECHATROLINK</b>                |                                                         |              |
| Status                          | Running | Running                            | Running                            | <b>Running</b>                                          | Running      |

Fig. G.9 MPE720 Module Configuration Definition Window

The following table indicates the range of valid circuit numbers.

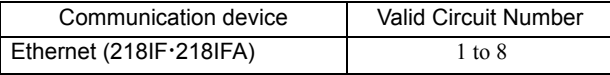

**6.** Ch-No (communication buffer channel number)

Specify the channel number of a communication buffer.

It can be any channel number in the range. However, when starting multiple functions at the same time, set a unique channel for each function. (If you do not start up multiple functions at the same time, the channel numbers can duplicate each other.)

The following table indicates the range of valid channel numbers.

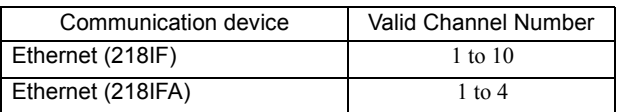

When the communication device is Ethernet (218IFA), because the communication buffer common to the transmission and reception have four channels, four receptions (or transmissions) are available at the same time by using channel numbers 1 to 4.

Note: 1. As many MSG-RCV (or MSG-SND) functions as lines used at the same time are required.

2. For information on communication buffer channel, refer to *G.3 Communication Buffer Channel* on page A-102.

#### **7.** Param (parameter list start address)

Specify the start address of the parameter list. For the "parameter list," 17 words are automatically assigned from the configured address. In the parameter list, enter the function code and its relevant parameter data. Additionally, process result and status are output.

Note: For more information about the parameter list, refer to the parameter details for each protocol from *G.2.4 Function Setting and Parameter Details for MEMOBUS and Extended MEMOBUS Protocols* on page A-77 to *G.2.7 Function Setting and Parameter Details for Non-procedural Protocol* on page A-93.

Example: When "DA00000" is specified as a parameter list start address:

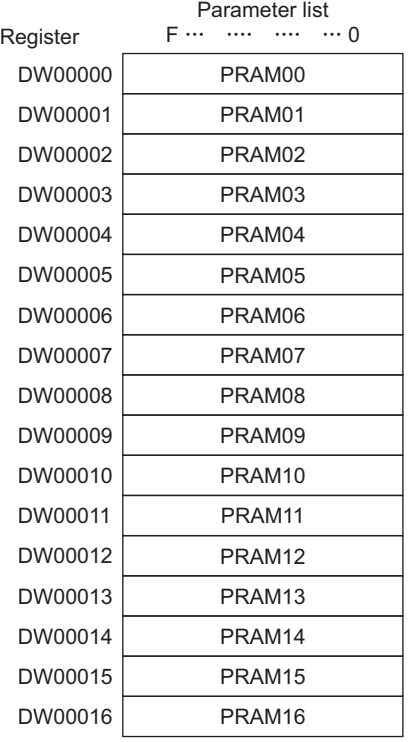

## ( 2 ) Output Item

The following table lists the registers available for each output item.

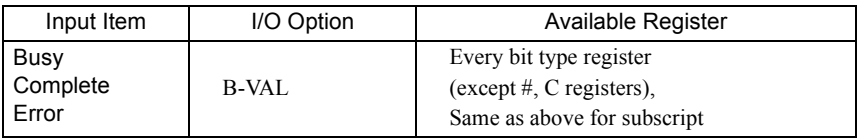

#### **1.** Busy (in process)

Specify a bit to report message reception. The Busy bit is turned ON while executing message reception or a forced abort process. Keep Execute or Abort ON while Busy is ON.

#### **2.** Complete (process completed)

Specify a bit to report message reception ended. When message reception or a forced abort process is completed properly, the Complete bit will turn ON only for one scan.

#### **3.** Error (error occurred)

Specify a bit to report when an error occurs in the message reception. When an error occurs, the Error bit will turn ON only for one scan.

#### Note: For more information about the error cause, refer to *G.2.4 ( 2 ) Process Result (PARAM00)* on page A-78 and *G.2.4 ( 3 ) Status (PARAM01)* on page A-79.

#### A timing chart of bit type I/O items in the MSG-RCV function follows: [In Normal Condition]

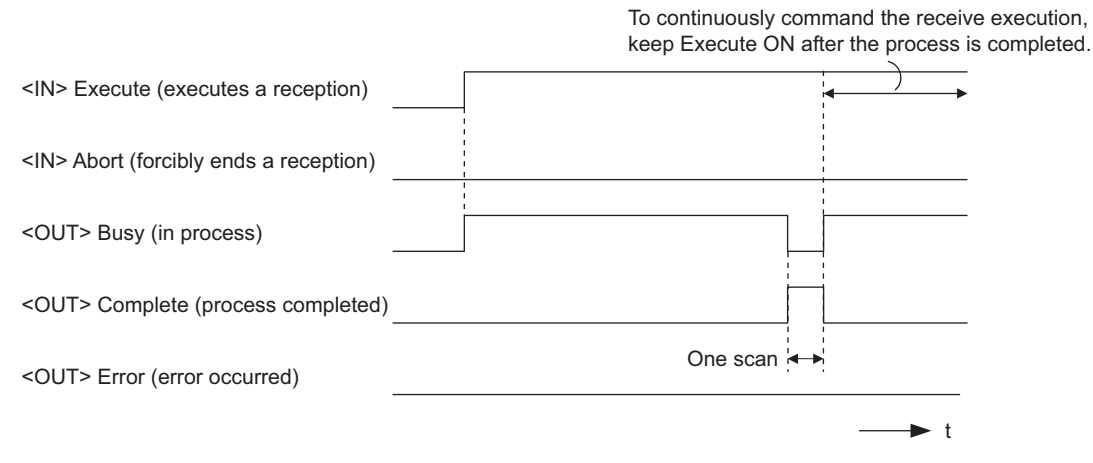

#### [When Forcibly Aborted]

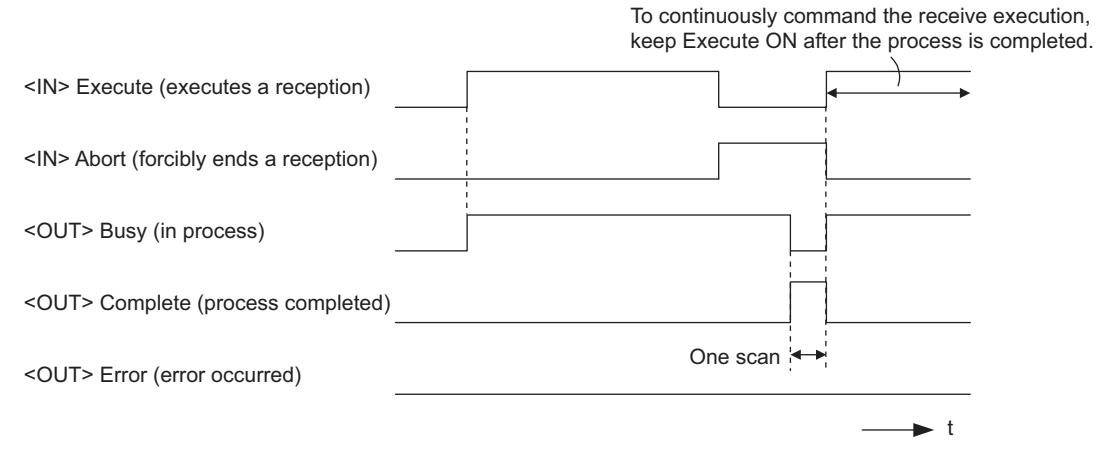

#### [When Error Occurred]

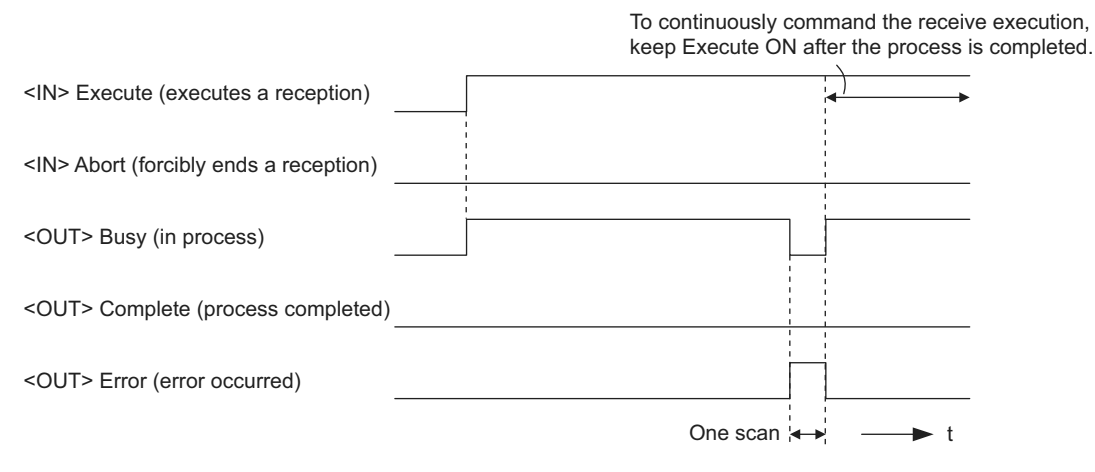

# G.2.3 Message Receive Function Parameter List (Param) Overview

Param of the MSG-RCV function has a parameter list structure composed of 17 words. (The value of Param itself is the start address (MA, DA) of the parameter list.)

In the parameter list, enter the function code and its relevant parameter data. Process result and status are also output. When MEMOBUS and non-procedure are used as a transmission protocol, the parameter list is as follows:

- Note: Parameter details are explained in the parameter details for each protocol type. Refer to the following items:
	- • *G.2.4 Function Setting and Parameter Details for MEMOBUS and Extended MEMOBUS Protocols* on page A-77
	- • *G.2.5 Function Setting and Parameter Details for MELSEC Protocol* on page A-85
	- • *G.2.6 Function Setting and Parameter Details for MODBUS/TCP Protocol* on page A-89
	- • *G.2.7 Function Setting and Parameter Details for Non-procedural Protocol* on page A-93

# ( 1 ) MEMOBUS Parameter List

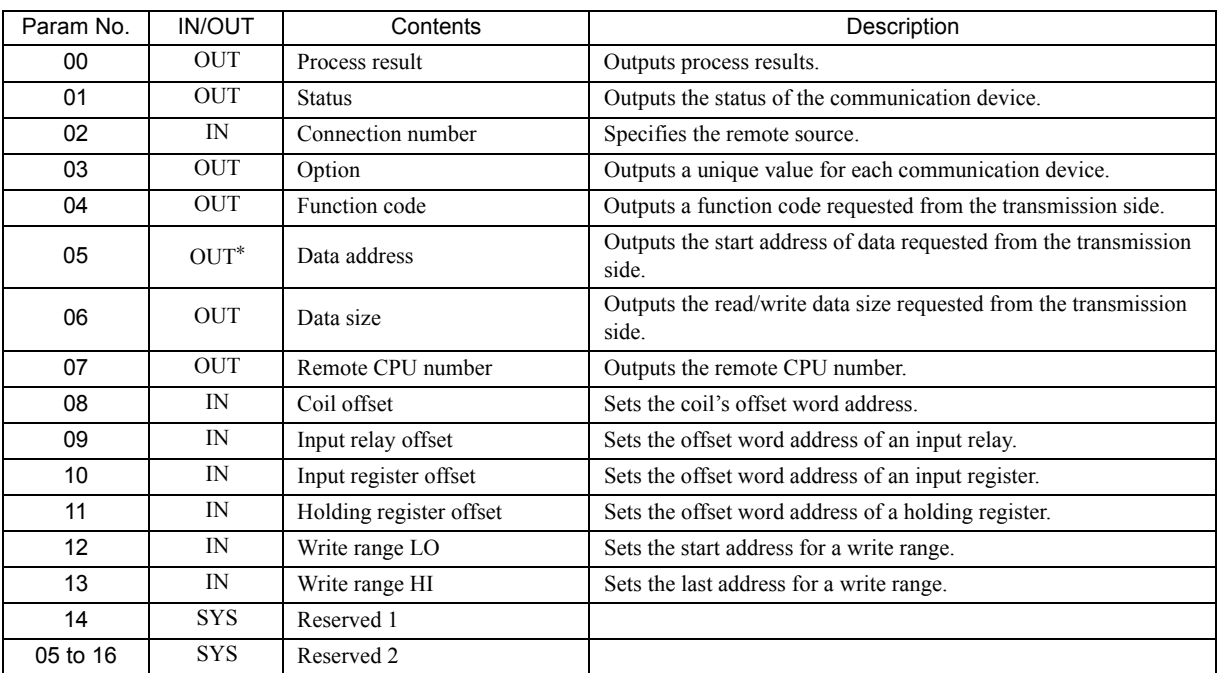

\* It is IN/OUT for MODBUS/TCP. Note: IN: Input, OUT: Output, SYS: For system use

# ( 2 ) Non-procedural Parameter List

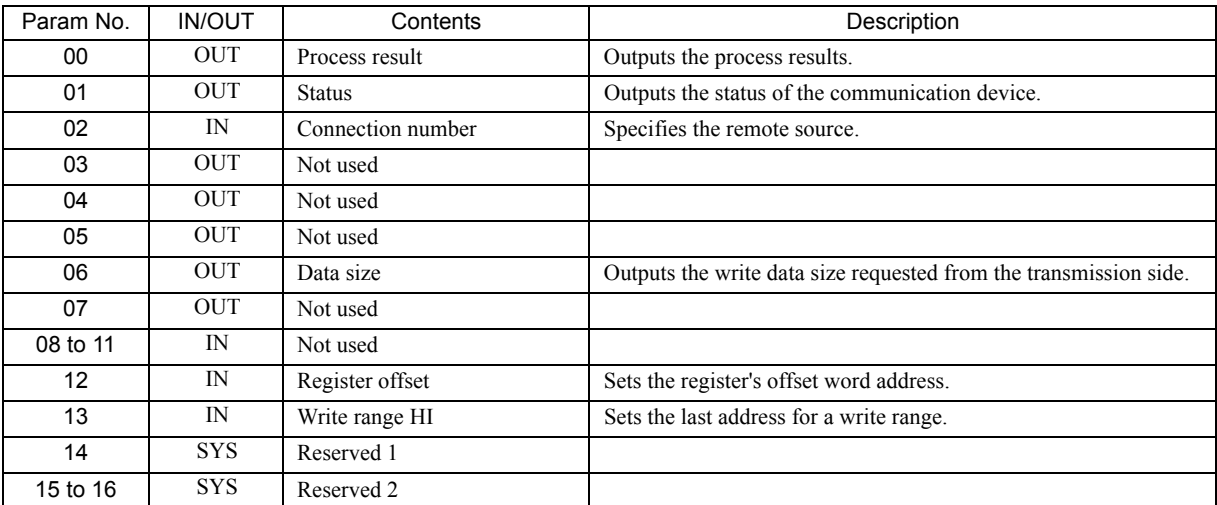

Note: IN: Input, OUT: Output, SYS: For system use

# G.2.4 Function Setting and Parameter Details for MEMOBUS and Extended MEMO-BUS Protocols

This section explains the MSG-RCV function setting and its parameter list details when MEMOBUS or Extended MEMOBUS is used as a protocol.

## ( 1 ) Message Receive Function Setting

#### [a] 218IFA Setting Example

An example of a function setting when 218IFA is used as a communication device follows: Set the protocol type to MEMOBUS even when used in Extended MEMOBUS protocol. Set the circuit number in accordance with the circuit number allocated to the target 218IFA. Set a unique communication buffer channel number for the same circuit.

For information on the register number, refer to *G.2.2 ( 1 ) Input Item* on page A-71 and *G.2.2 ( 2 ) Output Item* on page A-73.

**Execute** Communication device = 218IFA Protocol = MEMOBUS Circuit number =  $1 \cdot$ Communication buffer channel number = 1 Parameter list start address = DA00000 (use DW00000-DW00016) Abort Dev-Typ Pro-Typ Cir-No Ch-No Param MSG-RCV Busy **Complete**  Error DB000201 DB000202 00016 00001 00001 DA00000 00001 DB000210 DB000211 DB000212

#### [b] 218IF Setting Example

An example of a function setting when 218IF is used as a communication device follows:

Set the protocol type to MEMOBUS even when used in Extended MEMOBUS protocol.

Set the circuit number in accordance with the circuit number allocated to the target 218IF.

Set a unique communication buffer channel number for the same circuit.

For information on the register number, refer to *G.2.2 ( 1 ) Input Item* on page A-71 and *G.2.2 ( 2 ) Output Item* on page A-73.

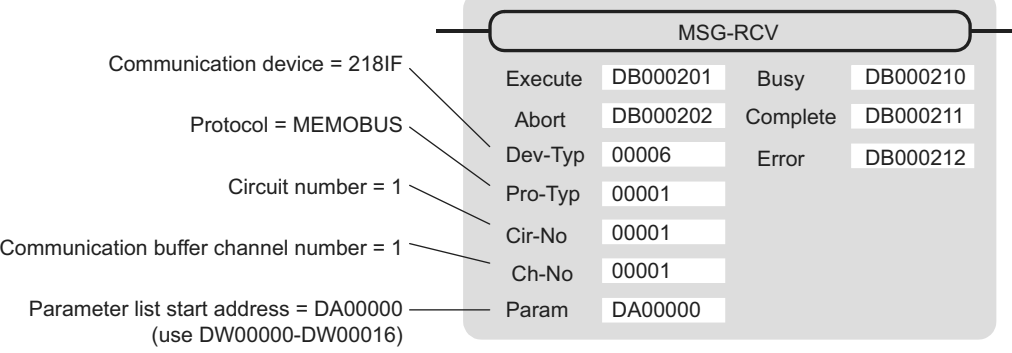

# ( 2 ) Process Result (PARAM00)

The process result is output to the upper byte. The lower byte is used for system analysis.

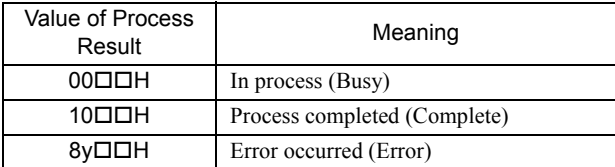

When an error occurs, take corrective action by referring to the following error contents:

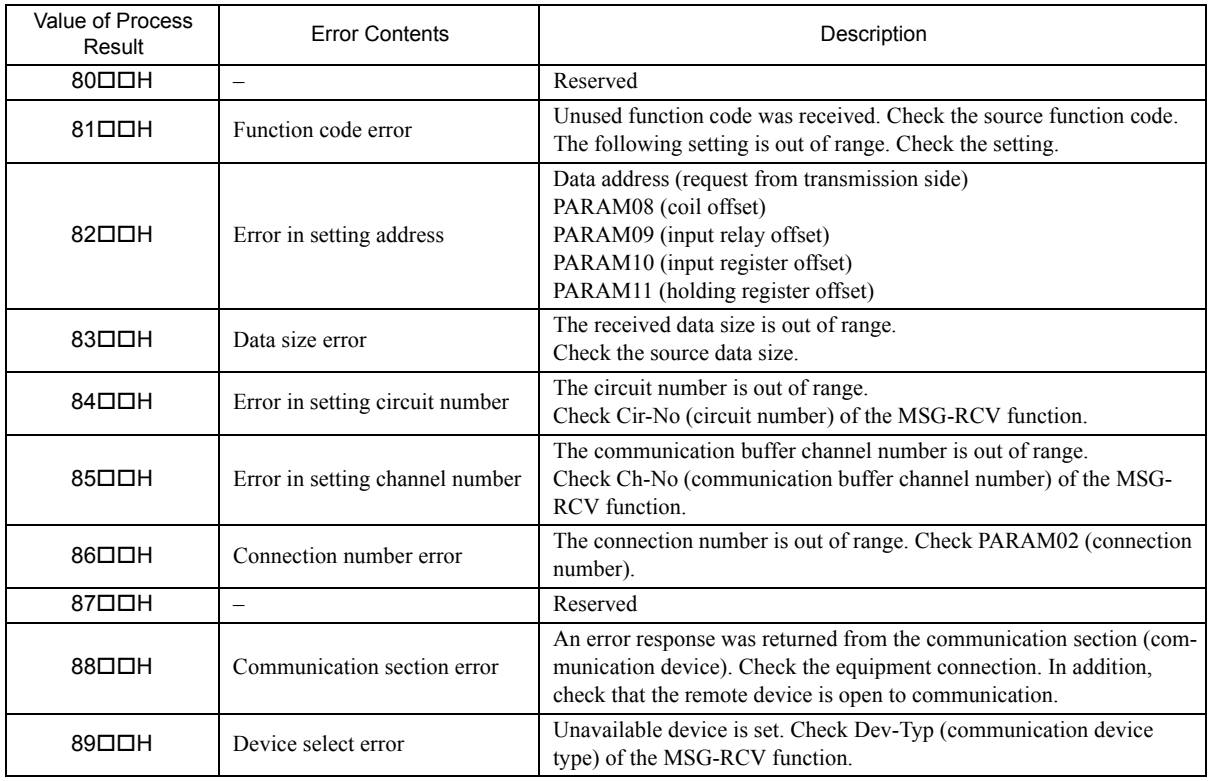
### ( 3 ) Status (PARAM01)

Outputs status of the communication section (communication device).

The following figure shows the bit assignment. Bit assignment details are listed in the tables following.

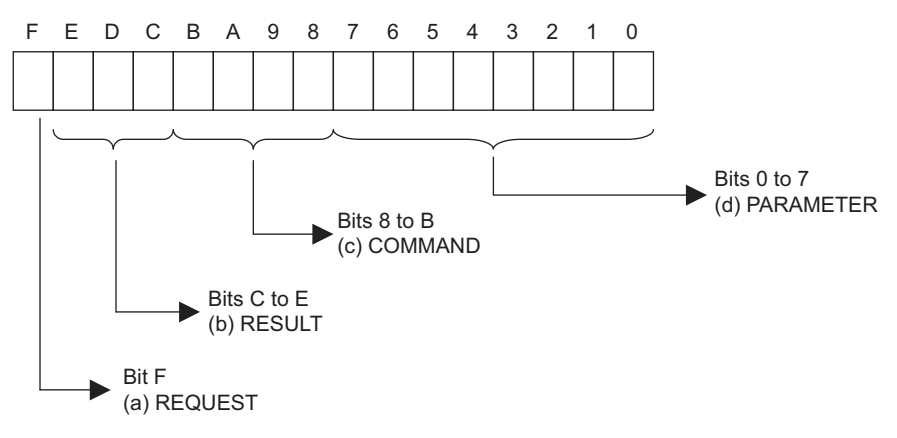

#### [a] REQUEST (request)

Outputs whether MSG-RCV function is requesting a process.

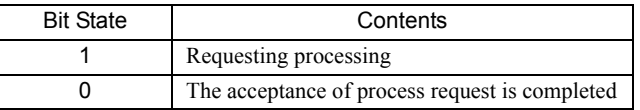

#### [b] RESULT (result)

Outputs the execution result of the MSG-RCV function.

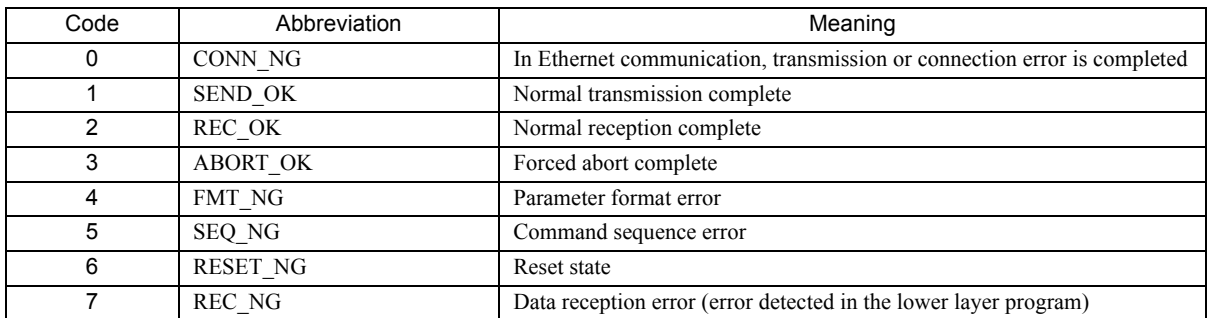

#### [c] COMMAND (command)

Outputs a process command for the MSG-RCV function. The executed process contents can be found according to the command.

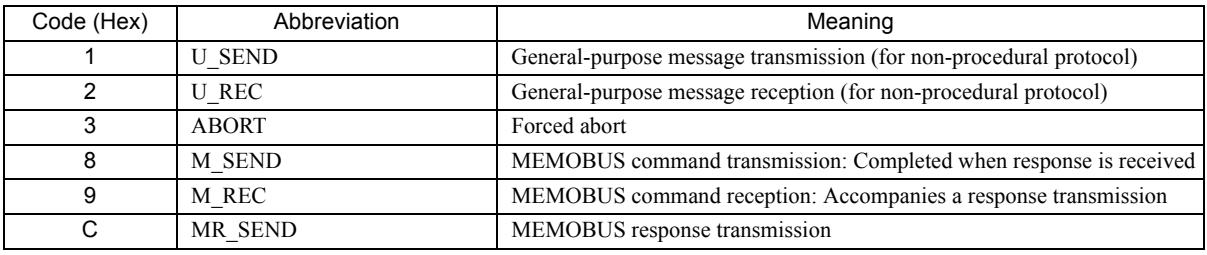

#### [d] PARAMETER (parameter)

When RESULT(process result) = 4 (FMT\_NG: parameter format error), an error code in the table below is output. Otherwise, the connection number is output.

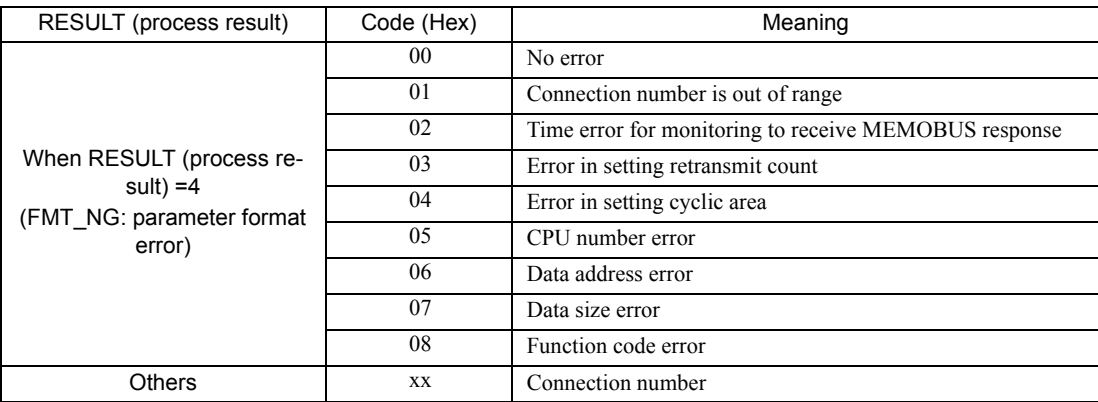

### ( 4 ) Connection Number (PARAM02)

Specify the remote source.

When the communication device is Ethernet (218IF or 218IFA), set the connection number. The following table shows the setting range.

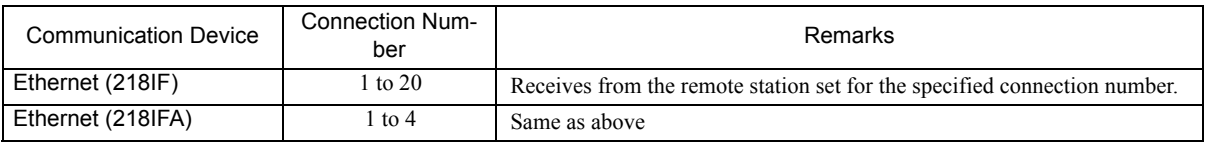

Note: When the communication device is Ethernet (218IF/218IFA), set the connection number in accordance with the connection number in the 218IF/218IFA Parameter Setting Window for the MPE720 module configuration definition.

| <b>Transmission Parameters</b><br><b>IPAddress</b>            |               | 192<br>168                                                                        |              |                 | (0.255) | Module Name Defintion<br>Equipment name : |   | CONTROLLER NAME |                   |  |
|---------------------------------------------------------------|---------------|-----------------------------------------------------------------------------------|--------------|-----------------|---------|-------------------------------------------|---|-----------------|-------------------|--|
| Subnet Mask                                                   | ×             | $255 - 1$<br>$255 \div$<br>255                                                    | 록            | ÷               | (0.255) |                                           |   |                 |                   |  |
| Gateway IP Address                                            |               | ÷<br>÷<br>10                                                                      | ÷<br>10      | ÷               | (0.255) | Detail Definition                         |   |                 |                   |  |
| Connection Parameter<br>Message Communication<br>Easy setting |               | It is possible to following parameter setting easly that communicate the message. |              |                 |         |                                           |   |                 |                   |  |
| CNO                                                           | Local<br>Port | Node IP Address                                                                   | Node<br>Port | Connect<br>Type |         | Protocol<br>Type                          |   | Code            | Automaticall<br>σ |  |
| 01                                                            | 10001         | 192.168.001.002                                                                   | 20001        | UDP             |         | <b>Extended MEMORUS</b>                   | ÷ | BIN             | Detail            |  |
| 02                                                            | 10002         | 192.168.001.006                                                                   | 20002        | <b>TCP</b>      |         | <b>MELSEC</b>                             |   | <b>ASCII</b>    |                   |  |
| 03                                                            | 10003         | 192 168 001 005                                                                   | 20003        | <b>TCP</b>      |         | <b>MEMOBUS</b>                            |   | <b>RTU</b>      |                   |  |

Fig. G.10 218IFA Parameter Setting Screen for the MPE720 Module Configuration Definition Window

|                        | <b>CP-Z18 Transmission Parameters</b> |                                                                                     |              |                  |                         |                          |              |    |  |
|------------------------|---------------------------------------|-------------------------------------------------------------------------------------|--------------|------------------|-------------------------|--------------------------|--------------|----|--|
| <b>Station Setting</b> |                                       |                                                                                     |              |                  |                         |                          |              |    |  |
| <b>IP Address</b>      |                                       | $\frac{1}{2}$ 192 $\frac{23}{2}$ 168 $\frac{25}{2}$ 1 $\frac{3}{2}$ 1 $\frac{3}{2}$ |              |                  | (0.255)                 |                          |              |    |  |
| <b>MEMOBUS</b>         |                                       |                                                                                     |              |                  |                         |                          |              |    |  |
|                        | Response Time                         | $\mathbb{R} \parallel 0$                                                            |              |                  | 0.256                   |                          |              |    |  |
| Count of Rety          |                                       | $\therefore$ 0<br>灩<br>lime                                                         |              |                  | 0.255                   |                          |              |    |  |
|                        |                                       |                                                                                     |              |                  |                         |                          |              |    |  |
|                        | CP-218 Connection Parameter           |                                                                                     |              |                  |                         |                          |              |    |  |
| CNO                    | Local<br>Port                         | Node IP Address                                                                     | Node<br>Port | Connect<br>Type. | Protocol<br><b>Type</b> |                          | Code         |    |  |
| O1                     | 0010                                  | 192.168.001.003                                                                     | 20100        | <b>TCP</b>       | <b>MELSEC</b>           | $\overline{\phantom{a}}$ | ASCII        | i. |  |
| 02                     | 0020                                  | 192.168.001.006                                                                     | 20200        | <b>UDP</b>       | <b>Extended MEMOBUS</b> |                          | BIN          |    |  |
| <b>03</b>              | 0030                                  | 000.000.000.000                                                                     | 00000 TCP    |                  | MEMOBUS                 |                          | <b>RTU</b>   |    |  |
| 04                     | 0040                                  | 192.168.001.111                                                                     | 22222 UDP    |                  | None                    |                          | <b>ASCII</b> |    |  |
| 05                     |                                       |                                                                                     |              |                  |                         |                          |              |    |  |
| 06                     |                                       |                                                                                     |              |                  |                         |                          |              |    |  |

Fig. G.11 218IF Parameter Setting Screen for the MPE720 Module Configuration Definition Window

### ( 5 ) Option (PARAM03)

A unique value is output for each communication device. Not used for the MEMOBUS or Extended MEMOBUS protocols.

### ( 6 ) Function Code (PARAM04)

Received function code is output.

The following table lists function codes available when using MEMOBUS or Extended MEMOBUS as a protocol.

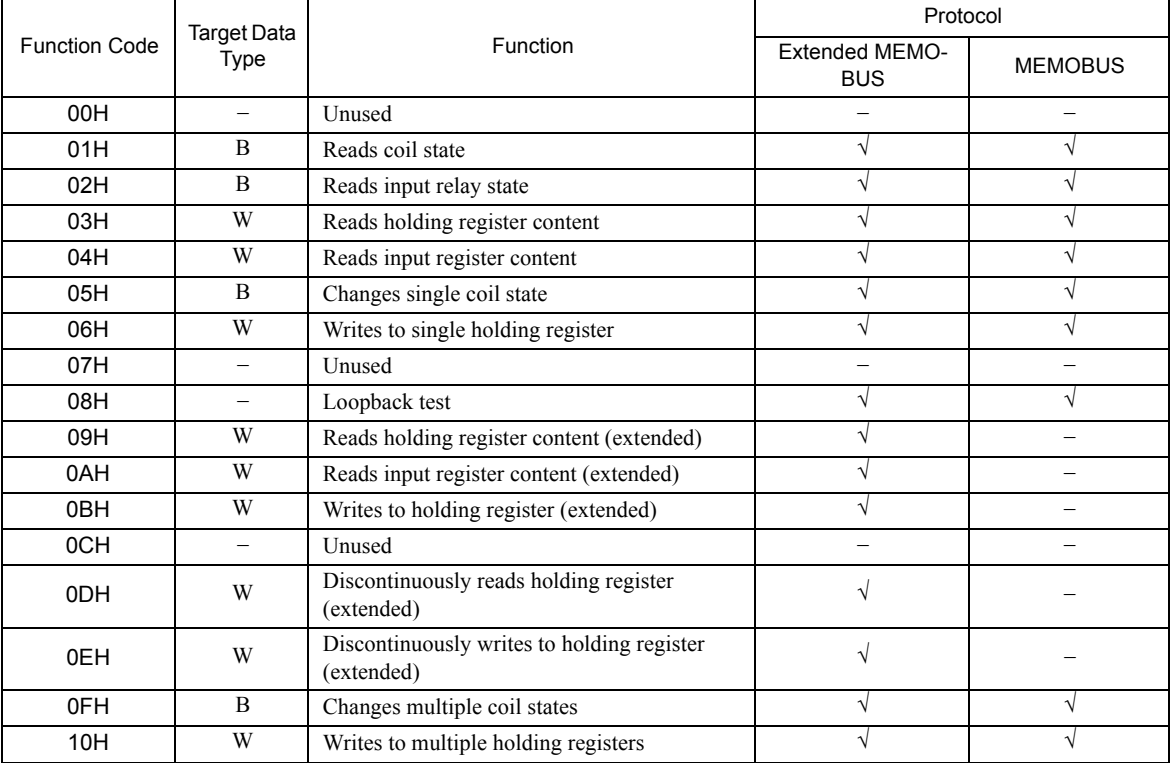

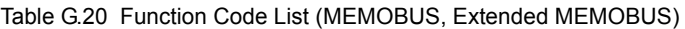

Note: 1. B: Bit type, W: Integer type

2. √: Available, -: Not available

- 3. Transmit and receive registers in the master operation mode are MW (MB) only.
- 4. In the slave operation mode, coil, holding register, input relay, and input register are MB, MW, IB, IW respectively.

### ( 7 ) Data Address (PARAM05)

A data address requested from the transmission side is output.

#### ( 8 ) Data Size (PARAM06)

The read/write data size (number of bits or words) requested from the transmission side is output.

#### ( 9 ) Remote CPU Number (PARAM07)

When the remote equipment is MP2 $\square$ 00 series, "1" is output. When the remote equipment is a controller manufactured by YASKAWA Electric Corporation other than MP2 $\square$ 00 series and is comprised of multiple CPU modules, the remote CPU number is output. Otherwise, "0" is output.

### ( 10 )Offset (PARAM08, PARAM09, PARAM10, PARAM11)

Specify an offset address for the reception side data address.

The address for the reception side will be displaced by the number of words designated by the offset.

Note: 1. For more information, refer to *G.2.8 Relationship between Data Address, Data Size, and Offset for MSG-RCV Function* on page A-98.

2. The offset cannot be a negative value.

The offset parameter is prepared for each target data type. The following table lists the offset parameters.

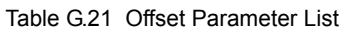

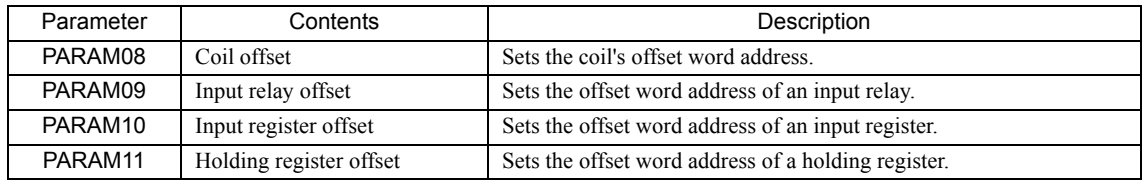

The valid offset parameter may differ according to the function code. The following table lists the valid parameters for each function code.

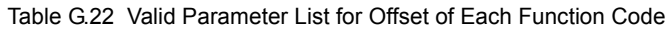

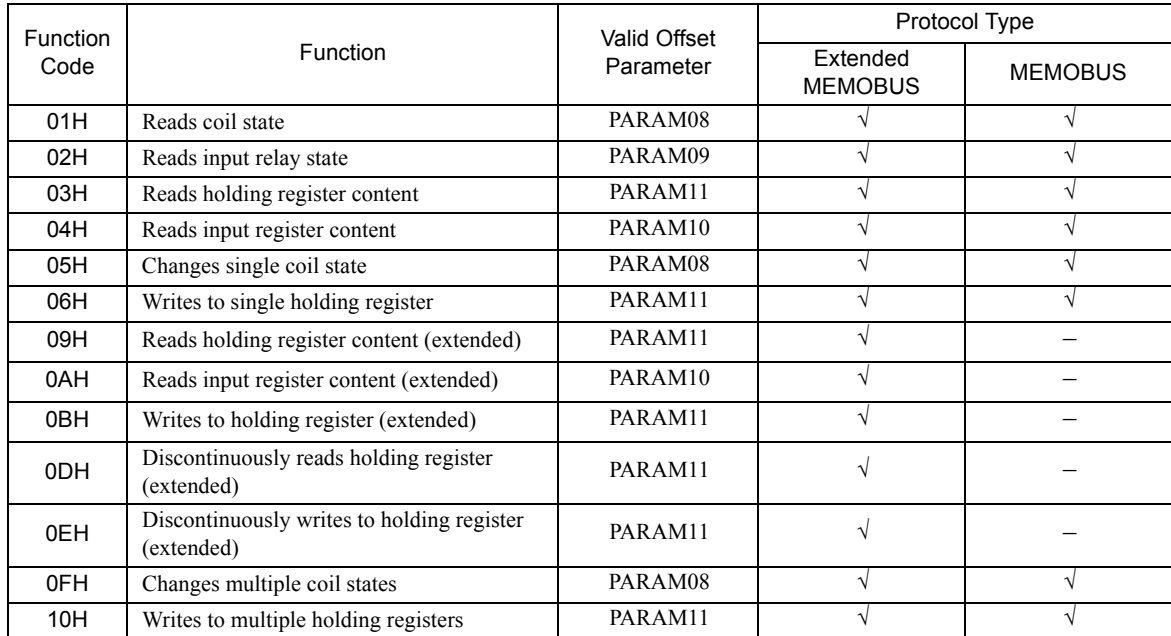

Note: √: Available, -: Not available

### ( 11 )Write Range (PARAM12, PARAM13)

Sets an available address range for the write request from the transmission side. A write request which is out of this available address range will cause an error.

Specify the address range (PARAM12, PARAM13) as a word address.

- Note: 1. In MP900/ MP2000 series, the data storage area for the write request from the transmission side is M register.
	- 2. The write range parameter enables you to specify the range of M register which permits writing messages.

The following table indicates the write range parameters.

Table G.23 Write Range Parameter List

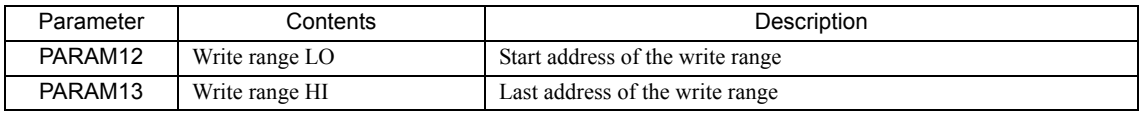

Specify the write range so that the expression below is met:

0 ≤ Write range LO ≤ Write range HI ≤ Maximum address of M register

This write range is effective for the following function codes:

- 05H (changes single coil state)
- 06H (writes to single holding register)
- 0BH (writes to holding register (write))
- 0EH (discontinuously writes to holding register (extended))
- 0FH (changes multiple coil states)
- 10H (writes to multiple holding registers)

Example: When setting the address of M register which permits writing to 1000 to 1999:

PARAM12=1000 PARAM13=1999

The reception side will return an error against a write request to an address other than MW01000 to MW01999, and will not write it.

#### ( 12 )Reserved by System 1 (PARAM14)

Used by system (the channel number of the communication buffer in use is stored).

Note: At the first scan during power up, make sure to set this to "0" with the user program. After that, the register is used by system, so do not change the value with the user program.

#### ( 13 )Reserved by System 2 (PARAM15, PARAM16)

Used by system. Do not change the value with the user program, etc.

### G.2.5 Function Setting and Parameter Details for MELSEC Protocol

This section explains the MSG-RCV function setting and its parameter list details when MELSEC is used as a protocol.

#### ( 1 ) Message Receive Function Setting

#### [a] 218IFA Setting Example

An example of a function setting when 218IFA is used as a transmission device follows:

Set the protocol type to MEMOBUS when used in MELSEC protocol.

Set the circuit number in accordance with the circuit number allocated to the target 218IFA.

Set a unique communication buffer channel number for the same circuit.

For information on the register number, refer to *G.2.2 ( 1 ) Input Item* on page A-71 and *G.2.2 ( 2 ) Output Item* on page A-73.

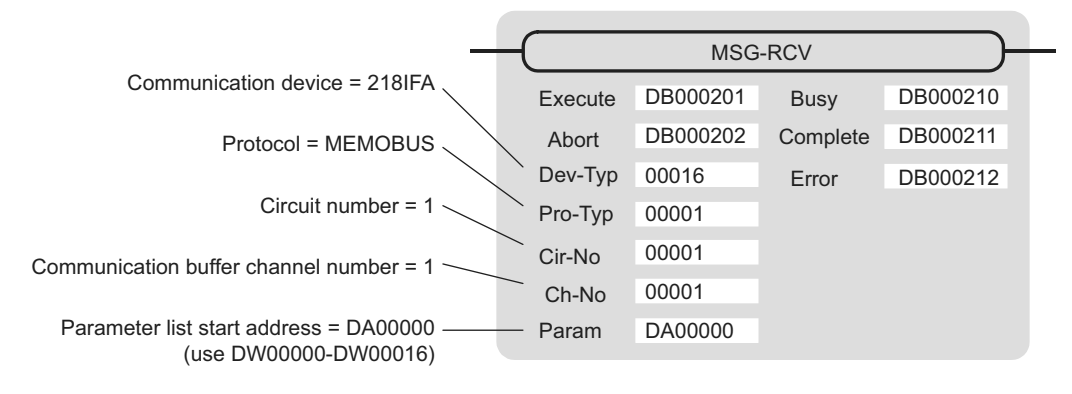

#### [b] 218IF Setting Example

An example of a function setting when 218IF is used as a communication device follows:

Set the protocol type to MEMOBUS when used in MELSEC protocol.

Set the circuit number in accordance with the circuit number allocated to the target 218IF.

Set a unique communication buffer channel number for the same circuit.

For information on the register number, refer to *G.2.2 ( 1 ) Input Item* on page A-71 and *G.2.2 ( 2 ) Output Item* on page A-73.

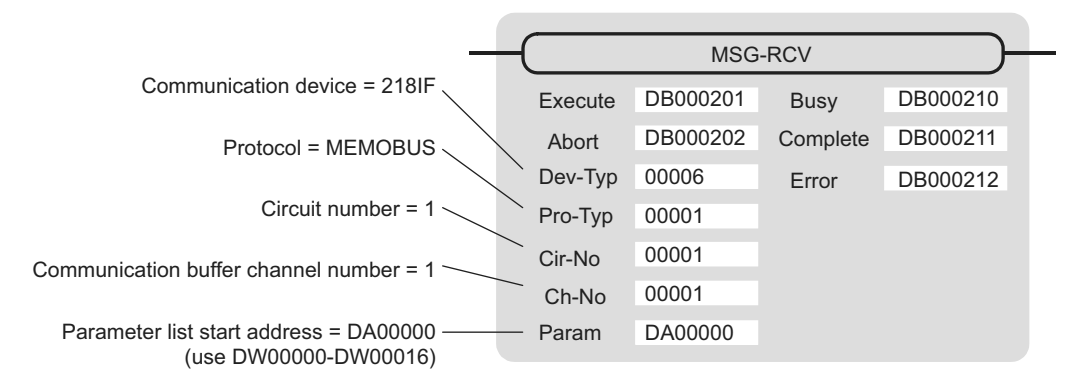

#### ( 2 ) Process Result (PARAM00)

Refer to *G.2.4 ( 2 ) Process Result (PARAM00)* on page A-78.

#### ( 3 ) Status (PARAM01)

Refer to *G.2.4 ( 3 ) Status (PARAM01)* on page A-79.

#### ( 4 ) Connection Number (PARAM02)

Refer to *G.2.4 ( 4 ) Connection Number (PARAM02)* on page A-80.

### ( 5 ) Option (PARAM03)

A unique value is output for each communication device. Not used for the MELSEC protocol.

### ( 6 ) Function Code (PARAM04)

Received function code is output.

The following table lists the function codes available when using the MELSEC protocol.

Table G.24 Function Code List (MELSEC)

| <b>Function Code</b> | MELSEC ACPU<br>Common Command | <b>Target Data</b><br>Type | <b>Function</b>                                                                                 |
|----------------------|-------------------------------|----------------------------|-------------------------------------------------------------------------------------------------|
| 01H/02H              | 00H                           | B                          | Reads bit device in units                                                                       |
| 03H/04H/09H/0AH      | 01H                           | W                          | Reads word device in units                                                                      |
| 05H/0FH              | 02H                           | B                          | Writes to bit device in units                                                                   |
| 06H/0BH/10H          | 03H                           | W                          | Writes to word device in units                                                                  |
| 08H                  | 16H                           |                            | Loopback test                                                                                   |
| 0EH                  | 05H                           | B                          | Specifies a device number for each word device at random<br>and sets/resets each word device    |
| 31H                  | 60H                           | W                          | Writes to the fixed buffer in words                                                             |
| 32H                  | 61H                           | W                          | Reads from the random access buffer in words (unable to<br>receive for MP2 $\square$ 00 series) |
| 33H                  | 62H                           | W                          | Writes to the random access buffer in words                                                     |

Note: 1. B: Bit type, W: Integer type

2. AnCPU dedicated commands are not supported. Commands for extended file register are not supported.

#### ( 7 ) Data Address (PARAM05)

A data address requested from the transmission side is output.

#### ( 8 ) Data Size (PARAM06)

The read/write data size (number of bits or words) requested from the transmission side is output.

#### ( 9 ) Remote CPU Number (PARAM07)

Refer to *G.2.4 ( 9 ) Remote CPU Number (PARAM07)* on page A-82.

### ( 10 )Offset (PARAM08, PARAM09, PARAM10, PARAM11)

Specify an offset address for the reception side data address.

The address for the reception side will be displaced by the number of words designated by the offset.

Note: 1. For more information, refer to *G.2.8 Relationship between Data Address, Data Size, and Offset for MSG-RCV Function* on page A-98.

2. The offset cannot be a negative value.

The offset parameter is prepared for each target data type. The following table lists the offset parameters.

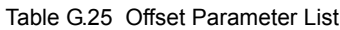

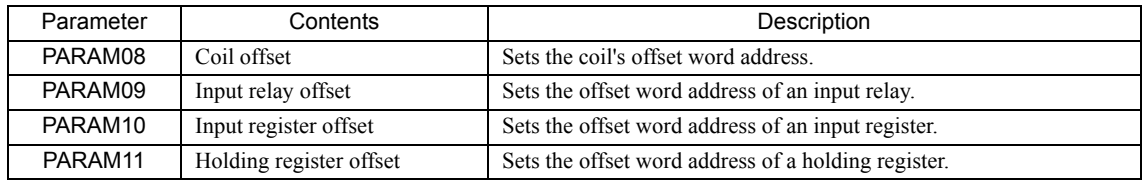

The valid offset parameter may differ according to the function code. The following table lists the valid parameters for the function codes.

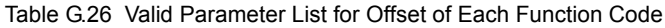

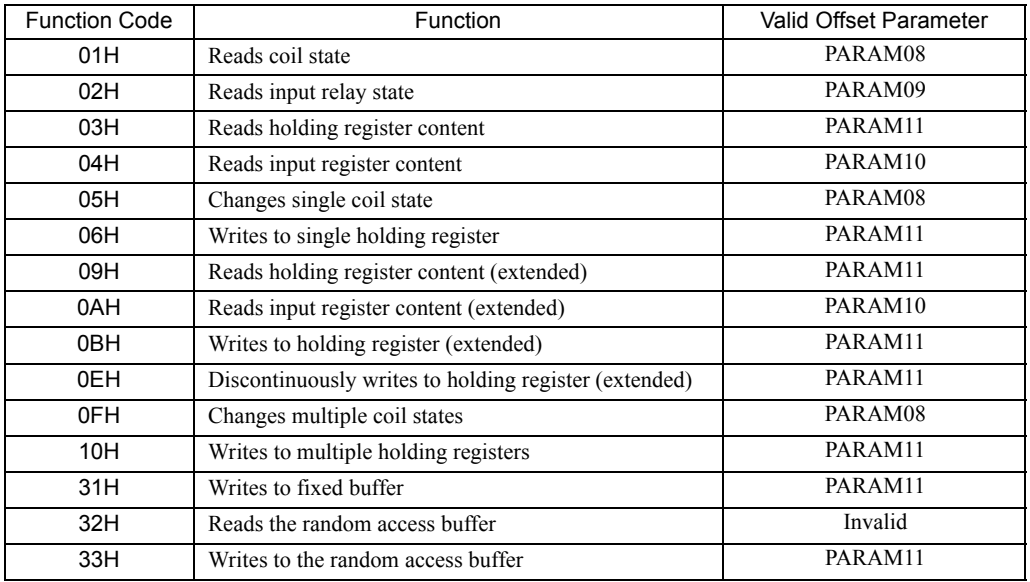

### ( 11 )Write Range (PARAM12, PARAM13)

Sets an available address range for a write request from the transmission side. A write request which is out of this available address range will cause an error.

Specify the address range (PARAM12, PARAM13) as a word address.

- Note: 1. In MP900/MP2000 series, the data storage area for the write request from the transmission side is the M register.
	- 2. The write range parameter enables you to specify the range of M register which permits writing messages.

The following table shows the write range parameters.

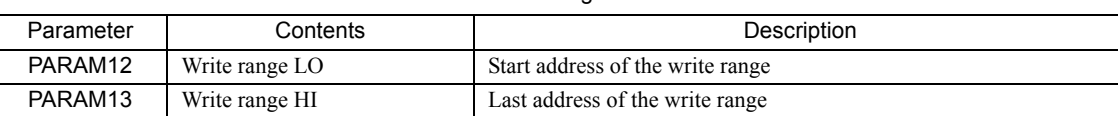

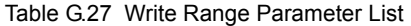

Specify the write range so that the expression below is met:

#### 0 ≤ Write range LO ≤ Write range HI ≤ Maximum address of M register

This write range is effective for the following function codes:

- 05H (changes single coil state)
- 06H (writes to single holding register)
- 0BH (writes to holding register (write))
- 0EH (discontinuously writes to holding register (extended))
- 0FH (changes multiple coil states)
- 10H (writes to multiple holding registers)
- 31H (writes to fixed buffer)
- 33H (writes to the random access buffer)

Example: When setting the address of the M register which permits writing to 1000 to 1999:

PARAM12=1000

PARAM13=1999

The reception side will return an error against a write request to an address other than MW01000 to MW01999, and will not write it.

#### ( 12 )Reserved by System 1 (PARAM14)

Used by system (the channel number of the communication buffer in use is stored). Note: At the first scan during power up, make sure to set this to "0" by user program. After that, the register is used by system, so do not change the value with the user program.

#### ( 13 )Reserved by System 2 (PARAM15, PARAM16)

Used by system. Do not change the value with the user program, etc.

### G.2.6 Function Setting and Parameter Details for MODBUS/TCP Protocol

This section explains the MSG-RCV function setting and its parameter list details when MODBUS/TCP is used as a protocol.

#### ( 1 ) Message Receive Function Setting

#### [a] 218IFA Setting Example

An example of a function setting when 218IFA is used as a transmission device follows:

Set the protocol type to MEMOBUS when used in MODBUS/TCP protocol.

Set the circuit number in accordance with the circuit number allocated to the target 218IFA.

Set a unique communication buffer channel number for the same circuit.

For information on the register number, refer to in *G.2.2 ( 1 ) Input Item* on page A-71 and *G.2.2 ( 2 ) Output Item* on page A-73.

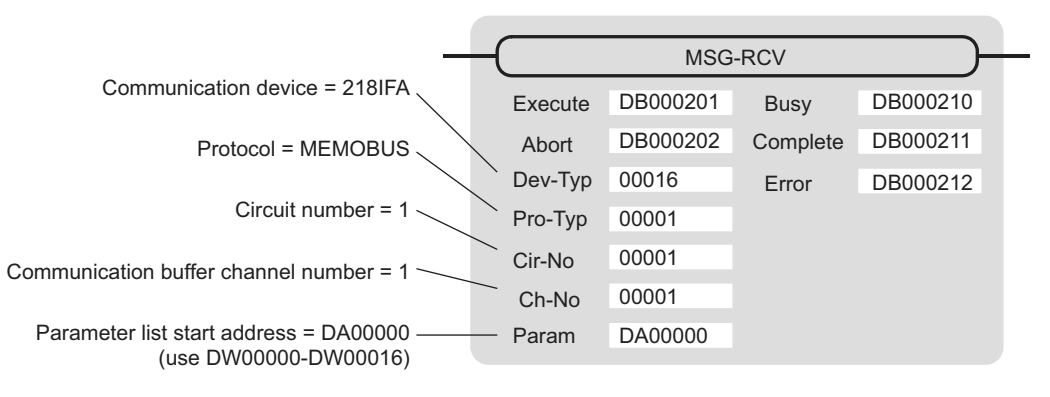

#### [b] 218IF Setting Example

An example of a function setting when 218IF is used as a communication device follows:

Set the protocol type to MEMOBUS when used in MODBUS/TCP protocol.

Set the circuit number in accordance with the circuit number allocated to the target 218IF.

Set a unique communication buffer channel number for the same circuit.

For information on the register number, refer to *G.2.2 ( 1 ) Input Item* on page A-71 and *G.2.2 ( 2 ) Output Item* on page A-73.

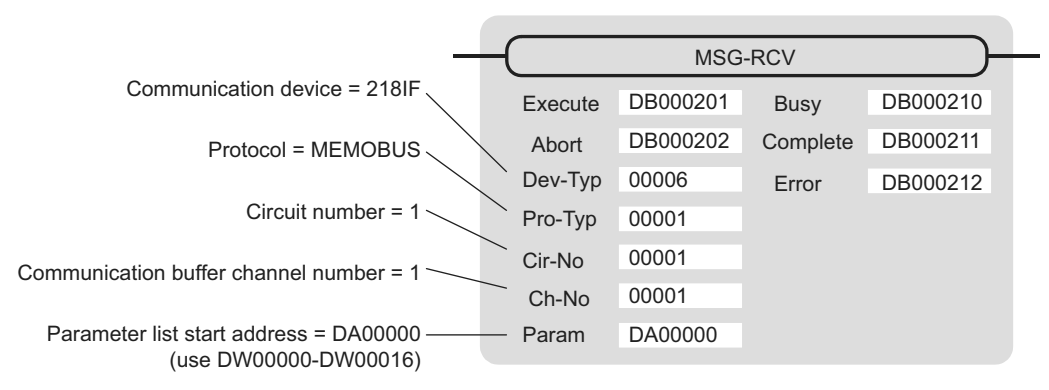

### ( 2 ) Process Result (PARAM00)

Refer to *G.2.4 ( 2 ) Process Result (PARAM00)* on page A-78.

### ( 3 ) Status (PARAM01)

Refer to *G.2.4 ( 3 ) Status (PARAM01)* on page A-79.

#### ( 4 ) Connection Number (PARAM02)

Refer to *G.2.4 ( 4 ) Connection Number (PARAM02)* on page A-80.

### ( 5 ) Option (PARAM03)

A unique value is output for each communication device. The output details are as follows:

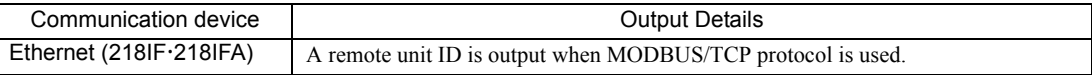

#### ( 6 ) Function Code (PARAM04)

Received function code is output.

The following table lists the function codes available when using the MODBUS/TCP protocol.

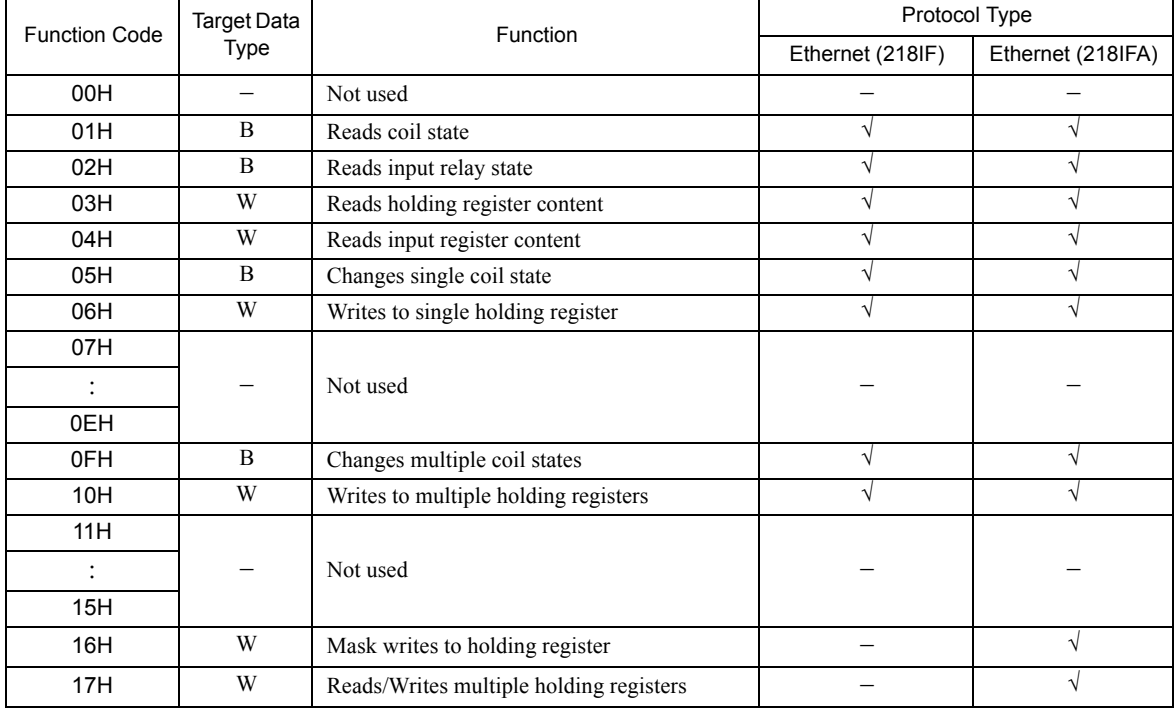

#### Table G.28 Function Code List (MODBUS/TCP)

Note: 1. B: Bit type, W: Integer type

2. √: Available, -: Not available

- 3. Transmit and receive registers in the master operation mode are MW (MB) only.
- 4. In the slave operation mode, coil, holding register, input relay, and input register are MB, MW, IB, IW respectively.

### ( 7 ) Data Address (PARAM05)

A data address requested from the transmission side is output.

However, when reading/writing multiple holding registers (function code: 17H), enter a start M register number for the address table. The four words of addresses at the beginning of the M register set by PARAM05 (data address) are used as an address table. In this address table, read address, read size, write address, and write size requested from the transmission side are output.

For more information about the address table, refer to *G.1.6 ( 7 ) Data Address (PARAM05)* on page A-58.

#### ( 8 ) Data Size (PARAM06)

The read/write data size (number of bits or words) requested from the transmission side is output.

#### ( 9 ) Remote CPU Number (PARAM07)

Refer to *G.2.8 Relationship between Data Address, Data Size, and Offset for MSG-RCV Function* on page A-98.

#### ( 10 )Offset (PARAM08, PARAM09, PARAM10, PARAM11)

Specify an offset address for the reception side data address.

The address for the reception side will be displaced by the number of words designated by the offset.

Note: 1. For more information, refer to *G.2.8 Relationship between Data Address, Data Size, and Offset for MSG-RCV Function* on page A-98.

2. The offset cannot be a negative value.

The offset parameter is prepared for each target data type. The following table lists the offset parameters.

#### Table G.29 Offset Parameter List

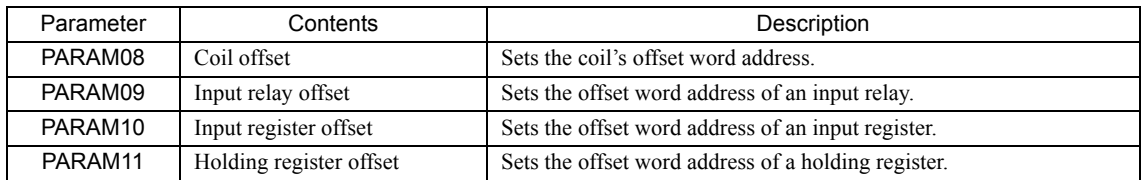

The valid offset parameter may differ according to the function code. The following table lists the valid parameters for each function code.

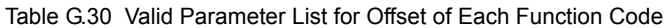

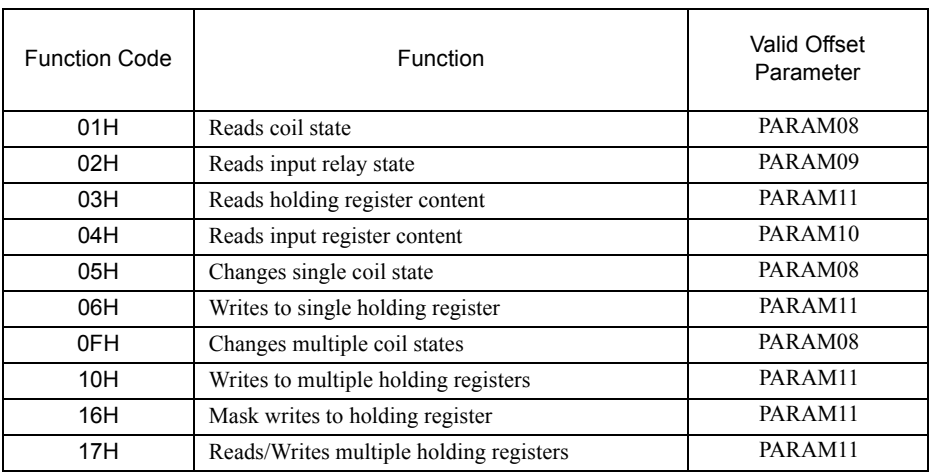

### ( 11 )Write Range (PARAM12, PARAM13)

Sets an available address range for the write request from the transmission side. A write request which is out of this available address range will cause an error.

Specify the address range (PARAM12, PARAM13) as a word address.

- Note: 1. In MP900/MP2000 series, the data storage area for the write request from the transmission side is the M register.
	- 2. The write range parameter enables you to specify the range of the M register which permits writing messages.

The following table indicates the write range parameters.

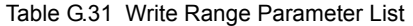

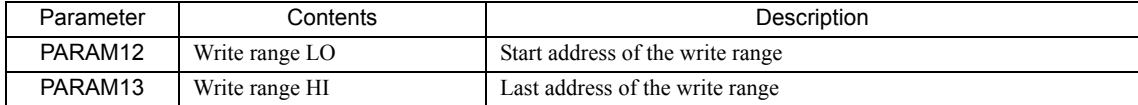

Specify the write range so that the expression below is met:

0 ≤ Write range LO ≤ Write range HI ≤ Maximum address of M register

This write range is effective for the following function codes:

- 05H (changes single coil state)
- 06H (writes to single holding register)
- 0BH (writes to holding register (write))
- 0FH (changes multiple coil states)
- 10H (writes to multiple holding registers)
- 16H (mask writes to holding register)
- 17H (reads/writes multiple holding registers)

Example: When setting the address of the M register which permits writing to 1000 to 1999:

PARAM12=1000

- PARAM12=1000
- PARAM13=1999

The reception side will return an error against a write request to an address other than MW01000 to MW01999, and will not write it.

#### ( 12 )Reserved by System 1 (PARAM14)

Used by system (the channel number of the communication buffer in use is stored). Note: At the first scan during power up, make sure to set this to "0" by user program. After that, the register is used by system, so do not change the value with the user program.

#### ( 13 )Reserved by System 2 (PARAM15, PARAM16)

Used by system. Do not change the value with the user program, etc.

### G.2.7 Function Setting and Parameter Details for Non-procedural Protocol

This section explains the MSG-RCV function setting and its parameter list details when non-procedure is used as a protocol.

Note: Non-procedure communication protocol stores the received data in the M register intact without a protocol conversion.

You can receive any protocol in accordance with the remote device.

#### ( 1 ) Message Receive Function Setting

#### [a] 218IFA Setting Example

An example of a function setting when 218IFA is used as a transmission device follows: When non-procedure 2 (per byte) is used, set the Pro-Typ field to "00003". (non-procedure 1 (per word))

Set the circuit number in accordance with the circuit number allocated to the target 218IFA.

Set a unique communication buffer channel number for the same circuit.

For information on the register number, refer to *G.2.2 ( 1 ) Input Item* on page A-71 and *G.2.2 ( 2 ) Output Item* on page A-73.

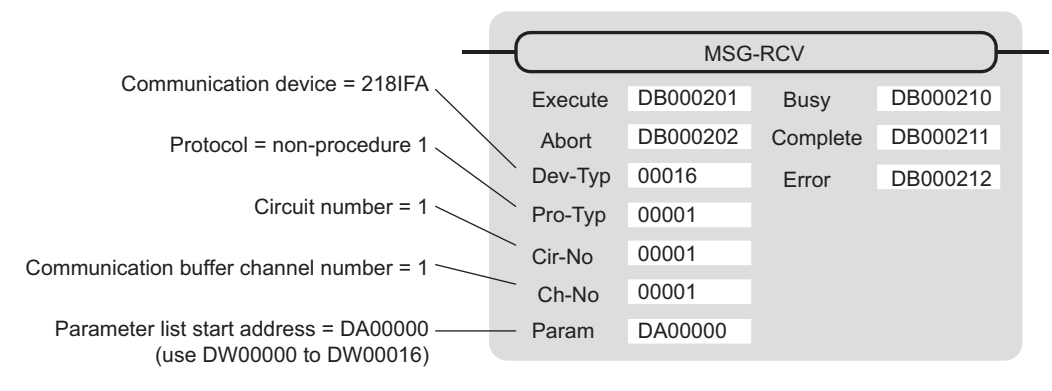

#### [b] 218IF Setting Example

An example of a function setting when 218IF is used as a communication device follows:

When non-procedure 2 (per byte) is used, set the Pro-Typ field to "00003". (non-procedure 1 (per word))

Set the circuit number in accordance with the circuit number allocated to the target 218IF.

Set a unique communication buffer channel number for the same circuit.

For information on the register number, refer to *G.2.2 ( 1 ) Input Item* on page A-71 and *G.2.2 ( 2 ) Output Item* on page A-73.

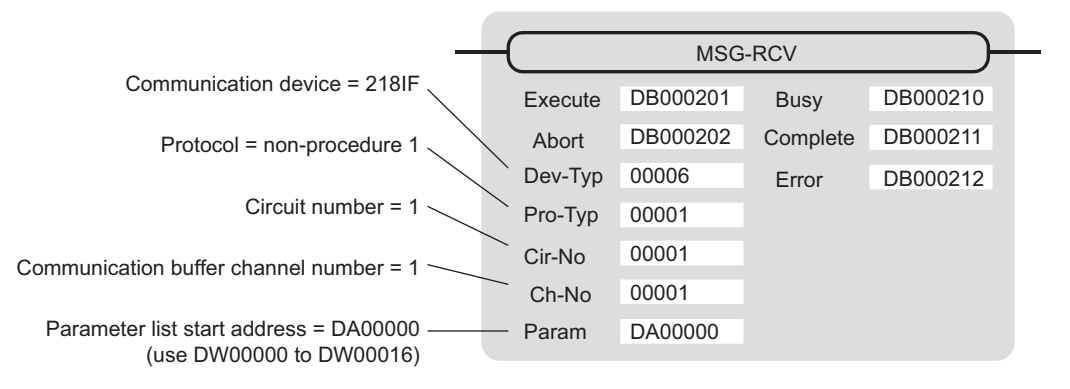

### ( 2 ) Process Result (PARAM00)

The process result is output to the upper byte. The lower byte is used for system analysis.

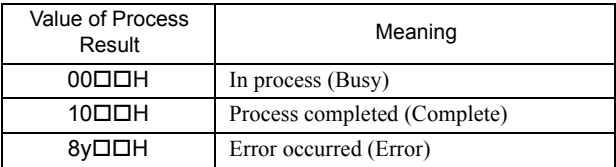

When an error occurs, investigate it by referring to the following error contents:

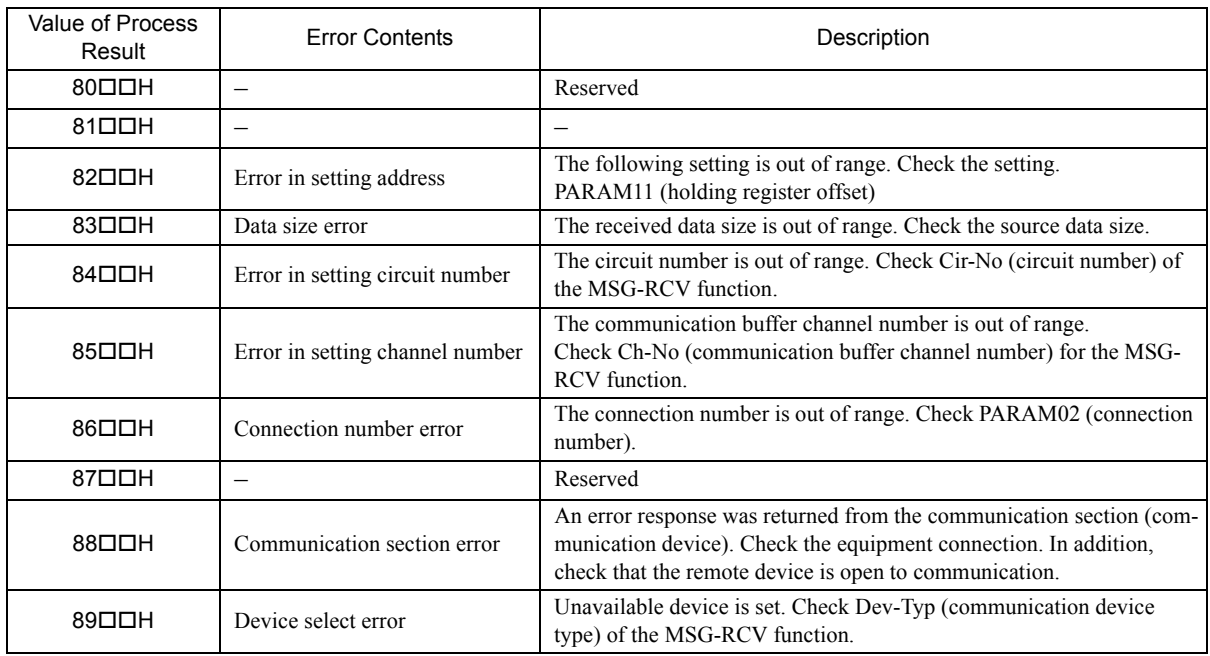

### ( 3 ) Status (PARAM01)

Outputs status of the communication section (communication device). The following figure shows the bit assignment. The bit assignment details are listed in the following tables.

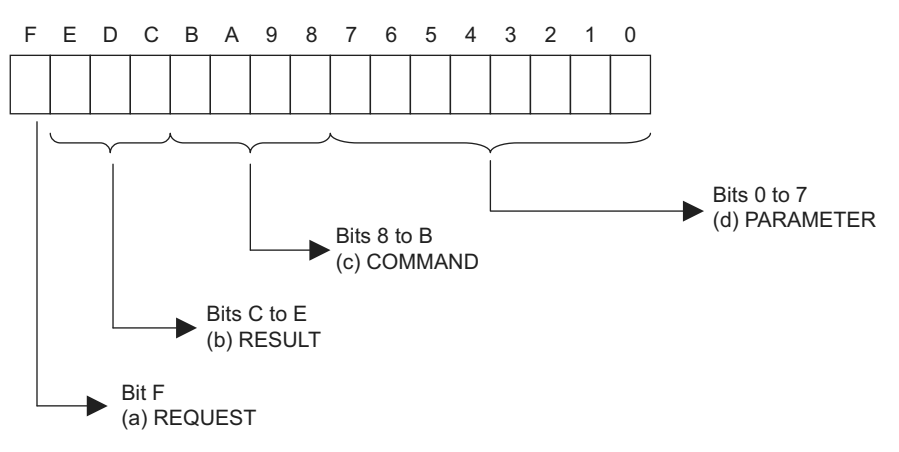

#### [a] REQUEST (request)

Outputs whether MSG-RCV function is requesting a process.

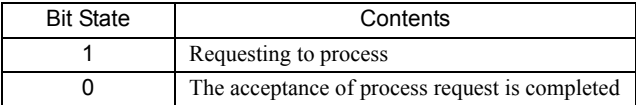

#### [b] RESULT (result)

Outputs the execution result of the MSG-RCV function

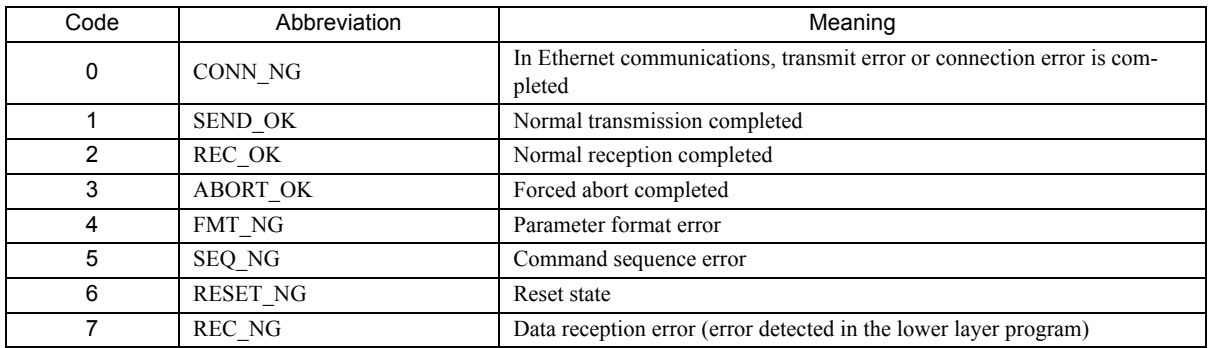

#### [c] COMMAND (command)

Outputs a process command for the MSG-RCV function The executed process content can be found according to the command.

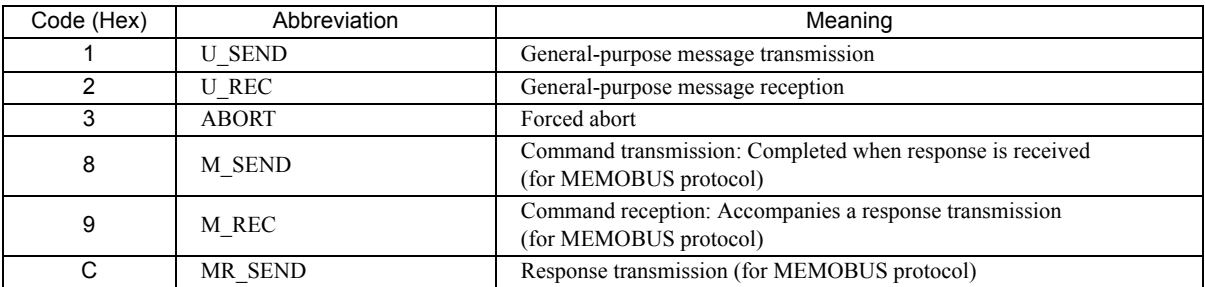

**A**Appendices

#### [d] PARAMETER (parameter)

When RESULT (process result) = 4 (FMT\_NG: parameter format error), an error code in the following table is output. Otherwise, the connection number is output.

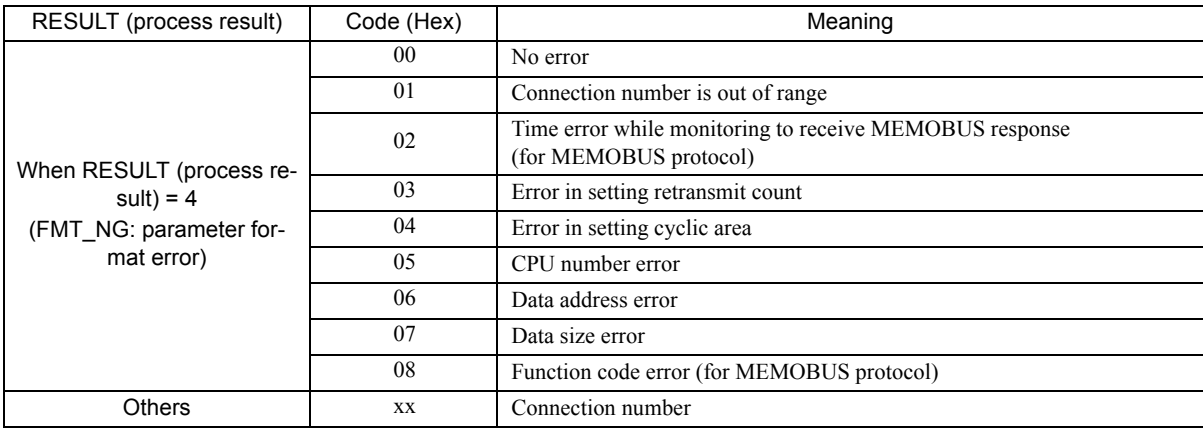

### ( 4 ) Connection Number (PARAM02)

Refer to *G.2.4 ( 4 ) Connection Number (PARAM02)* on page A-80.

#### ( 5 ) Data Size (PARAM06)

A data size requested from the transmission side is output. In case of non-procedure 1, the number of words is output. In case of non-procedure 2, the number of bytes is output.

#### ( 6 ) Register Offset (PARAM12)

Specify an offset address for the reception side data address.

The address for the reception side will be displaced by the number of words designated by the offset.

- Note: 1. For more information, refer to *G.2.8 Relationship between Data Address, Data Size, and Offset for* 
	- *MSG-RCV Function* on page A-98.
	- 2. The offset cannot be a negative value.

In case of non-procedure, received continuous data is stored in the M register. Setting the register offset enables you to specify a start address of the M register as a storage area.

Example: When specifying MW01000 for the start address of the M register for storing received data: PARAM12=1000

### ( 7 ) Write Range HI (PARAM13)

Sets an available address range for the write request from the transmission side. A write request which is out of this available address range will cause an error.

Specify the write range (PARAM13) as a word address.

Note: The write range parameter enables you to specify the range of the M register which permits writing messages.

Specify the write range so that the expression below is met:

- 0 ≤ Write range HI ≤ Maximum address of M register
- Example: When setting the last address of the M register which permits writing to 1999: PARAM13=1999

The reception side will return an error against a write request to an address other than MW00000 to MW01999, and will not write it.

#### ( 8 ) Reserved by System 1 (PARAM14)

Used by system (the channel number of the communication buffer in use is stored). Note: At the first scan during power up, make sure to set this to "0" by user program. After that, the register is used by system, so do not change the value with the user program.

#### ( 9 ) Reserved by System 2 (PARAM15, PARAM16)

Used by system. Do not change the value with the user program, etc.

### G.2.8 Relationship between Data Address, Data Size, and Offset for MSG-RCV Function

The relationships between data address, data size, and offset when received with offset are as follows:

### ( 1 ) When Reading

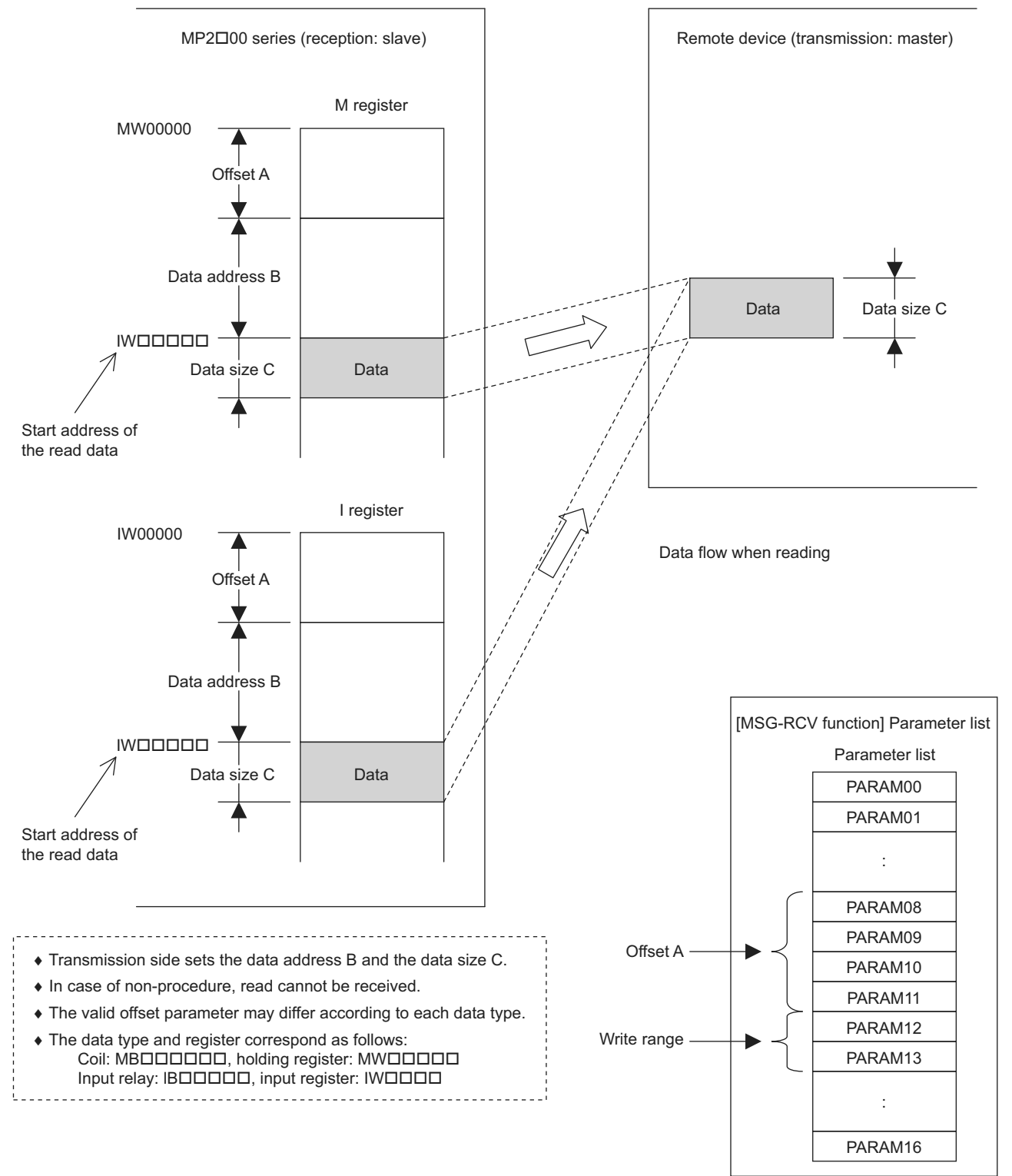

### ( 2 ) When Writing

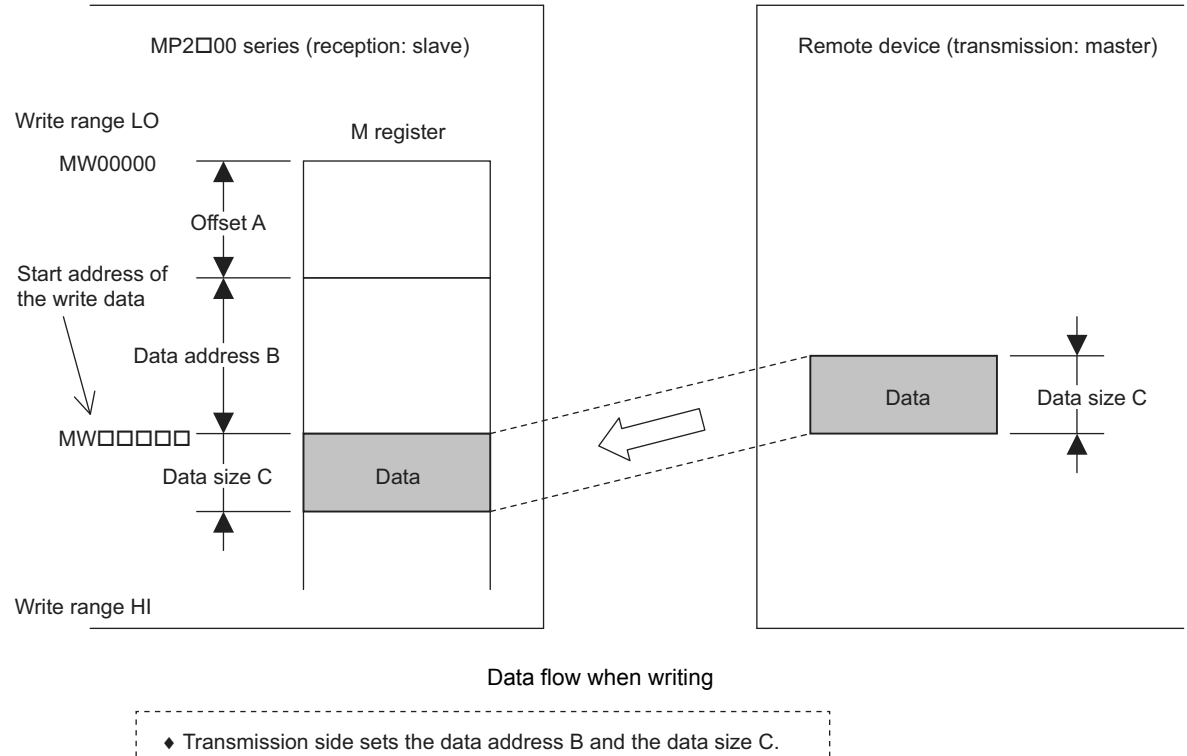

- ♦ In case of non-procedure, write cannot be received.
- ♦ The valid offset parameter may differ according to each data type.
- ♦ The data type and register correspond as follows: Coil: MBOOOOO, holding register: MWOOOOO

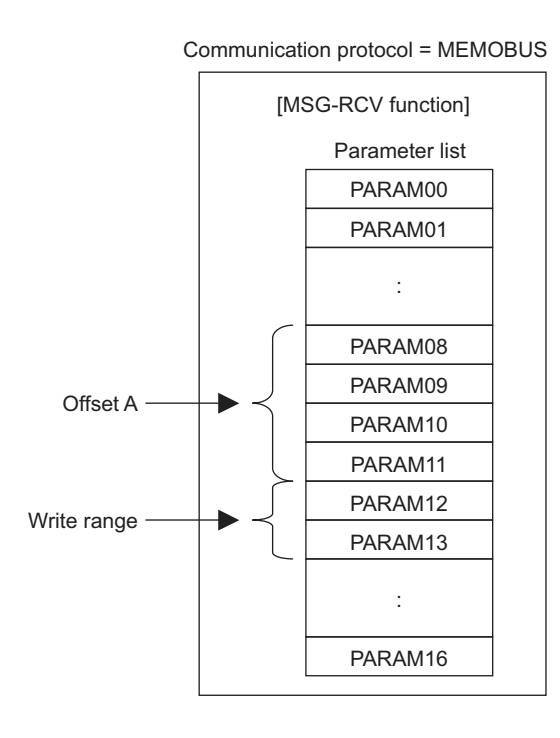

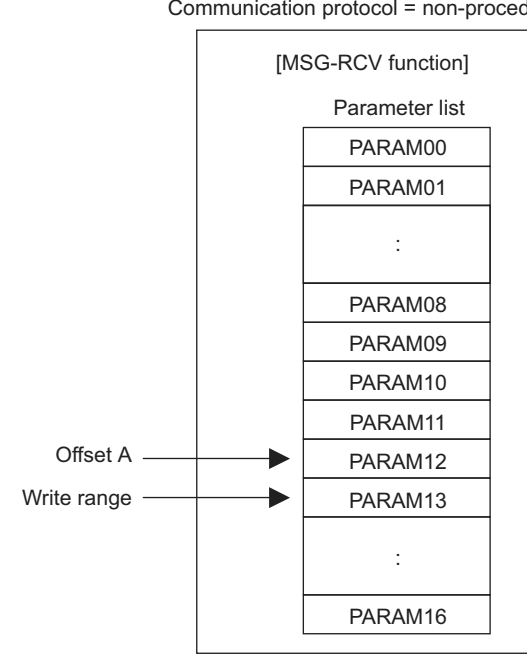

Communication protocol = non-procedure

Example: "Writes to multiple holding registers" with offset is received:

When "writes to multiple holding registers" with offset is received in MEMOBUS protocol, various setting values and the relationship with the data of remote equipment are as follows:

• Description of the MSG-RCV function in ladder program

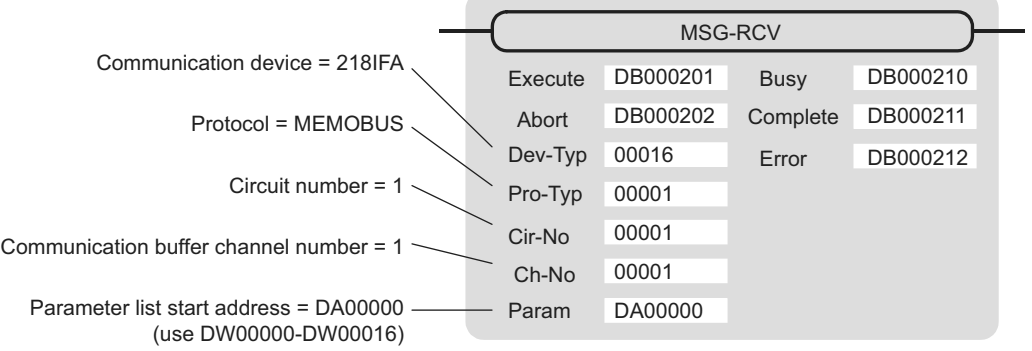

• Parameter list setting of the MSG-RCV function

| Register Num-<br>ber | Setting<br>Value         | Parameter Num-<br>ber | <b>IN/OUT</b> | Remarks                                |
|----------------------|--------------------------|-----------------------|---------------|----------------------------------------|
| DW00000              |                          | PARAM00               | <b>OUT</b>    | Process result                         |
| DW00001              | ۰                        | PARAM01               | <b>OUT</b>    | <b>Status</b>                          |
| DW00002              | 00001                    | PARAM02               | IN            | Connection number $= 1$                |
| DW00003              | $\blacksquare$           | PARAM03               | <b>OUT</b>    | Option (setting unnecessary)           |
| DW00004              | ٠                        | PARAM04               | <b>OUT</b>    | <b>Function Code</b>                   |
| DW00005              | ٠                        | PARAM <sub>05</sub>   | <b>OUT</b>    | Data address                           |
| DW00006              | $\overline{\phantom{a}}$ | PARAM <sub>06</sub>   | <b>OUT</b>    | Data size                              |
| DW00007              | $\overline{\phantom{a}}$ | PARAM07               | <b>OUT</b>    | Remote CPU number                      |
| DW00008              | 00000                    | PARAM08               | $\mathbb{N}$  | Coil offset $= 0$ word                 |
| DW00009              | 00000                    | PARAM09               | $\mathbb{N}$  | Input relay offset $= 0$ word          |
| DW00010              | 00000                    | PARAM <sub>10</sub>   | $\mathbb{N}$  | Input register offset $= 0$ word       |
| DW00011              | 01000                    | PARAM11               | $\mathbb{N}$  | Holding register offset $= 1000$ words |
| DW00012              | 00000                    | PARAM12               | IN            | Write range $LO = 0$                   |
| DW00013              | 65534                    | PARAM13               | IN            | Write range $HI = 65534$               |
| DW00014              | $\overline{\phantom{a}}$ | PARAM14               | <b>SYS</b>    | Reserved (zero clear at startup)       |
| DW00015              | $\overline{\phantom{a}}$ | PARAM15               | <b>SYS</b>    | Reserved                               |
| DW00016              | $\overline{\phantom{0}}$ | PARAM16               | <b>SYS</b>    | Reserved                               |

Table G.32 Parameter List Setting

Note: IN: Input, OUT: Output, SYS: For system use

#### • Relationship with the Remote Device Data

The following figure shows the data flow when receiving "writes to multiple holding registers" with offset: When transmission and reception are carried out normally in the figure below, the data in the remote device is stored in MW03000 and after of MP2300S.

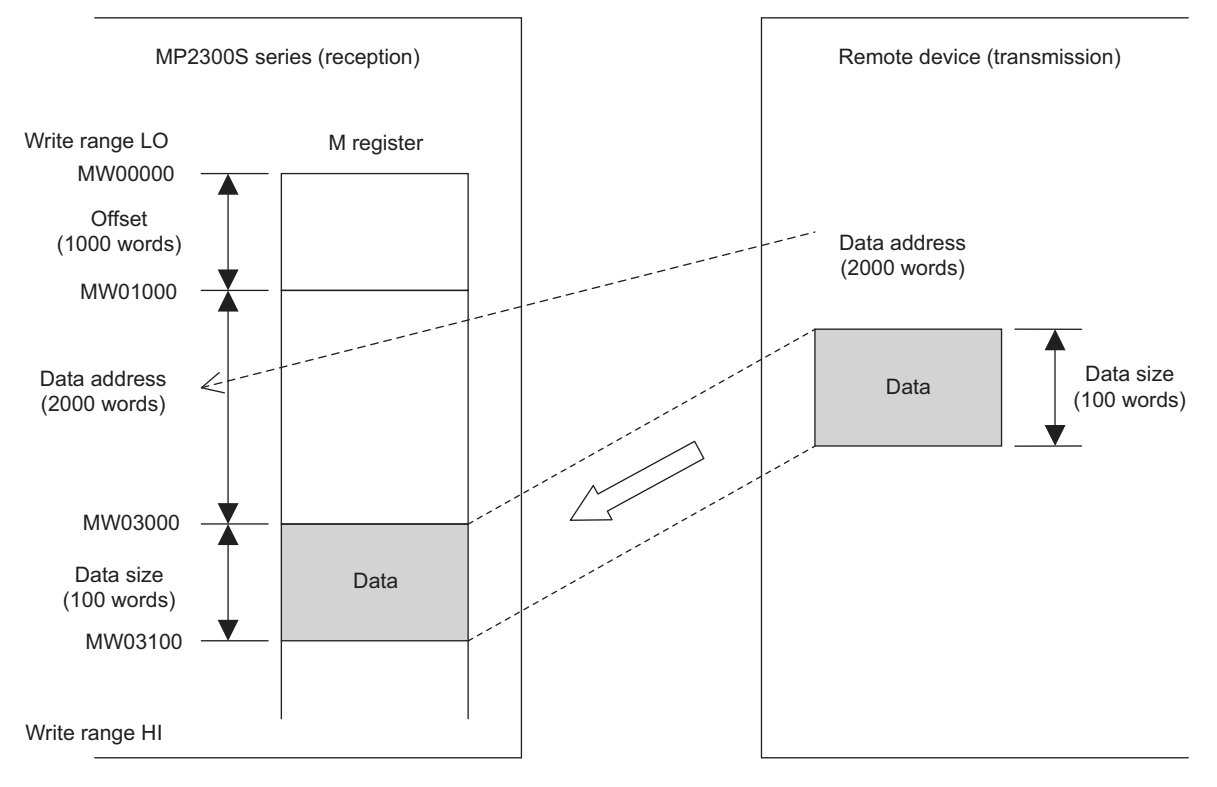

Fig. G.12 Writing Example to Multiple Holding Registers

### G.3 Communication Buffer Channel

A communication buffer channel is used for giving and receiving data between the MSG-SND/ MSG-RCV function and communication device. This data buffer is composed of single or multiple channels, and each channel is distinguished by a communication buffer channel number.

The communication buffer channel is associated with a connection by setting the input item **Ch-No** (communication buffer channel number) of the MSG-SND/ MSG-RCV function and PARAM02 (connection number) in Param (parameter list).

A connection is configuration information for communication between local and remote stations, and is set in the **218IF/218IFA Parameter Setting** Window of the MPE720 module configuration definition.

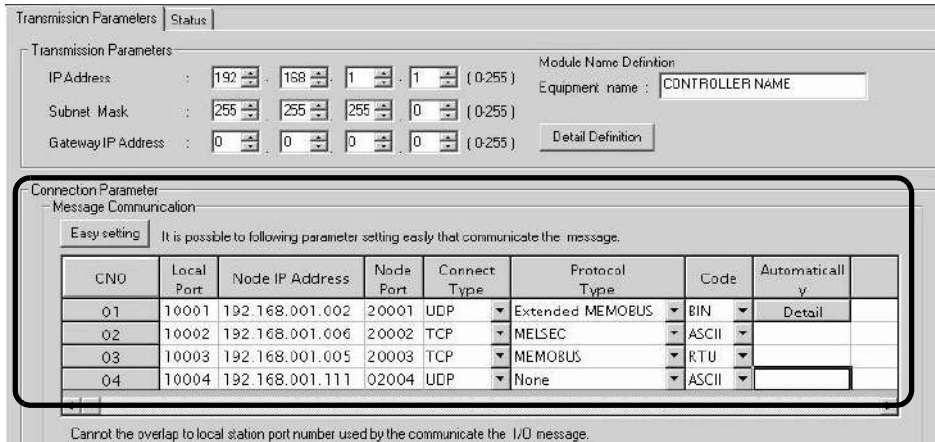

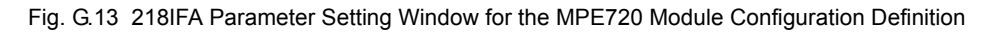

|                        | - CP-Z18 Transmission Parameters     |                                                                                       |           |            |               |                         |   |              |                          |  |
|------------------------|--------------------------------------|---------------------------------------------------------------------------------------|-----------|------------|---------------|-------------------------|---|--------------|--------------------------|--|
| <b>Station Setting</b> |                                      |                                                                                       |           |            |               |                         |   |              |                          |  |
| <b>IP Address</b>      |                                      | $\frac{1}{2}$ 192 $\frac{23}{2}$ 168 $\frac{25}{2}$ 1 $\frac{23}{2}$ 1 $\frac{33}{2}$ |           |            | (0.255)       |                         |   |              |                          |  |
| <b>MEMOBUS</b>         |                                      |                                                                                       |           |            |               |                         |   |              |                          |  |
|                        | Response Time                        | ∷   0                                                                                 |           |            | $0.255$ ]     |                         |   |              |                          |  |
|                        |                                      |                                                                                       |           |            |               |                         |   |              |                          |  |
|                        | Count of Rety                        | $\therefore$ 0 $\div$<br>lime                                                         |           |            | 0.255         |                         |   |              |                          |  |
|                        | CP-218 Connection Parameter<br>Local |                                                                                       | Node      | Connect    |               | Protocol                |   |              |                          |  |
| CNO                    | Port                                 | Node IP Address                                                                       | Port      | Type.      |               | Type                    |   | Code         |                          |  |
| 01                     | 10010                                | 192.168.001.003                                                                       | 20100     | <b>TCP</b> | <b>WELSEC</b> |                         | ▼ | ASCII        | $\overline{\phantom{a}}$ |  |
| 02                     | 10020                                | 192.168.001.006                                                                       | 20200 UDP |            |               | <b>Extended MEMOBUS</b> |   | IBIN.        |                          |  |
| <b>O3</b>              | 10030                                | 000.000.000.000                                                                       | 00000 TCP |            | MEMOBUS       |                         |   | <b>RTU</b>   |                          |  |
| 04                     | 10040                                | 192.168.001.111                                                                       | 22222 UDP |            | None          |                         |   | <b>ASCII</b> |                          |  |
| 05                     |                                      |                                                                                       |           |            |               |                         |   |              |                          |  |
| 06                     |                                      |                                                                                       |           |            |               |                         |   |              |                          |  |

Fig. G.14 218IF Parameter Setting Window for the MPE720 Module Configuration Definition

A schematic diagram of the communication buffer channel is shown in the next page.

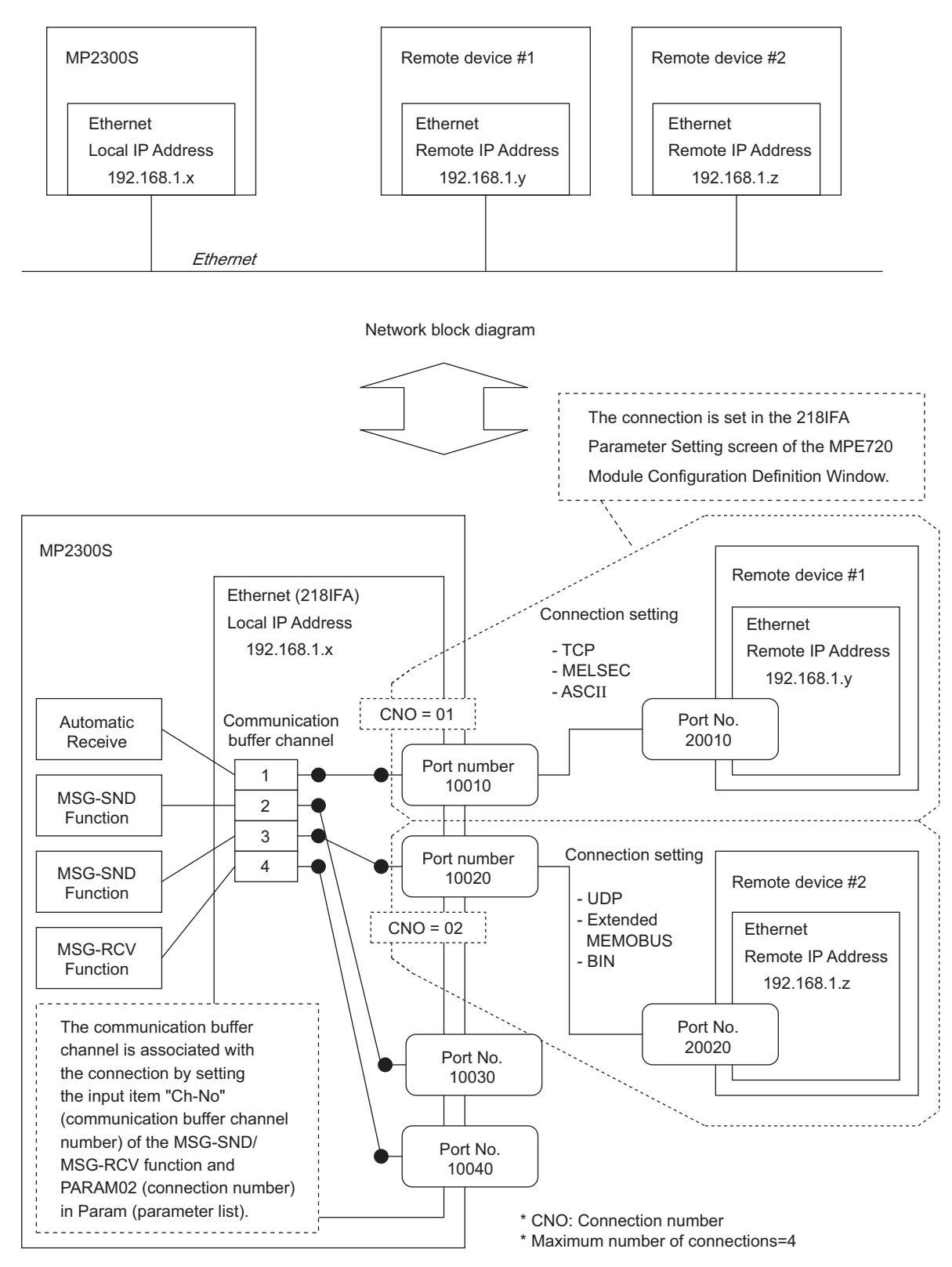

Fig. G.15 Schematic Diagram for Communication Buffer Channel

# INDEX

### **Symbols**

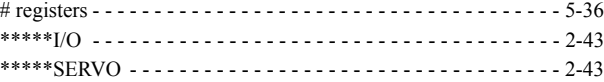

### **Numerics**

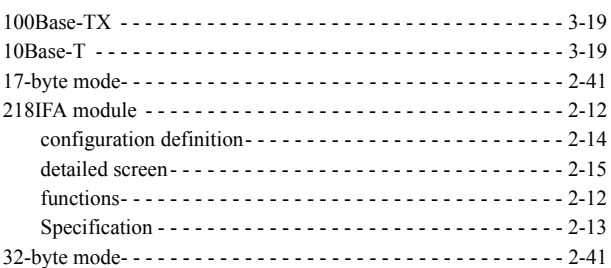

### **A**

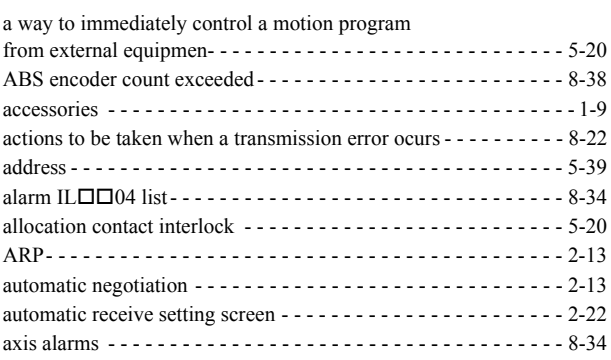

### **B**

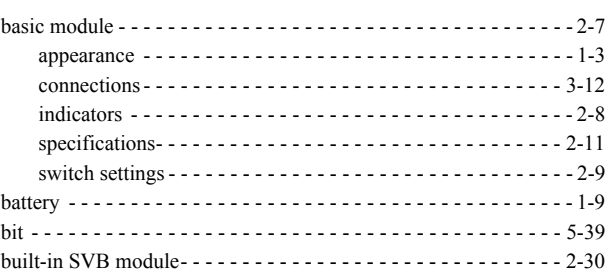

### **C**

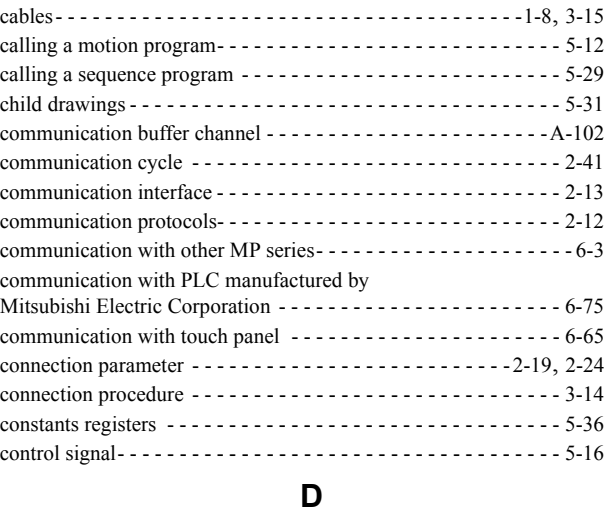

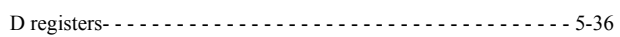

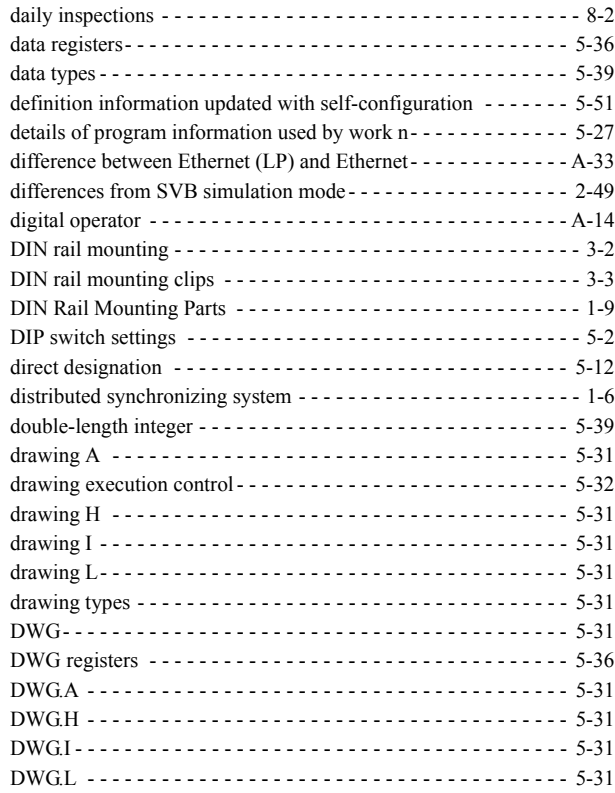

### **E**

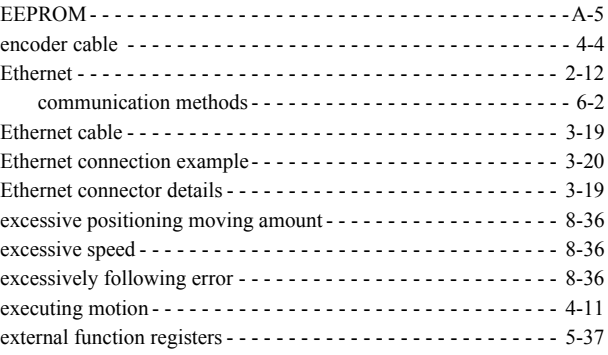

### **F**

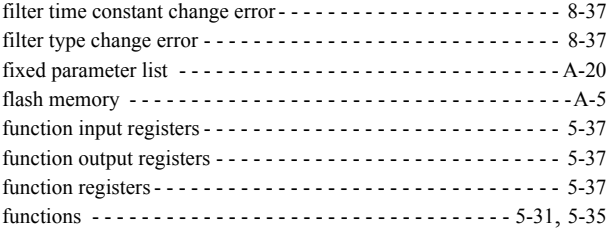

### **G**

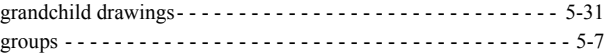

### **H**

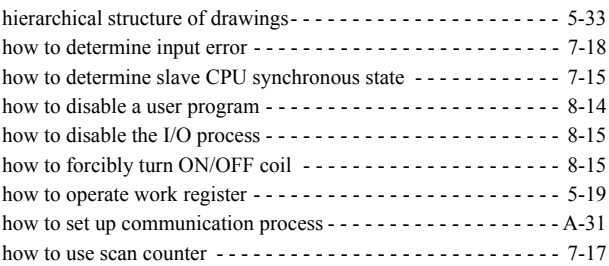

#### **I** I/O map tab- - - - - - - - - - - - - - - - - - - - - - - - - - - - - - - - - - - - - 2-44 I/O message - - - - - - - - - - - - - - - - - - - - - - - - - - - - - - - - 2-24, 2-26 ICMP- - - - - - - - - - - - - - - - - - - - - - - - - - - - - - - - - - - - - - - - - 2-13 indirect designation - - - - - - - - - - - - - - - - - - - - - - - - - - - - - - - 5-13 INIT - - - - - - - - - - - - - - - - - - - - - - - - - - - - - - - - - - - - - - - - - 5-44 INIT switch and RAM data - - - - - - - - - - - - - - - - - - - - - - - - - - 5-44 initializing the absolute encoder - - - - - - - - - - - - - - - - - - - - - - - A-15

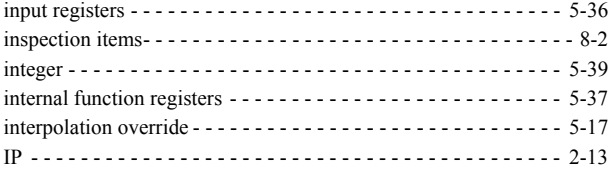

### **J**

JZSP-BA01 - - - - - - - - - - - - - - - - - - - - - - - - - - - - - - - - - - - - - 8-4

#### **L**

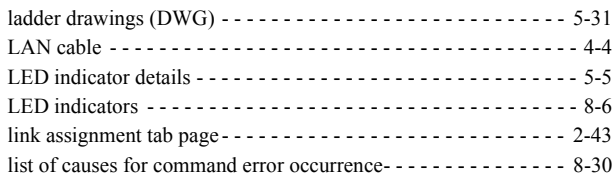

#### **M**

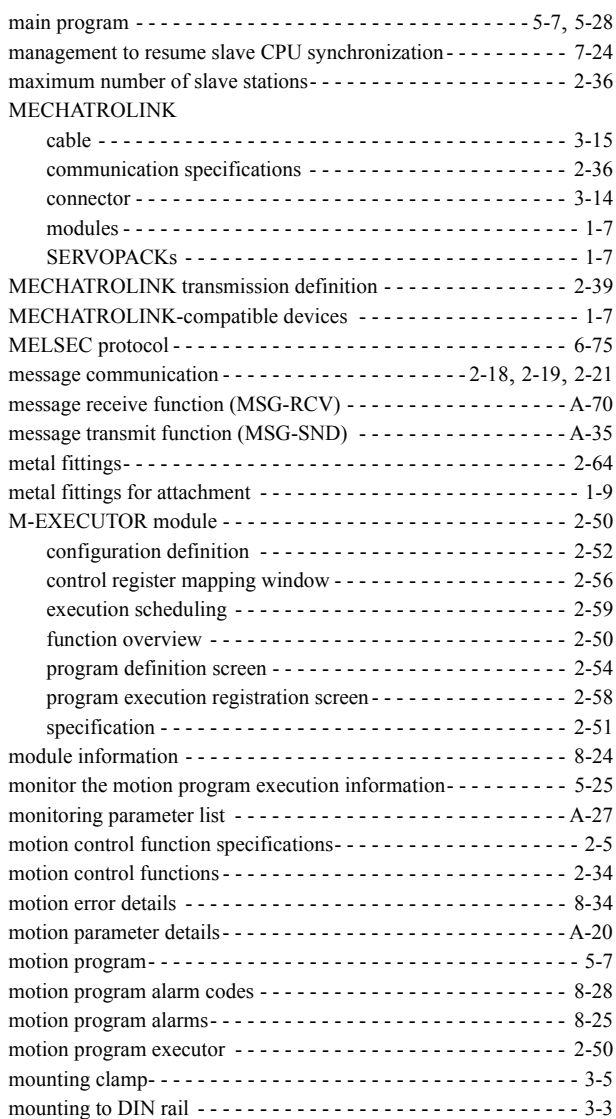

#### MP2300S

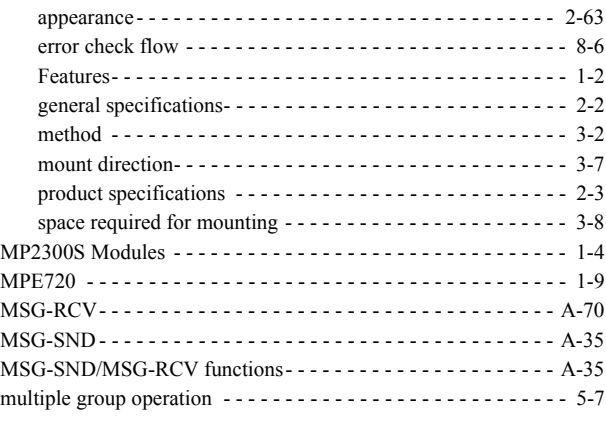

#### **N**

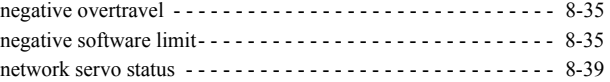

### **O**

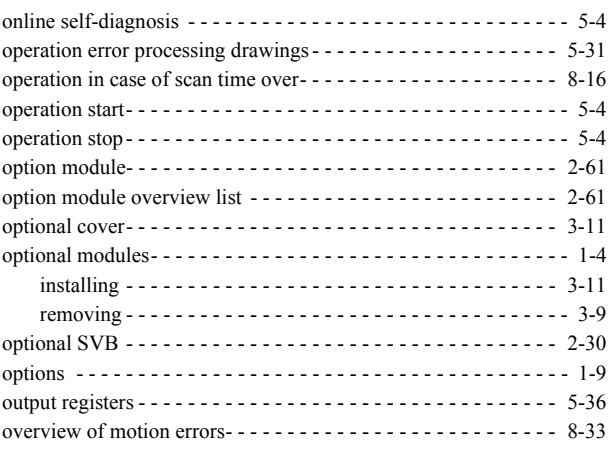

### **P**

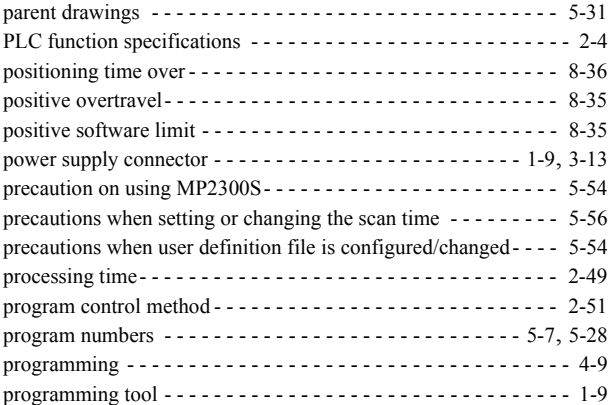

### **R**

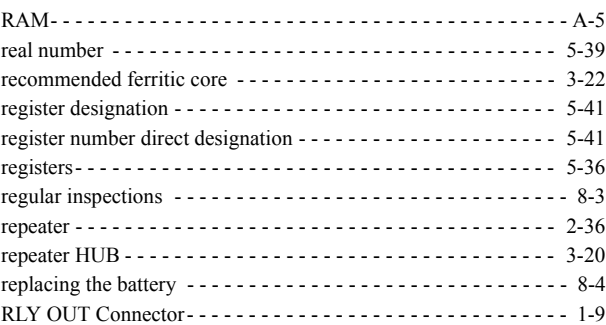

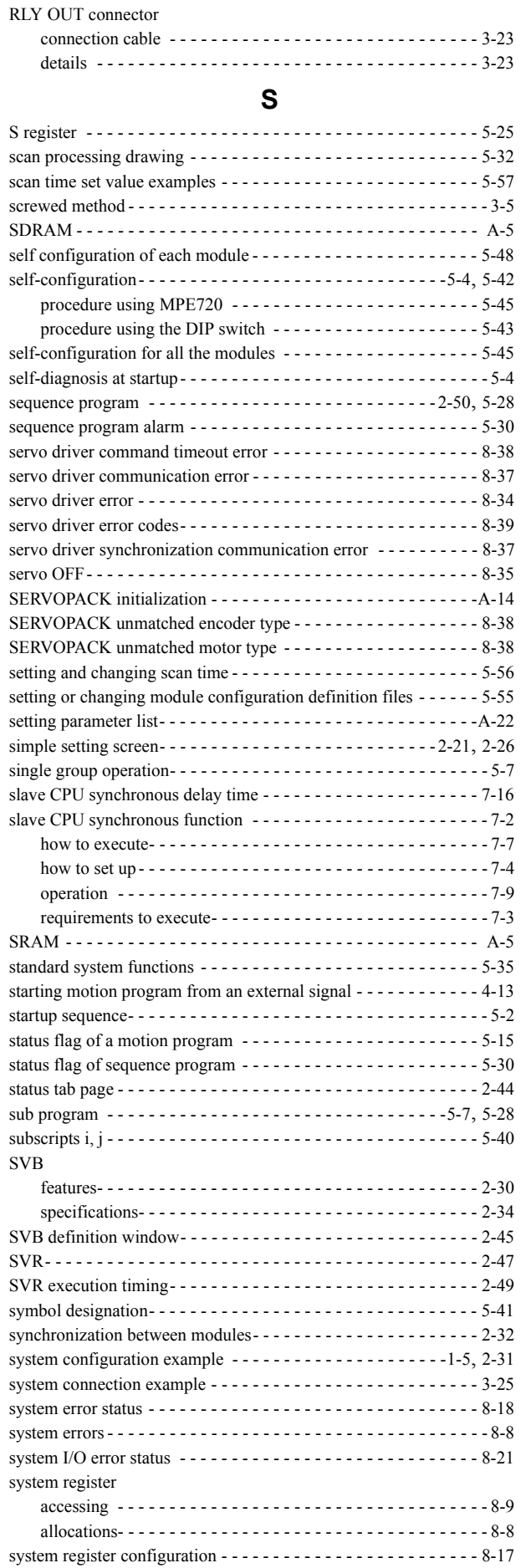

system registers - - - - - - - - - - - - - - - - - - - - - - - - - - - - - - - - - - 5-36

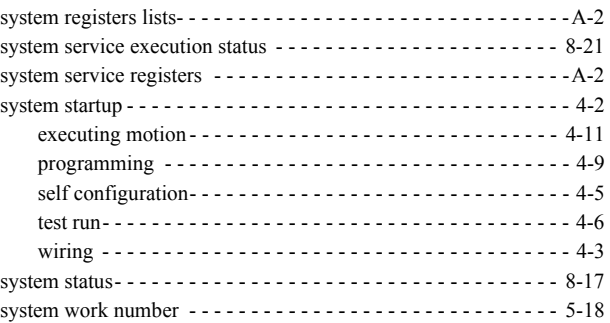

### **T**

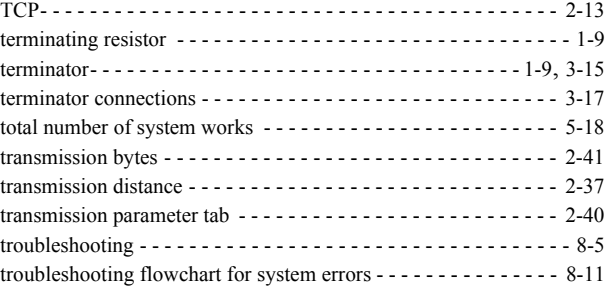

### **U**

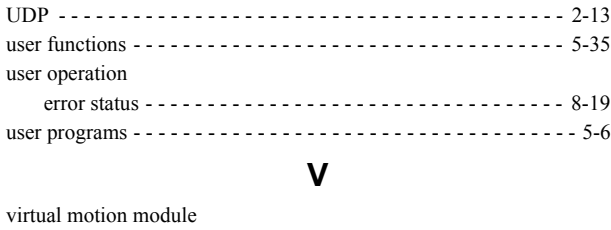

### SVR - - - - - - - - - - - - - - - - - - - - - - - - - - - - - - - - - - - - - - 2-47

#### **W**

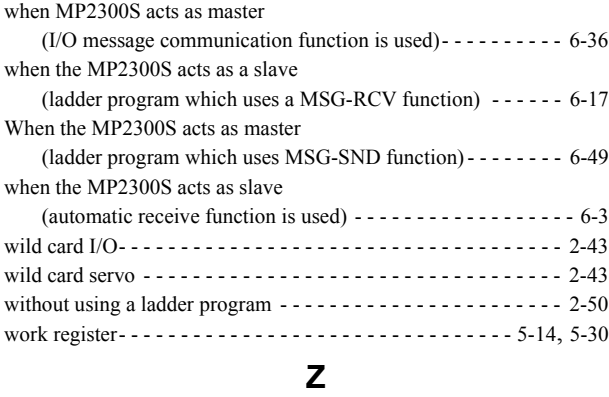

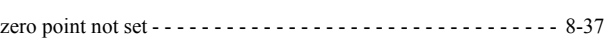

### Revision History

The revision dates and numbers of the revised manuals are given on the bottom of the back cover.

MANUAL NO. SIEP C880732 00A

C Published in Japan November 2007 07-11

Date of<br>publication

publication Date of original publication

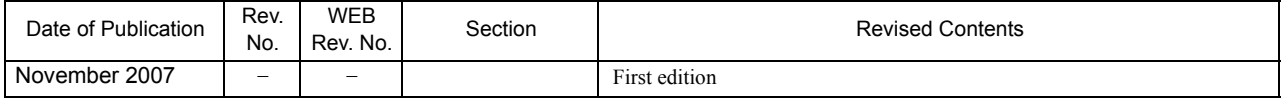

## Basic Module Machine Controller MP2300S USER'S MANUAL

**IRUMA BUSINESS CENTER (SOLUTION CENTER)**

480, Kamifujisawa, Iruma, Saitama 358-8555, Japan Phone 81-4-2962-5696 Fax 81-4-2962-6138 **YASKAWA ELECTRIC AMERICA, INC.** 2121 Norman Drive South, Waukegan, IL 60085, U.S.A. Phone 1-847-887-7000 Fax 1-847-887-7370

**YASKAWA ELETRICO DO BRASIL LTDA.** Avenida Fagundes Filho, 620 São Paulo-SP CEP 04304-000, Brazil Phone 55-11-3585-1100 Fax 55-11-5581-8795

**YASKAWA ELECTRIC EUROPE GmbH** Am Kronberger Hang 2, 65824 Schwalbach, Germany Phone 49-6196-569-300 Fax 49-6196-569-312

**YASKAWA ELECTRIC UK LTD.** 1 Hunt Hill Orchardton Woods Cumbernauld, G68 9LF, United Kingdom Phone 44-1236-735000 Fax 44-1236-458182

**YASKAWA ELECTRIC KOREA CORPORATION** 7F, Doore Bldg. 24, Yeoido-dong, Youngdungpo-Ku, Seoul 150-877, Korea Phone 82-2-784-7844 Fax 82-2-784-8495

**YASKAWA ELECTRIC (SINGAPORE) PTE. LTD.** 151 Lorong Chuan, #04-01, New Tech Park 556741, Singapore Phone 65-6282-3003 Fax 65-6289-3003

**YASKAWA ELECTRIC (SHANGHAI) CO., LTD.** No.18 Xizang Zhong Road. Room 1702-1707, Harbour Ring Plaza Shanghai 200001, China Phone 86-21-5385-2200 Fax 86-21-5385-3299

**YASKAWA ELECTRIC (SHANGHAI) CO., LTD. BEIJING OFFICE** Room 1011A, Tower W3 Oriental Plaza, No.1 East Chang An Ave., Dong Cheng District, Beijing 100738, China Phone 86-10-8518-4086 Fax 86-10-8518-4082

**YASKAWA ELECTRIC TAIWAN CORPORATION** 9F, 16, Nanking E. Rd., Sec. 3, Taipei, Taiwan Phone 886-2-2502-5003 Fax 886-2-2505-1280

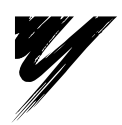

YASKAWA ELECTRIC CORPORATION

**YASKAWA** 

In the event that the end user of this product is to be the military and said product is to be employed in any weapons systems or the manufacture thereof, the export will fall under the relevant regulations as stipulated in the Foreign Exchange and Foreign Trade Regulations. Therefore, be sure<br>to follow all procedures and submit all relevant documentation according Specifications are subject to change without notice for ongoing product modifications and improvements. © 2007 YASKAWA ELECTRIC CORPORATION. All rights reserved.

> Published in Japan November 2007 07-11 MANUAL NO. SIEP C880732 00A 07-11-2